SUNCORPORATION

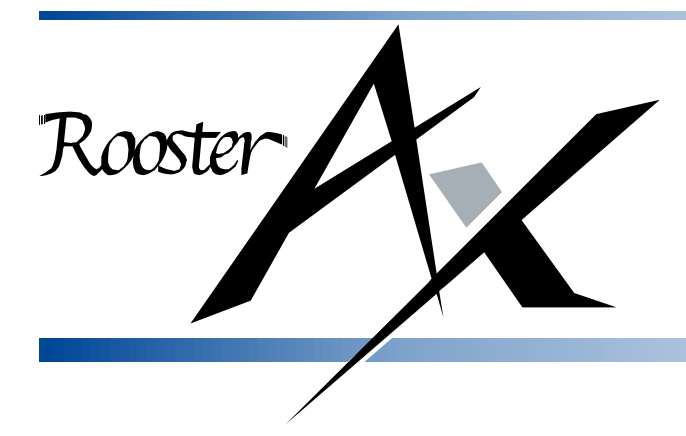

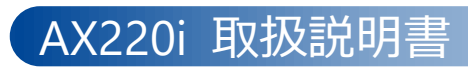

### <span id="page-1-0"></span>はじめに

■ 本取扱説明書の表記について

- 本取扱説明書は、「Rooster AX220i」に対応しています。「Rooster AX220」については記載しておりま せん。「Rooster AX220」についてはホームページの最新版の取扱説明書を参照ください。
- 本取扱説明書では、安全にお使いいただくために、守っていただきたい事項に次のマークを表示していま す。

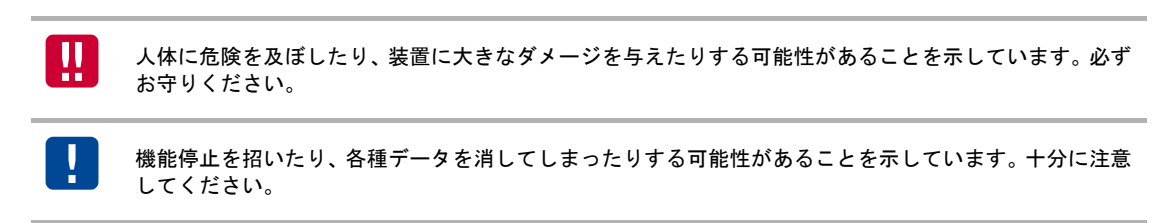

関連する情報を記載しています。参考にお読みください。

 本取扱説明書の画面イメージは開発中のものです。 実際の画面とは異なる場合があります。

■ 製品名について

 $me$ 

本取扱説明書では、「Rooster AX220i」を「AX」と省略して記載しています。 本取扱説明書の本文中においては、AX を「本製品」と表記しています。あらかじめご了承ください。

■ 商標について

- 「Rooster」は、サン電子株式会社の登録商標です。
- 「Xi」「FOMA」「mopera U」「エリアメール」「FOMA ユビキタスモジュール」は、株式会社 NTT ド コモの商標または登録商標です。
- 「SOFTBANK」および「ソフトバンク」の名称、ロゴは日本国およびその他の国におけるソフトバンクグ ループ株式会社の登録商標または商標です。
- 「au」は、KDDI 株式会社の商標または登録商標です。
- 「4G LTE」は、国際電気通信連合(ITU)が LTE を「4G」と呼称することを認めた声明に準じておりま す。
- 「Windows」「Excel」は、米国 Microsoft Corporation の米国およびその他の国における登録商標です。
- その他、本取扱説明書に記載されている会社名、製品名は、各社の商標または登録商標です。
- 本文中の各社の商標または登録商標には、TM、®マークは表示しておりません。

### <span id="page-2-0"></span>安全上のご注意(必ずお守りください)

ここに記載している注意事項は、安全に関わる重要な内容ですので、必ず守ってください。本取扱説明書で は、安全上の注意事項を「警告」と「注意」に区分しています。

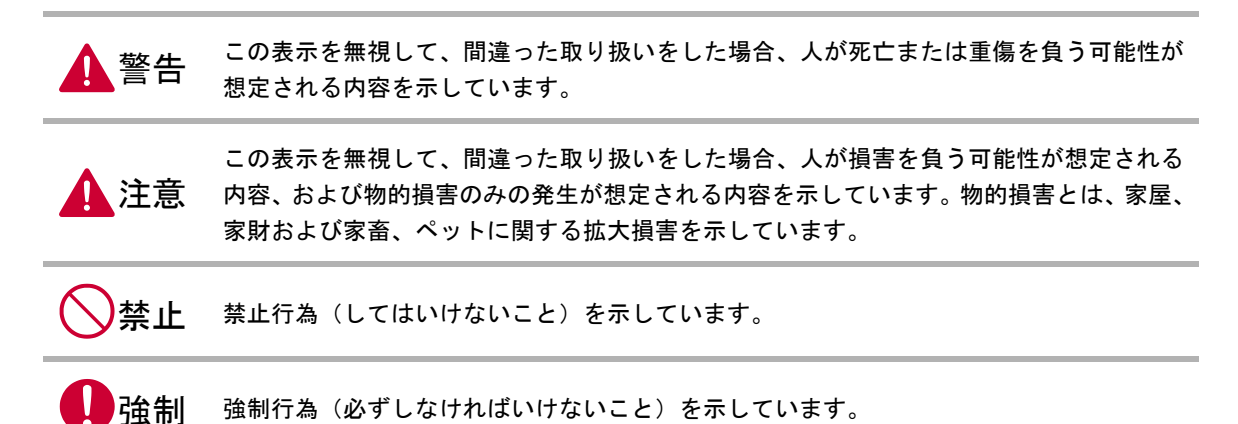

なお、注意、禁止に記載した事項でも、状況によっては重大な結果に結びつく場合があります。いずれも重 要な内容を記載していますので、必ず守ってください。

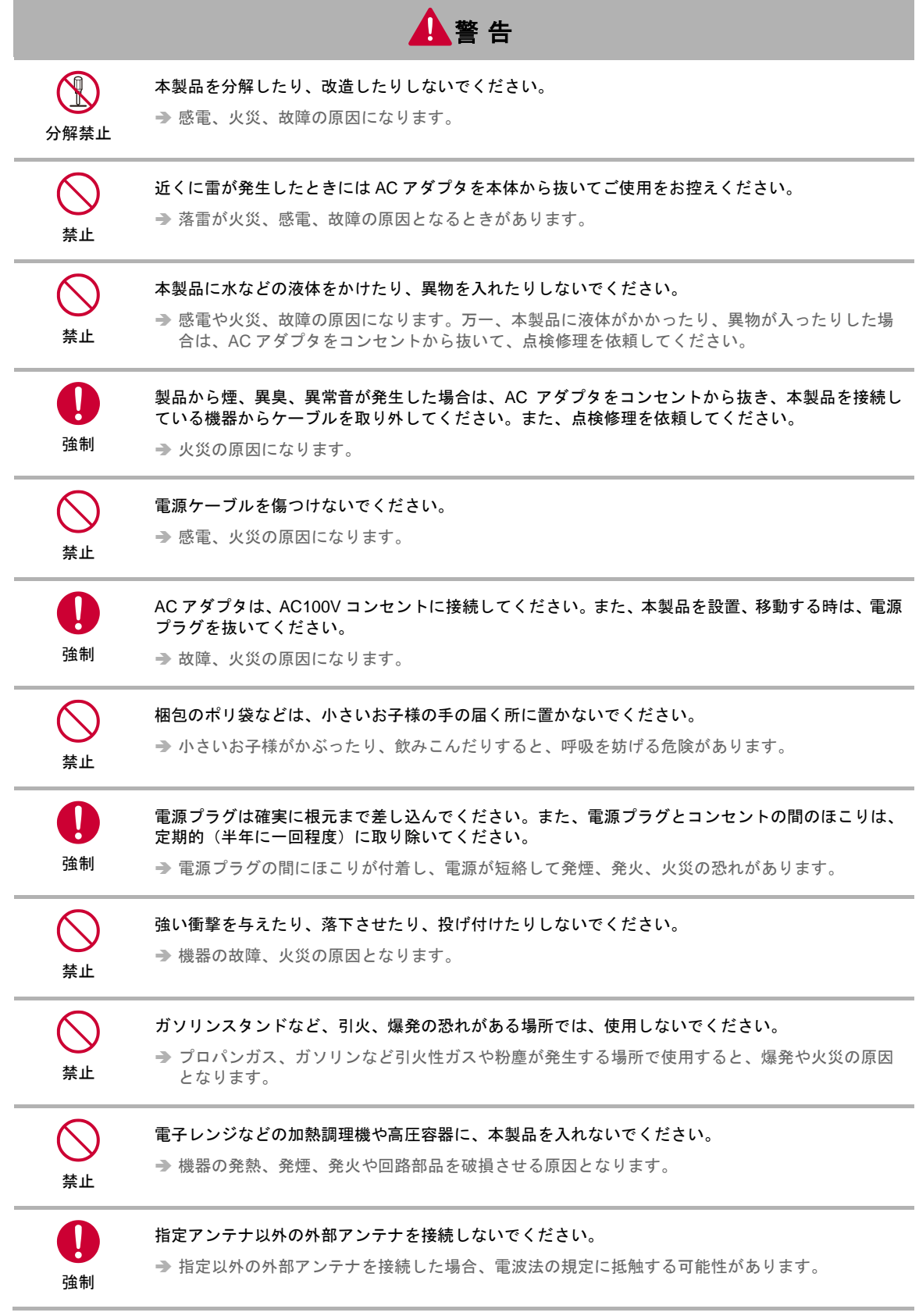

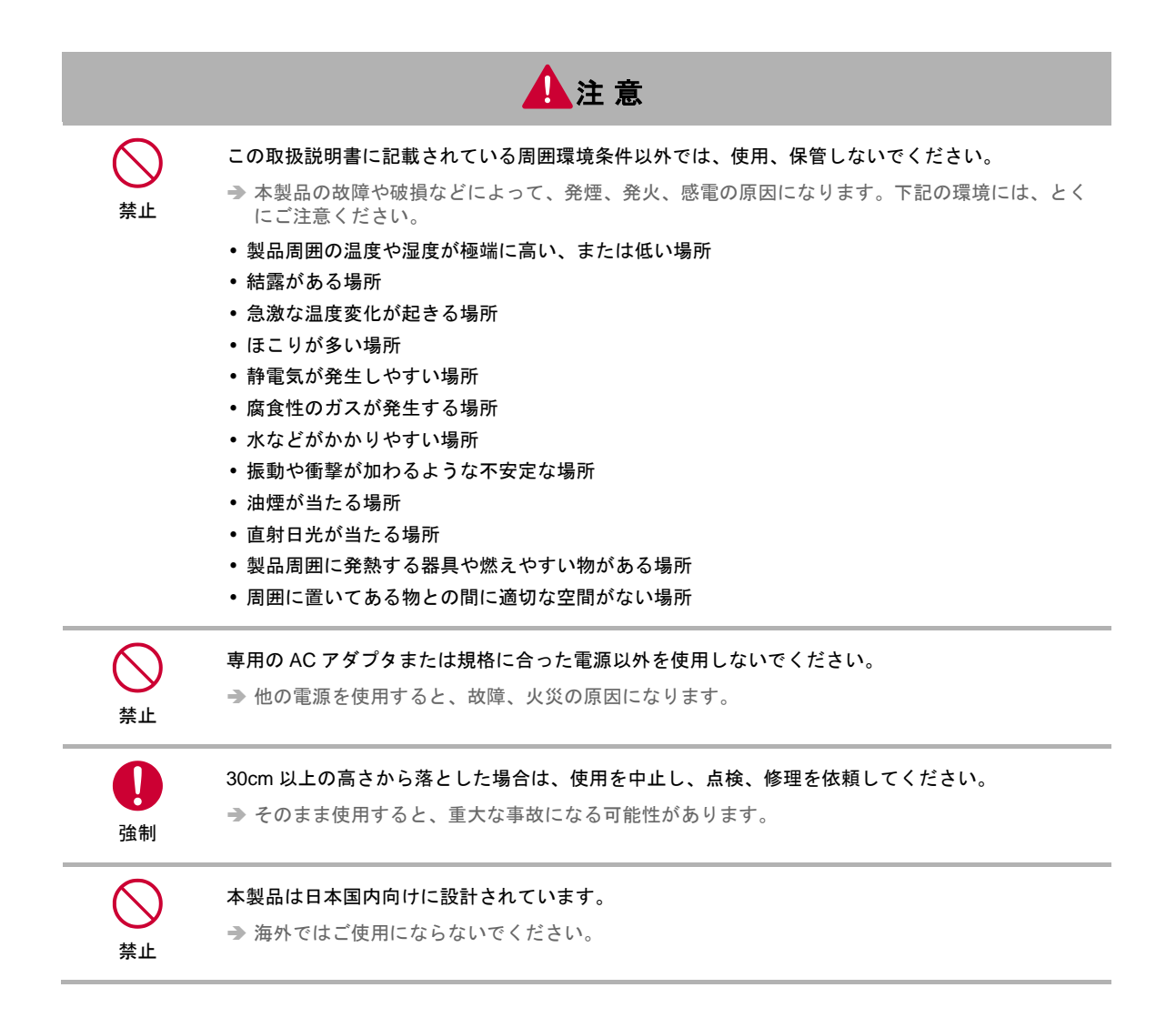

### <span id="page-5-0"></span>医用電気機器近くでの取り扱いについて

本記載の内容は「医療機関における携帯電話等の使用に関する指針(平成 26 年 8 月 19 日)」(電波環境協議 会)および「各種電波利用機器の電波が植込み型医療機器等へ及ぼす影響を防止するための指針(平成 28 年 11 月)」(総務省)を参考にしています。

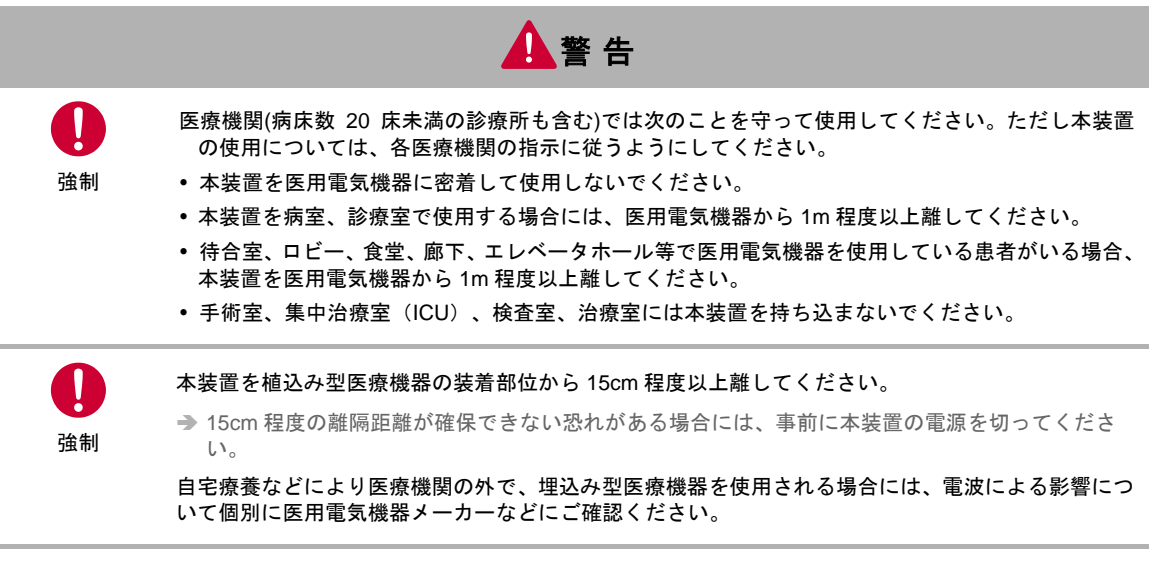

### <span id="page-6-0"></span>ご使用時の取り扱いについて

■ご使用にあたってのお願い

- 本製品周辺で静電気的障害を発生させないでください。
	- 本製品は、静電気に敏感な部品を使用しています。とくに、コネクタの接点、ポート、その他の部品に、素手で触 れないでください。部品が静電破壊するおそれがあります。
- 本製品はていねいに取り扱ってください。 本製品に強いショックを与えると破損の原因になります。
- 本製品のお手入れは、電源を切った状態で行ってください。 → 誤動作や故障の原因になります。
- 本製品のお手入れには、揮発性の有機溶剤、薬品、化学ぞうきんなどを使用せず、乾いた柔らかい布で拭 いてください。汚れがひどい場合は、柔らかい布に台所中性洗剤をしみこませて固く絞ってから拭き、最 後に乾いた柔らかい布で仕上げてください。
	- → 揮発性の有機溶剤、薬品、化学ぞうきんなどを使用すると、変質、変色、場合によっては破損の原因になります。
- 極端な高温、低温は避けてください。 → 温度は-20~60℃、湿度は 25~85%の範囲でご使用ください。
- 使用中、本製品が温かくなることがありますが、異常ではありませんのでそのままご使用ください。
- 長い時間連続して通信をした場合など、本製品が熱くなることがありますので取り扱いにご注意くださ い。
- 一般の電話機やテレビ・ラジオなどをお使いになっている近くで使用すると、影響を与える場合がありま すので、なるべく離れた場所でご使用ください。
- お使いになる環境や接続する外部装置によっては、本製品がノイズによる影響を受け、無線特性が劣化す る場合があります。
- 本製品に貼付してある銘板シール(製造番号等印字シール)を剥がさないでください。
- SIM カードのサイズ変換アダプタをご使用の際には、挿抜時に注意してご使用ください。
	- 当社で使用した SIM サイズ変換アダプタは下記の物です。 ウイルコム株式会社 商品番号: KSA100-01\*\*
	- ただし上記製品含め SIM サイズ変換アダプタをご使用になったことによって生じた障害や損害についましては、 保証期間内であっても当社は責任を負いません。

お客様が本製品を利用して公衆に著しく迷惑をかける不良行為を行った場合、法律、条例(迷惑防止 条例等)に従い処罰されることがあります。

地球環境保全のため、次のことにご協力ください。

- 本製品および付属品は、不燃物として処分してください。
- 廃棄方法は、地方自治体などで決められた分別収集方法に従ってください。
- 一般ごみとして、家庭で焼却処分しないでください。
- 処分方法によっては有害物質が発生する可能性があります。

#### ご注意

- 本製品は日本の法規制に準拠しており、日本国内での使用を想定して設計しています。
- 海外でのご使用をお考えの場合は、弊社までご相談ください
- 本製品は、医療・原子力・航空・海運・軍事・宇宙産業など 人命に関わる場合や高度な安全性・信頼性を 必要とするシステムや機器としての使用またはこれらに組み込んでの使用を意図した設計・製造はしてお りません。このようなシステムや機器としての使用またはこれらに組み込んで本製品が使用されること で、お客様 もしくは第三者に損害が生じても、かかる損害が直接的または間接的または付随的なもので あるかどうかにかかわりなく、 当社としましては一切の責任を負いません。お客様の責任において、こ のようなシステムや機器としての使用またはこれらに組み込んで使用する場合には、事前に使用環境・条 件を考慮し十分に評価を実施した上でご使用ください。
- 本製品は無線を利用しているため、トンネル・地下・建物の中など電波の届かない所、屋外でも電波の弱 い所およびサービスエリア外ではご使用になれません。また、高層ビル・マンション等の高層階で見晴ら しの良い所であってもご使用になれない場合があります。なお、電波の特性上、本製品の電界強度レベル が十分な状態で移動せずに使用している場合でも通信が切れることがありますので、ご了承ください。
- 本製品は電波を利用している関係上、第三者により通信を傍受される可能性があります。
- 本製品は無線による通信を行っていることから、電波状態の悪いところへ移動するなど、送信されてきた 信号を正確に復元できない場合には、実際の送信内容と異なって受信する場合があります。
- 本製品をお使いになる前に、本取扱説明書をよくお読みの上、正しくご使用ください。 取扱説明書について、次の点にご注意ください。
	- 1. 本製品は無線によるデータ通信を行うことができる装置です。本製品の不具合、誤動作または停電、 回線障害、その他の外部要因によって通信障害が発生したために生じた損害等については、当社とし ては責任を負いかねますので、あらかじめご了承ください。
	- 2. 本取扱説明書の内容の一部または全部を、無断で転載することを禁止します。
	- 3. 本取扱説明書の内容に関しては、将来予告なしに変更される場合があります。
	- 4. 本取扱説明書の内容につきましては、万全を期して作成いたしましたが、万一ご不審な点や、ご不明 な点、誤り、記載漏れ、乱丁、落丁、その他お気づきの点等ございましたら、当社までご連絡くださ い。
	- 5. 適用した結果の影響につきましては、4 項にかかわらず責任を負いかねますので、ご了承ください。
	- 6. 本取扱説明書で指示されている内容につきましては、必ず従ってください。本取扱説明書に記載され ている内容を無視した行為や誤った操作によって生じた障害や損害につきましては、保証期間内で あっても責任を負いかねますので、ご了承ください。
- 本製品は付属品を含め、改良のため予告なく AX の全部または一部を変更することがありますので、あら かじめご了承ください。
- 高精度な制御や微弱な信号を取り扱う電子機器の近くでは、本装置の電源を切ってください。 電波により電子機器が誤作動するなど悪影響を及ぼす原因となります。

【ご注意いただきたい電子機器の例】

補聴器、植込み型心臓ペースメーカおよび植込み型除細動器、その他医用電気機器、その他の自動制 御機器など

植込み型心臓ペースメーカおよび植込み型除細動器、その他医用電気機器を使用される方は、各医用 電気機器メーカーもしくは販売業者に電波による影響についてご確認ください。

 アンテナは人体から 20cm 以上離れた場所に設置してください。他の機器のアンテナや無線機と同じ場所 に設置したり、一緒に使用したりしないでください。

# 目次

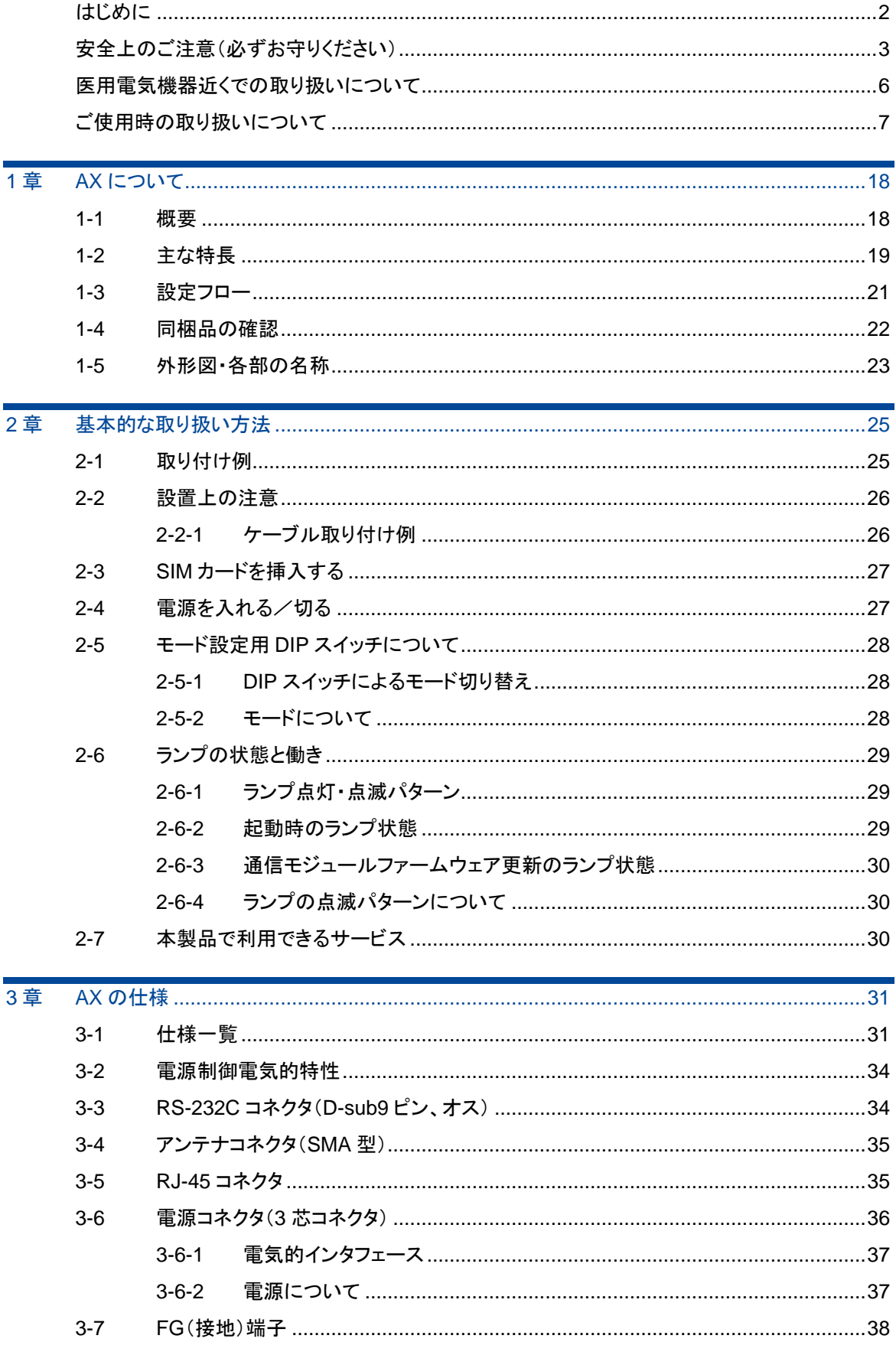

10 目次

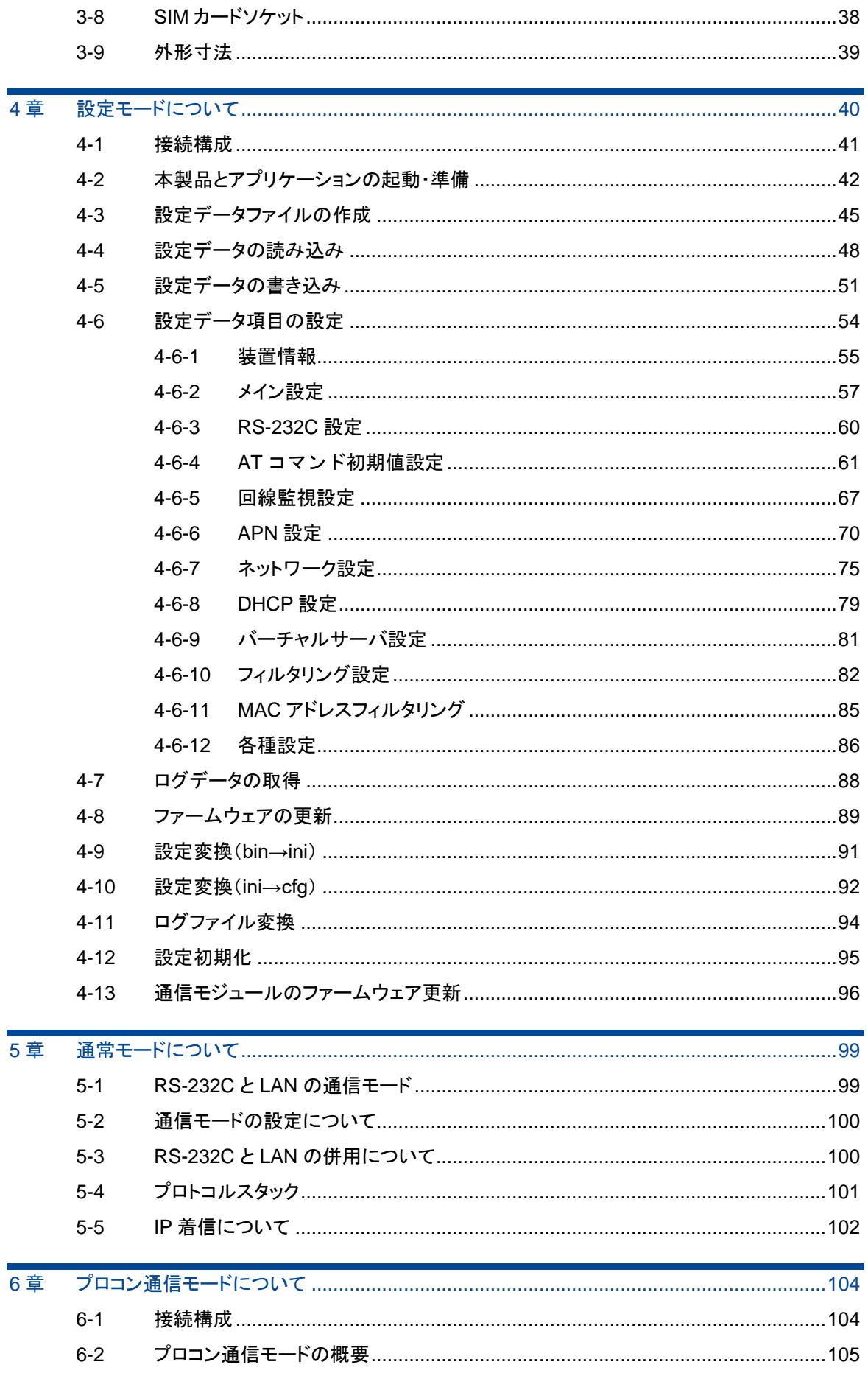

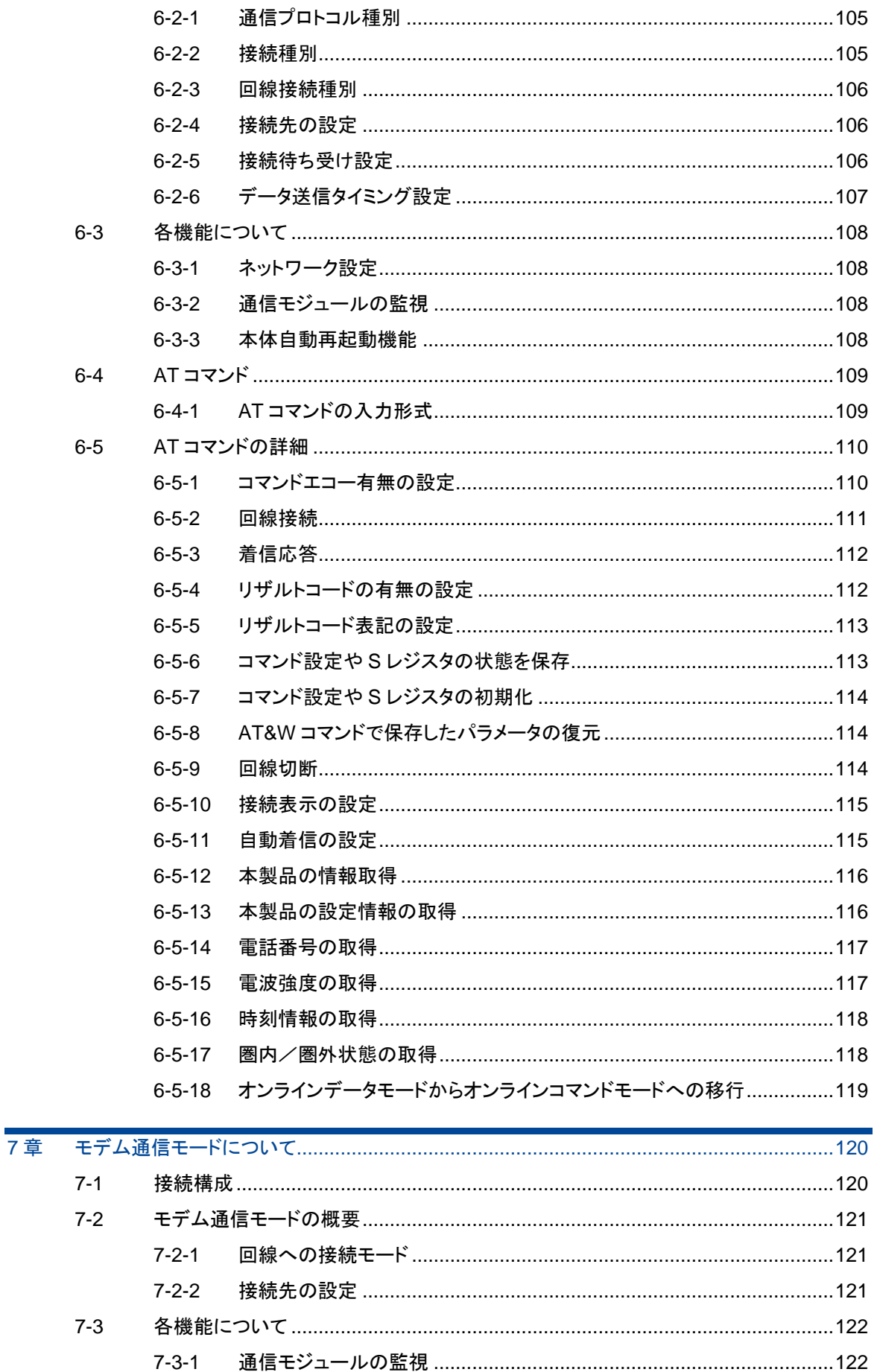

 $\overline{\mathbf{12}}$ 目次

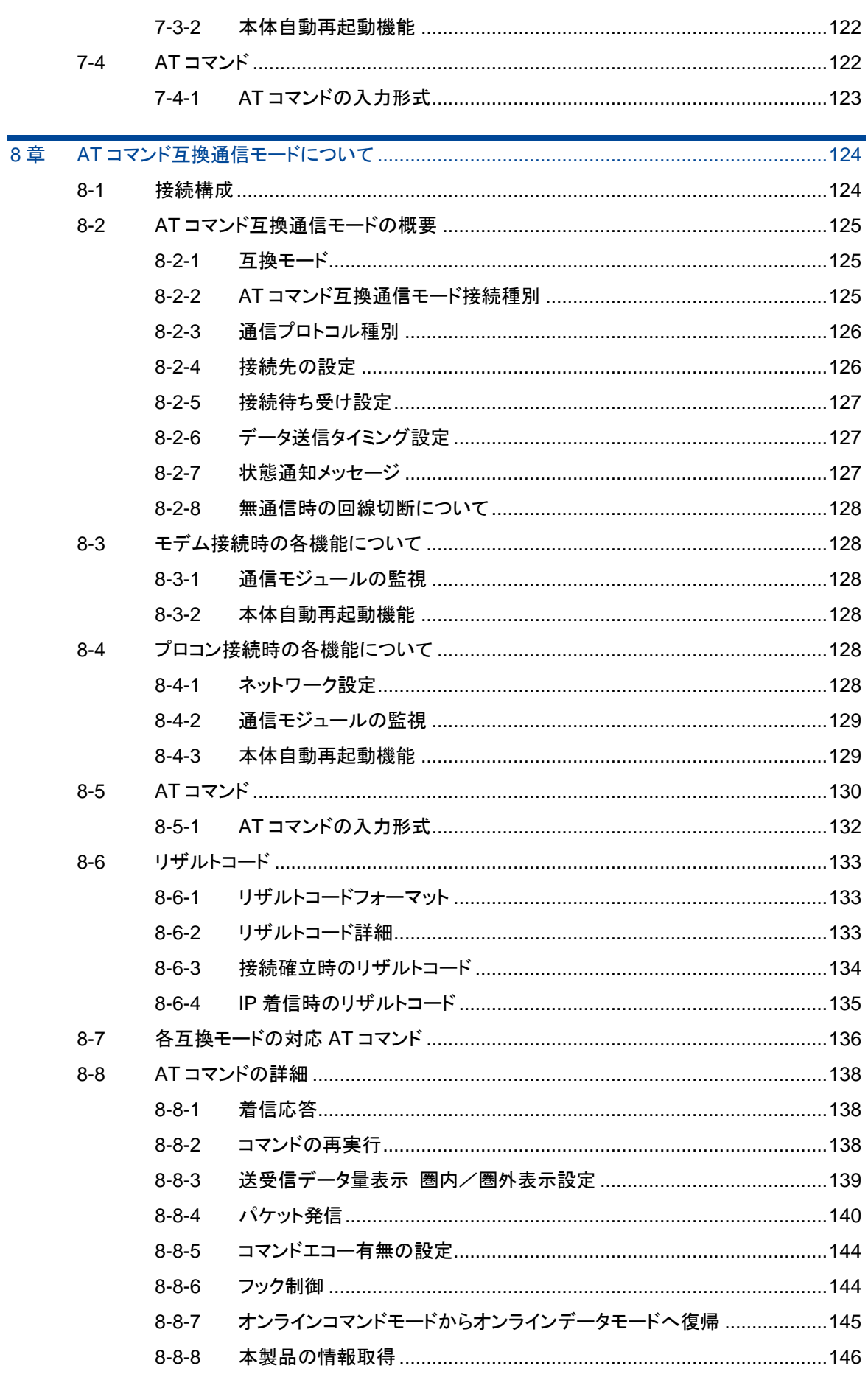

13 目次

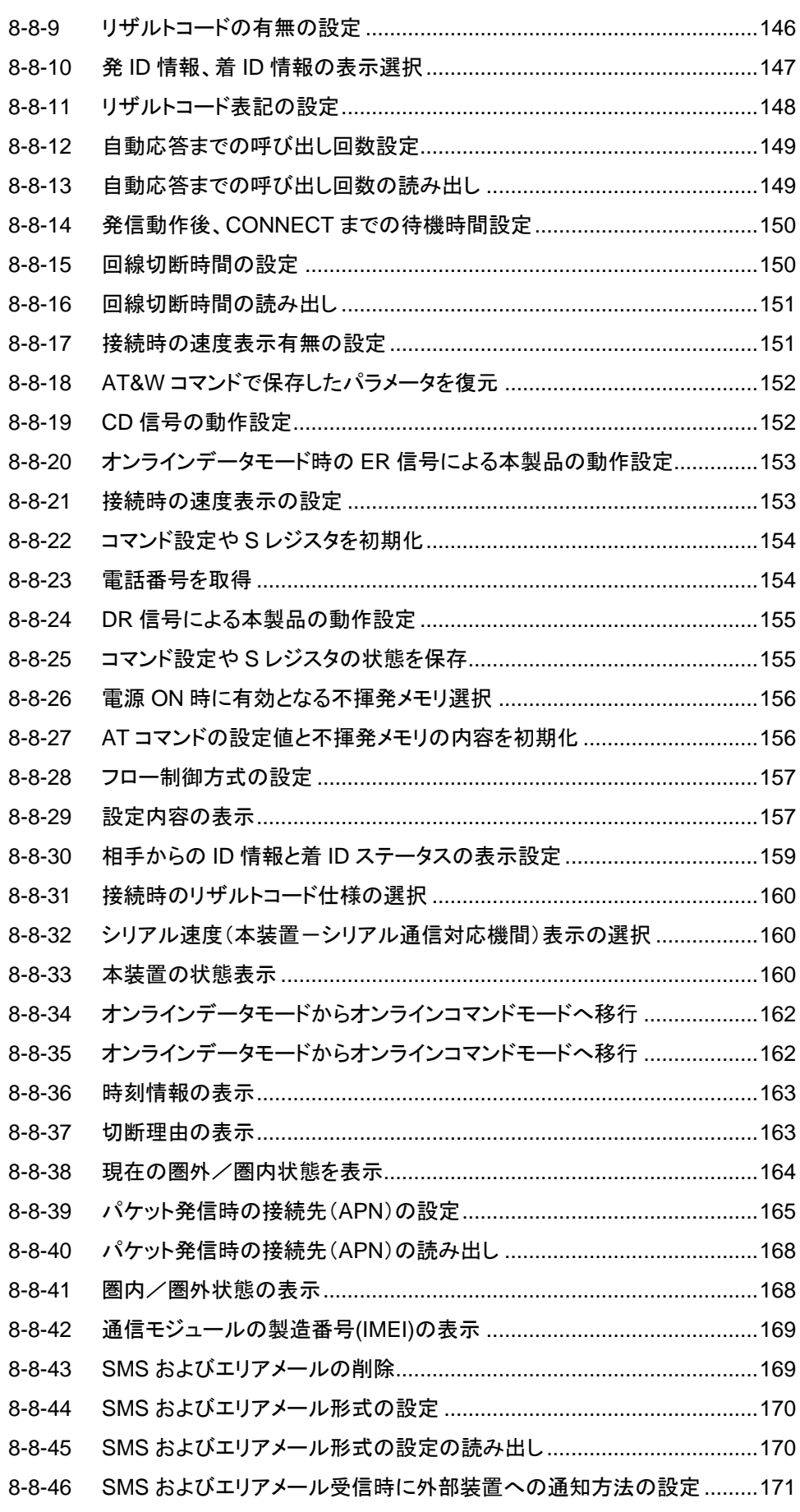

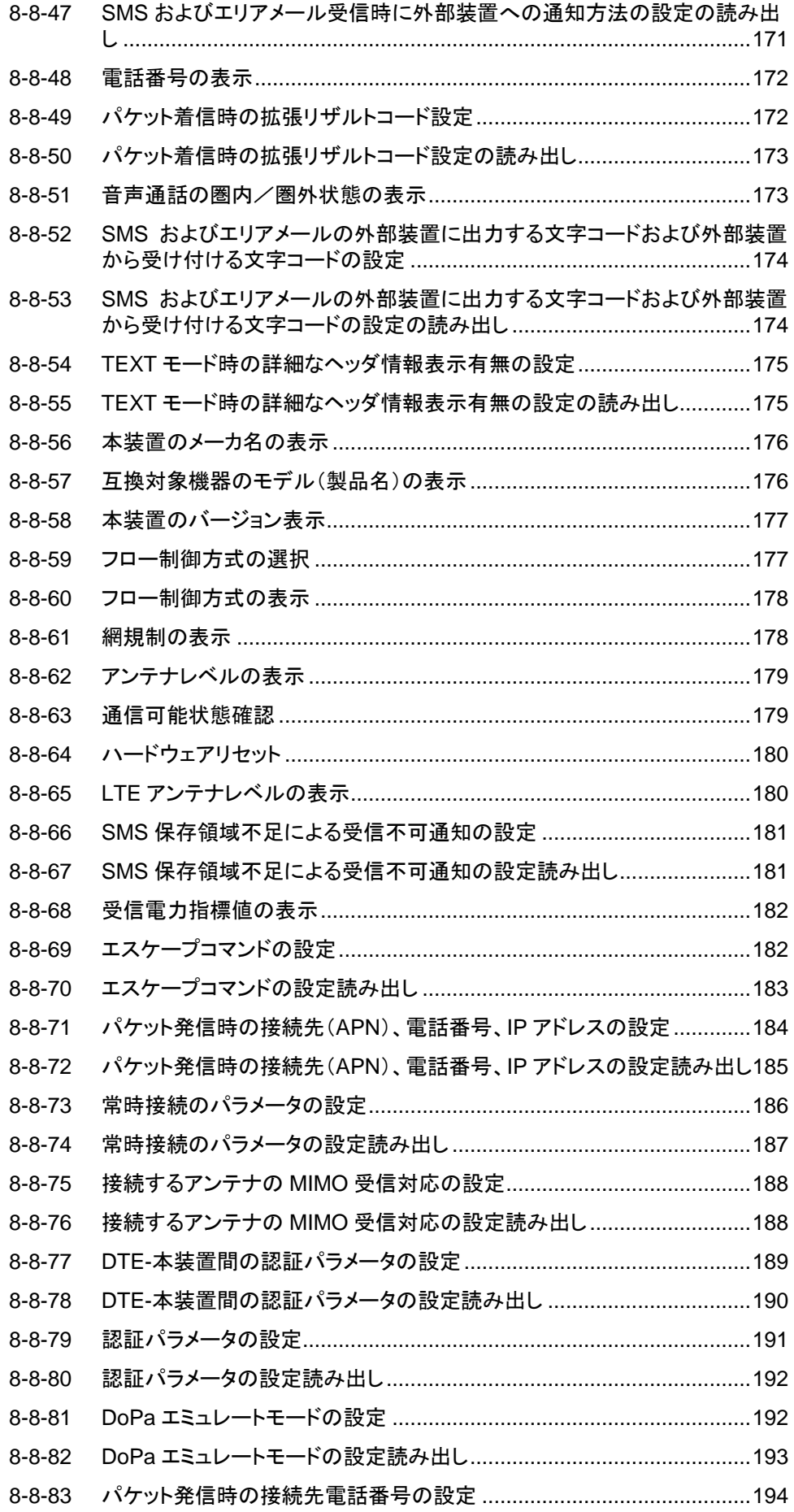

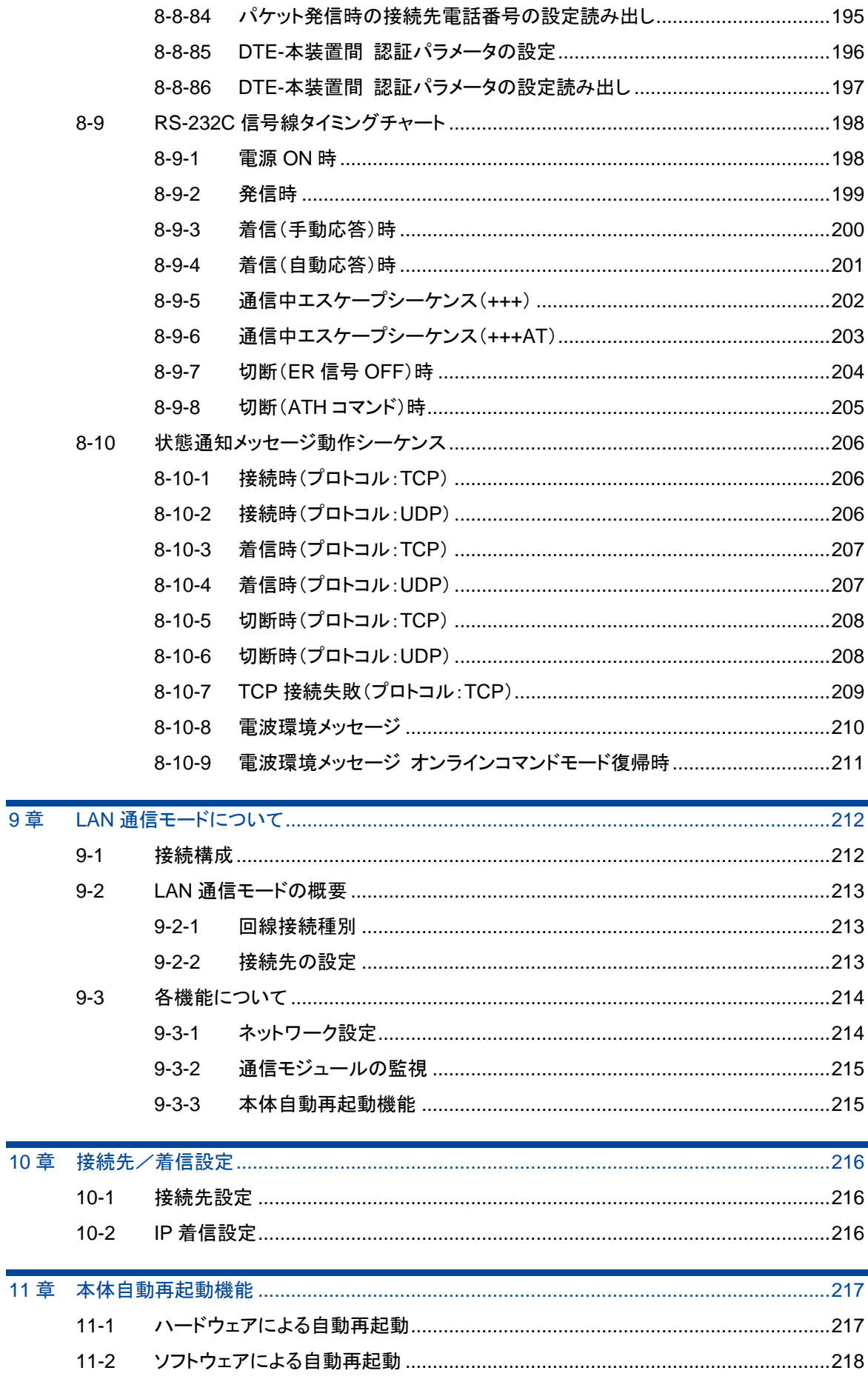

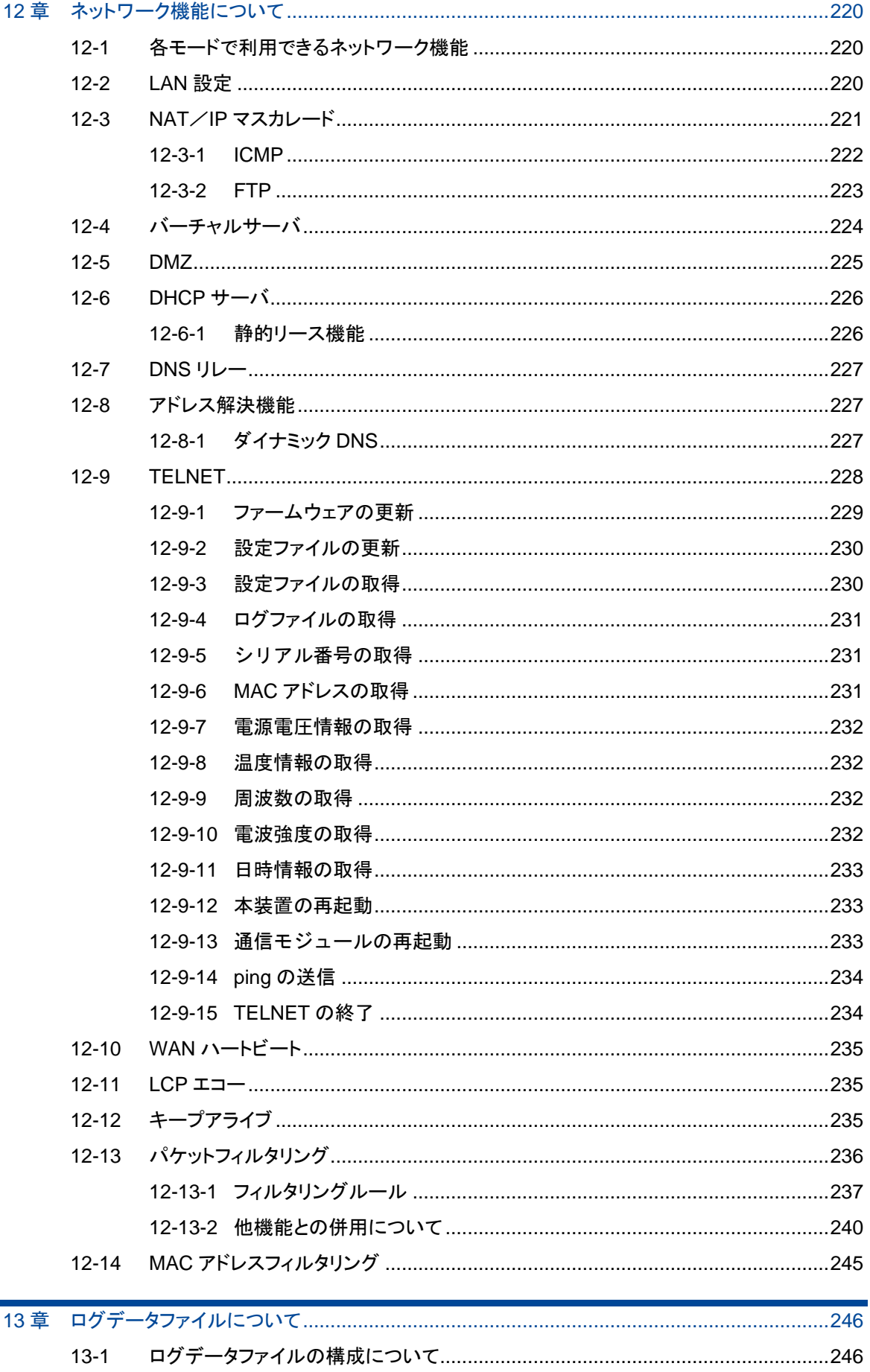

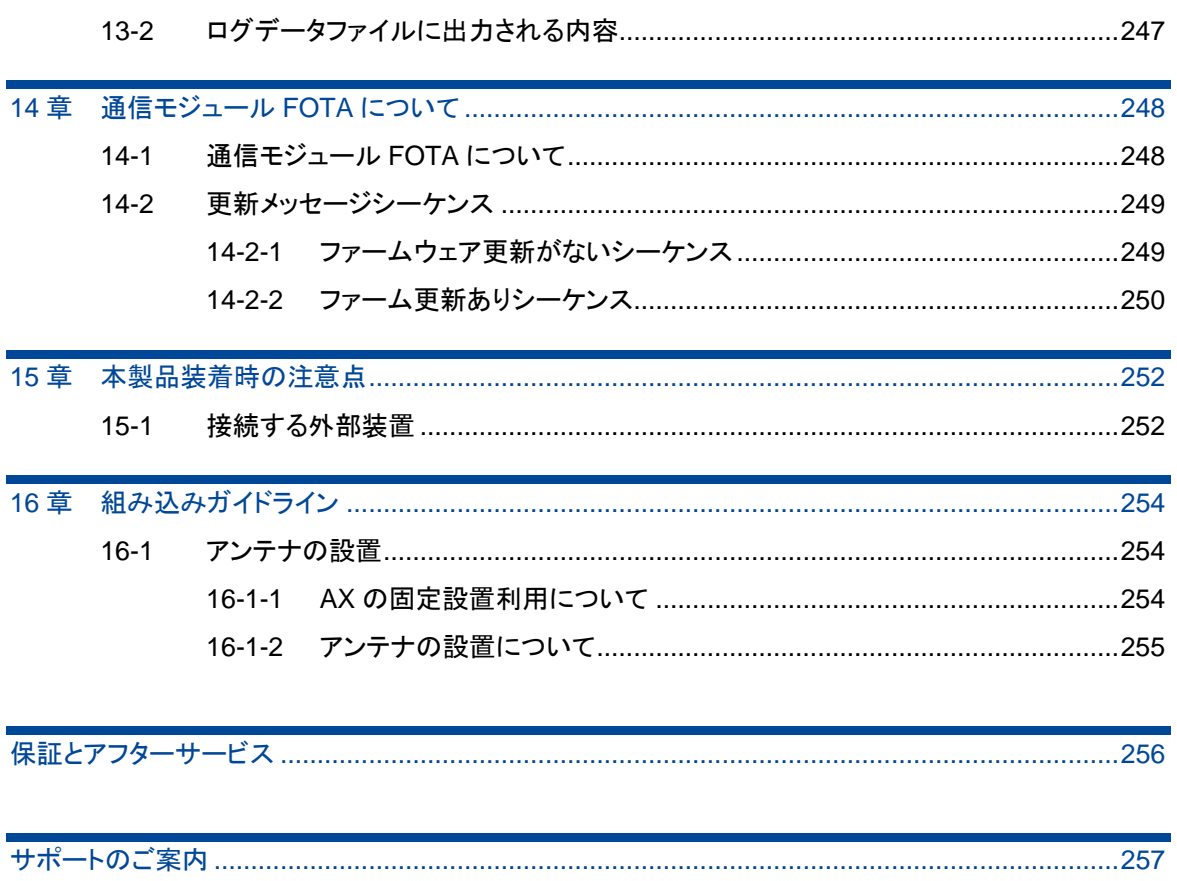

## <span id="page-17-0"></span>1章 AXについて

この章では、AX の概要や特長、外観などについて説明します。

### <span id="page-17-1"></span>1-1 概要

本製品は AM Telecom 社製 LTE 通信モジュール「AML570」を内蔵したアダプタです。

LTE 通信モジュールを内蔵することにより、株式会社 NTT ドコモ LTE(Xi)パケット通信サービス、KDDI 株式会社の au 4G LTE 通信サービス、ソフトバンク株式会社の SoftBank 4G LTE 通信サービスを利用し パケット通信を行うことができます。

▶ NTT ドコモ、KDDI、ソフトバンクのネットワークを利用する各 MVNO 事業者にも対応しています。

▶ 本製品では、「AML570」を通信モジュールと記載しています。

すべての MVNO 事業者 SIM での通信を保証するものではございません。 動作確認済みの MVNO 事業者プランは弊社営業部までお問い合わせください。

また、外部インタフェースは「RS-232C」と「Ethernet」に対応しているため、モデム機能に加え、簡易 的なルータ機能にも対応します。

本製品を Xi ネットワークへ接続するためには、「Xi データ通信」のご契約と、Xi SIM カードを内部 SIM カードソケットに装着する必要があります。

本製品を au 4G LTE ネットワークへ接続するためには、KDDI 社のご契約と、SIM カードを内部 SIM カー ドソケットに装着する必要があります。

本製品を SoftBank 4G LTE ネットワークへ接続するためには、ソフトバンク社とのご契約と、SIM カー ドを内部 SIM カードソケットに装着する必要があります。

本製品には、電気通信事業法第 56 条第 2 項の規定に基づく端末機器の設計について認証を受けた以 下の設備が組み込まれております。

機器名称:AML570、設計認証番号:D160027003

本製品には、特定無線設備の技術基準適合証明等に関する規制 第 2 条 第 1 項 第 11 号の 3,7 およ び 19 に規定される以下の設備が組み込まれております。 機器名称:AML570、工事設計認証番号:003-160044

「Rooster AX220i」は「Rooster AX220」をベースに LTE 環境における IP 着信に対応した製品です。 「Rooster AX220i」は「Rooster AX220」にハードウェア仕様に差分はなく、ソフトウェア機能に差分があ ります。

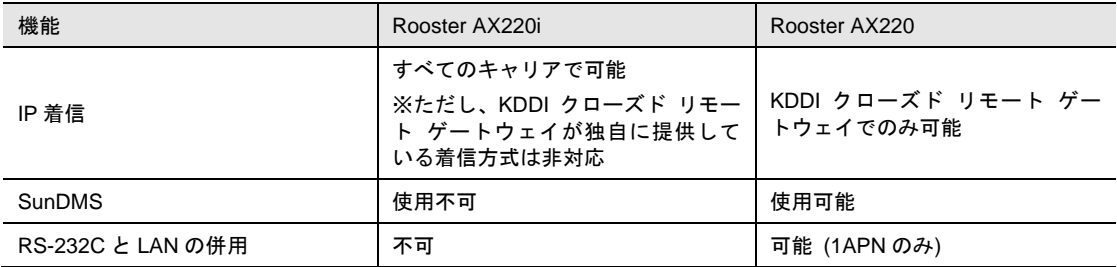

### <span id="page-18-0"></span>1-2 主な特長

#### LTE IP着信対応

弊社の特許技術により LTE 網では通常行うことが出来ない IP 着信動作を利用することが出来ます。 これにより、従来の 3G モデムの IP 着信を利用していた外部装置を変更することなく、LTE 環境に移行 することが出来ます。(AT コマンドには 3G モデムと差分があります。)

#### Ţ. AT コマンドは 3G モデムと違いがあります。 本装置が対応している AT コマンドについては「[6-4](#page-108-0) AT [コマンド」](#page-108-0)、「[8-5](#page-129-0) AT [コマン](#page-129-0) [ド」](#page-129-0)を参照してください。

#### ■ RS-232Cインタフェース

外部装置と RS-232C(D-sub 9pin コネクタ)ケーブルを使用して接続することができます。 従来のモデム機能に加え、外部装置で PPP を実装していなくても、本製品にて TCP/UDP 接続を行い、 IP による通信を可能とするプロコン通信モードを搭載しています。

### LANインタフェース

外部装置と 10BASE-T、100BASE-TX ケーブルで Ethernet に接続することができます。 本製品では NAT/IP マスカレードに対応しているため、内部ネットワークの端末から外部ネットワーク への通信が可能です。

### SMAタイプのアンテナコネクタ

SMA タイプのアンテナコネクタを搭載し、本製品対応アンテナ各種(オプション)を利用することがで きます。

#### ■ランプによる状態表示機能

電波強度、回線接続状態、通信状態などをランプで確認することができます。

#### ATコマンド制御

AT コマンド制御が可能なため、アナログモデム、PHS モデムなど従来モデムからの置き換えが容易とな ります。

#### ATコマンドエミュレータ機能

FOMA ユビキタスモジュール FOMA UM03-KO/FOMA UM02-F/FOMA UM02-KO と LTE ユビキタス モジュール UM04-KO(UM01/02 エミュレーションモード)の AT コマンドエミュレータ機能を搭載。外部 装置のコマンド仕様を変更することなく置き換えが可能です。

### ■ ログ情報

ログ情報を持つため、トラブル発生時にログを取得することによりその後の調査の助けになります。

#### ■ 自律接続維持機能(ASC:Autonomous Stable Connection)を搭載

電波状態による通信エラーなどを防ぐため、定時リセット設定や、死活監視など、自己復帰が可能な機能 「ASC(Autonomous Stable Connection)」を搭載し、無人環境下でも安定運用を提供します。

### 高速パケット通信に対応

AM Telecom 社製通信モジュール「AML570」を搭載し、NTT ドコモの Xi(LTE)網、KDDI の au 4G LTE 網、ソフトバンクの SoftBank 4G LTE 網で利用が可能です。

▶ NTT ドコモ、KDDI、ソフトバンクのネットワークを利用する各 MVNO 事業者にも対応しています。

本製品は低速通信プラン向けのためデータ通信速度は最大 1Mbps です。

#### TELNETによる情報の取得およびファームウェアや設定の更新

TELNET を利用して、ログファイルや本製品の情報を取得したり、ネットワークからファームウェアや設 定を更新したりすることが可能です。

### バーチャルサーバやDMZの設定

外部ネットワークから内部ネットワークの複数または特定の端末へアクセスすることが可能です。

### <span id="page-20-0"></span>1-3 設定フロー

本製品を使用するには、以下の手順で設定を行ってください。

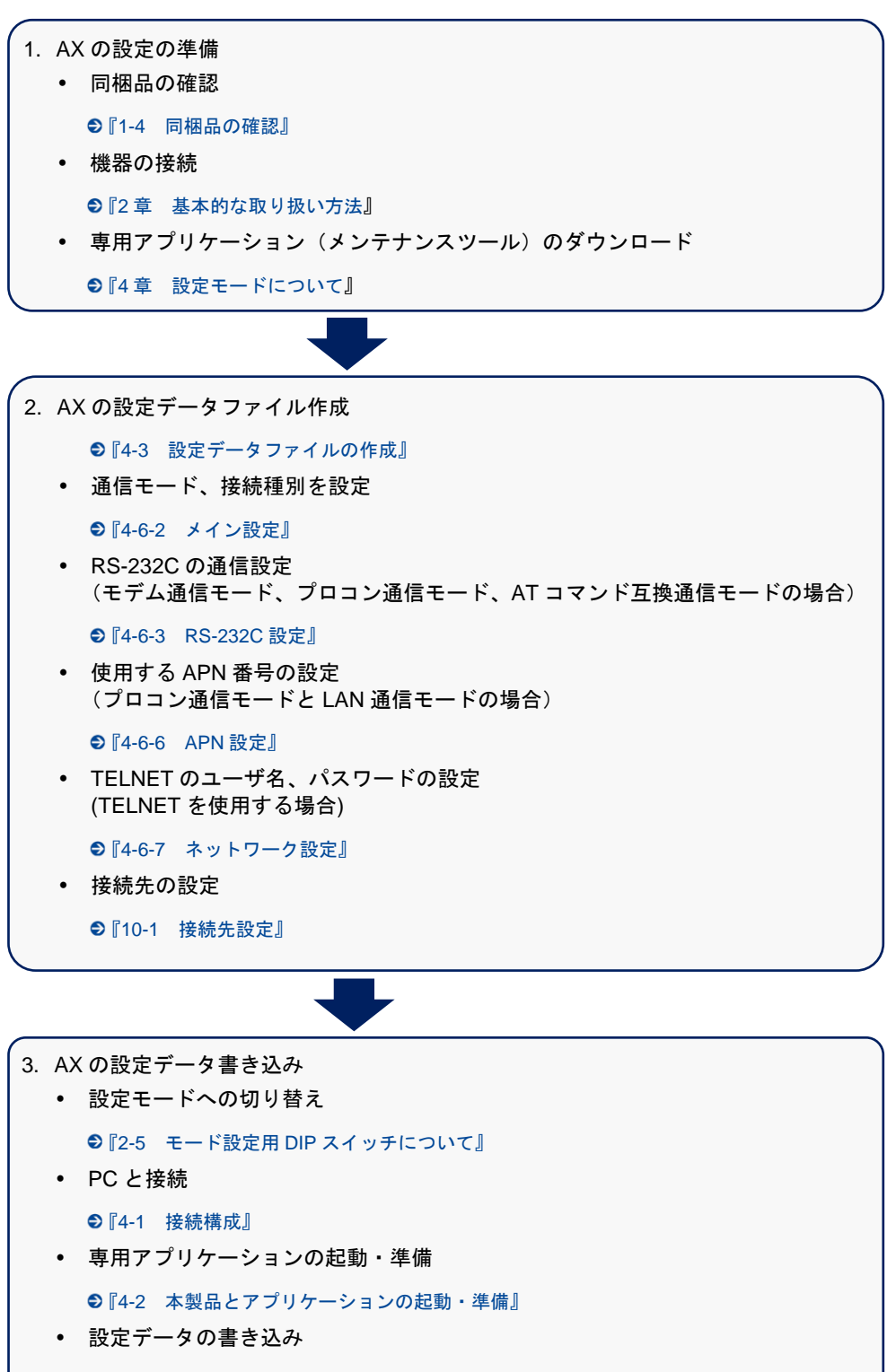

●『[4-5](#page-50-0) [設定データの書き込み』](#page-50-0)

ートへの切り替え

[設定フロー以外のネットワーク機能、着](#page-27-0)信機能やその他の設定については、必要に応じて設定  $\left| \frac{\text{me}}{\text{mo}} \right|$ してください。

●設定については、『[4-6](#page-53-0) [設定データ項目の設定』](#page-53-0)を参照してください。

## <span id="page-21-0"></span>1-4 同梱品の確認

パッケージには、以下が同梱されています。 万一不足しているものがありましたら、お買い求めの販売店、または弊社サポートセンターにご連絡くだ さい。

- AX 本体 インコンクリッシュ インタック インタック インタック しょうしょう
- スタートアップマニュアル(保証書付) 1 部

付属品に LAN ケーブル、RS-232C ケーブル、アンテナおよび AC アダプタは含まれません。 Ţ 設定で使用する LAN ケーブルにつきましては、ご利用の接続機器の速度に合わせて別途用意 してください。 LAN ケーブル: 100BASE-TX→カテゴリ 5 以上 RS-232C ケーブル: D-Sub9 ピンメス、ストレートケーブル アンテナ、AC アダプタ: オプション品として取り扱っています。弊社サポートセンターまでお問い合わせください。

## <span id="page-22-0"></span>1-5 外形図・各部の名称

●本製品の寸法については、『[3-9](#page-38-0) [外形寸法』](#page-38-0)を参照してください。

### 外形図

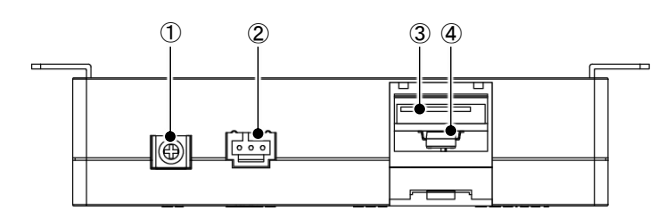

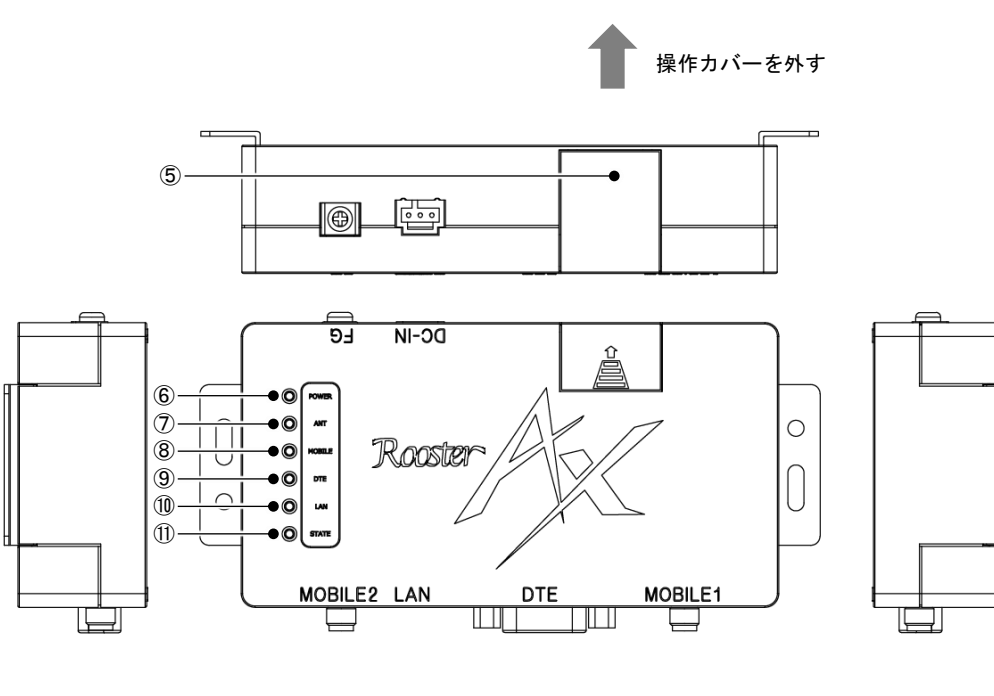

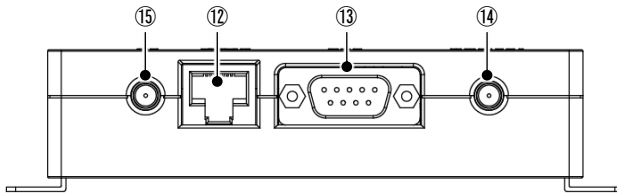

各部の名称

Ţ

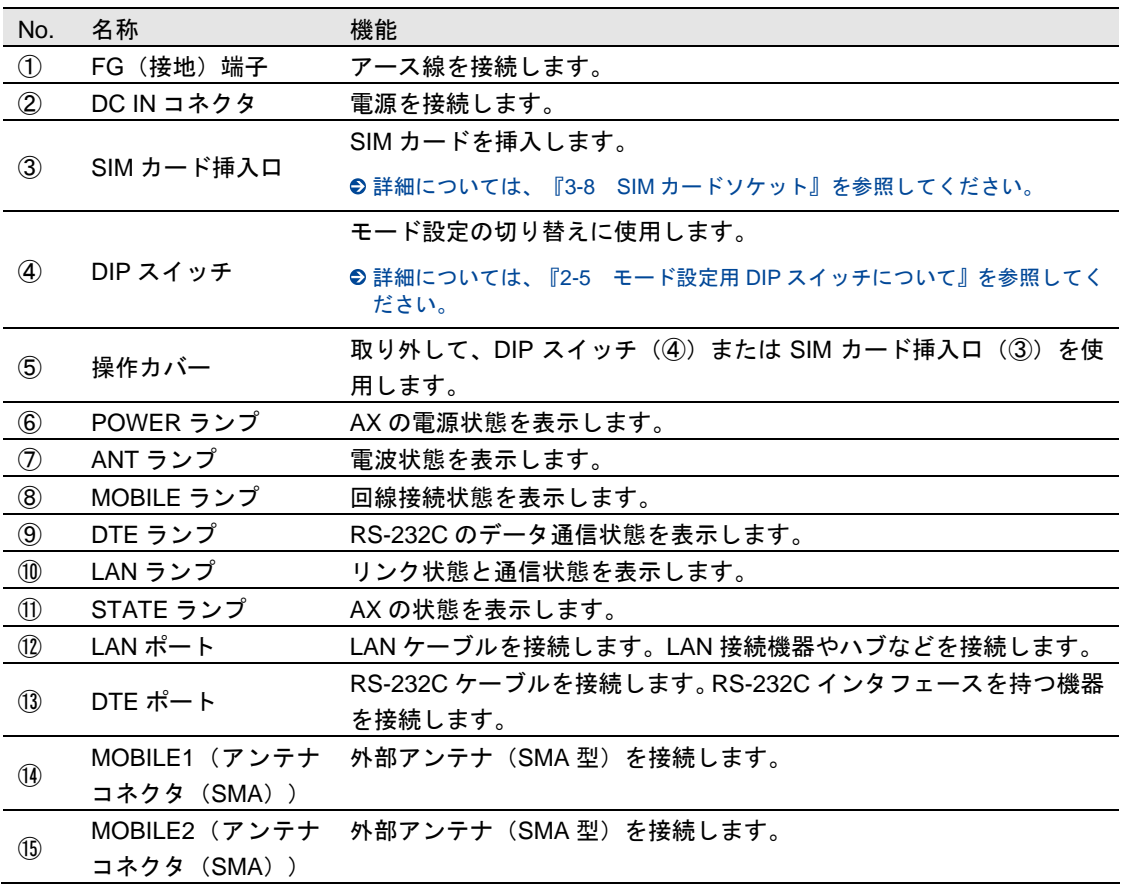

●ランプの詳細については、『[2-6](#page-28-0) [ランプの状態と働き』](#page-28-0)を参照してください。

 本製品で通信を行うにはアンテナを接続する必要があります。 本製品に接続するアンテナは、本製品に適合したオプション品を使用してください。

- 適合したアンテナについては弊社サポートセンターまでお問い合わせください。
- アンテナの接続には無理な力が加わることのないように注意してください(締め付けトル ク値 0.9 (N · m) で取り付けてください)。
- 外部アンテナは、必ず対応のアンテナを 2 本接続して使用してください。

## <span id="page-24-0"></span>2章 基本的な取り扱い方法

この章では、本製品の基本的な取り扱い方法について説明します。本製品を使用する前に次の準備を行って ください。

## <span id="page-24-1"></span>2-1 取り付け例

1. 直径 2.7mm の取り付け穴を 124.5mm の間隔で、2 箇所開け、ネジで本製品を固定します。

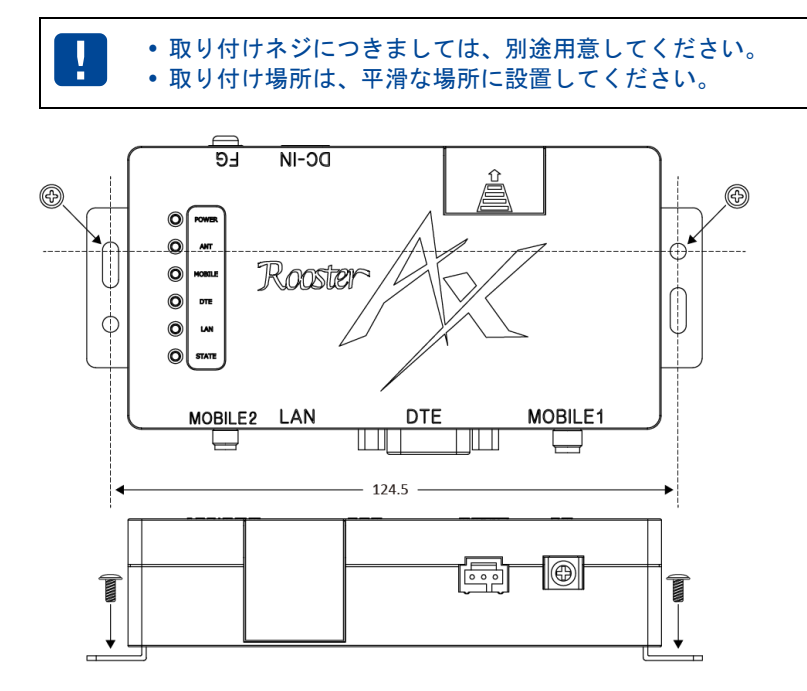

- ●外形図については、『[1-5](#page-22-0) [外形図・各部の名称』](#page-22-0)を参照してください。
- 2. アンテナをアンテナコネクタに接続します。

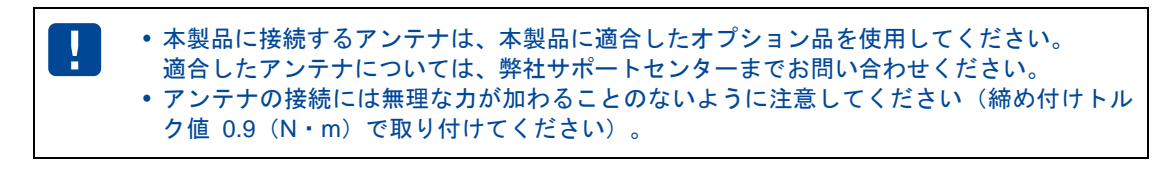

3. 本製品の電源コネクタに電源ケーブルを接続します。

適合する電源はサン電子製本製品対応 AC アダプタ、または電源仕様に適合した外部電源装 me<br>mo 置です。 ● 電源使用の詳細については、『[3-6-2](#page-36-1) [電源について』](#page-36-1)を参照してください。

#### ■ RS-232Cを接続する場合

- 4. RS-232C を介して接続する外部装置と本製品の電源が投入されていないことを確認します。
- 5. RS-232C ケーブルのコネクタと本製品の RS-232C コネクタを接続します。

本製品に接続する RS-232C ケーブルのコネクタは、メス型 D-sub9 ピンを使用してください。  $me$ ケーブル配線は外部装置の仕様に対応してください。

#### LANを接続する場合

- 4. LAN ケーブルを介して接続する PC と本製品の電源が投入されていないことを確認します。
- 5. LAN ケーブルのコネクタと本製品の LAN ポート(RJ-45 コネクタ)を接続します。

本製品とケーブル(コネクタ)の抜き差しは、必ず外部装置と本製品の電源が OFF の状態で 行ってください。電源 ON の状態で抜き差しを行うと、故障の原因となることがあります。ま た、本製品とケーブルの接続は確実に行ってください。

### <span id="page-25-0"></span>2-2 設置上の注意

- 平滑な場所に設置してください。また、本製品設置後、コネクタの抜き差しが十分行えるようなスペー スがある場所を選んでください。
- ケーブル類の引きまわしは、コネクタに無理な力がかからないように余裕を持たせてください。
- ケーブル類を伝わる水滴が本製品内部に侵入しないように、コネクタ近くで一旦コネクタより下方に ケーブル類を引きまわしてください。
- 本製品は雷サージ対策を行っていません。RS-232C、LAN を介して接続されている外部装置側や電源 装置で対策を行ってください。

### <span id="page-25-1"></span>2-2-1 ケーブル取り付け例

以下の例のように、取り付けしたケーブルを引きまわしてください。

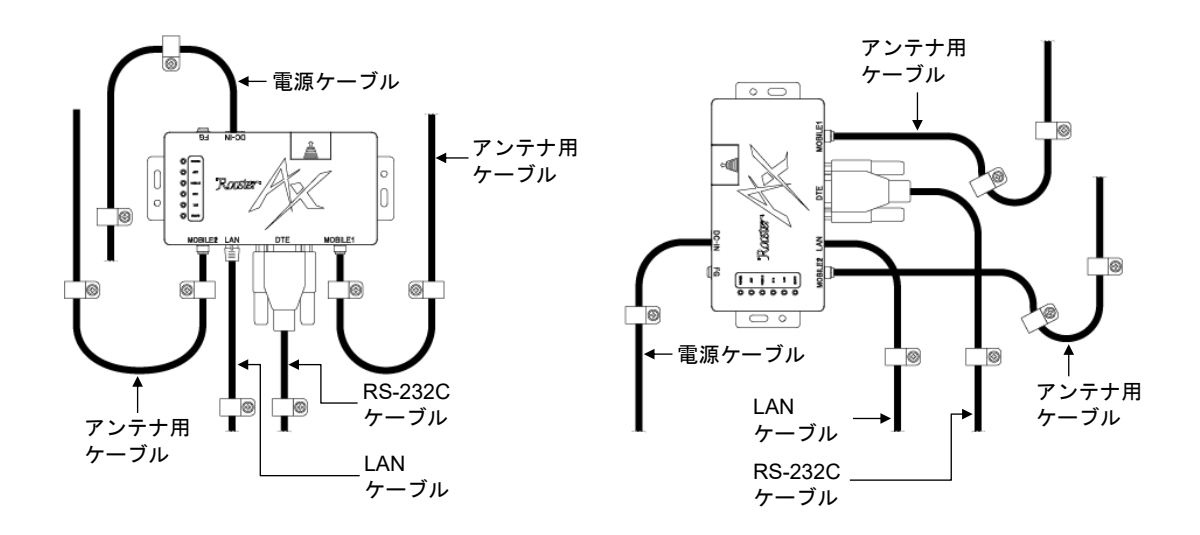

## <span id="page-26-0"></span>2-3 SIMカードを挿入する

SIM カードを SIM カードソケットへ挿入してください。

● SIM カードの挿入方法については、『[3-8](#page-37-1) SIM [カードソケット』](#page-37-1)を参照してください。

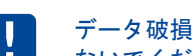

データ破損および SIM カードの破損を防ぐため、電源 ON の状態で SIM カードの挿抜は行わ ないでください。

## <span id="page-26-1"></span>2-4 電源を入れる/切る

### 電源を入れる

- 1. 本製品の電源コネクタ(3 芯コネクタ)と電源ケーブルを接続します。
- 2. 電源コネクタ (3 芯コネクタ)から電源を供給します。
- ▶ POWER ランプが点滅の後、点灯します。
- 3. RS-232C、LAN を介して接続されている外部装置の電源を入れます。

#### 電源を切る

- 1. 通信中の場合は、通信を終了します。
- ▶ MOBILE ランプが消灯し、RS-232C の CD 信号が OFF になります。
- 2. 電源コネクタ(3芯コネクタ)からの電源供給を停止します。
- ▶ POWER ランプが消灯します。
- 3. 本製品の電源コネクタ(3 芯コネクタ)と電源ケーブルを取り外します。

## <span id="page-27-0"></span>2-5 モード設定用DIPスイッチについて

### <span id="page-27-1"></span>2-5-1 DIPスイッチによるモード切り替え

内部の DIP スイッチ 1、2 を切り替え、モード設定の切り替えを行います。 SIM カードソケットの操作カバーを開けて、内部の DIP スイッチを切り替えます。

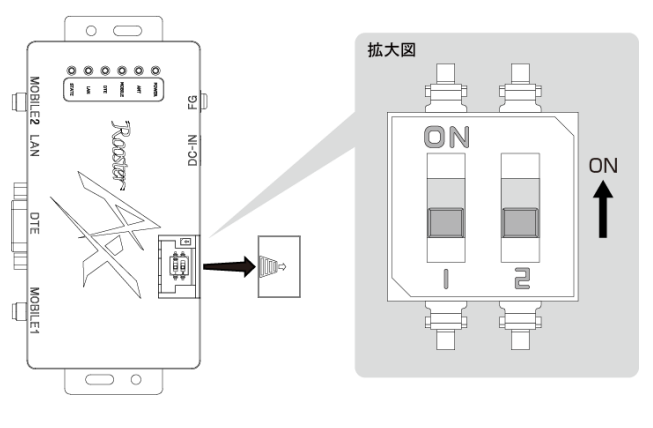

DIP スイッチの設定は以下のとおりで す。

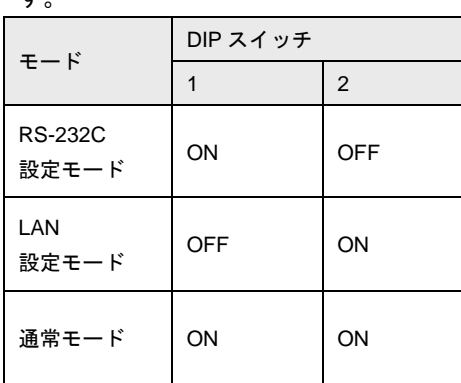

本取扱説明書の記述以外の設定はしないでください。

### <span id="page-27-2"></span>2-5-2 モードについて

Ţ

RS-232C設定モード、LAN設定モード

PC と本製品を RS-232C ケーブル、または LAN ケーブルで接続し、メンテナンスツールで、設定変更や ファームウェア更新、ログの読み込みなどを行うモードです。

●設定モードの詳細については、『4 [章](#page-39-0) [設定モードについて』](#page-39-0)を参照してください。

通常モード

本製品の運用モードです。

製品出荷時には、通常モードに設定されています。

●通常モードの種類については、『5[章](#page-98-0) [通常モードについて』](#page-98-0)を参照してください。

### <span id="page-28-0"></span>2-6 ランプの状態と働き

ランプの状態で、電源の状態、通信の状態、電波の状態(電界強度レベル)およびデータ送受信の状態を 確認できます。

また、本製品が異常な状態にあるときや、SIM カードの異常もランプの状態で確認できます。 ランプは以下の 2 種類を使用します。

- ANT、STATE: 2色 (緑、赤)
- その他: 1色(緑)

### <span id="page-28-1"></span>2-6-1 ランプ点灯・点滅パターン

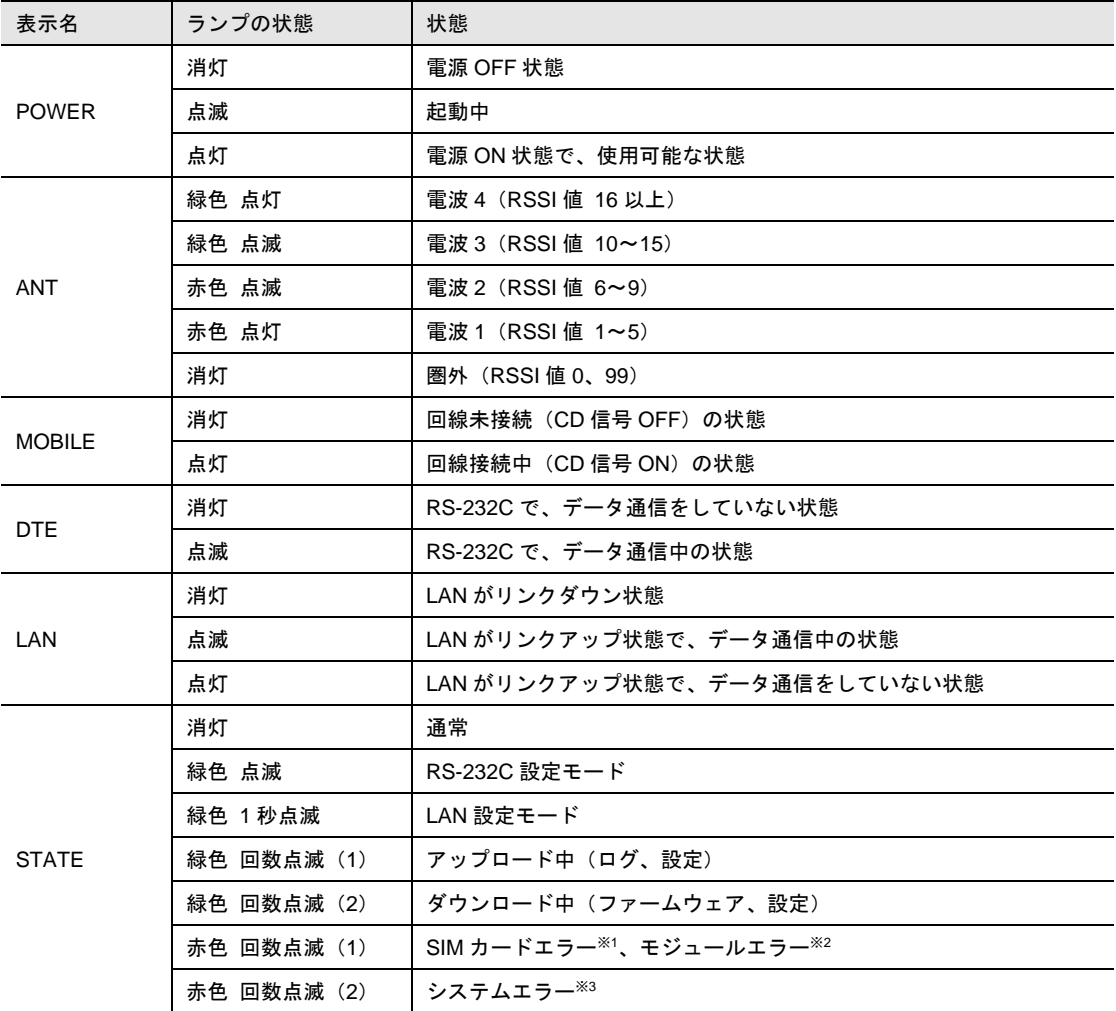

※1 SIM カードを認識しない、または SIM カードが挿入されていない場合などのエラーです。

※2 通信モジュールが認識できない、反応しない場合などのエラーです。

※3 設定情報が設定されていないなどのエラーです。

### <span id="page-28-2"></span>2-6-2 起動時のランプ状態

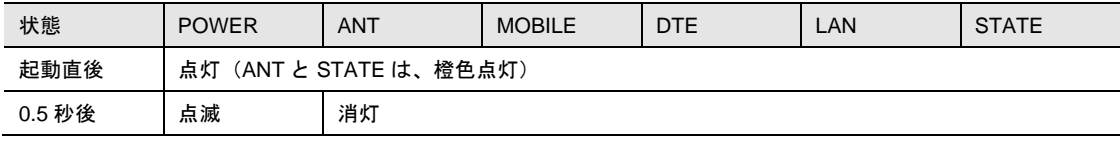

### <span id="page-29-0"></span>2-6-3 通信モジュールファームウェア更新のランプ状態

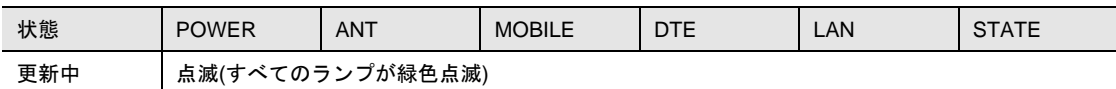

### <span id="page-29-1"></span>2-6-4 ランプの点滅パターンについて

### ■ 点滅:0.5秒のON/OFFの繰り返し

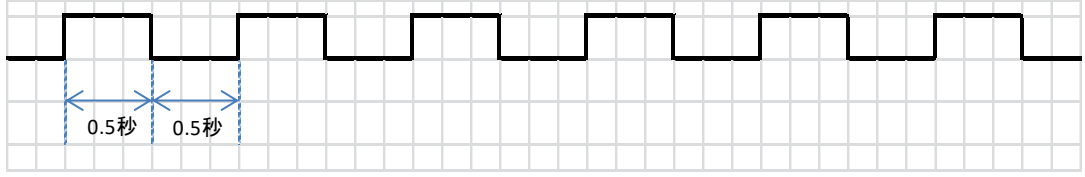

### ■ 1秒点滅:1秒のON/OFFの繰り返し

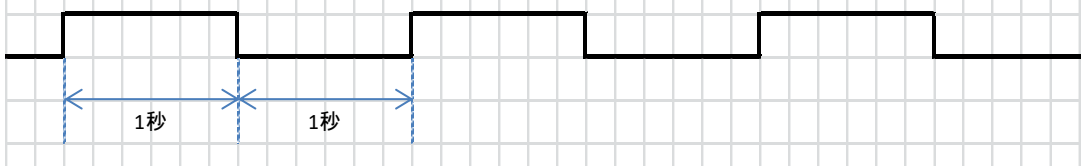

### ■ 1回点滅: 0.3秒のON後、1秒OFFの繰り返し

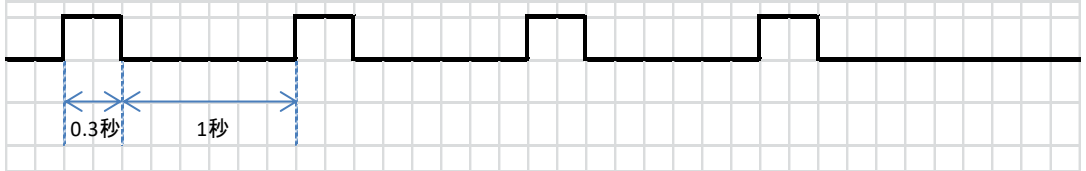

### ■ 2回点滅:0.3秒のON/OFF/ON後、1秒のOFFの繰り返し

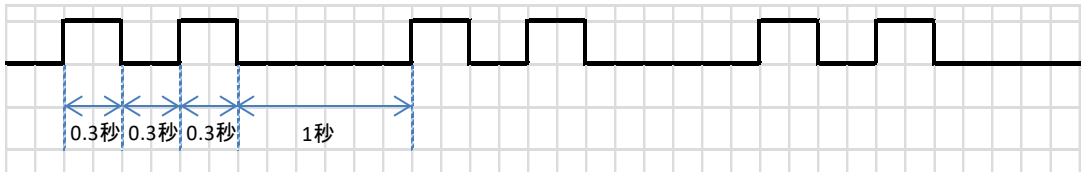

### <span id="page-29-2"></span>2-7 本製品で利用できるサービス

本製品は、データ通信専用のパケット通信サービスのみ利用することができます。 パケット通信および SMS (ショートメッセージサービス)が使用できます。 SMS はモデム通信モードでのみ使用できます。プロコン通信モード、AT コマンド互換通信モード、LAN 通信モードでは使用することが出来ません。

 通信環境や混雑状況の影響により、通信速度が変化するベストエフォートです。 パケット通信を利用して、画像を含むホームページの閲覧、データのダウンロードなどデー タ量の多い通信を行うと、通信料が高額となりますので注意してください。

# <span id="page-30-0"></span>3章 AXの仕様

この章では、AX の仕様について説明します。

# <span id="page-30-1"></span>3-1 仕様一覧

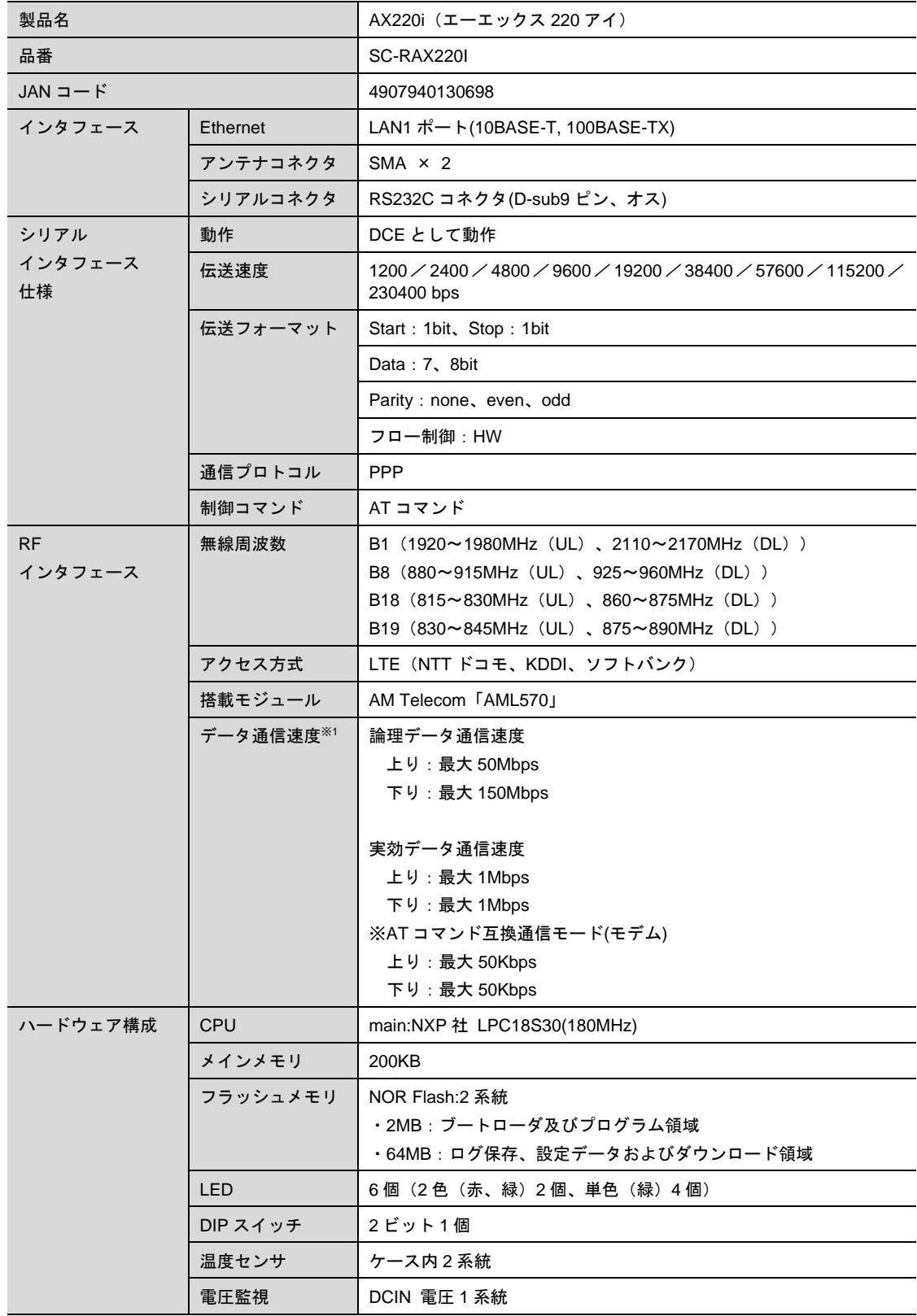

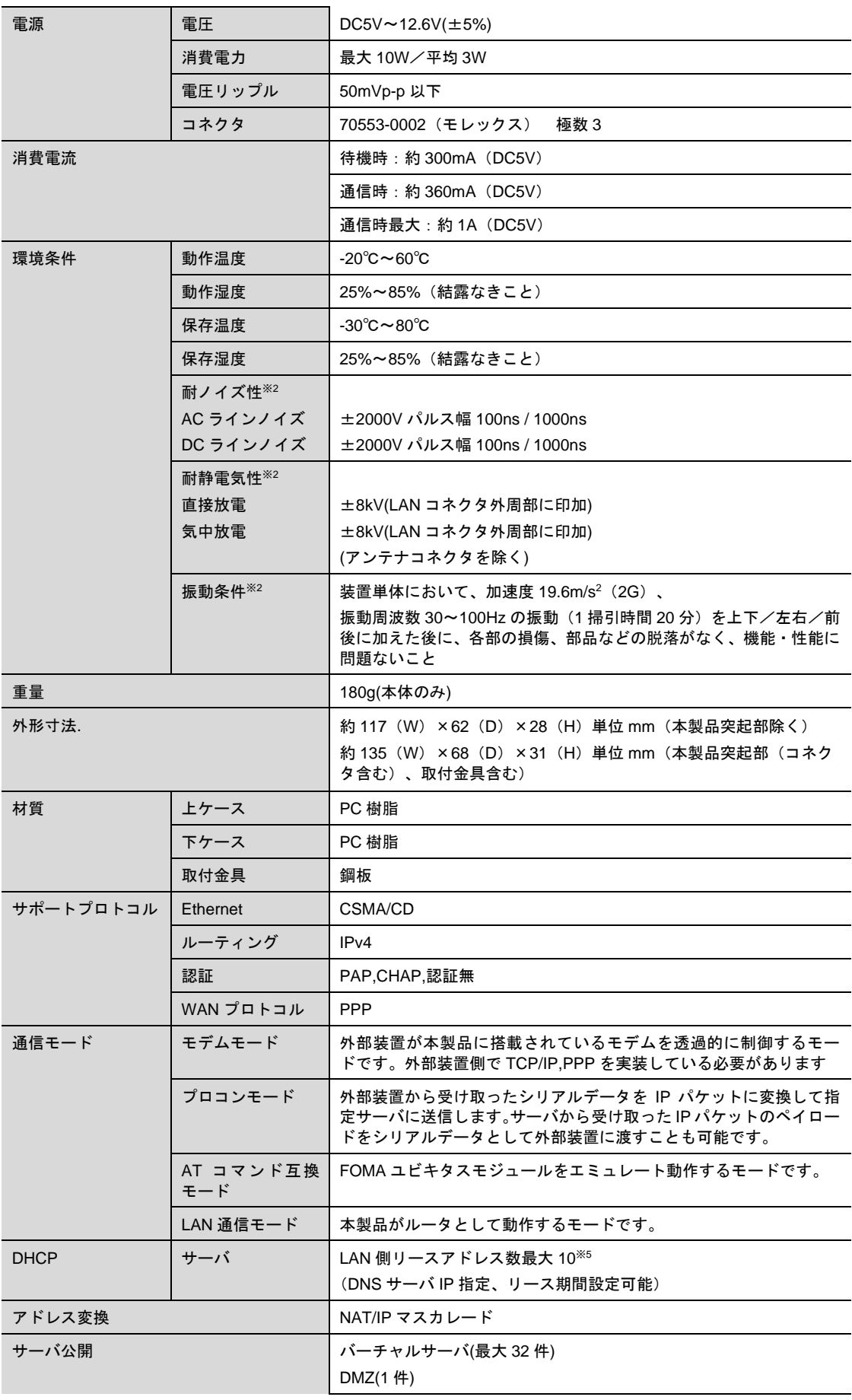

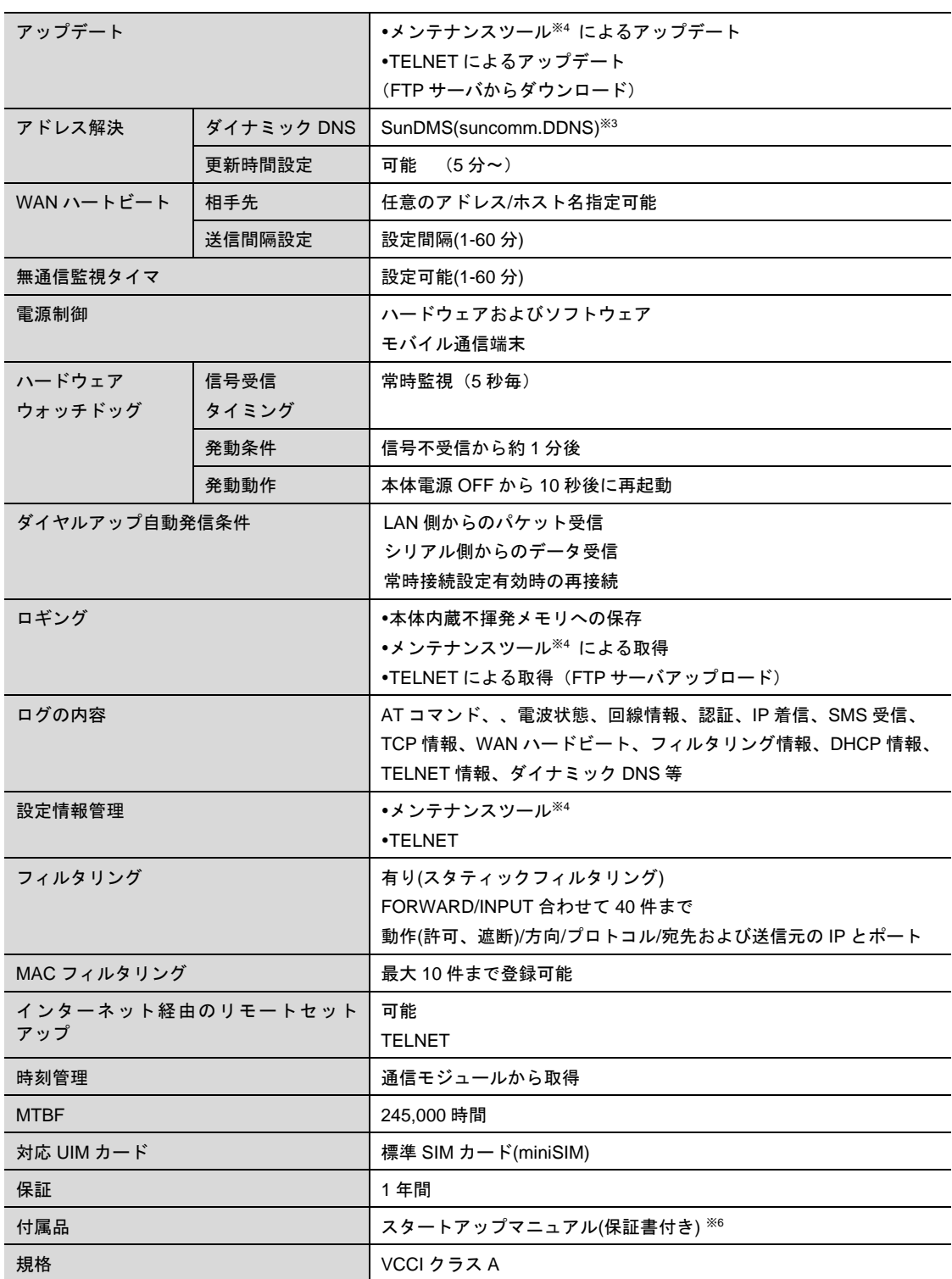

※1 理論値です。シリアルケーブルで DTE と接続時は、シリアルインタフェースの伝送速度以上は出ません。

また、ノイズや静電気を印加し続けた際の動作を保証するものではありません。

※3 弊社が運営する SunDMS 有償オプション、ダイナミック DNS サービスです。

※4 メンテナンスツールは、RoosterAX 専用の PC(Windows)アプリケーションです。

※5 LAN 側機器の接続台数につきましては、事前に動作確認ください。

※6 ご利用にあたって電源(AC アダプタ)、外部アンテナ、通信ケーブルが別途必要になります。

また、低速通信プラン向けの製品のためデータ通信速度は最大 1Mbps です。 ※2 表記の数値は、試験装置による試験性能値です。

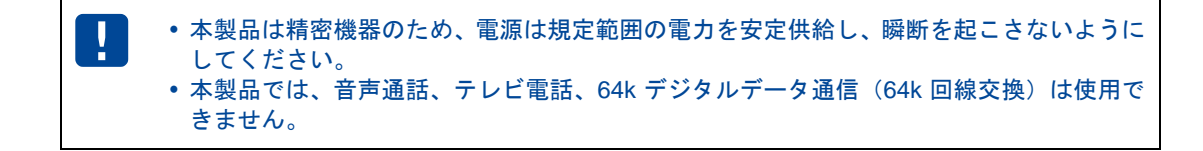

### ■ オプション品

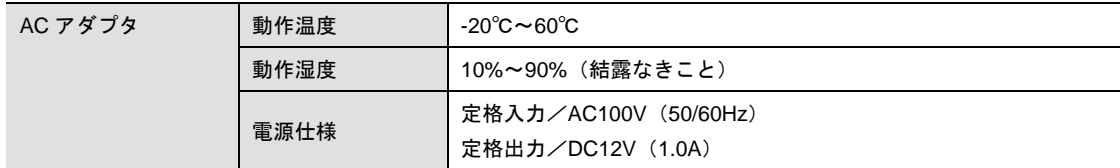

## <span id="page-33-0"></span>3-2 電源制御電気的特性

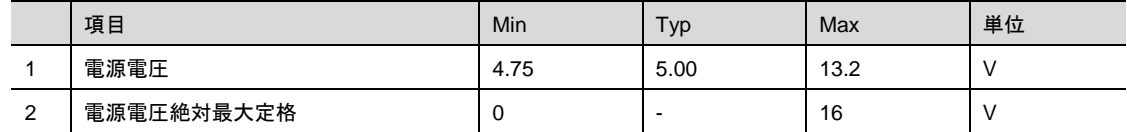

## <span id="page-33-1"></span>3-3 RS-232Cコネクタ(D-sub9ピン、オス)

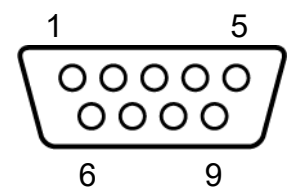

### コネクタの詳細

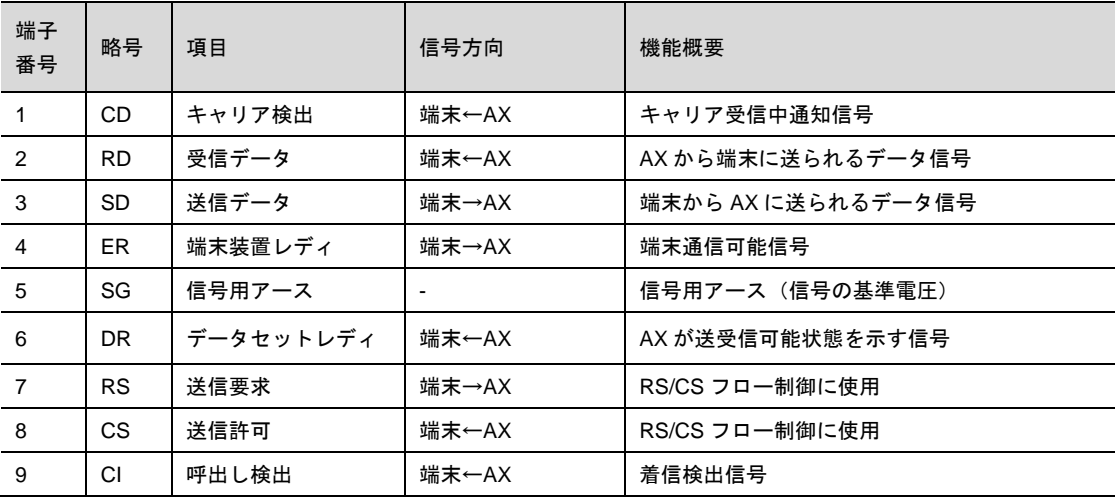

▶ 略号は JIS 規格に準拠します。

**▶ 使用ネジ:インチネジ (#4-40UNC)** 

本製品に接続する RS-232C ケーブルのコネクタは、メス型 D-sub9 ピンを使用してください。 ケーブル配線は外部装置の仕様に対応してください。

電気的特性

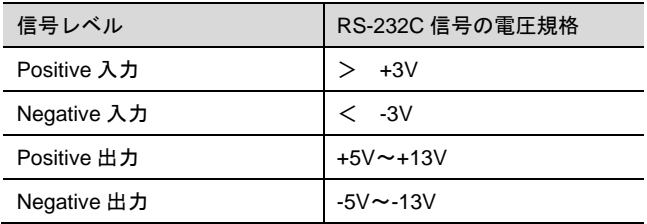

## <span id="page-34-0"></span>3-4 アンテナコネクタ(SMA型)

アンテナを接続するときは、アンテナコネクタ(SMA 型)に接続します。 本製品に接続するアンテナは、本製品に適合したオプション品を使用してください。

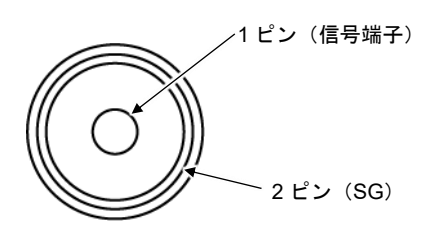

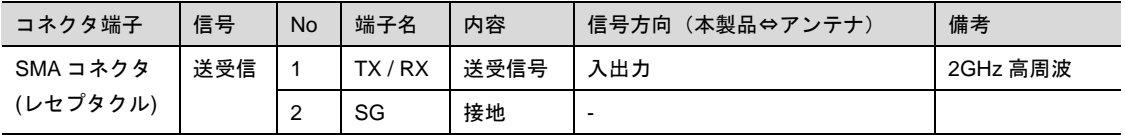

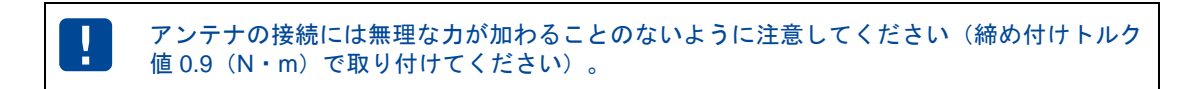

## <span id="page-34-1"></span>3-5 RJ-45コネクタ

LAN ケーブルを接続する場合は、LAN ポート(RJ-45 コネクタ)に接続します。

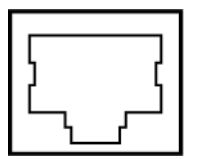

## <span id="page-35-0"></span>3-6 電源コネクタ(3芯コネクタ)

電源コネクタの PWR 端子を使用して本製品の電源 ON/OFF 制御を行うことができます。 以下は、外から見た電源コネクタの図です。

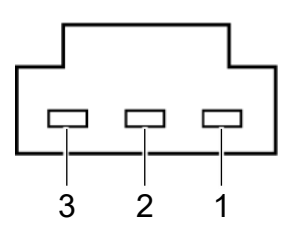

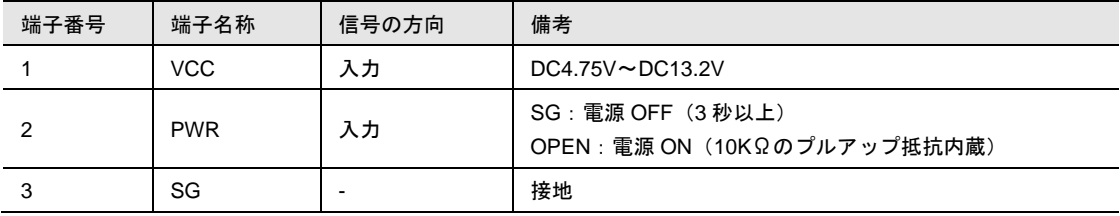

### PWR端子による電源ON(VCC供給前の状態から)

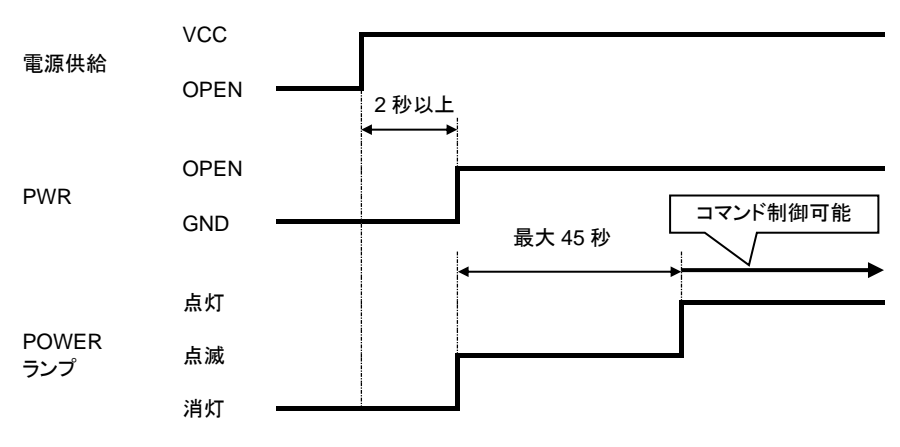

前回起動時の通信キャリアと異なる通信キャリアで起動した場合(メンテナンスツールにて通 信キャリア設定変更後の初回起動時)に、コマンド制御可能まで最大 45 秒となります。 前回起動時の通信キャリアと同じ通信キャリアで起動した場合は、コマンド制御可能まで最 大 25 秒となります。

### PWR端子による電源OFF

 $\begin{bmatrix} \mathsf{me} \ \mathsf{mo} \end{bmatrix}$ 

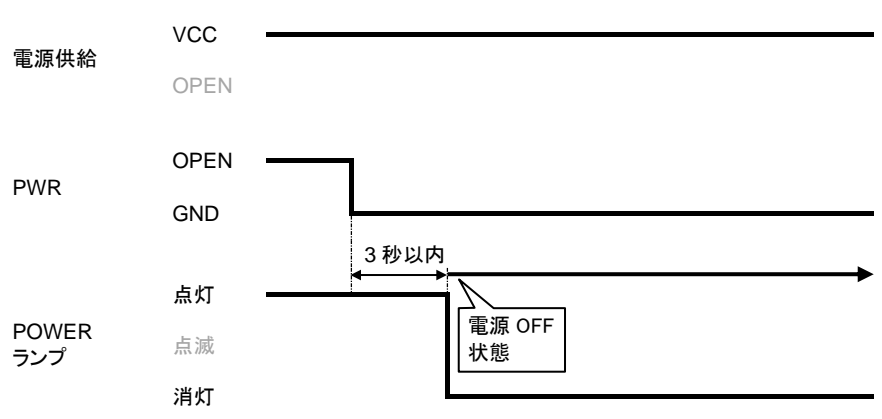
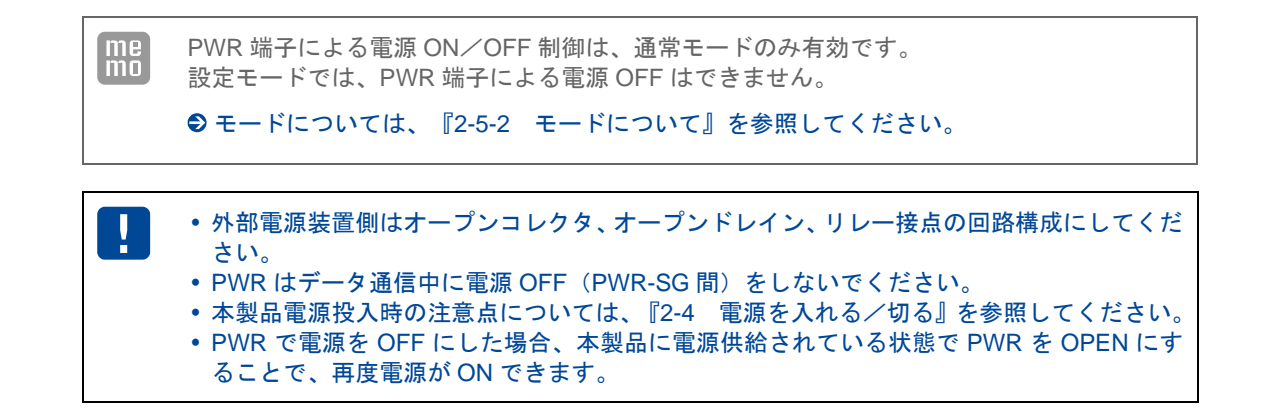

## 3-6-1 電気的インタフェース

本製品の電源コネクタの入力端子(PWR)の外部接続回路例を以下に示します。これらを考慮して接続 してください。

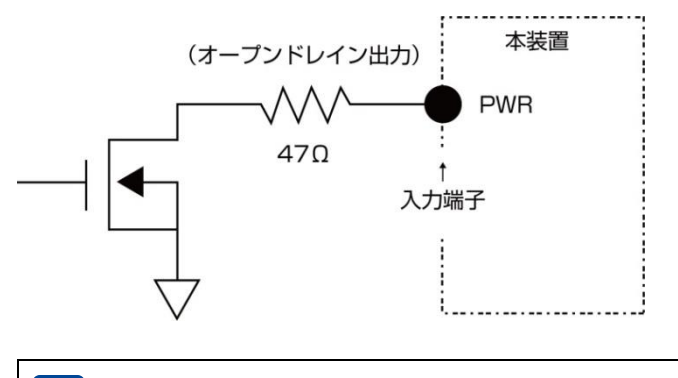

本製品の電源 OFF 時は、ハイインピーダンス状態になります。 外部装置側のすべての出力ピンをハイインピーダンス状態にしてください。

## 3-6-2 電源について

本製品に電源を供給する方法として、以下の 2 タイプがあります。

#### ACアダプタを使用する場合

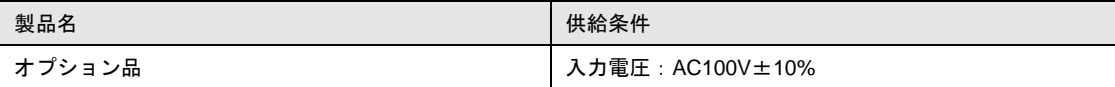

### ACアダプタ以外の外部電源装置を使用する場合

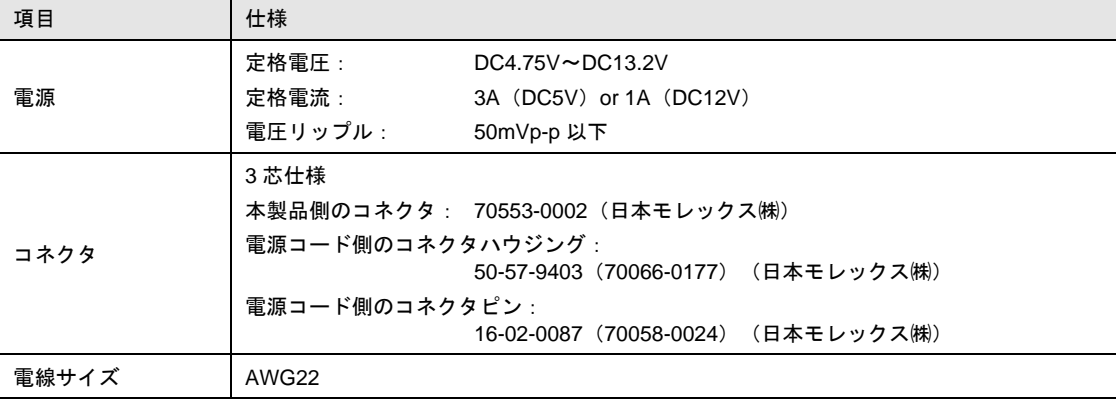

# 3-7 FG(接地)端子

アース線は FG (接地) 端子に接続します。

アース線を接続する場合は、お買い上げ時 FG(接地)端子に取り付けられているネジで取り付けてくだ さい。

FG(接地)端子に取り付けられているネジ以外は使用しないでください。

# 3-8 SIMカードソケット

SIM カードは、通信を行うために必要な電話番号などの情報が記録されている IC カードです。SIM カー ドソケットは、SIM カードを挿入するためのソケットです。

以下の手順で、SIM カードを内部 SIM カードソケットに装着することができます。

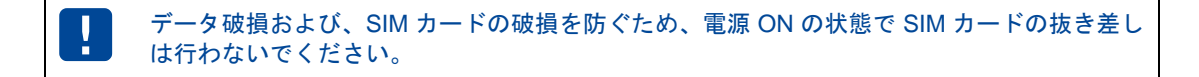

1. SIM カードソケットの操作カバーを、上部を強く押しながらスライドさせて外します。

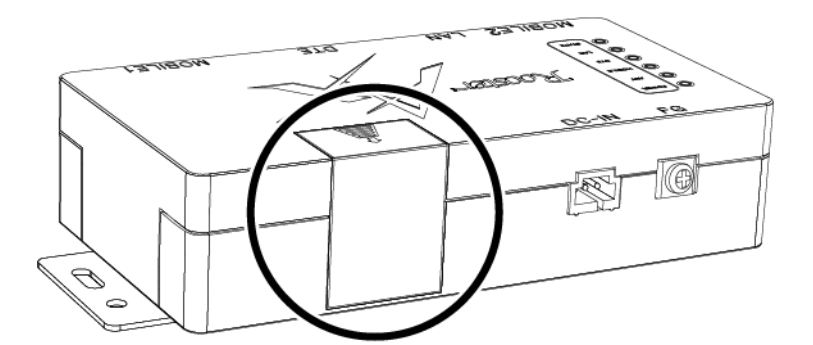

2. SIM カードを SIM カードソケットに挿入します。 SIM カードは、図と同じ向きで「カチッ」と音がし、ロックされるまで押し込みます。

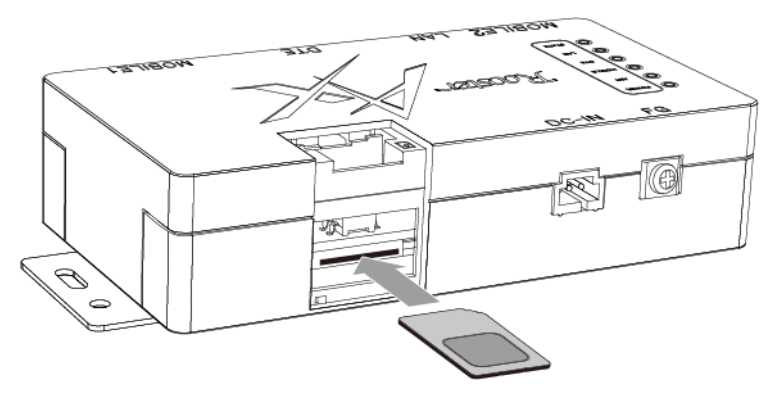

3. SIM カードソケットの操作カバーを元に戻します。

3-9 外形寸法

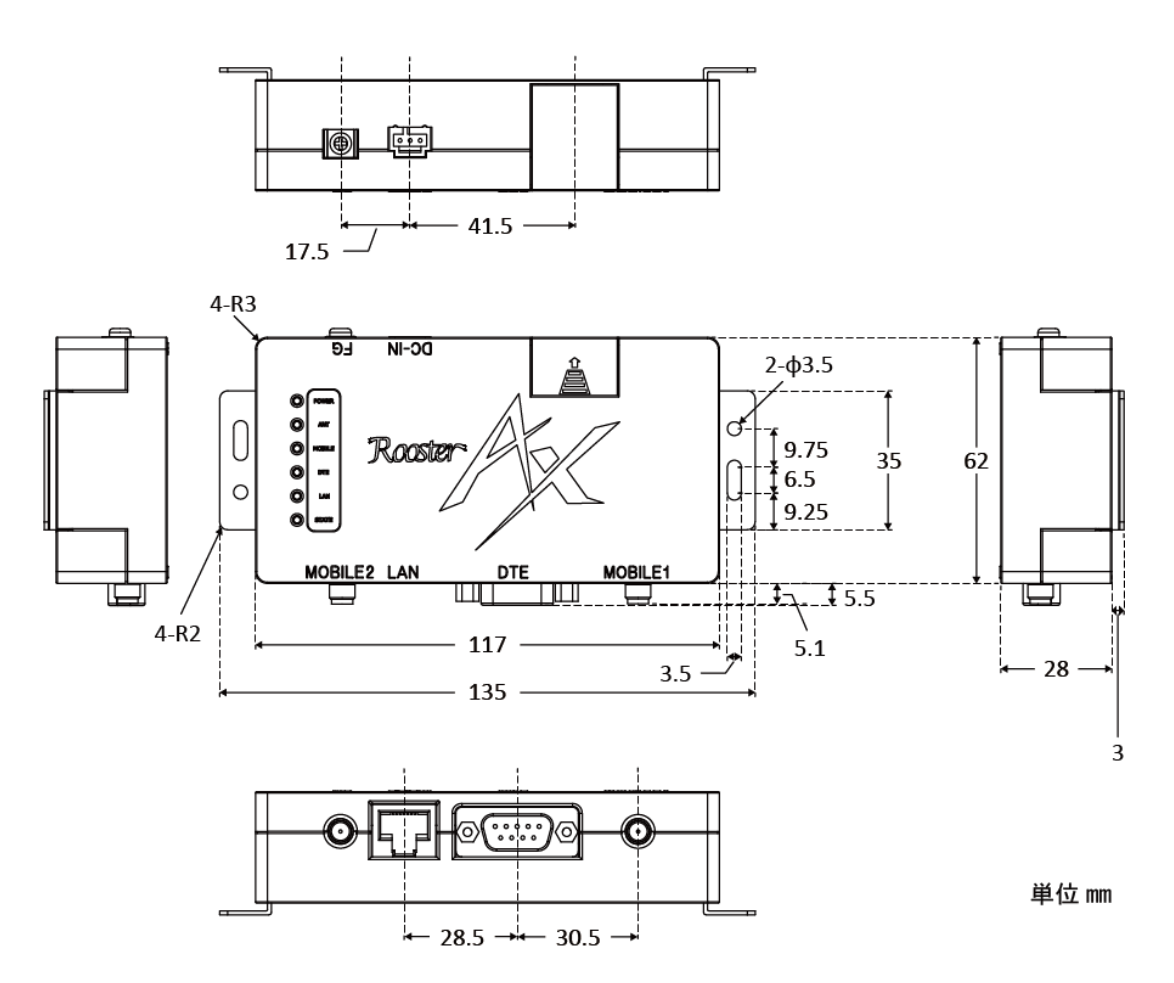

● 正確な外形図については、『[1-5](#page-22-0) [外形図・各部の名称』](#page-22-0)を参照してください。

# 4章 設定モードについて

この章では、専用アプリケーションを使用して本製品の設定などのメンテナンスを行う設定モードの手順に ついて説明します。

## ■設定モードとは

設定モードは、本製品の設定などのメンテナンスを行うモードです。 本製品と PC を RS-232C ストレートケーブル、または LAN ケーブルで接続し、専用アプリケーションで あるメンテナンスツールを使用して設定を行います。

### メンテナンスツールの入手について

メンテナンスツールは、弊社 Web サイトからダウンロードすることができます。 下記の弊社 Web サイトの URL にアクセスして、ダウンロードしてください。

Web サイト:

https://www.sun-denshi.co.jp/sc/down.html#swtool

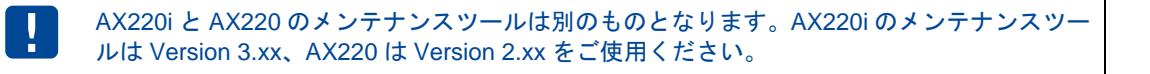

### メンテナンスツールの設定項目について

メンテナンスツールで設定できる項目は、以下のとおりです。

- 機種・プログラムバージョン取得
- ログデータの消去
- ログデータの取得
- ログデータの変換
- 設定データの編集
- 設定データの読み込み
- 設定データの書き込み
- 設定初期化
- 設定データの変換 (bin → ini)
- 設定データの変換 (ini → cfg)
- ファームウェアの更新
- 通信モジュールファームウェアの更新

#### 動作確認済み環境

- メンテナンスツールは、以下の環境で動作を確認しています。
- Windows7 32bit
- Windows7 64bit
- Windows8/8.1 32bit
- Windows $8/8.1$  64bit
- Windows10 64bit
- Windows11 64bit
	- 弊社テスト環境での確認結果であり、すべてのパソコンでの動作を保証するものではありま せん。動作確認の上、ご使用ください。

# 4-1 接続構成

設定を行うときは、PC と本製品を以下のように接続します。

## ■ RS-232C設定モードの場合

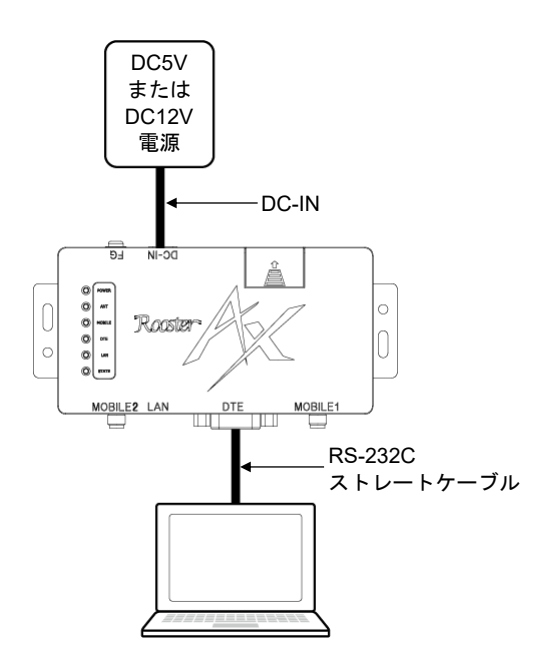

## LAN設定モードの場合

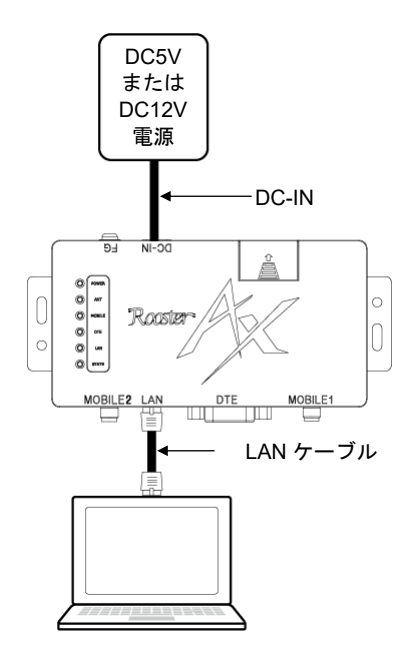

 $\boxed{\frac{me}{m}}$ LAN 設定モードを使用される場合は、PC の IP アドレスを自動取得に設定してください。 LAN 設定モード時の AX の IP アドレスは 192.168.62.1 を使用します。

# <span id="page-41-0"></span>4-2 本製品とアプリケーションの起動・準備

メンテナンスツールを起動し、本製品の設定準備を行います。 設定準備の手順は、以下のとおりです。

1. 弊社 Web サイトからダウンロードした本製品用メンテナンスツール(AXMente.exe)を起動します。

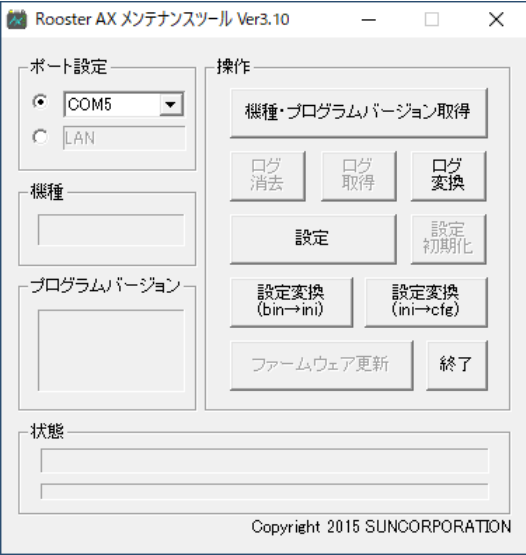

2. RS-232C 設定モードの場合は、「ポート設定」項目のラジオボタンで COM を選択し、本製品と接続 している PC の COM ポートの番号をプルダウンメニューから選択します。 LAN 設定モードの場合は、ラジオボタンで LAN を選択します。

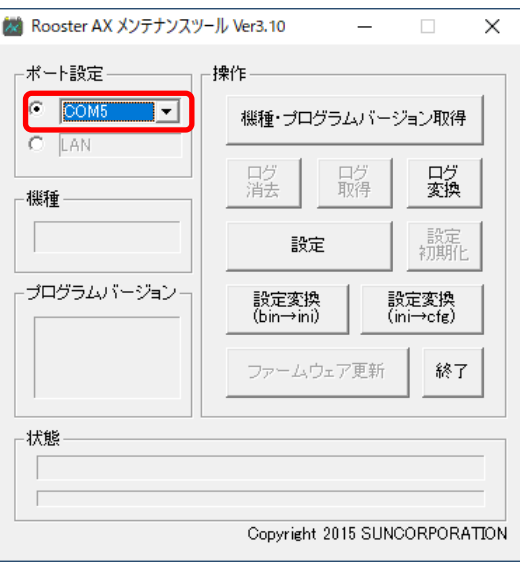

RS-232C 設定モードの場合:

## LAN設定モードの場合:

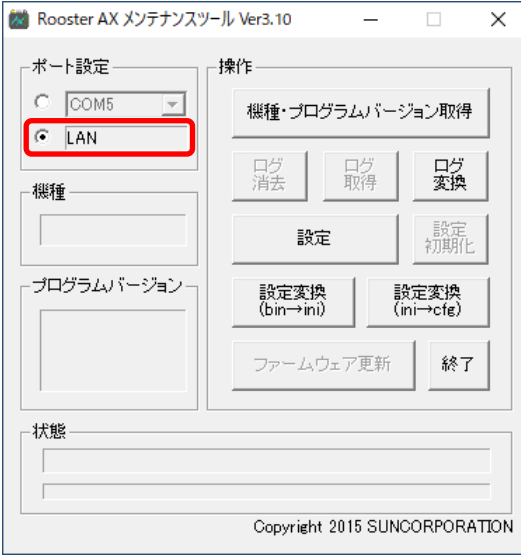

- 3. 本製品の DIP スイッチを RS-232C 設定モードまたは LAN 設定モードに設定し、本製品の電源を入れ ます。
- ▶ STATE ランプが点滅していることを確認してください。

●設定方法については、『[2-5-1](#page-27-1) DIP [スイッチによるモード切り替え』](#page-27-1)を参照してください。

4. [機種・プログラムバージョン取得]ボタンを押します。

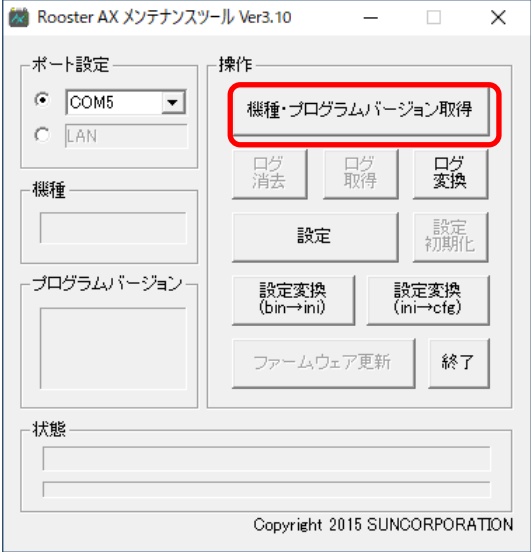

5. 「機種」項目に機種名、「プログラムバージョン」項目にバージョンが出力されることを確認します。 出力が表示されたら、正常に接続されています。

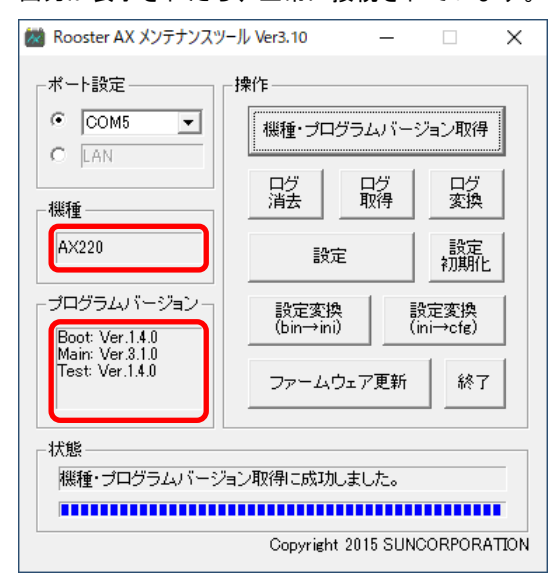

# <span id="page-44-0"></span>4-3 設定データファイルの作成

本製品を動作させるのに必要な各種設定をするための設定データファイルを作成します。 この機能は、本製品と接続せずに、メンテナンスツール単体で動作させることができます。 設定データファイルの作成手順は、以下のとおりです。

1. メンテナンスツール(AXMente.exe)を起動します。

2. [設定] ボタンを押します。

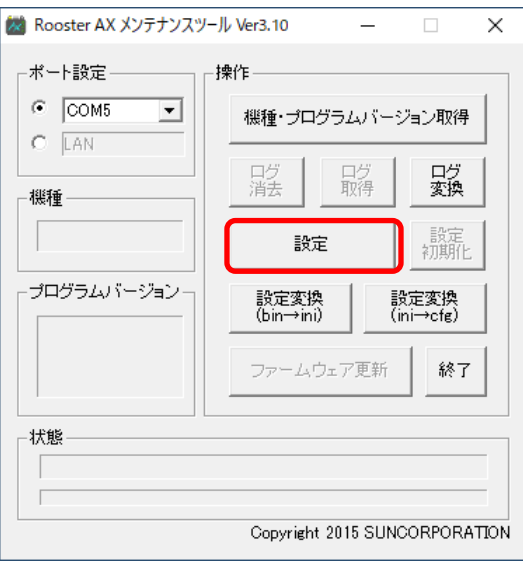

3. 設定画面が表示されます。

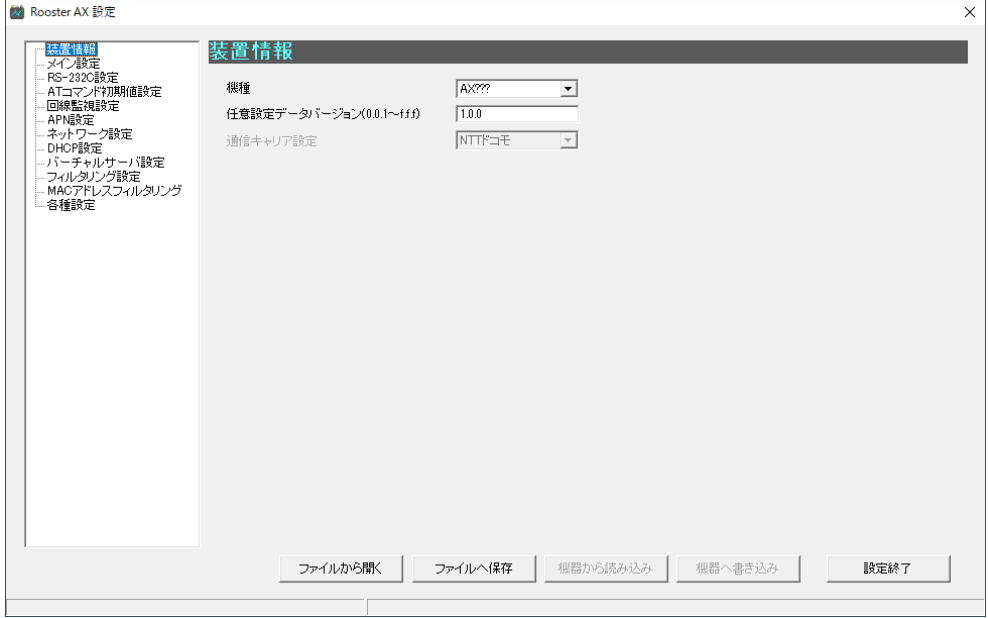

4. 使用する機種に応じて、「機種」項目で「AX220」を選択します。

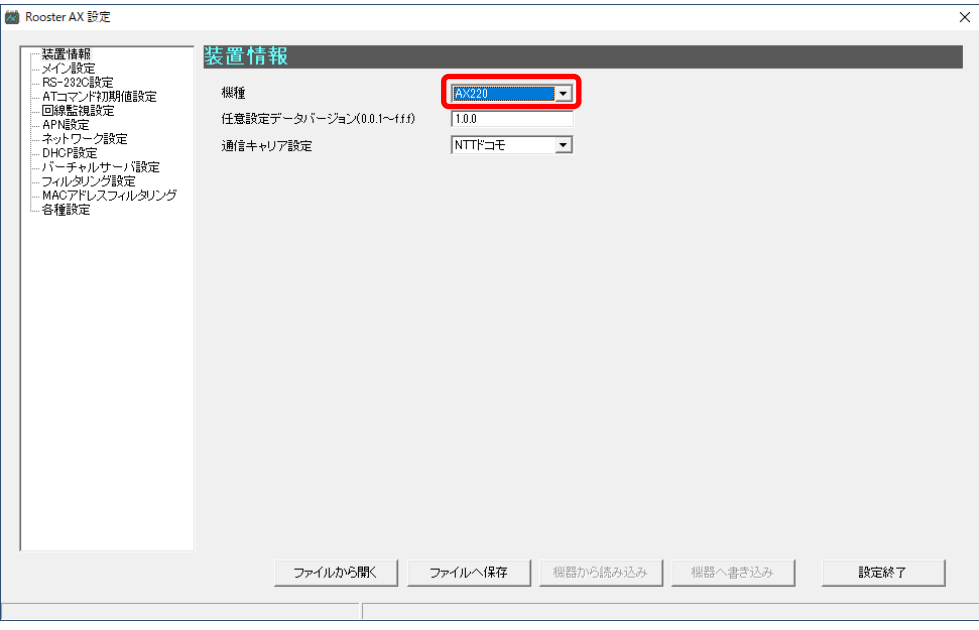

5. 目的に応じて、各設定データ項目の設定を行います。

設定データ項目の詳細については、『[4-6](#page-53-0) [設定データ項目の設定』](#page-53-0)を参照してください。

6. 設定データ項目の設定が完了したら、 [ファイルへ保存]ボタンを押します。

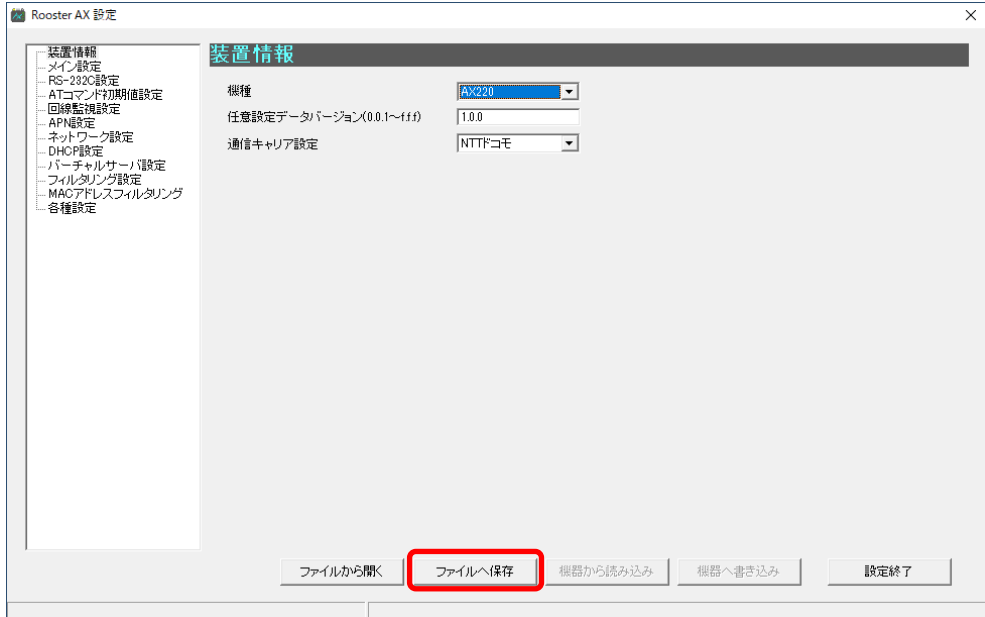

7. 「名前を付けて保存」ウィンドウが表示されますので、ファイル名を入力し、[保存]ボタンを押し ます。

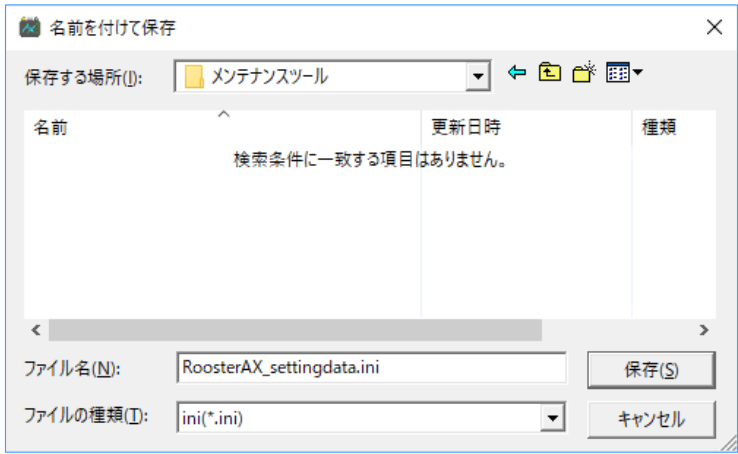

8. 設定ファイルが保存されると、左下に「ファイル保存に成功しました。」と表示されます。

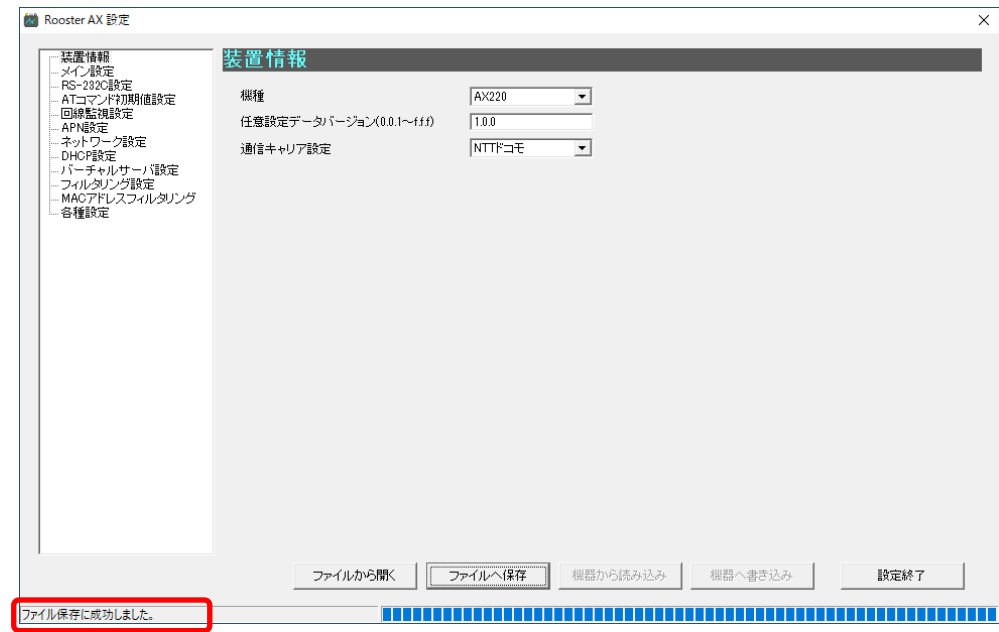

# 4-4 設定データの読み込み

本製品に書き込まれている設定データを取得します。 取得した設定データの値は、メンテナンスツールの各設定項目に反映されます。 ●設定データ項目の詳細については、『[4-6](#page-53-0) [設定データ項目の設定』](#page-53-0)を参照してください。

また、本製品の設定変更が必要な場合、この方法で現在の本製品の設定データを取得し、メンテナンス ツールで設定項目の設定を変更した後に、再度本製品へ設定してください。 設定データの読み込み手順は、以下のとおりです。

1. 本製品とメンテナンスツールの起動と準備を行います。

●詳細については、『[4-2](#page-41-0) [本製品とアプリケーションの起動・準備』](#page-41-0)を参照してください。

2. [設定] ボタンを押します。

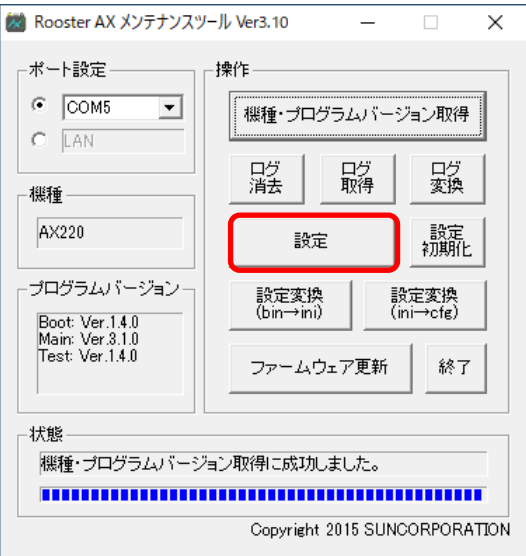

3. 設定画面が表示されますので、[機器から読み込み]ボタンを押します。

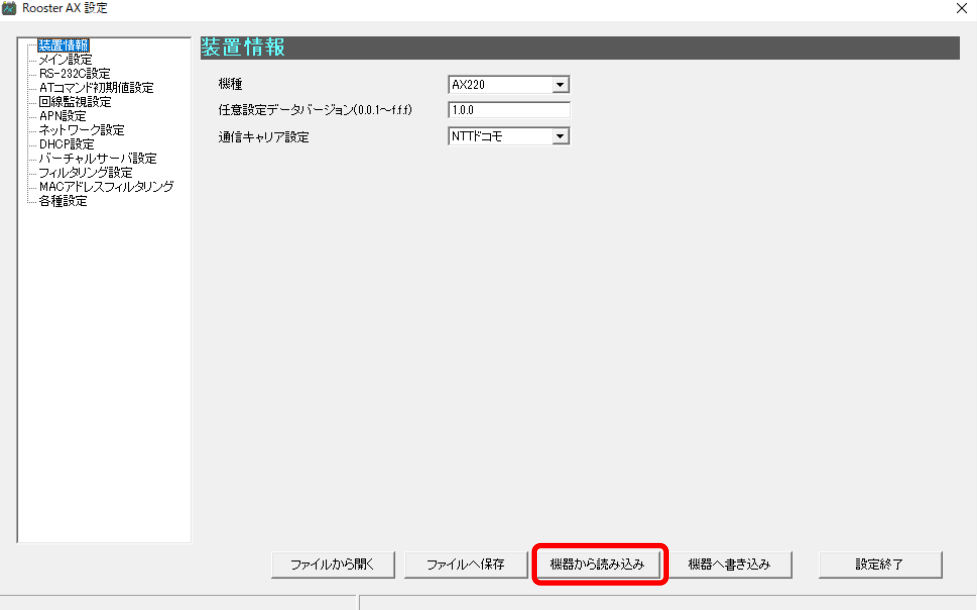

4. 読み込みが完了すると、「設定データ読み込みに成功しました。」と表示されます。

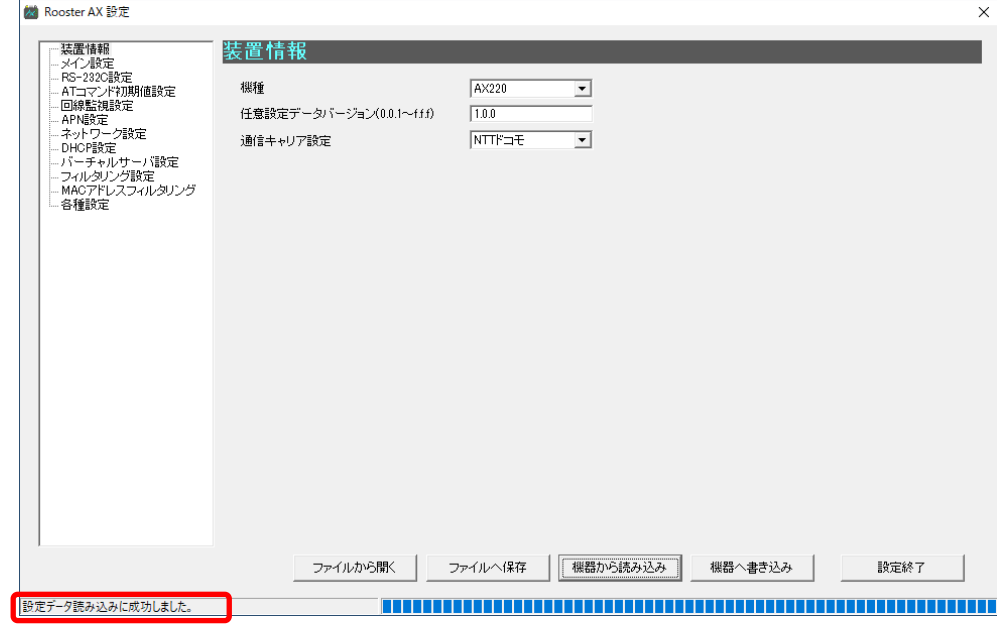

5. 本製品からの設定データの取得が完了したら、 [ファイルへ保存] ボタンを押します。

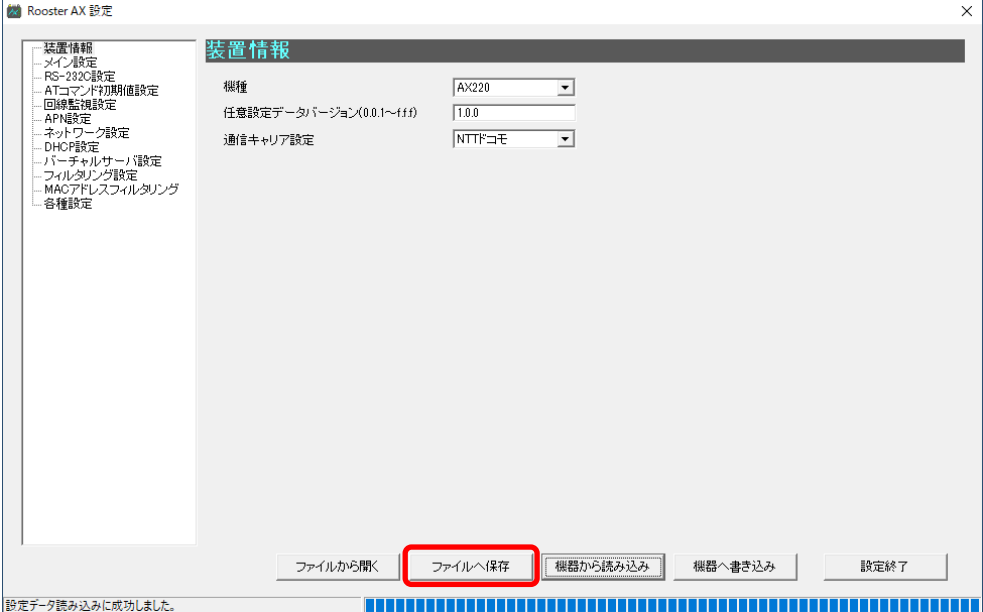

6. 「名前を付けて保存」ウィンドウが表示されますので、ファイル名を入力し、[保存]ボタンを押し ます。

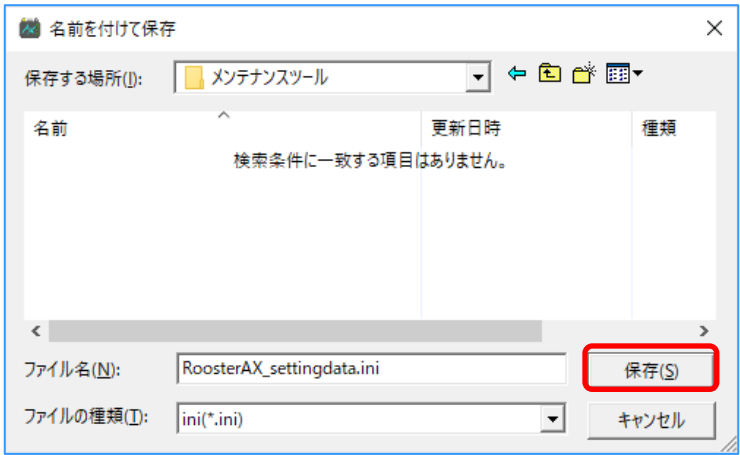

7 設定ファイルの保存が行われ、「ファイル保存に成功しました。」と表示されます。

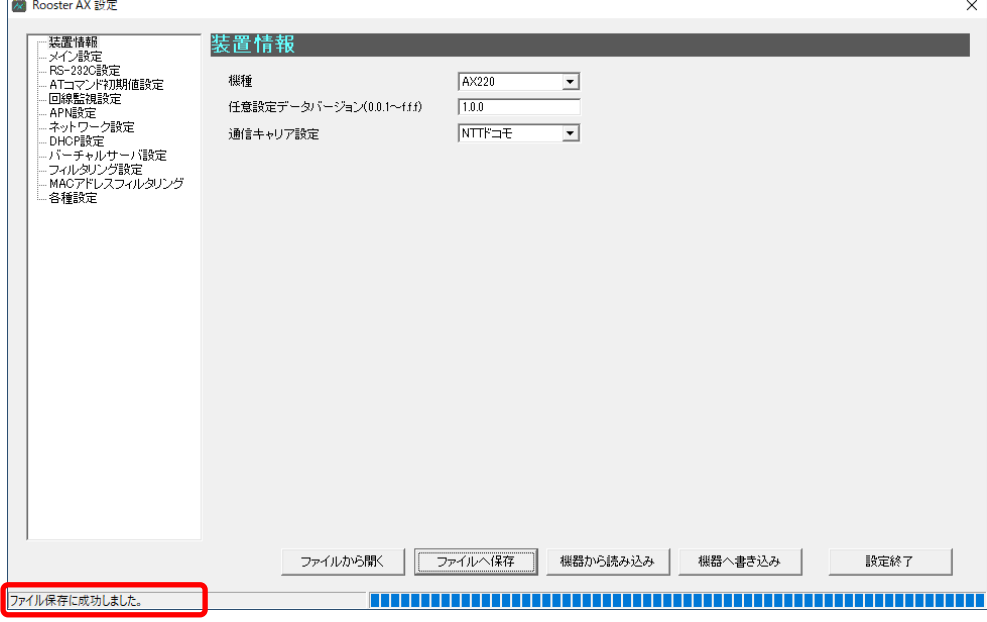

# 4-5 設定データの書き込み

本製品を動作させるのに必要な設定データを書き込みます。 各種設定をするためには、事前に設定データファイルを用意する必要があります。 ●設定データファイルの作成については、『[4-3](#page-44-0) [設定データファイルの作成』](#page-44-0)を参照してください。

設定データの書き込み手順は、以下のとおりです。

1. 本製品とメンテナンスツールの起動と準備を行います。

●詳細については、『[4-2](#page-41-0) [本製品とアプリケーションの起動・準備』](#page-41-0)を参照してください。

2. 「設定]ボタンを押します。

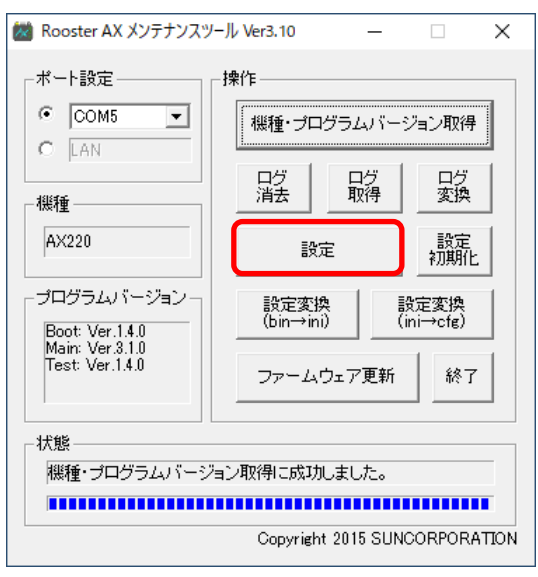

3. 設定画面が表示されますので、[ファイルから開く]ボタンを押します。

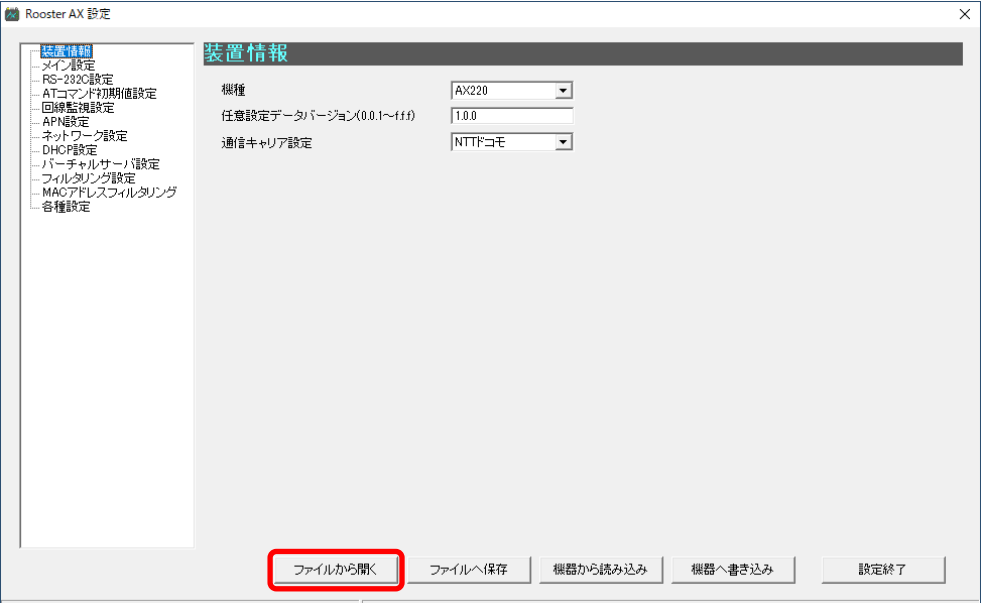

4. 「ファイルを開く」ウィンドウが表示されますので、書き込みを行う設定データファイルを選択し、 [開く] ボタンを押します。

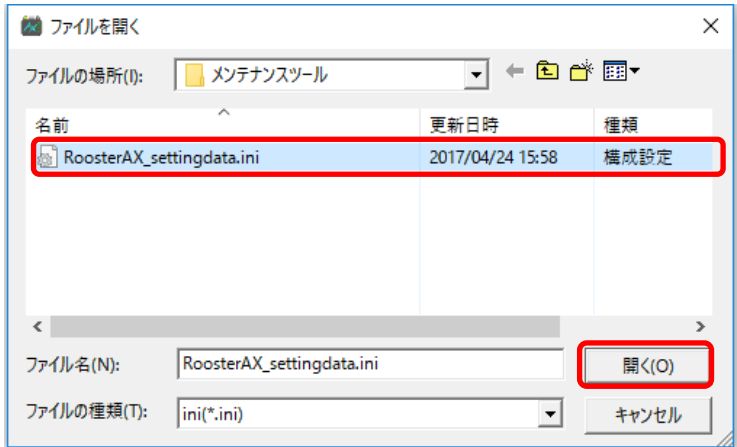

5. 読み込みが完了すると、「ファイル読み込みに成功しました。」と表示されますので、[機器へ書き 込み]ボタンを押します。

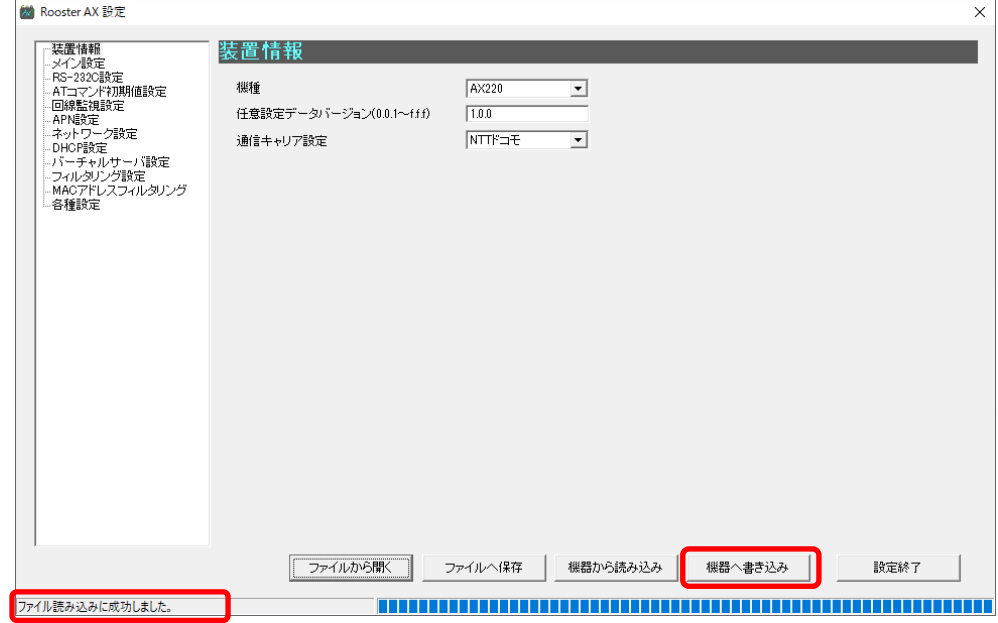

6. 書き込みが完了すると、「設定データ書き込みに成功しました。」と表示されます。

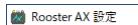

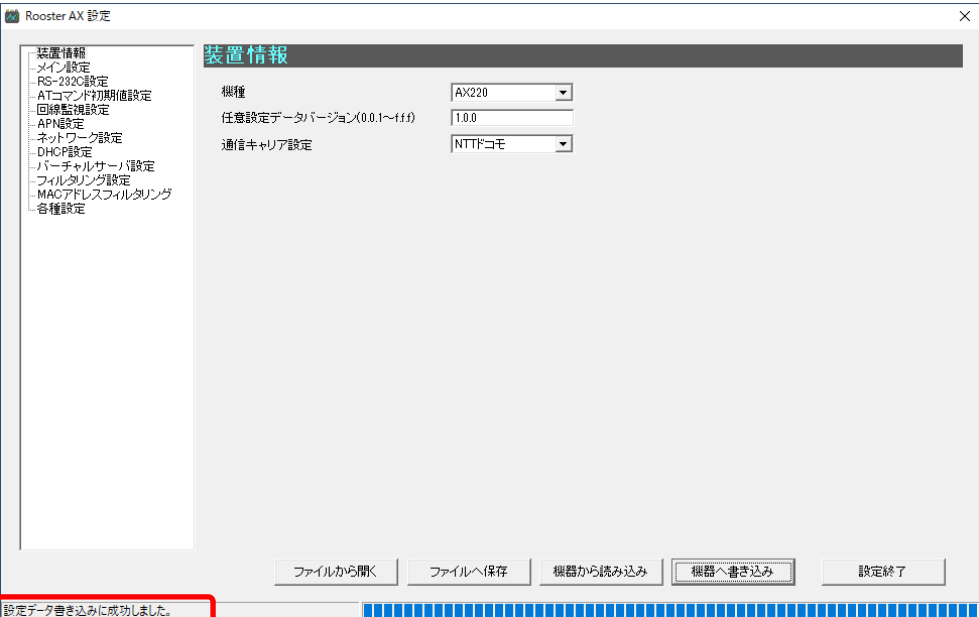

# <span id="page-53-0"></span>4-6 設定データ項目の設定

本装置の各設定データ項目の設定を行います。

設定データ項目は、以下のセクションで構成されています。

各セクションの設定をするには、設定画面の左側に表示されているセクション名を選択してください。

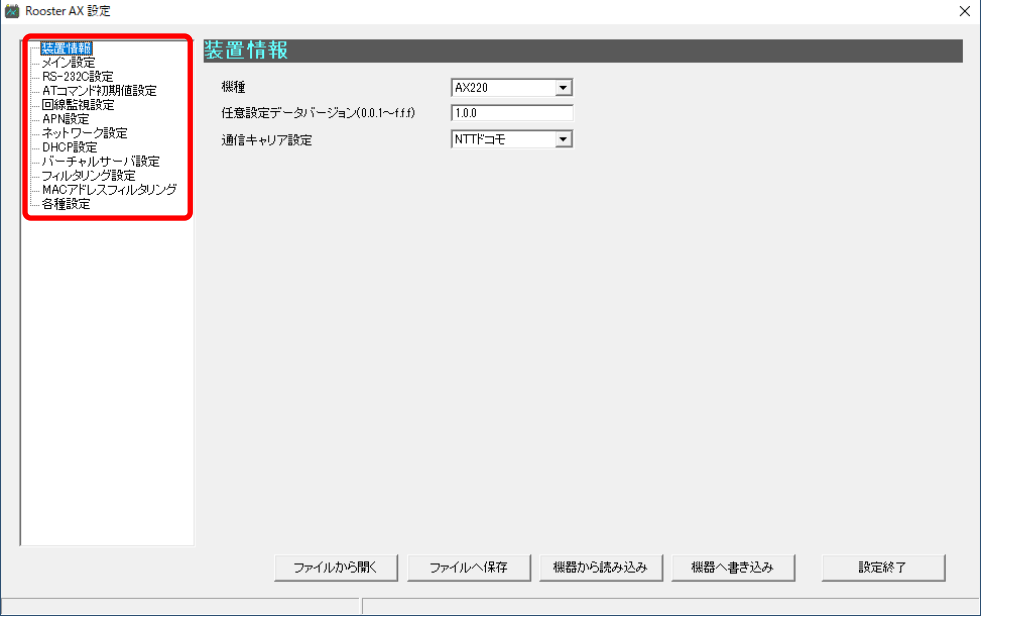

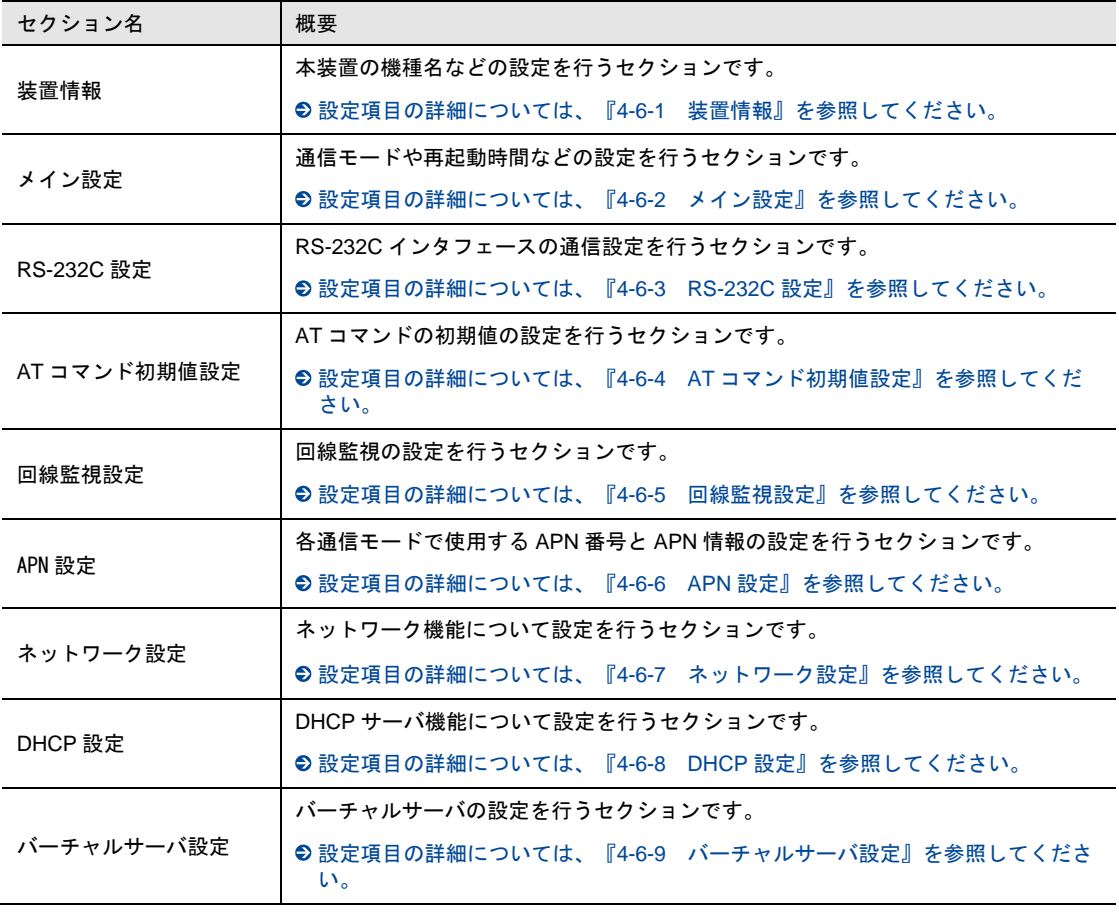

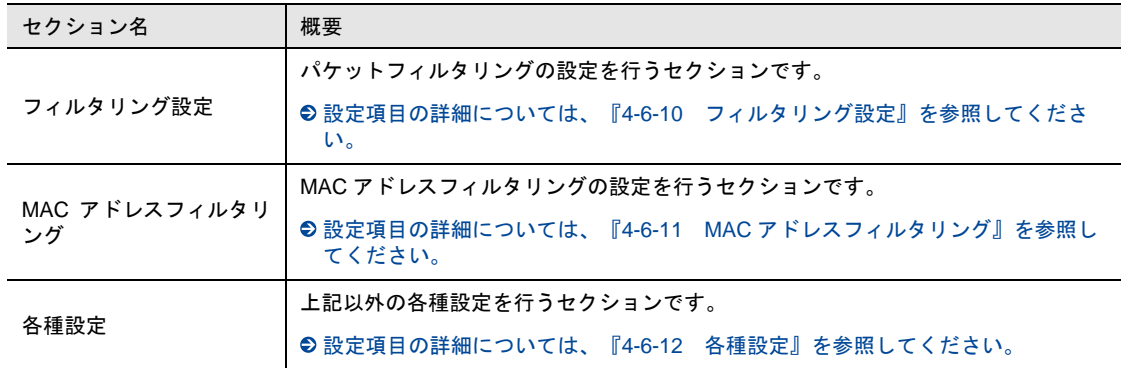

# <span id="page-54-0"></span>4-6-1 装置情報

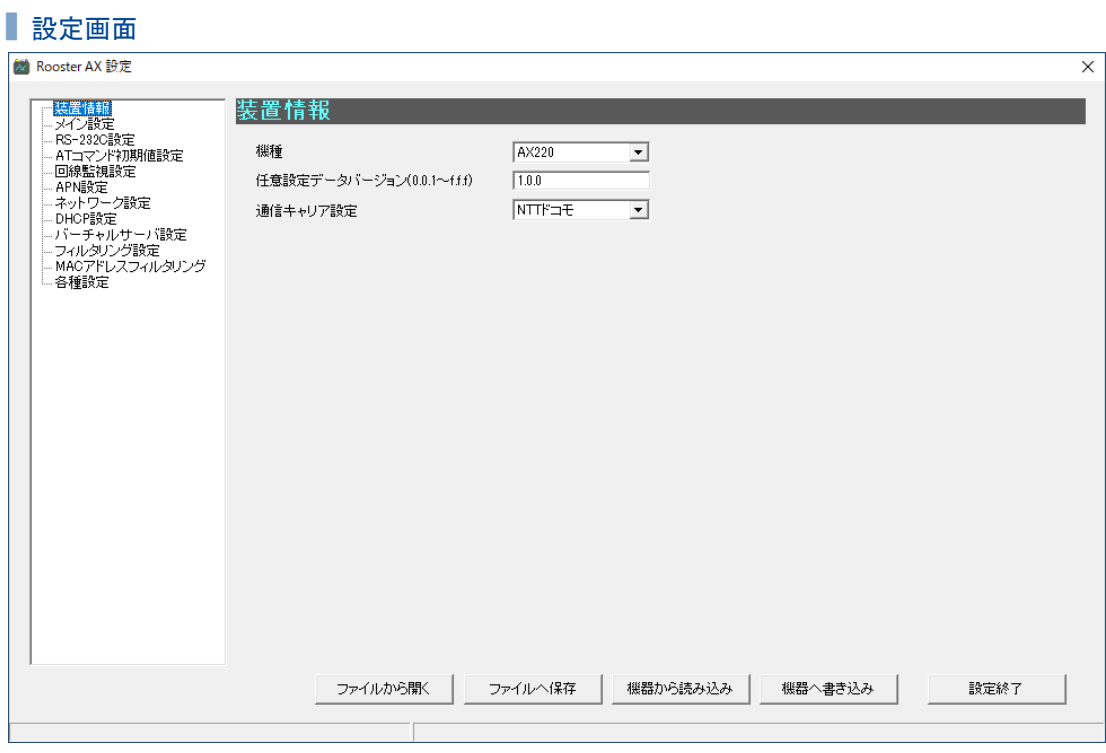

設定項目

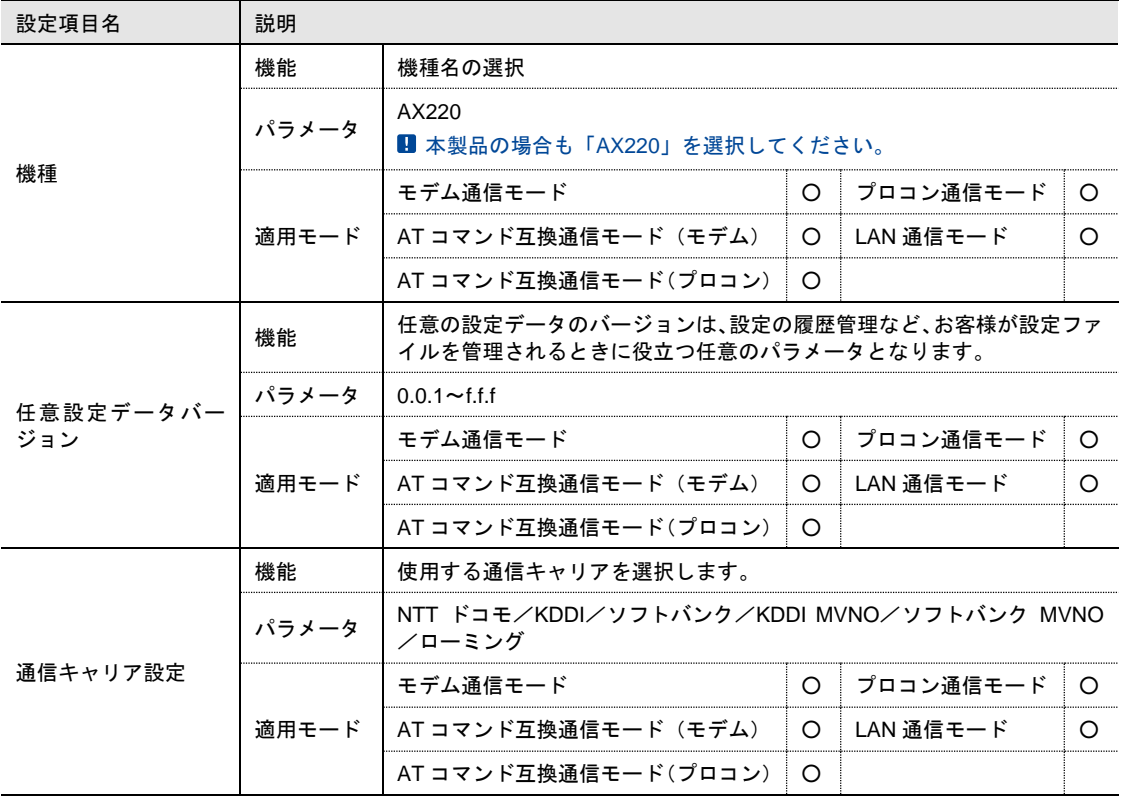

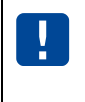

通信キャリア設定を変更すると、装置情報の設定項目をのぞいたすべての設定項目は初期化 されます。 通信キャリア設定は、最初に設定してください。

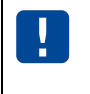

通信キャリア設定のローミング設定は、NTT ドコモ、KDDI、ソフトバンク以外の通信キャリ アが提供している SIM カードを使用する際に設定します。 ローミング設定はすべてのローミング通信を保証するものではございません。

# <span id="page-56-0"></span>4-6-2 メイン設定

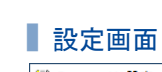

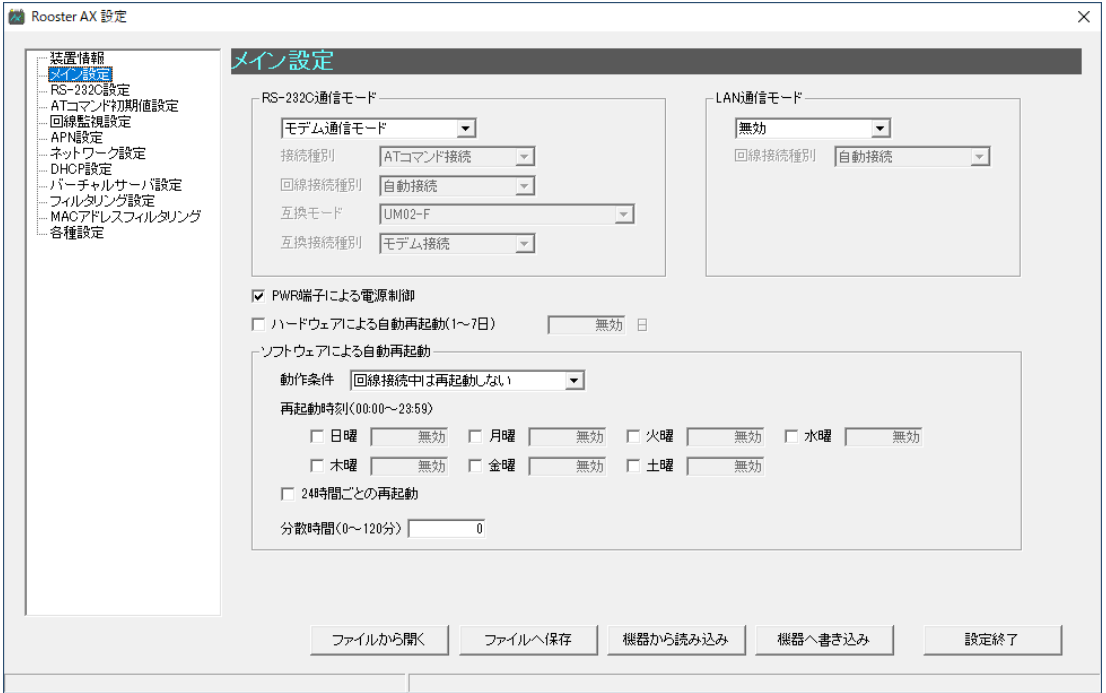

## ■設定項目

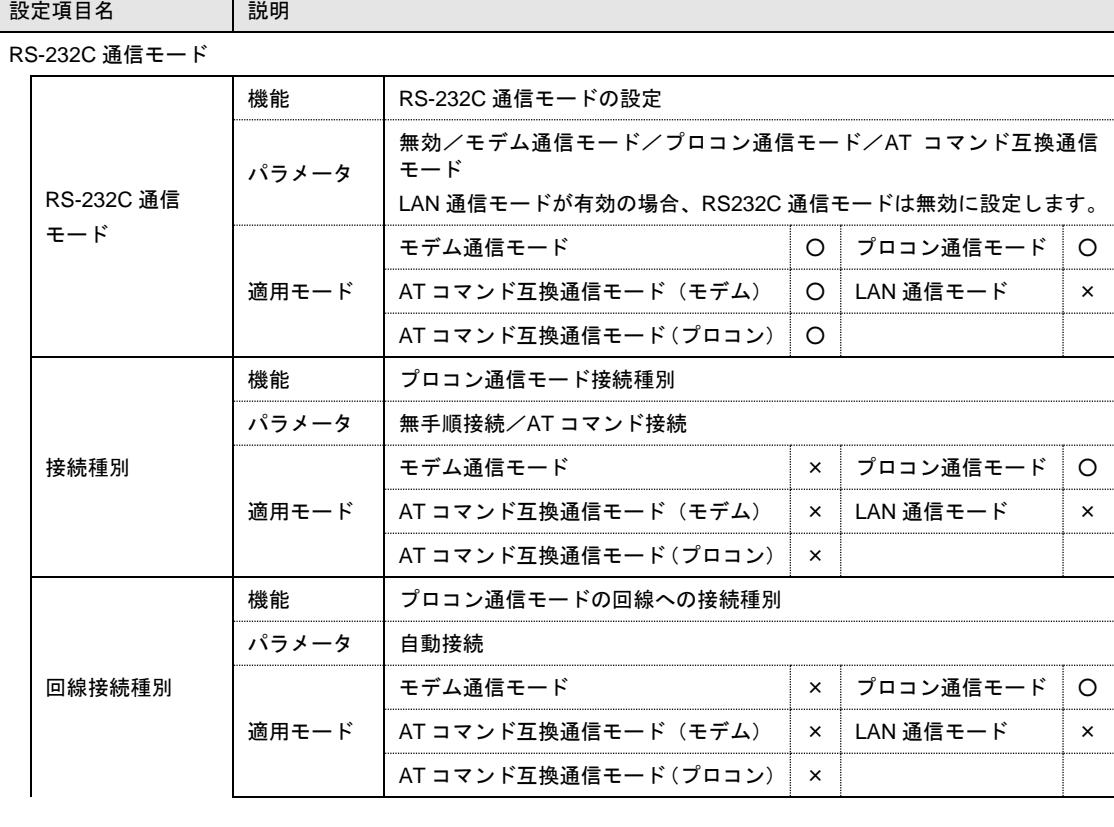

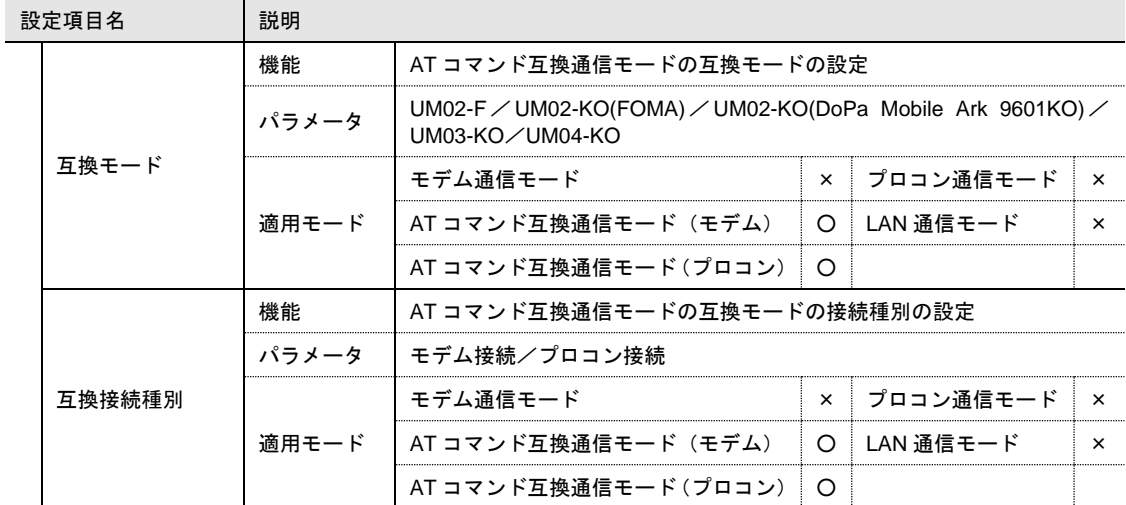

LAN 通信モード

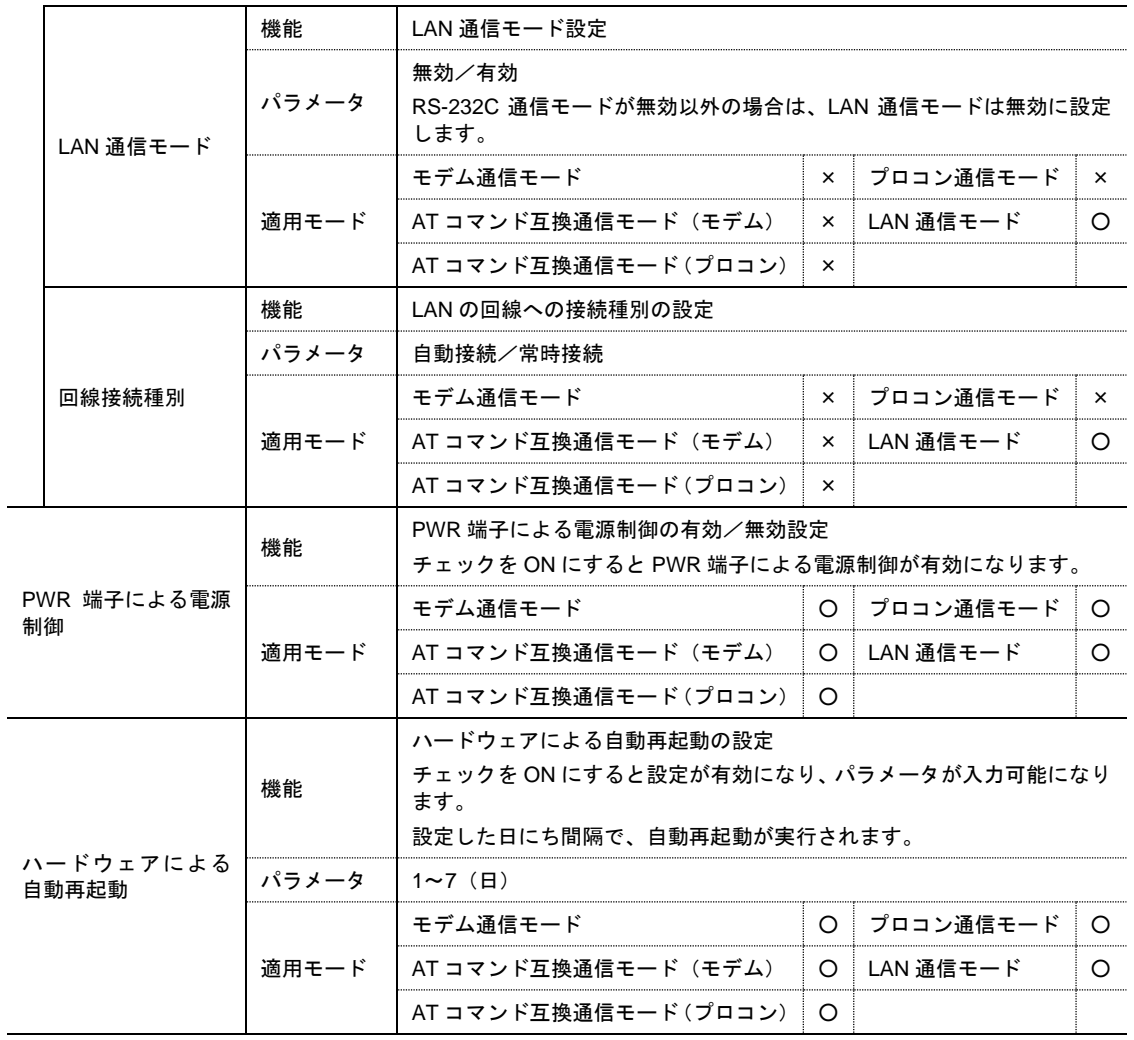

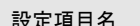

ソフトウェアによる自動再起動

説明

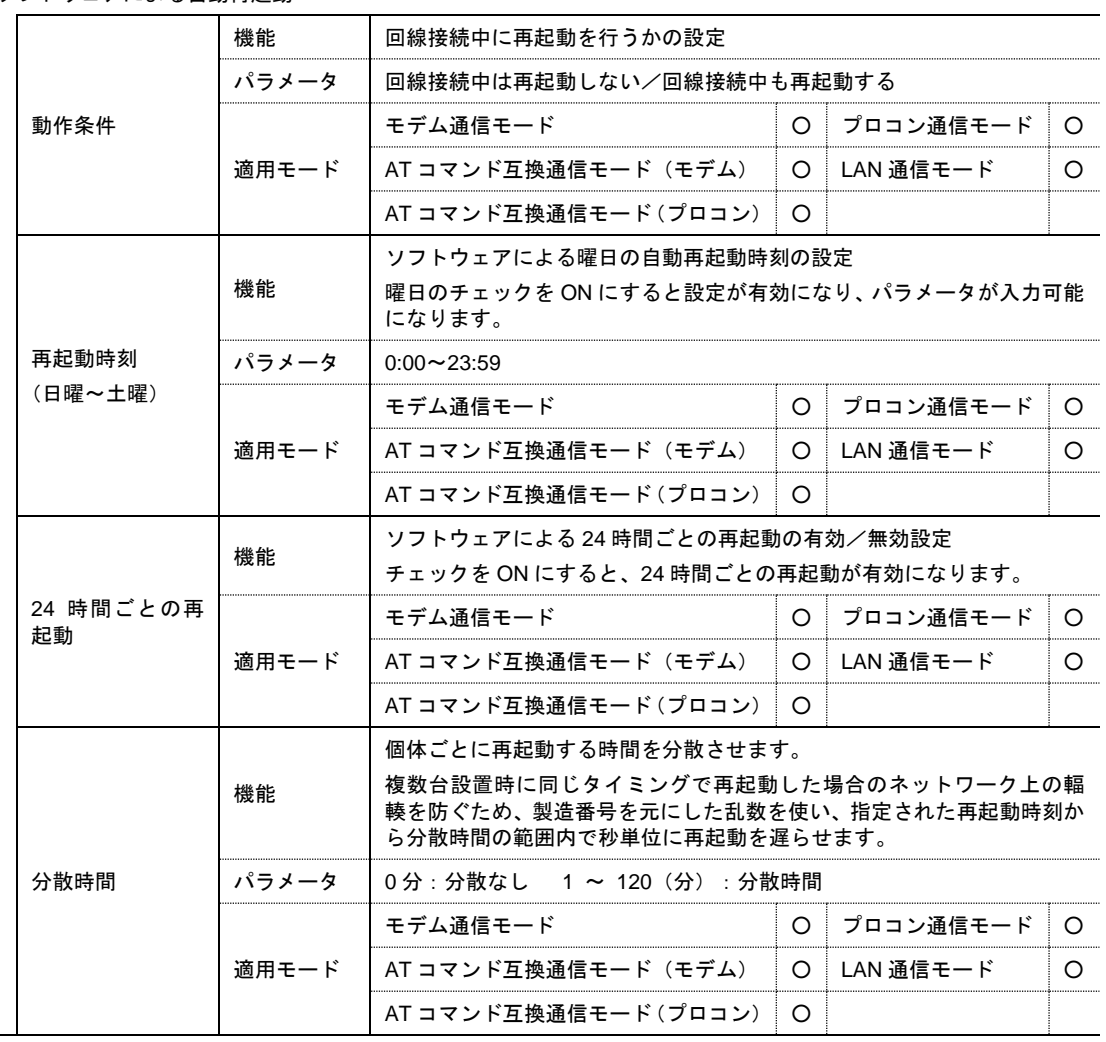

# <span id="page-59-0"></span>4-6-3 RS-232C設定

## 設定画面

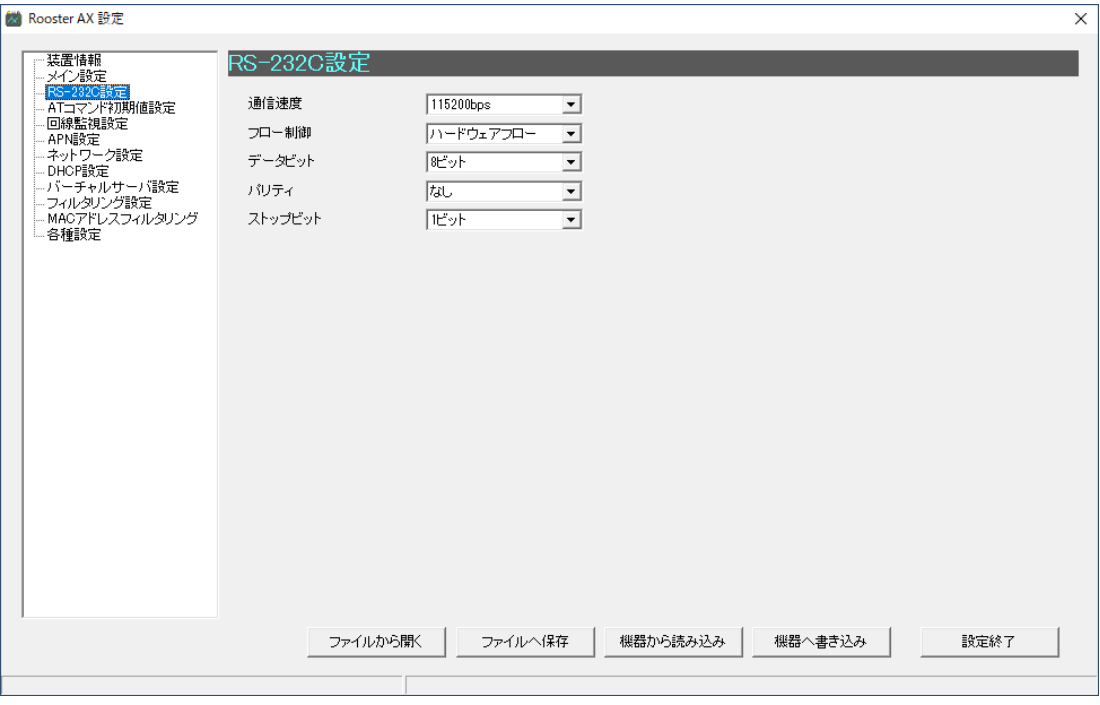

## 設定項目

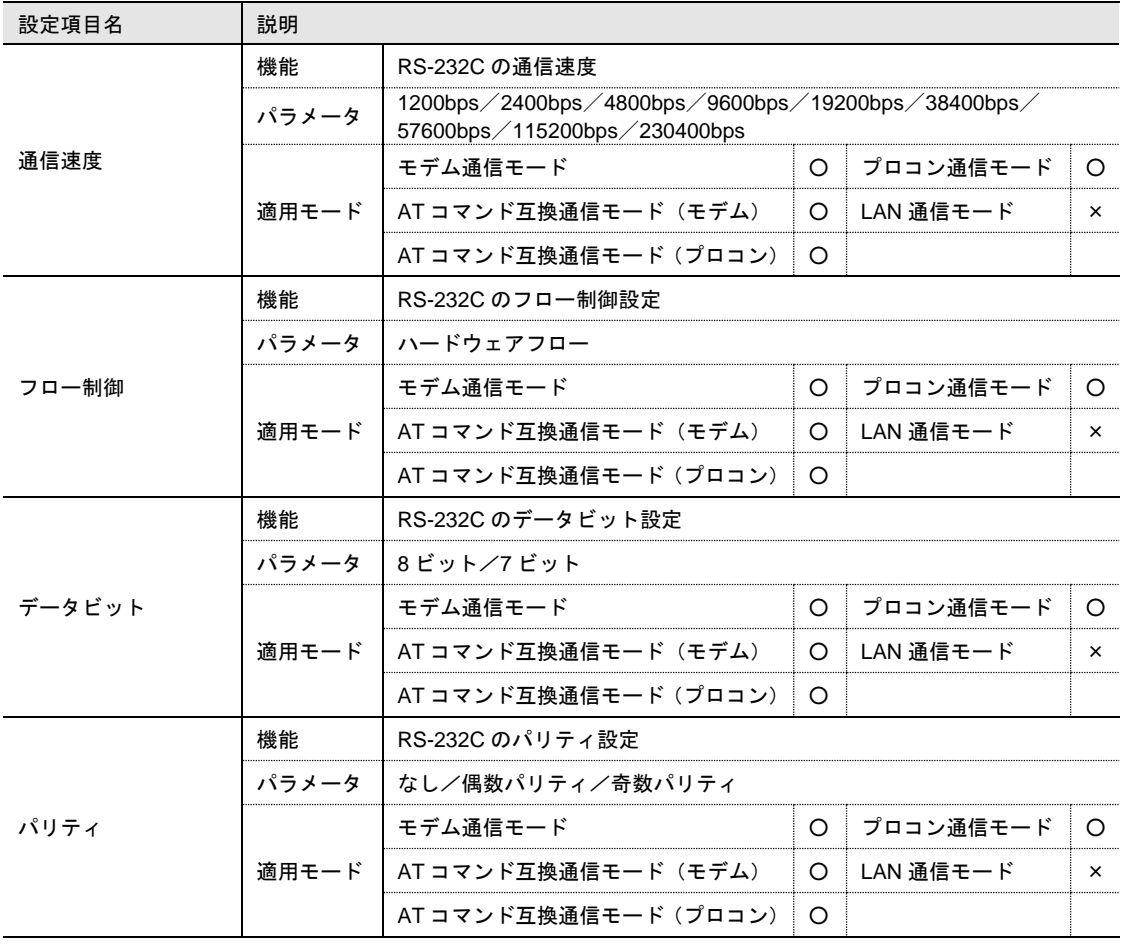

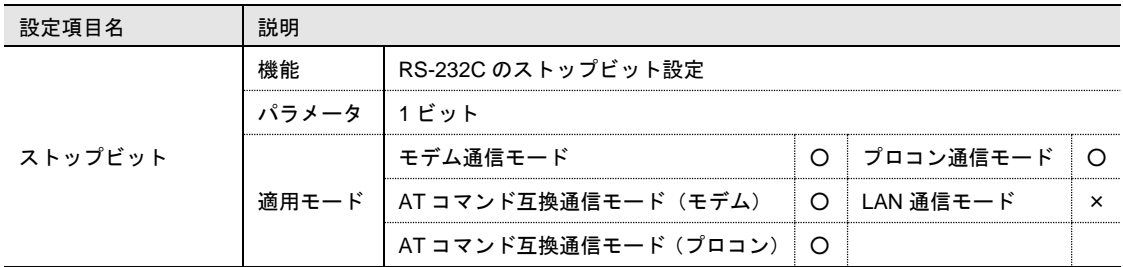

## <span id="page-60-0"></span>4-6-4 ATコマンド初期値設定

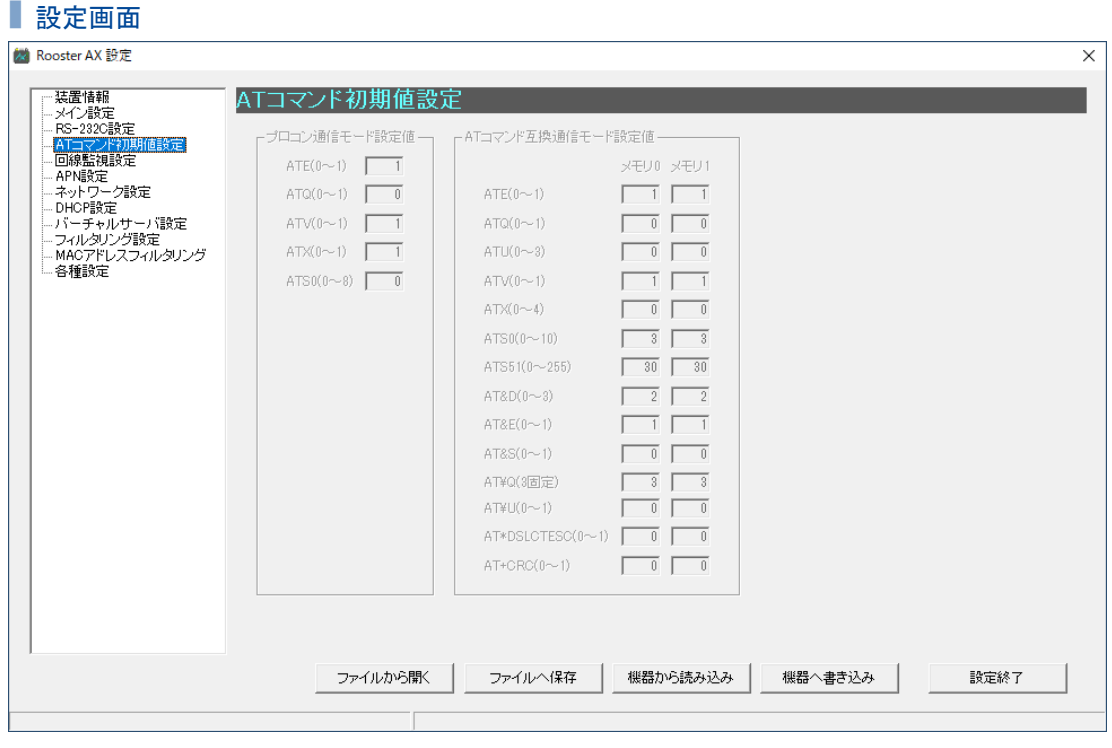

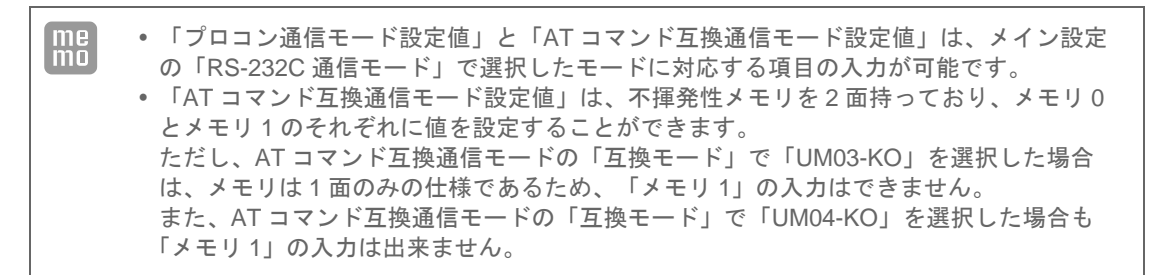

## 設定項目

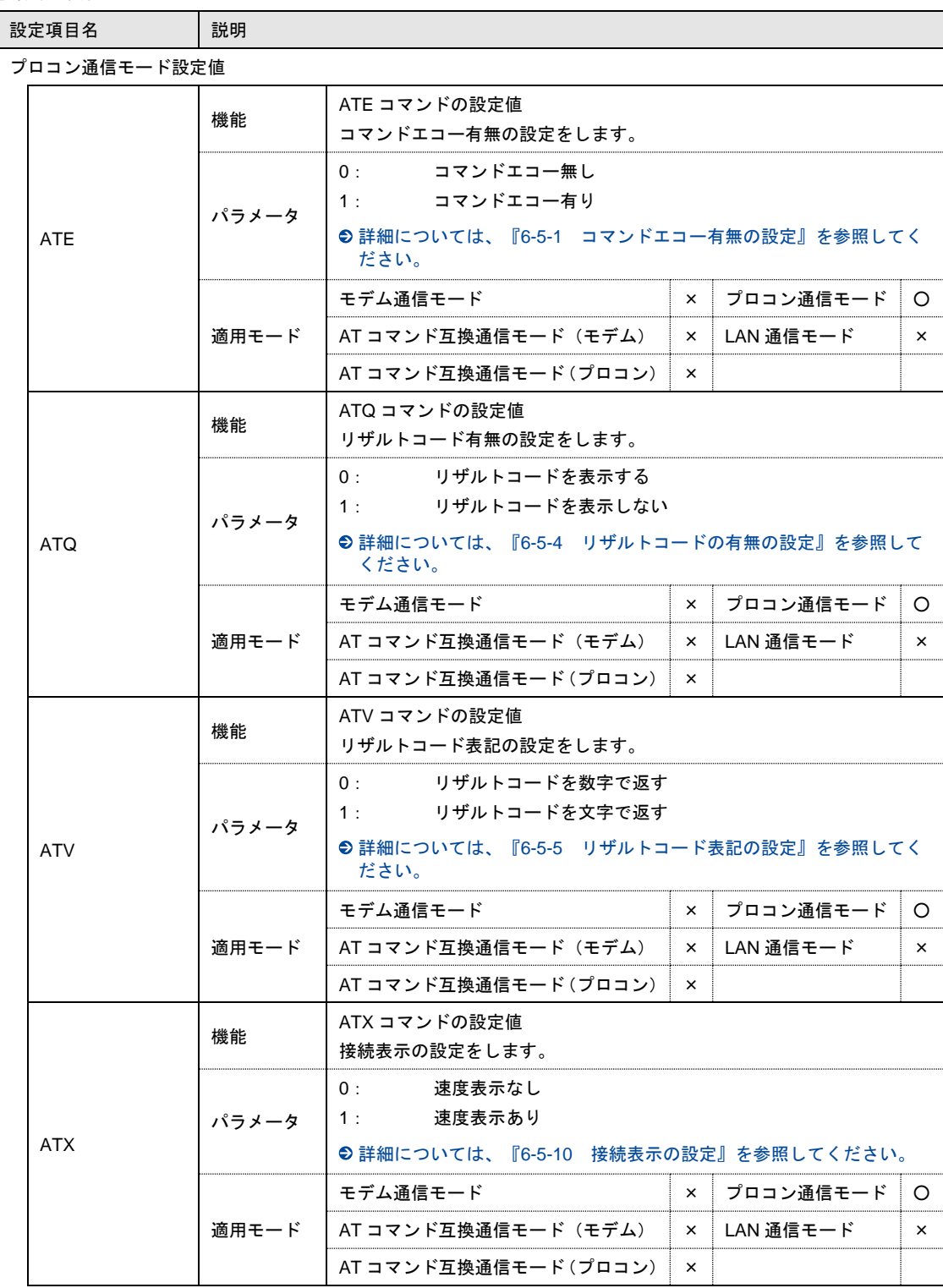

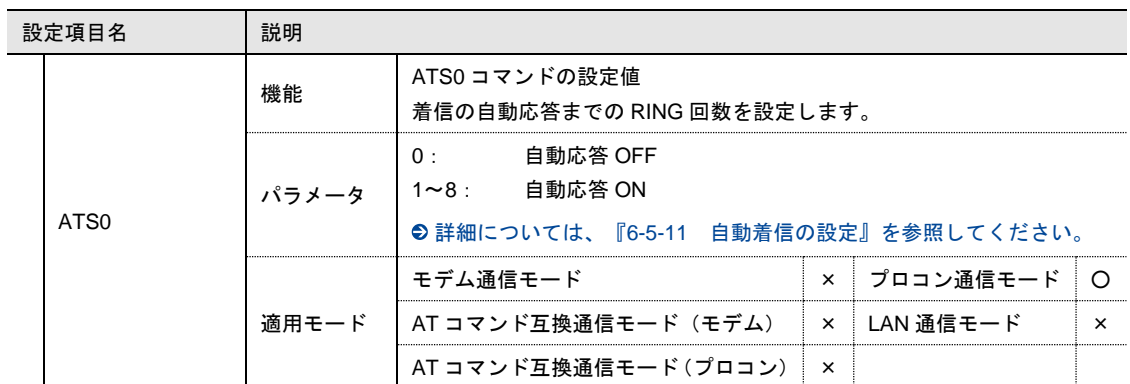

#### AT コマンド互換通信モード設定値

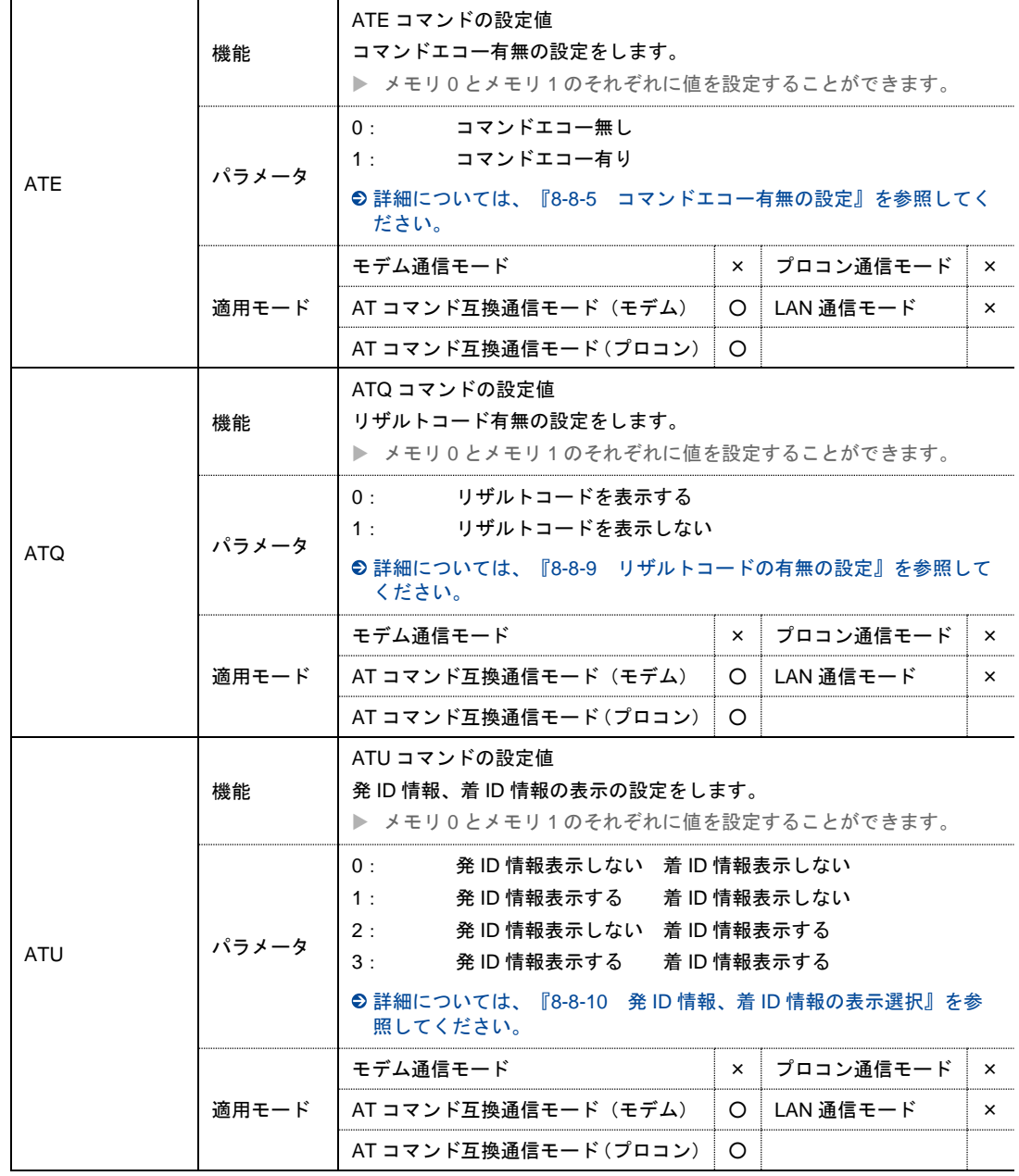

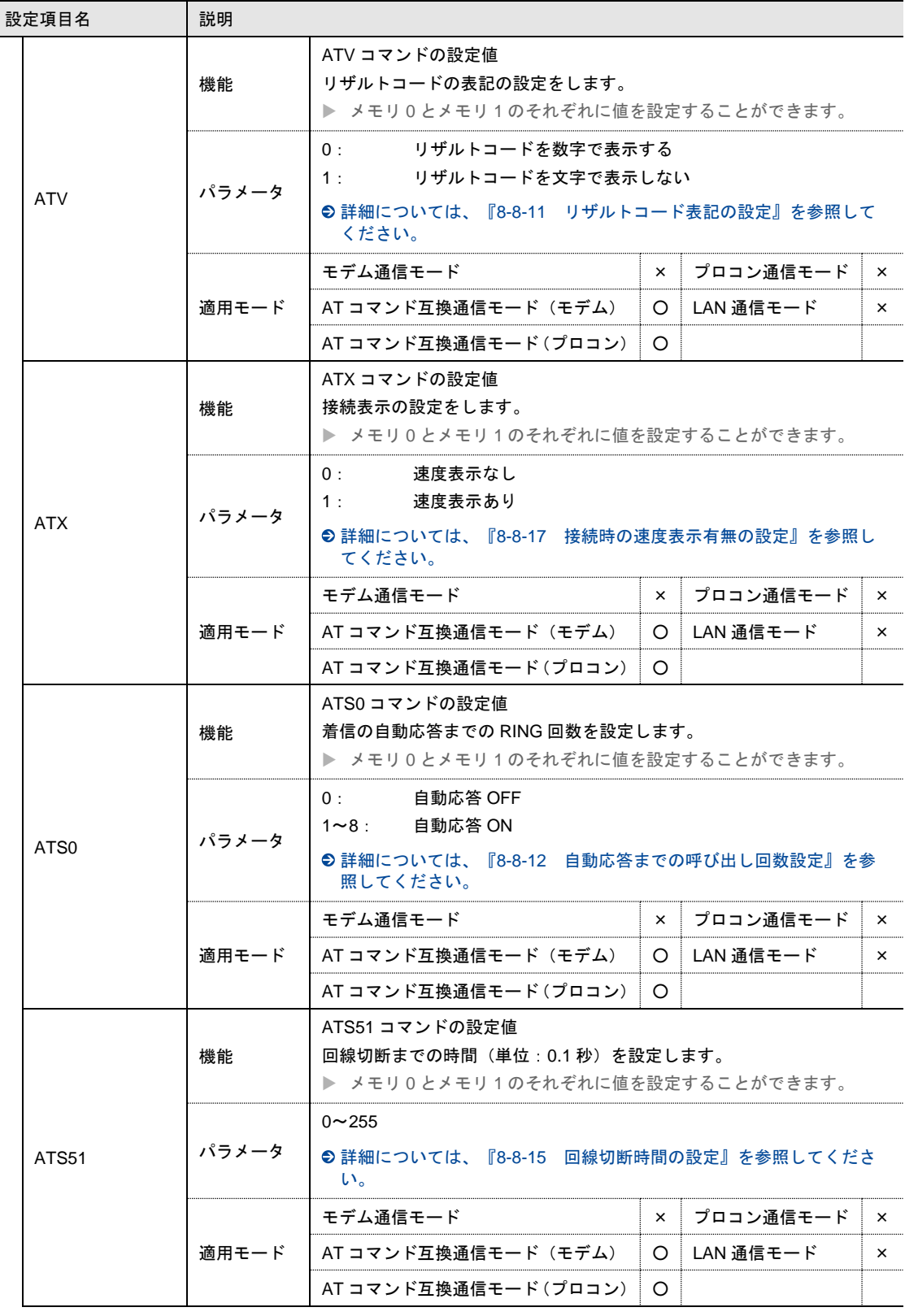

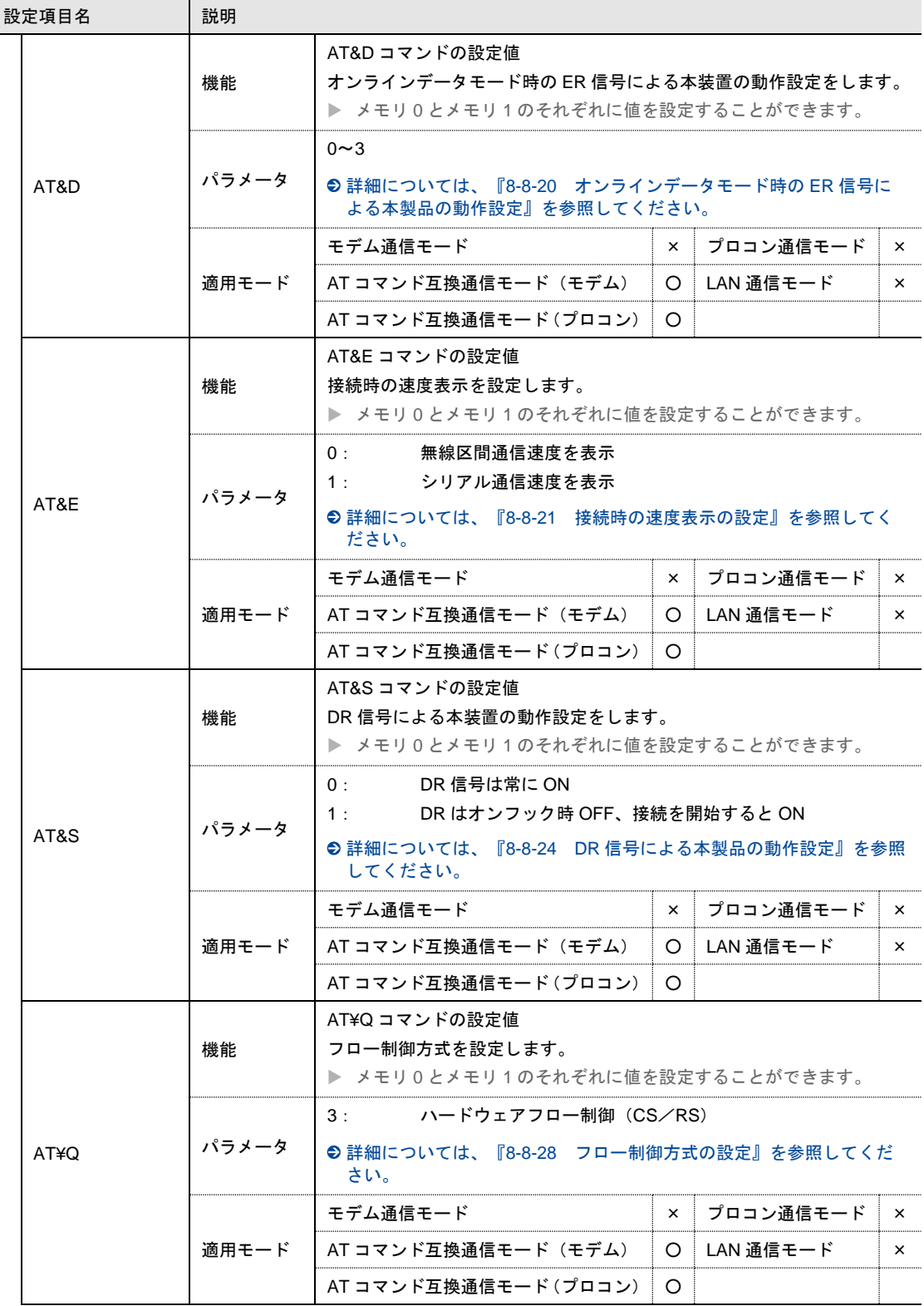

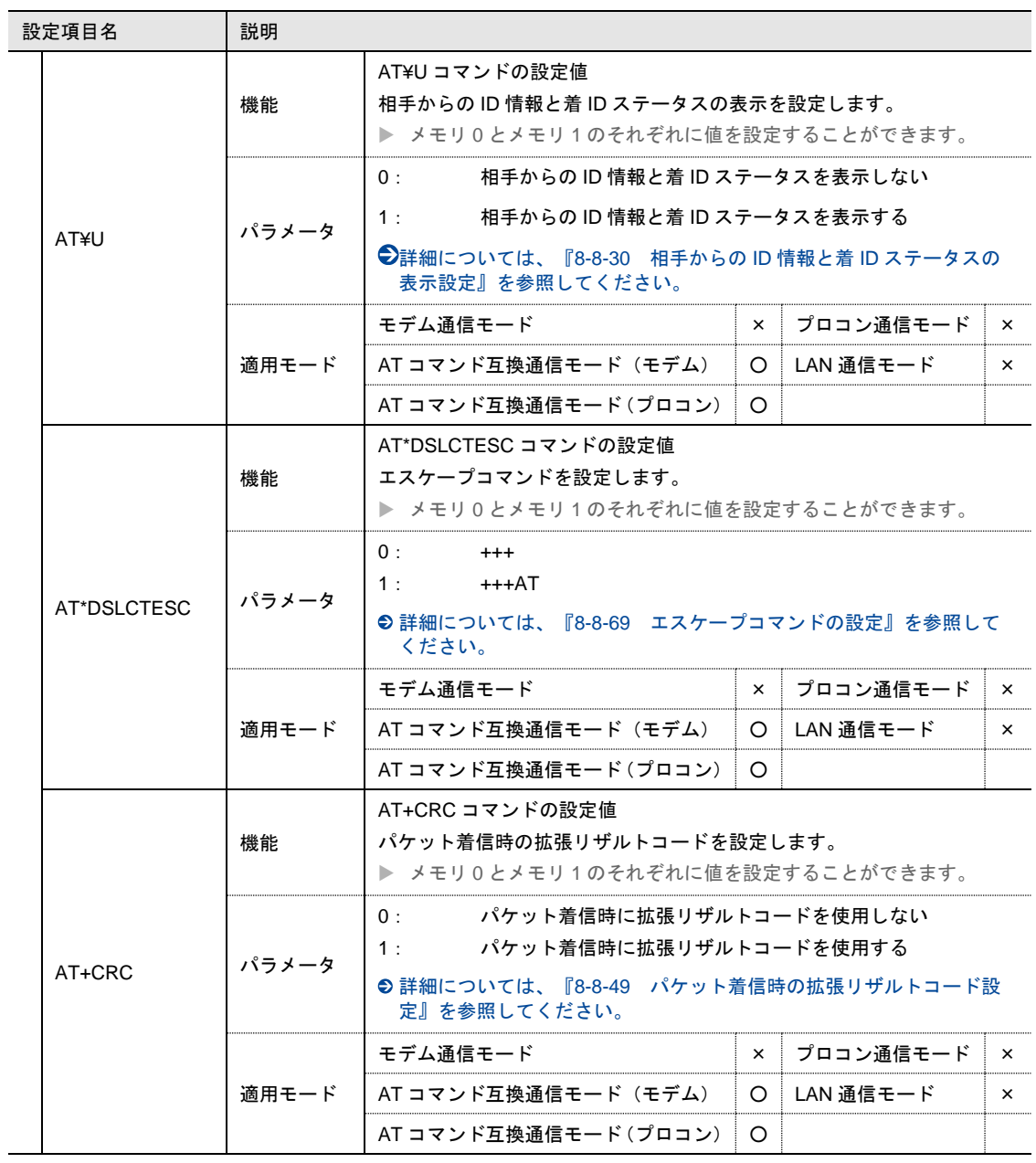

# <span id="page-66-0"></span>4-6-5 回線監視設定

# 設定画面<br>**Kang Rooster AX 設定**

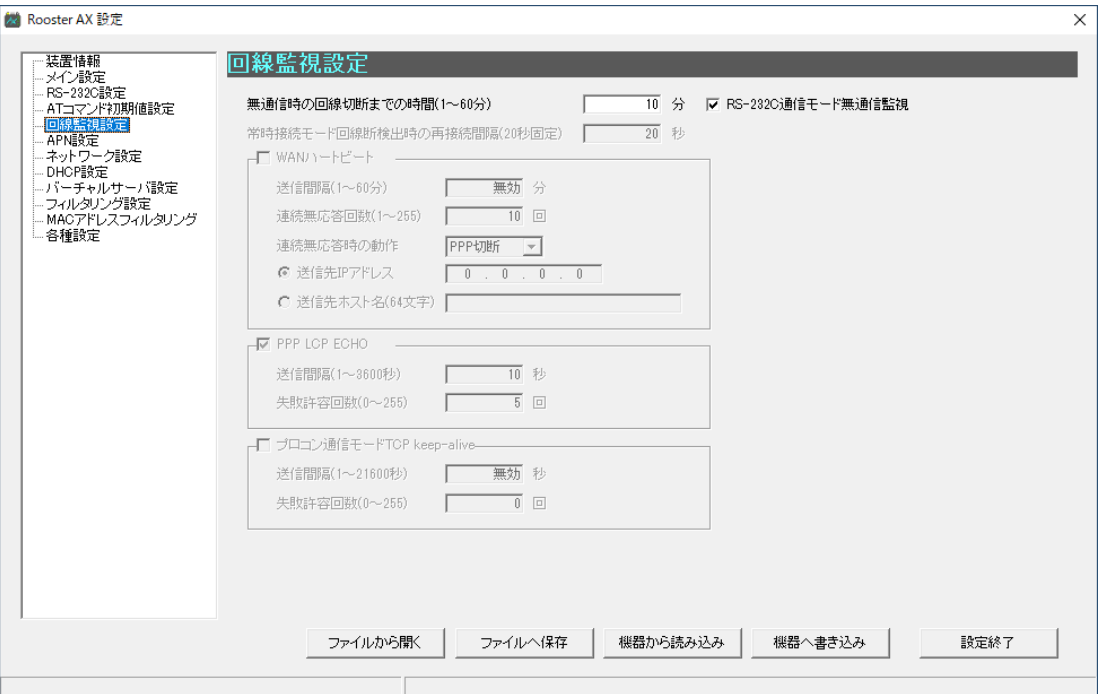

## 設定項目

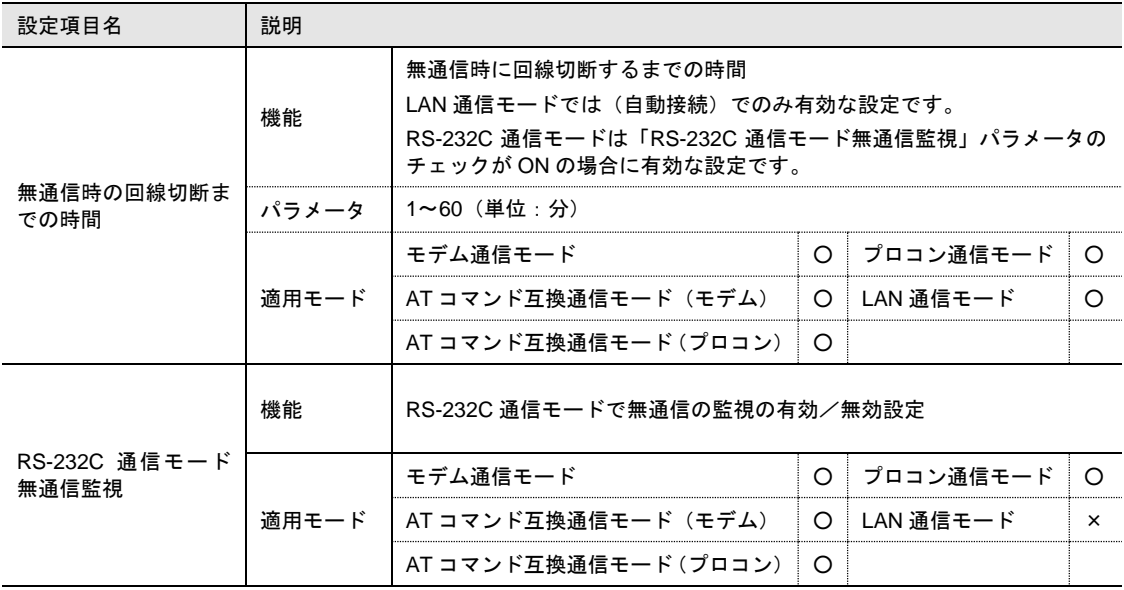

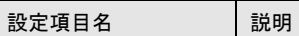

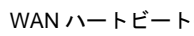

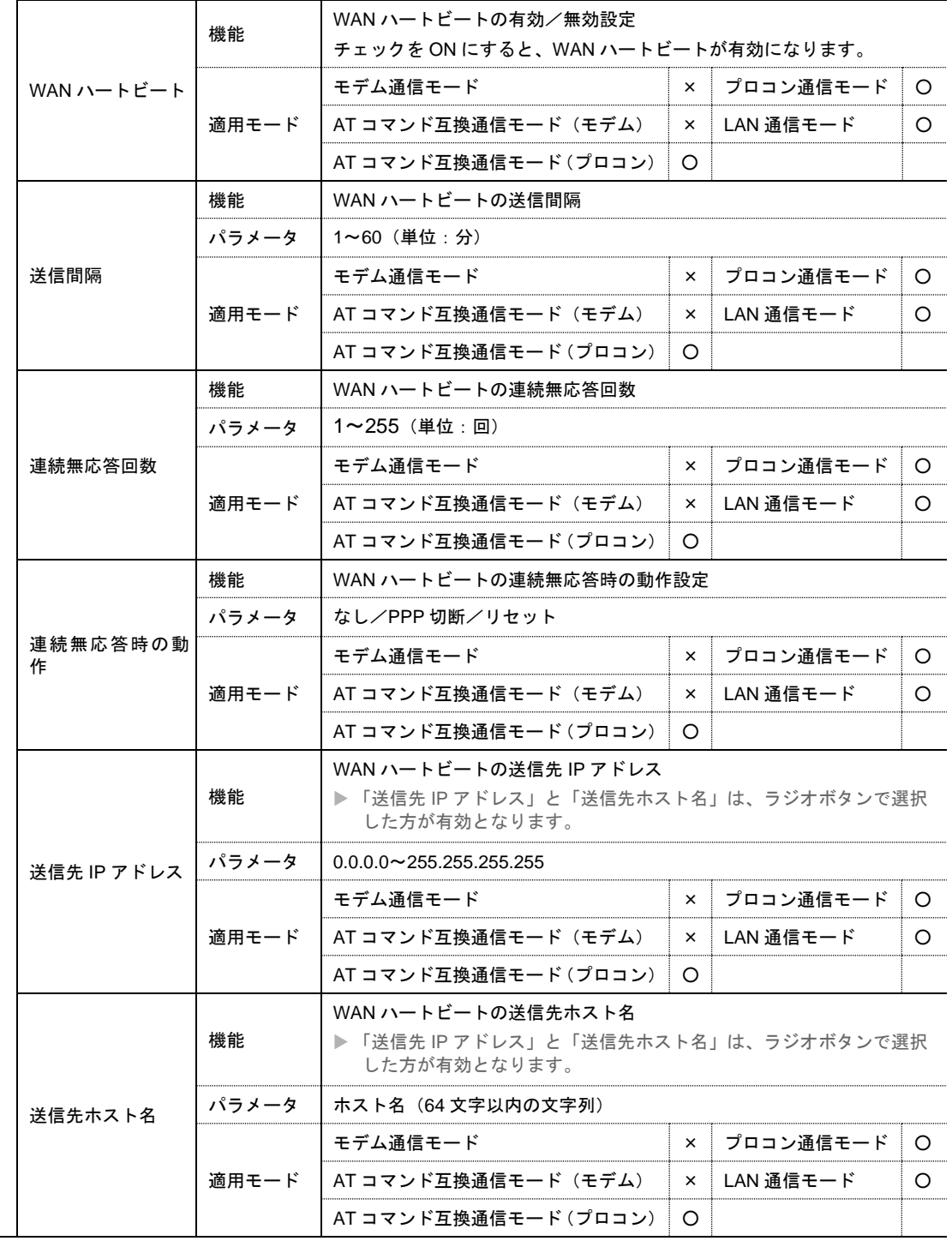

設定項目名 |説明

PPP LCP ECHO

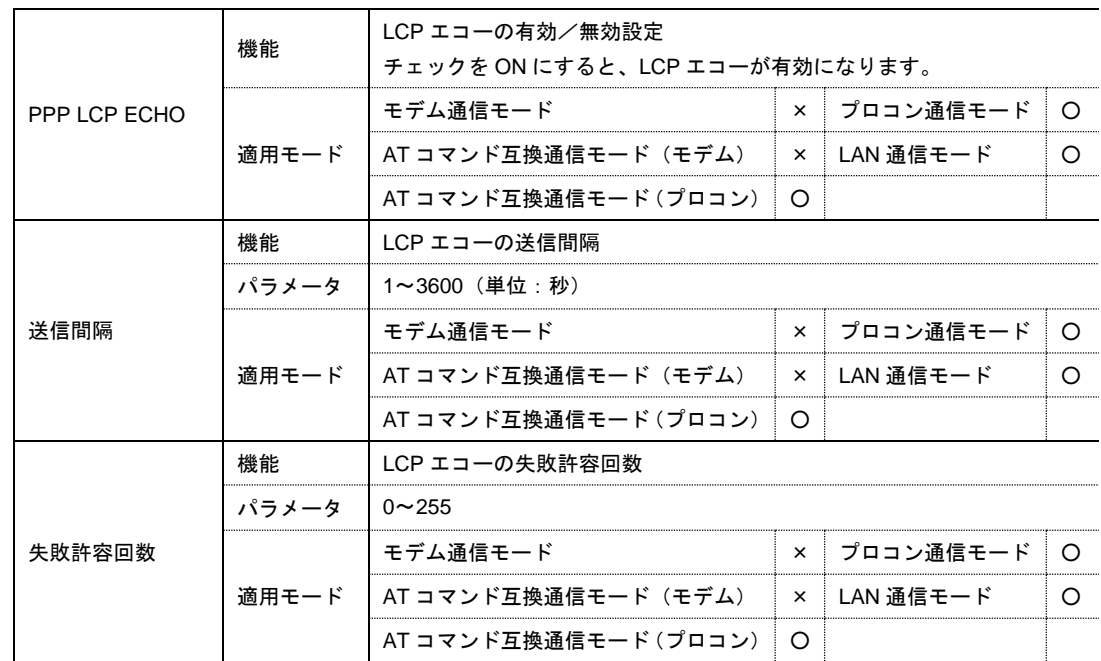

プロコン通信モード TCP keep-alive

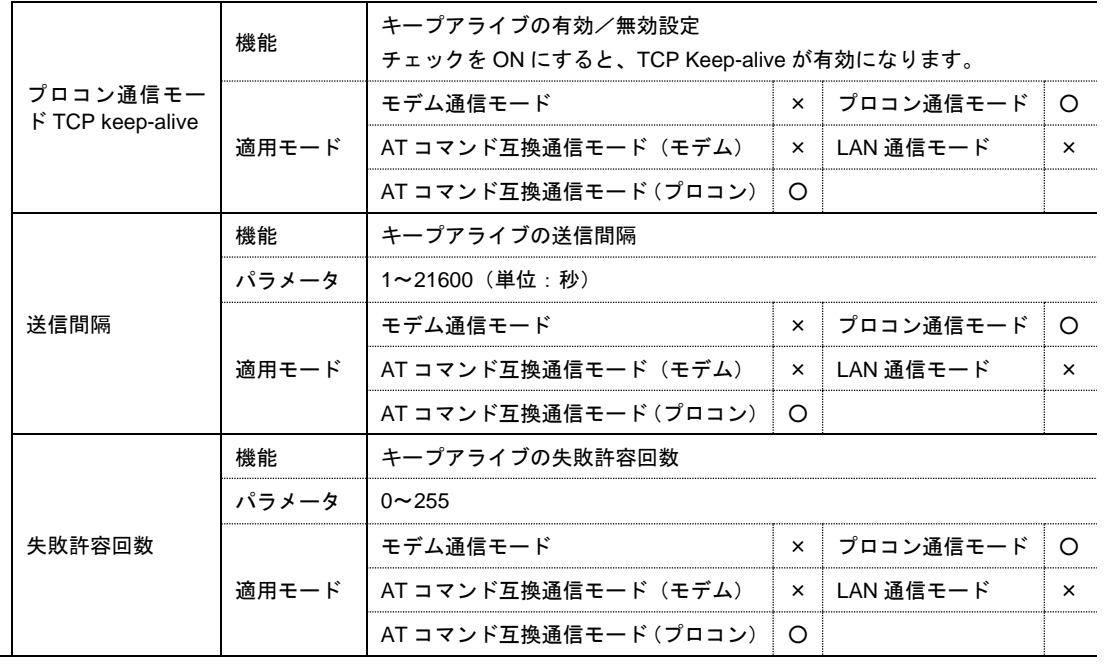

## <span id="page-69-0"></span>4-6-6 APN設定

# 設定画面

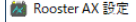

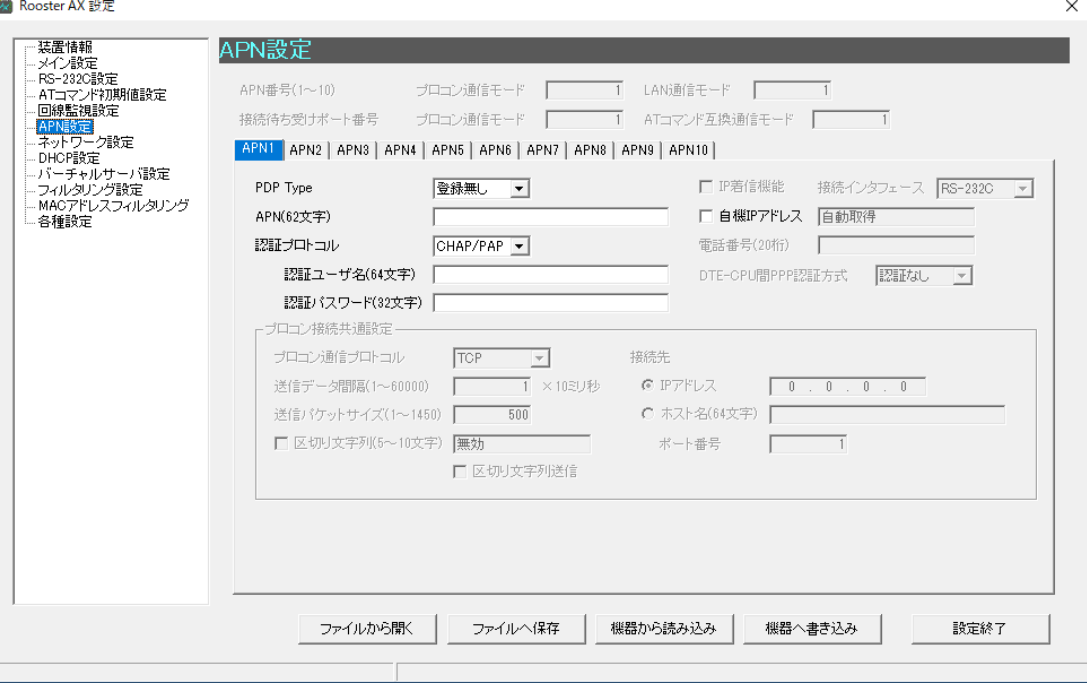

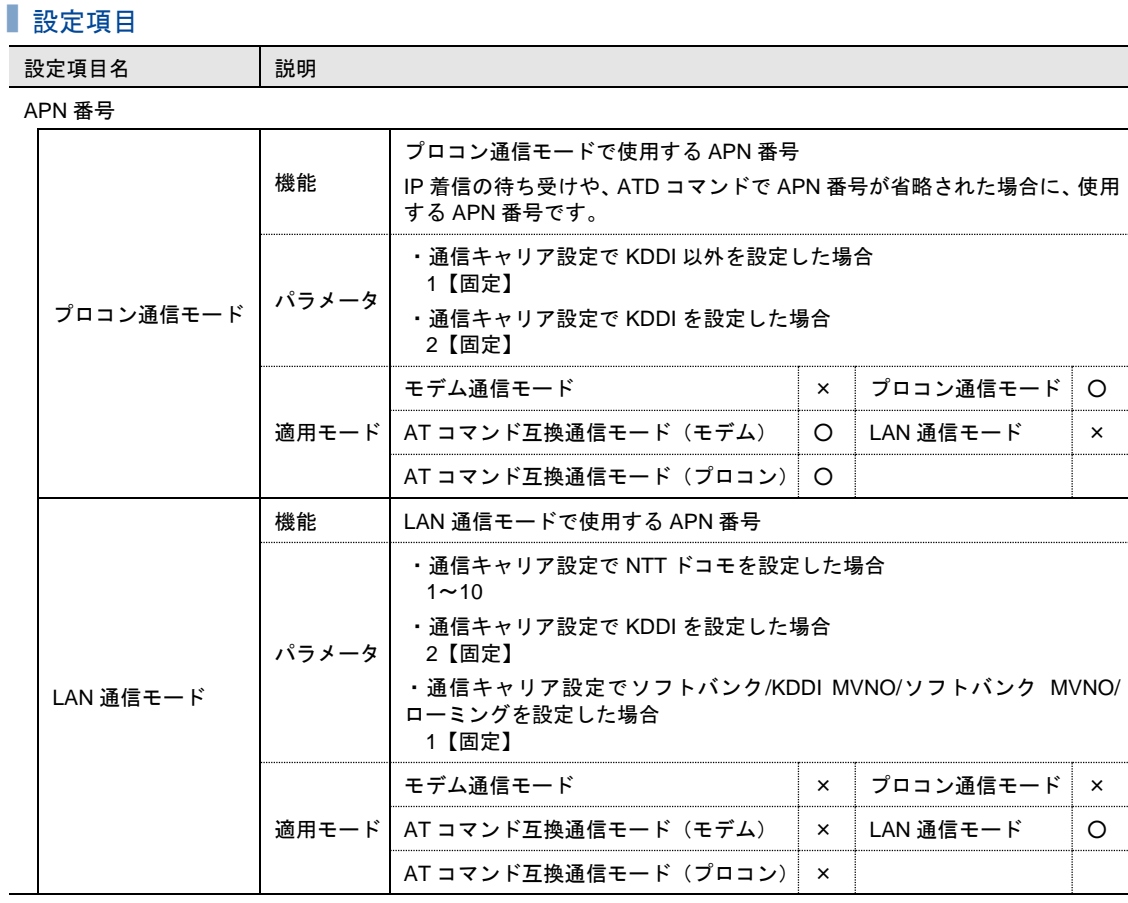

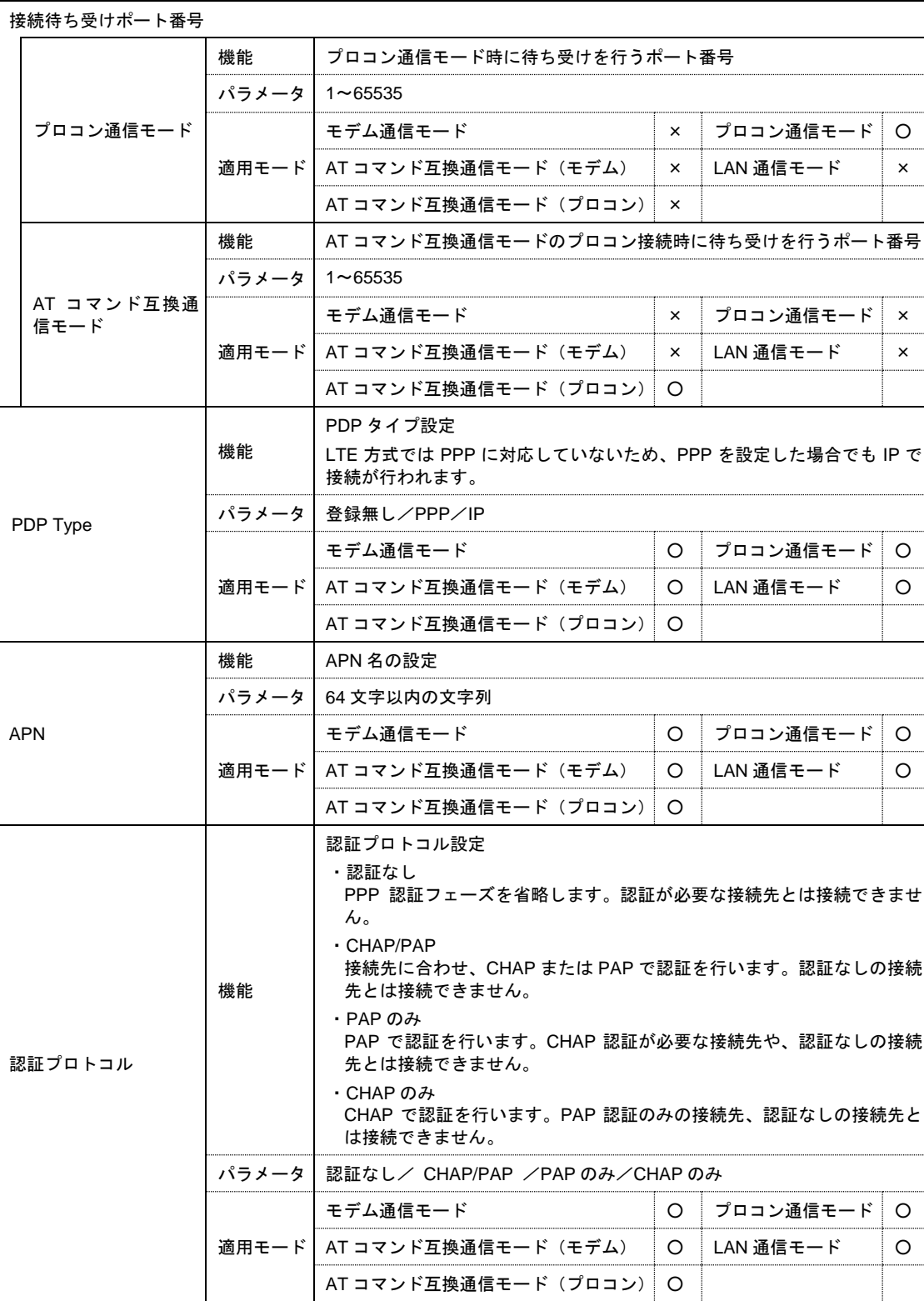

設定項目名 |説明

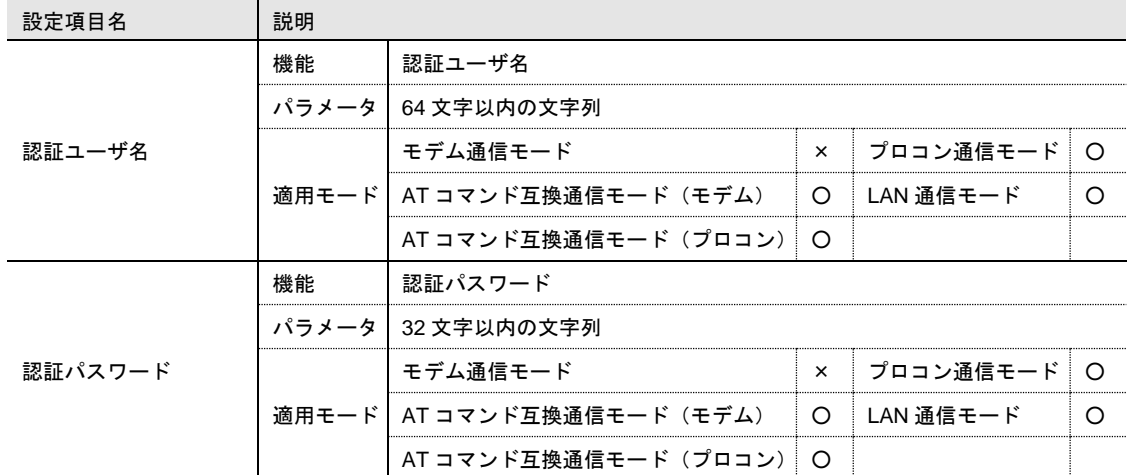

IP 着信機能

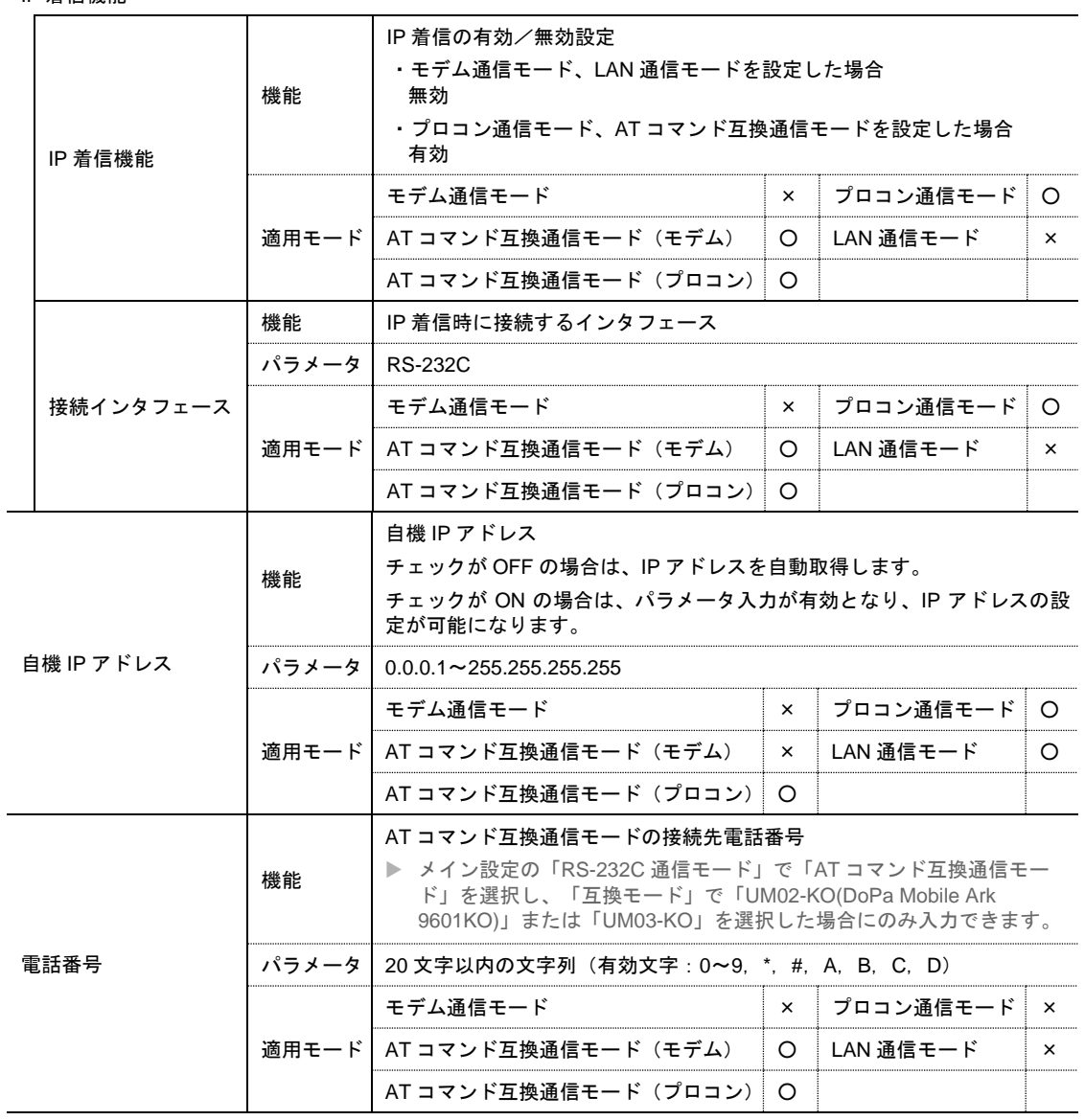
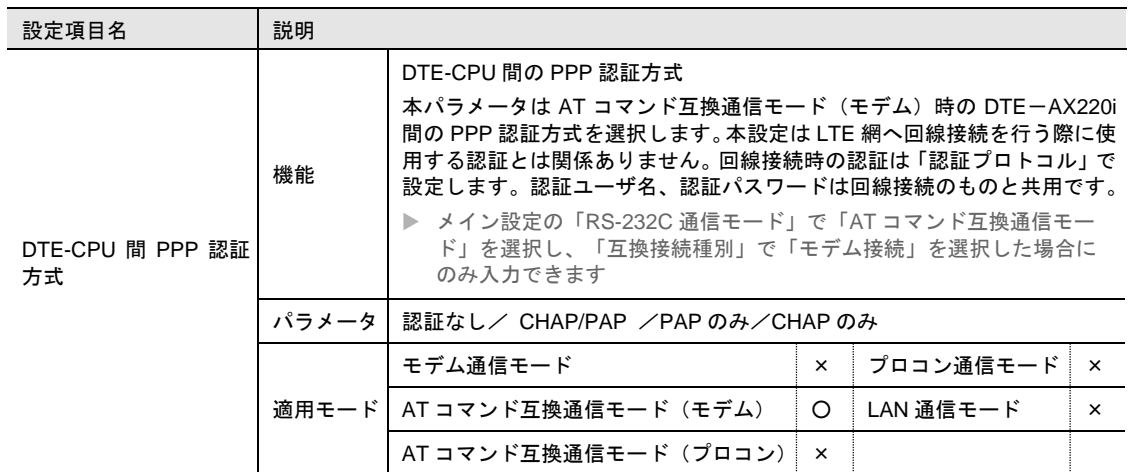

プロコン接続共通設定

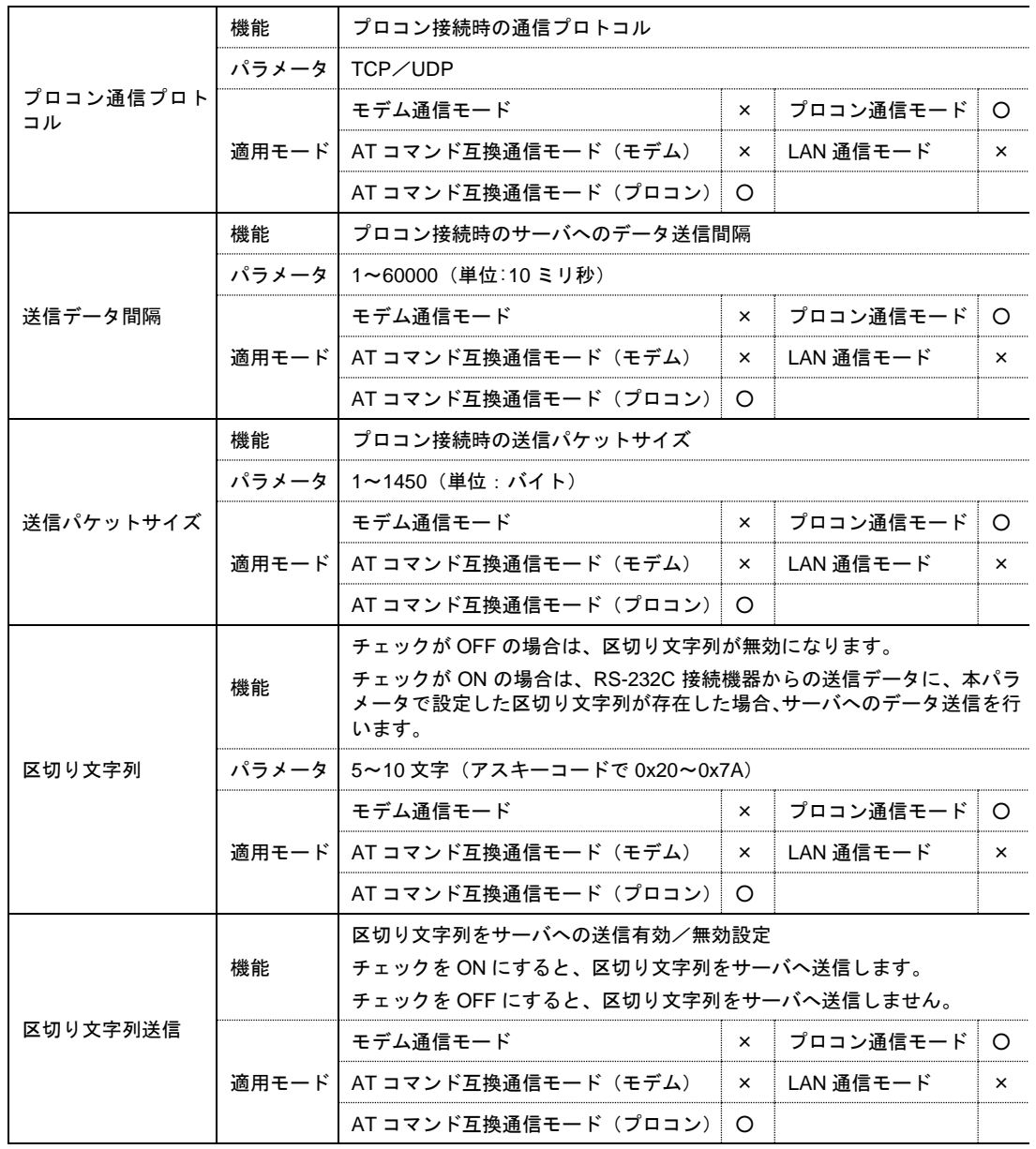

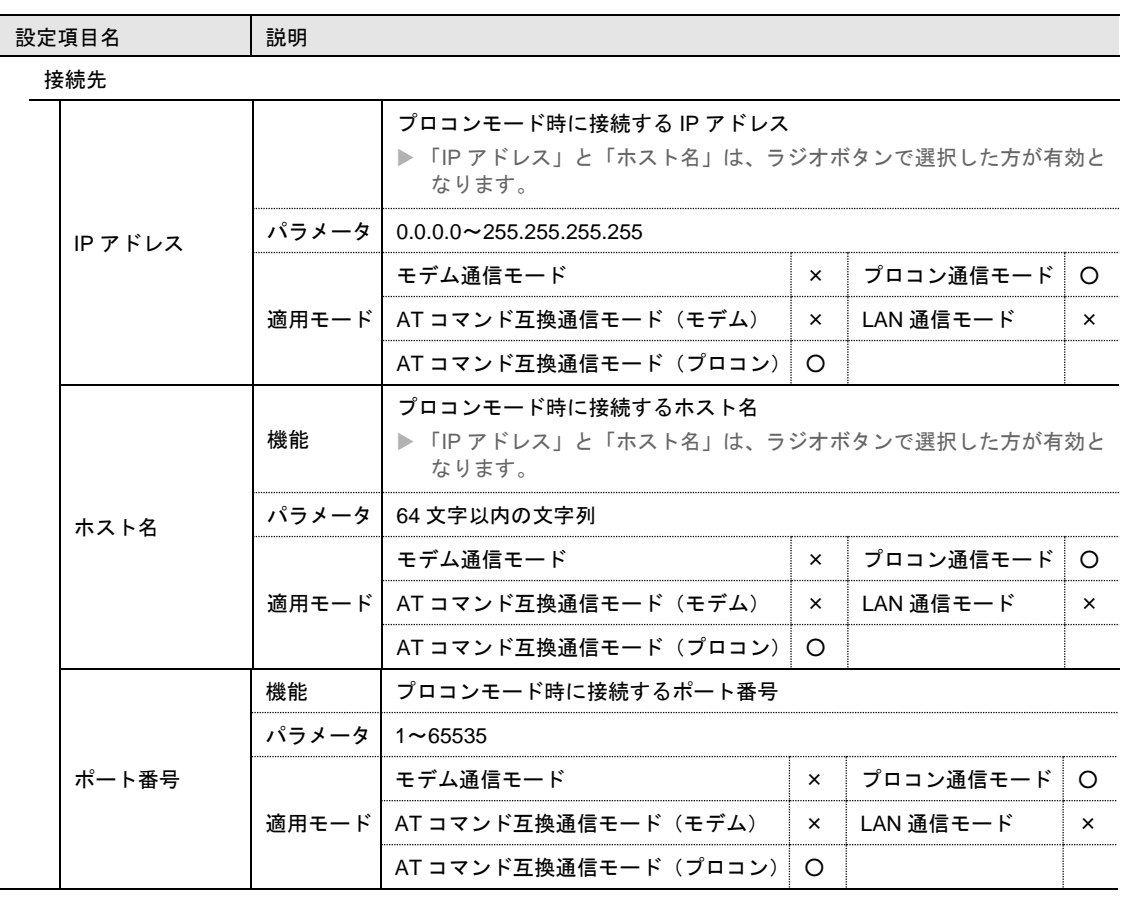

# 4-6-7 ネットワーク設定

## 設定画面

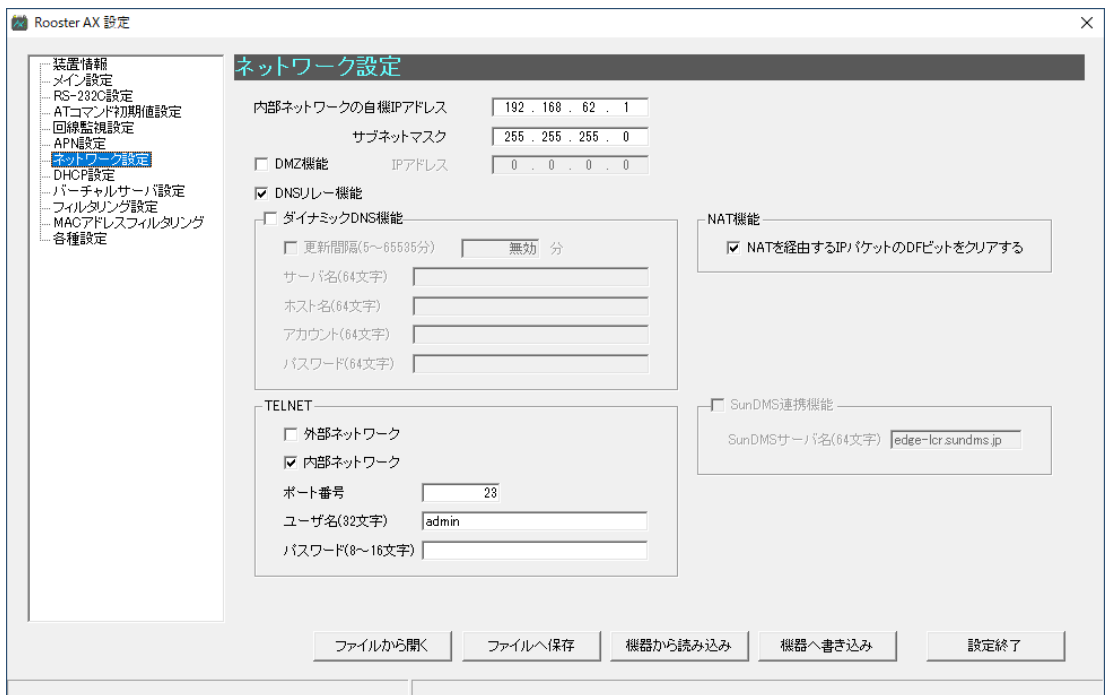

# 設定項目

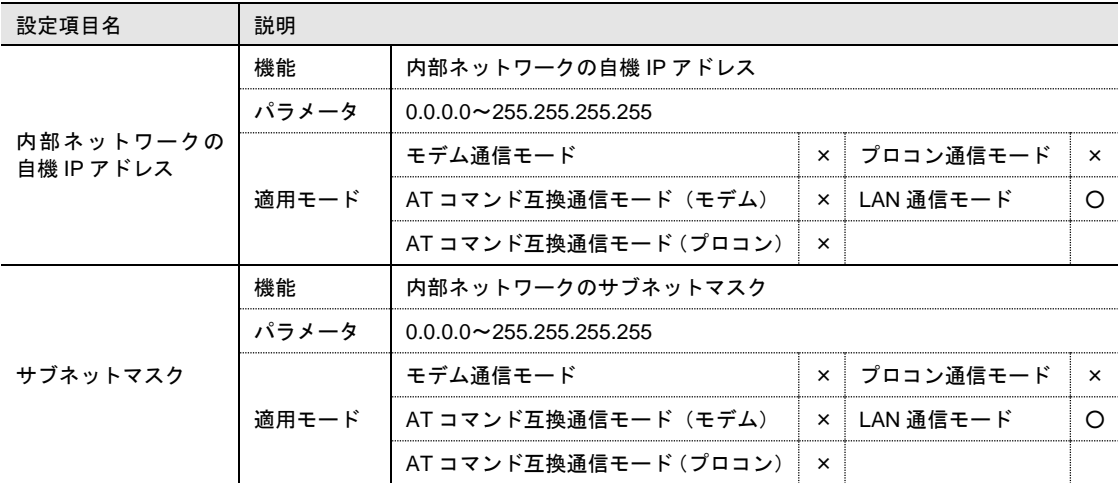

#### DMZ 機能

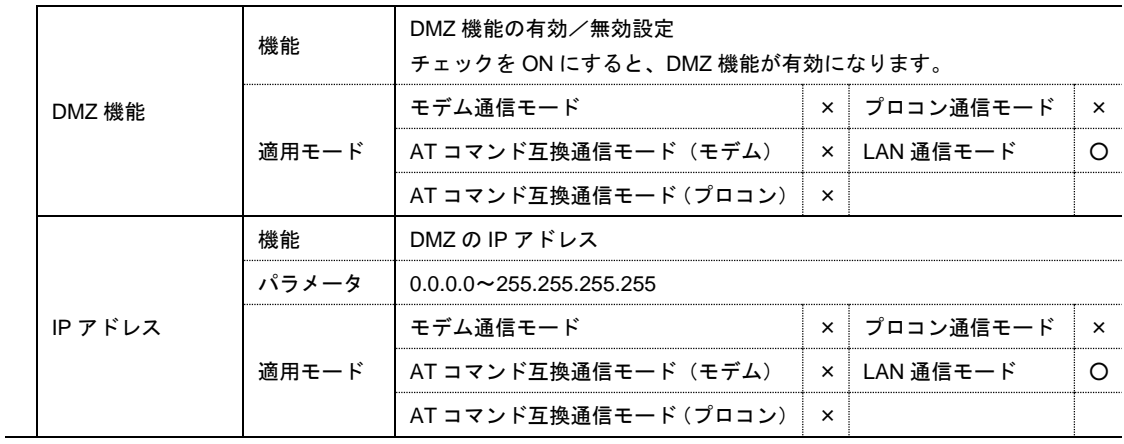

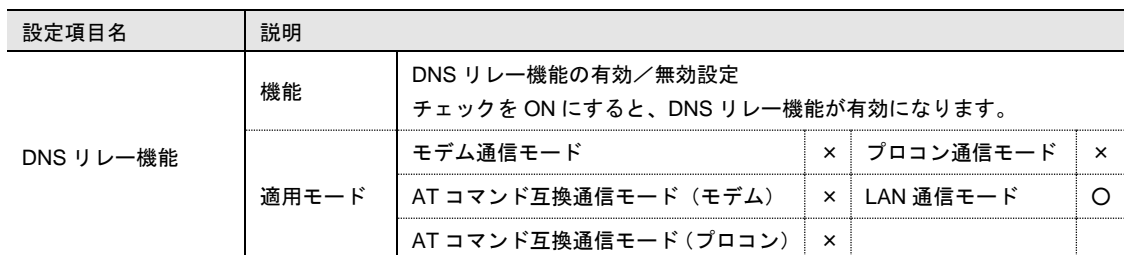

ダイナミック DNS 機能

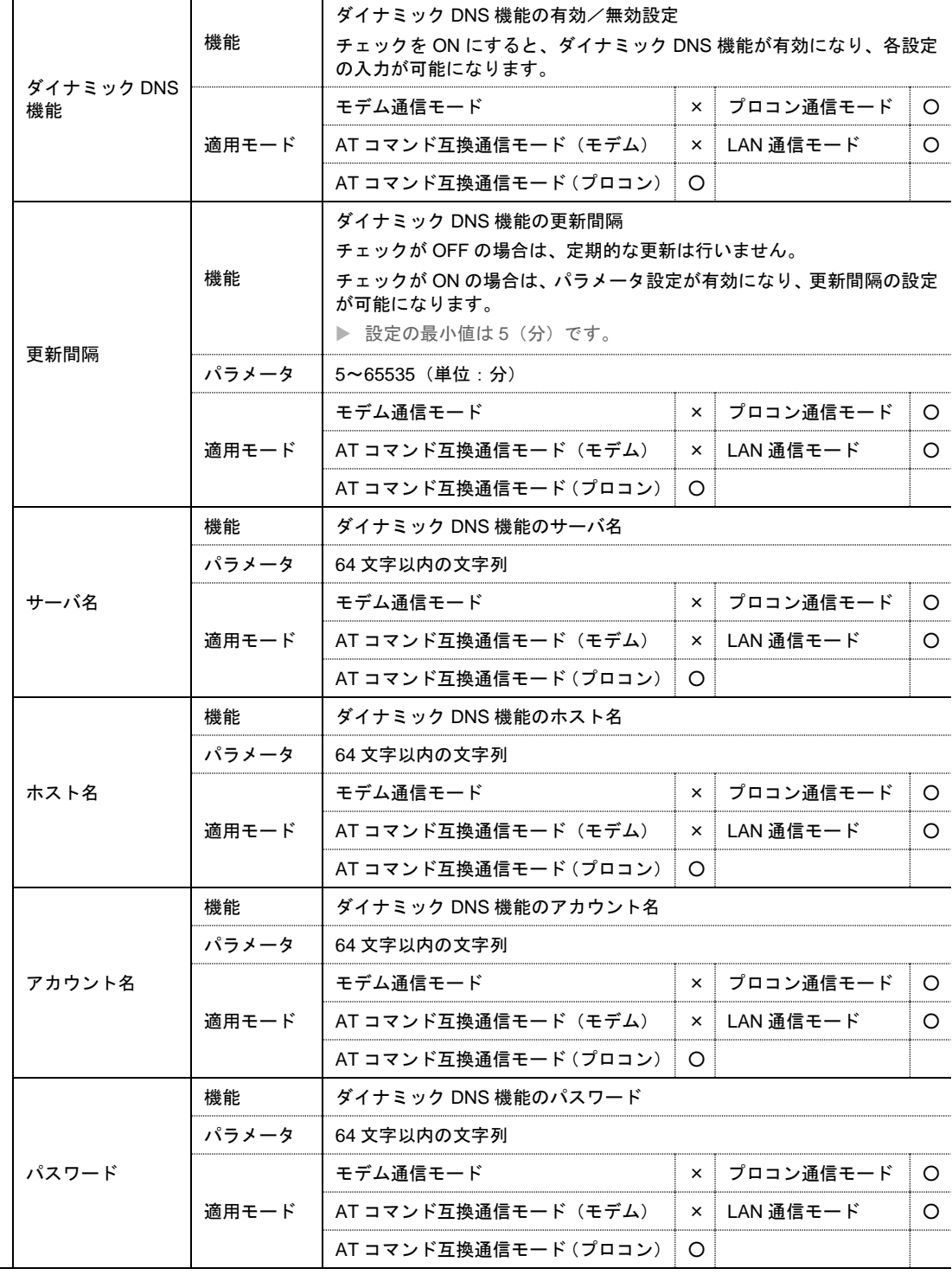

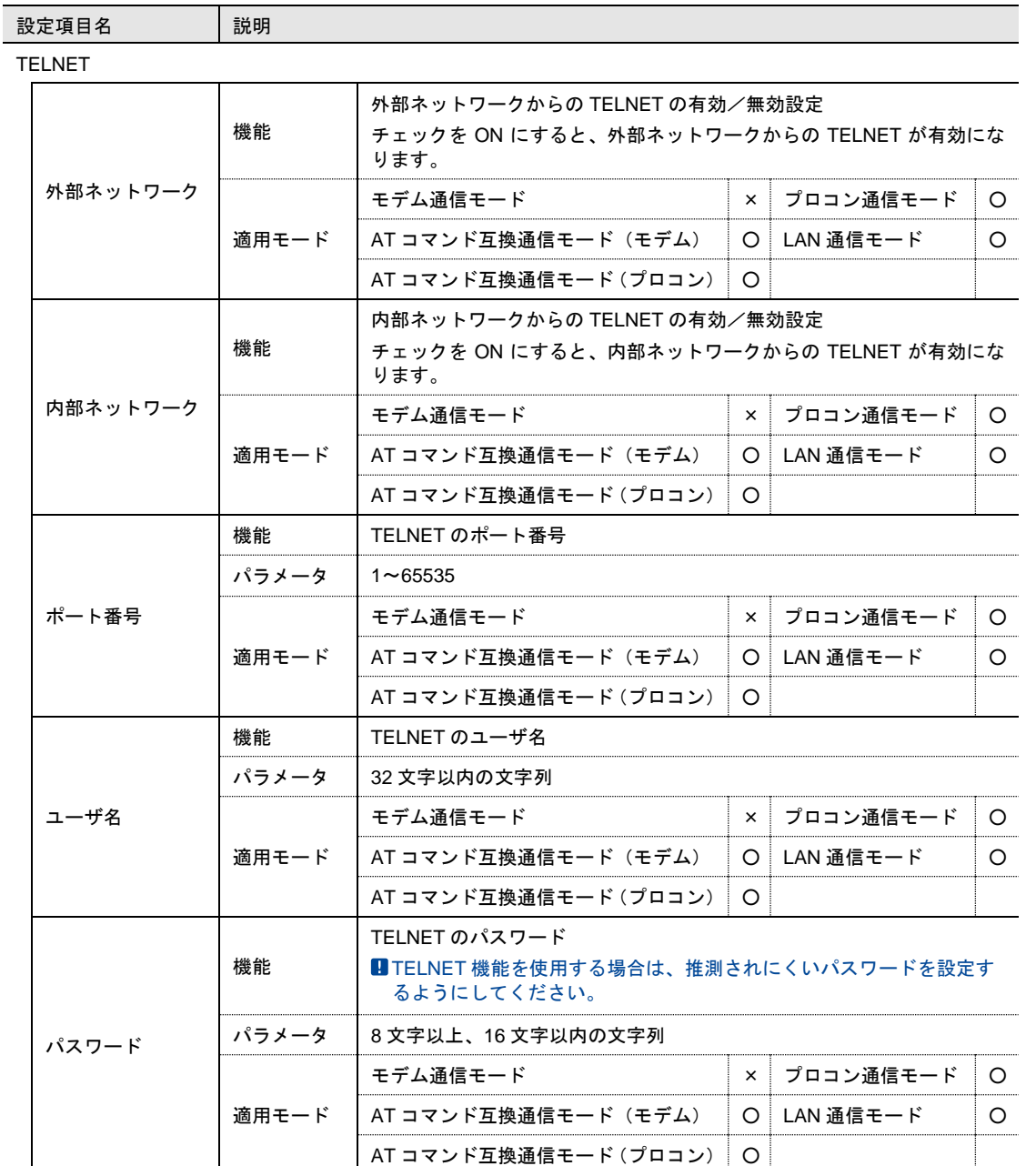

NAT 機能

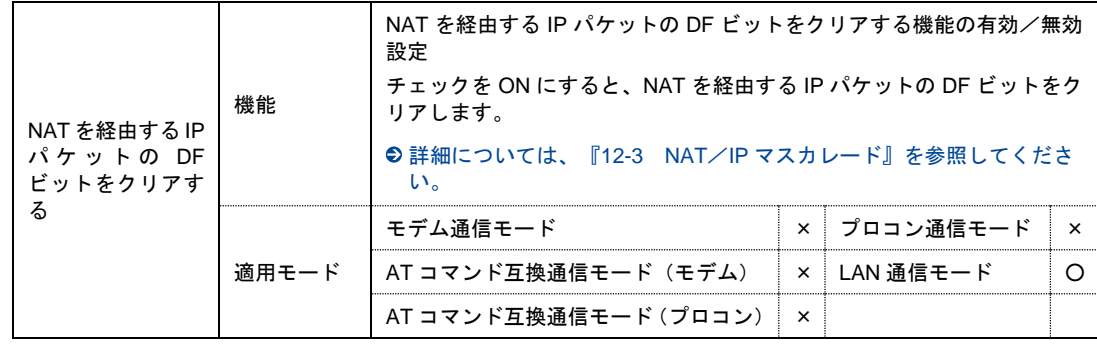

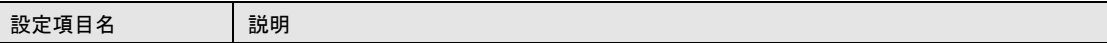

SunDMS 連携機能

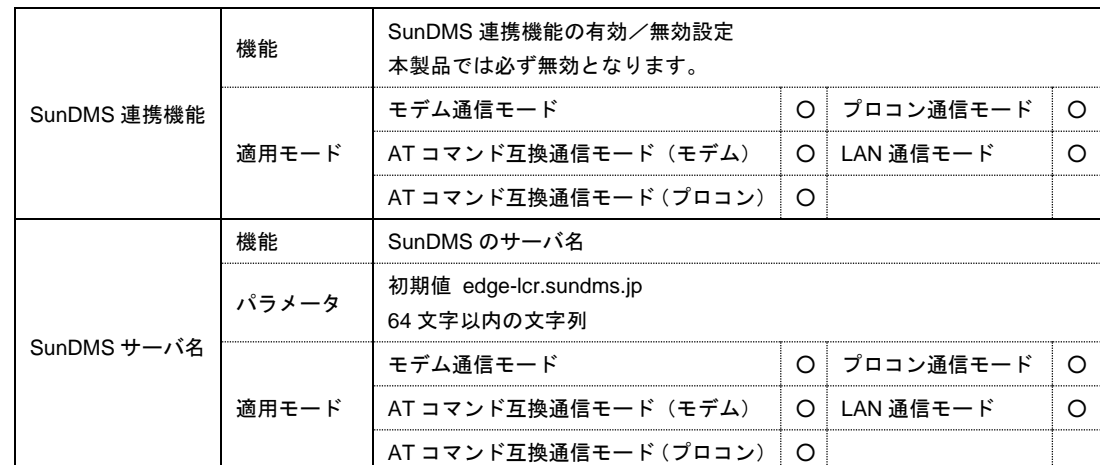

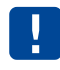

AX220i では SunDMS 連携機能を使用することが出来ません。 SunDMS 連携機能を使用する場合は、AX220 をご使用ください。

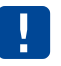

メンテナンスツール v3.1.0 以降では、DHCP 機能が『[4-6-8](#page-78-0) [DHCP](#page-78-0) 設定』に変更となりま す。

# <span id="page-78-0"></span>4-6-8 DHCP設定

## 設定画面

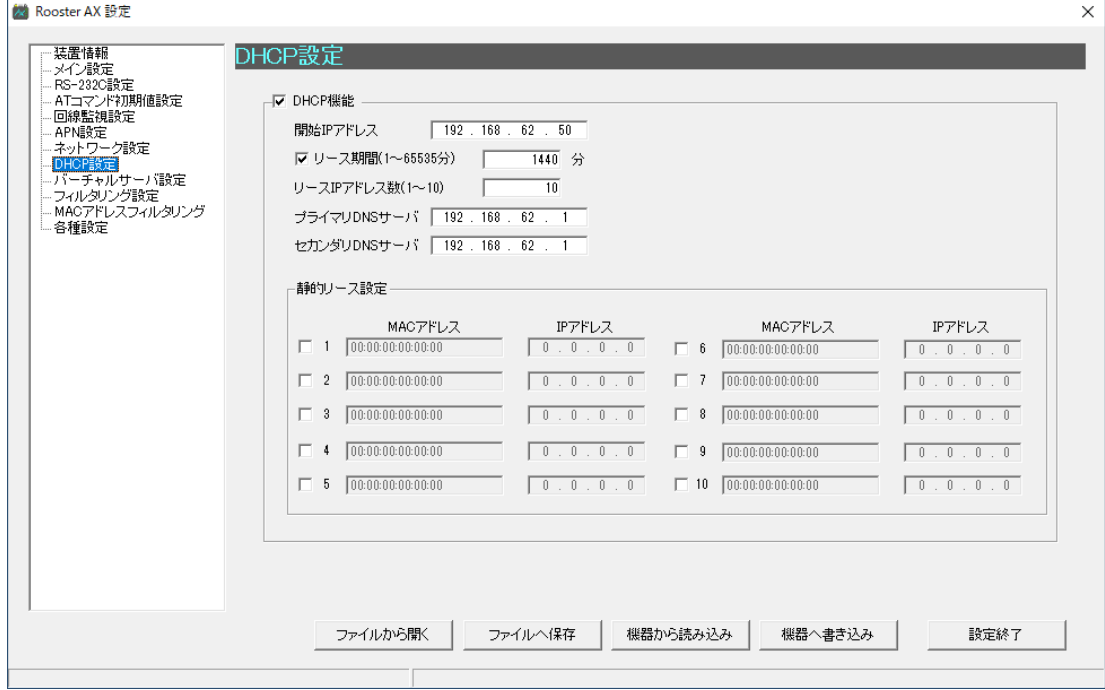

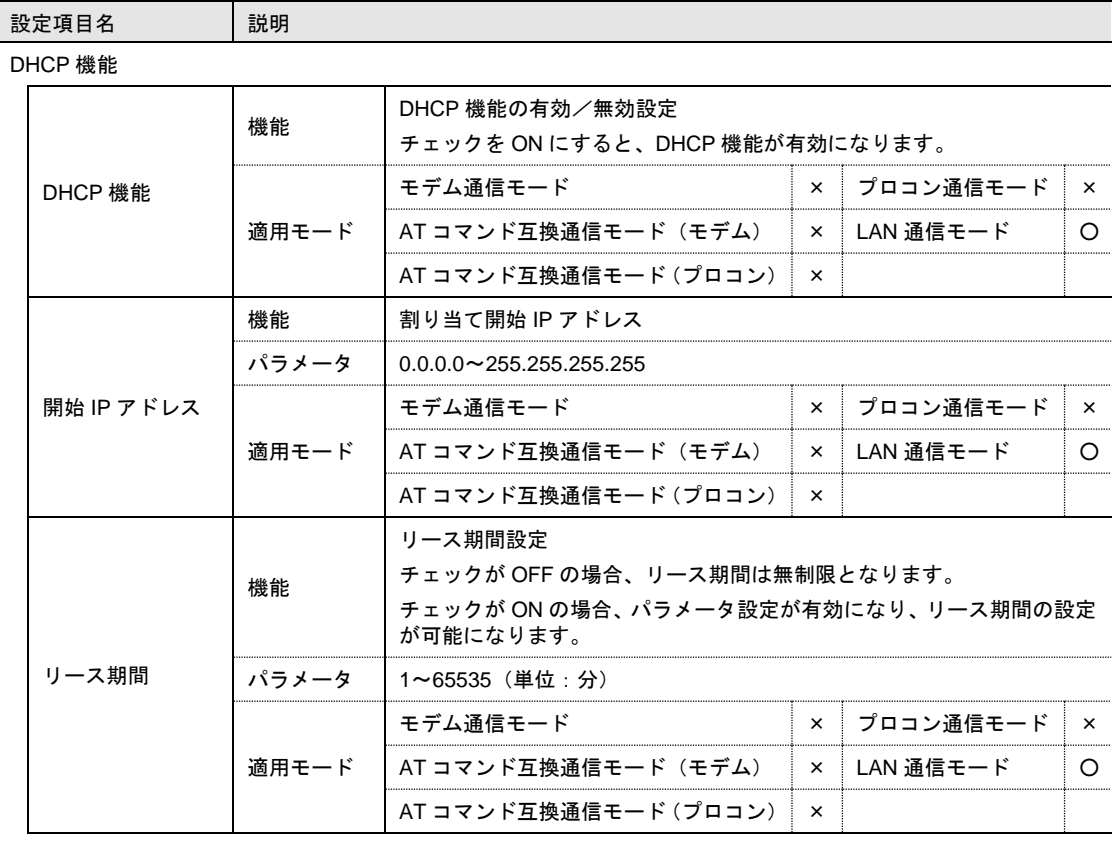

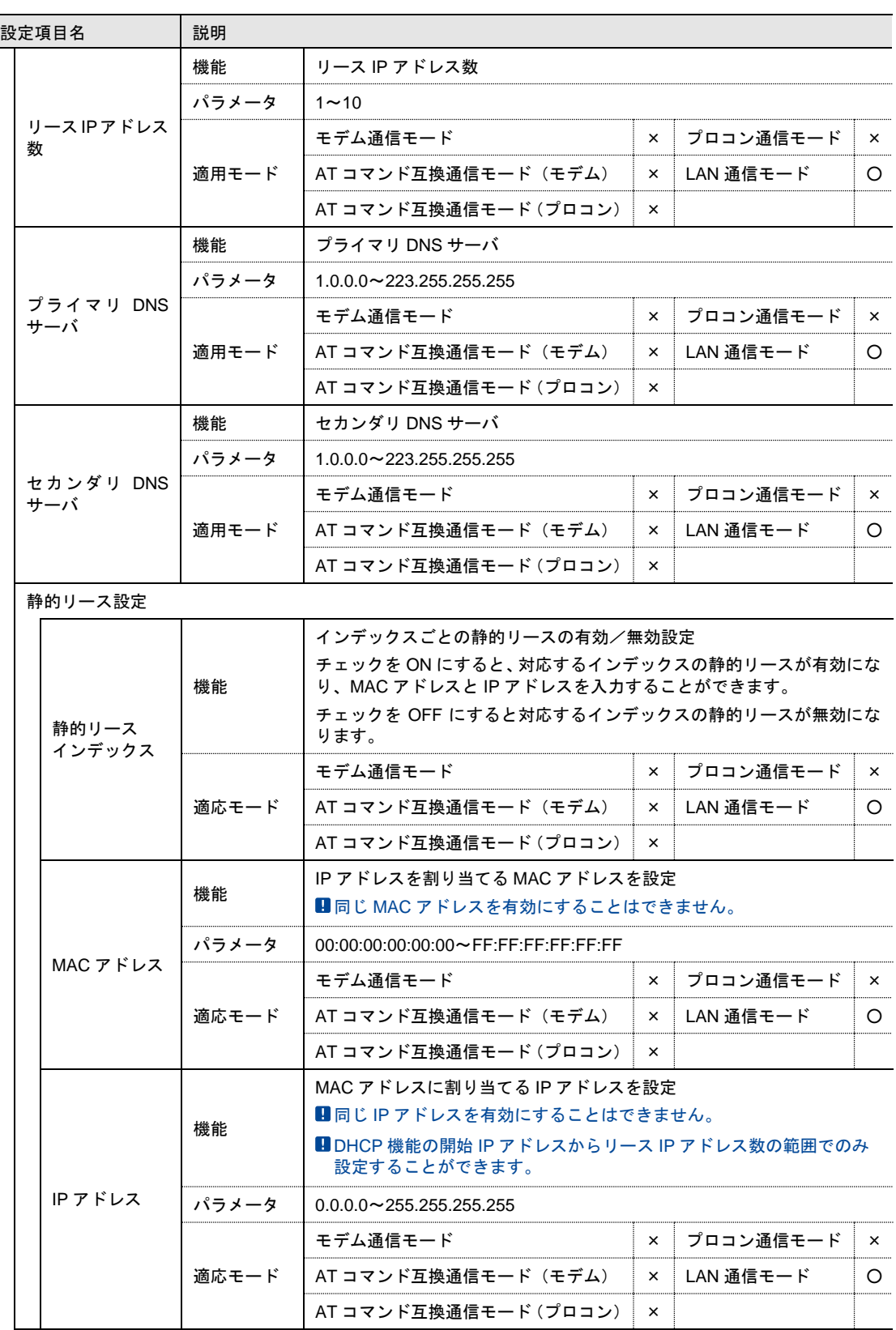

# 4-6-9 バーチャルサーバ設定

# 設定画面

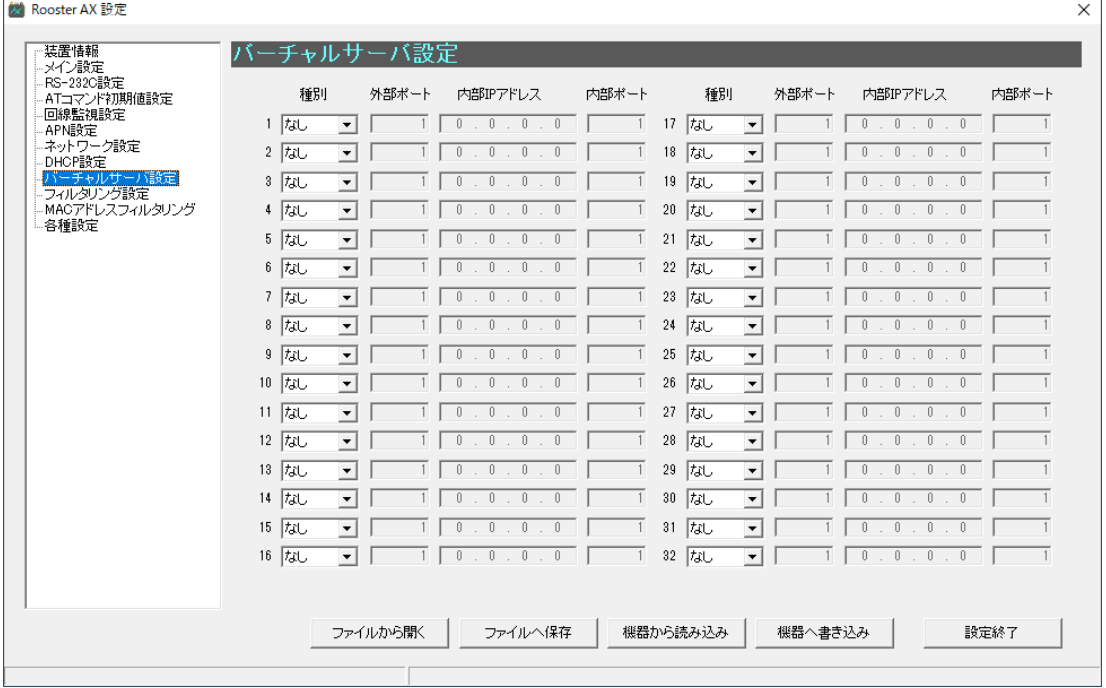

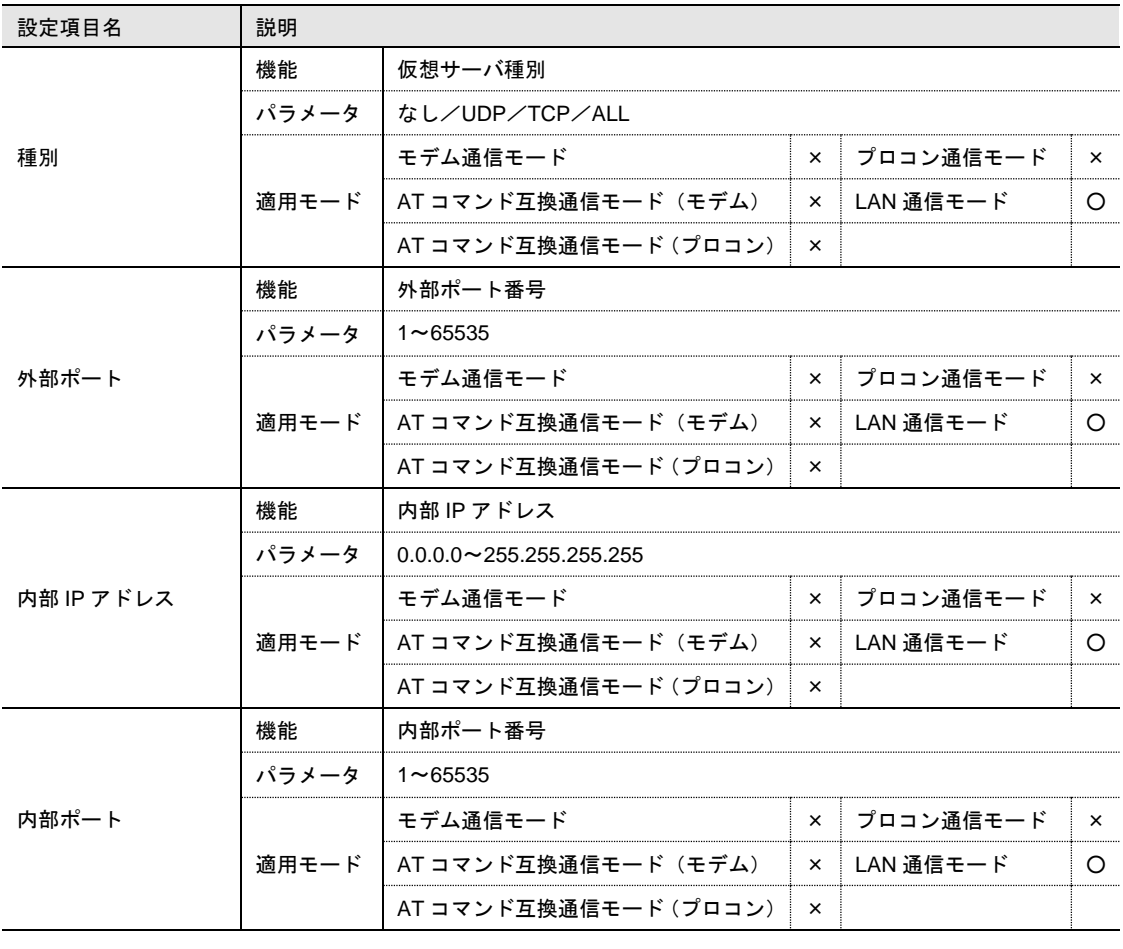

# 4-6-10 フィルタリング設定

# 設定画面

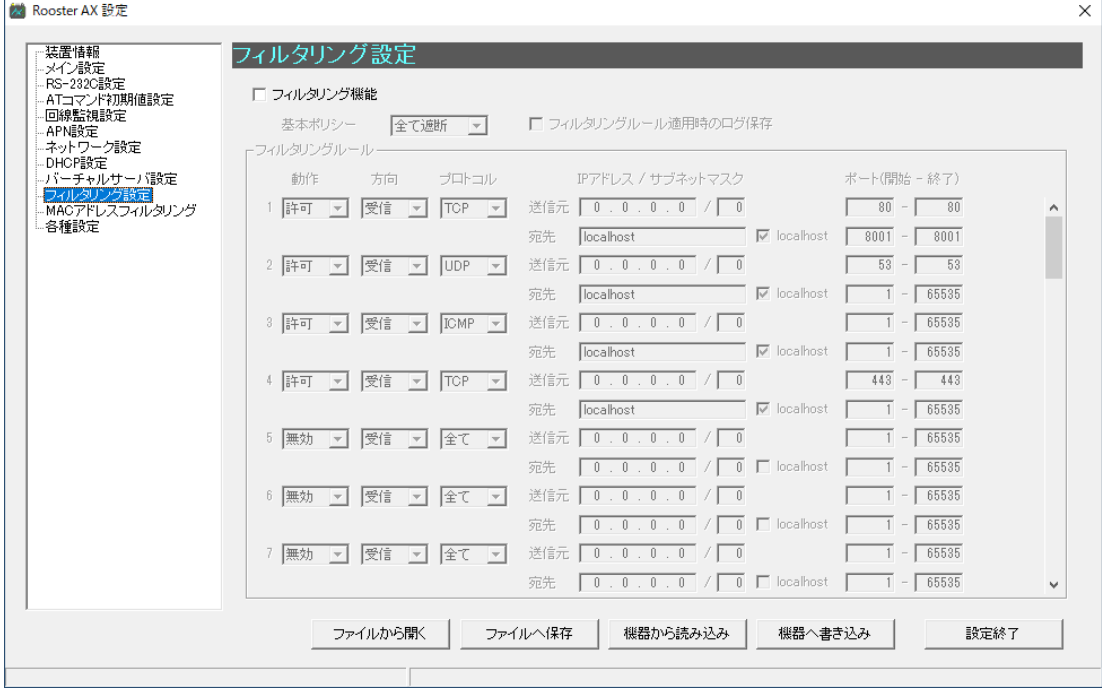

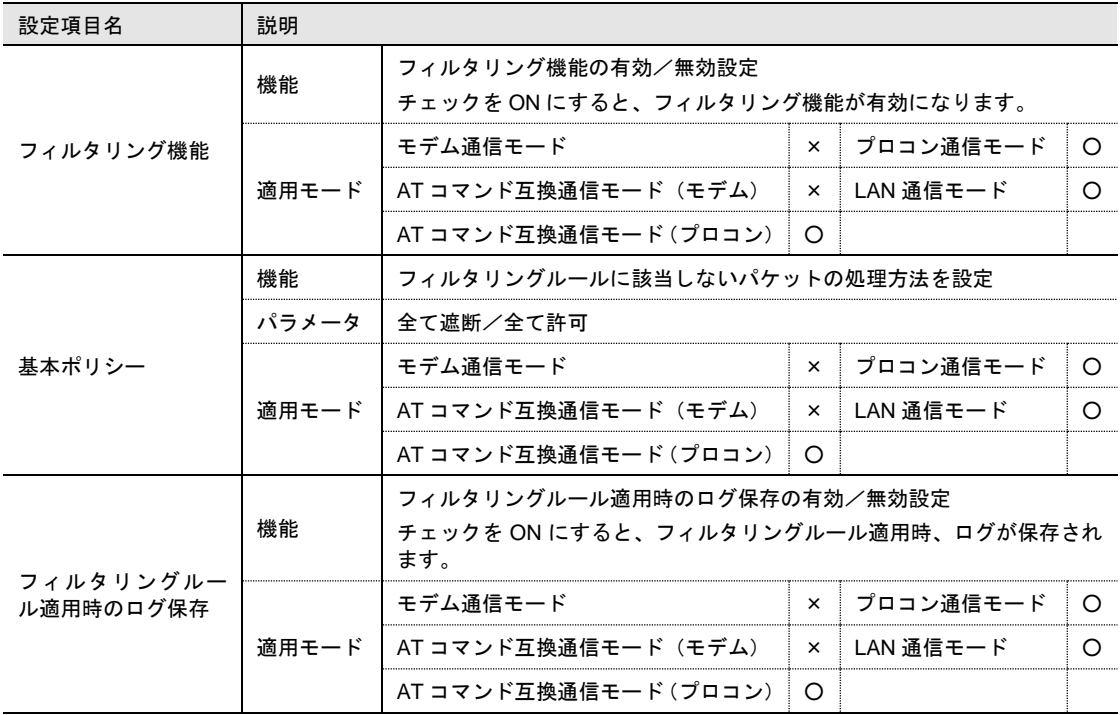

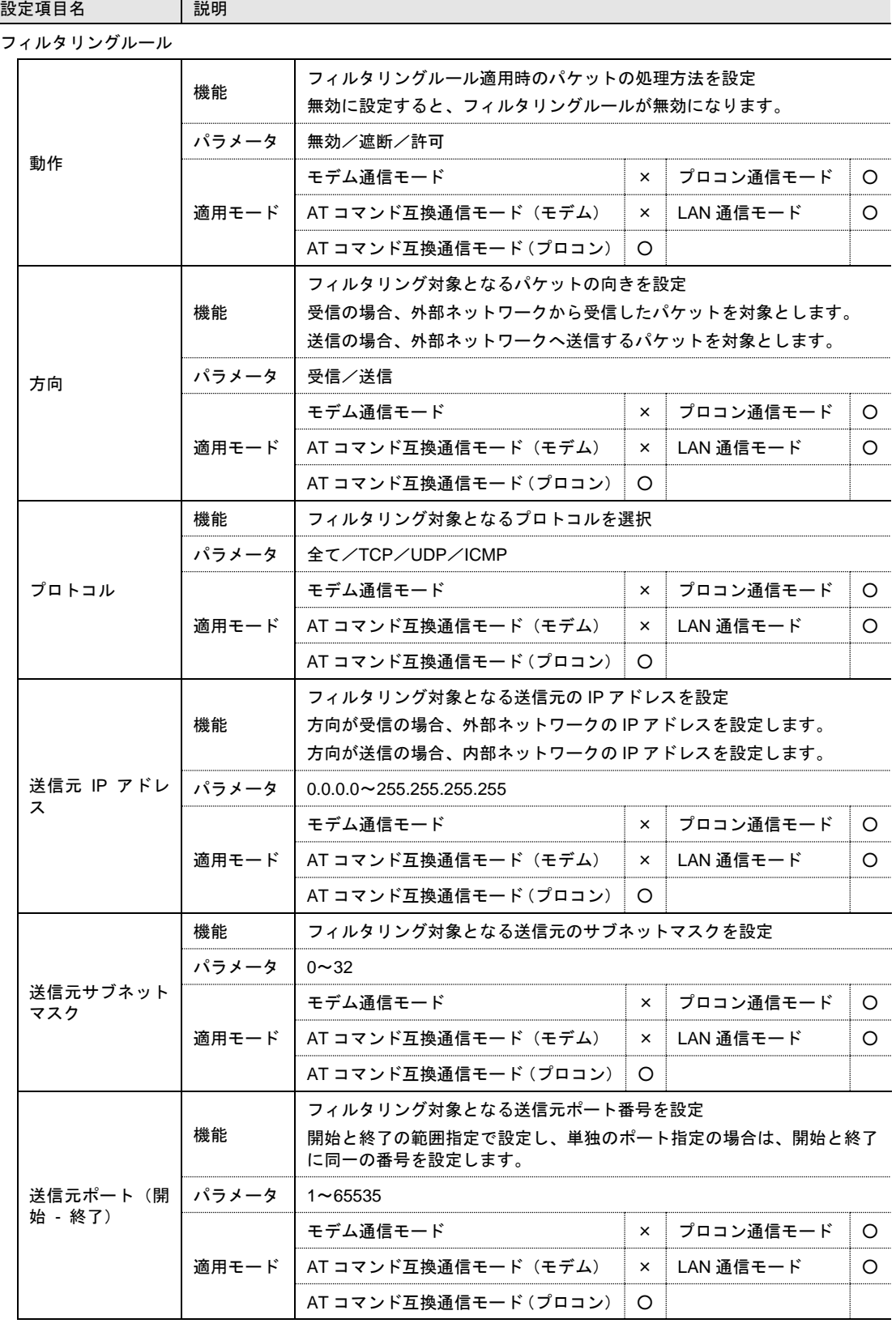

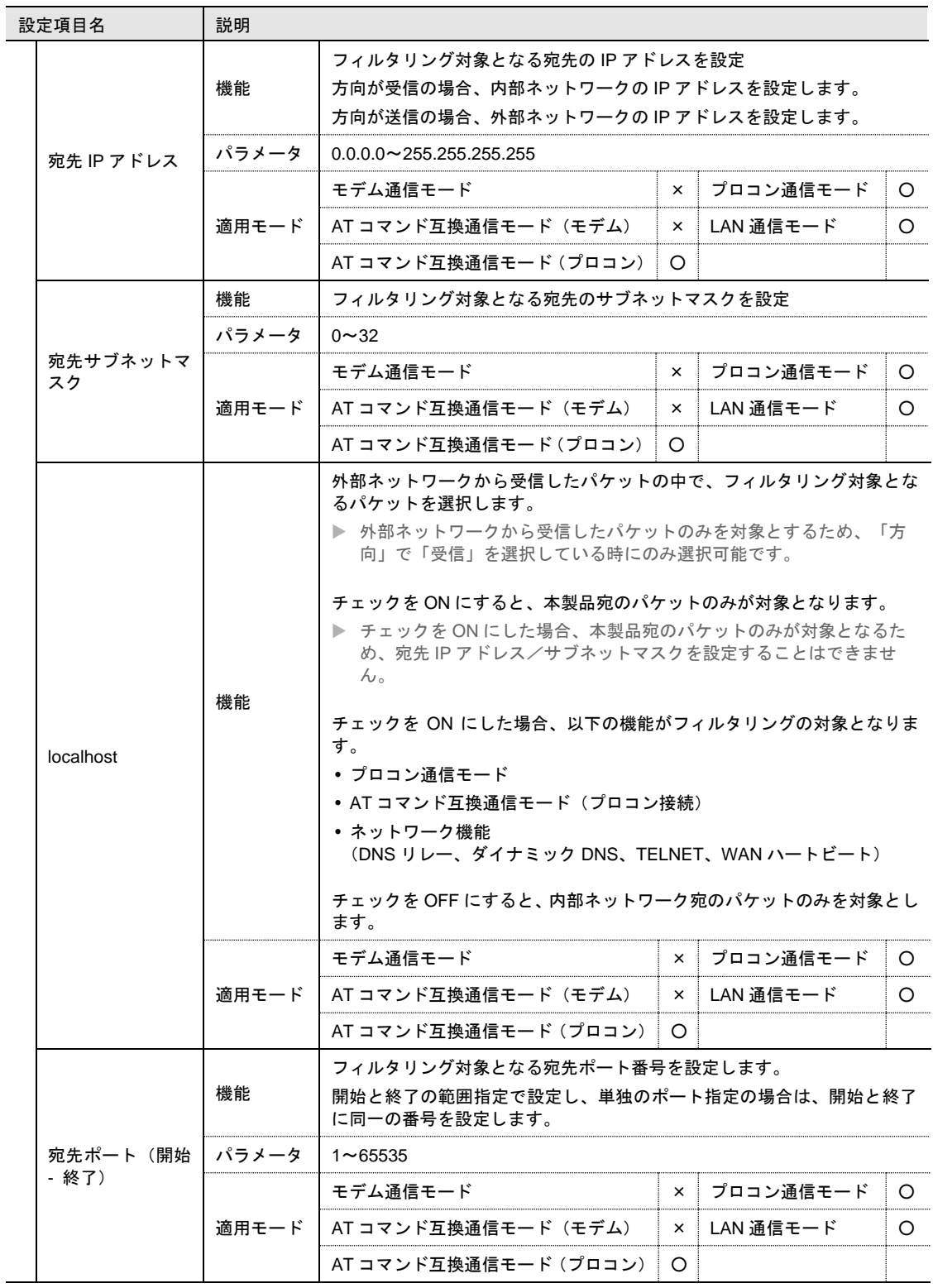

U.

フィルタリングルールの動作パラメータの初期値が許可となっているルールについては、本 製品のネットワーク機能を利用する際に必要なルールとなっており、変更するとネットワー ク機能が正常に動作しなくなる恐れがあります。

詳細については、『[12-13-2](#page-239-0) [他機能との併用について』](#page-239-0)を参照してください。

# 4-6-11 MACアドレスフィルタリング

# 設定画面

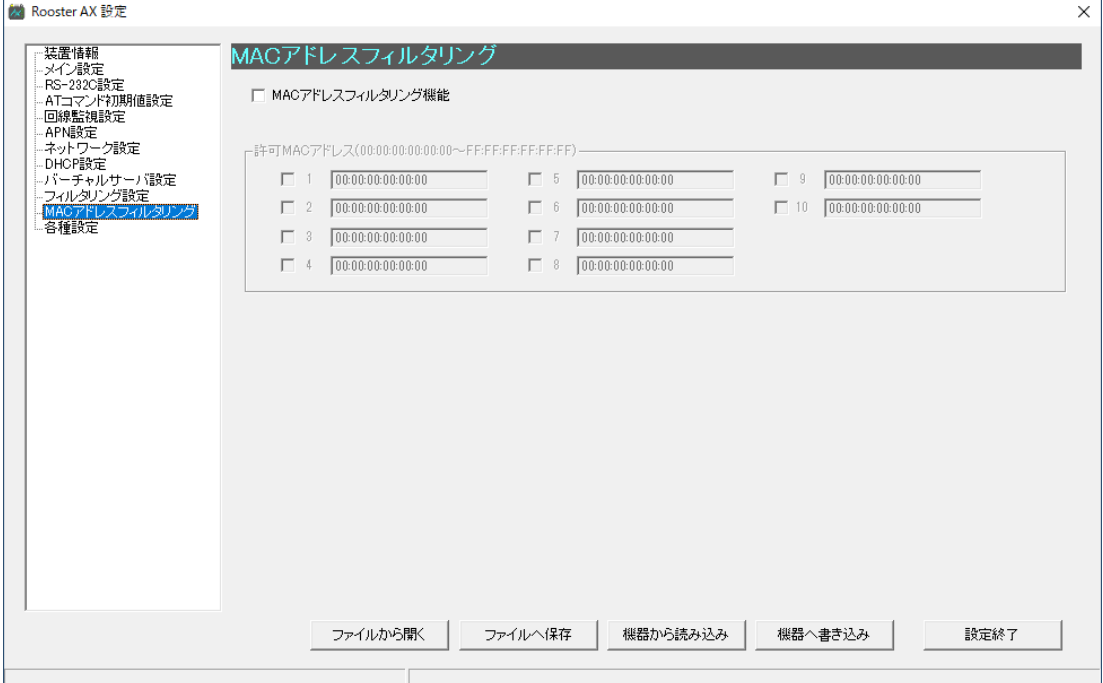

## 設定項目

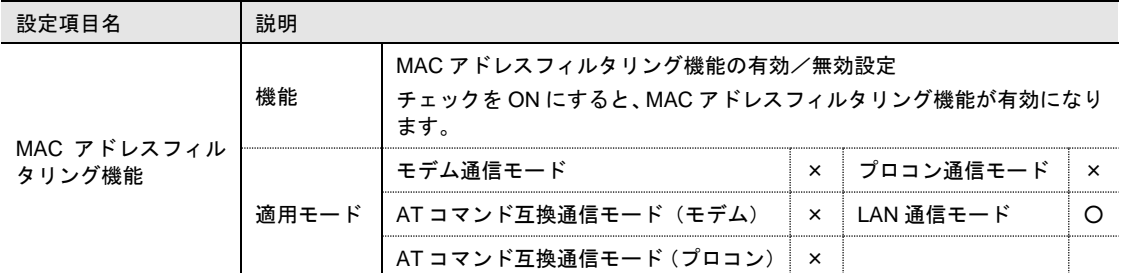

許可 MAC アドレス

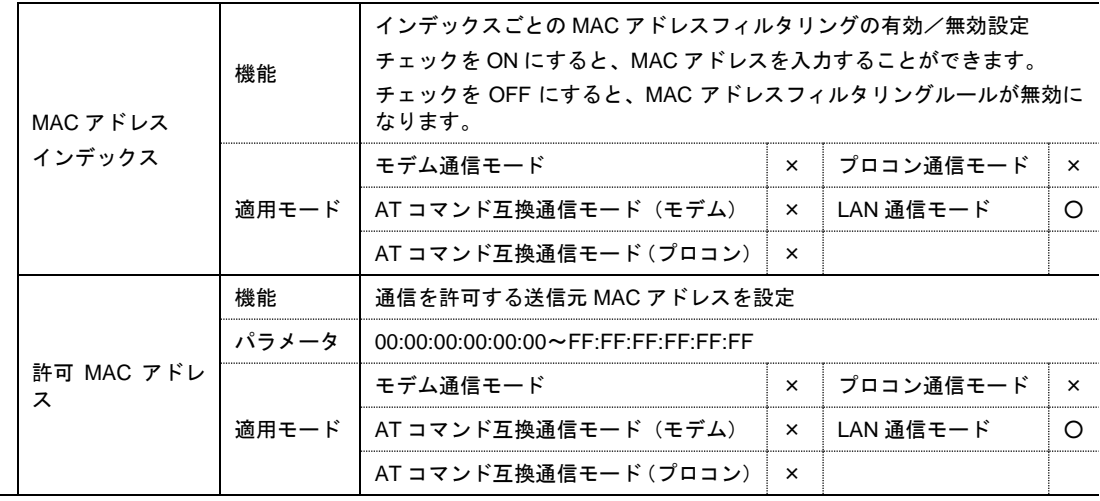

# 4-6-12 各種設定

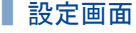

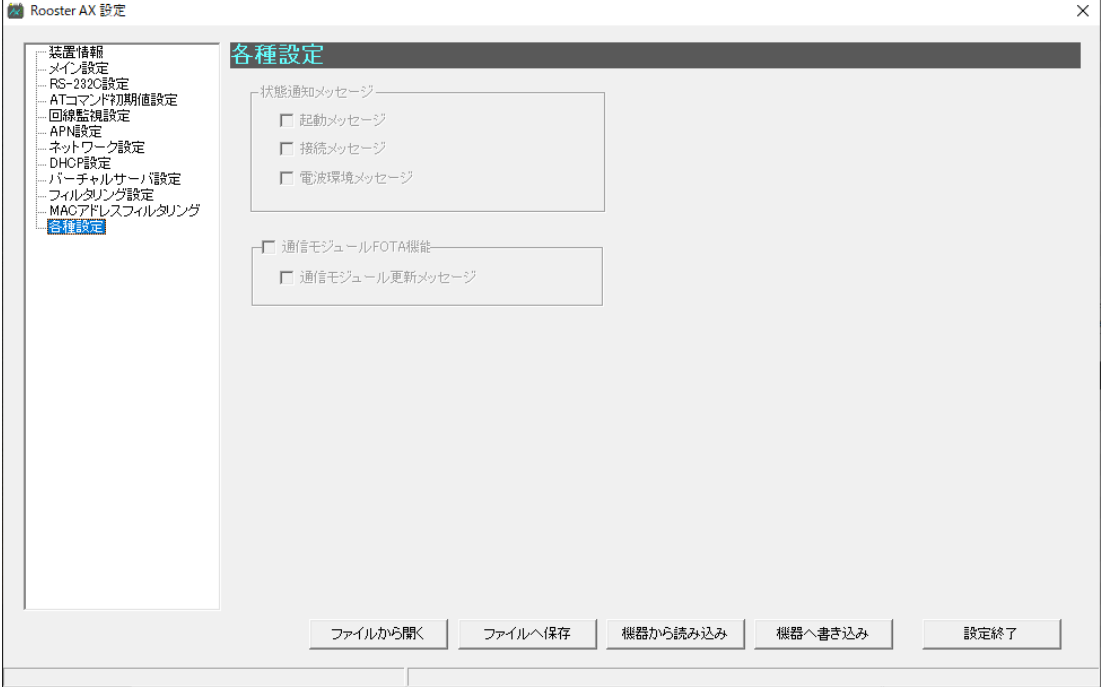

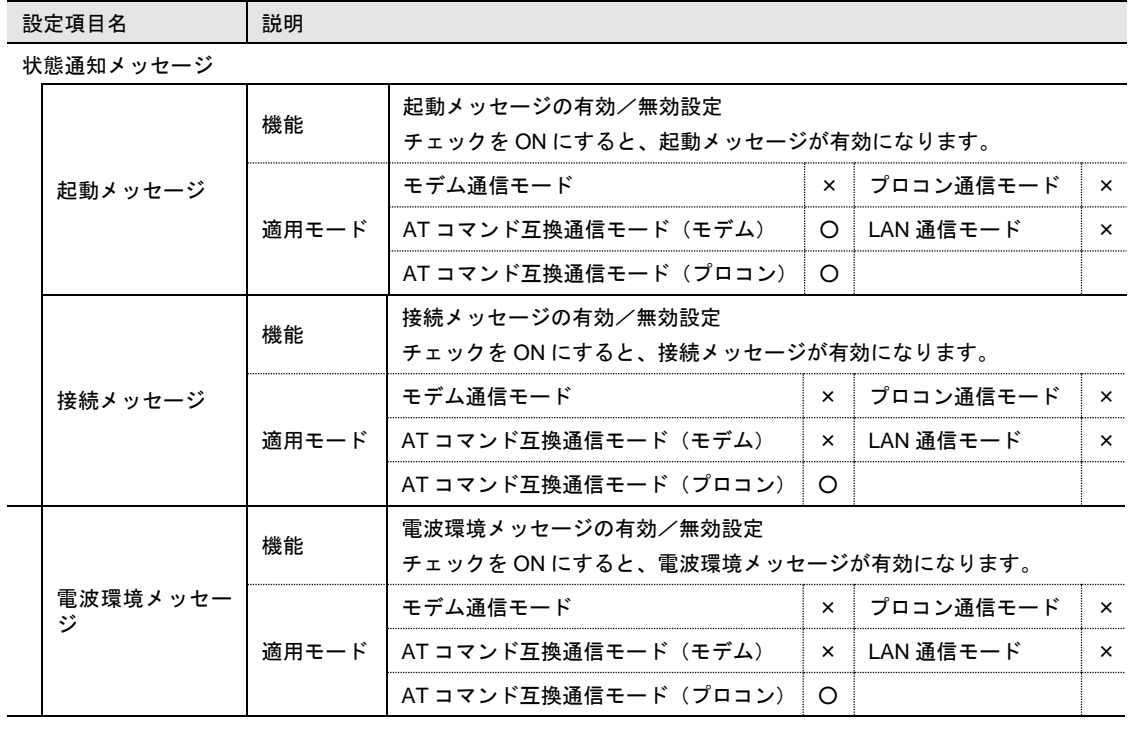

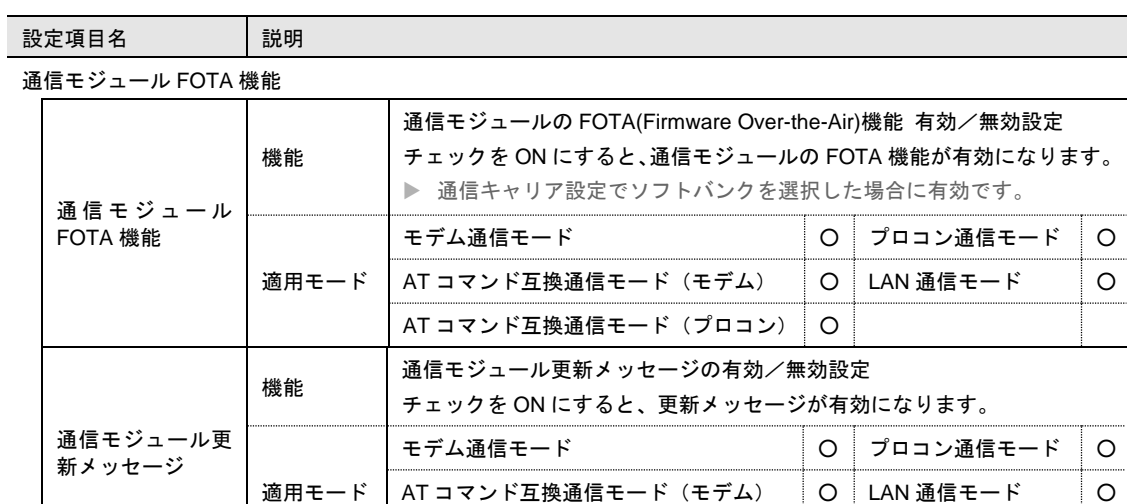

通信モジュール FOTA 機能を使用しない場合は、メンテナンスツールでチェックを無効に設 定してください。

 $\mathbf{I}$ 

AT コマンド互換通信モード (プロコン) O

● 通信モジュール FOTA 機能については、『[14](#page-247-0) 章 [通信モジュール](#page-247-0) FOTA について』を参照 ください。

# <span id="page-87-0"></span>4-7 ログデータの取得

本製品は動作情報をログデータとして保存しています。

保存したログデータは、メンテナンスツールを使用して、ログ情報ファイルとして取得できます。

ログ情報ファイルは CSV 形式のテキストファイルとなっており、テキストエディタ(Windows ソフトの メモ帳など)や表計算ソフト(Excel など)で確認できます。

●ログ情報ファイルの詳細については、『[13](#page-245-0) 章 [ログデータファイルについて』](#page-245-0)を参照してください。 ログデータの取得手順は以下のとおりです。

1. 本製品とメンテナンスツールの起動と準備を行います。

●詳細については、『[4-2](#page-41-0) [本製品とアプリケーションの起動・準備』](#page-41-0)を参照してください。

2. [ログ取得]ボタンを押します。

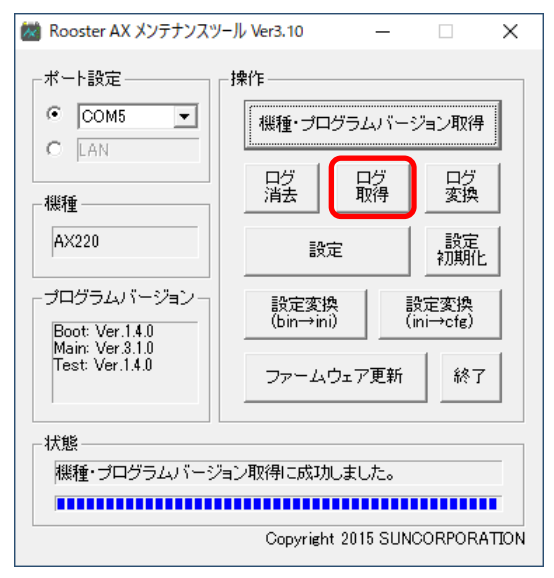

3. 「名前を付けて保存」ウィンドウが表示されますので、取得する設定データファイルを保存するファ イル名を入力し、[保存]ボタンを押します。

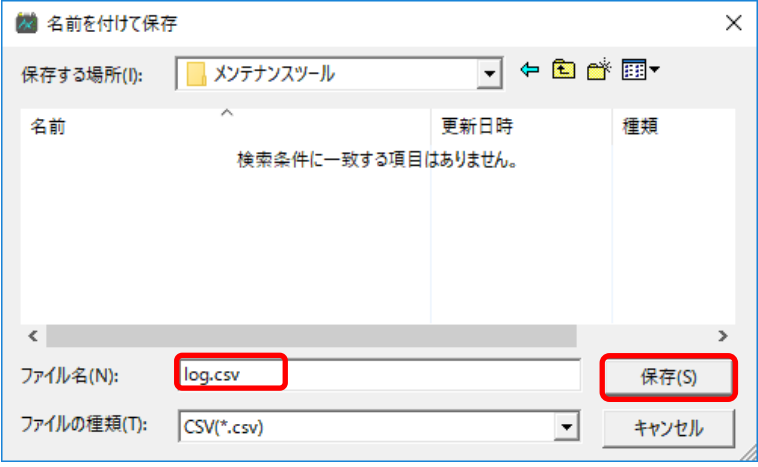

4. ログ取得が行われ、「状態」項目に「ログ取得に成功しました。」と表示されます。

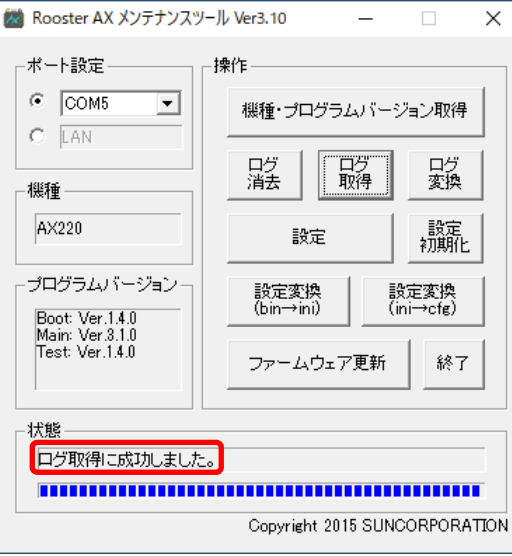

5. [終了]ボタンを押し、本製品の電源を切ります。

# 4-8 ファームウェアの更新

メンテナンスツールを使用して、本製品のファームウェアを最新に更新できます。 ファームウェアの更新手順は、以下のとおりです。

- 1. 本製品とメンテナンスツールの起動と準備を行います。 ●詳細については、『[4-2](#page-41-0) [本製品とアプリケーションの起動・準備』](#page-41-0)を参照してください。
- 2. [ファームウェア更新]ボタンを押します。

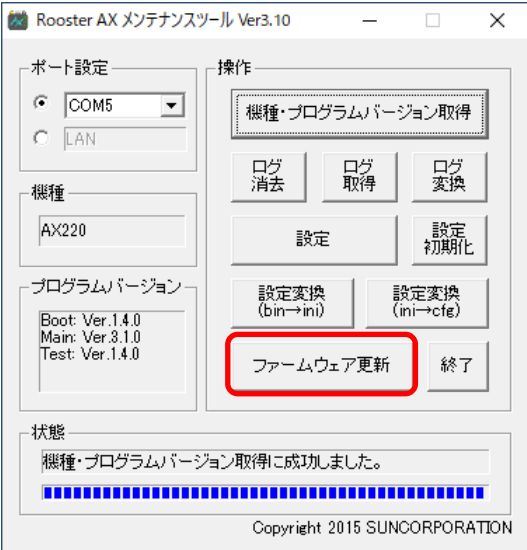

3. 「ファイルを開く」ウィンドウが表示されますので、ダウンロードしたファームウェアファイルを選 択し、[開く]ボタンを押します。

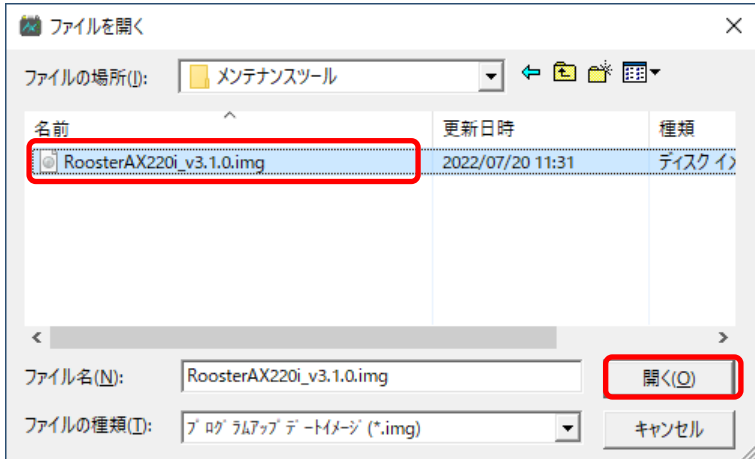

4. ファームウェアの更新が行われ「状態」項目に「ファームウェア更新中」と表示された後、「ファー ムウェア更新に成功しました」と表示されます。

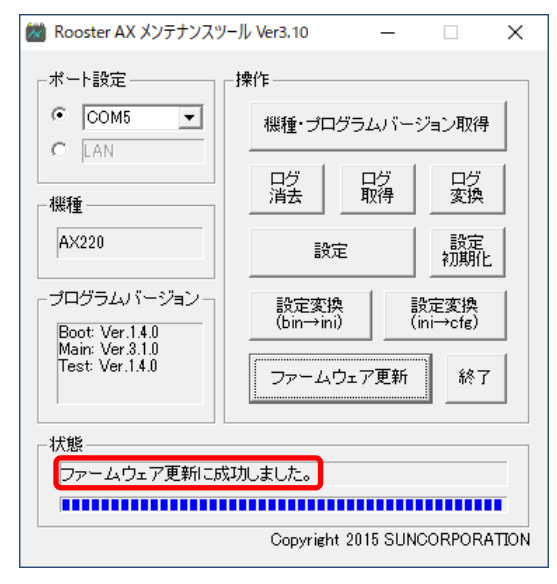

- 5. 「プログラムバージョン」項目に、新しいファームウェアバージョンが表示されたことを確認してく ださい。
- 6. [終了]ボタンを押し、本製品の電源を切ります。

# 4-9 設定変換(bin→ini)

SunDMS や TELNET で本製品に接続して取得した設定ファイル(bin ファイル)は、メンテナンスツール を使用して、メンテナンスツールで読み込み可能な設定ファイル(ini ファイル)に変換することができま す。

設定ファイル(bin ファイル)の取得については、『[12-9-3](#page-229-0) [設定ファイルの取得』](#page-229-0)を参照してください。

この機能は、本製品と接続せずに、メンテナンスツール単体で動作することができます。 設定変換 (bin→ini) の手順は、以下のとおりです。

- 1. メンテナンスツール(AXMente.exe)を起動します。
- 2. [設定変換 (bin→ini)]ボタンを押します。

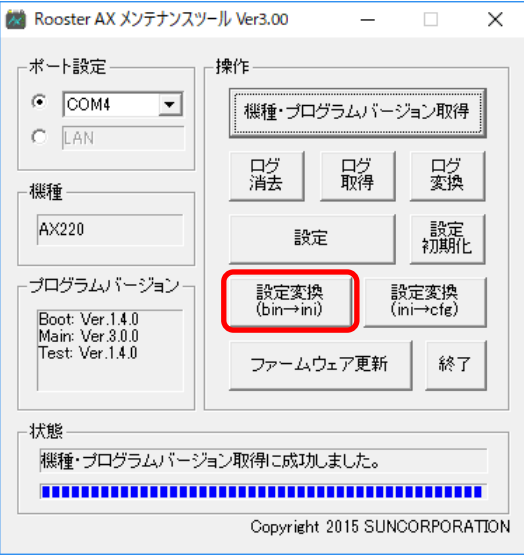

3. 「ファイルを開く」ウィンドウが表示されますので、設定ファイル(bin ファイル)を選択し、[開く] ボタンを押します。

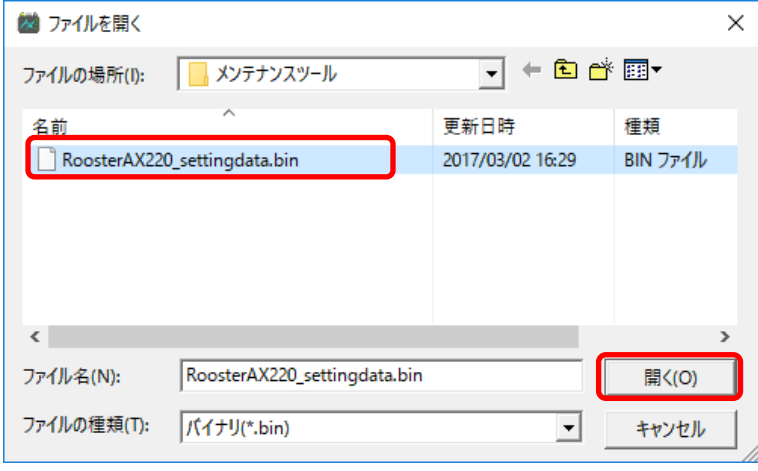

4. 設定ファイルの変換が行われ、「状態」項目に「設定データ変換に成功しました。」と表示されます。

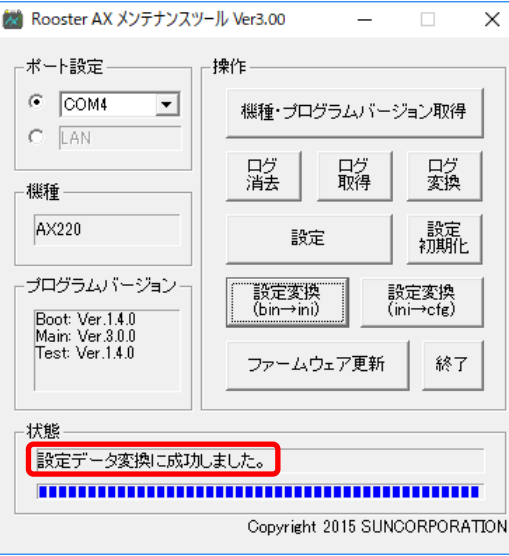

5. [終了]ボタンを押します。

# 4-10 設定変換(ini→cfg)

メンテナンスツールで読み込み可能な設定ファイル(ini ファイル)は、メンテナンスツールを使用して、 cfg ファイルに変換することができます。

cfg ファイルは、TELNET で本製品に接続して取得した設定ファイルを更新するときに使用します。

●設定ファイルの更新については、『[12-9-2](#page-229-1) [設定ファイルの更新』](#page-229-1)を参照してください。

この機能は、本製品と接続せずに、メンテナンスツール単体で動作することができます。 設定変換(ini→cfg)手順は、以下のとおりです。

- 1. メンテナンスツール(AXMente.exe)を起動します。
- 2. [設定変換 (ini→cfg)] ボタンを押します。

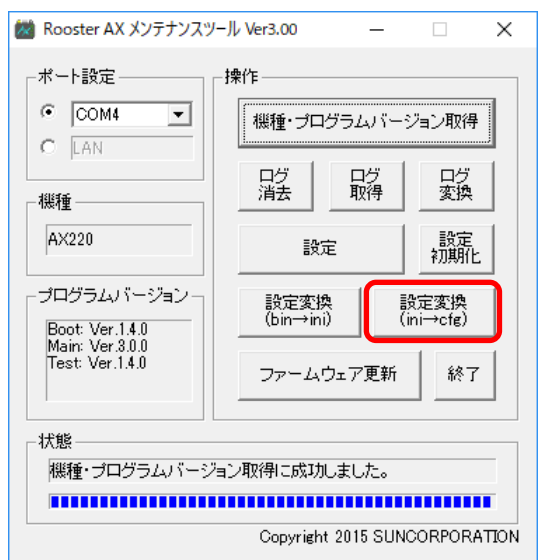

3. 「ファイルを開く」ウィンドウが表示されますので、設定ファイル(ini ファイル)を選択し、[開く] ボタンを押します。

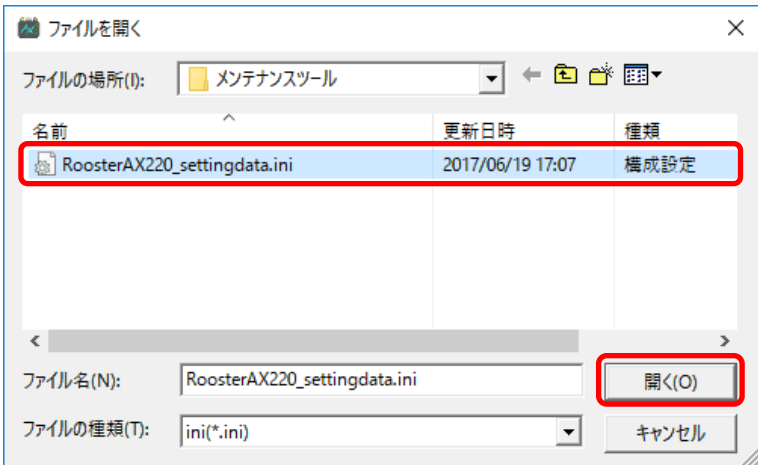

4. 設定ファイルの変換が行われ、「状態」項目に「設定データ変換に成功しました。」と表示されます。

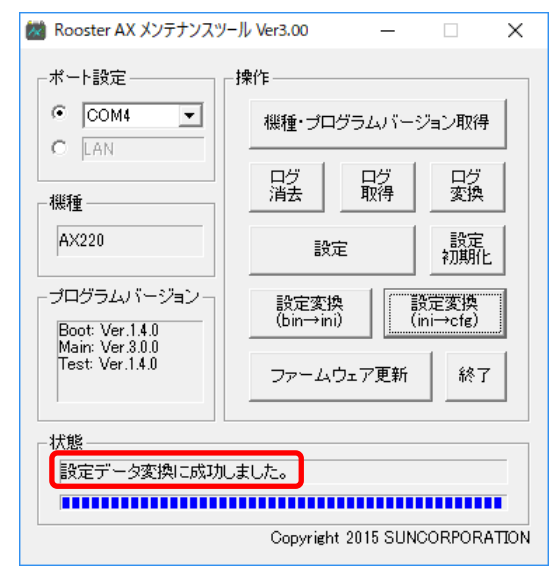

5. [終了]ボタンを押します。

# 4-11 ログファイル変換

TELNET で本製品に接続して取得したログファイル (bin ファイル)は、メンテナンスツールを使用して、 CSV 形式のログファイルに変換することができます。

●ログファイルの取得については、『[12-9-4](#page-230-0) [ログファイルの取得』](#page-230-0)を参照してください。

この機能は、本製品と接続せずに、メンテナンスツール単体で動作することができます。 ログファイルの変換手順は、以下のとおりです。

- 1. メンテナンスツール(AXMente.exe)を起動します。
- 2. [ログ変換]ボタンを押します。

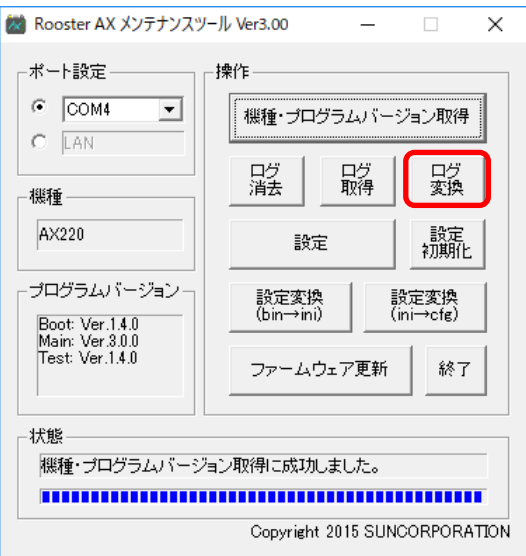

3. 「ファイルを開く」ウィンドウが表示されますので、ログファイル(bin ファイル)を選択し、[開く] ボタンを押します。

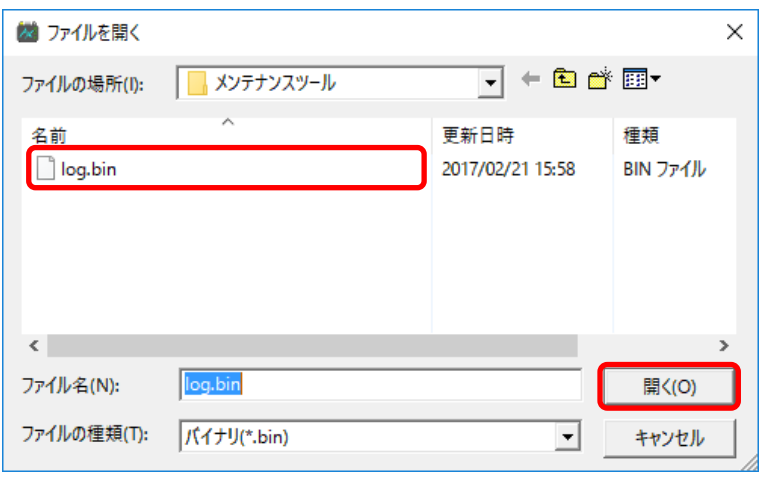

4. ログファイルの変換が行われ、「状態」項目に「ログ変換に成功しました。」と表示されます。

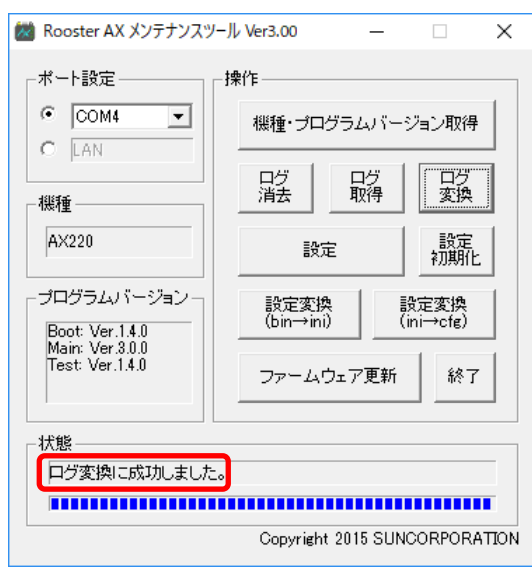

5. [終了]ボタンを押します。

# 4-12 設定初期化

メンテナンスツールを使用して、本製品の設定を工場出荷状態に初期化することができます。 設定初期化手順は、以下のとおりです。

- 1. 本製品とメンテナンスツールの起動と準備を行います。 ●詳細については、『[4-2](#page-41-0) [本製品とアプリケーションの起動・準備』](#page-41-0)を参照してください。
- 2. [設定初期化]ボタンを押します。

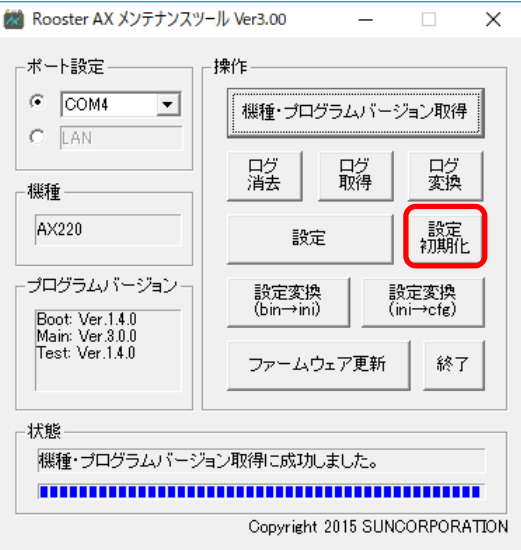

3. 確認ウィンドウが表示されますので、[OK]ボタンを押します。

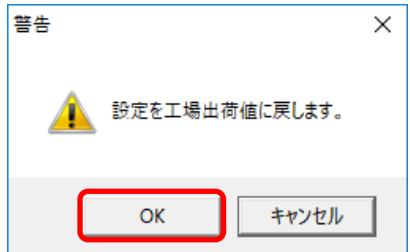

4. 設定初期化が行われ、「状態」項目に「設定初期化に成功しました。」と表示されます。

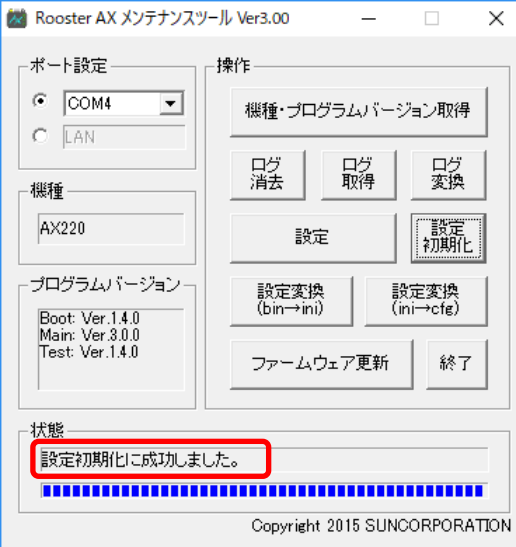

5. [終了]ボタンを押します。

# 4-13 通信モジュールのファームウェア更新

メンテナンスツールを使用して、本製品に搭載されている通信モジュールのファームウェアを最新に更新 できます。

通信モジュールのファームウェア更新は 2 つのパートに分かれており、メンテナンスツールでは通信モ ジュールファームウェアを AX のフラッシュメモリに転送し、次回の通常モード起動時にフラッシュメモ リに保存されたファームウェアを通信モジュールに適用します。

通信モジュールのファームウェアの更新手順は、以下のとおりです。

1. 本製品とメンテナンスツールの起動と準備を LAN 設定モードで行います。

●詳細については、『[4-2](#page-41-0) [本製品とアプリケーションの起動・準備』](#page-41-0)を参照してください。

通信モジュールのファームウェア更新をする際は、必ず LAN 設定モードで実施してください。

2. [ファームウェア更新]ボタンを押します。

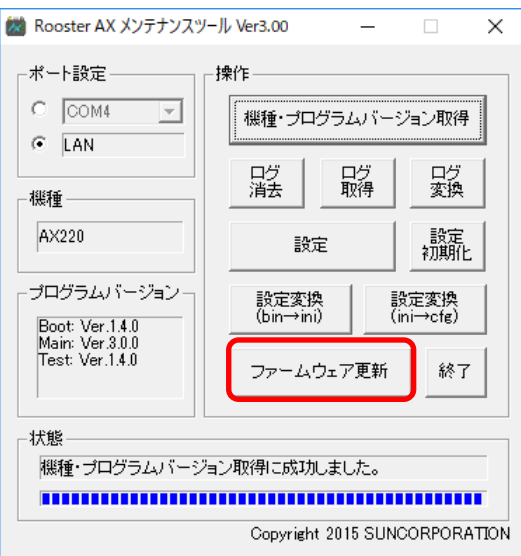

3. 「ファイルを開く」ウィンドウが表示されますので、ファイルの種類を「通信モジュールアップデートイメージ (\*.modimg)」に選択し、ダウンロードした通信モジュールファームウェアファイルを選択し、[開く] ボタンを押します。

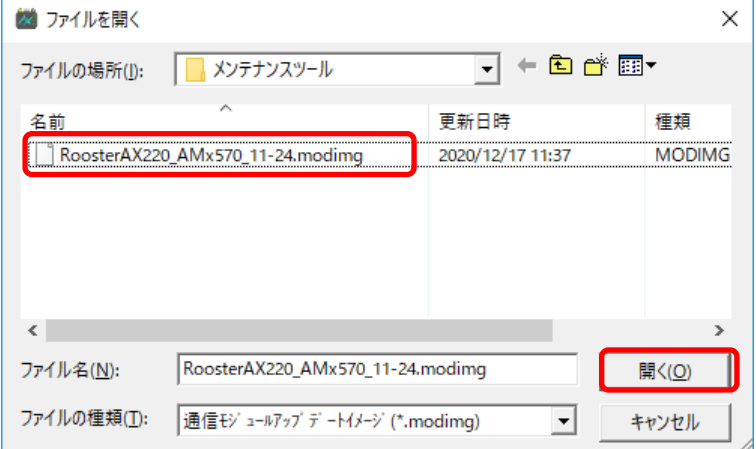

4. ファームウェアの更新が行われ「状態」項目に「通信モジュールファームウェアファイル送信中」と 表示されます。この処理は 10 分程度かかります。

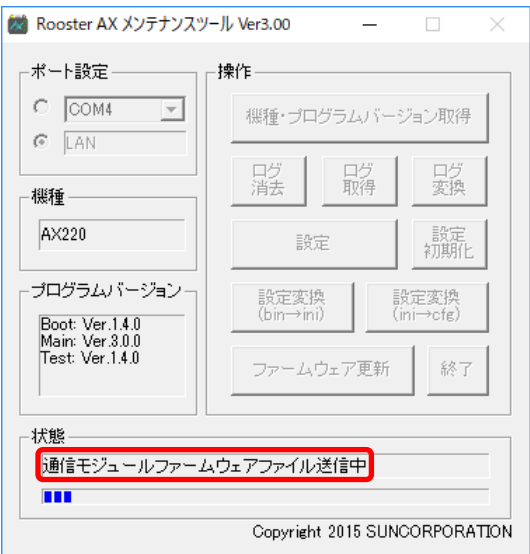

٦

5. ファームウェアファイル送信が完了すると確認ウィンドウが表示されますので、[OK]ボタンを押し ます。

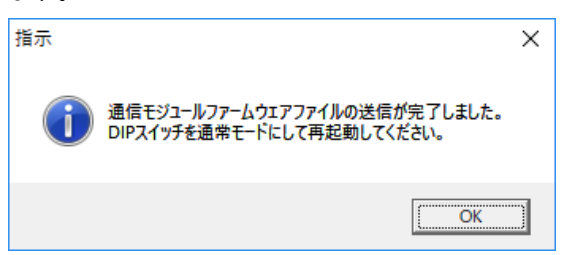

 $\mathsf{r}$ 

- 6. DIP スイッチを通常モードに変更し、本製品の電源を切ります。
- 7. 再度本製品の電源を入れると通信モジュールファームウェアの更新が行われます。 ファームウェア更新中はすべての LED が緑色点滅します。LED が緑色点滅している最中は本製品の 電源を切らないでください。ファームウェアの更新には、10 分程度かかります。

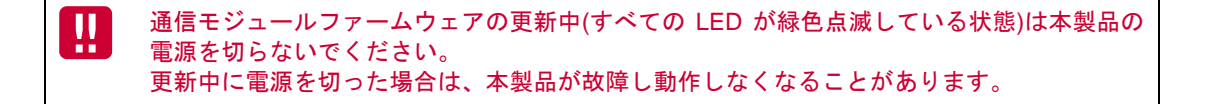

8. 本装置は通信モジュールファームウェア更新が完了すると、すべての LED が消灯し、自動的に再起動 します。

通信モジュールのバージョンは「[4-7](#page-87-0) [ログデータの取得」](#page-87-0)で取得するログから確認することができます。 通信モジュールのバージョンは以下のようにログに表示されます。

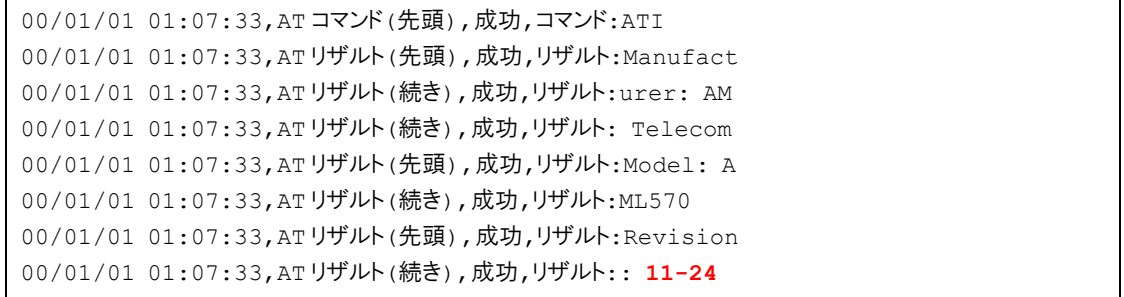

# 5章 通常モードについて

この章では、通常モードに対応している通信モードについて説明します。

# 5-1 RS-232CとLANの通信モード

本製品には、RS-232C と LAN の 2 つのインタフェースがあり、それぞれに複数の通信モードがありま す。

RS-232C と LAN で設定できる通信モードは、以下のとおりです。

### ■ RS-232C通信モード

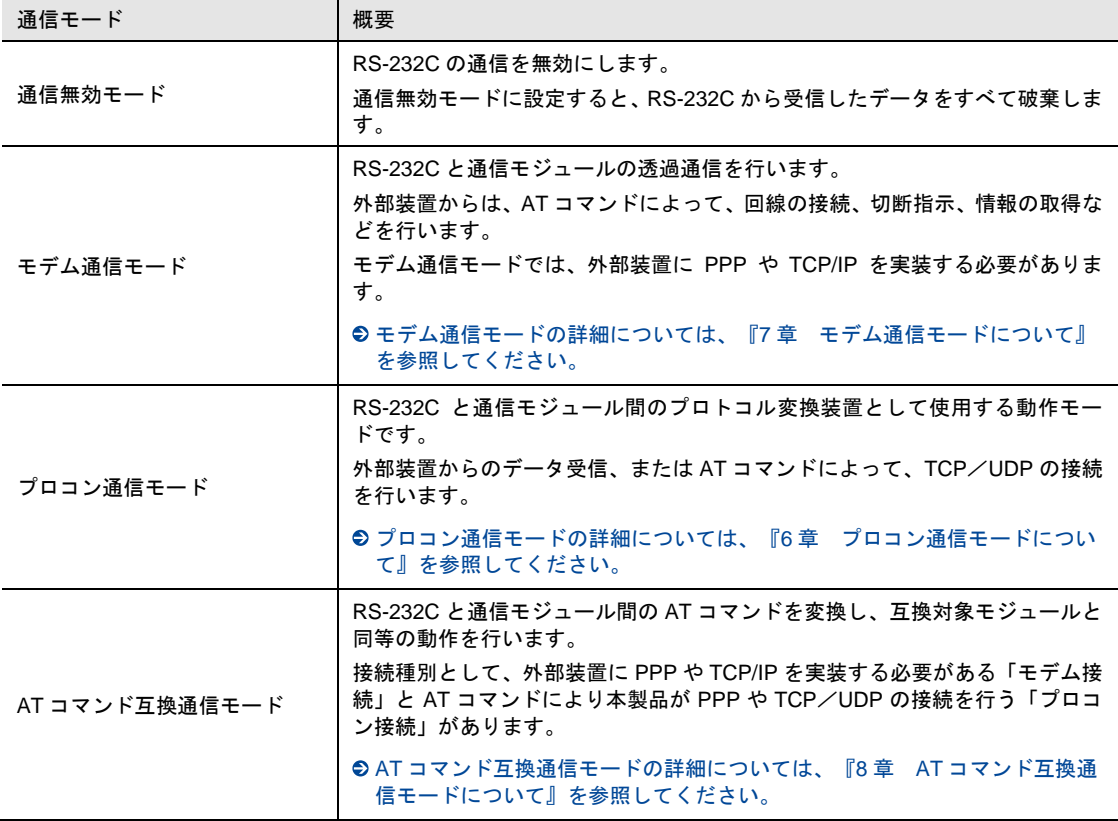

### LAN通信モード

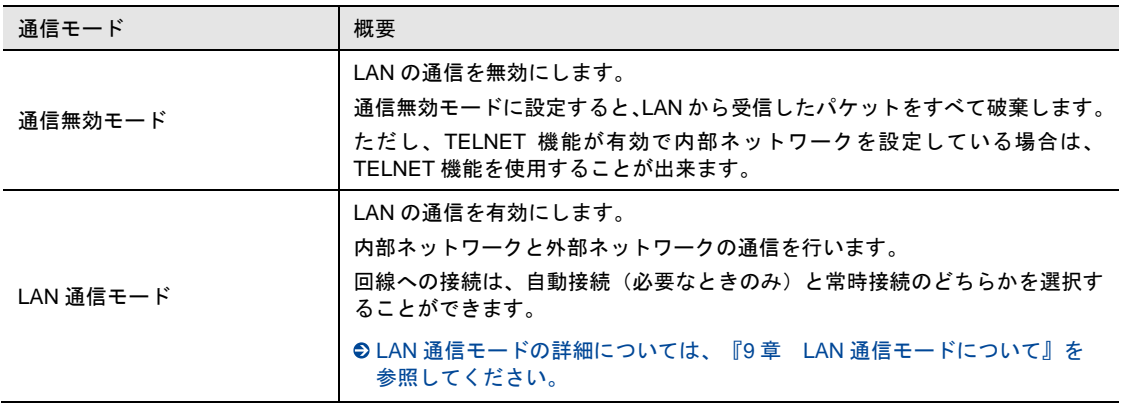

# 5-2 通信モードの設定について

RS-232C と LAN の通信モードは、メンテナンスツールの「メイン設定」で設定できます。 使用する通信モードに応じて、「RS-232C 通信モード」と「LAN 通信モード」のパラメータを設定して ください。

●設定方法については、『[4-6-2](#page-56-0) [メイン設定』](#page-56-0)を参照してください。

# 5-3 RS-232CとLANの併用について

AX220i では RS-232C 通信モードと LAN 通信モードを同時に有効にすることは出来ません。 メンテナンスツールの「メイン設定」で RS232C 通信モードと LAN 通信モードのどちらか一方のみ有効 に設定することできます。

●設定方法については、『[4-6-2](#page-56-0) [メイン設定』](#page-56-0)を参照してください。

# 5-4 プロトコルスタック

各通信モードは、以下のプロトコル構成で通信します。

### ■ モデム通信モード、ATコマンド互換通信モード(モデム接続) (PDPタイプ:IPの場合)

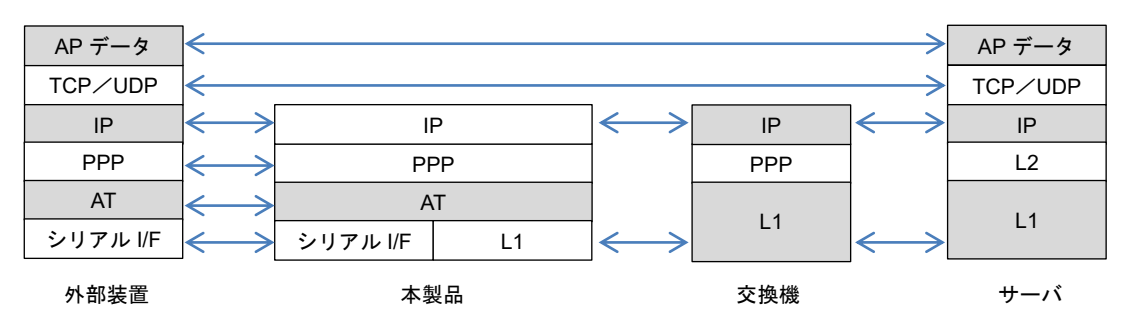

### ■プロコン通信モード、ATコマンド互換通信モード(プロコン接続)

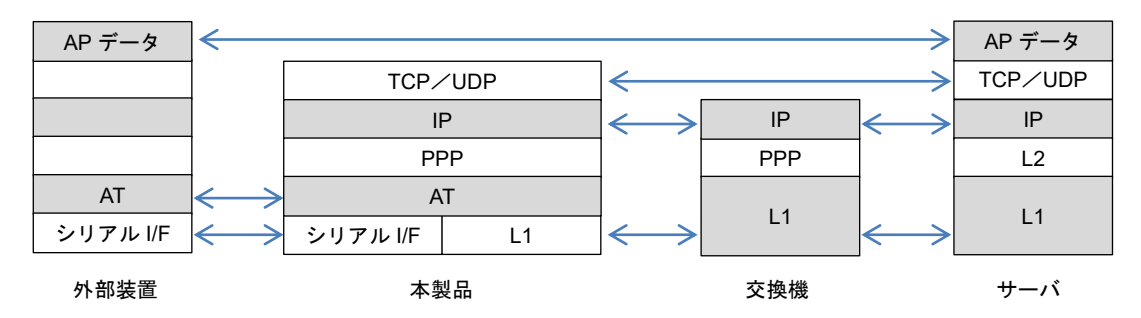

LAN通信モード

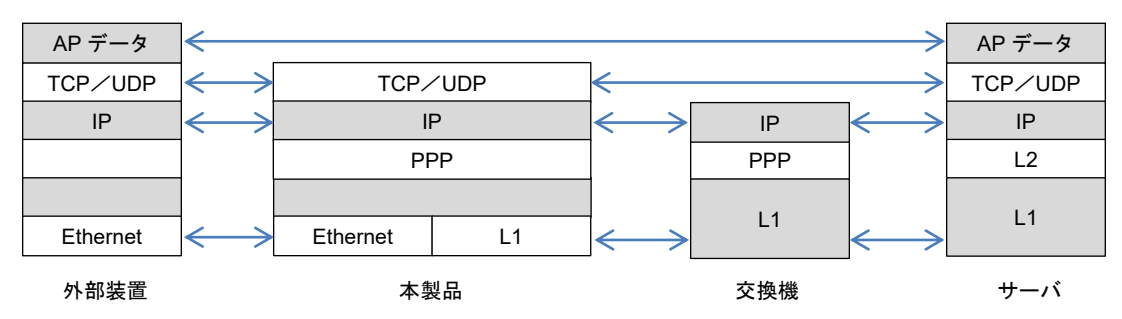

# 5-5 IP着信について

本装置は LTE 環境において、3G 回線で行われていた IP 着信動作をエミュレートします。

本装置での IP 着信とは、サーバ側から呼び出しがあった際に、DTE に対して RING リザルトコードと RI 信号をもってパケットが着信したことを通知し、自動応答または ATA コマンドによる手動応答で回線接 続する機能のことを指します。

本装置の IP 着信では、実際の回線接続は起動時に行い、パケットを受信したタイミングで RING リザル トコードと RI 信号の送出を行い、DTE に着信を通知します。回線切断時は DTE と本装置間の切断処理 のみとし、モバイル網の回線切断は実施しません。

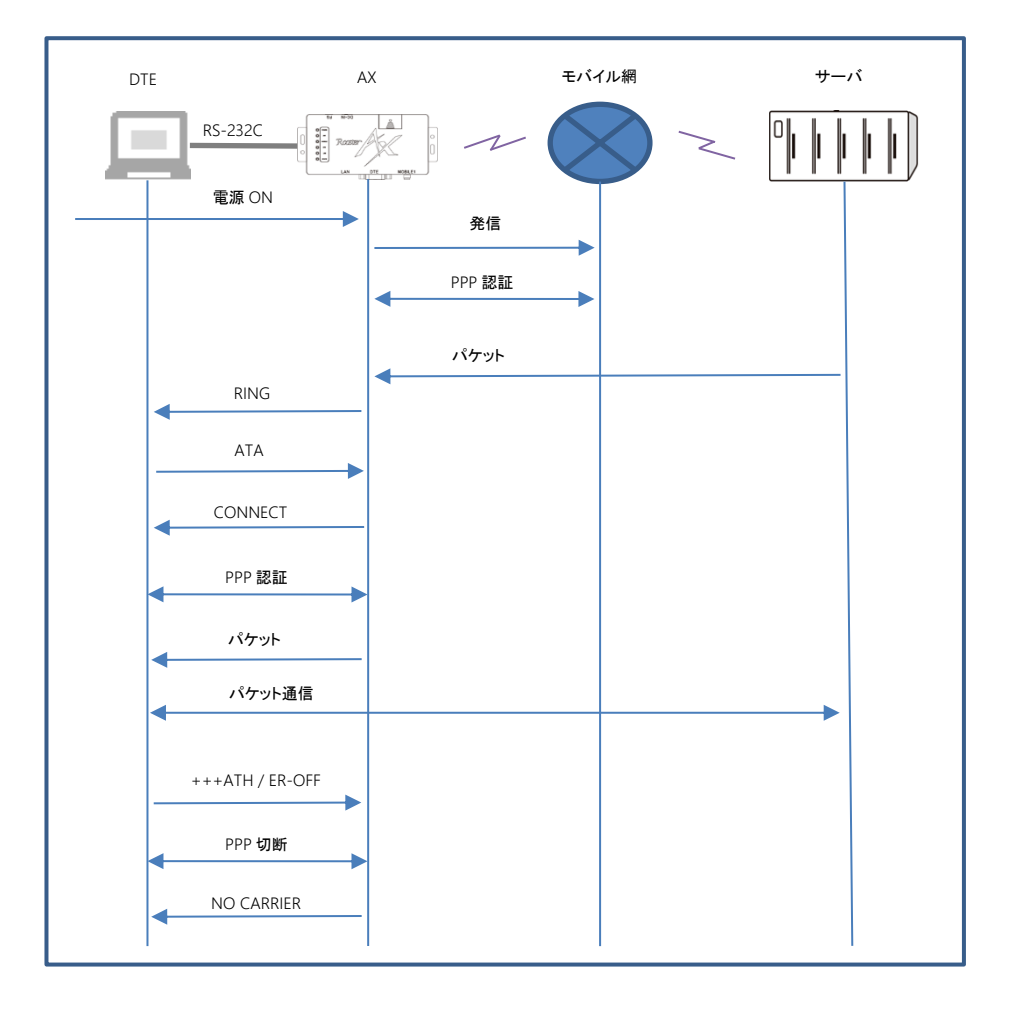

AT コマンド互換通信モード(モデム接続)での IP 着信動作の例は以下の通りです。

プロコン通信モード・AT コマンド互換通信モード(プロコン接続)での IP 着信動作の例は以下の通りで す。

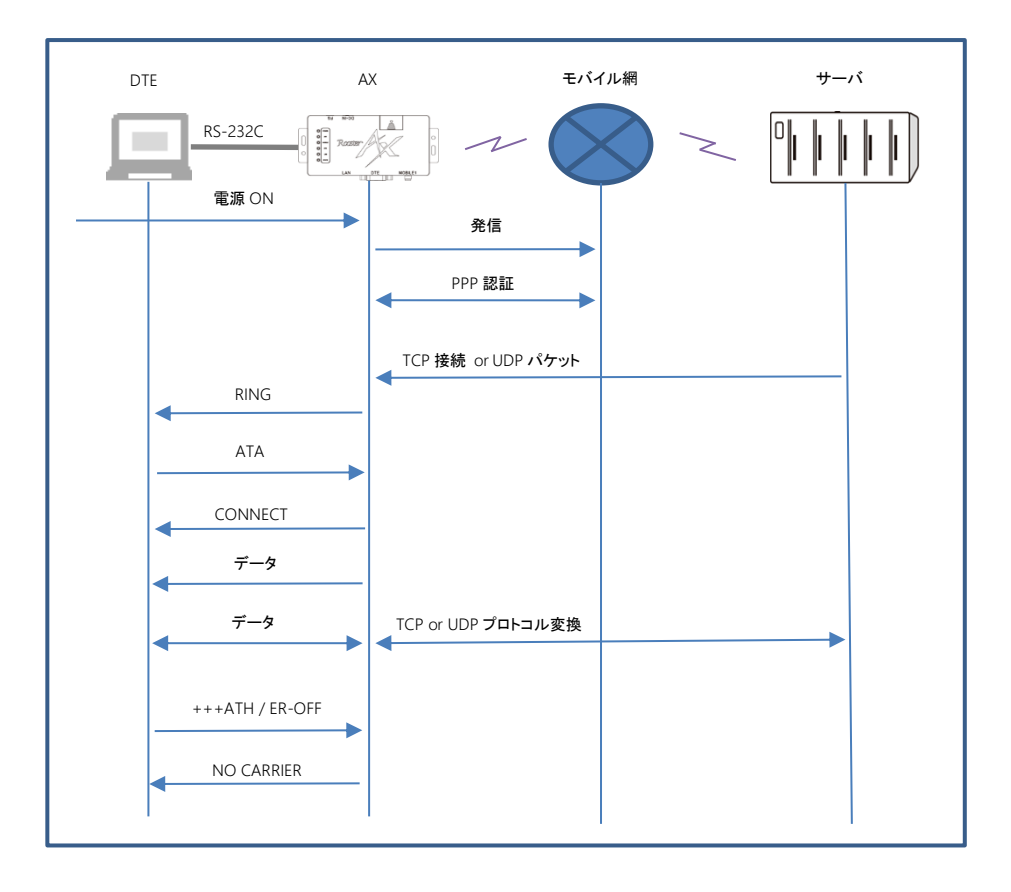

# <span id="page-103-0"></span>6章 プロコン通信モードについて

この章では、プロコン通信モードの接続構成、機能、AT コマンドなどについて説明します。

 $\begin{bmatrix} \mathsf{me} \ \mathsf{mo} \end{bmatrix}$ プロコン通信モードは、本製品を RS-232C と通信モジュール間のプロトコル変換装置として使用 する通信モードです。 プロコン通信モードで通信をするためには、RS-232C の通信モードがプロコン通信モードに設定 されている必要があります。また、本製品の設定は、設定モードで行う必要があります。

●設定モードについては、『4 [章](#page-39-0) [設定モードについて』](#page-39-0)を参照してください。

# 6-1 接続構成

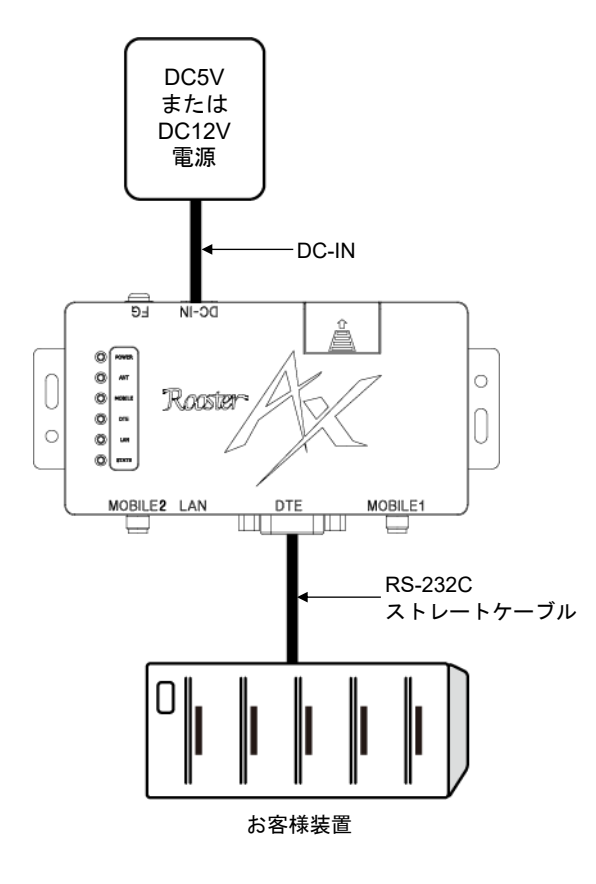

# 6-2 プロコン通信モードの概要

### 6-2-1 通信プロトコル種別

プロコン通信モードでサーバと通信をするための通信プロトコルには、以下の 2 種類があります。

- TCP サーバと TCP コネクションを確立して通信を行います。
- UDP

サーバと UDP で通信を行います。

UDP はコネクションレス型のプロトコルであるため、パケットが到達する保証がありません。 本製品では、再送制御は行わないため、RS-232C 接続機器から再送処理を行い、通信を成立させるこ とができる場合か、パケットロスが許容できる場合に使用してください。

通信プロトコル種別は、メンテナンスツールの「APN 設定」で設定できます。

「プロコン接続共通設定」の「プロコン通信プロトコル」のパラメータを設定してください。

●設定方法については、『[4-6-6](#page-69-0) APN [設定』](#page-69-0)を参照してください。

### 6-2-2 接続種別

プロコン通信モードの接続種別には、以下の 2 種類があります。

- 無手順接続 RS-232C 接続機器からデータを受信した時に接続します。 一定期間、RS-232C 接続機器からデータ送信がなく、無通信が続いた場合に切断します。 ●回線を切断するまでの無通信時間の設定については、『[4-6-5](#page-66-0) [回線監視設定』](#page-66-0)を参照してください。
- AT コマンド接続 RS-232C 接続機器から AT コマンドを利用して、接続/切断の制御を行います。

**● AT コマンドについては、『[6-4](#page-108-0) AT [コマンド』](#page-108-0)を参照してください。** 

接続種別は、メンテナンスツールの「メイン設定」で設定できます。 「RS-232C 通信モード」の「接続種別」のパラメータを設定してください。 ●設定方法については、『[4-6-2](#page-56-0) [メイン設定』](#page-56-0)を参照してください。

#### 6-2-3 回線接続種別

プロコン通信モードの回線接続種別は、以下の通りです。

● 自動接続

回線と PPP を常時接続します。

電源投入時に、あらかじめ設定されている接続先へ接続を行います。不意に回線が切断された場合で も、本製品が自律的に再度接続を行います。

RS-232C 接続機器から接続要求があった時に、TCP コネクションを確立と TCP パケット送信、また は UDP パケットの送信を行います。

切断時は、TCP コネクションの切断を行い、PPP と回線の切断は行いません。

接続種別が AT コマンド種別で動作中に、RS-232C 接続機器から接続要求がなく、ネットワーク側か らパケットを受信した場合、DTE に RING リザルトコード出力と RI 信号出力を行い、IP パケットを 着信したことを通知します。

●接続先の設定については、『[6-2-4](#page-105-0) [接続先の設定』](#page-105-0)を参照してください。

接続時間で課金されるサービスを使用している場合は、使用料金に注意してください。

回線接続種別は、メンテナンスツールの「メイン設定」で設定できます。

「RS-232C 通信モード」の「回線接続種別」のパラメータを設定してください。

●設定方法については、『[4-6-2](#page-56-0) [メイン設定』](#page-56-0)を参照してください。

#### <span id="page-105-0"></span>6-2-4 接続先の設定

プロコン通信モードでは、以下の情報を指定して、ダイヤルアップ接続を行います。

- APN 設定 接続先には、APN(Access Point Name)を指定します。 ●詳細については、『[10-1](#page-215-0) [接続先設定』](#page-215-0)を参照してください。
- プロコン通信モード接続先設定 プロコン通信モードでは、本製品で TCP/UDP 通信を行います。

TCP/UDP の接続先は、メンテナンスツールの「APN 設定」で設定できます。 「プロコン接続共通設定」の「接続先」で、「IP アドレス」または「ホスト名」、および「ポート番号」 のパラメータを設定してください。

●設定方法については、『[4-6-6](#page-69-0) APN [設定』](#page-69-0)を参照してください。

#### 6-2-5 接続待ち受け設定

プロコン通信モードでは、本製品で TCP/UDP の待ち受けをします。 接続待ち受け設定は、メンテナンスツールの「APN 設定」で設定できます。 「接続待ち受けポート番号」の「プロコン通信モード」のパラメータで、TCP/UDP の待ち受けポート番 号を設定してください。

●設定方法については、『[4-6-6](#page-69-0) APN [設定』](#page-69-0)を参照してください。

#### 6-2-6 データ送信タイミング設定

プロコン通信モードでは、サーバへのデータ送信タイミングを設定することができます。

#### ■ 送信データ間隔

RS-232C 接続機器からのデータ送信が、設定した時間以上空いた時に、サーバへデータ送信を行います。 送信データ間隔は、メンテナンスツールの「APN 設定」で設定できます。

「プロコン接続共通設定」の「送信データ間隔」のパラメータで、データ送信間隔を 10 ミリ秒単位で設定 してください。

●設定方法については、『[4-6-6](#page-69-0) APN [設定』](#page-69-0)を参照してください。

#### 区切り文字列

RS-232C 接続機器からの送信データに、区切り文字列として設定しているデータが存在した場合、サー バへデータ送信を行います。

区切り文字列は、メンテナンスツールの「APN 設定」で設定できます。

「プロコン接続共通設定」の「区切り文字列」のチェックを ON に設定し、パラメータに区切り文字列を 設定してください。

設定方法については、『[4-6-6](#page-69-0) APN [設定』](#page-69-0)を参照してください。

#### 区切り文字列の送信設定

区切り文字列をサーバへ送信するか、または破棄するかを設定することができます。

区切り文字列の送信は、メンテナンスツールの「APN 設定」で設定できます。

区切り文字列をサーバへ送信するには、「プロコン接続共通設定」の「区切り文字列送信」のチェックを ON に設定してください。

●設定方法については、『[4-6-6](#page-69-0) APN [設定』](#page-69-0)を参照してください。

#### ■ 送信パケットサイズ

1 パケットで送信する最大のパケットサイズを設定します。 送信パケットサイズは、メンテナンスツールの「APN 設定」で設定できます。 「プロコン接続共通設定」の「送信パケットサイズ」のパラメータを設定してください。 ●設定方法については、『[4-6-6](#page-69-0) APN [設定』](#page-69-0)を参照してください。

# 6-3 各機能について

## 6-3-1 ネットワーク設定

#### ダイナミックDNS

ダイナミック DNS サーバを利用して、接続のたびに変化するグローバル IP アドレスを DNS サービスに 対して自動的に更新する機能です。

● 詳細については、『[12-8-1](#page-226-0) [ダイナミック](#page-226-0) DNS』を参照してください。

## **TELNET**

TELNET で本製品に接続して、コンソールからファームウェアの更新や設定ファイルの取得/更新、ログ の取得などの操作をする機能です。

●詳細については、『[12-9](#page-227-0) [TELNET](#page-227-0)』を参照してください。

#### WANハートビート機能

ネットワークが正常に動いているかを確認するための機能です。

設定された監視時間ごとに指定の IP アドレスまたはホスト名に ping を送信し、無応答が連続した時に、 WAN ハートビート失敗のログを記録します。設定により、無応答が連続した時に、PPP 切断またはシス テムを再起動させることもできます。

**◎詳細については、『[12-10](#page-234-0) WAN [ハートビート』](#page-234-0)を参照してください。** 

#### LCPエコー機能

LCP エコー要求を定期的に送信し、PPP のリンク状態を監視する機能です。 送信間隔を設定でき、失敗許容回数を超えると PPP セッションを切断します。

**●詳細については、『[12-11](#page-234-1) LCP [エコー』](#page-234-1)を参照してください。** 

#### ■ キープアライブ機能

TCP コネクションが確立されているか確認するための機能です。 キープアライブの送信間隔を設定でき、失敗許容回数を超えると TCP コネクションを切断します。 ●詳細については、『[12-12](#page-234-2) [キープアライブ』](#page-234-2)を参照してください。

#### 6-3-2 通信モジュールの監視

本製品は、ソフトウェアで定期的に AT コマンドを通信モジュールへ送信することで、通信モジュールの 動作を監視しています。応答がないなど、動作に異常があると判断した場合は、本製品を再起動します。 その際、AT コマンド設定が初期状態となりますのでご注意ください。

## 6-3-3 本体自動再起動機能

本製品を定期的に再起動する機能です。ソフトウェア設定とハードウェア設定の 2 つがあります。 ●詳細については、『[11](#page-216-0) 章 [本体自動再起動機能』](#page-216-0)を参照してください。
### 6-4 ATコマンド

AT コマンドを利用して回線と PPP の接続/切断指示や情報の取得などを行います。 通信プロトコルが TCP の場合は、TCP コネクションの確立/切断も行います。 AT コマンド接続モードでは、以下の AT コマンドをサポートします。

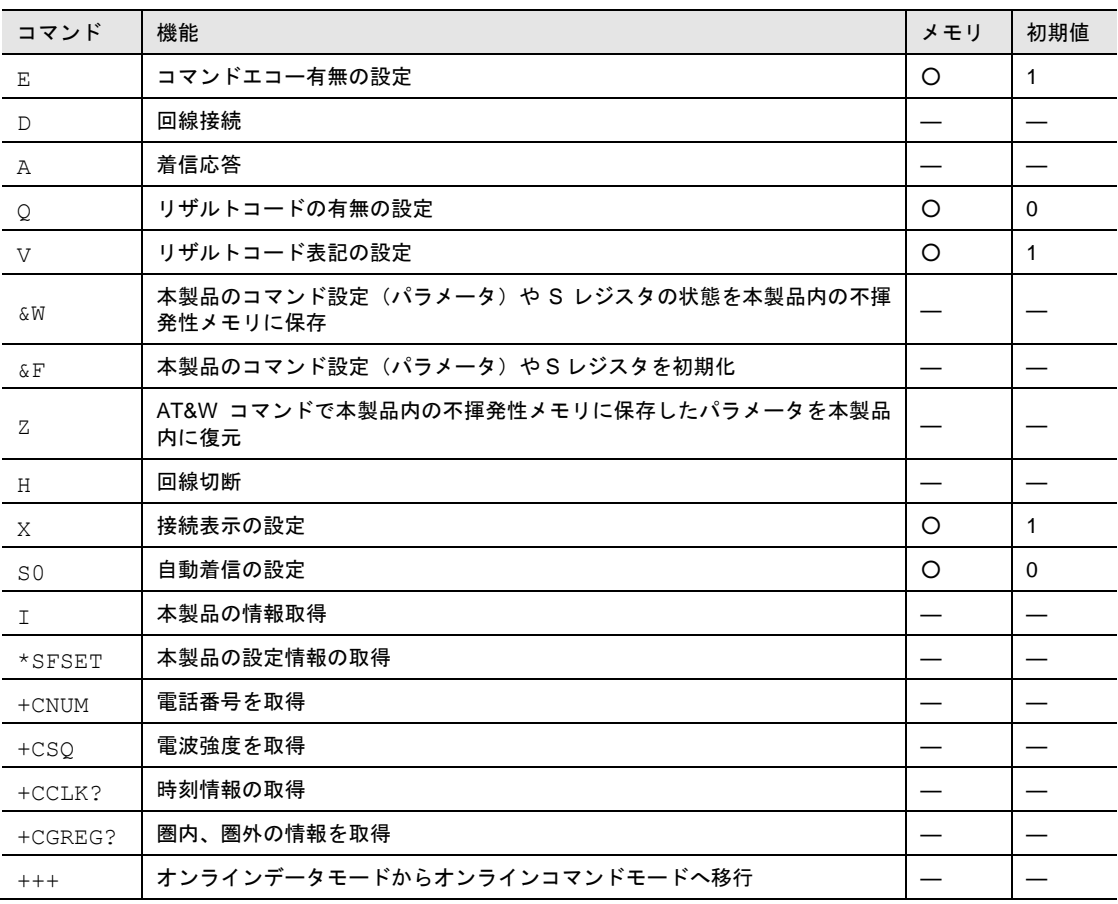

―: コマンドのパラメータは電源を OFF にすると消去されます。

○: 「&W」コマンドで、不揮発メモリに記憶されるコマンドです。

### 6-4-1 ATコマンドの入力形式

AT コマンドはコマンドに続くパラメータ(数字や記号)を含めて必ず 1 行で入力します。通信ターミナル ソフト画面の先頭の文字入力から⏎(エンター) 入力直前までの文字を「1 行」とし、259 文字(AT を含み <CR>を含まない)まで入力できます。

AT コマンドは大文字(「AT」)および小文字(「at」)のどちらでも入力可能です。

AT コマンドフォーマット:

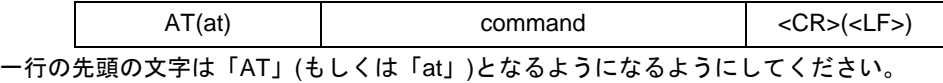

# 6-5 ATコマンドの詳細

### 6-5-1 コマンドエコー有無の設定

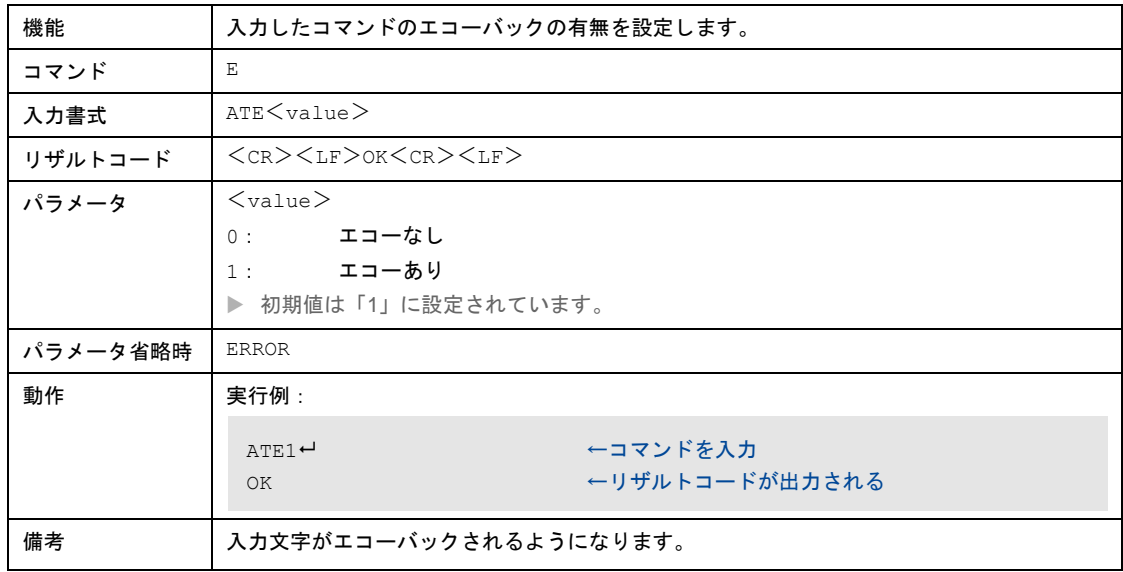

## 6-5-2 回線接続

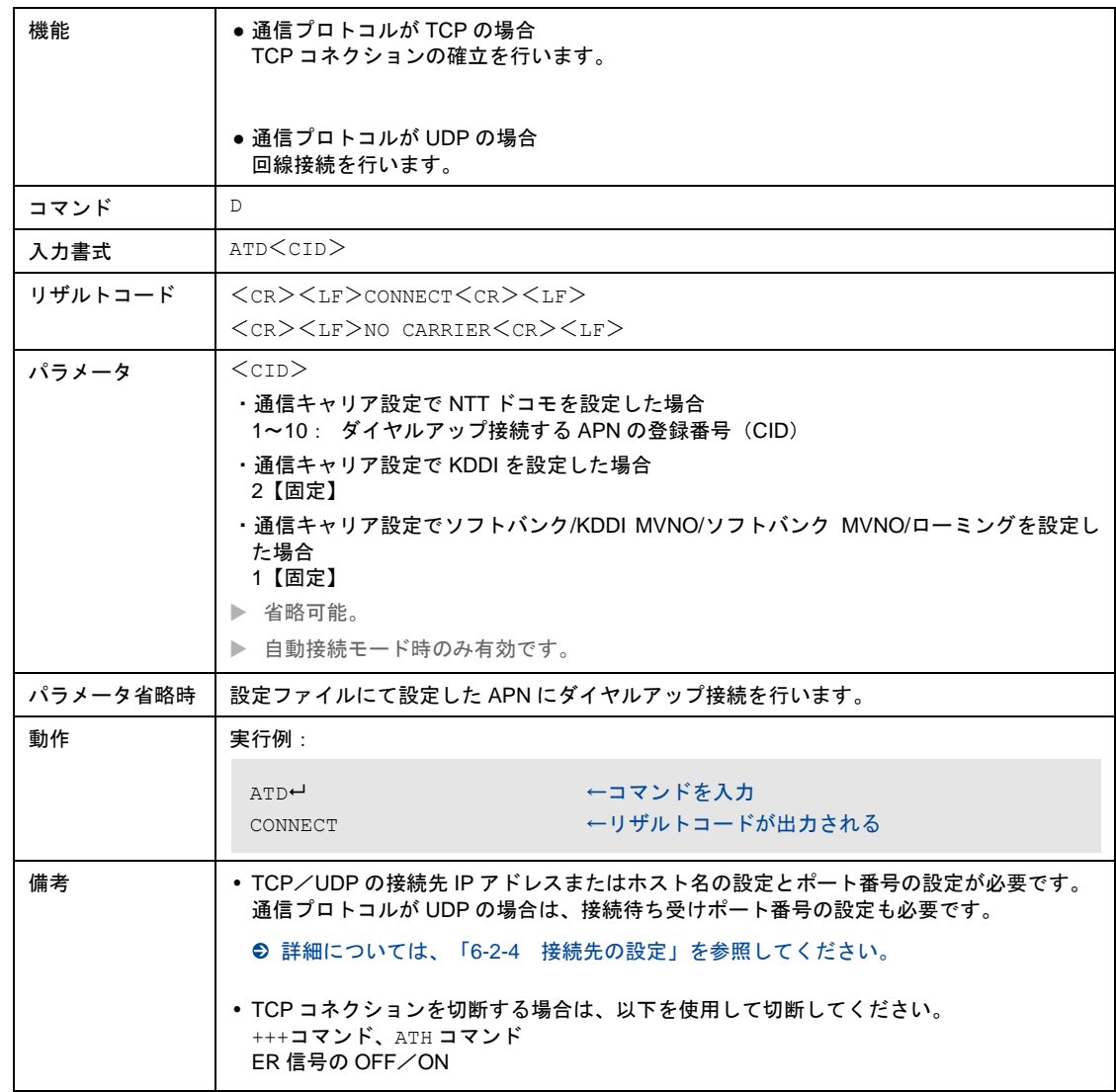

## 6-5-3 着信応答

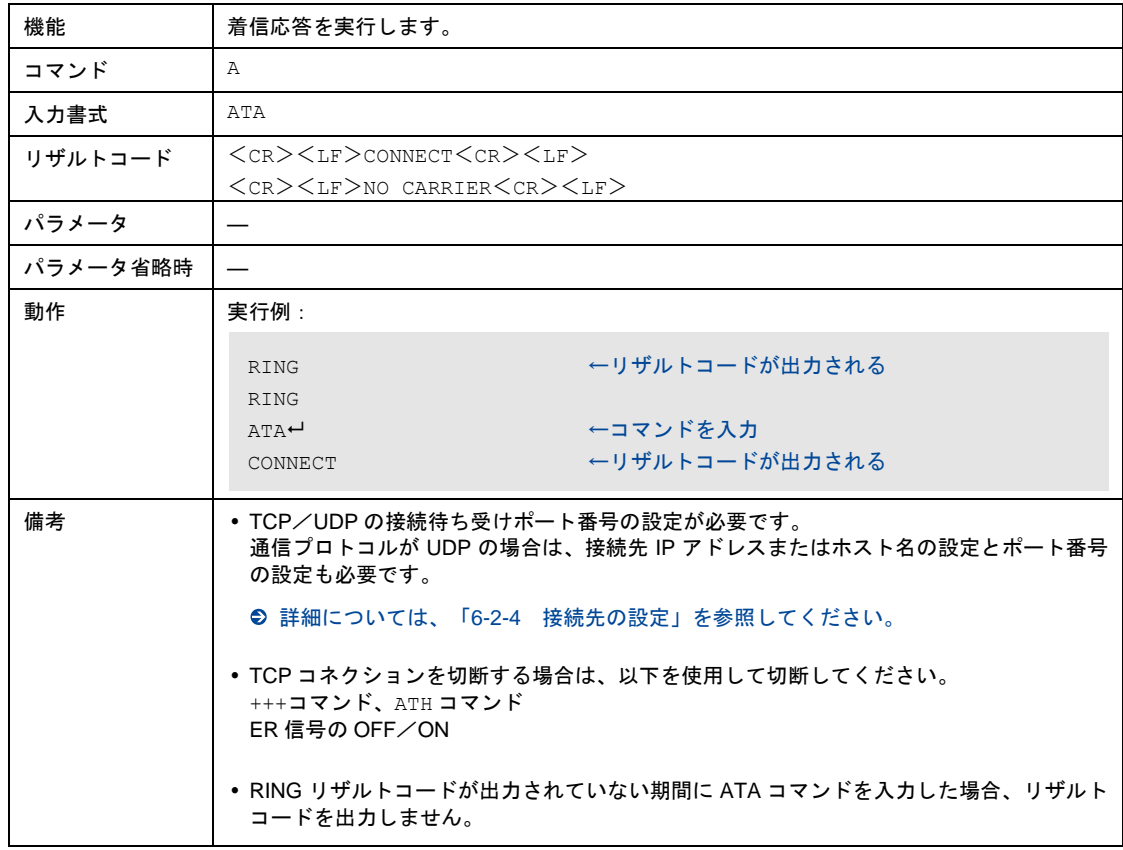

### 6-5-4 リザルトコードの有無の設定

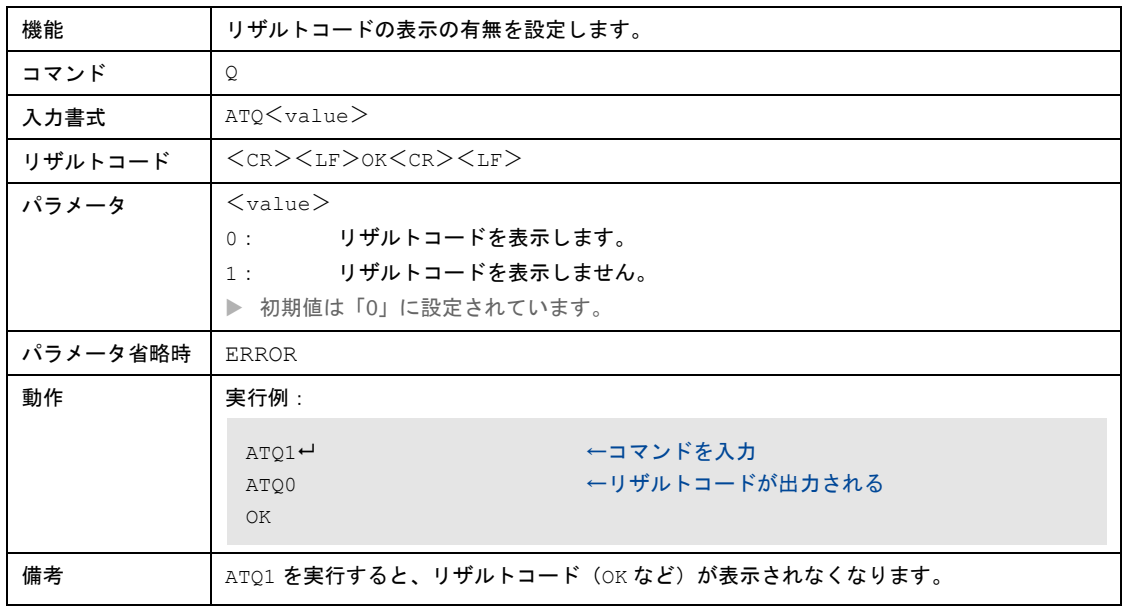

## 6-5-5 リザルトコード表記の設定

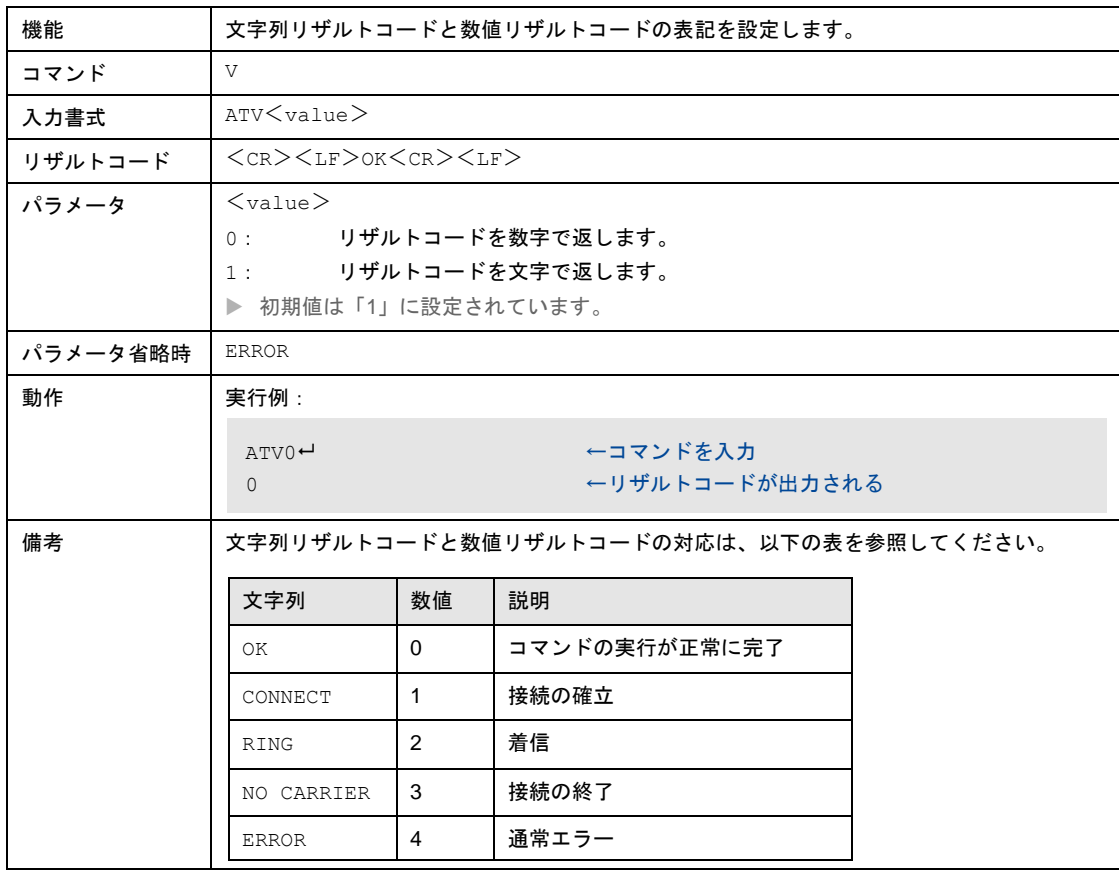

### 6-5-6 コマンド設定やSレジスタの状態を保存

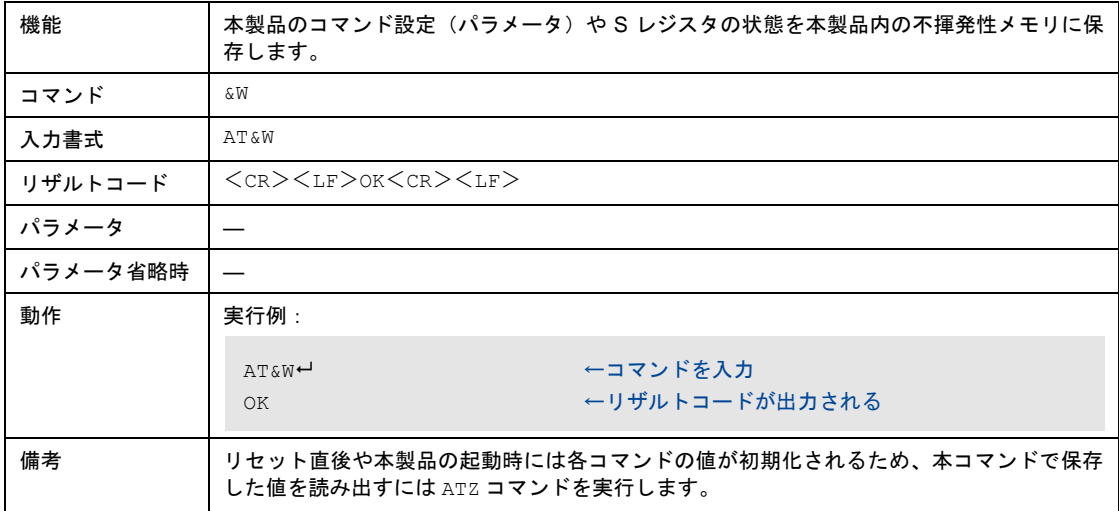

### 6-5-7 コマンド設定やSレジスタの初期化

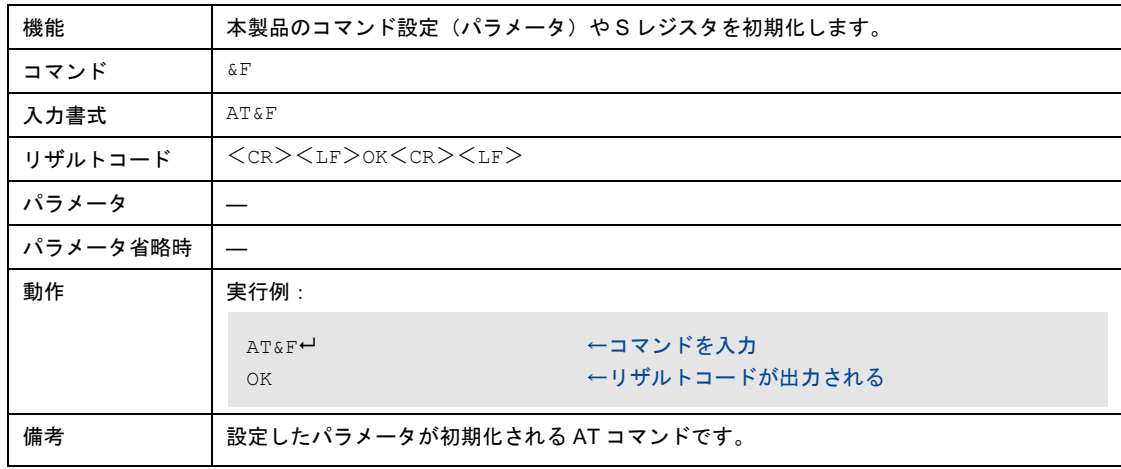

### 6-5-8 AT&Wコマンドで保存したパラメータの復元

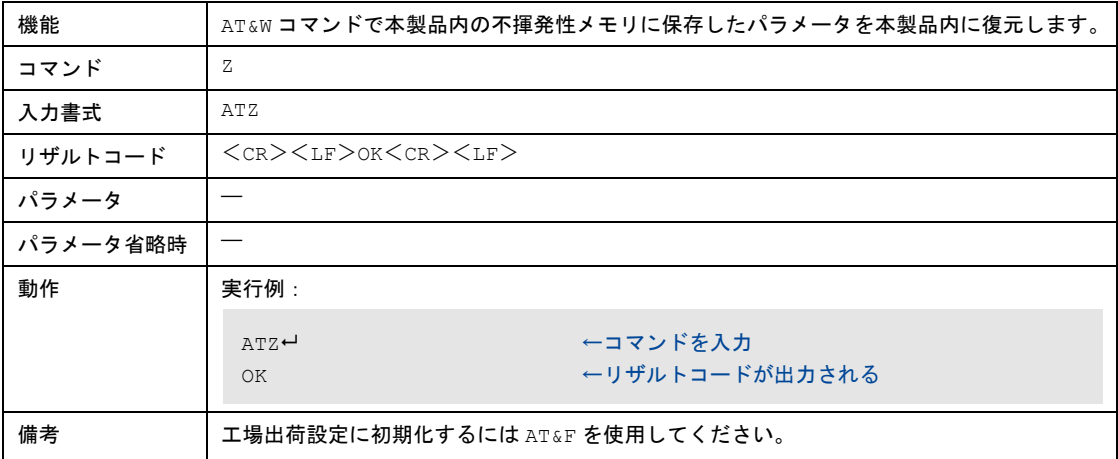

### 6-5-9 回線切断

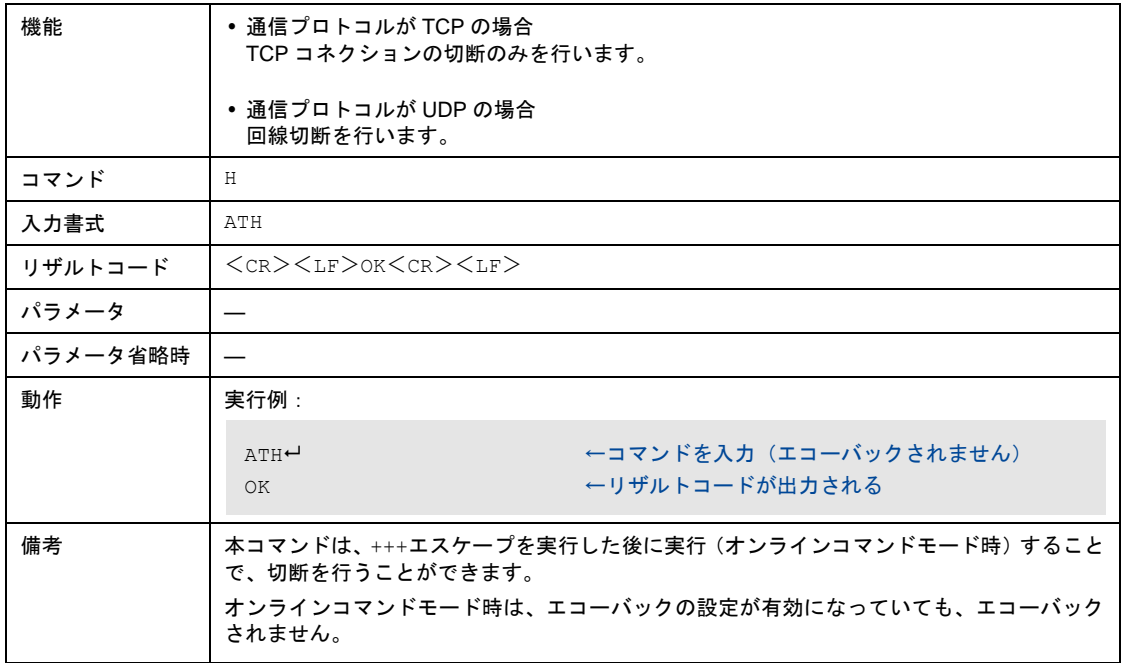

# 6-5-10 接続表示の設定

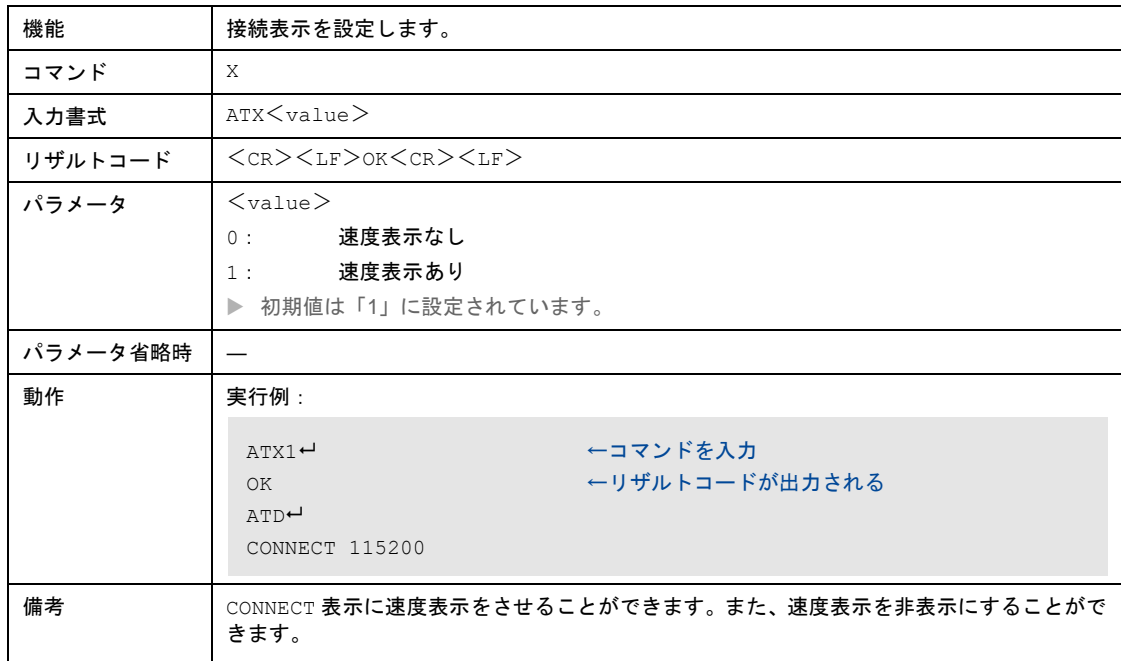

## 6-5-11 自動着信の設定

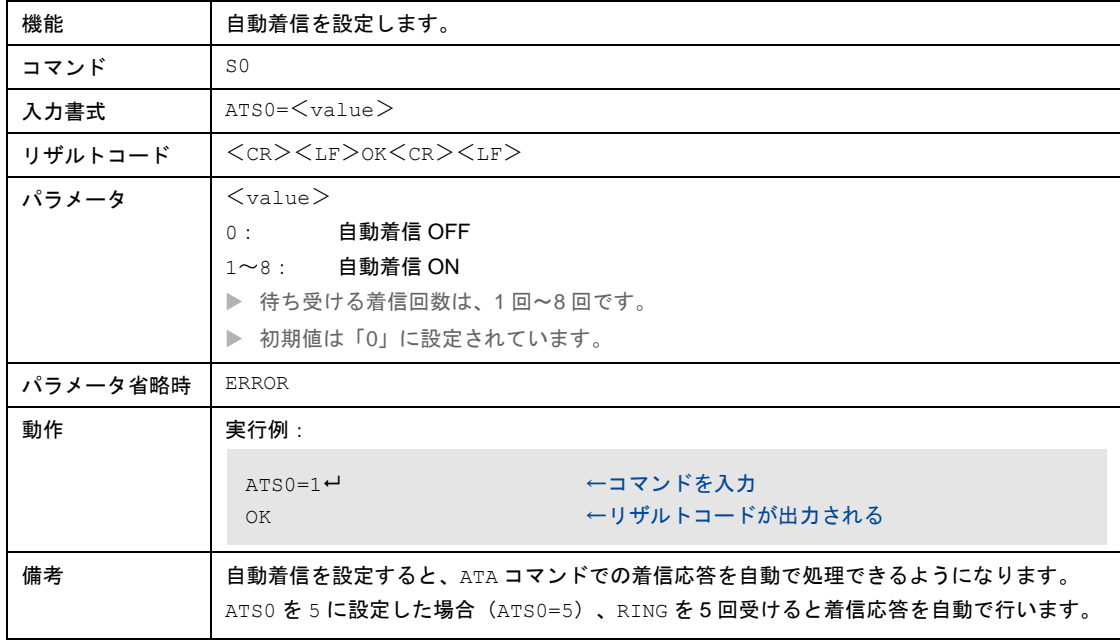

### 6-5-12 本製品の情報取得

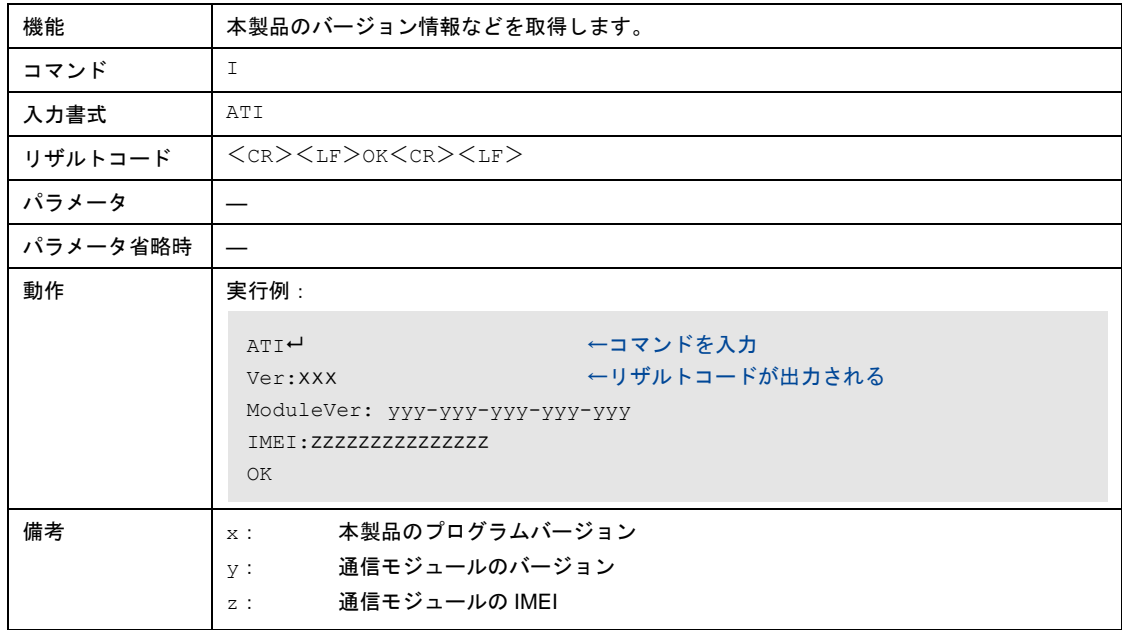

## 6-5-13 本製品の設定情報の取得

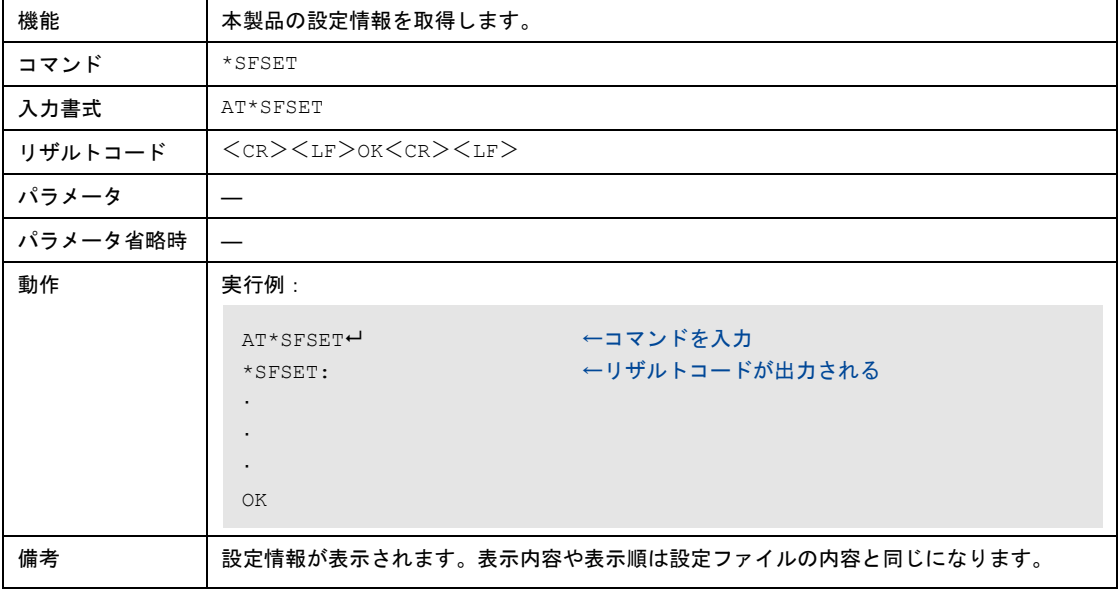

## 6-5-14 電話番号の取得

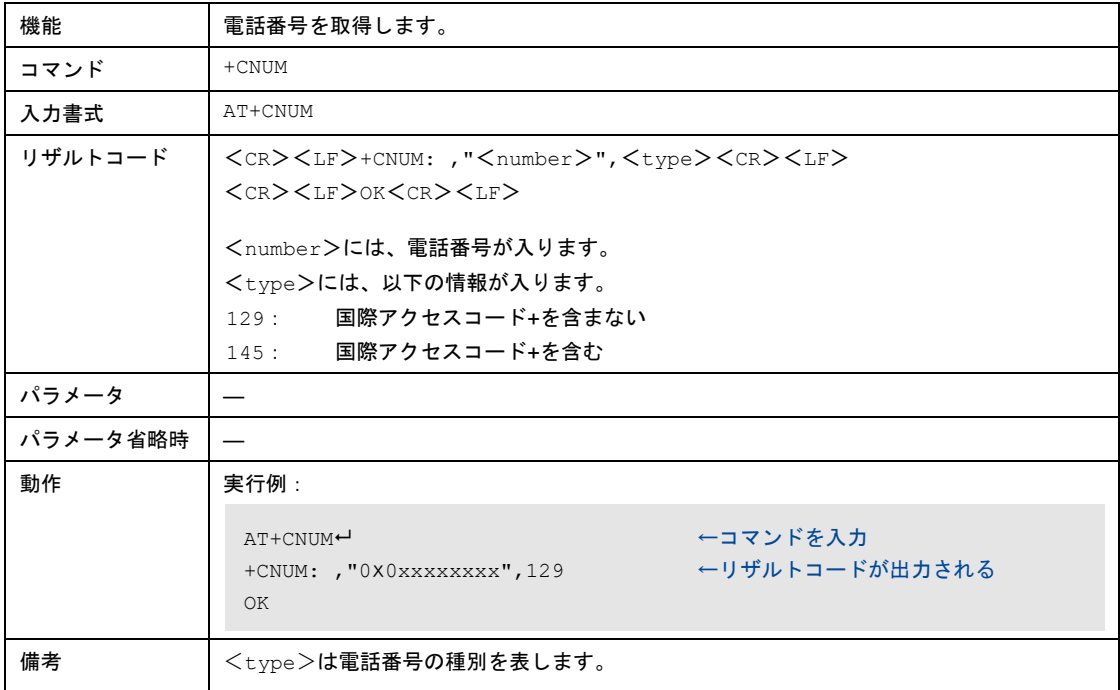

### <span id="page-116-0"></span>6-5-15 電波強度の取得

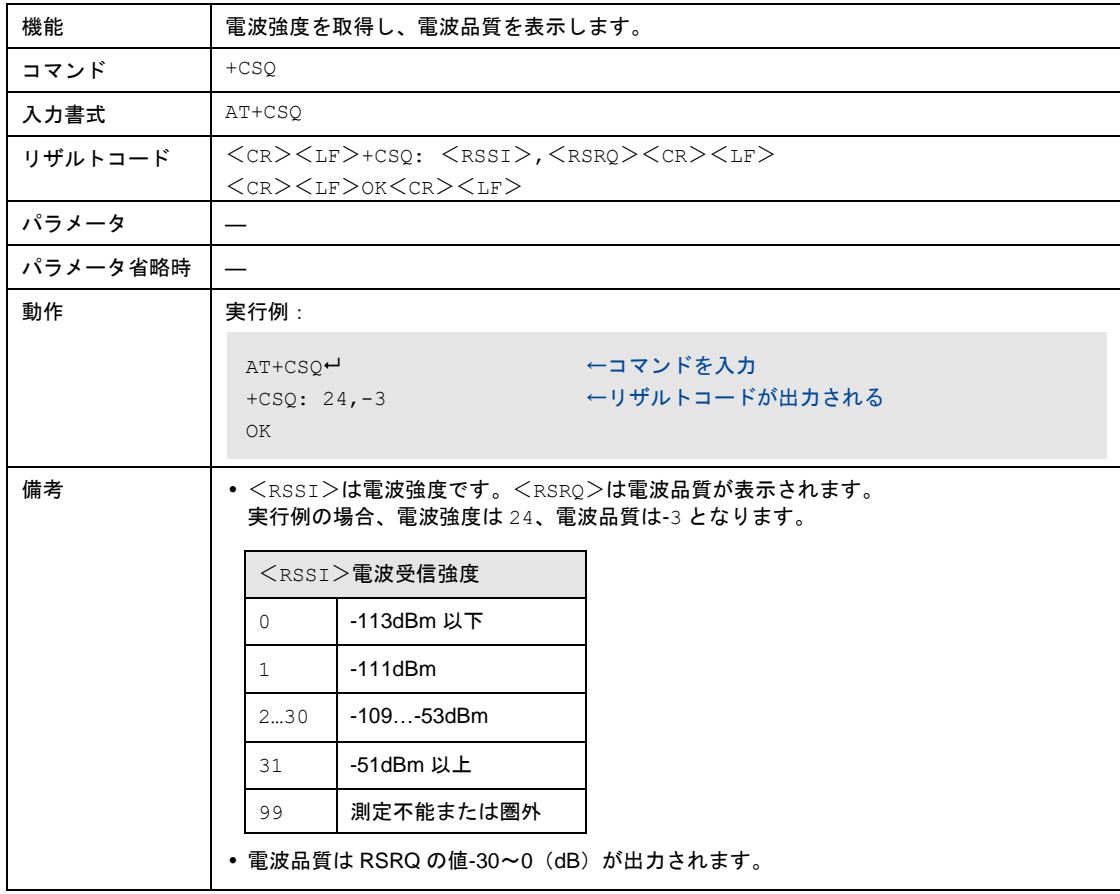

## 6-5-16 時刻情報の取得

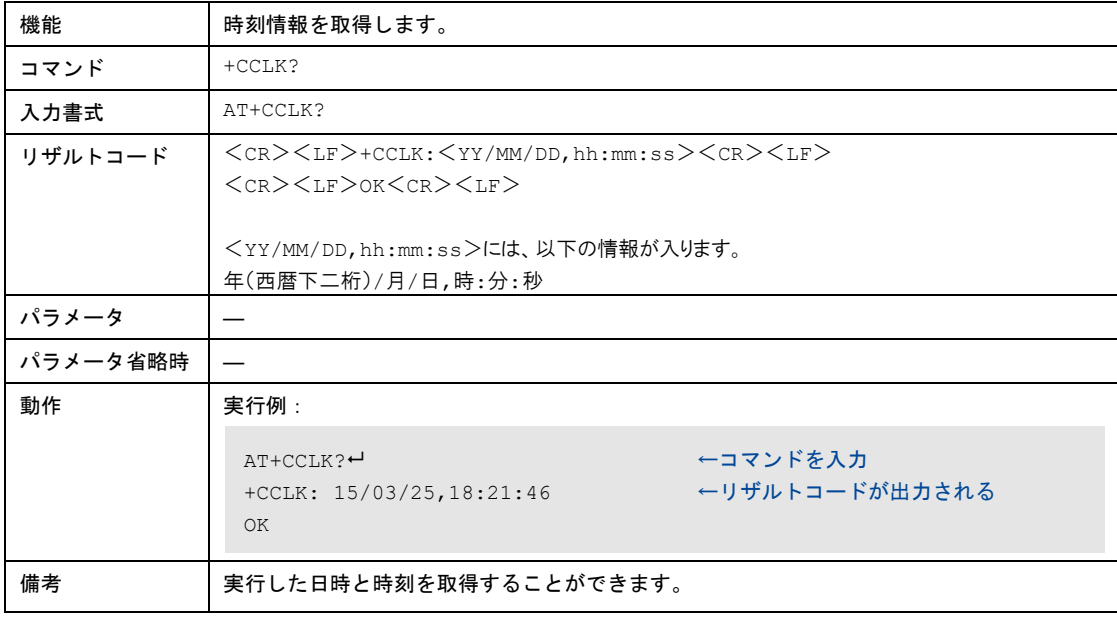

### 6-5-17 圏内/圏外状態の取得

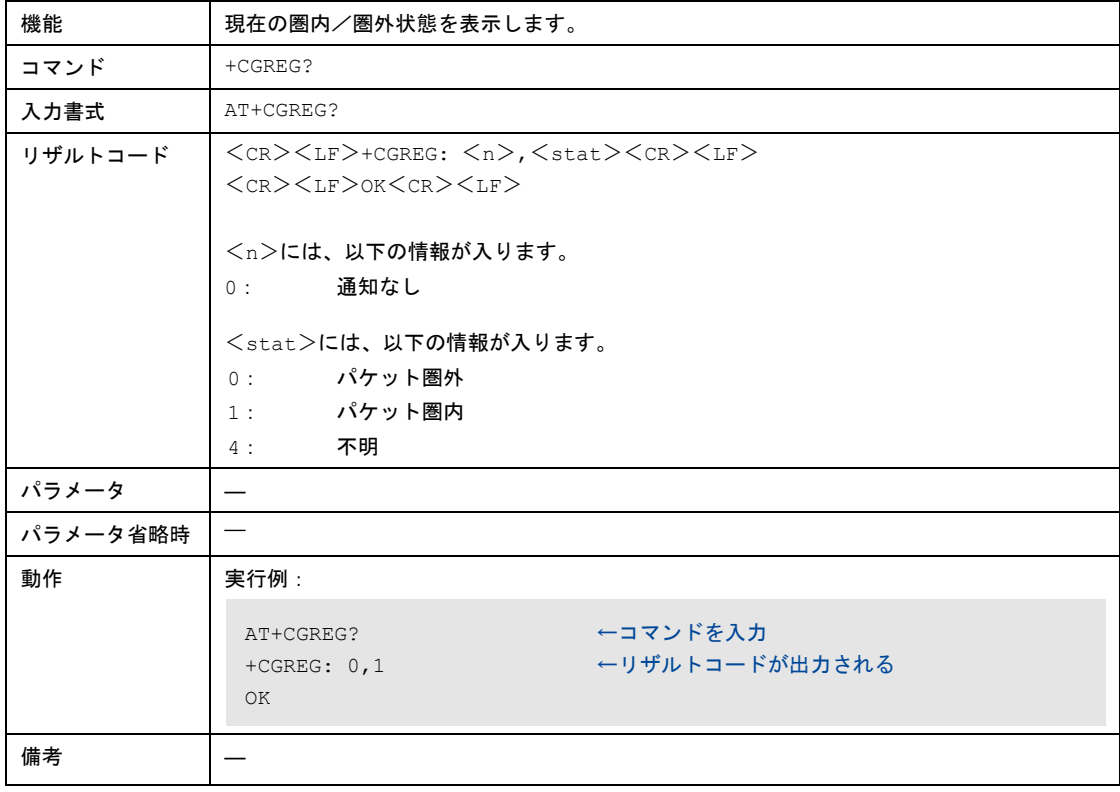

# 6-5-18 オンラインデータモードからオンラインコマンドモードへの移行

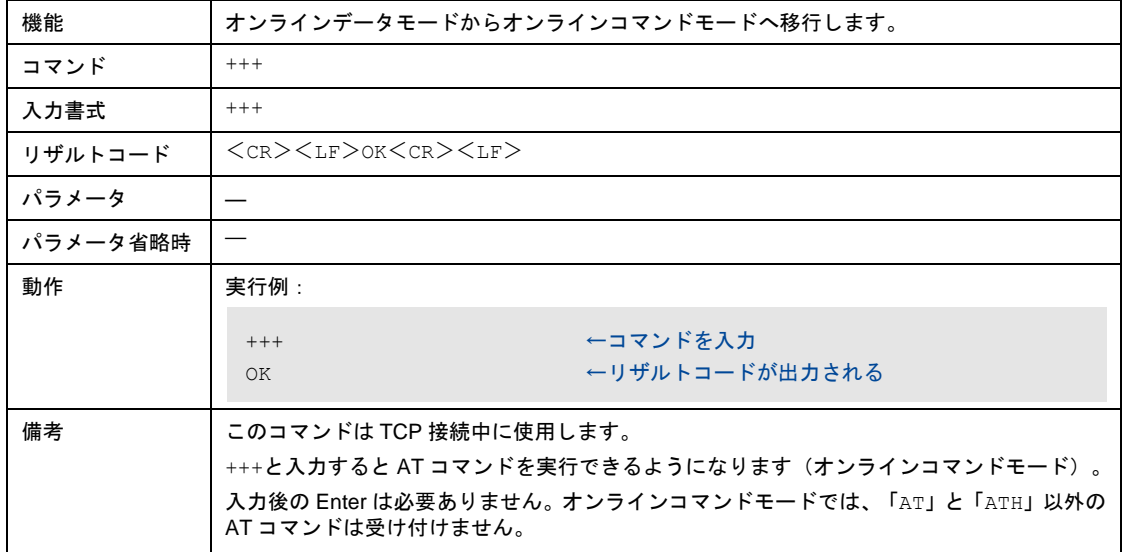

# 7章 モデム通信モードについて

この章では、モデム通信モードの接続構成、機能、AT コマンドなどについて説明します。

 $\begin{bmatrix} me \\ mo \end{bmatrix}$ 

モデム通信モードは、RS-232C と通信モジュールで透過通信を行い、本製品を通信モジュールと して使用できるモードです。外部装置に、PPP、TCP/IP が実装されている必要があります。 モデム通信モードで通信をするためには、RS-232C の通信モードが、モデム通信モードに設定さ れている必要があります。また、本製品の設定は、設定モードで行う必要があります。

●設定モードについては、『4 [章](#page-39-0) [設定モードについて』](#page-39-0)を参照してください。

# 7-1 接続構成

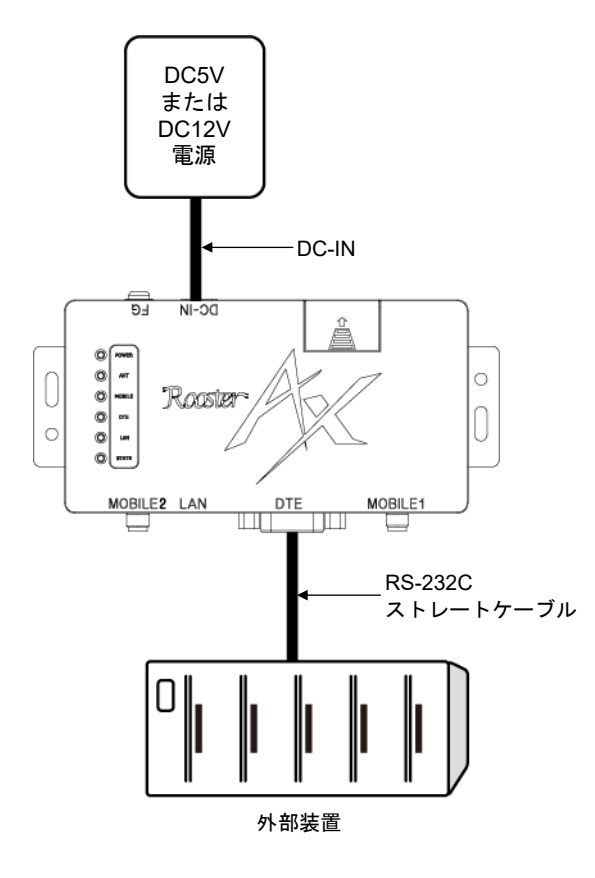

## 7-2 モデム通信モードの概要

#### 7-2-1 回線への接続モード

#### PPPについて

モデム通信モードでは、回線への接続/切断の際に PPP を用います。外部装置に、PPP が実装されてい る必要があります。

#### ATコマンドについて

モデム通信モードでは、回線への接続に AT コマンドを利用します。 **●使用できる AT コマンドについては、『[7-4](#page-121-0) AT [コマンド』](#page-121-0)を参照してください。** 

#### 圏外時の動作について

本製品は圏外に移動した際にも PPP セッションを保持しますので、条件により圏内復帰後に再度発着信 することなく、通信を再開できる場合があります。

#### **■無通信時のPPPセッションについて**

PPP セッションを保持したまま、一定時間データのやり取りを行わなかった場合、ネットワーク側から PPP セッションが切断される場合があります。

#### 回線切断までの時間について

本製品の電波状況によっては、回線の切断処理に時間がかかる場合があります。

#### ■無通信時の回線切断について

一定期間、外部ネットワークへのデータ送信がなく、無通信が続いた場合に切断する機能を有効/無効に 設定することが出来ます。

無通信監視の有効/無効、回線を切断するまでの無通信時間の設定については、『[4-6-5](#page-66-0) [回線監視設定』](#page-66-0)を参照し てください。

#### IP着信について

モデム通信モードでは IP 着信は使用できません。IP 着信を使用する場合は、プロコン通信モード、AT コ マンド互換通信モード(モデム接続・プロコン接続)を設定してください。

#### 7-2-2 接続先の設定

接続先には、APN(Access Point Name)を指定します。

●詳細については、『[10-1](#page-215-0) [接続先設定』](#page-215-0)を参照してください。

# 7-3 各機能について

#### 7-3-1 通信モジュールの監視

本製品は、ソフトウェアで定期的に AT コマンドを通信モジュールへ送信することで、通信モジュールの 動作を監視しています。応答がないなど、動作に異常があると判断した場合は、本製品を再起動します。 その際、AT コマンド設定が初期状態となりますのでご注意ください。

#### 7-3-2 本体自動再起動機能

本製品を定期的に再起動する機能です。ソフトウェア設定とハードウェア設定の 2 つがあります。 ●詳細については、『[11](#page-216-0) 章 [本体自動再起動機能』](#page-216-0)を参照してください。

## <span id="page-121-0"></span>7-4 ATコマンド

モデム通信モードでは、以下の AT コマンドをサポートします。 以下のコマンド一覧にないコマンドは未サポートとなります。

**● AT コマンドの詳細については、通信モジュールのデータシートを参照してください。** 

通信モジュールのデータシートは、サン電子(株)との間に機密保持契約を締結することで開 示することが可能です。機密保持契約については、弊社営業部までお問い合わせください。

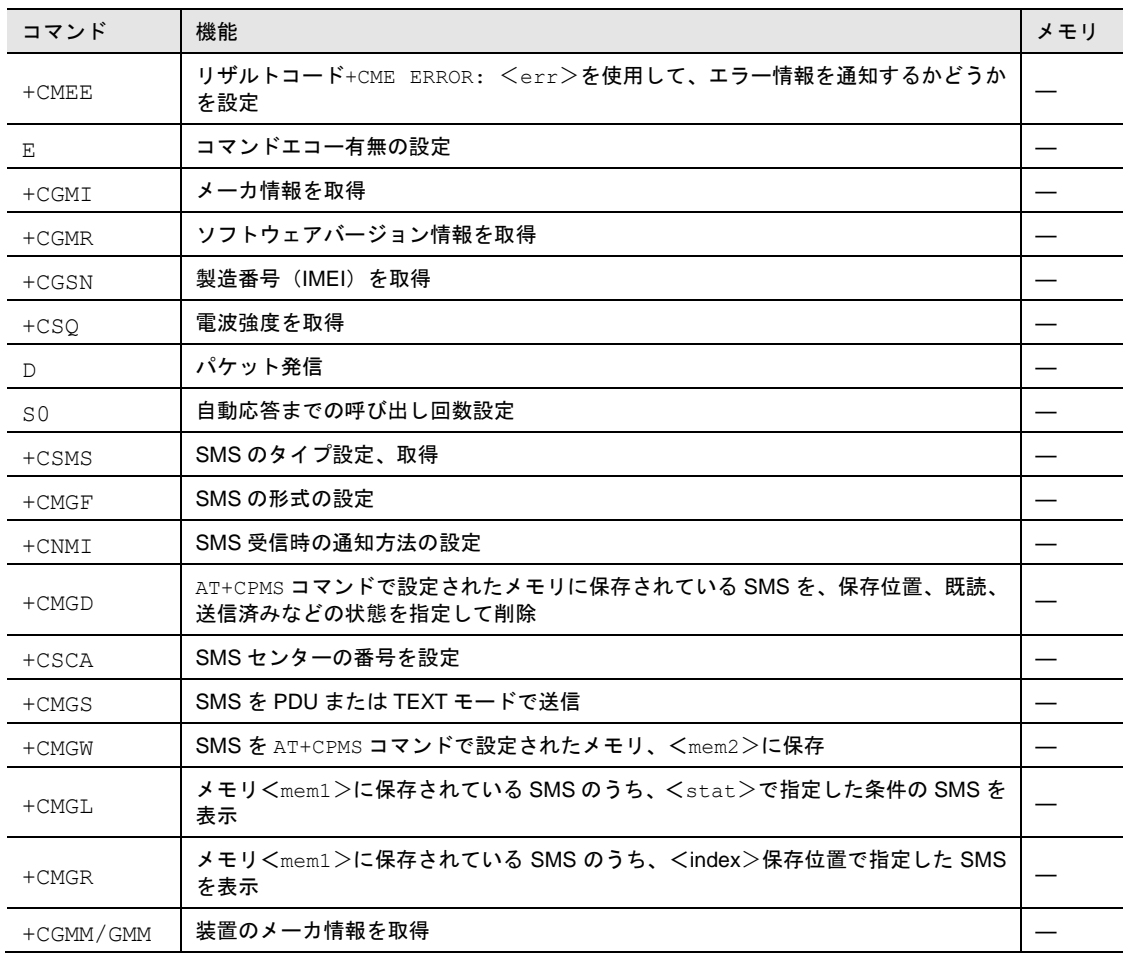

―: コマンドのパラメータは、電源を OFF にすると消去されます。

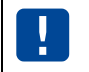

● ATZ コマンドは未サポートコマンドとなります。 ● ATZ コマンドを実行した場合、CD 信号に不整合が生じますので使用しないでください。

#### 7-4-1 ATコマンドの入力形式

AT コマンドはコマンドに続くパラメータ(数字や記号)を含めて必ず 1 行で入力します。通信ターミナル ソフト画面の先頭の文字入力から⏎(エンター) 入力直前までの文字を「1 行」とし、259 文字(AT を含み <CR>を含まない)まで入力できます。

AT コマンドは大文字(「AT」)および小文字(「at」)のどちらでも入力可能です。

AT コマンドフォーマット:

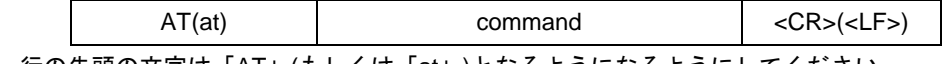

一行の先頭の文字は「AT」(もしくは「at」)となるようになるようにしてください。

# 8章 ATコマンド互換通信モードについて

この章では、AT コマンド互換通信モードの接続構成、機能、AT コマンドなどについて説明します。

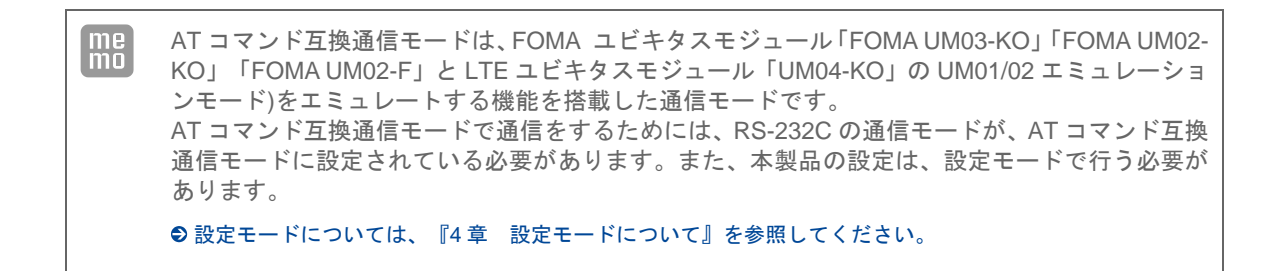

LTE ユビキタスモジュール「UM04-KO」は ver3.1.0 から対応しています。

# 8-1 接続構成

Ī

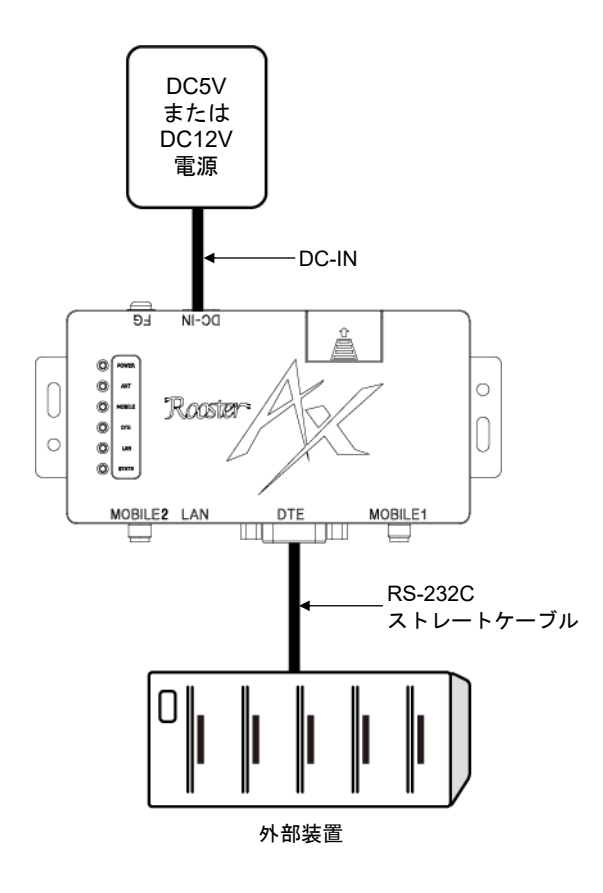

### 8-2 ATコマンド互換通信モードの概要

#### 8-2-1 互換モード

AT コマンド互換通信モードの互換モードには、以下の 4 種類があります。

- UM03-KO FOMA ユビキタスモジュール「FOMA UM03-KO」をエミュレートする互換モードです。
- UM02-F FOMA ユビキタスモジュール「FOMA UM02-F」をエミュレートする互換モードです。
- UM02-KO (FOMA) FOMA ユビキタスモジュール「FOMA UM02-KO」の「FOMA モード」をエミュレートする互換モー ドです。
- UM02-KO (DoPa Mobile Ark 9601KO) FOMA ユビキタスモジュール「FOMA UM02-KO」の「DoPa Mobile Ark 9601KO モード」をエミュ レートする互換モードです。
- UM04-KO (UM01/02 エミュレーションモード) LTE ユビキタスモジュール「UM04-KO」の「UM01/02 エミュレーションモード」をエミュレートす る互換モードです。

互換モードは、メンテナンスツールの「メイン設定」で設定できます。 「RS-232C 通信モード」の「互換モード」のパラメータを設定してください。

●設定方法については、『[4-6-2](#page-56-0) [メイン設定』](#page-56-0)を参照してください。

#### 8-2-2 ATコマンド互換通信モード接続種別

AT コマンド互換通信モードの接続種別には、以下の 2 種類があります。

- モデム接続 モデム接続では、本装置にて PPP、TCP コネクションの確立は行いません。 RS-232C 接続機器で、PPP、TCP/IP が実装されている必要があります。
- プロコン接続 プロコン接続では、本装置で、PPP、TCP コネクションの確立および TCP/UDP のプロトコル変換 を行います。

AT コマンド互換通信モードの接続種別は、メンテナンスツールの「メイン設定」で設定できます。 「RS-232C 通信モード」の「互換接続種別」のパラメータを設定してください。

●設定方法については、『[4-6-2](#page-56-0) [メイン設定』](#page-56-0)を参照してください。

#### 8-2-3 通信プロトコル種別

AT コマンド互換通信モードのプロコン接続時におけるサーバとの通信プロトコルの種別には、以下の 2 種類があります。

- TCP サーバと TCP コネクションを確立して通信を行います。
- UDP

サーバと UDP で通信を行います。 UDP はコネクションレス型のプロトコルであることから、パケットが到達する保証がありません。 本製品では、再送制御は行わないため、RS-232C 接続機器から再送処理を行い、通信を成立させるこ とができる場合か、パケットロスが許容できる場合にご使用ください。

通信プロトコル種別は、メンテナンスツールの「APN 設定」で設定できます。 「プロコン接続共通設定」の「プロコン通信プロトコル」のパラメータを設定してください。

●設定方法については、『[4-6-6](#page-69-0) APN [設定』](#page-69-0)を参照してください。

#### 8-2-4 接続先の設定

AT コマンド互換通信モードでは、接続先の設定を行います。

#### APN設定

接続先の APN(Access Point Name)を指定します。 APN は、メンテナンスツールの「APN 設定」で設定できます。 「APN」のパラメータを設定してください。 ●設定方法については、『[4-6-6](#page-69-0) APN [設定』](#page-69-0)を参照してください。

#### ATコマンド互換通信モード接続先設定

プロコン接続では、本製品で TCP/UDP 通信を行います。

AT コマンド互換通信モード接続先は、メンテナンスツールの「APN 設定」で設定できます。

「プロコン接続共通設定」の「IP アドレス」または「ホスト名」、および「ポート番号」を設定してくだ さい。

設定方法については、『[4-6-6](#page-69-0) APN [設定』](#page-69-0)を参照してください。

#### 接続先電話番号設定

互換モードが、UM02-KO(DoPa Mobile Ark 9601KO)と UM03-KO の場合、パケット発信時に指定された 電話番号を APN に設定されている電話番号と比較し、一致した APN を使用して発信を行います。 ▶ 同じ電話番号が複数の APN に登録されていた場合は、若番の APN を使用します。

接続先電話番号は、メンテナンスツールの「APN 設定」で設定できます。 「電話番号」に 20 文字以内で電話番号を設定してください。

●設定方法については、『[4-6-6](#page-69-0) APN [設定』](#page-69-0)を参照してください。

#### 8-2-5 接続待ち受け設定

プロコン接続では、本製品で TCP/UDP の待ち受けをします。

接続待ち受け設定は、メンテナンスツールの「APN 設定」で設定できます。

「接続待ち受けポート番号」の「AT コマンド互換通信モード」に、待ち受けを行うポート番号を設定して ください。

●設定方法については、『[4-6-6](#page-69-0) APN [設定』](#page-69-0)を参照してください。

#### 8-2-6 データ送信タイミング設定

プロコン接続では、サーバへのデータ送信タイミングの設定を行うことができます。 ●詳細については、『[6-2-6](#page-106-0) [データ送信タイミング設定』](#page-106-0)を参照してください。

#### 8-2-7 状態通知メッセージ

RS-232C 接続機器に対して、本製品の動作状態を通知することが可能です。 通知可能なメッセージは、以下の 3 種類があります。

#### ● 接続メッセージ

プロコン接続では、以下のメッセージで、PPP/TCP の接続/切断の状態を通知することができます。

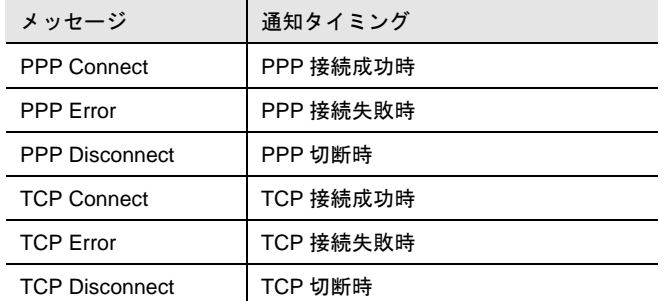

● 接続メッセージの通知例については、『[8-10](#page-205-0) [状態通知メッセージ動作シーケンス』](#page-205-0)を参照してください。

#### ● 起動メッセージ

本製品の起動時、または通信モジュール再起動時の初期化処理の終了を、以下のメッセージで通知す ることができます。

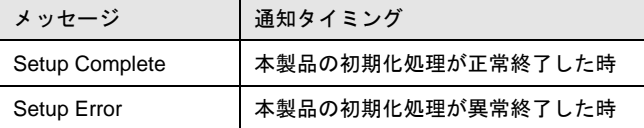

#### ● 電波環境メッセージ

プロコン接続では、以下のメッセージで通信中の電波環境状態を通知することができます。

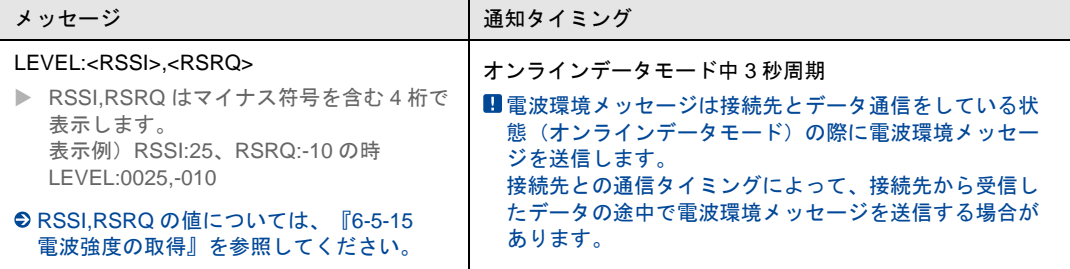

● 電波環境メッセージの通知例については、『[8-10](#page-205-0) [状態通知メッセージ動作シーケンス』](#page-205-0)を参照してくださ

状態通知メッセージは、メンテナンスツールの「各種設定」で設定できます。 状態通知メッセージを有効にする場合は、チェックをオンにしてください。

●設定方法については、『[4-6-12](#page-85-0) [各種設定』](#page-85-0)を参照してください。

#### 8-2-8 無通信時の回線切断について

一定期間、外部ネットワークへのデータ送信がなく、無通信が続いた場合に切断する機能を有効/無効に 設定することが出来ます。

無通信監視の有効/無効、回線を切断するまでの無通信時間の設定については、『[4-6-5](#page-66-0) [回線監視設定』](#page-66-0)を参照し てください。

### 8-3 モデム接続時の各機能について

#### 8-3-1 通信モジュールの監視

本製品は、ソフトウェアで定期的に AT コマンドを通信モジュールへ送信することで、通信モジュールの 動作を監視しています。応答がないなど、動作に異常があると判断した場合は、本製品を再起動します。 その際、AT コマンド設定が初期状態となりますのでご注意ください。

#### 8-3-2 本体自動再起動機能

本製品を定期的に再起動する機能です。ソフトウェア設定とハードウェア設定の 2 つがあります。 ●詳細については、『[11](#page-216-0) 章 [本体自動再起動機能』](#page-216-0)を参照してください。

# 8-4 プロコン接続時の各機能について

#### 8-4-1 ネットワーク設定

#### ダイナミックDNS

ダイナミック DNS サーバを利用して、接続のたびに変化するグローバル IP アドレスを DNS サービスに 対して自動的に更新する機能です。

**●詳細については、『[12-8-1](#page-226-0) [ダイナミック](#page-226-0) DNS』を参照してください。** 

#### **TELNET**

TELNET で本製品に接続して、コンソールからファームウェアの更新や設定ファイルの取得/更新、ログ の取得などの操作をする機能です。

●詳細については、『[12-9](#page-227-0) [TELNET](#page-227-0)』を参照してください。

#### WANハートビート機能

ネットワークが正常に動いているかを確認するための機能です。

設定された監視時間ごとに指定の IP アドレスまたはホスト名に ping を送信し、無応答が連続した時に、 WAN ハートビート失敗のログを記録します。設定により、無応答が連続した時に、PPP 切断またはシス テムを再起動させることもできます。

**●詳細については、『[12-10](#page-234-0) WAN [ハートビート』](#page-234-0)を参照してください。** 

LCPエコー機能

LCP エコー要求を定期的に送信し、PPP のリンク状態を監視する機能です。 送信間隔を設定でき、失敗許容回数を超えると PPP セッションを切断します。 **◎詳細については、『[12-11](#page-234-1) LCP [エコー』](#page-234-1)を参照してください。** 

#### ■ キープアライブ機能

TCP コネクションが確立されているか確認するための機能です。 キープアライブの送信間隔を設定でき、失敗許容回数を超えると TCP コネクションを切断します。 ●詳細については、『[12-12](#page-234-2) [キープアライブ』](#page-234-2)を参照してください。

### 8-4-2 通信モジュールの監視

本製品は、ソフトウェアで定期的に AT コマンドを通信モジュールへ送信することで、通信モジュールの 動作を監視しています。応答がないなど、動作に異常があると判断した場合は、本製品を再起動します。 その際、AT コマンド設定が初期状態となりますのでご注意ください。

#### 8-4-3 本体自動再起動機能

本製品を定期的に再起動する機能です。ソフトウェア設定とハードウェア設定の 2 つがあります。 ●詳細については、『[11](#page-216-0) 章 [本体自動再起動機能』](#page-216-0)を参照してください。

# 8-5 ATコマンド

AT コマンドを利用して回線と PPP の接続/切断指示や情報の取得などを行います。 通信プロトコルが TCP の場合は、TCP コネクションの確立/切断も行います。 AT コマンド互換通信モードでは、以下の AT コマンドをサポートします。

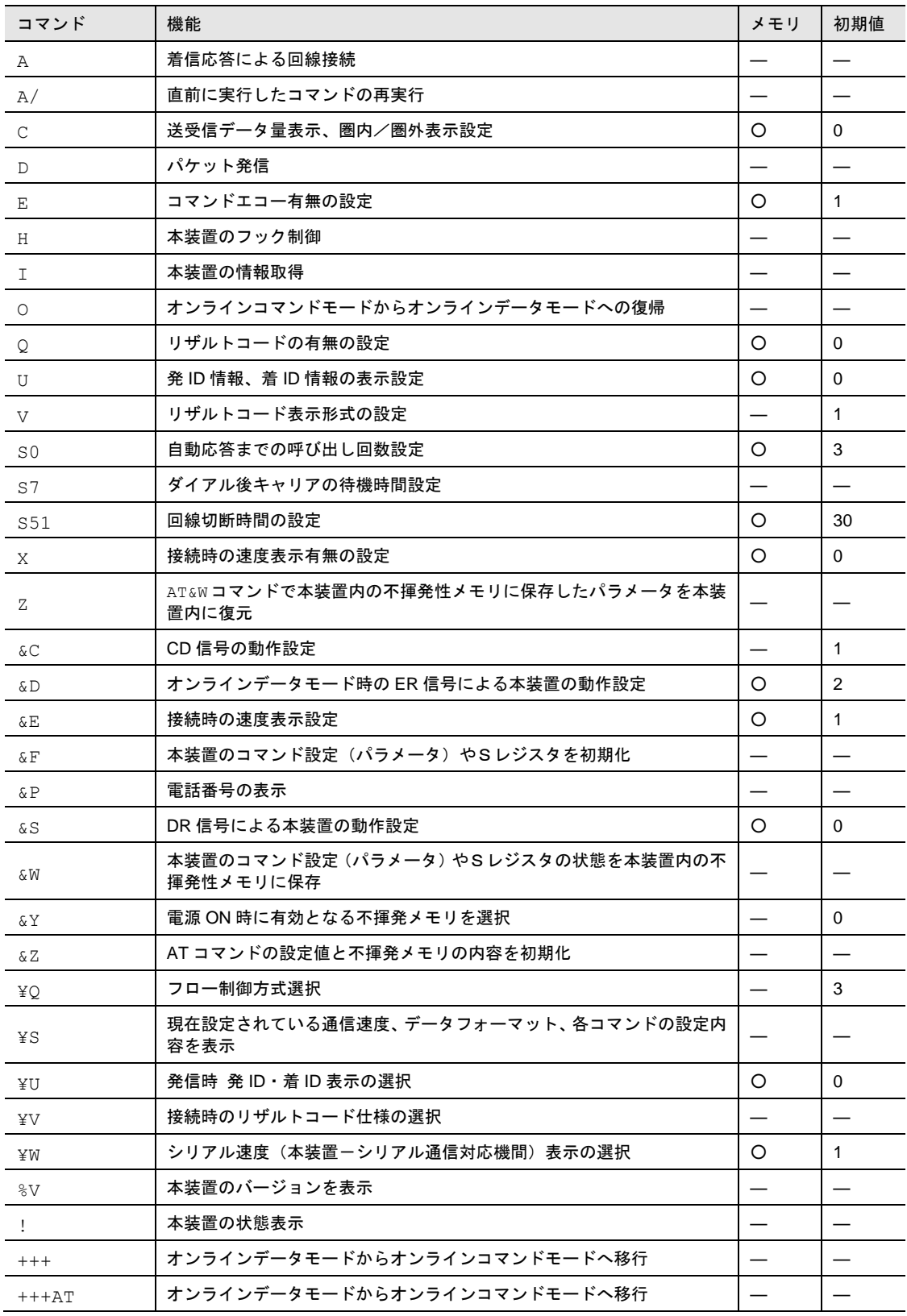

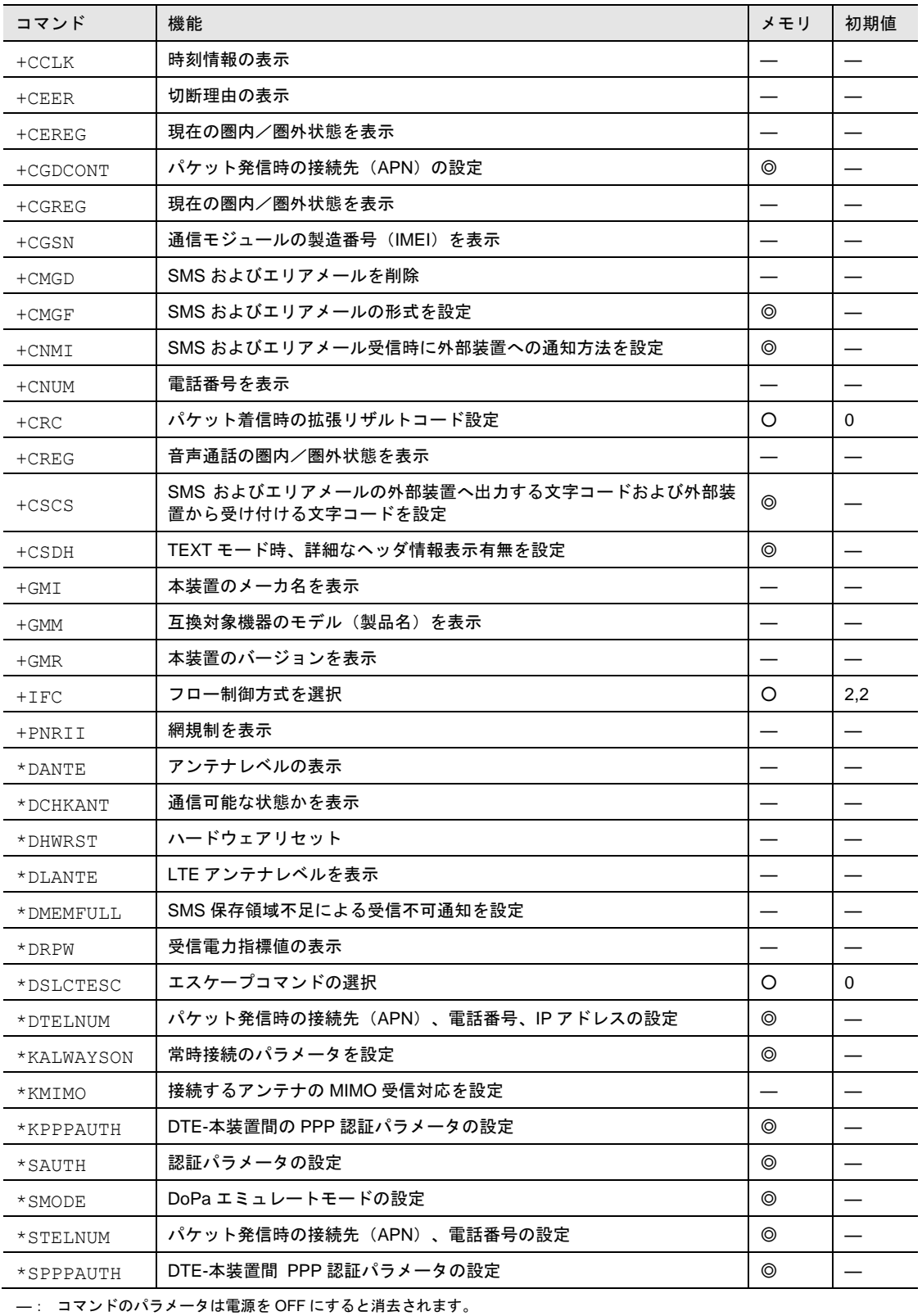

○: &W コマンドで、不揮発メモリに記憶されるコマンドです。

◎: コマンド実行時に、不揮発メモリに記憶されるコマンドです。

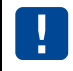

● プロコン接続でご使用の場合、+CGDCONT コマンドは APN 設定に不整合が生じますの で、使用しないでください。

#### 8-5-1 ATコマンドの入力形式

AT コマンドはコマンドに続くパラメータ(数字や記号)を含めて必ず 1 行で入力します。通信ターミナル ソフト画面の先頭の文字入力から⏎(エンター) 入力直前までの文字を「1 行」とし、259 文字(AT を含み <CR>を含まない)まで入力できます。

AT コマンドは大文字(「AT」)および小文字(「at」)のどちらでも入力可能です。

AT コマンドフォーマット:

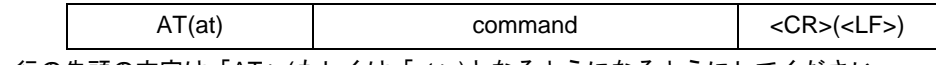

一行の先頭の文字は「AT」(もしくは「at」)となるようになるようにしてください。

AT に続くコマンドは 1 行に複数入力することが出来ます。コマンドとコマンドの間にスペースを入れる 必要はありません。もしスペースあっても無視して、コマンドを認識します。

連続コマンド中に定義されていない文字列があった場合、その文字列以前のコマンド処理を行い、以降の コマンド処理は行わずリザルトコード ERROR を応答します。

連続コマンドを入力し、それに対する中間リザルトを表示した場合、そのリザルトの後に最終リザルト OK を応答します。

以下のコマンドを入力しても連続コマンドとして処理しません。

「ATA」「ATD」「ATH」「AT!」「AT+CGDCONT」「AT\*KPPPAUTH」「AT\*SAUTH」

入力されたコマンド文字列中に「;」が存在した場合、「;」はコマンドを区切るための識別子となります。

# 8-6 リザルトコード

#### 8-6-1 リザルトコードフォーマット

リザルトコードフォーマットを以下に示します。入力した AT コマンドに対する中間リザルトコードが 存在する場合、中間リザルトコードを出力し、その後、最終リザルトコードを出力します。

中間リザルトコードは、特記が無い限り、リザルトコードの出力形式によらず、<CR><LF>を中間リ ザルトコードの前後に付加します。それ以外の中間リザルトコードフォーマットになる場合は、AT コマ ンドの詳細に記載します。

最終リザルトコードはリザルトコードの出力形式が文字形式の場合は<CR><LF>を最終リザルトコー ドの前後に付加し、数字形式の場合は<CR>を最終リザルトコードの後に付加します。

ATV コマンドの設定値によりリザルトコードのフォーマットを切り替えます。

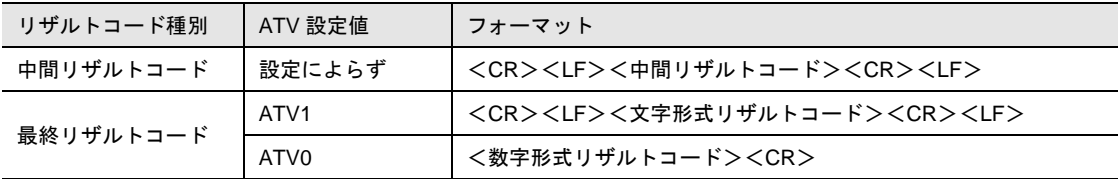

リザルトコード中に「:」がある場合、互換モードによって以下のリザルトコード出力となります。 【UM02-F】【UM02-KO(FOMA)】【UM02-KO(DoPa Mobile Ark 9601KO)】【UM04-KO】

「:」の後ろにスペースがなく、リザルトコードのフォーマット通りに出力します。

【UM03-KO】

「:」の後ろにスペースが 1 文字あり、その後はリザルトコードのフォーマット通りに出力します。

### 8-6-2 リザルトコード詳細

各表示形式のリザルトコードは以下の表の通りとなります。

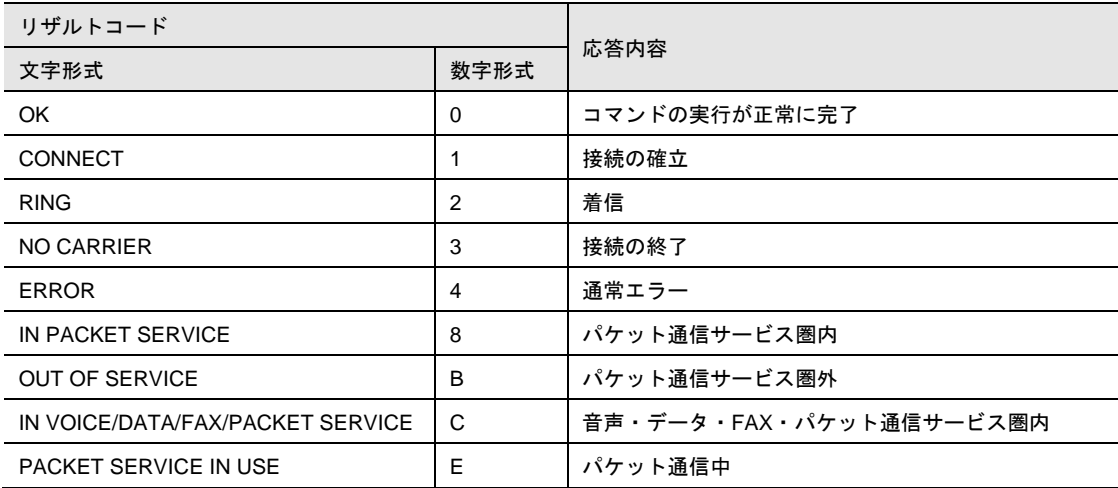

### 8-6-3 接続確立時のリザルトコード

ATV、ATX、AT&E コマンドの設定値に応じて接続確立時のリザルトコードが変わります。

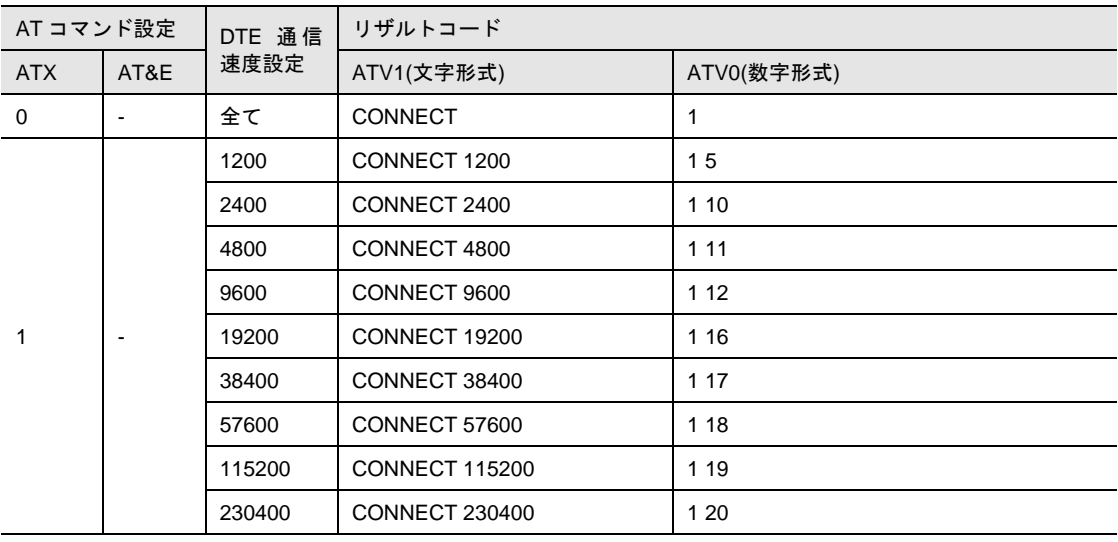

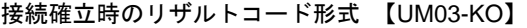

#### 接続確立時のリザルトコード表示形式【UM02-F】【UM02-KO(FOMA)】【UM04-KO】

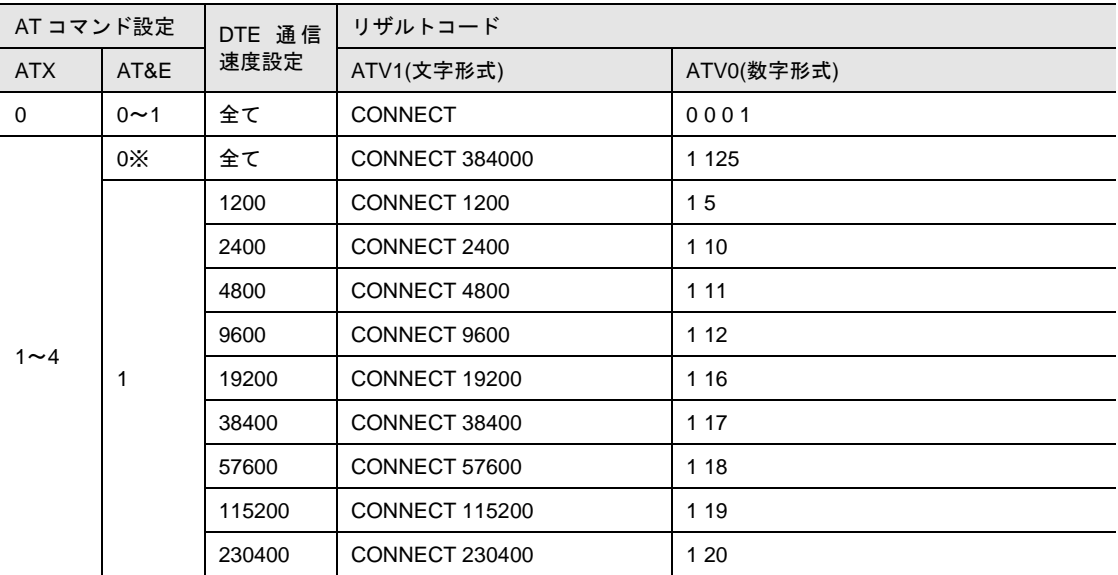

※ UM04-KO は AT&E 対象外のため常に AT&E1 の動作となります。

#### 接続確立時のリザルトコード表示形式【UM02-KO(DoPa Mobile Ark 9601KO)】

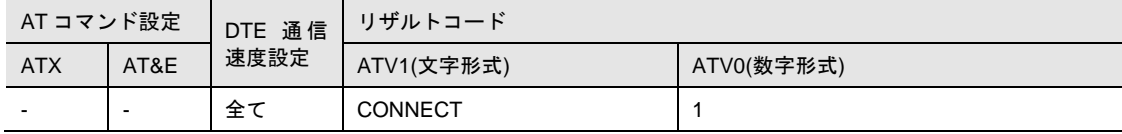

#### 8-6-4 IP着信時のリザルトコード

IP 着信時のリザルトコード「RING」による通知を、AT+CRC コマンドの設定により拡張リザルトコード 「+CRING」に変更することが出来ます。

「+CRING」拡張リザルトコードの出力タイミングは「RING」リザルトコードと同様です。

「+CRING」拡張リザルトコードは、ATV、ATX、AT&E および ATQ により出力フォーマットは変更しま せん。

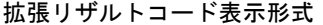

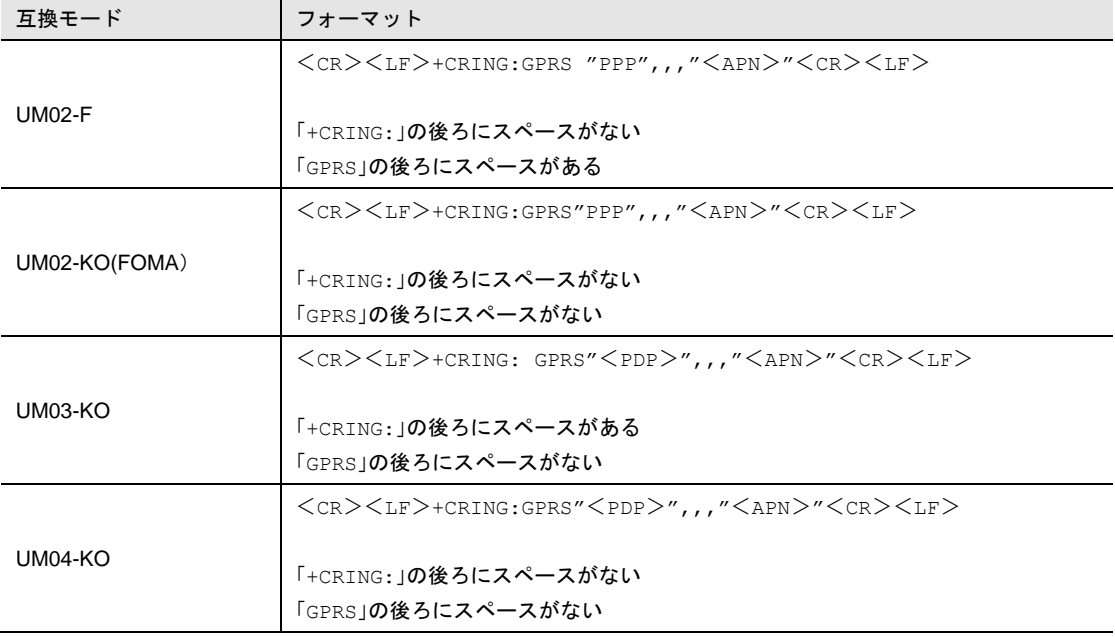

# 8-7 各互換モードの対応ATコマンド

AT コマンド互換通信モードの各互換モードでは、以下の AT コマンドをサポートします。

記載されていない AT コマンドについては未サポートとし、実行するとリザルトコード「ERROR」が出 力されます。

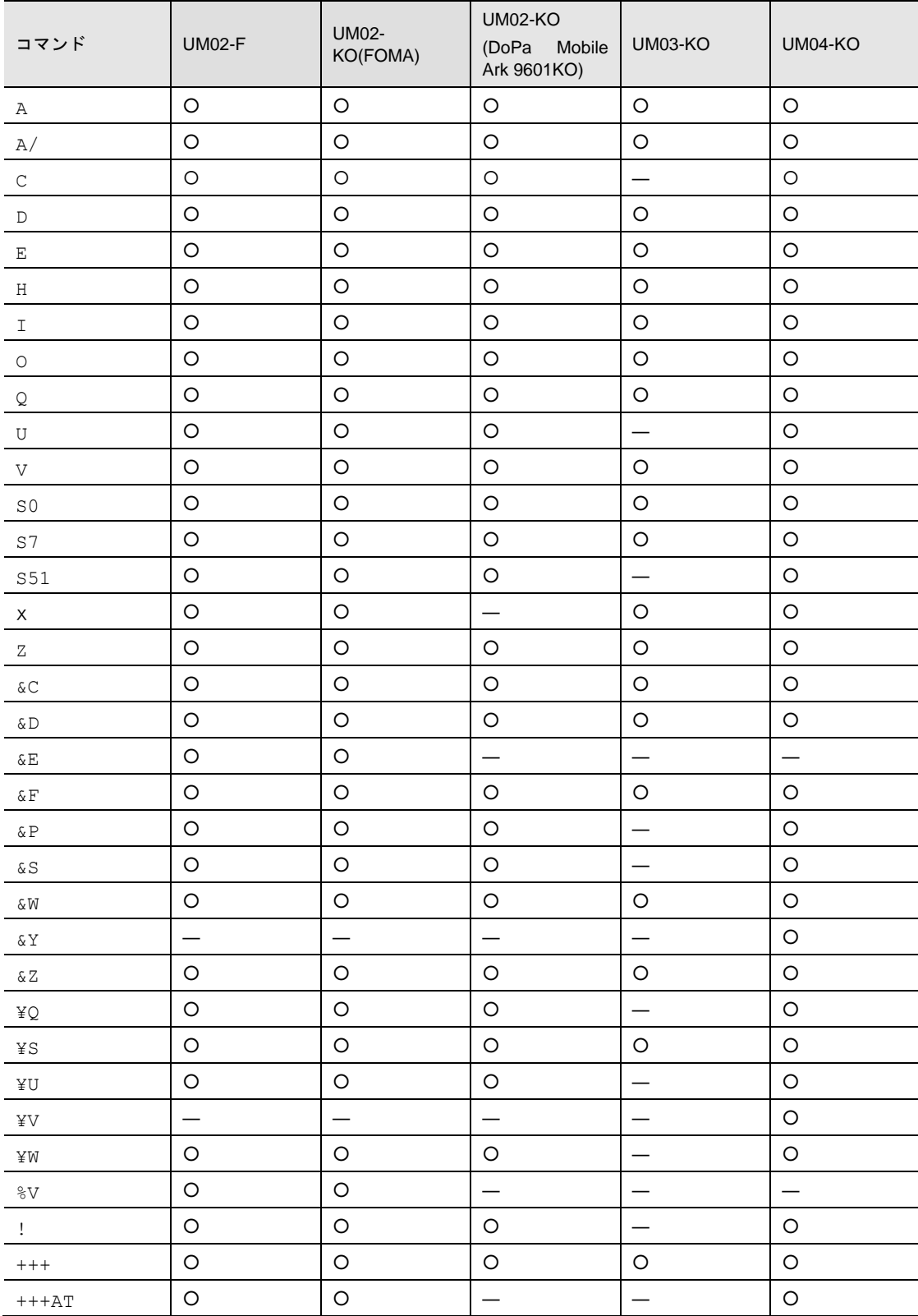

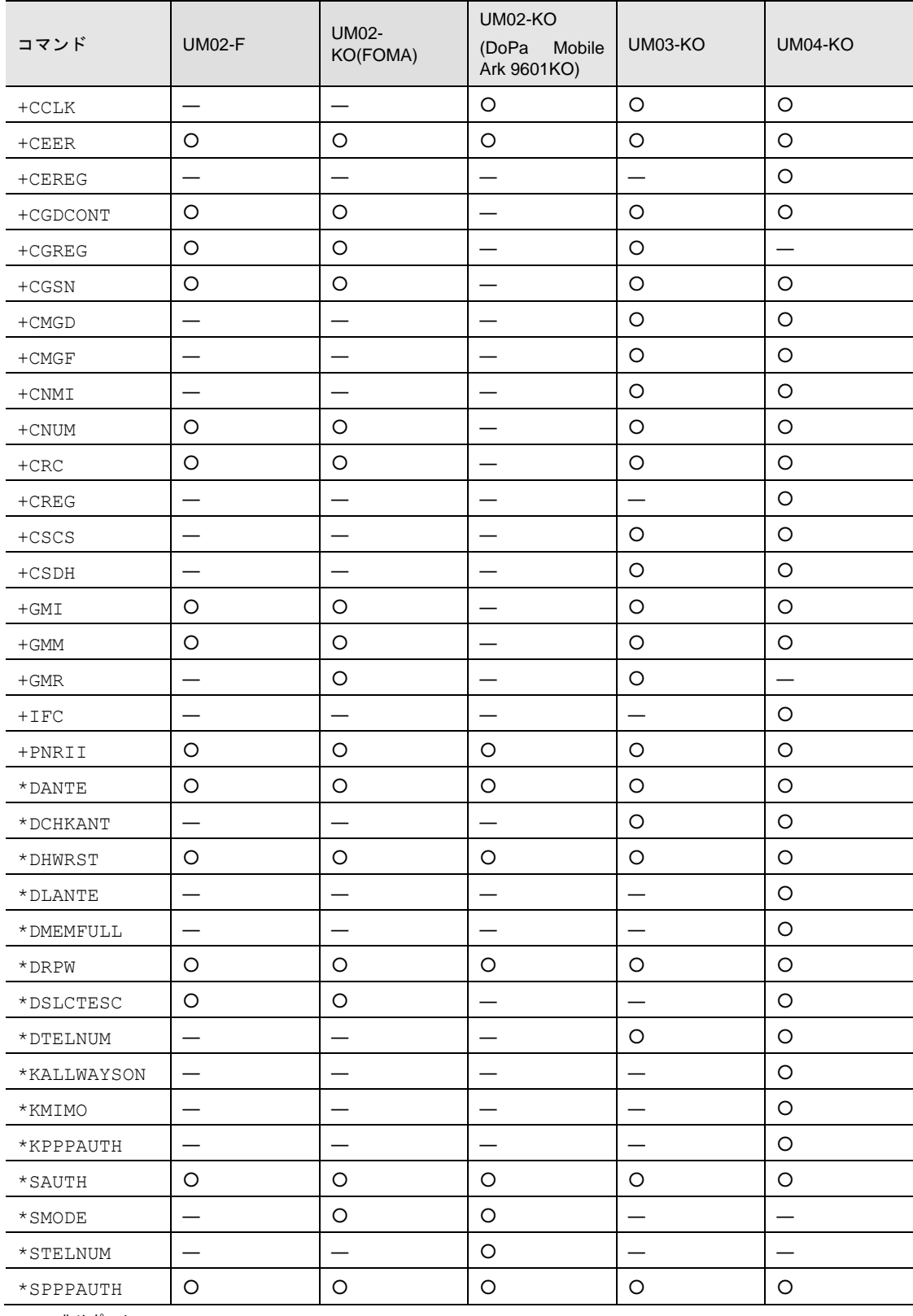

―: 非サポート

# 8-8 ATコマンドの詳細

### 8-8-1 着信応答

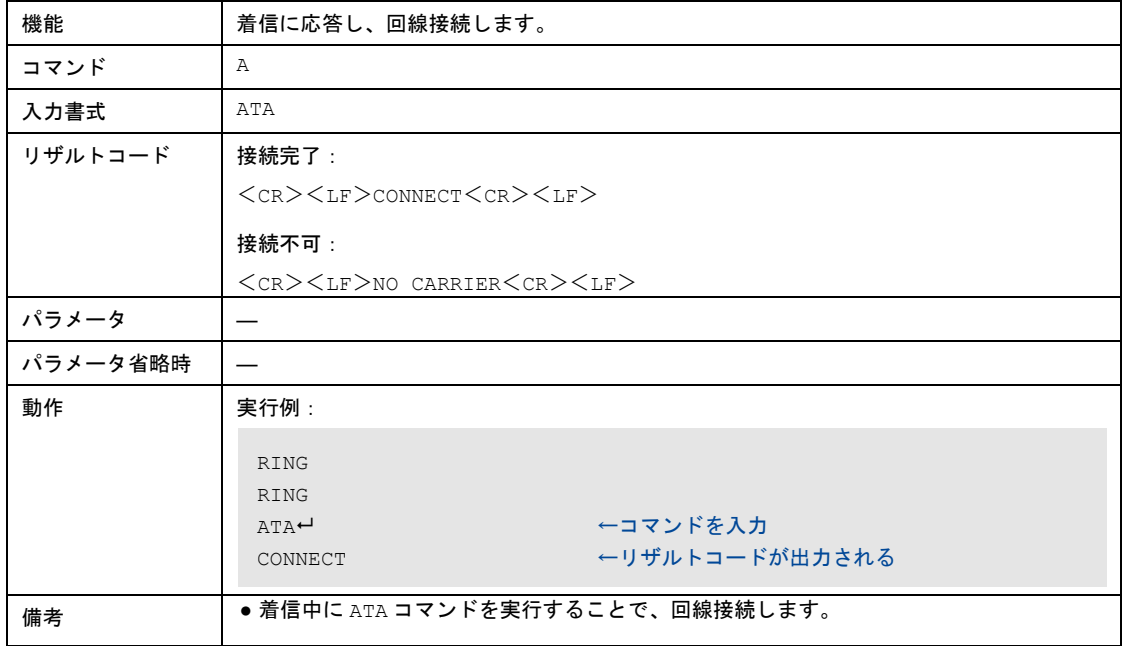

### 8-8-2 コマンドの再実行

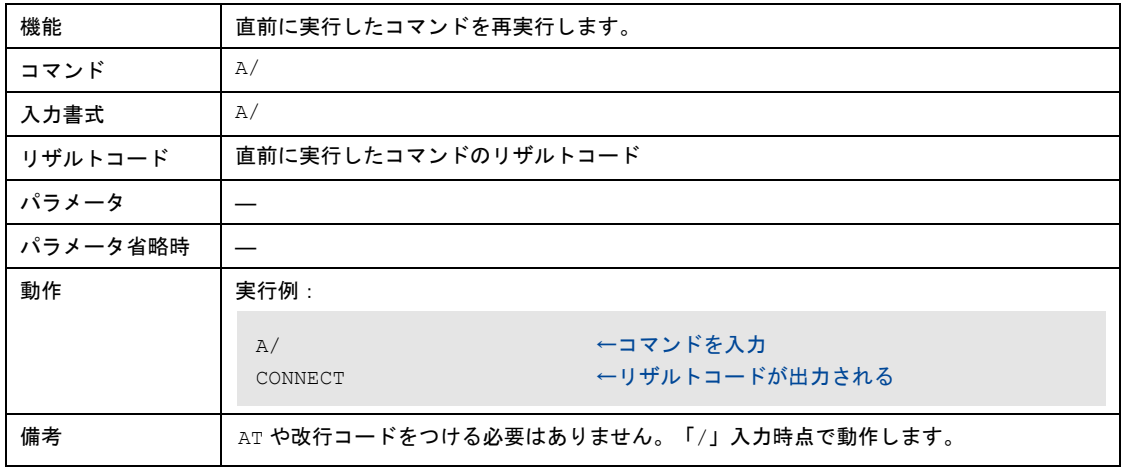

# 8-8-3 送受信データ量表示 圏内/圏外表示設定

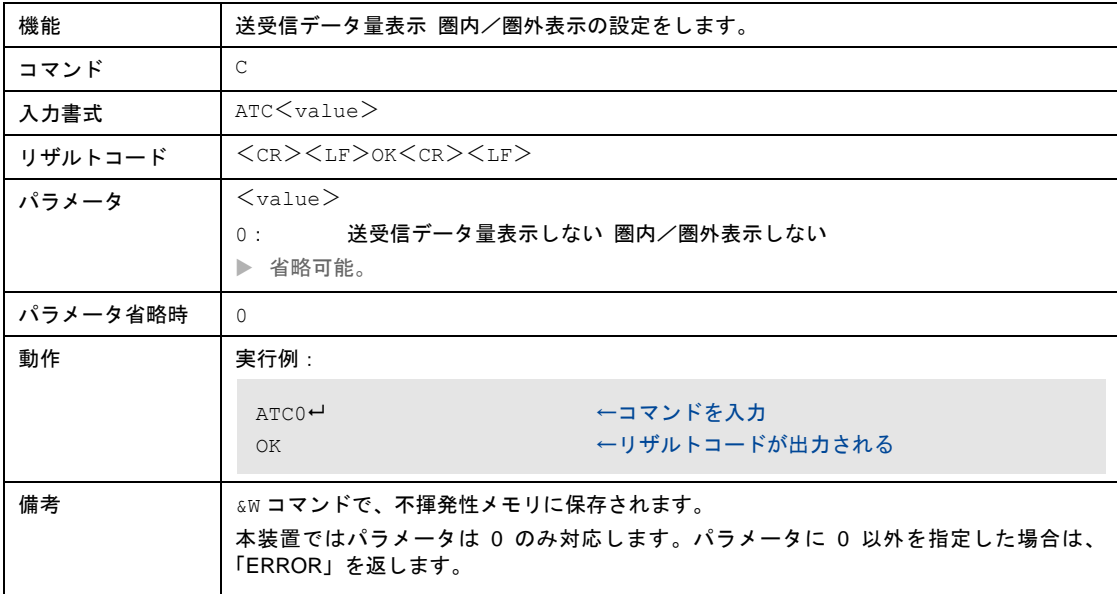

## 8-8-4 パケット発信

# UM02-F、UM02-KO(FOMA)

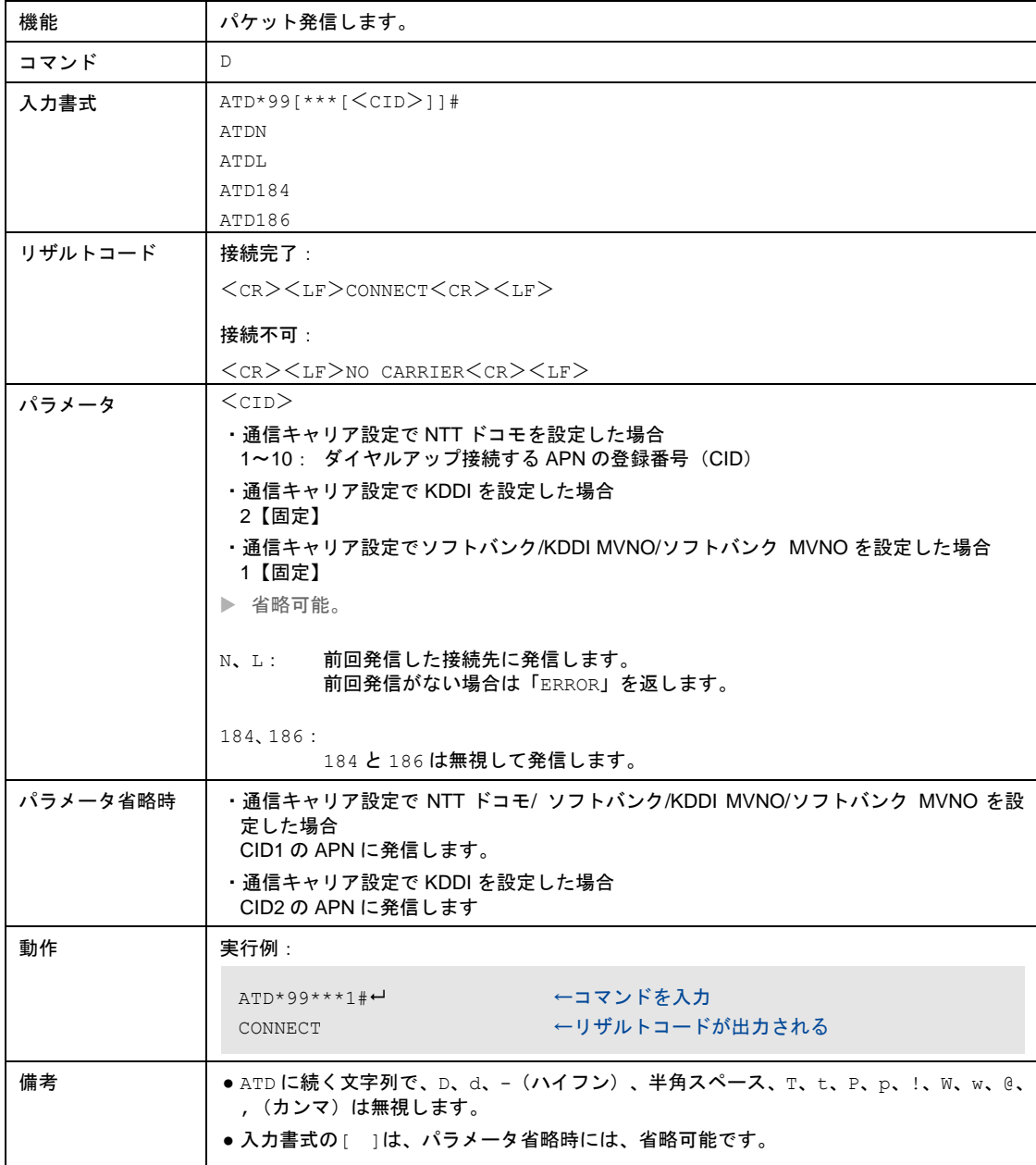

### UM02-KO(DoPa Mobile Ark9601KO)

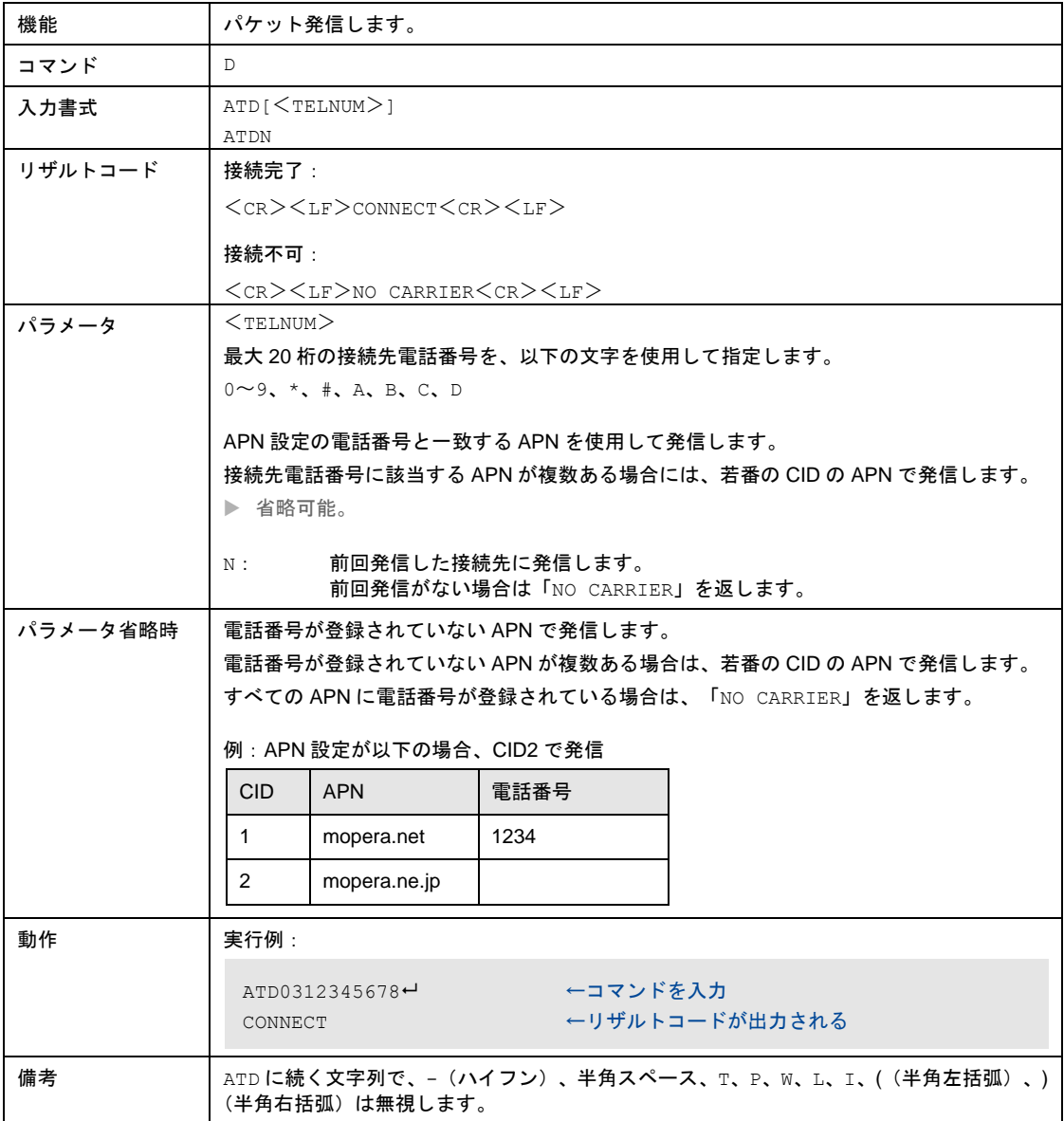

### UM03-KO

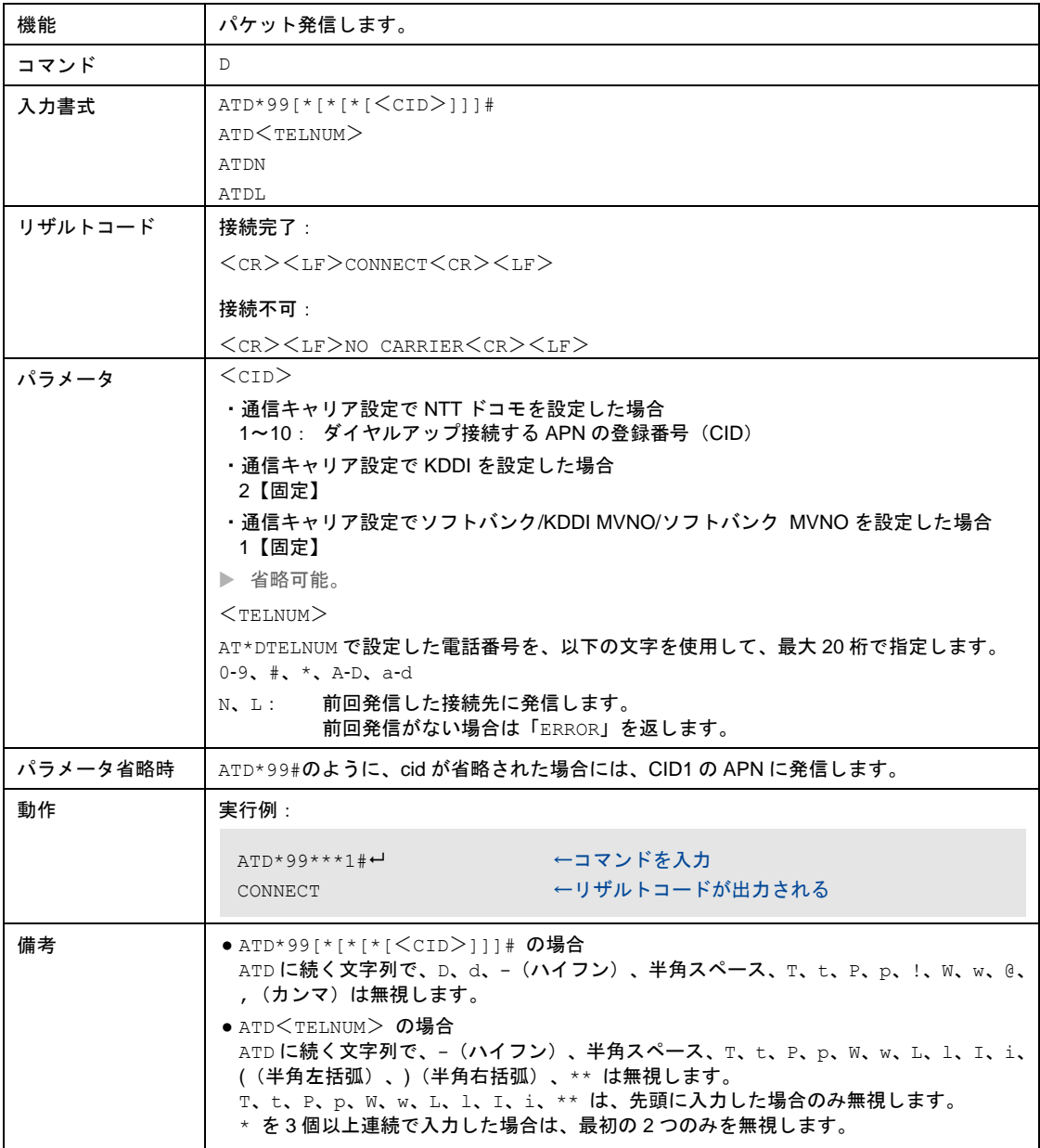

### UM04-KO

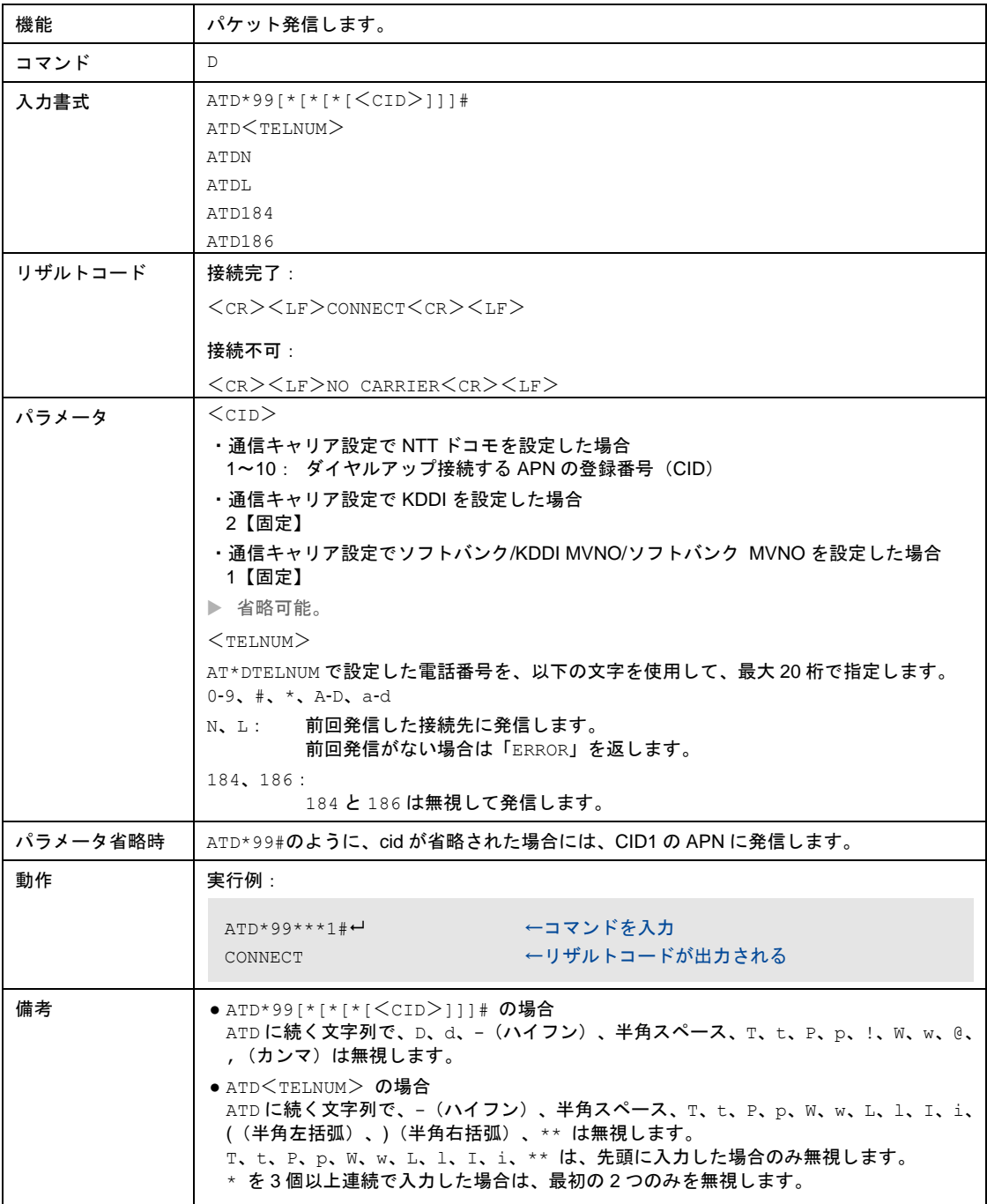

## 8-8-5 コマンドエコー有無の設定

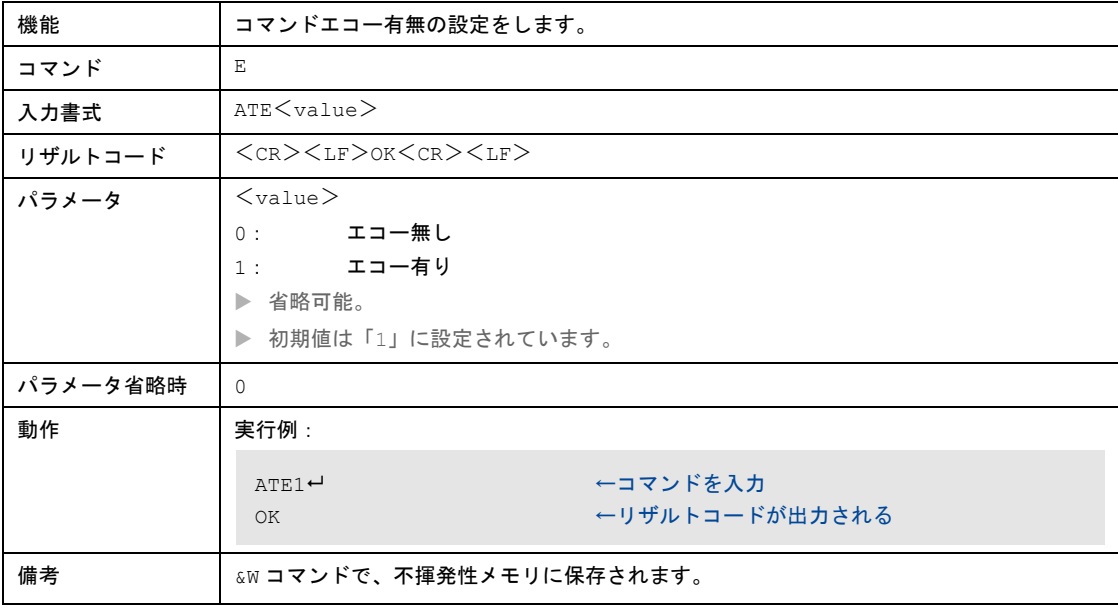

### 8-8-6 フック制御

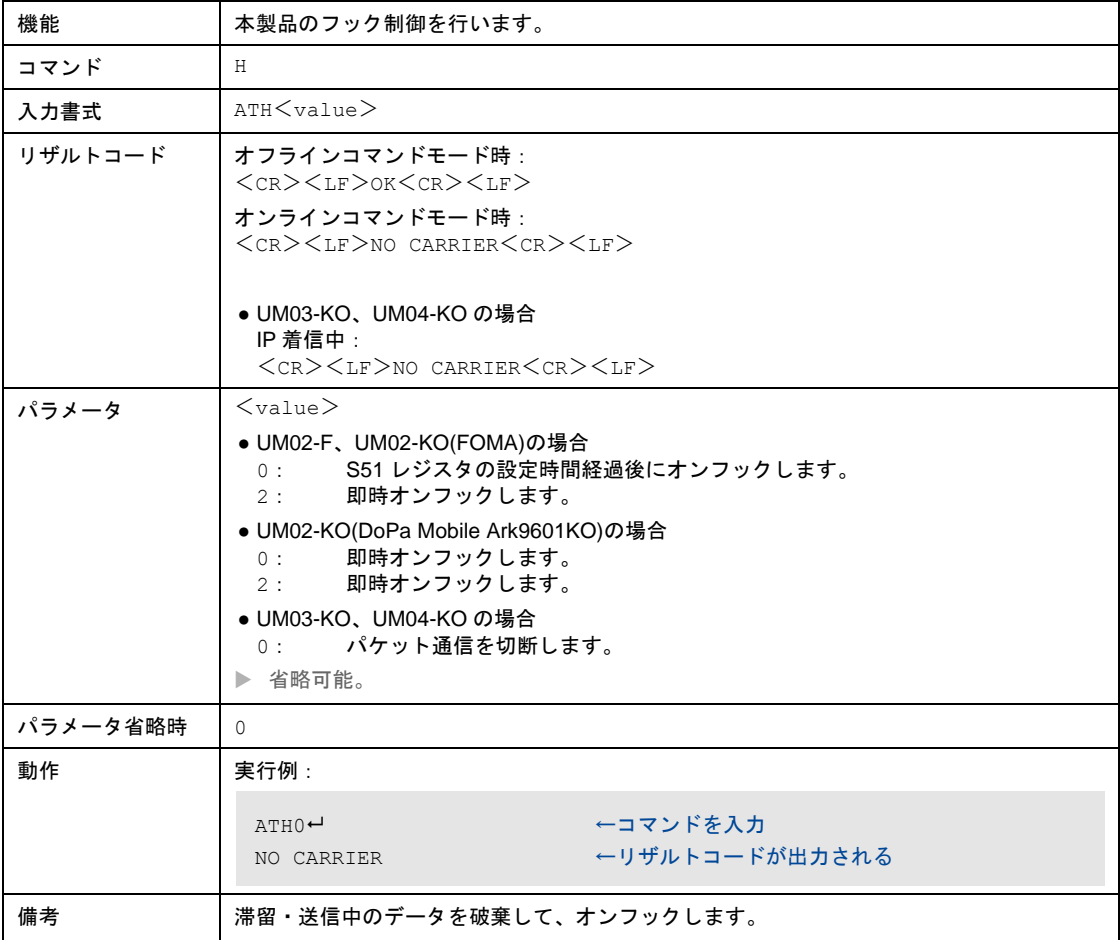
```
8-8-7 オンラインコマンドモードからオンラインデータモードへ復帰
```
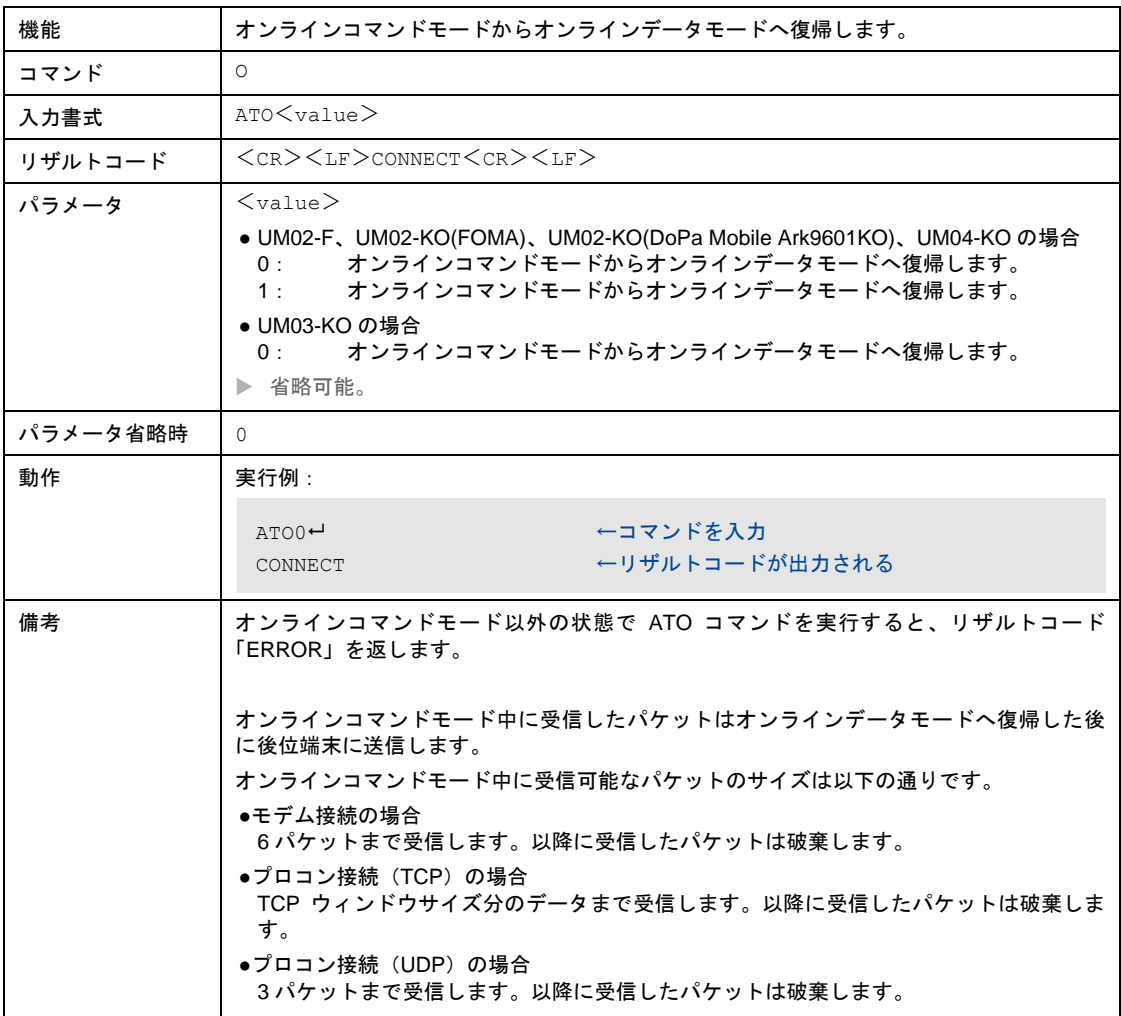

# 8-8-8 本製品の情報取得

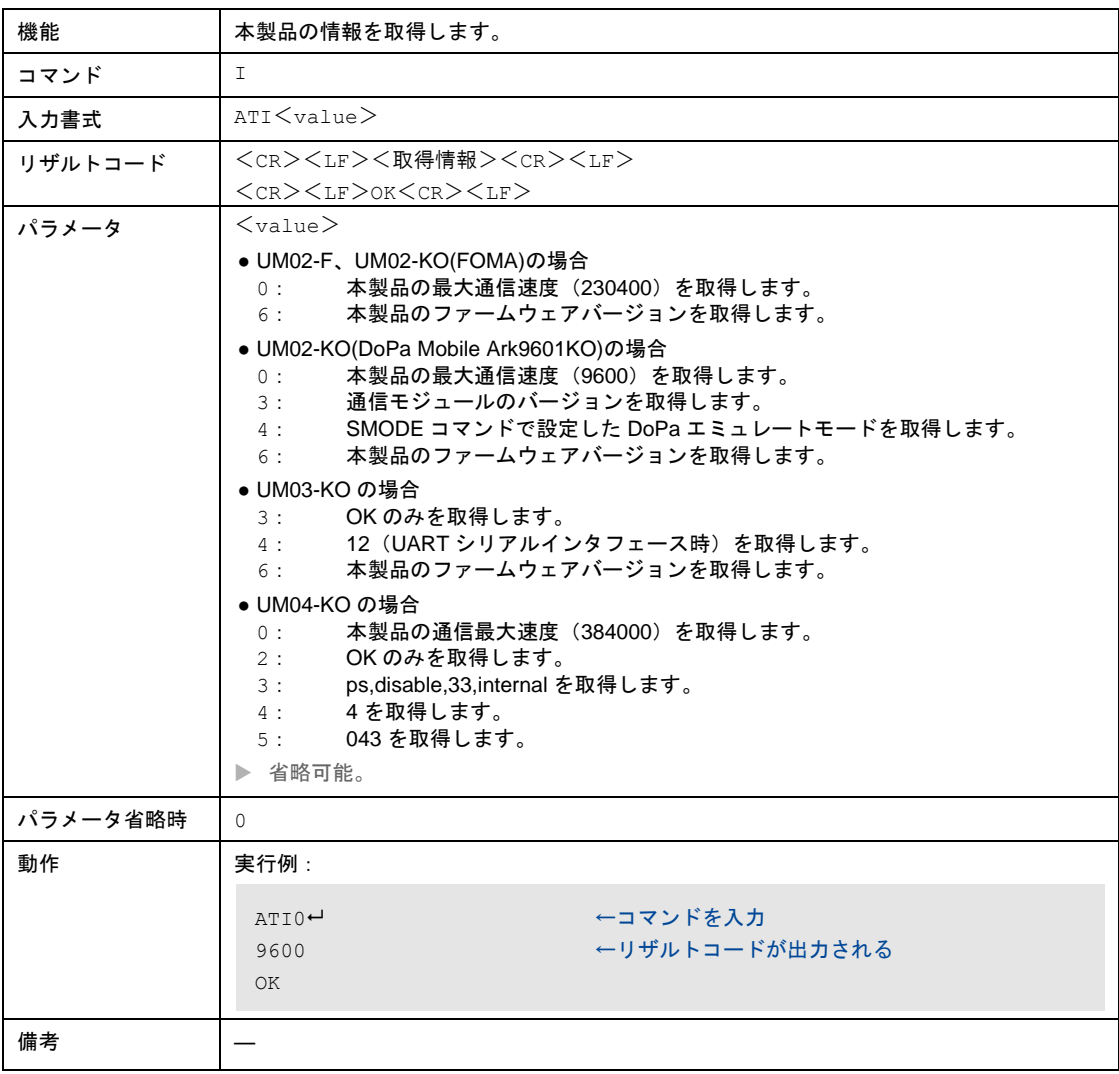

### 8-8-9 リザルトコードの有無の設定

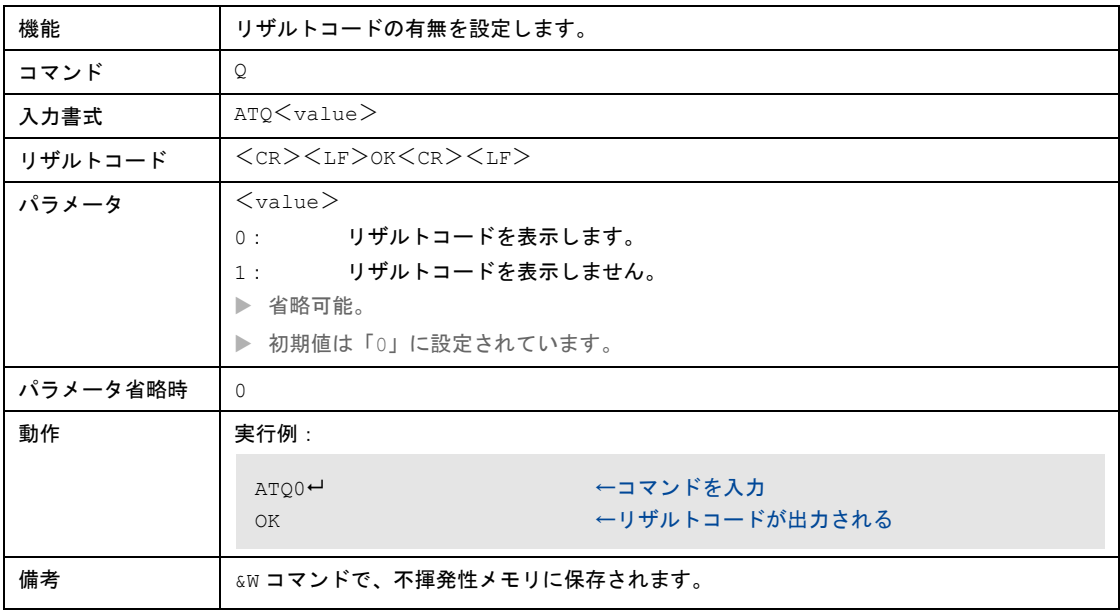

# 8-8-10 発ID情報、着ID情報の表示選択

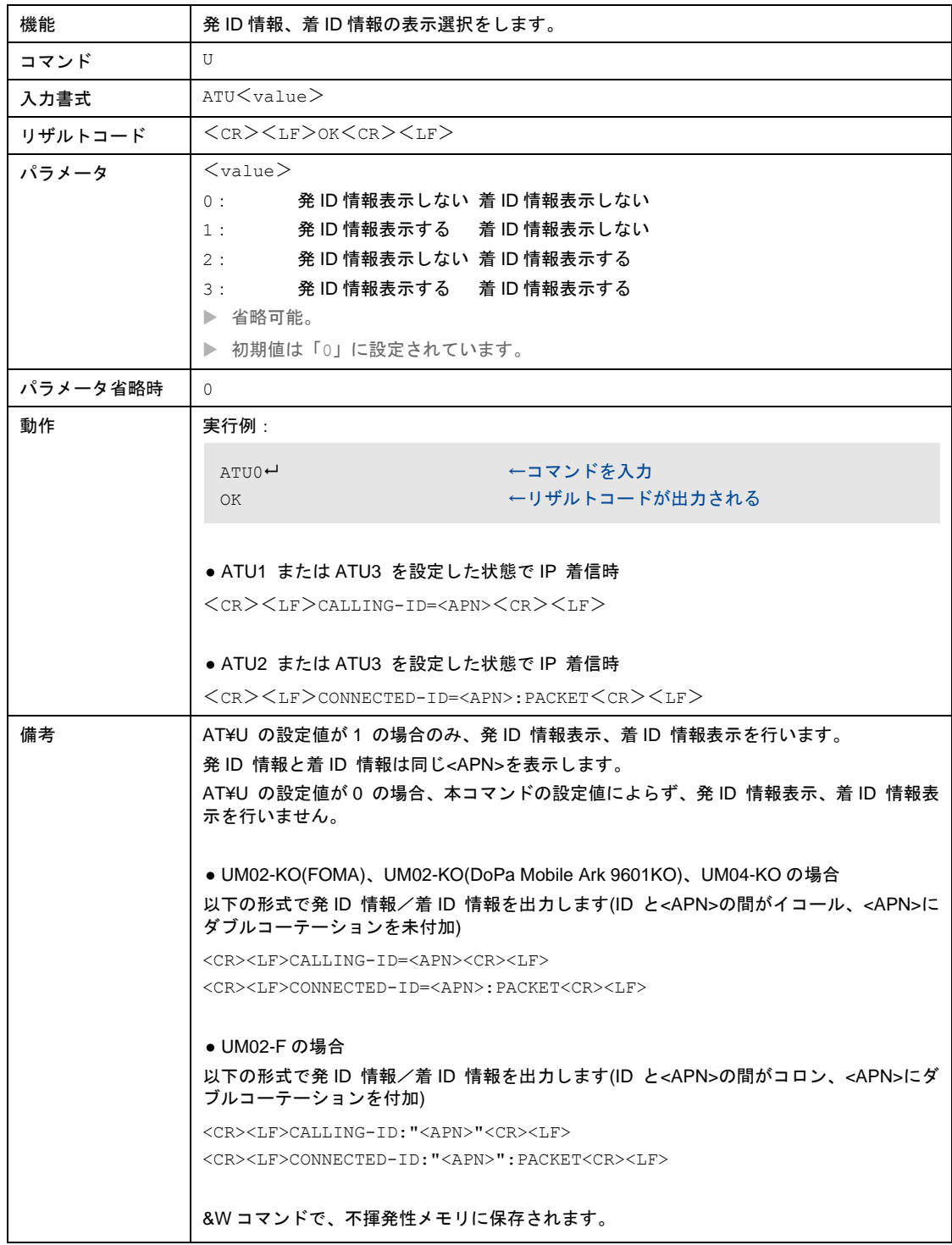

# 8-8-11 リザルトコード表記の設定

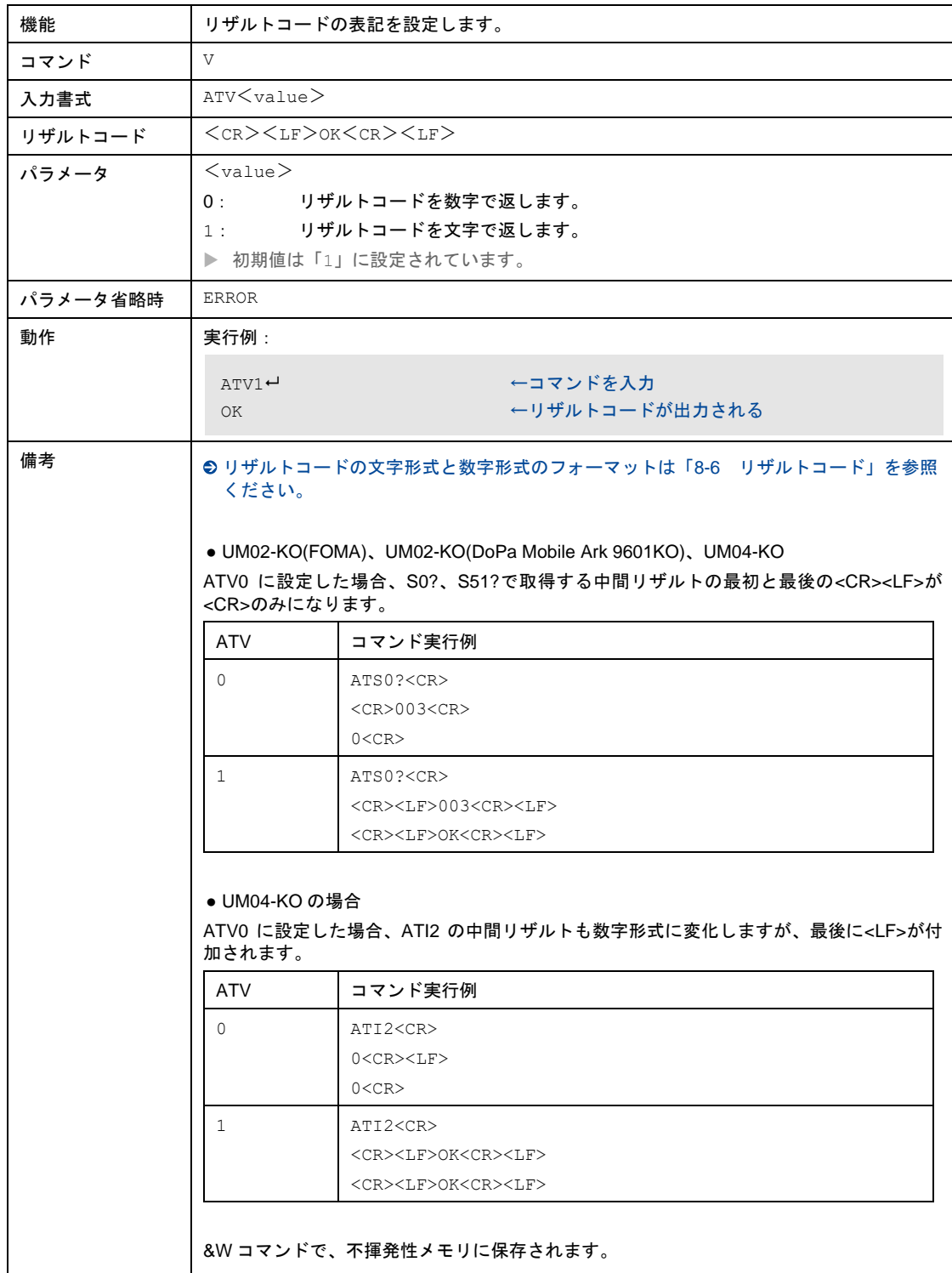

# 8-8-12 自動応答までの呼び出し回数設定

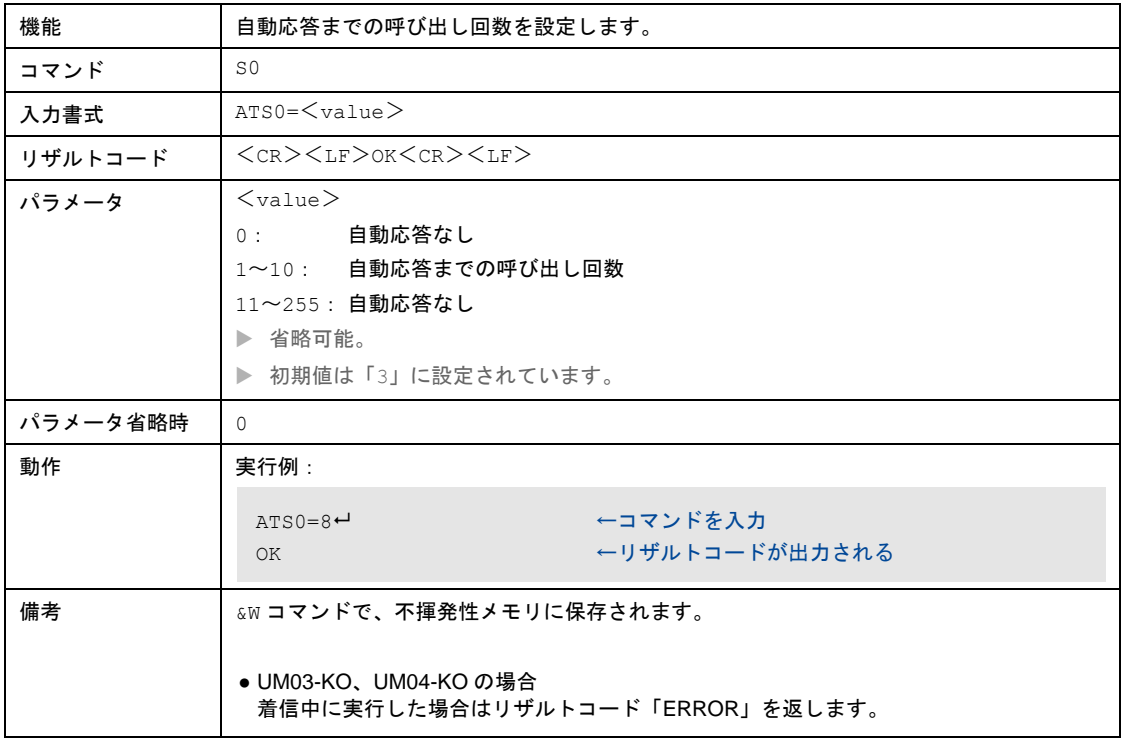

#### 8-8-13 自動応答までの呼び出し回数の読み出し

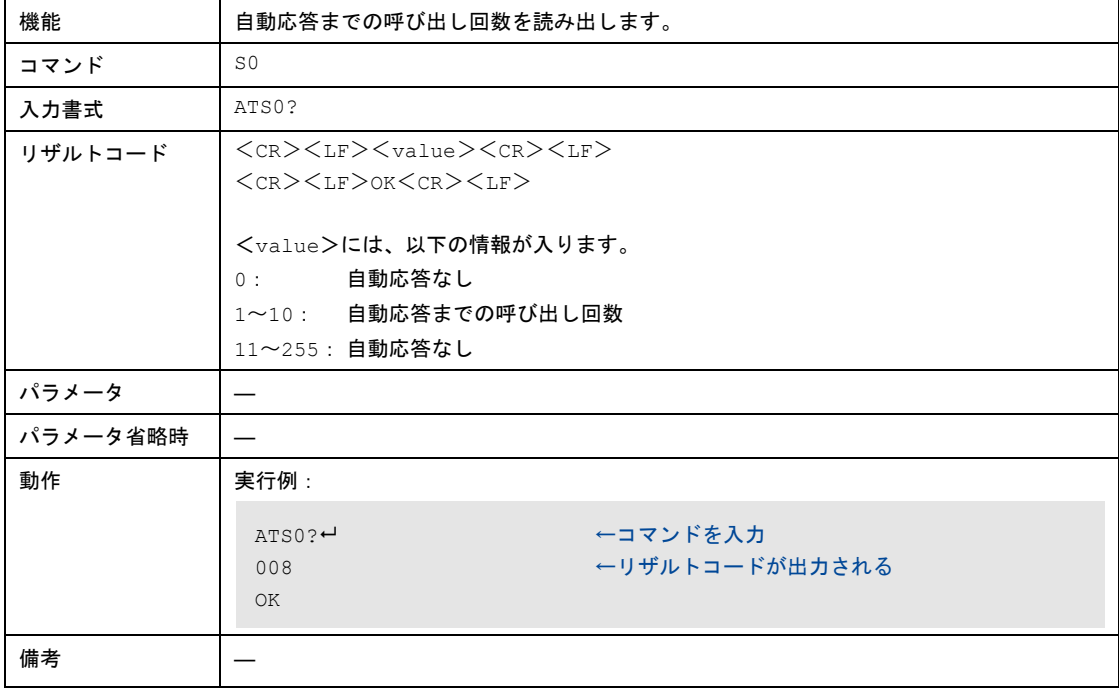

# 8-8-14 発信動作後、CONNECTまでの待機時間設定

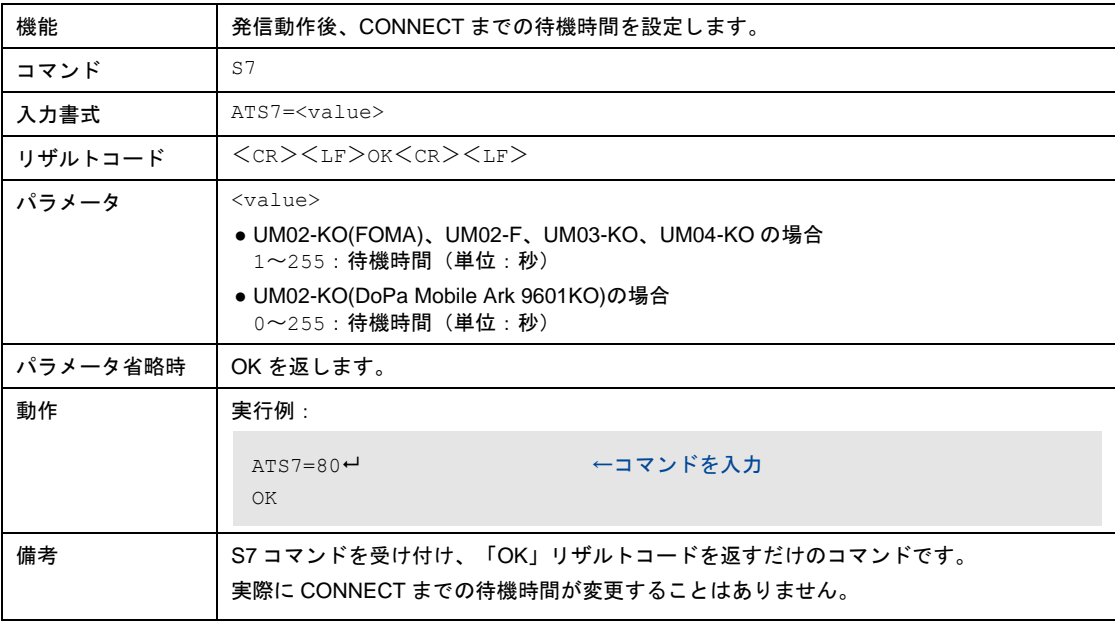

### 8-8-15 回線切断時間の設定

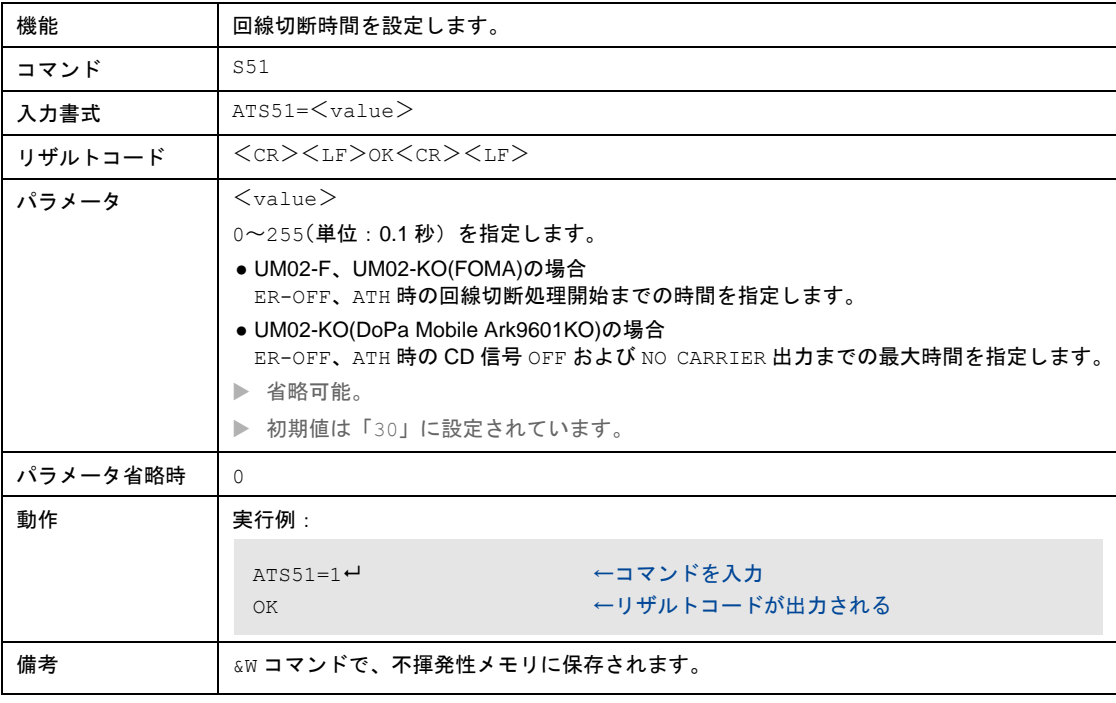

# 8-8-16 回線切断時間の読み出し

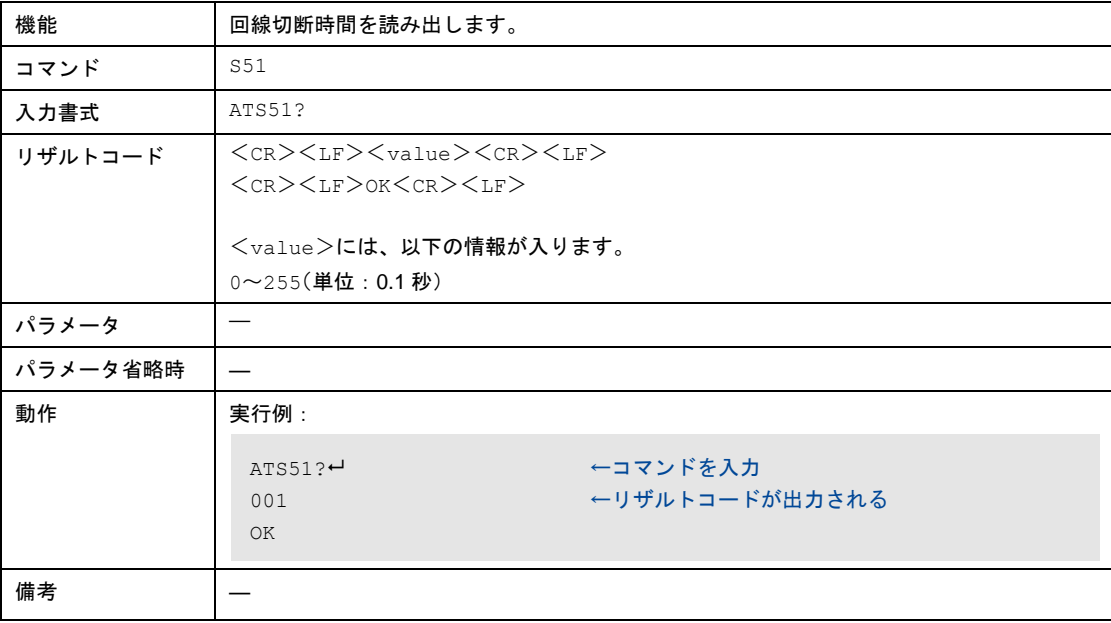

# 8-8-17 接続時の速度表示有無の設定

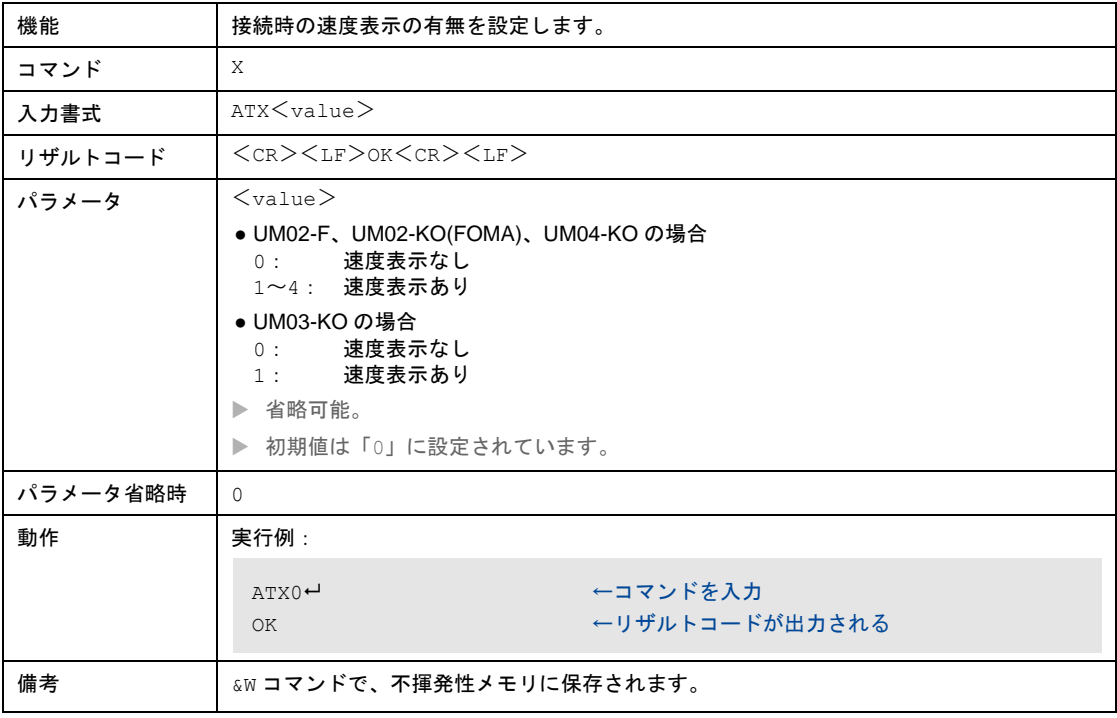

# 8-8-18 AT&Wコマンドで保存したパラメータを復元

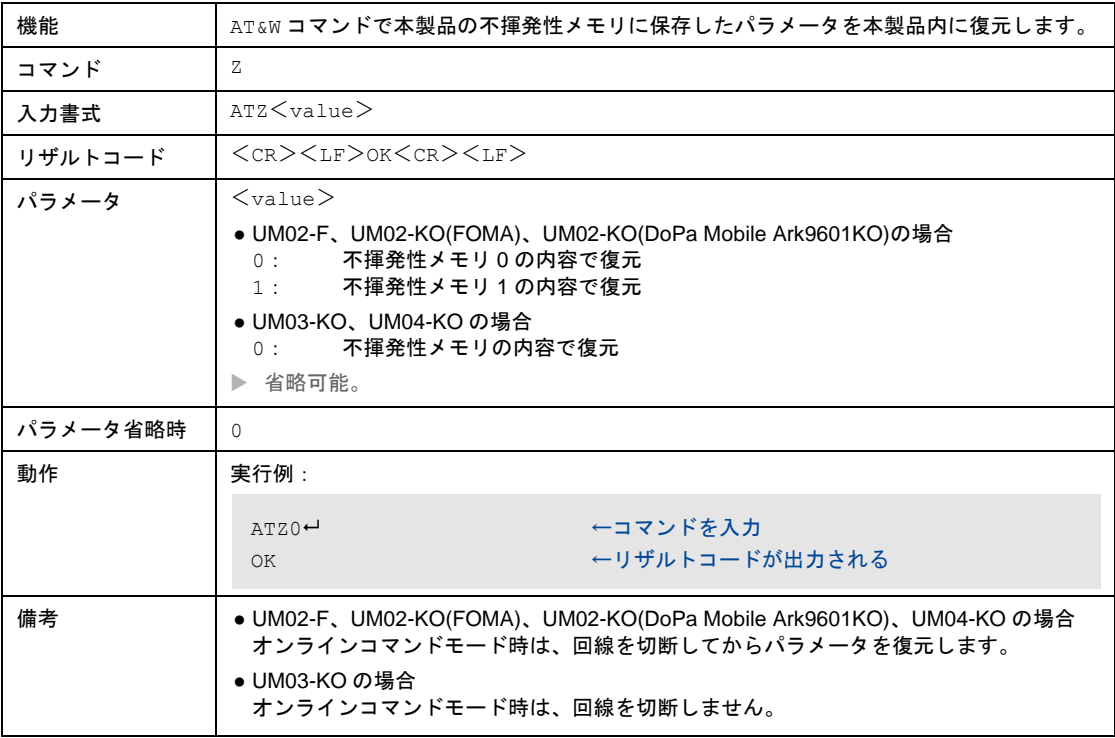

# 8-8-19 CD信号の動作設定

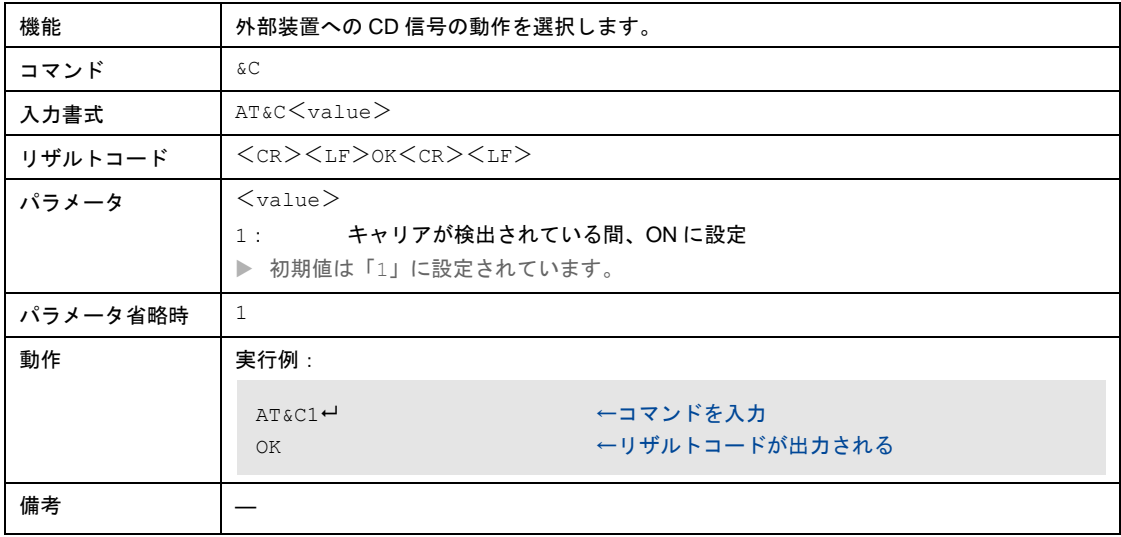

# 8-8-20 オンラインデータモード時のER信号による本製品の動作設定

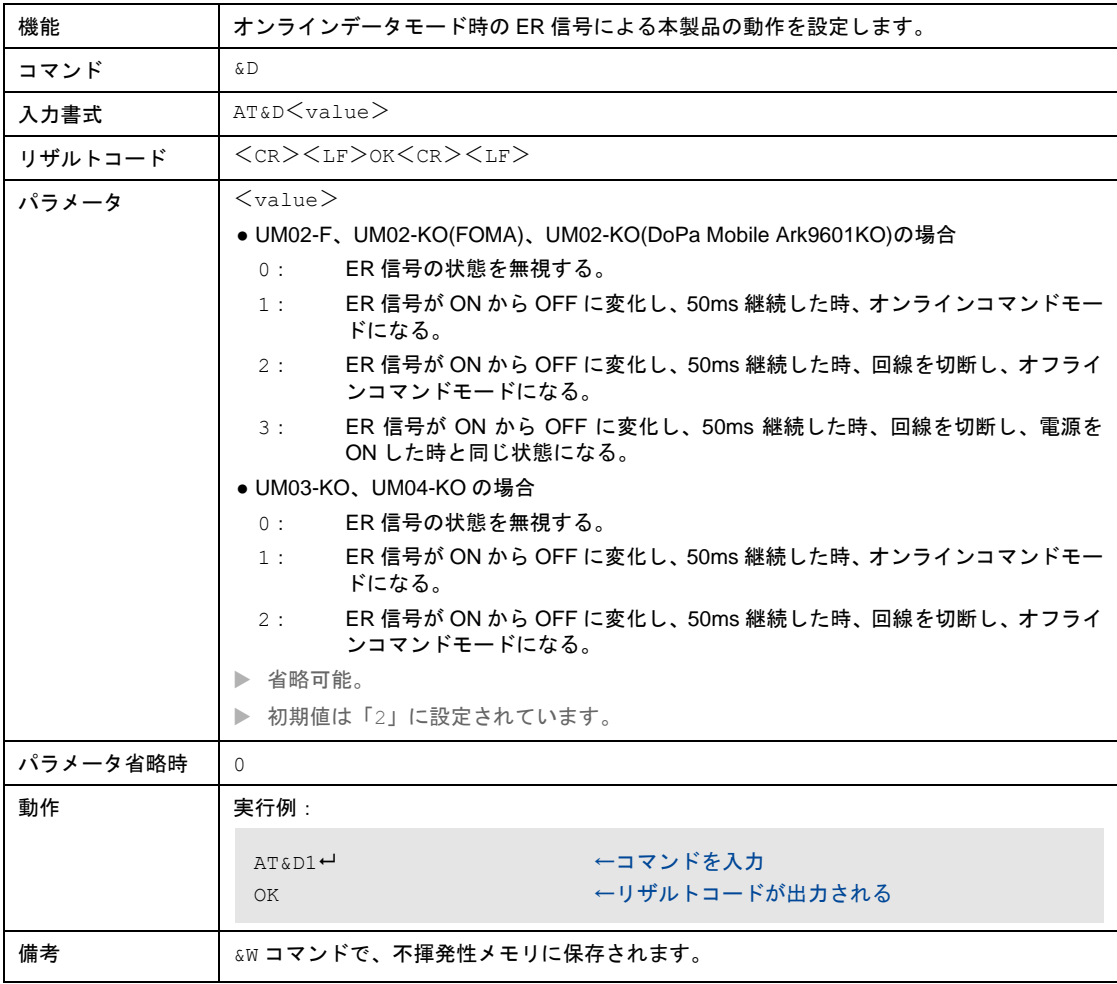

#### 8-8-21 接続時の速度表示の設定

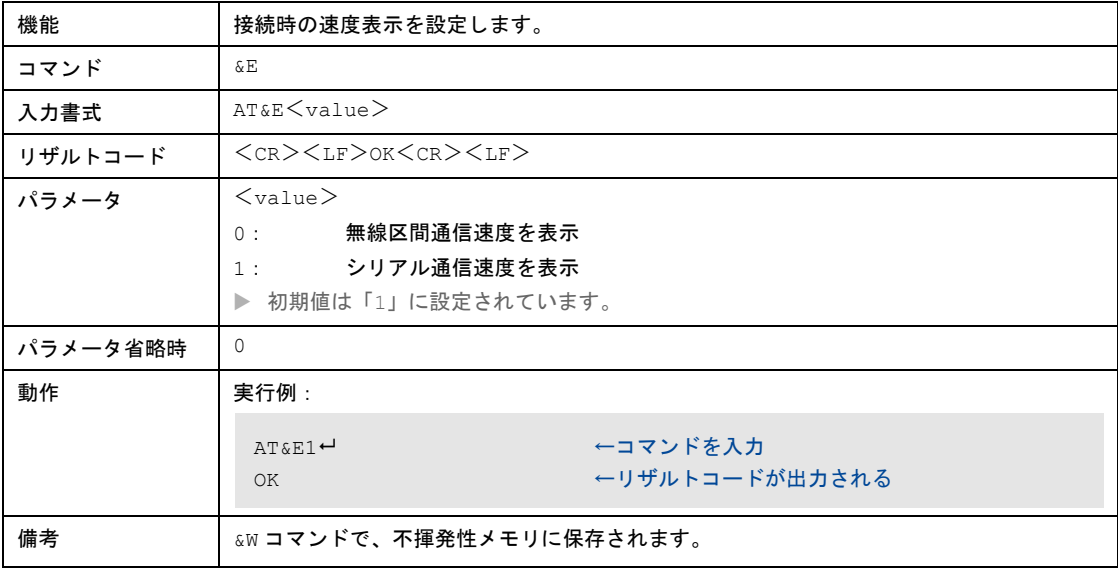

# 8-8-22 コマンド設定やSレジスタを初期化

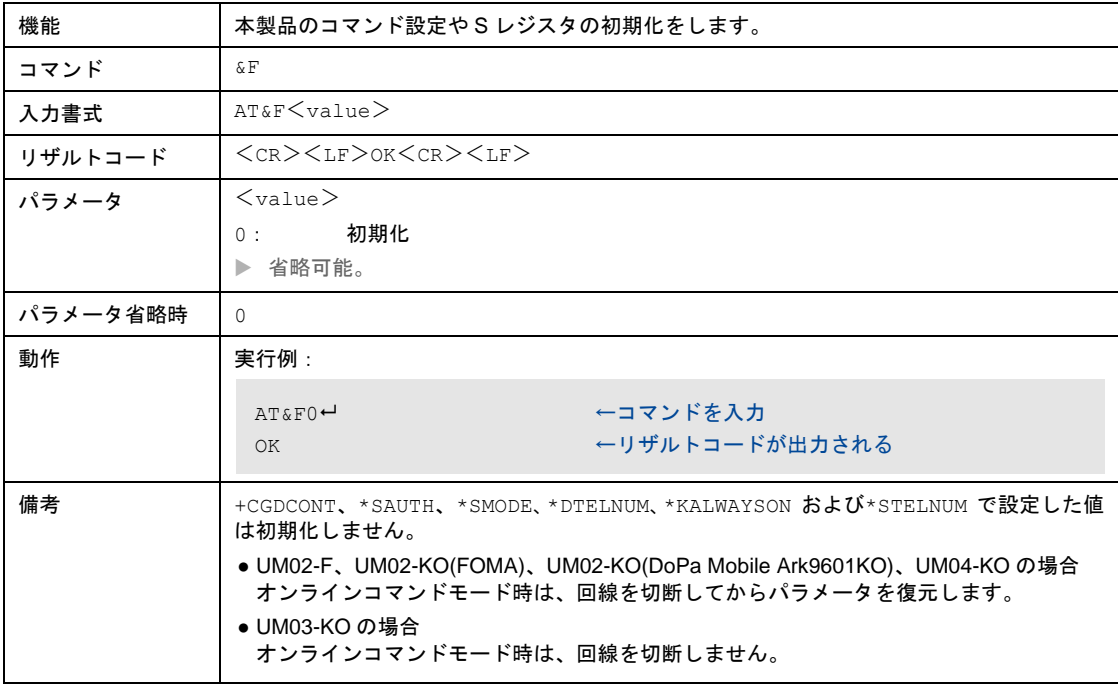

#### 8-8-23 電話番号を取得

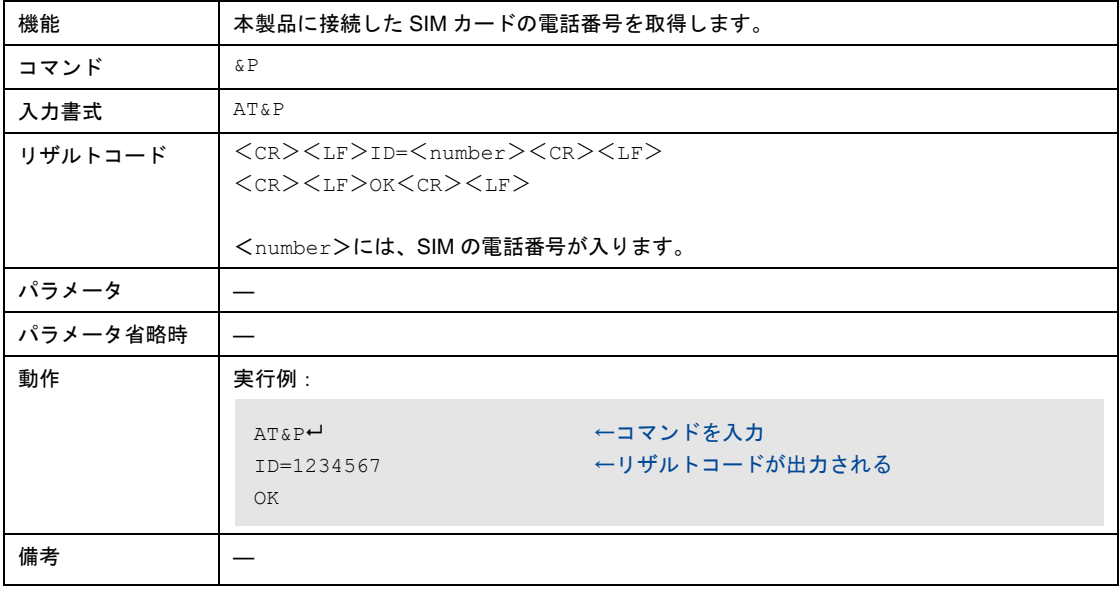

# 8-8-24 DR信号による本製品の動作設定

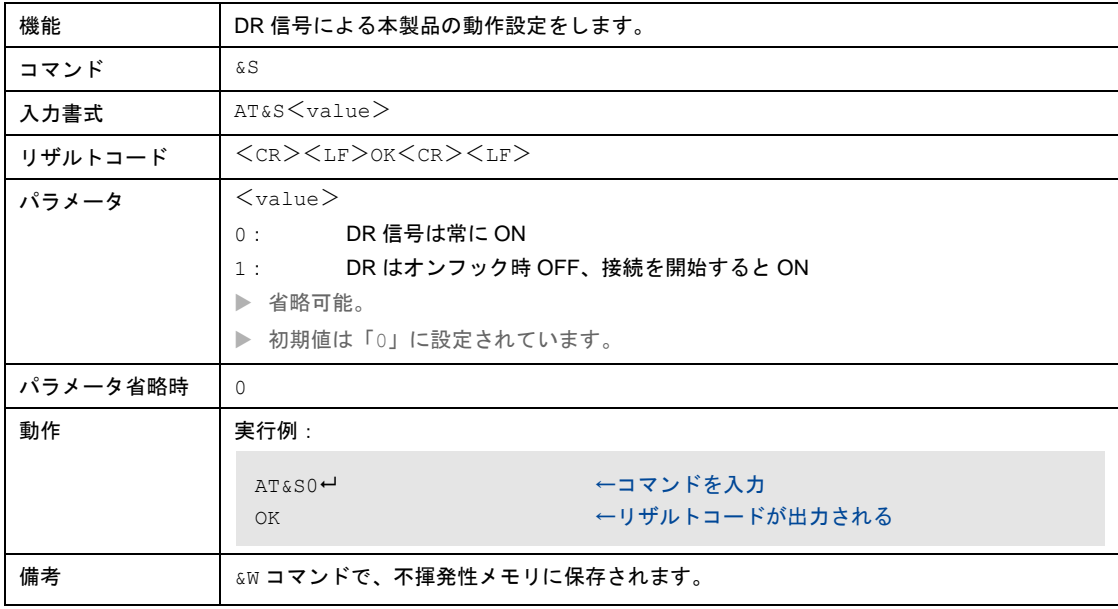

#### 8-8-25 コマンド設定やSレジスタの状態を保存

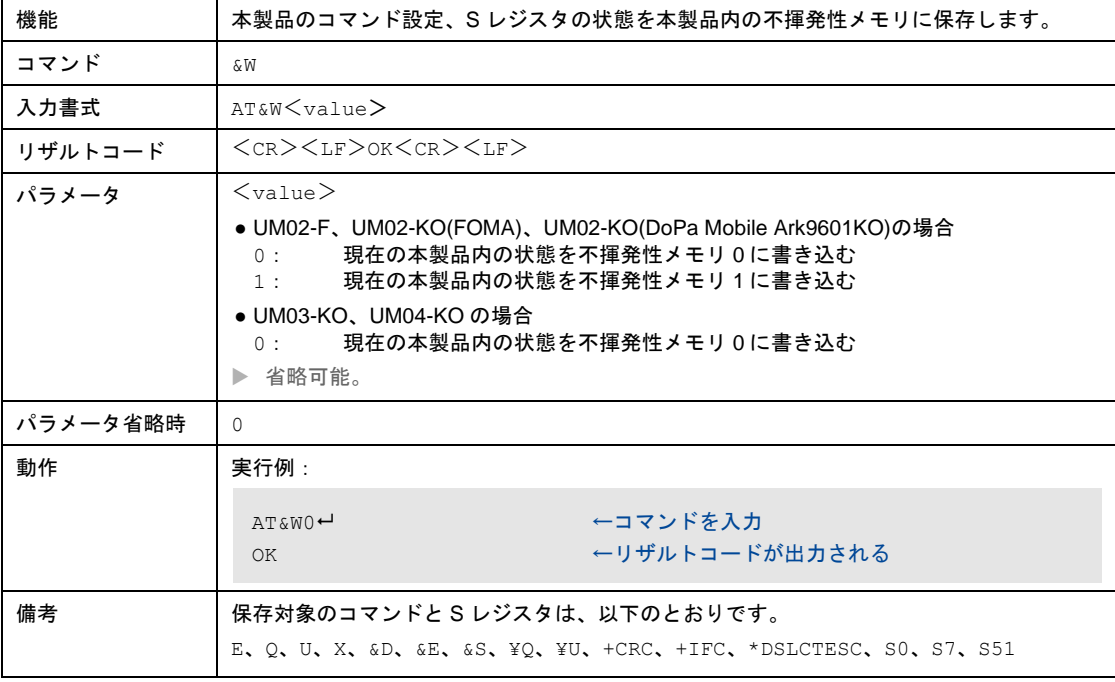

# 8-8-26 電源ON時に有効となる不揮発メモリ選択

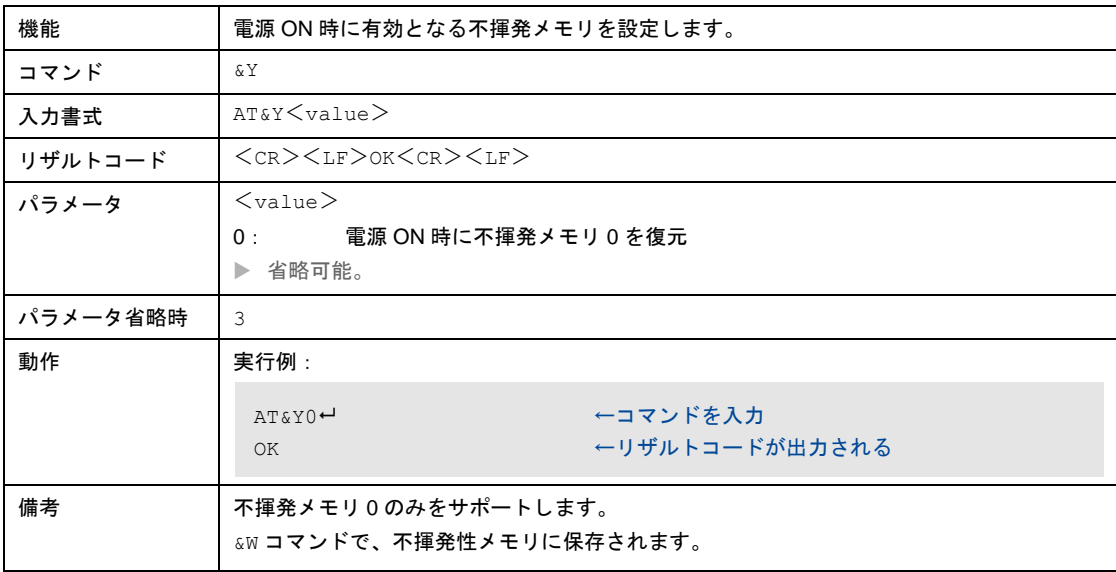

### 8-8-27 ATコマンドの設定値と不揮発メモリの内容を初期化

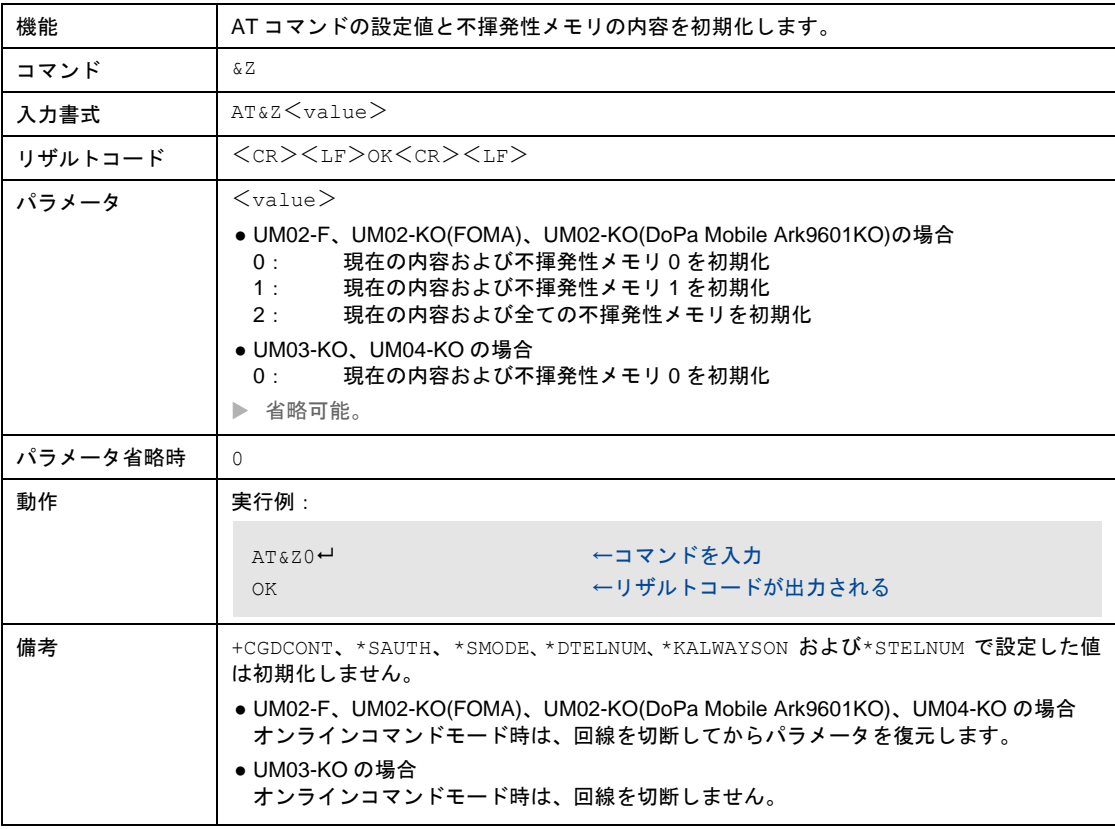

#### 8-8-28 フロー制御方式の設定

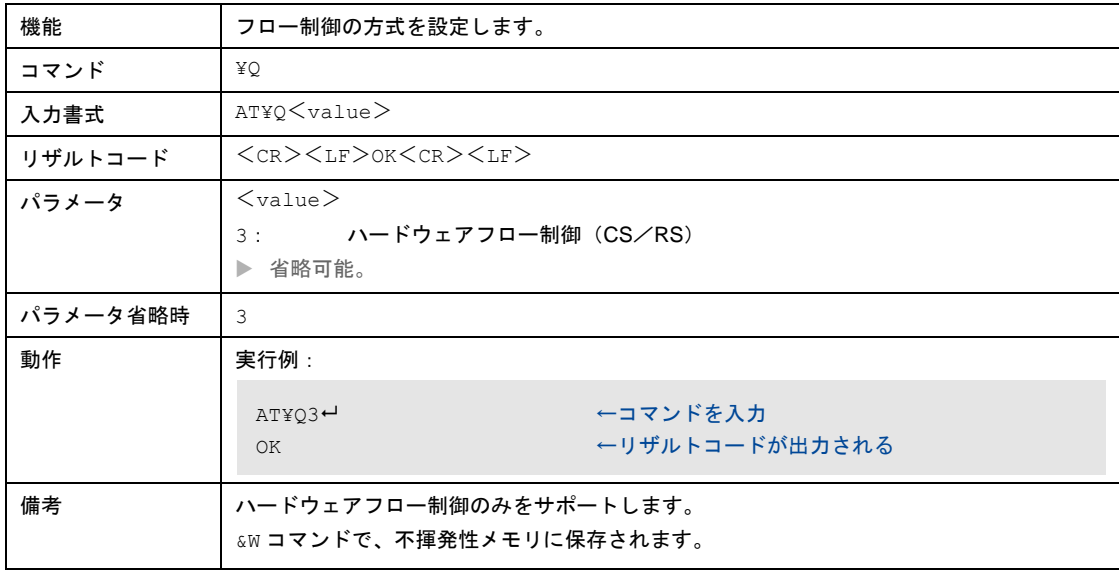

### 8-8-29 設定内容の表示

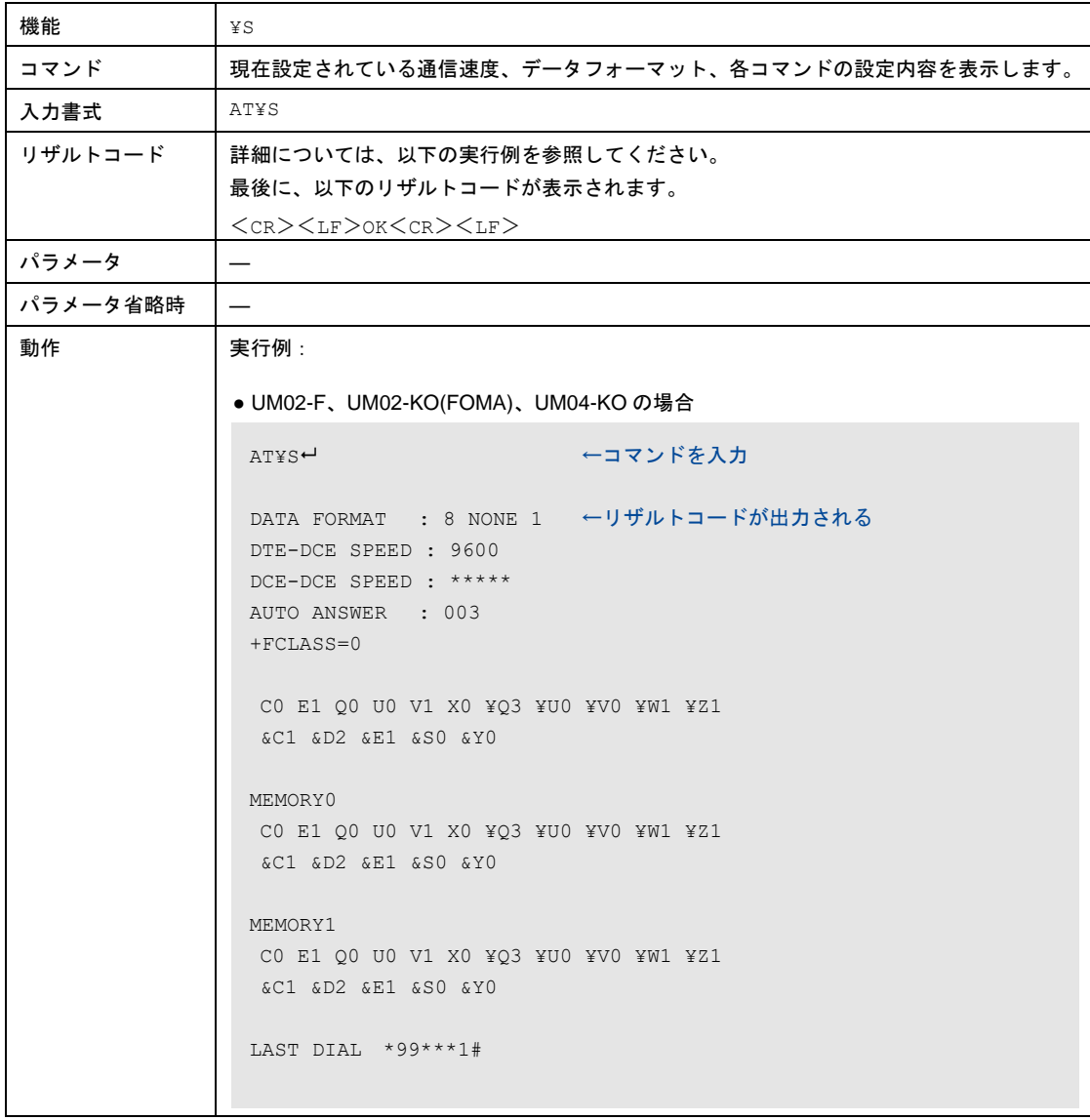

```
STORED PHONE
N1 :
 N2 :
 N3 :
CONNECTED-ID LIST
 1: mopera.ne.jp
 ~省略(2~19 まで同一フォーマットで表示)~
 20:
 OK
● UM02-KO(DoPa Mobile Ark9601KO)の場合
AT¥S ←コマンドを入力
DATA FORMAT : 8 NONE 1 ←リザルトコードが出力される
DTE-DCE SPEED : 9600
DCE-DCE SPEED : *****
AUTO ANSWER : 003
 #CLS=2 +FCLASS=0 +NO=0
 B0 C0 E1 F0 Q0 U0 V1 X4 ¥A3 ¥C2 ¥G0 ¥K5 ¥N3 ¥Q3 ¥U0 ¥V2 ¥W1 ¥X0 
 ¥Y1 ¥Z1
 &C1 &D2 &K0 &R0 &S0 &Y0 %A0 %C3 %E2 )M1 *H0 -Q1 :E1
MEMORY 0
 B0 C0 E1 F0 Q0 U0 V1 X4 ¥A3 ¥C2 ¥G0 ¥K5 ¥N3 ¥Q3 ¥U0 ¥V2 ¥W1 ¥X0 
 ¥Y1 ¥Z1
 &C1 &D2 &K0 &R0 &S0 &Y0 %A0 %C3 %E2 )M1 *H0 -Q1 :E1
MEMORY 1
 B0 C0 E1 F0 Q0 U0 V1 X4 ¥A3 ¥C2 ¥G0 ¥K5 ¥N3 ¥Q3 ¥U0 ¥V2 ¥W1 ¥X0 
 ¥Y1 ¥Z1
 &C1 &D2 &K0 &R0 &S0 &Y0 %A0 %C3 %E2 )M1 *H0 -Q1 :E1
LAST DIAL 1234
 STORED PHONE
   #N1:
   #N2:
   #N3:
   N1 :
   N2 :
   N3 :
 CONNECTED-ID LIST
   1 :
 ~省略(2~19 まで同一フォーマットで表示)~
   20 :
 OK
```
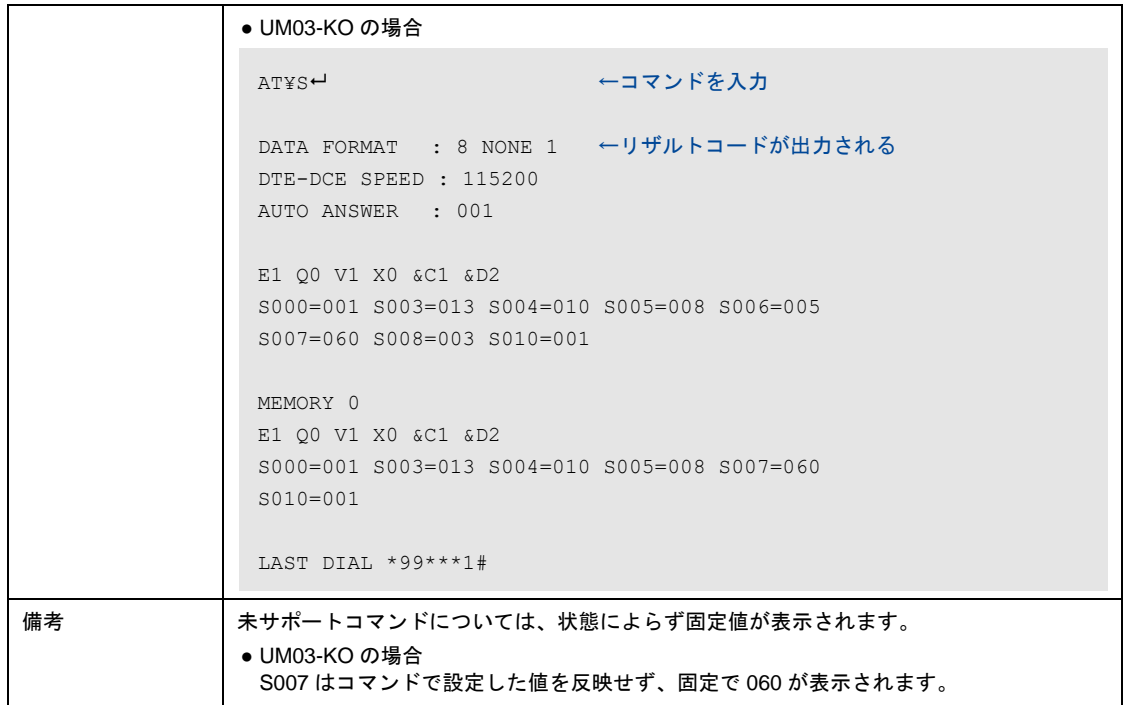

# 8-8-30 相手からのID情報と着IDステータスの表示設定

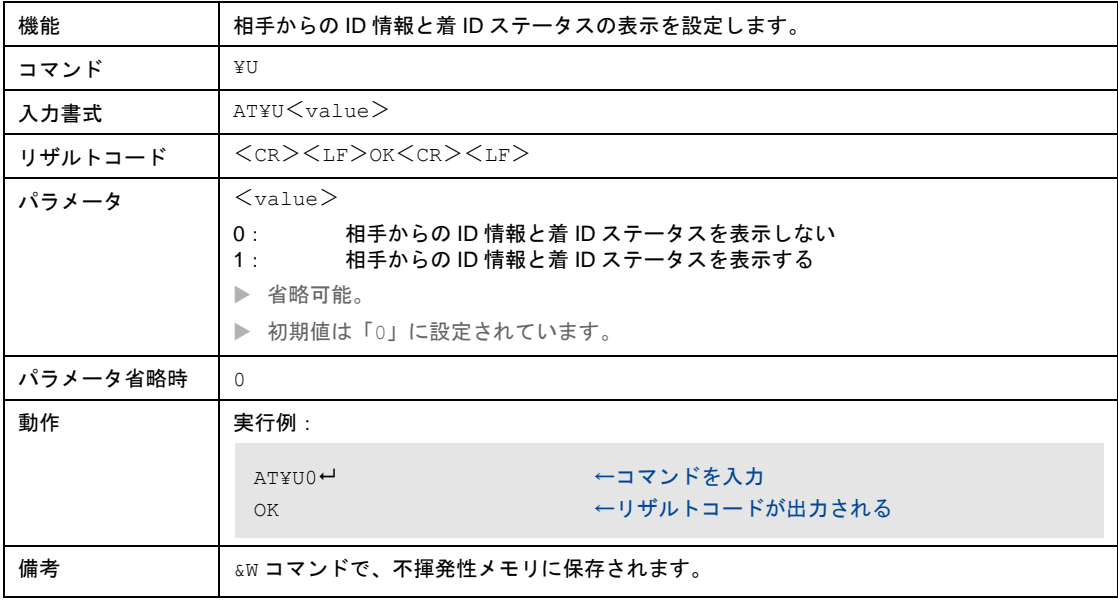

### 8-8-31 接続時のリザルトコード仕様の選択

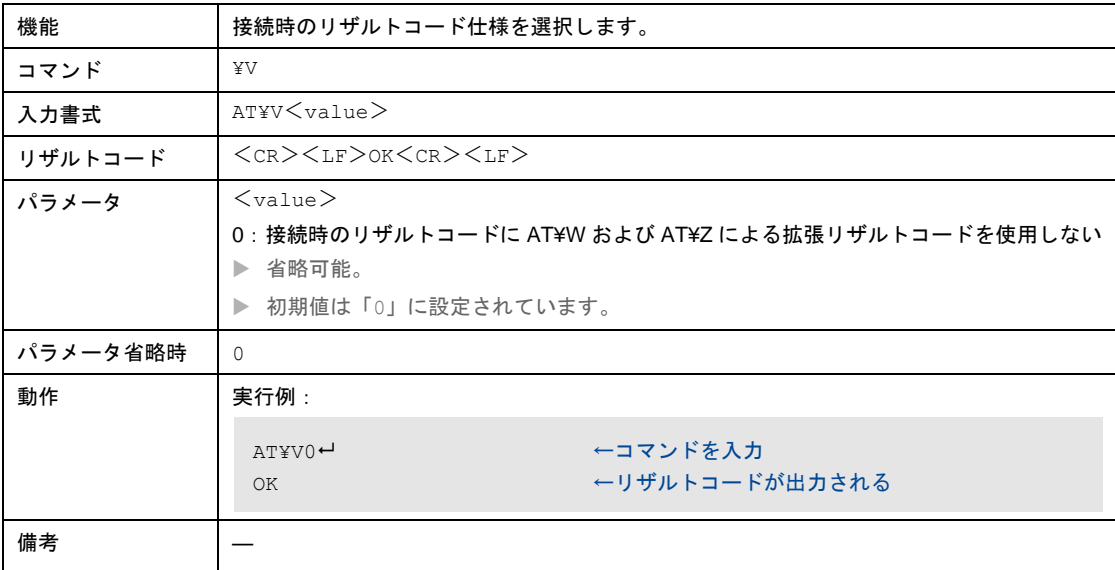

#### 8-8-32 シリアル速度(本装置-シリアル通信対応機間)表示の選択

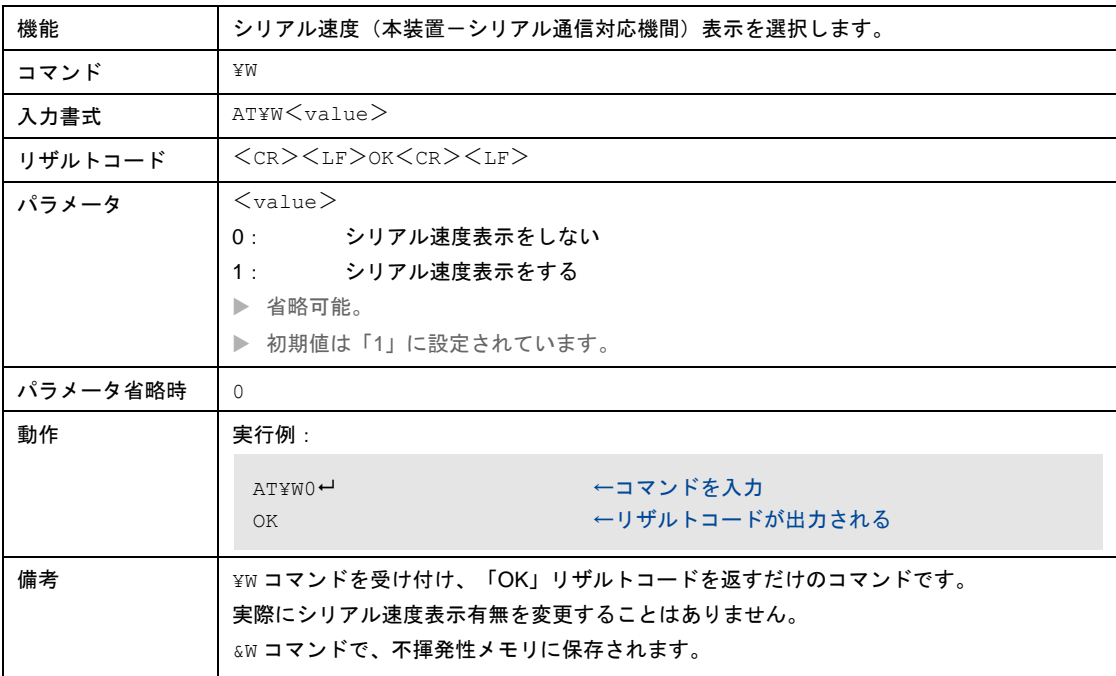

#### 8-8-33 本装置の状態表示

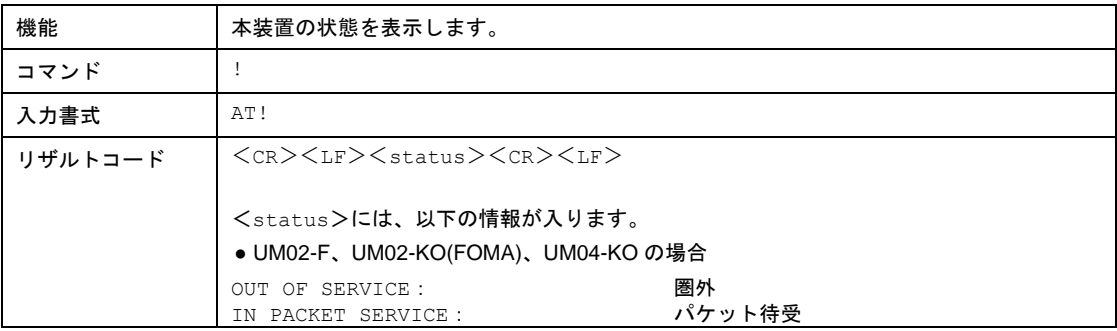

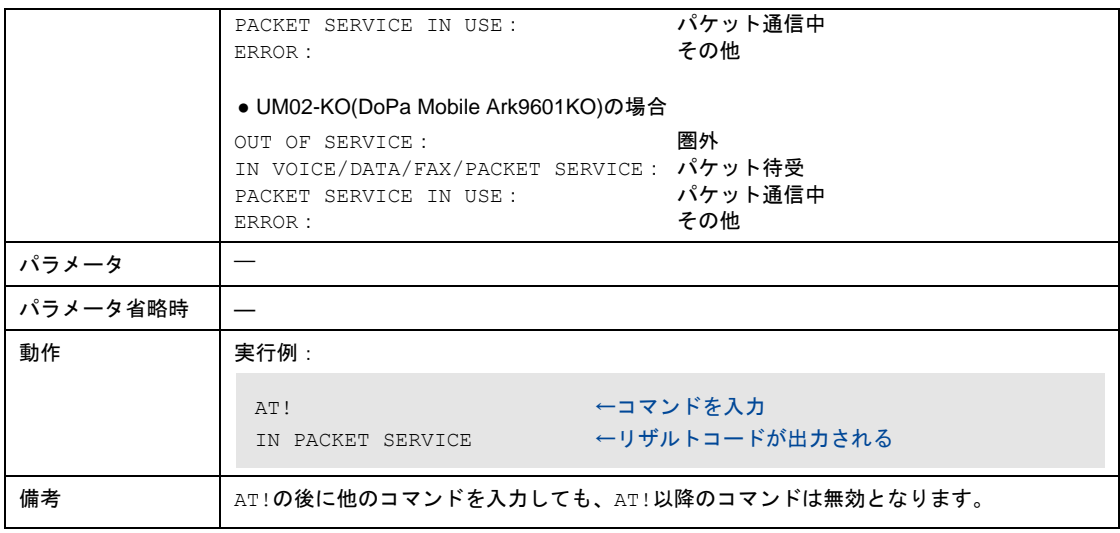

### 8-8-34 オンラインデータモードからオンラインコマンドモードへ移行

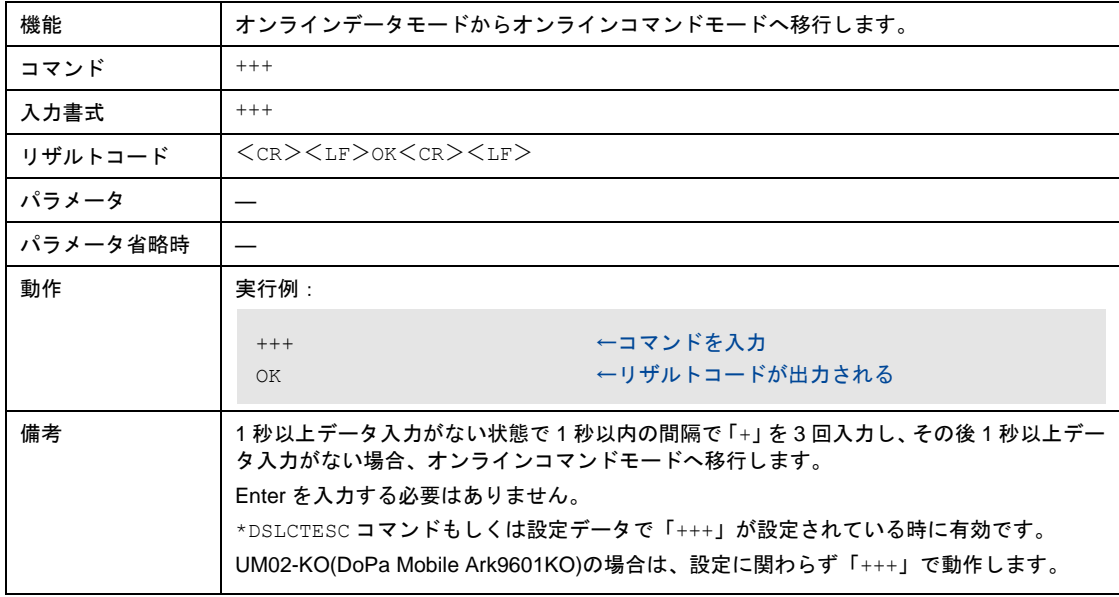

#### 8-8-35 オンラインデータモードからオンラインコマンドモードへ移行

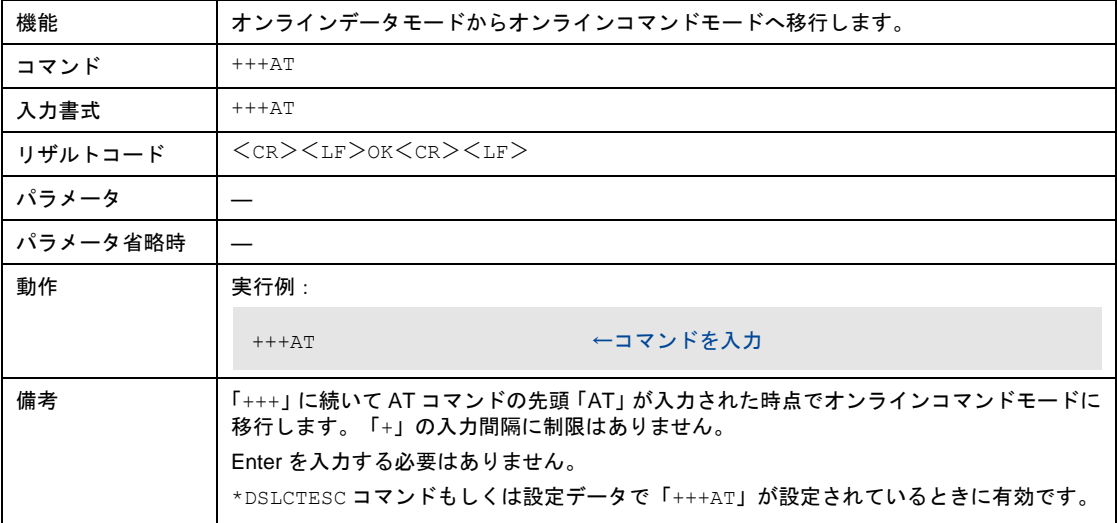

# 8-8-36 時刻情報の表示

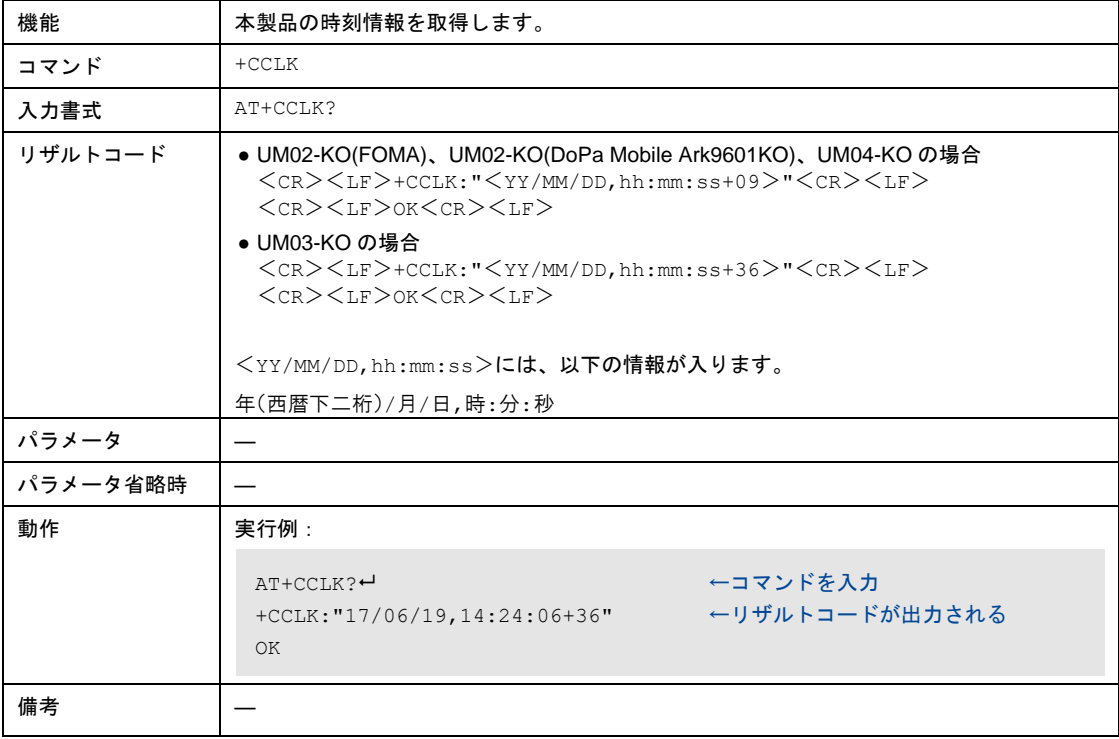

#### 8-8-37 切断理由の表示

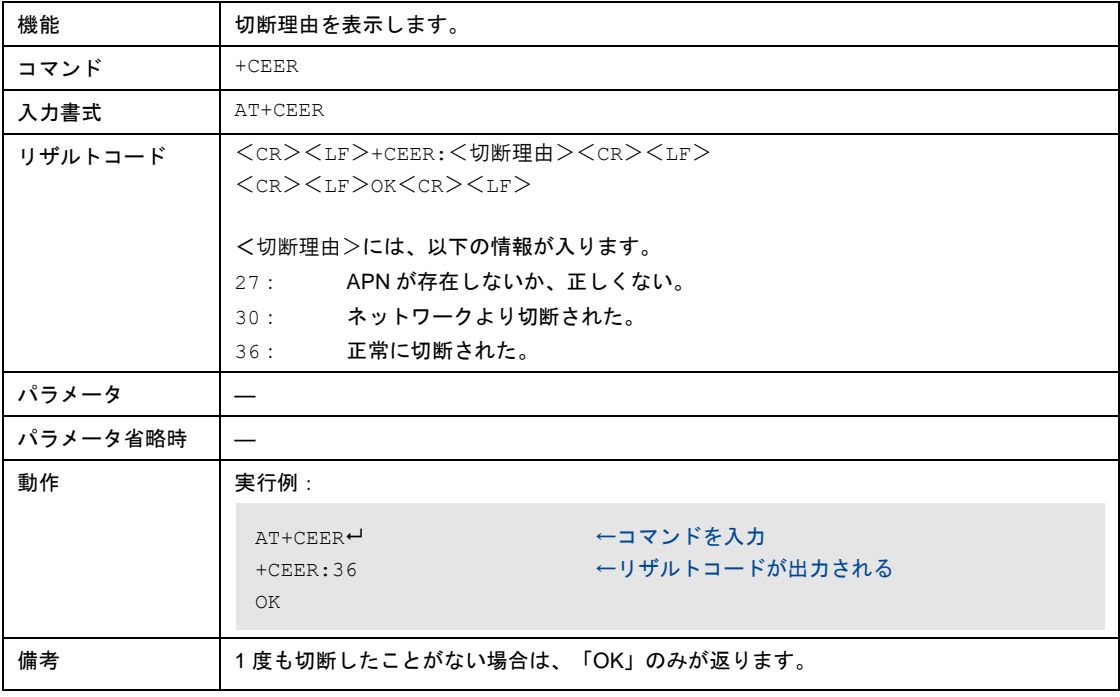

# 8-8-38 現在の圏外/圏内状態を表示

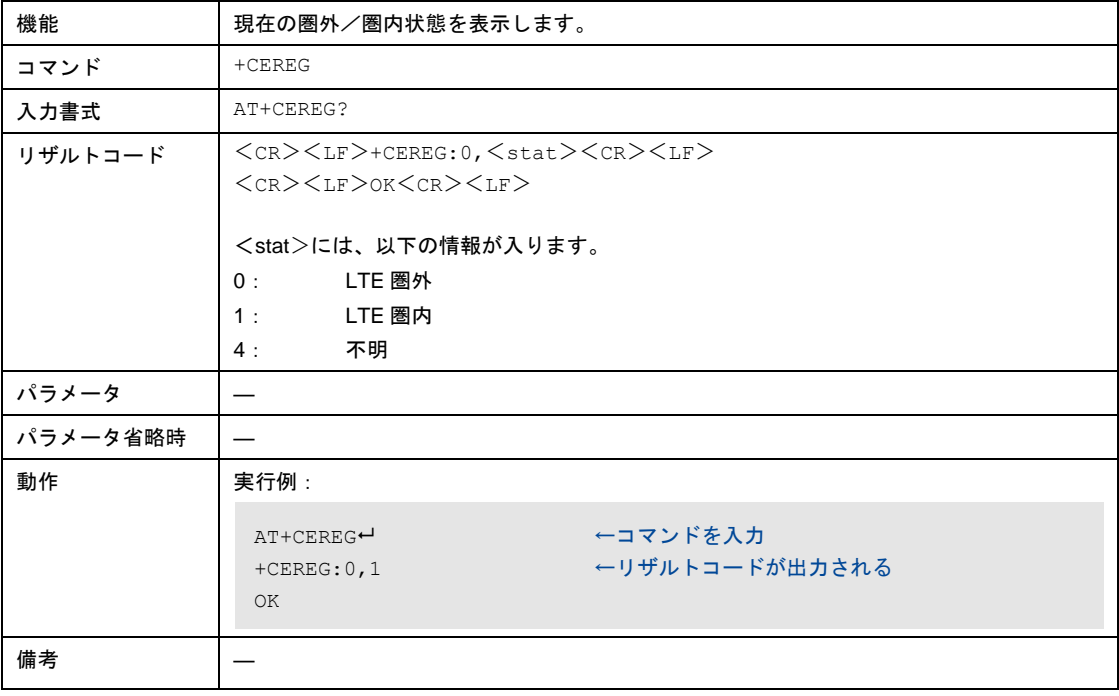

# 8-8-39 パケット発信時の接続先(APN)の設定

# UM02-F、UM02-KO(FOMA)、UM02-KO(DoPa Mobile Ark9601KO)

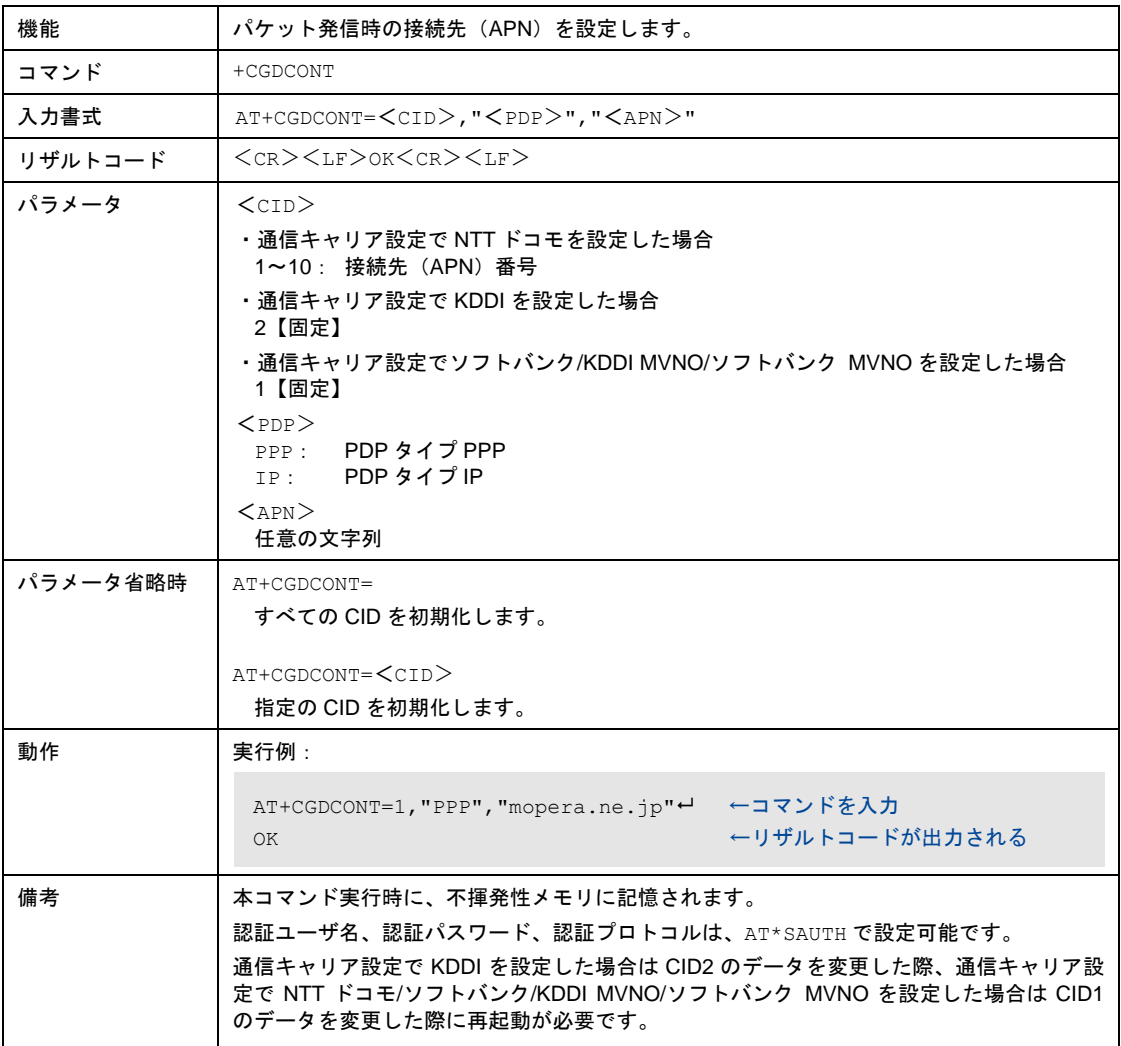

#### UM03-KO

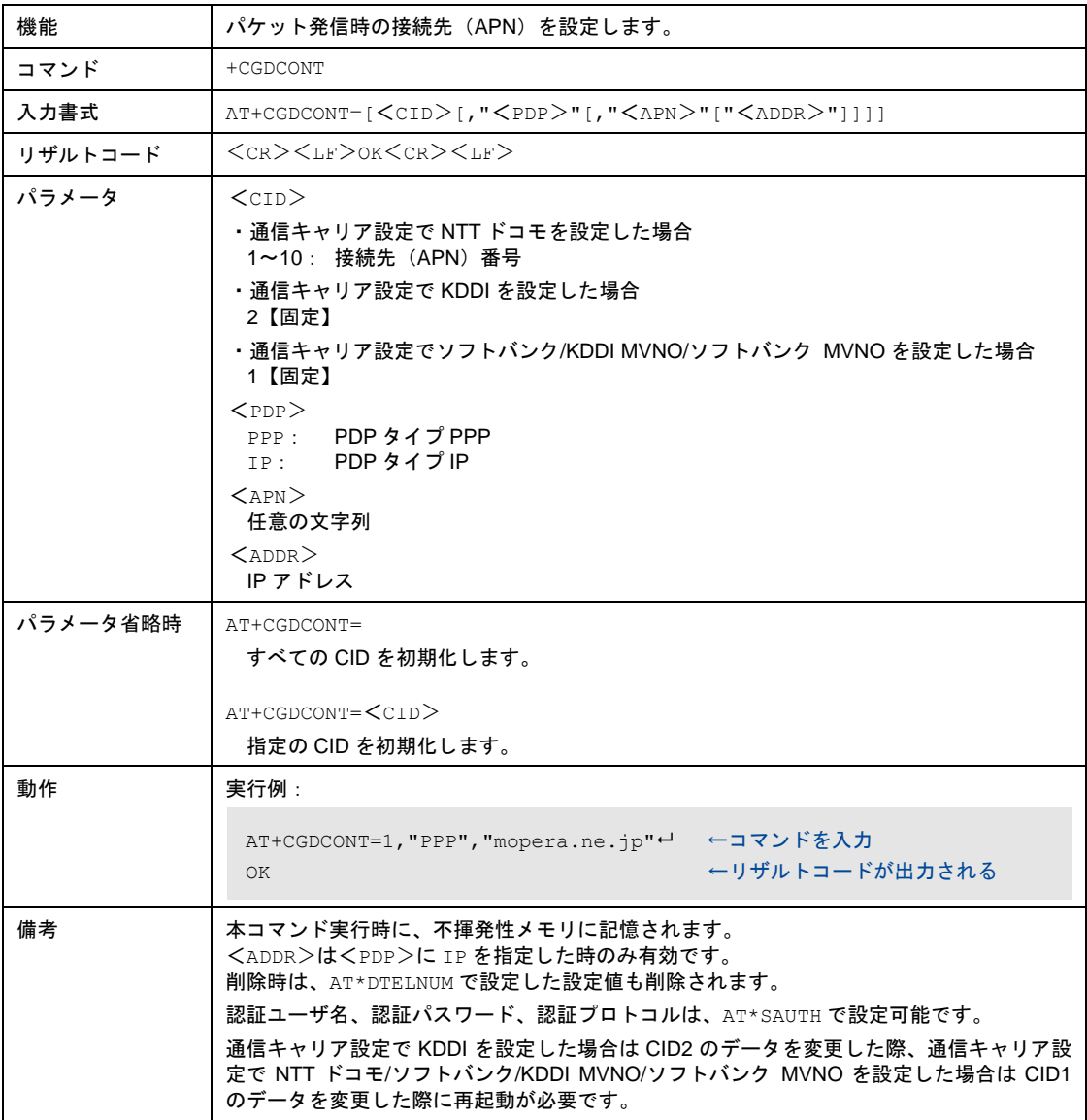

#### UM04-KO

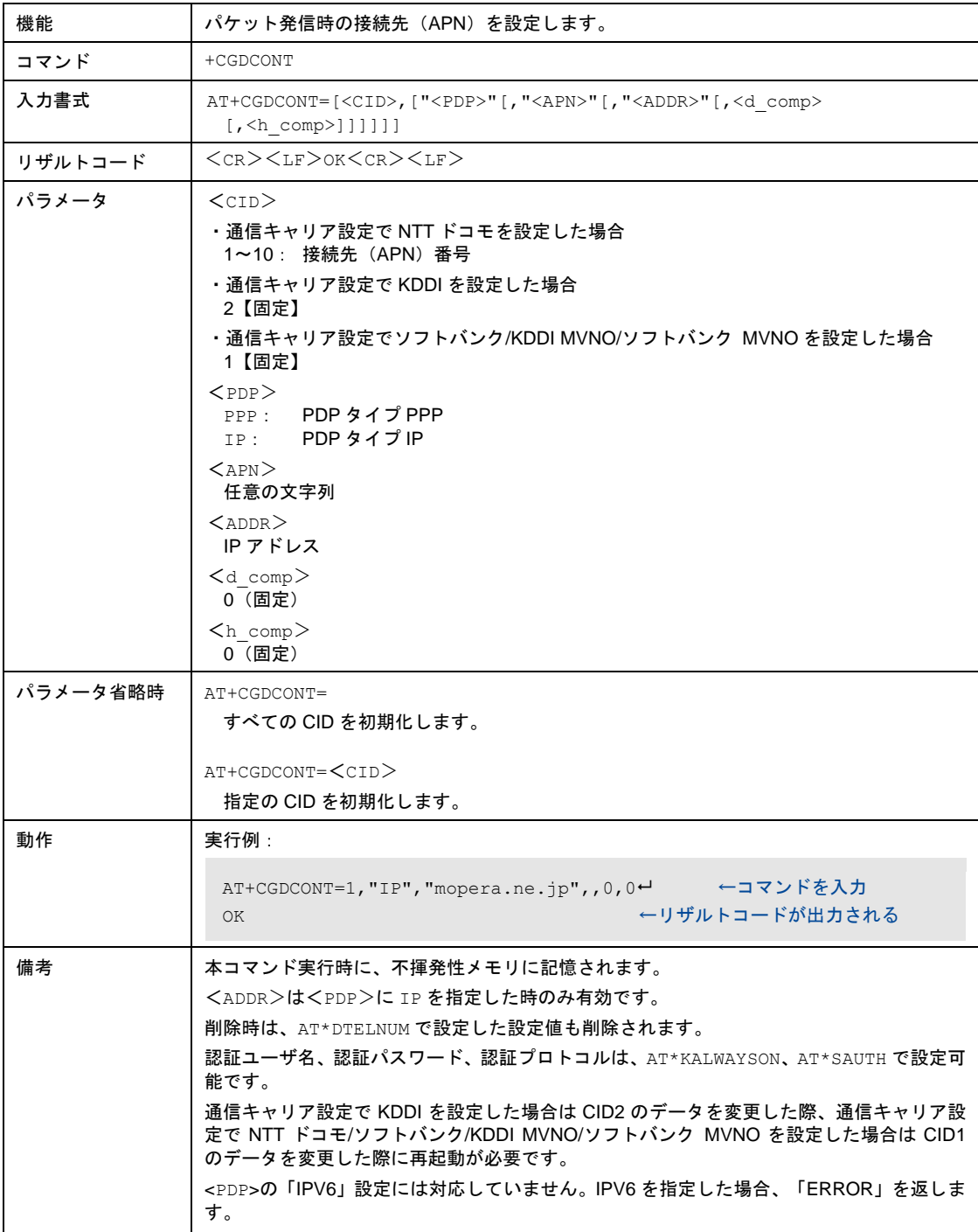

# 8-8-40 パケット発信時の接続先(APN)の読み出し

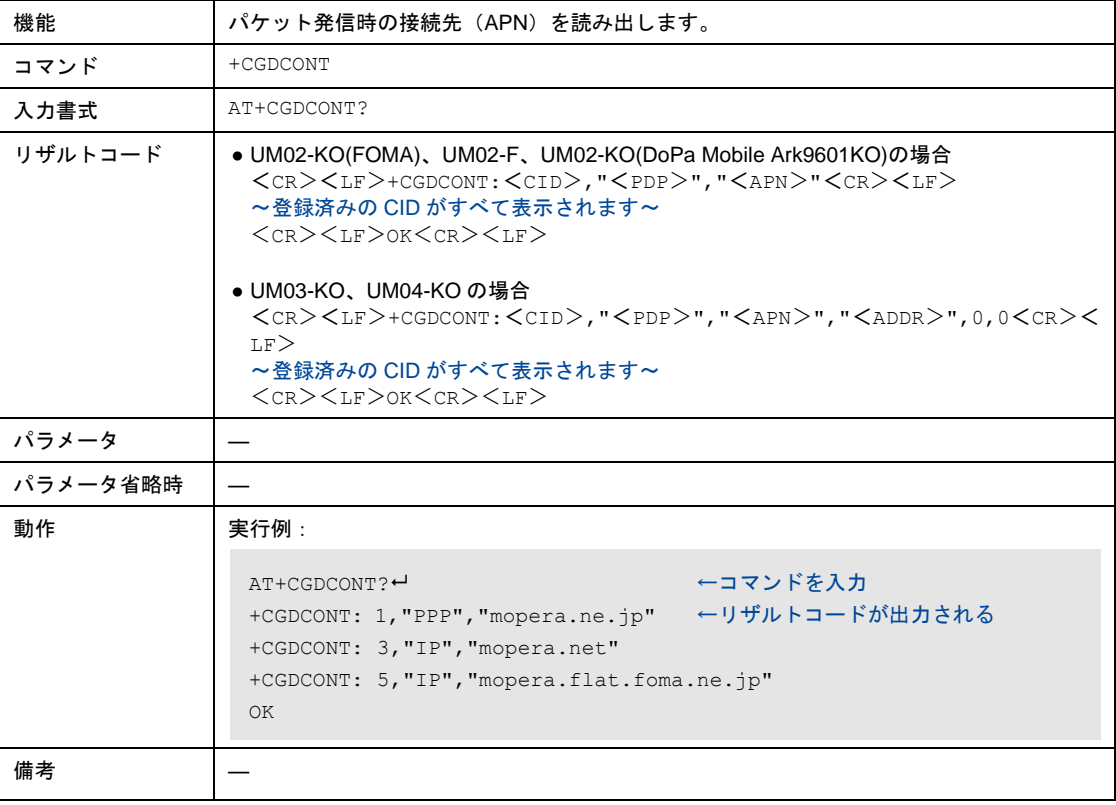

#### 8-8-41 圏内/圏外状態の表示

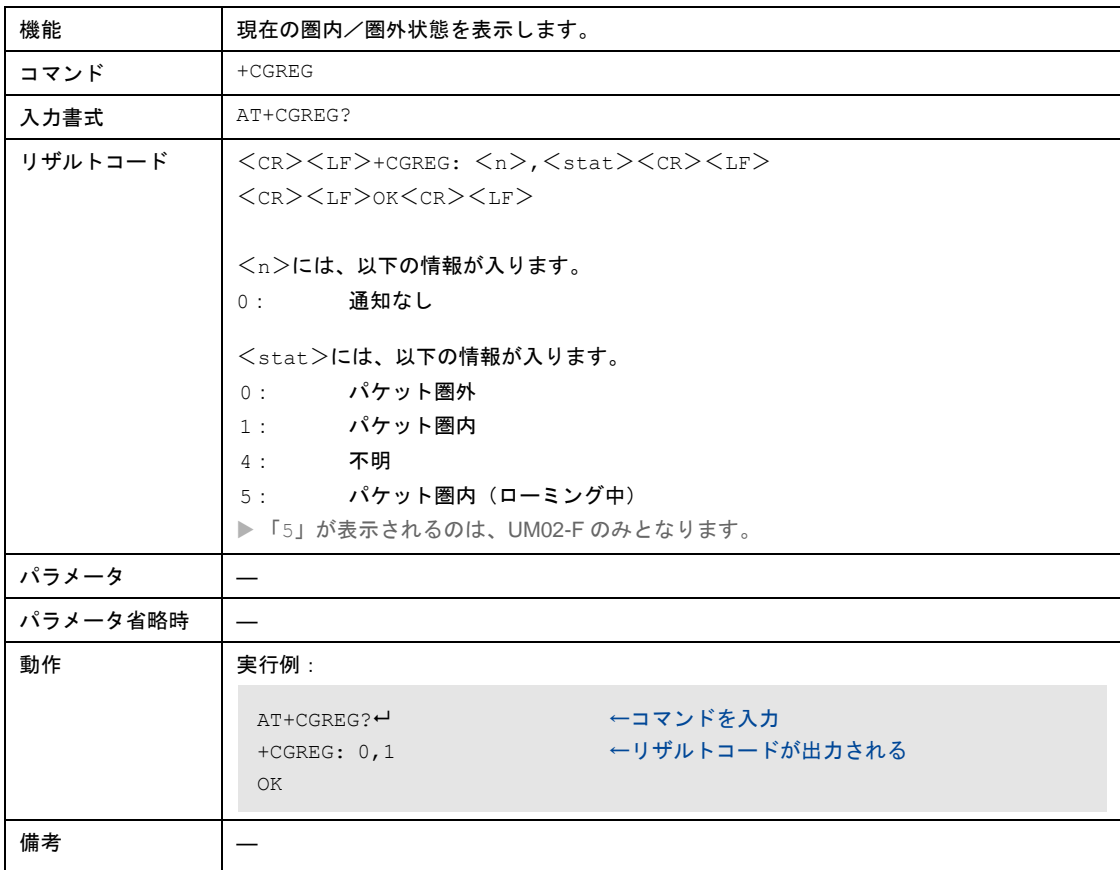

# 8-8-42 通信モジュールの製造番号(IMEI)の表示

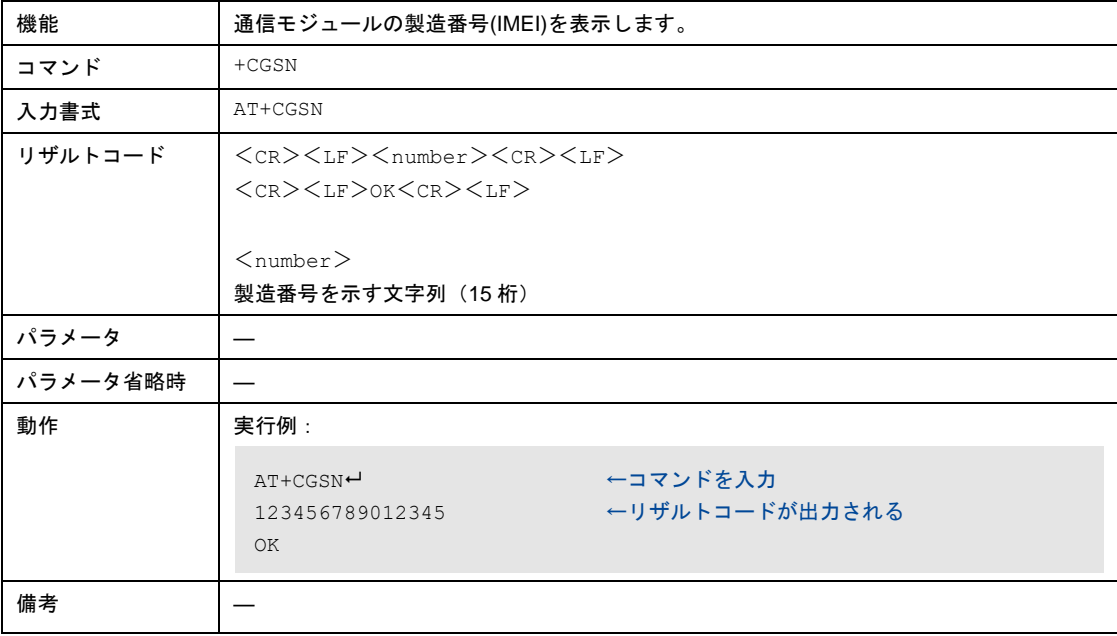

#### 8-8-43 SMSおよびエリアメールの削除

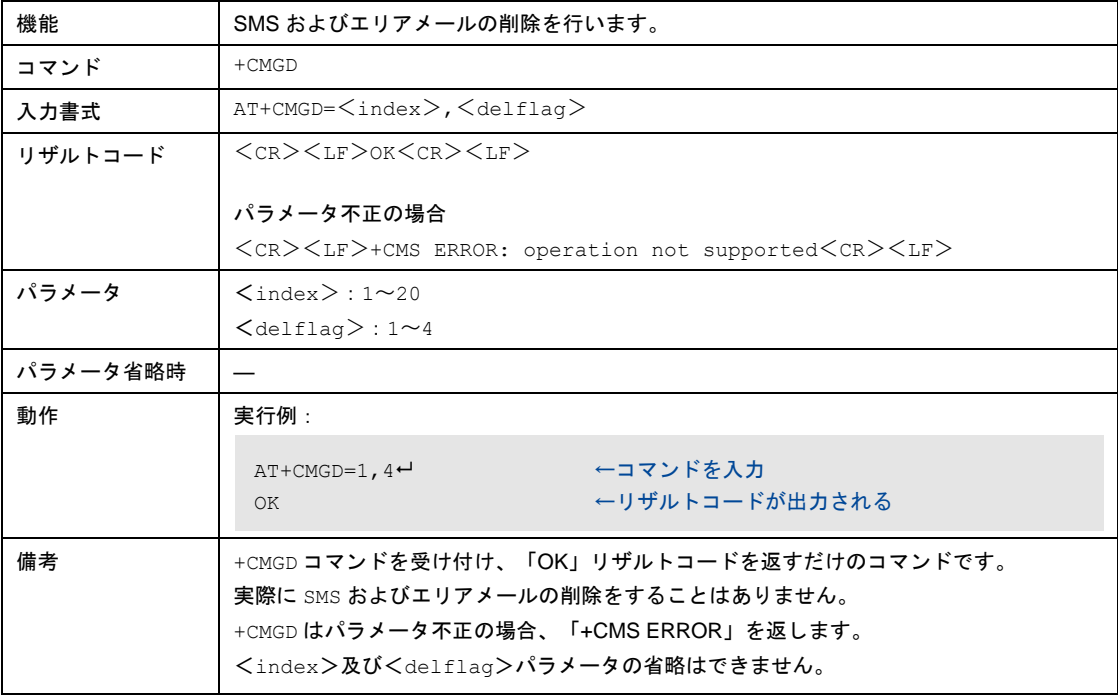

#### 8-8-44 SMSおよびエリアメール形式の設定

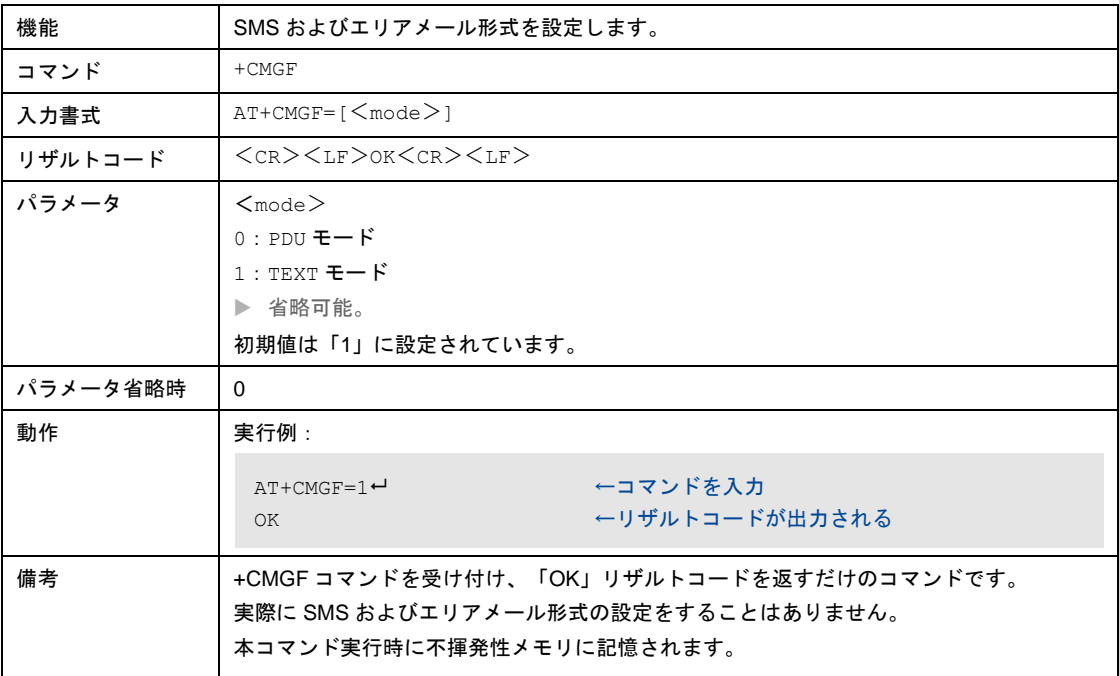

#### 8-8-45 SMSおよびエリアメール形式の設定の読み出し

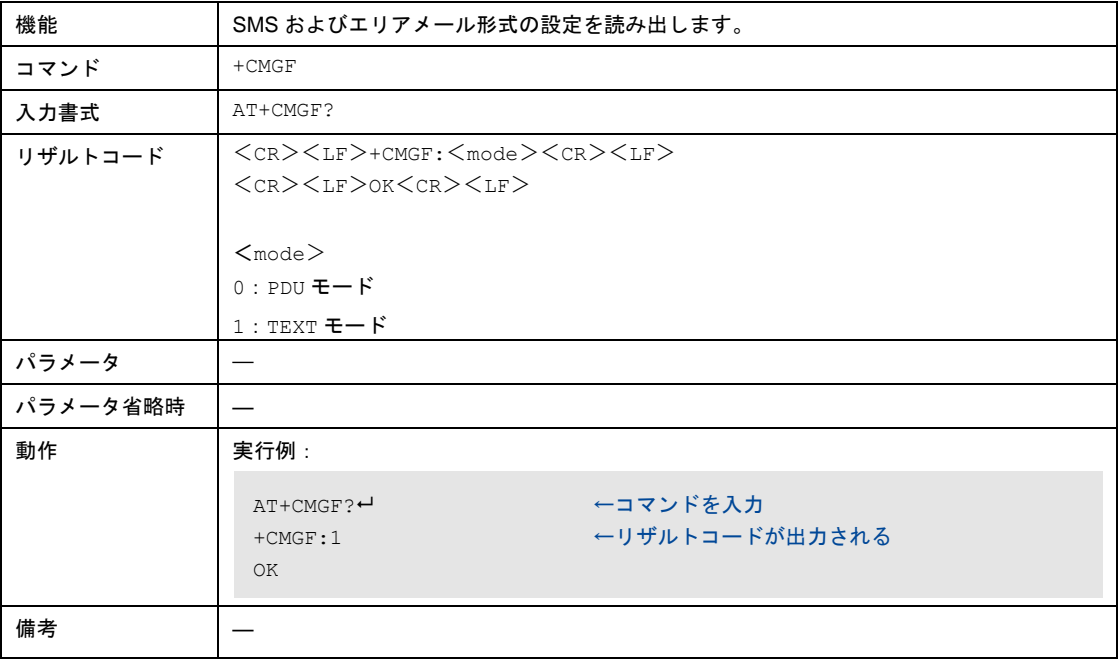

8-8-46 SMSおよびエリアメール受信時に外部装置への通知方法の設定

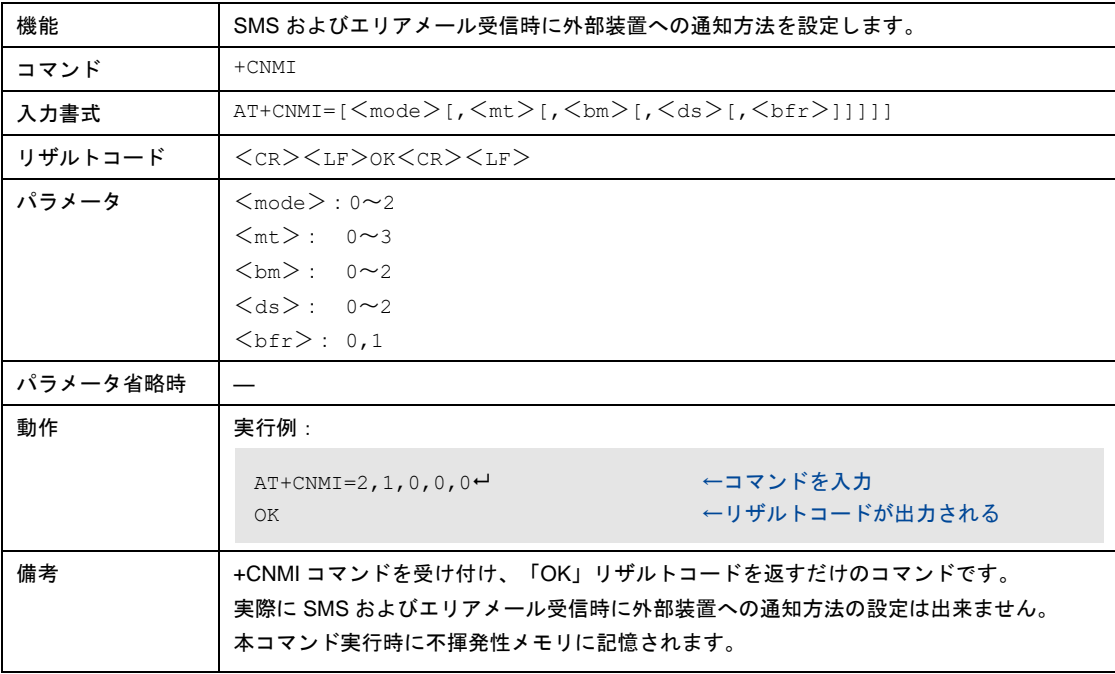

#### 8-8-47 SMSおよびエリアメール受信時に外部装置への通知方法の設定の読み出し

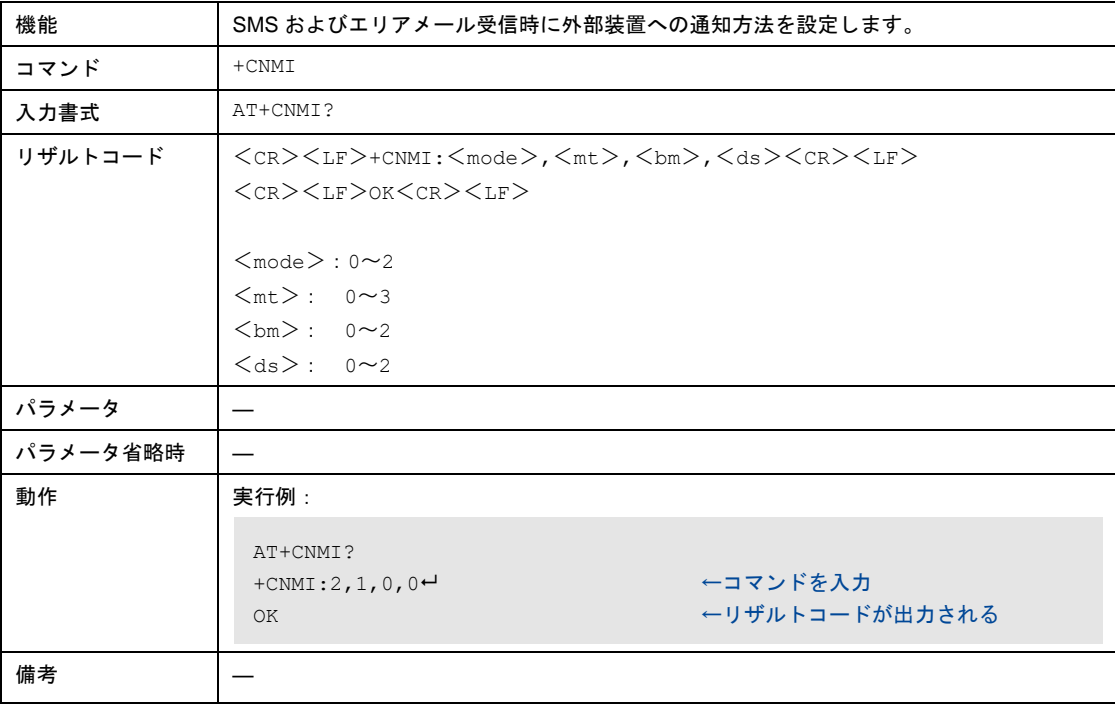

# 8-8-48 電話番号の表示

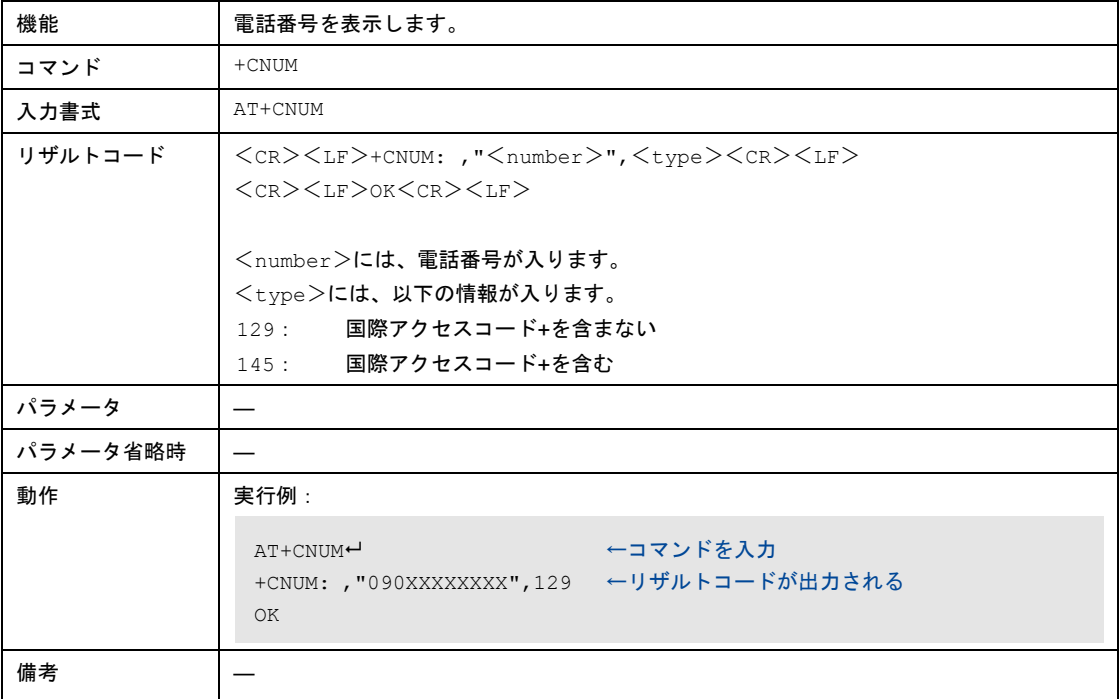

# 8-8-49 パケット着信時の拡張リザルトコード設定

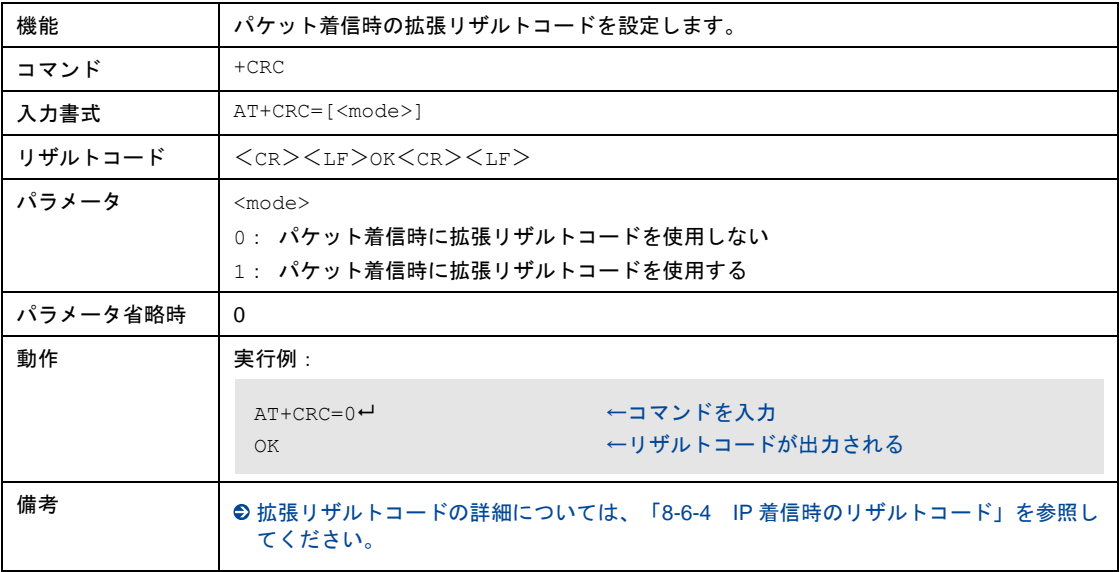

### 8-8-50 パケット着信時の拡張リザルトコード設定の読み出し

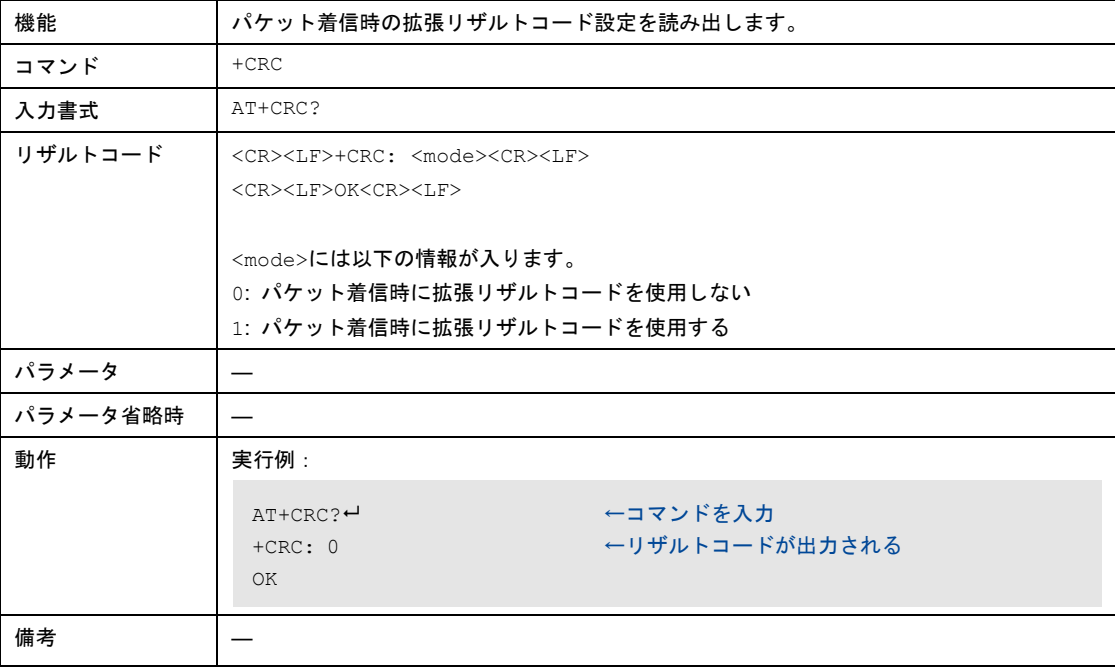

### 8-8-51 音声通話の圏内/圏外状態の表示

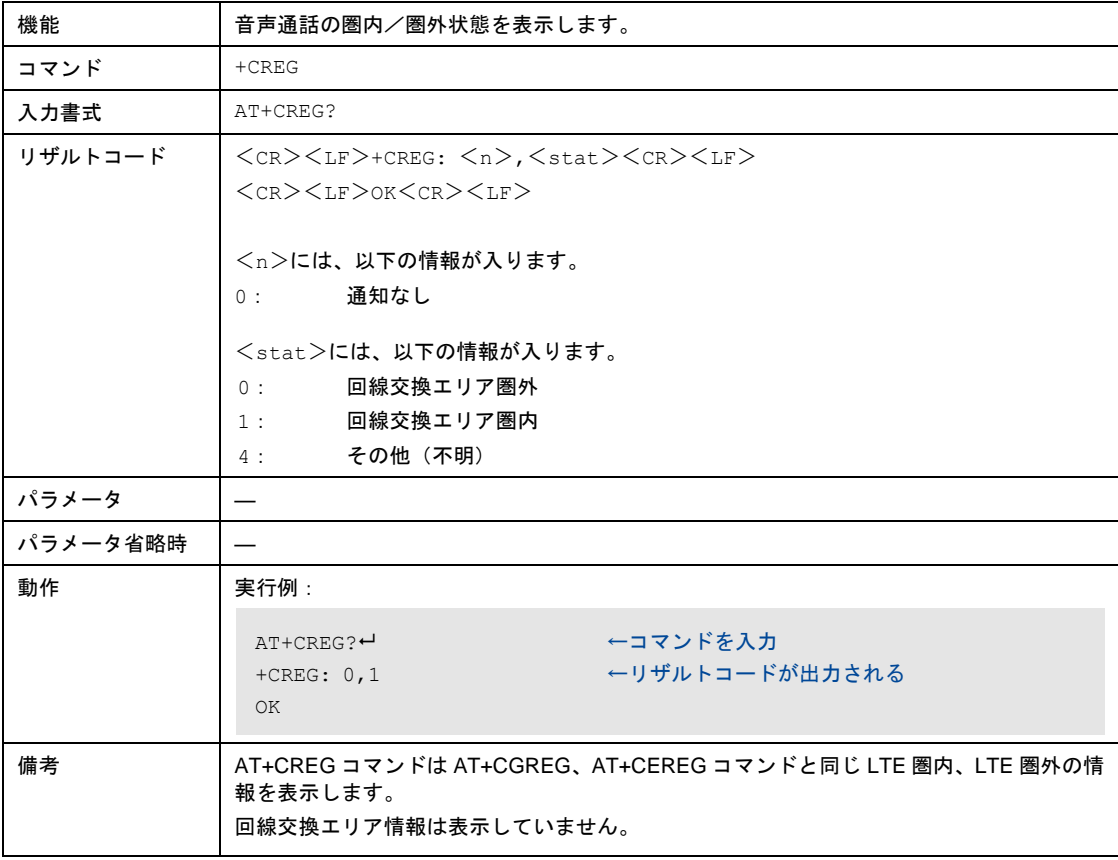

### 8-8-52 SMS およびエリアメールの外部装置に出力する文字コードおよび外部装置か ら受け付ける文字コードの設定

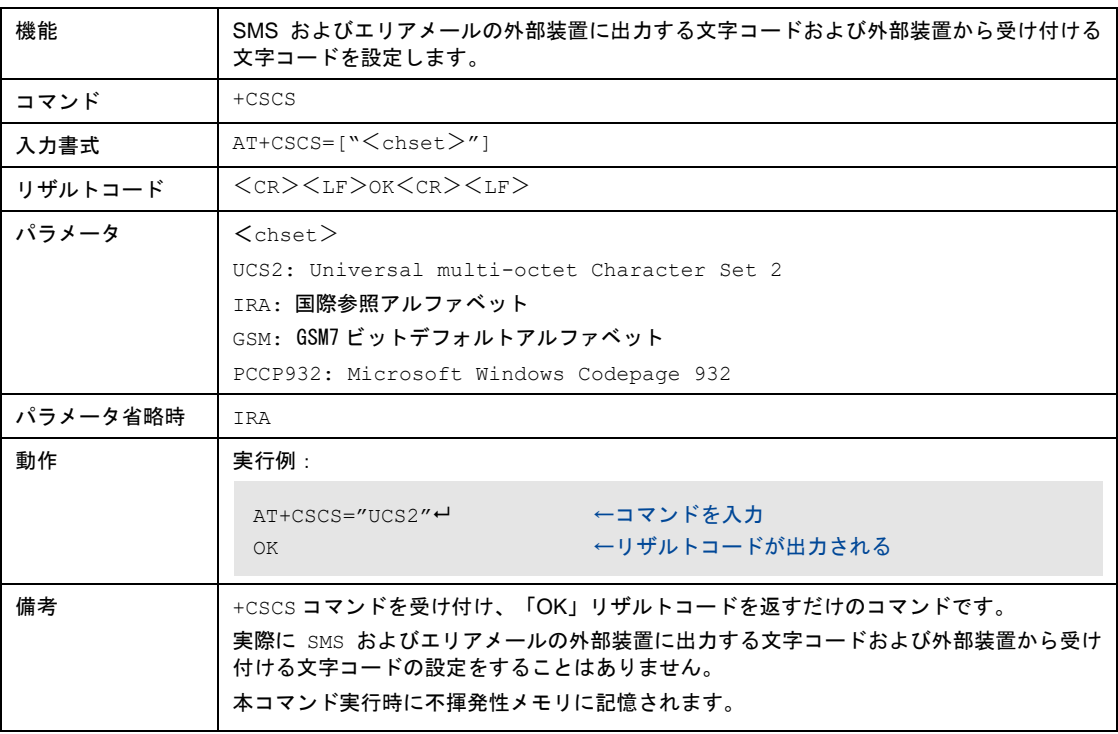

#### 8-8-53 SMS およびエリアメールの外部装置に出力する文字コードおよび外部装置か ら受け付ける文字コードの設定の読み出し

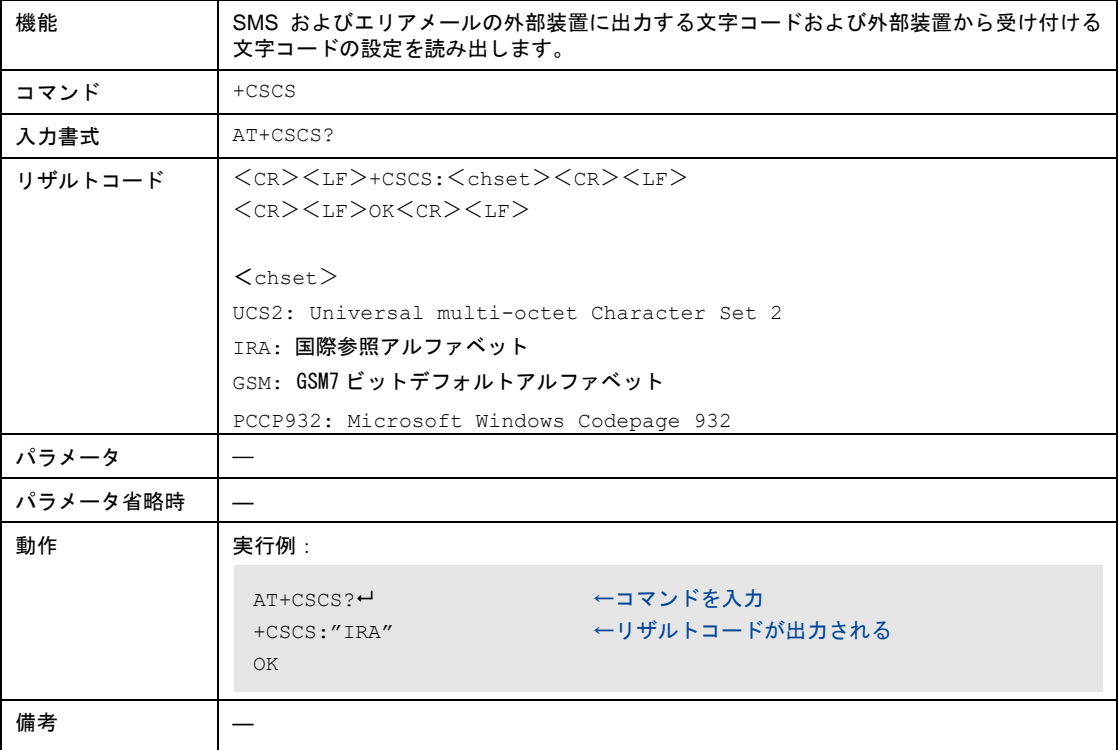

8-8-54 TEXTモード時の詳細なヘッダ情報表示有無の設定

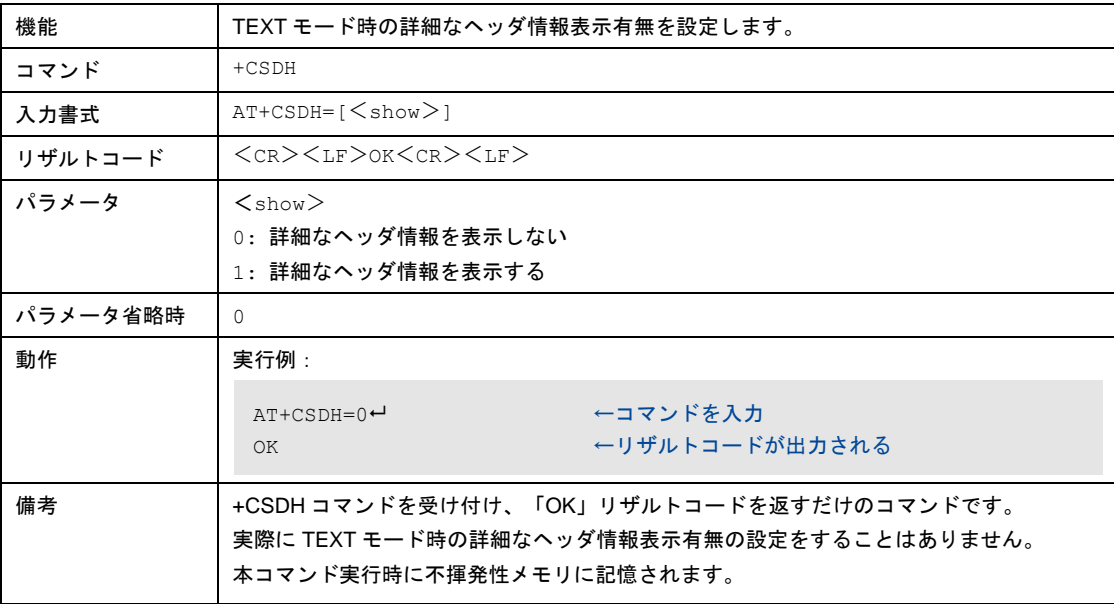

#### 8-8-55 TEXTモード時の詳細なヘッダ情報表示有無の設定の読み出し

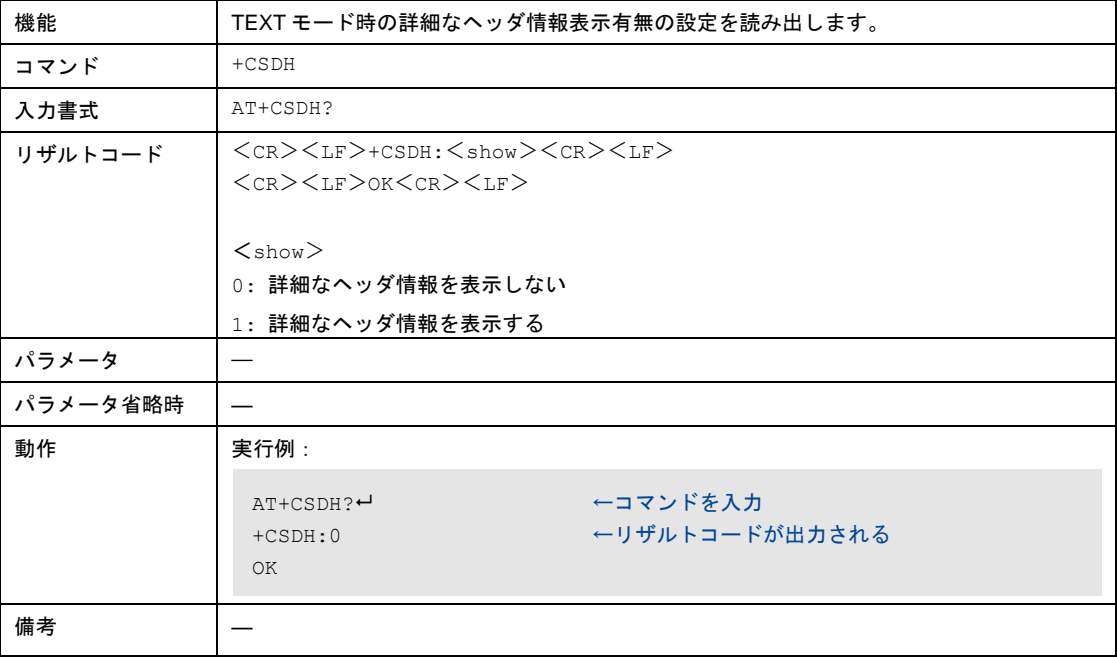

### 8-8-56 本装置のメーカ名の表示

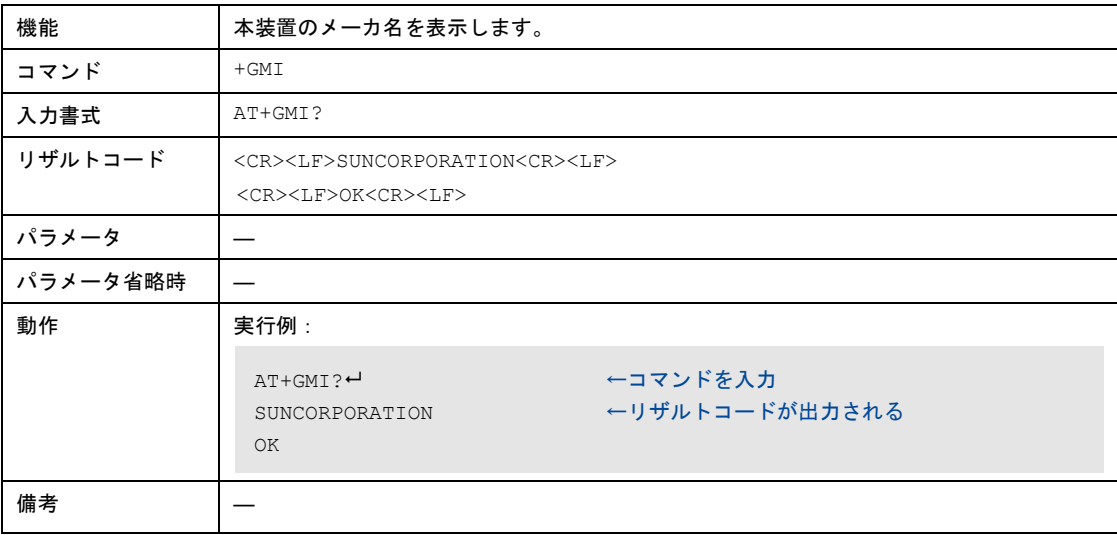

### 8-8-57 互換対象機器のモデル(製品名)の表示

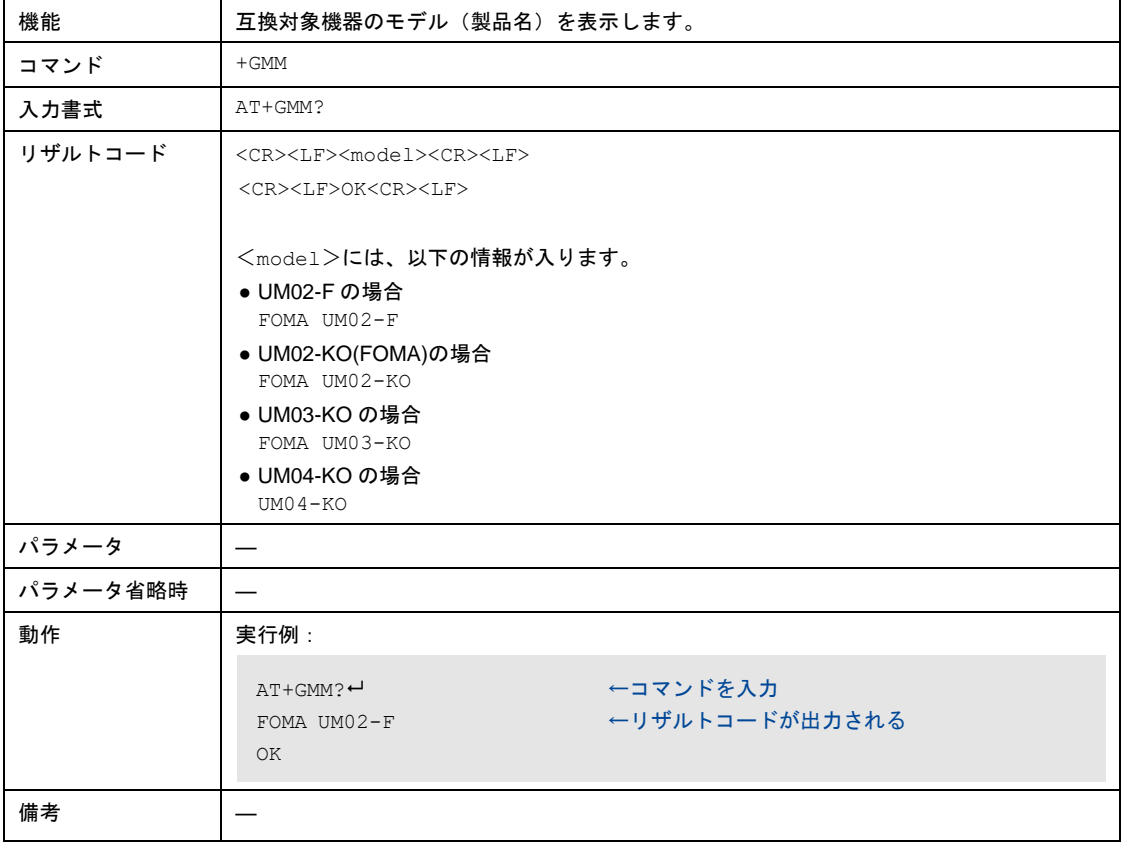

# 8-8-58 本装置のバージョン表示

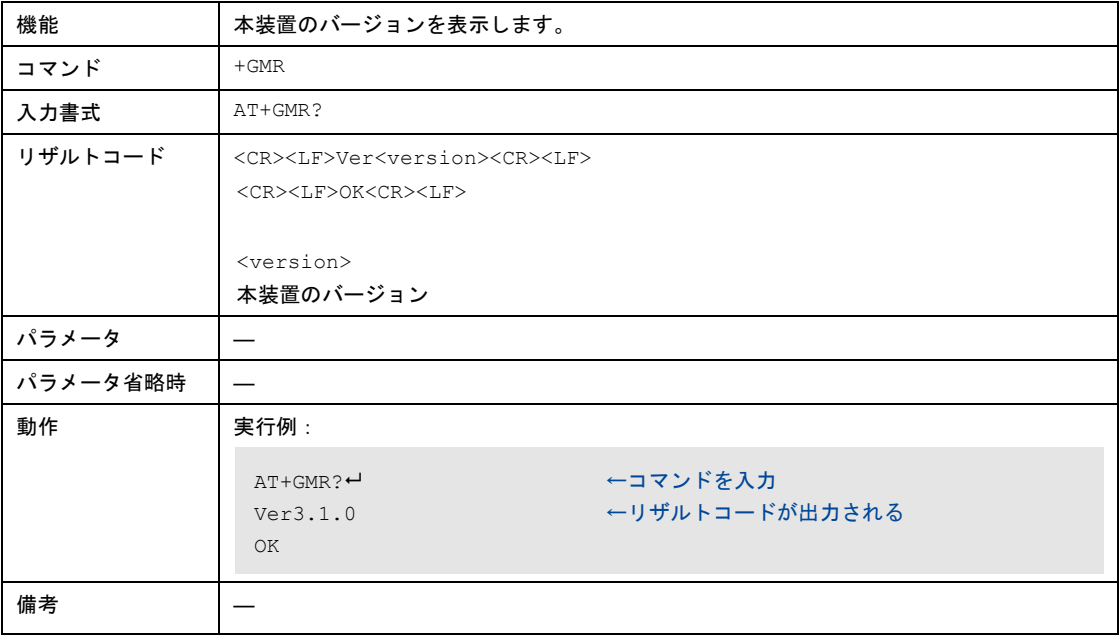

# 8-8-59 フロー制御方式の選択

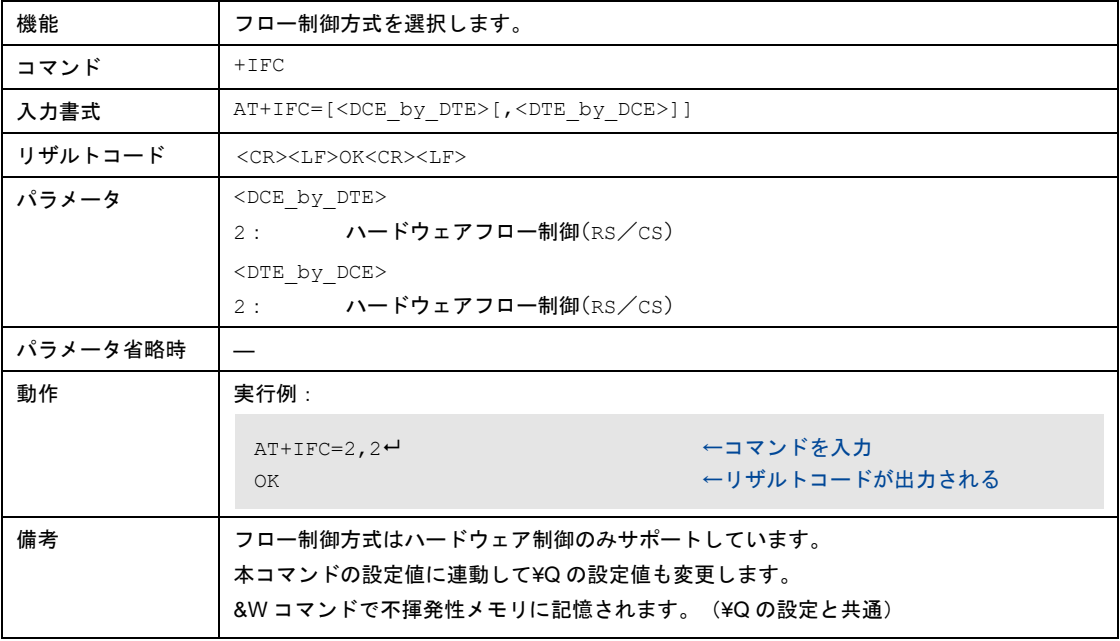

# 8-8-60 フロー制御方式の表示

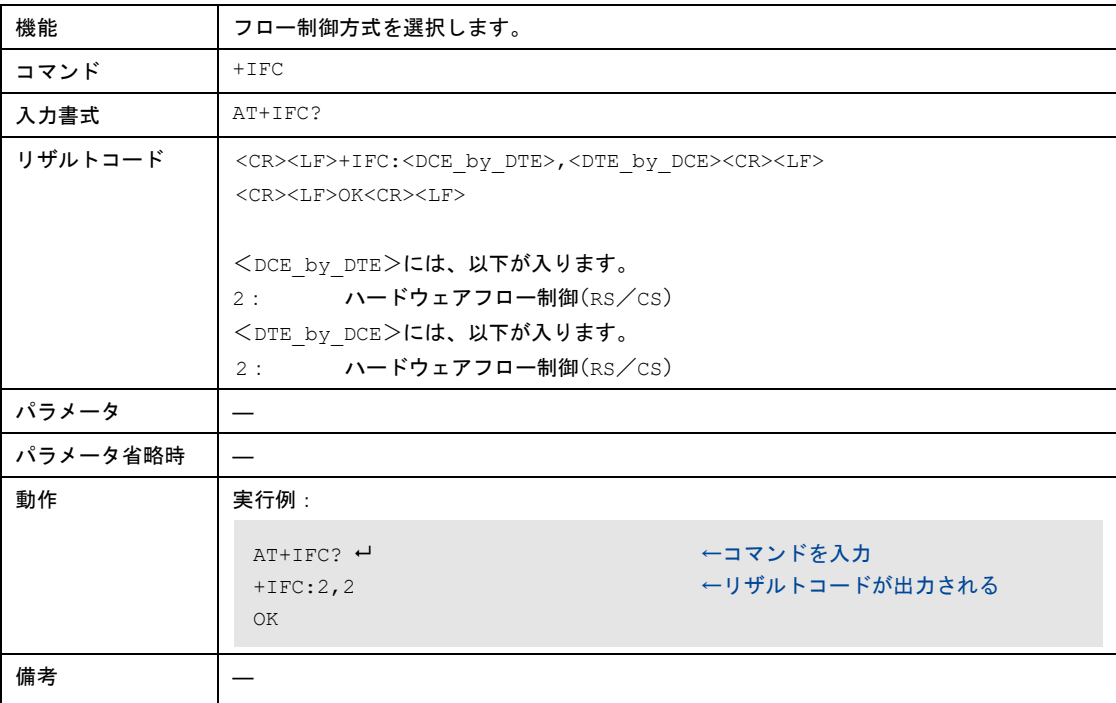

#### 8-8-61 網規制の表示

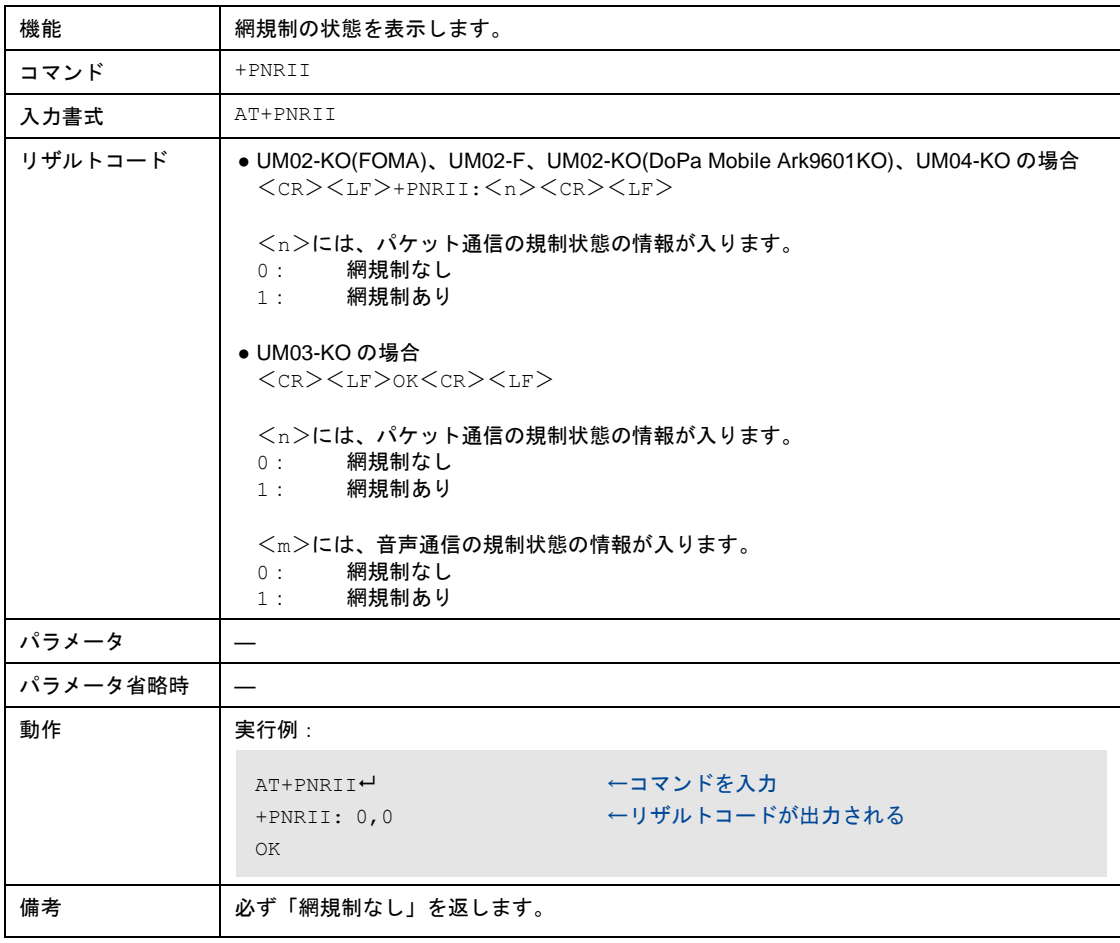

# 8-8-62 アンテナレベルの表示

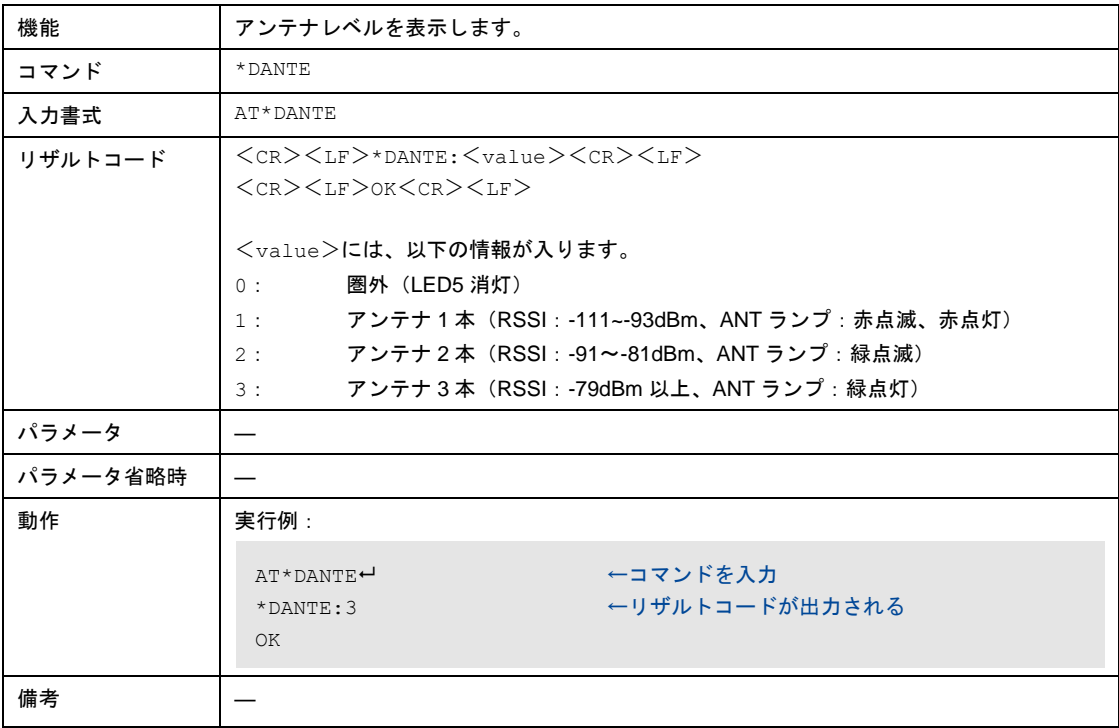

#### 8-8-63 通信可能状態確認

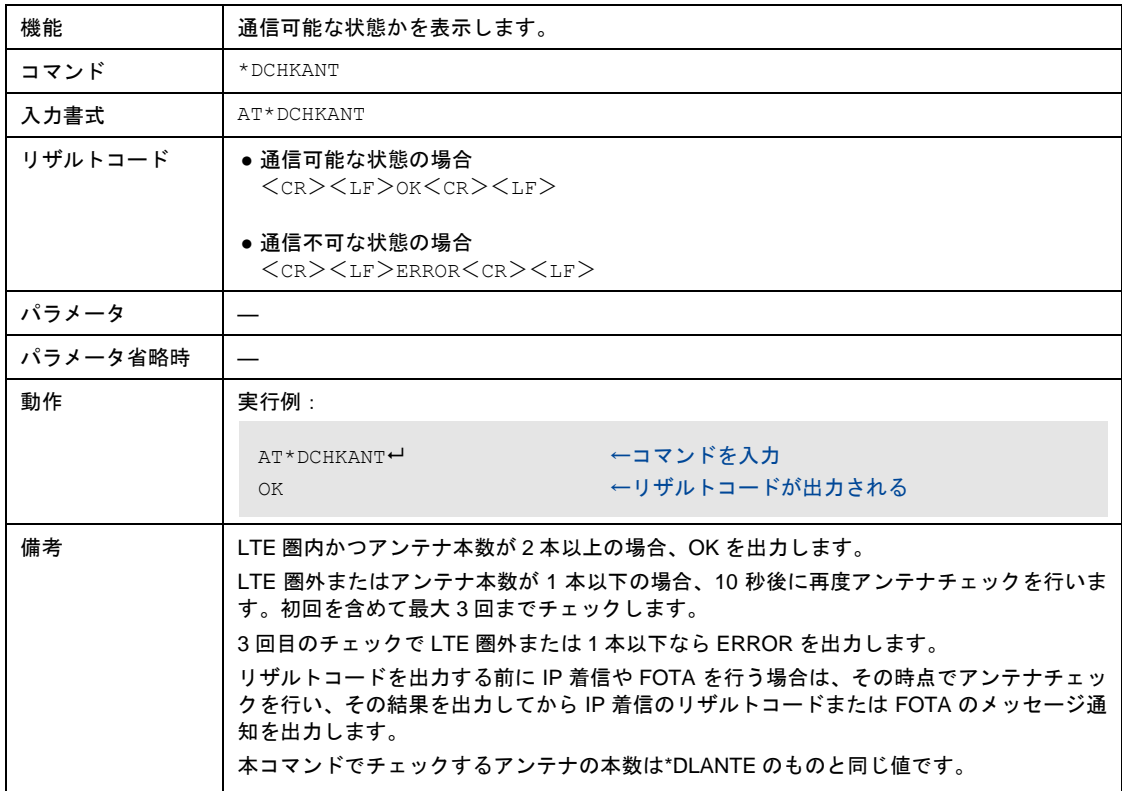

# 8-8-64 ハードウェアリセット

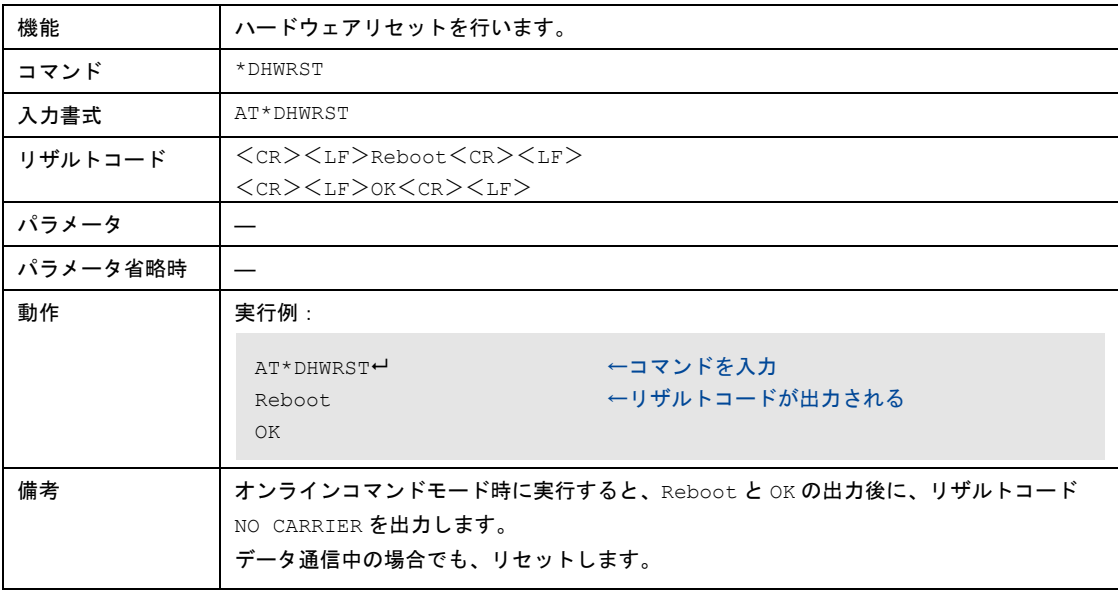

### 8-8-65 LTEアンテナレベルの表示

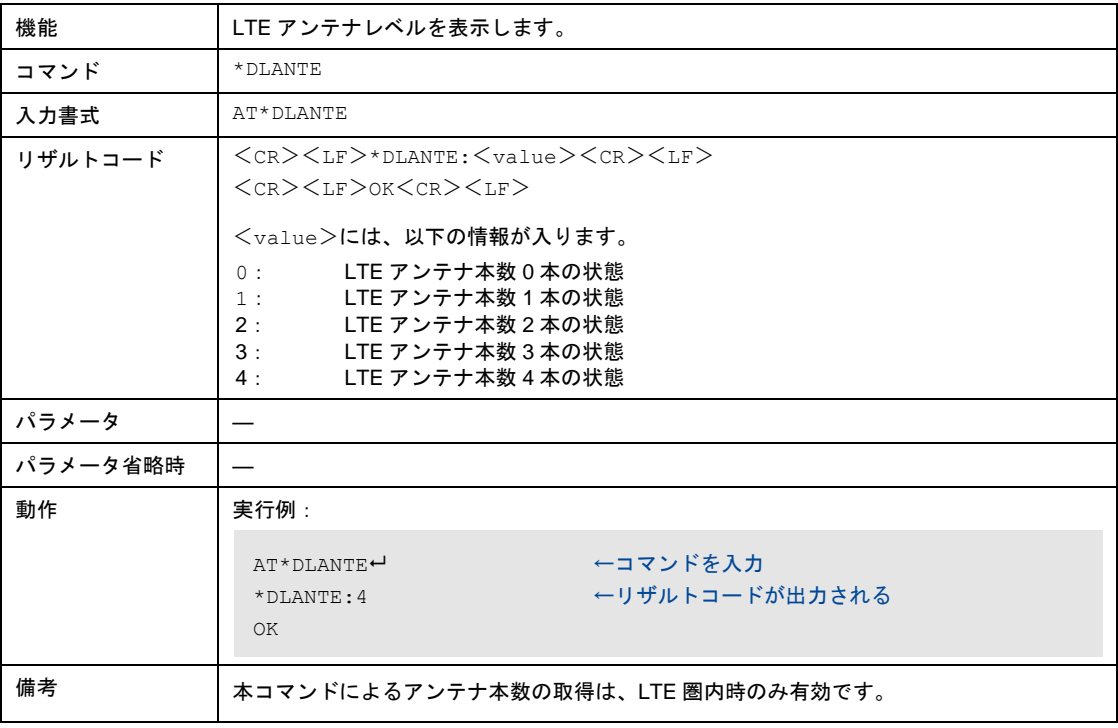
## 8-8-66 SMS保存領域不足による受信不可通知の設定

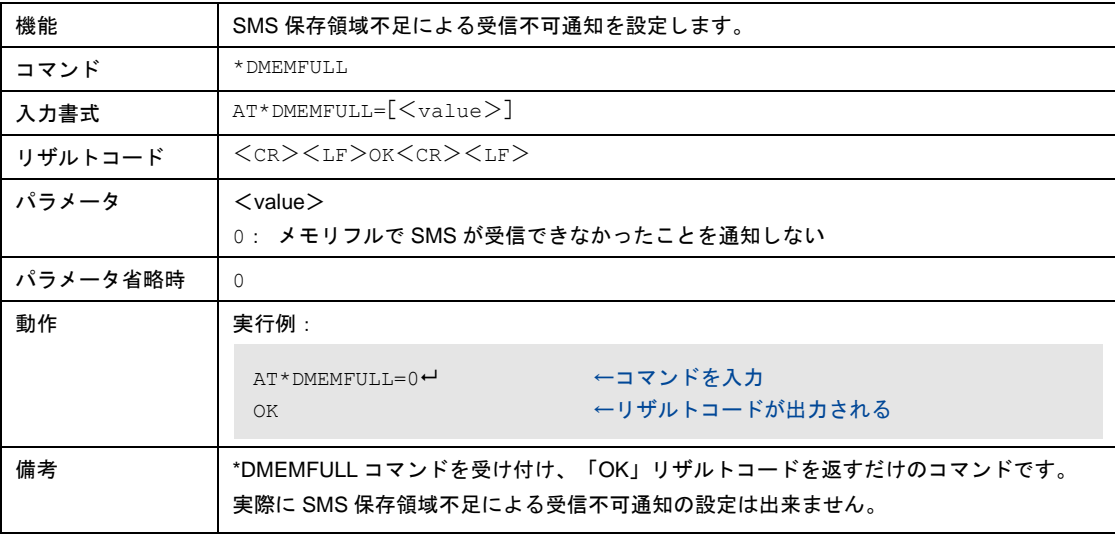

## 8-8-67 SMS保存領域不足による受信不可通知の設定読み出し

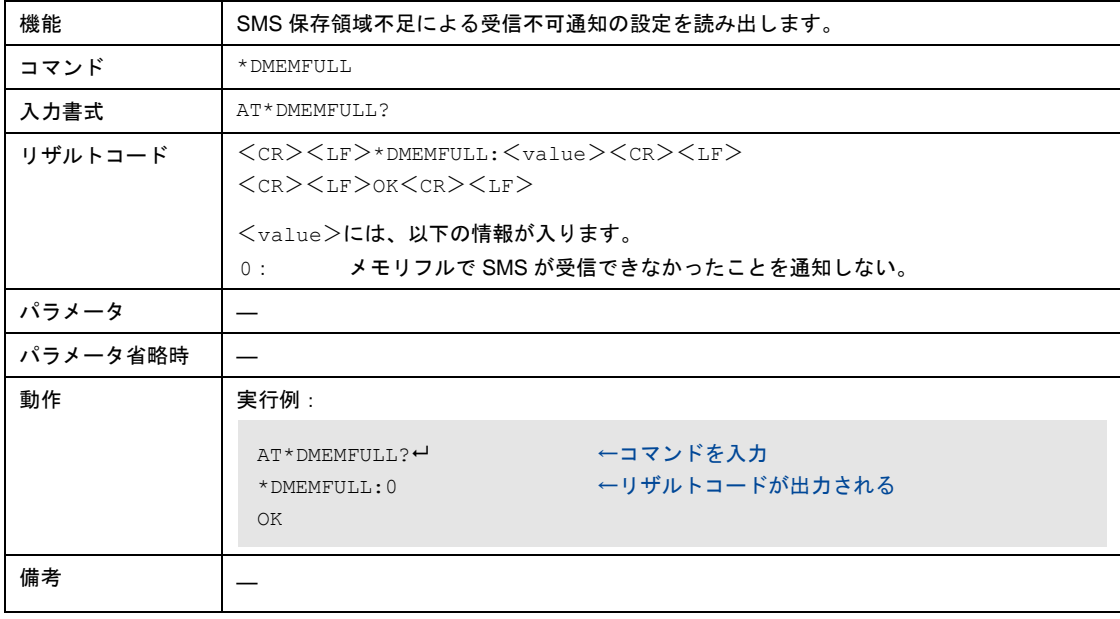

## 8-8-68 受信電力指標値の表示

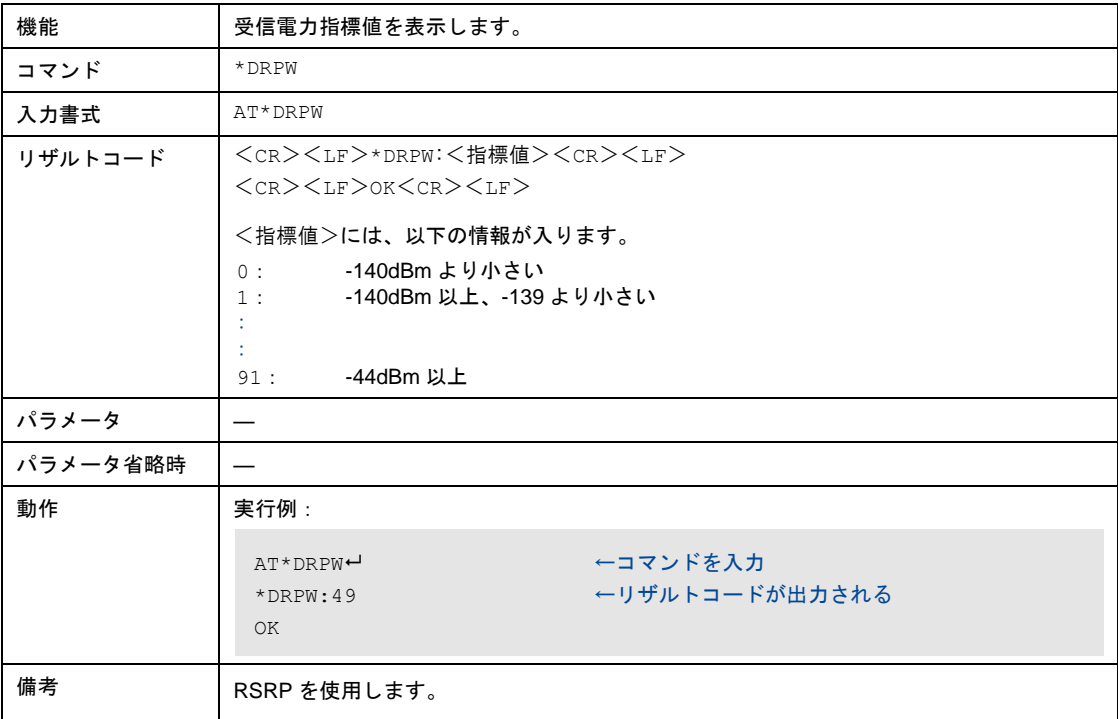

## <span id="page-181-0"></span>8-8-69 エスケープコマンドの設定

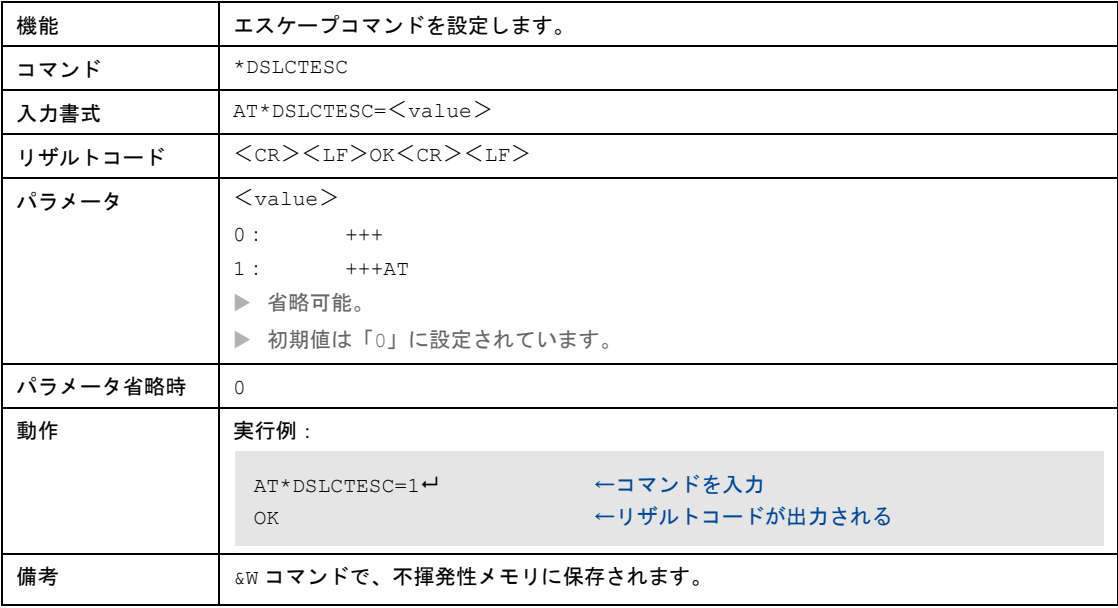

# 8-8-70 エスケープコマンドの設定読み出し

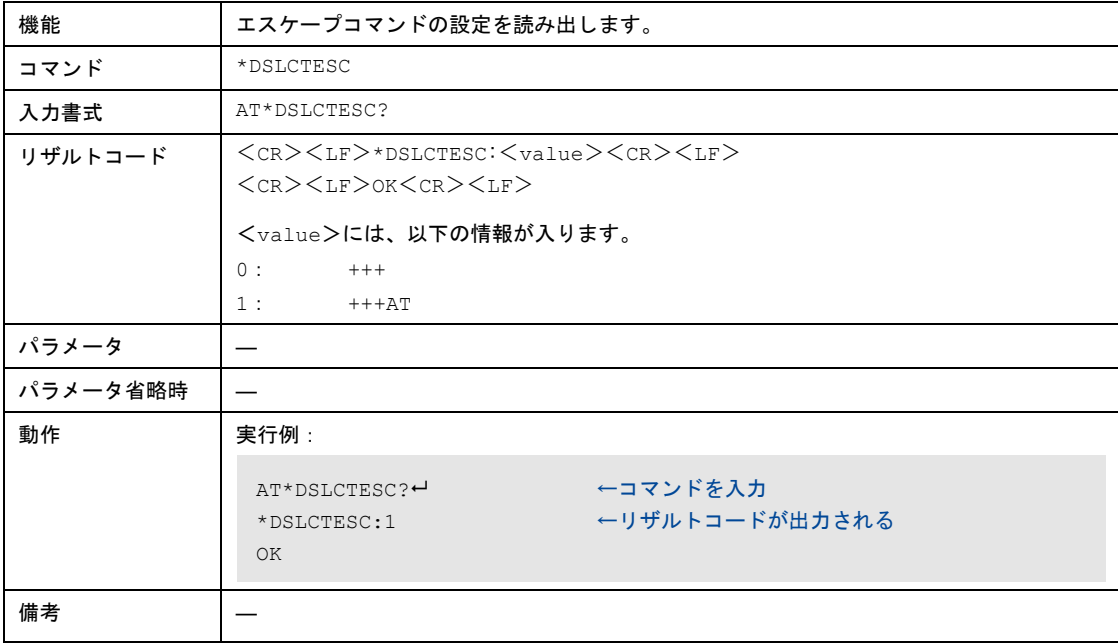

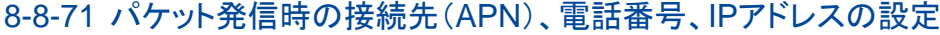

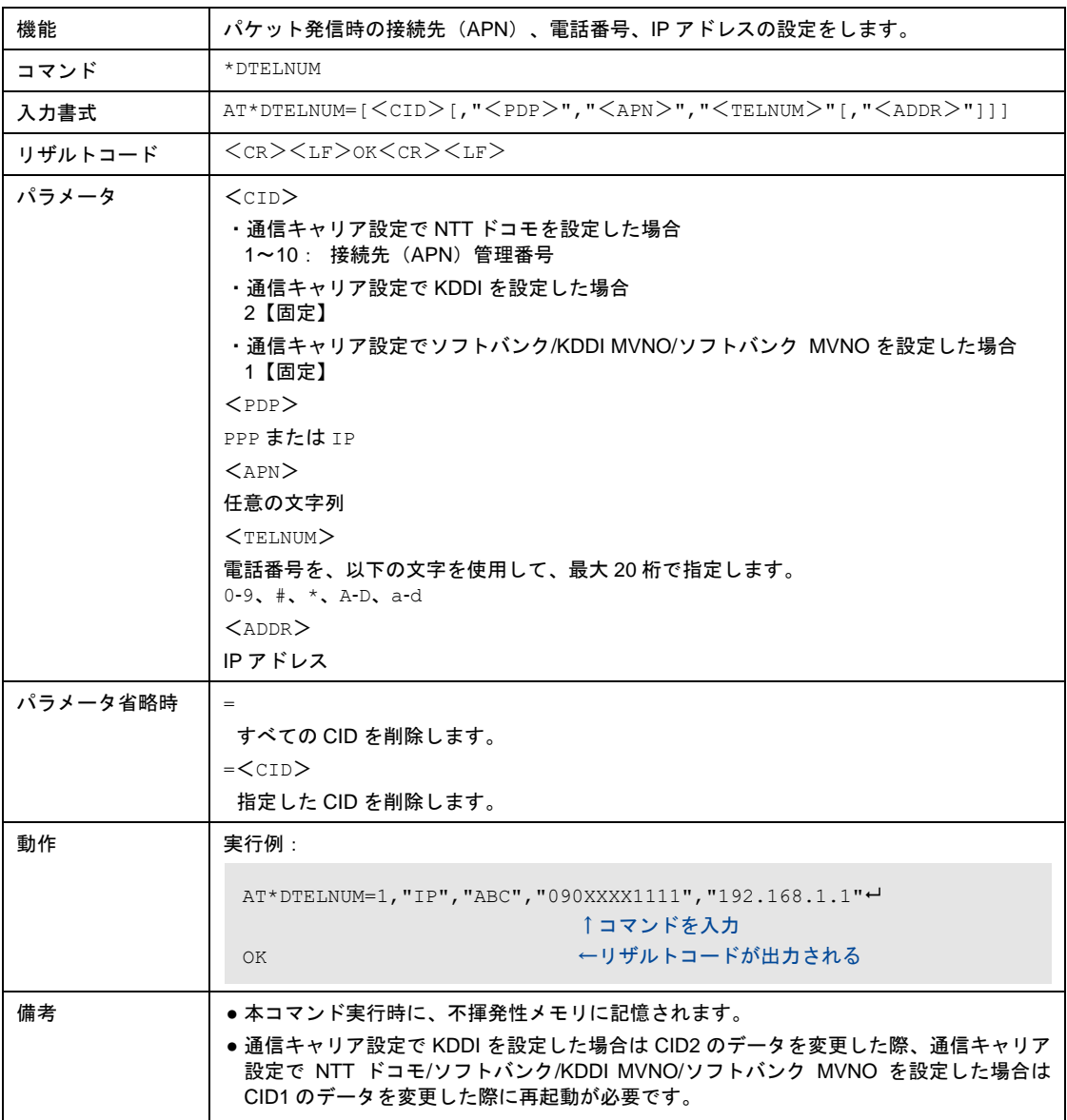

## 8-8-72 パケット発信時の接続先(APN)、電話番号、IPアドレスの設定読み出し

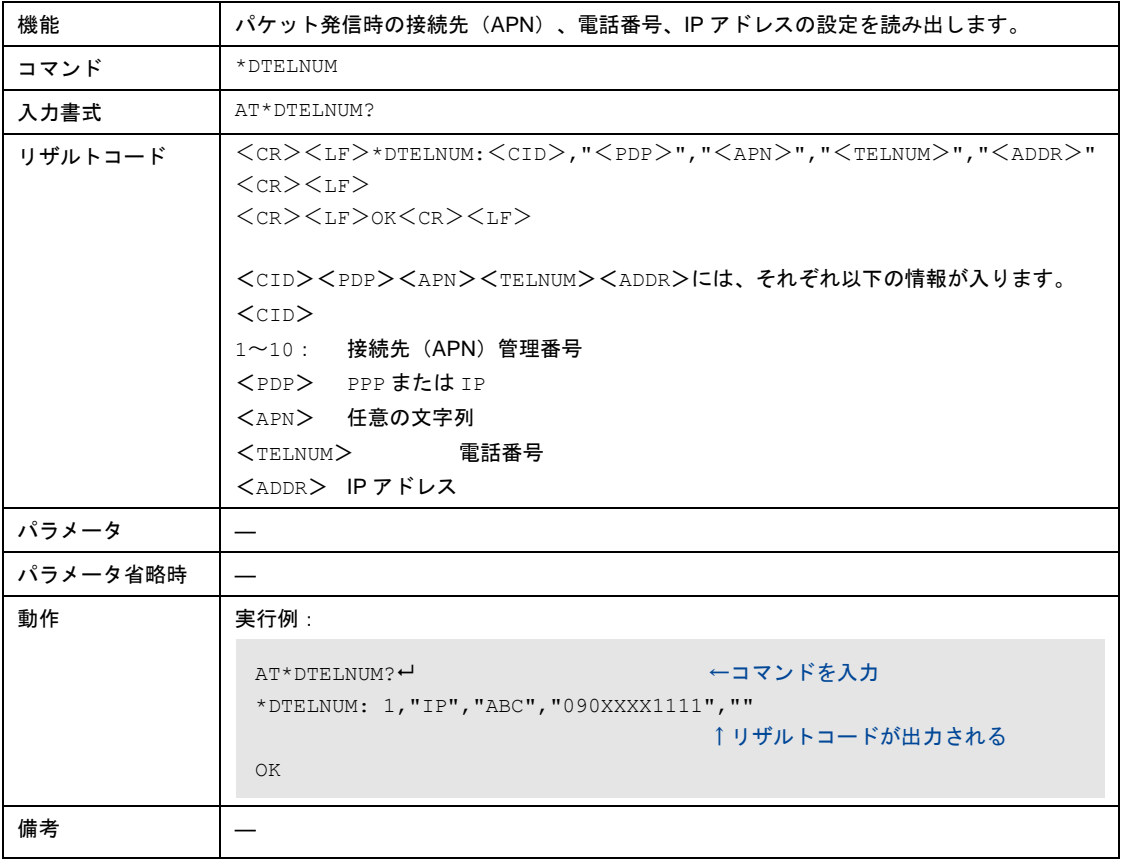

# 8-8-73 常時接続のパラメータの設定

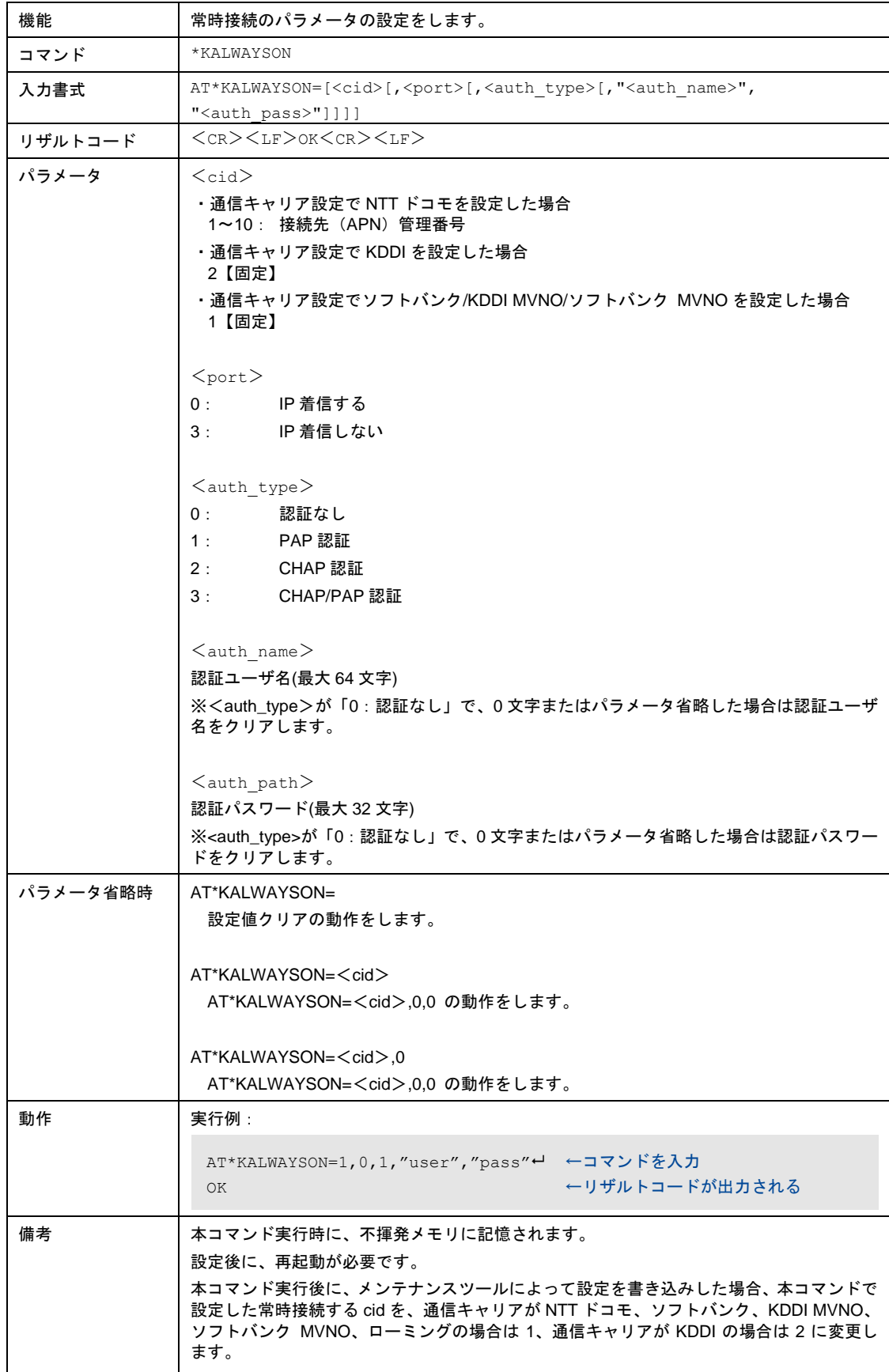

# 8-8-74 常時接続のパラメータの設定読み出し

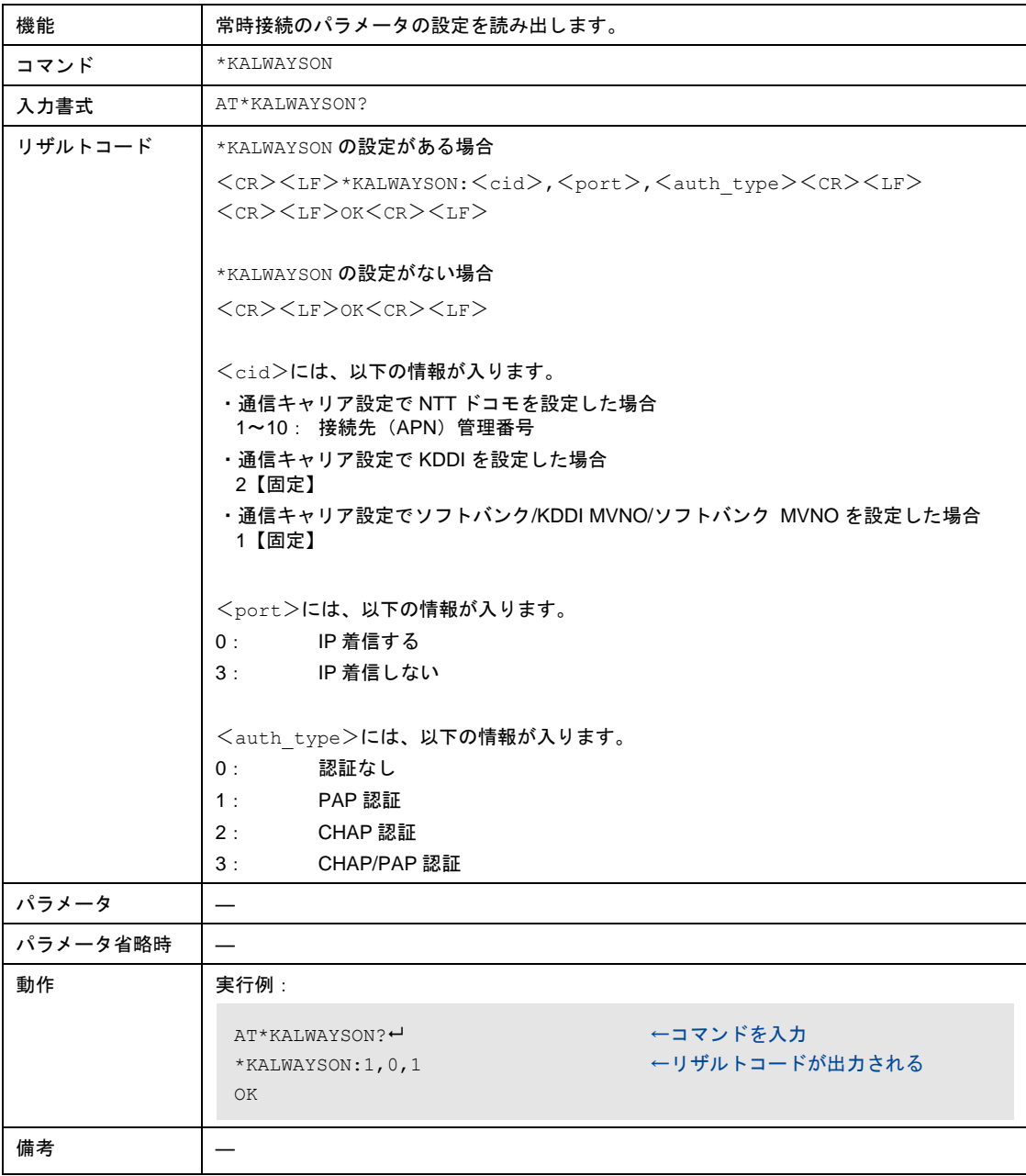

8-8-75 接続するアンテナのMIMO受信対応の設定

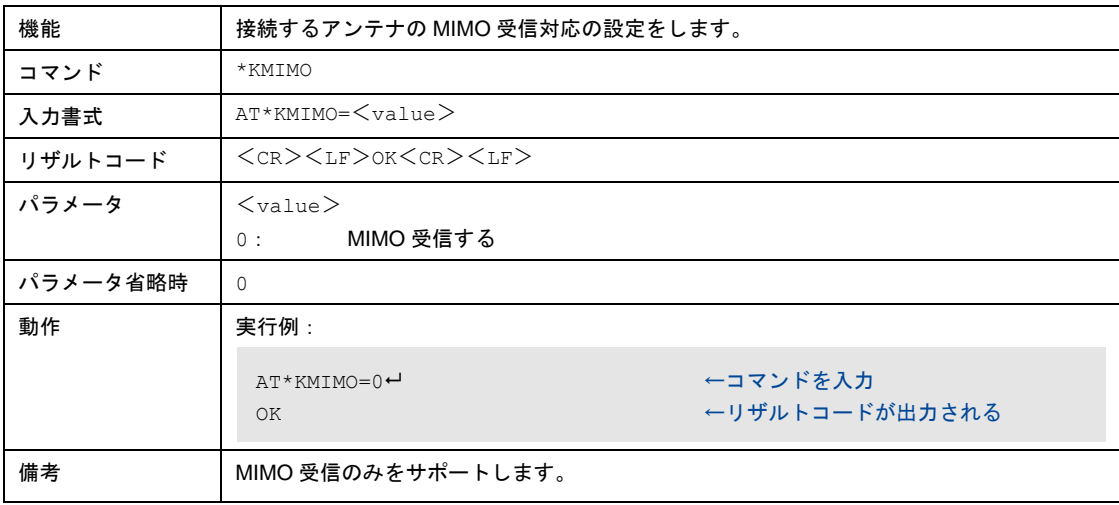

## 8-8-76 接続するアンテナのMIMO受信対応の設定読み出し

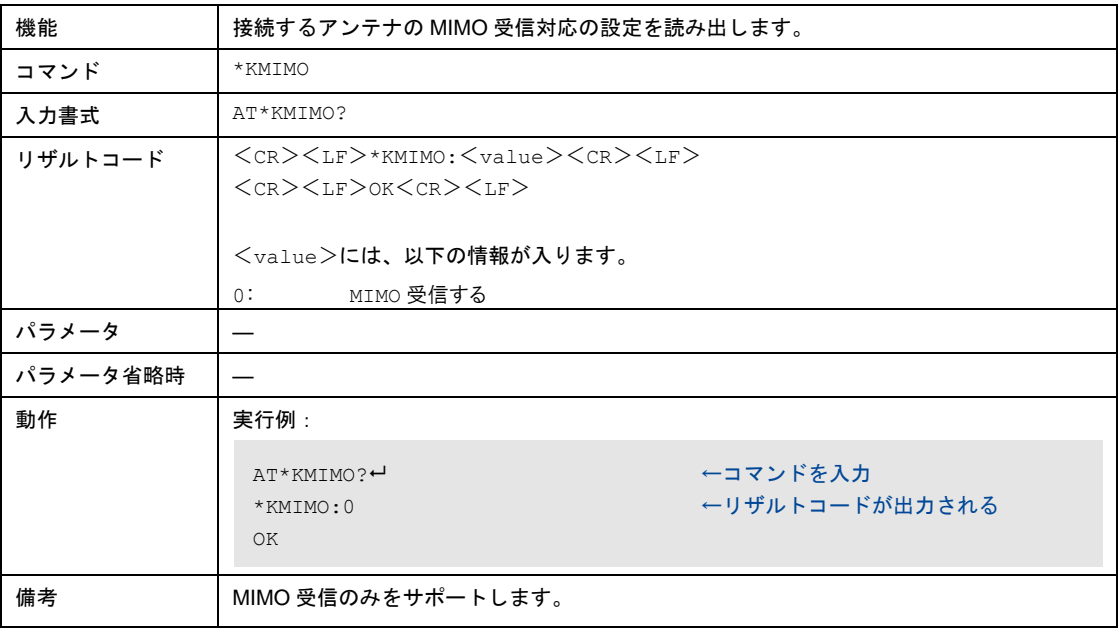

# 8-8-77 DTE-本装置間の認証パラメータの設定

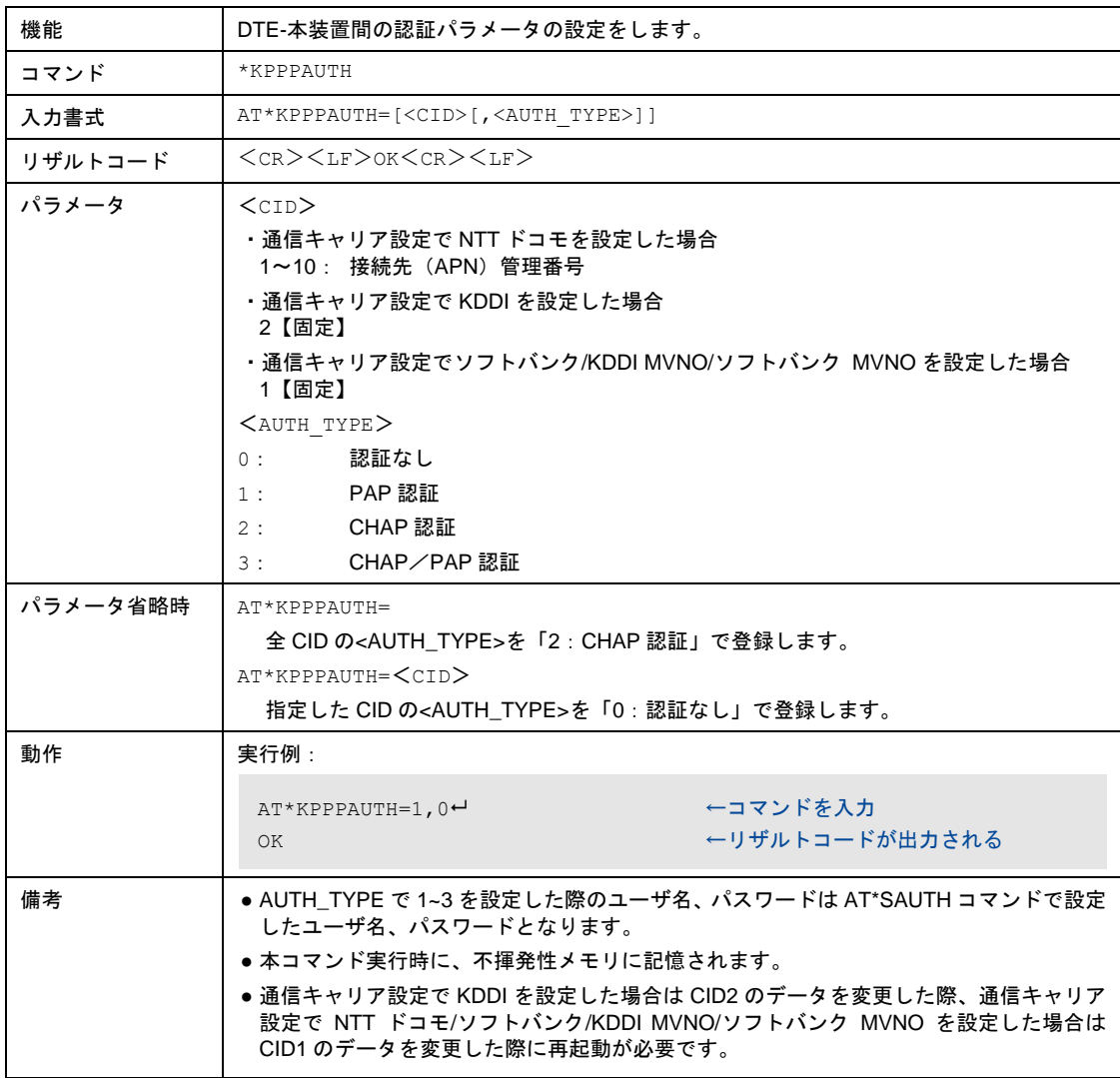

# 8-8-78 DTE-本装置間の認証パラメータの設定読み出し

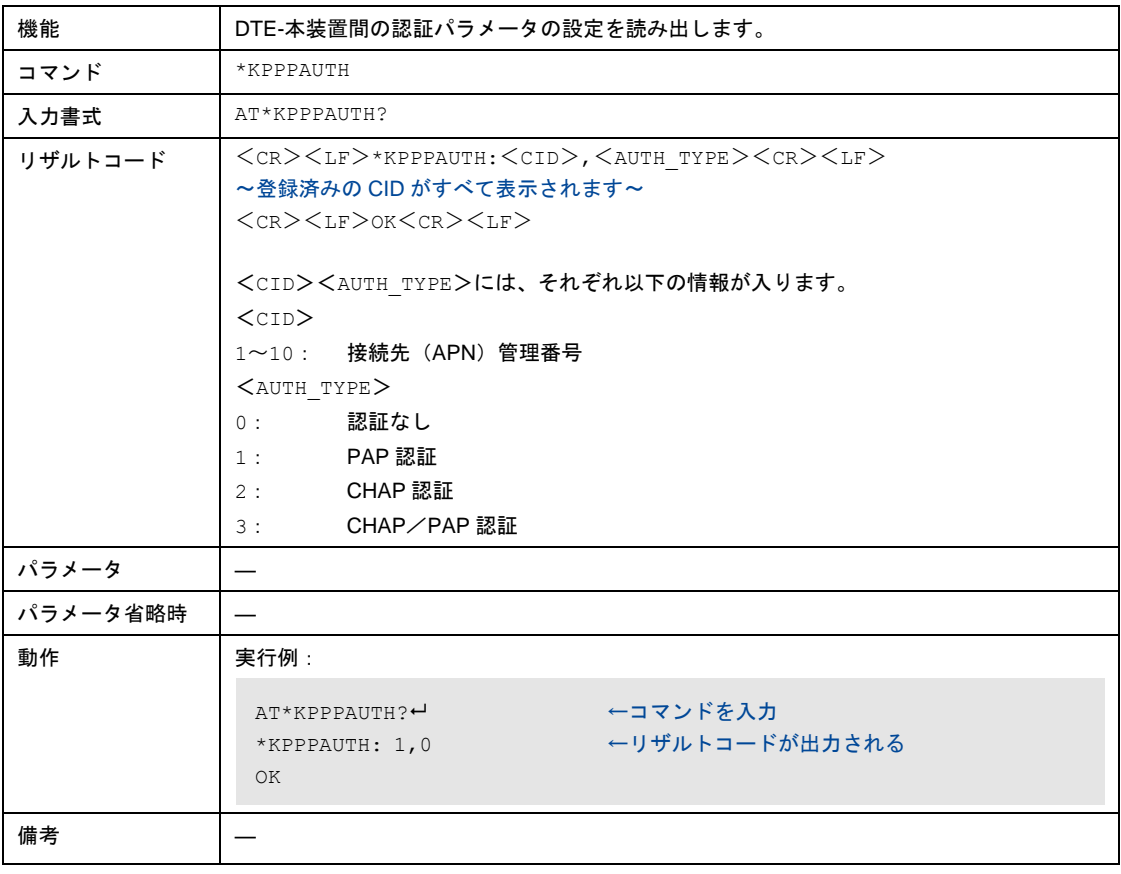

# <span id="page-190-0"></span>8-8-79 認証パラメータの設定

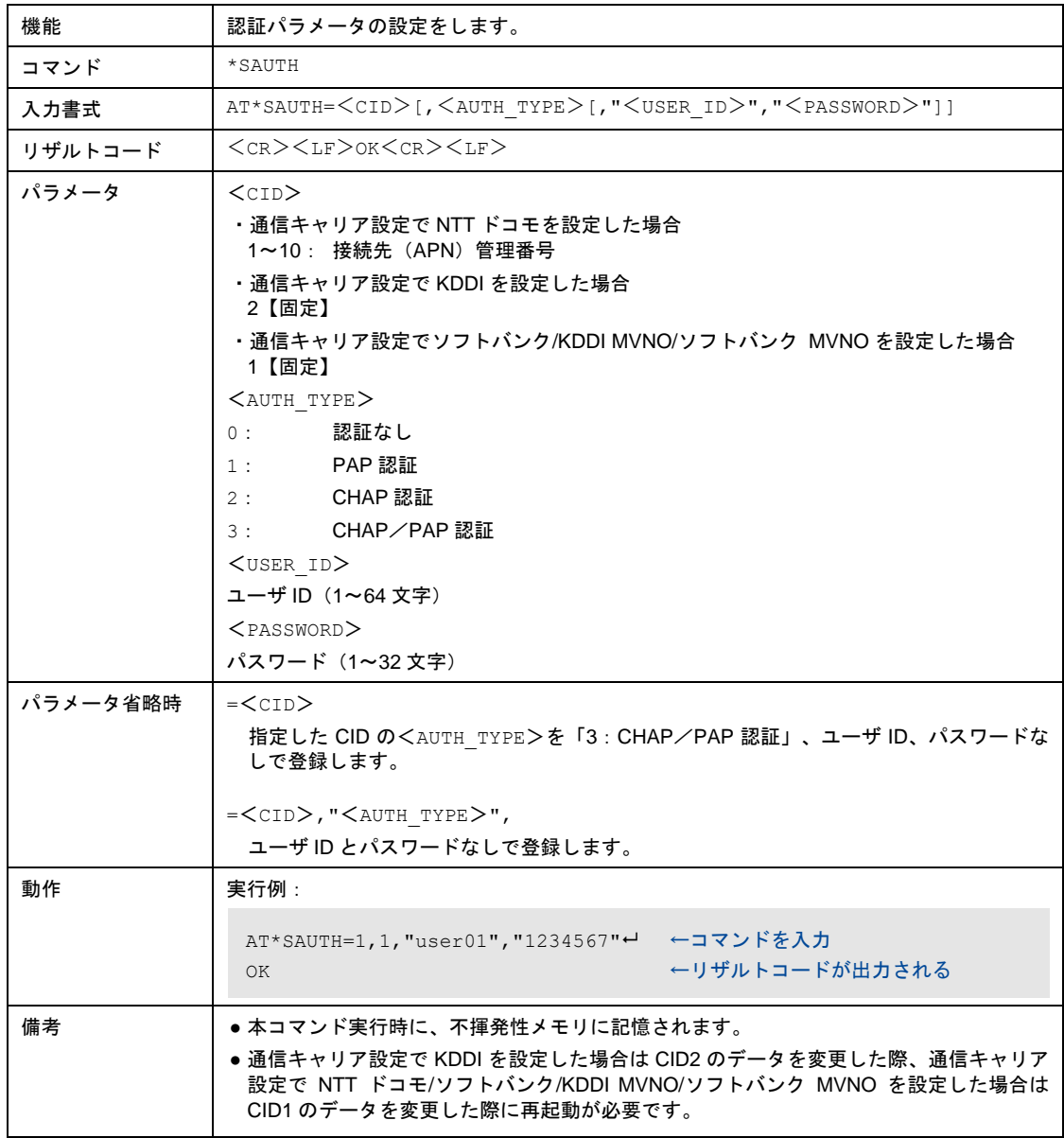

# 8-8-80 認証パラメータの設定読み出し

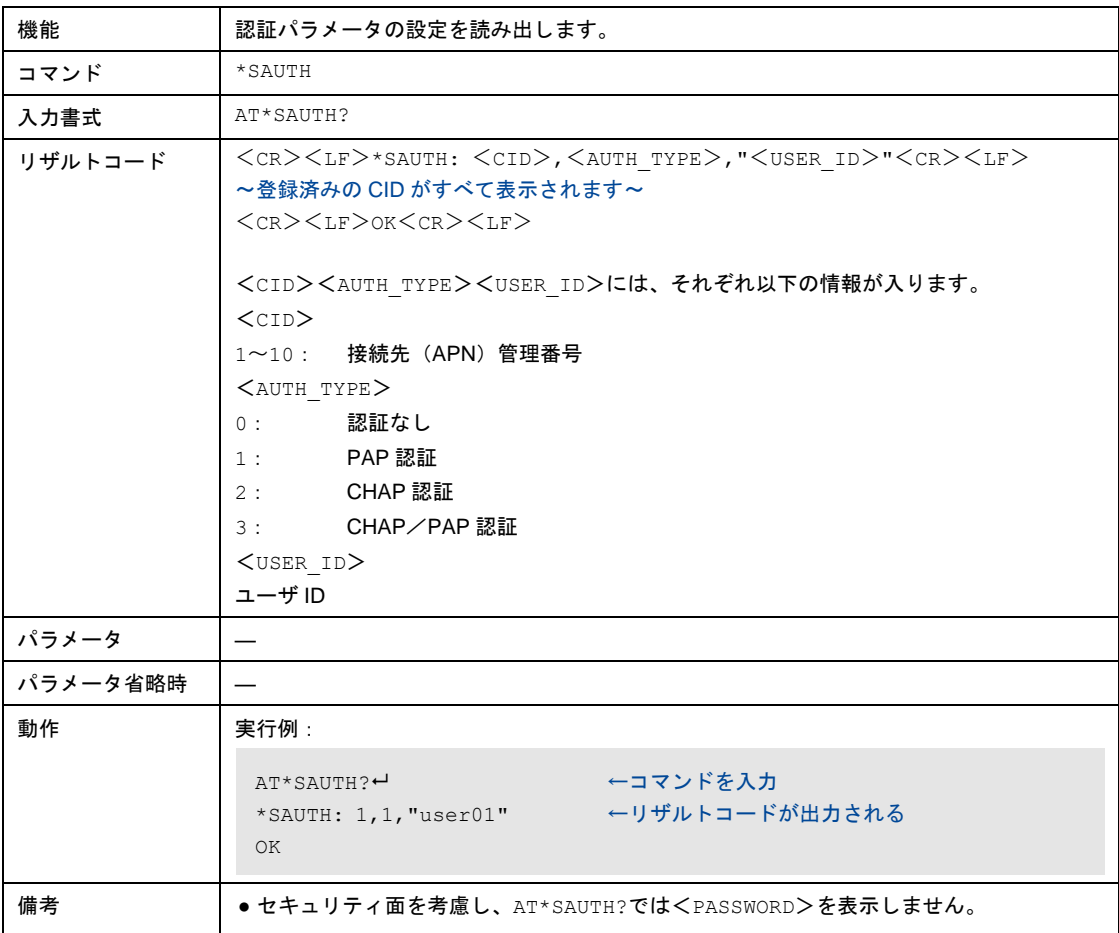

## 8-8-81 DoPaエミュレートモードの設定

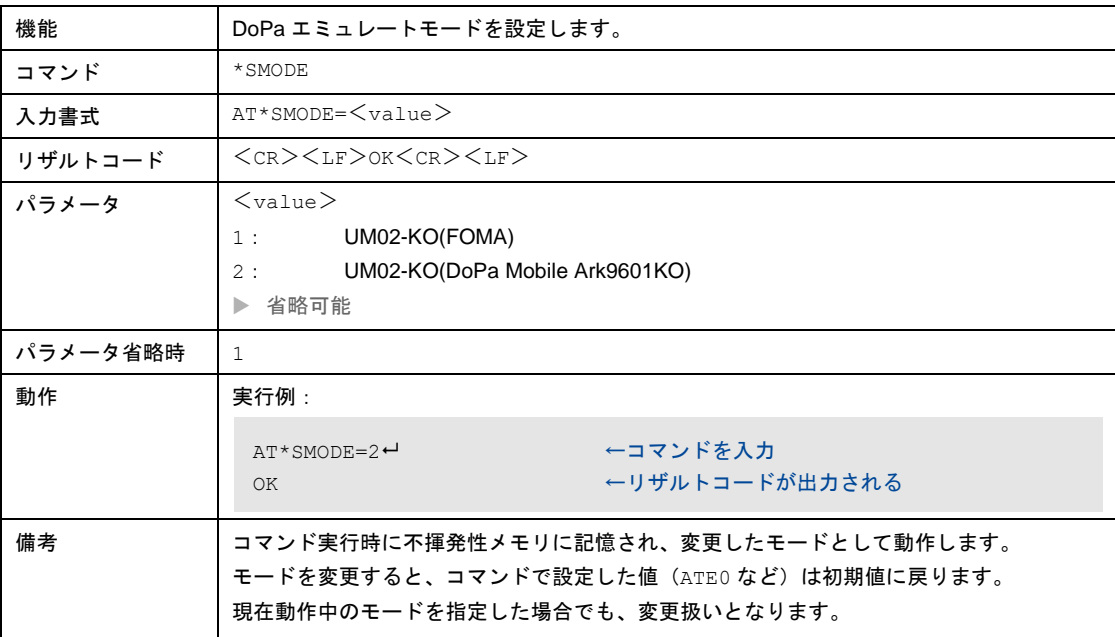

# 8-8-82 DoPaエミュレートモードの設定読み出し

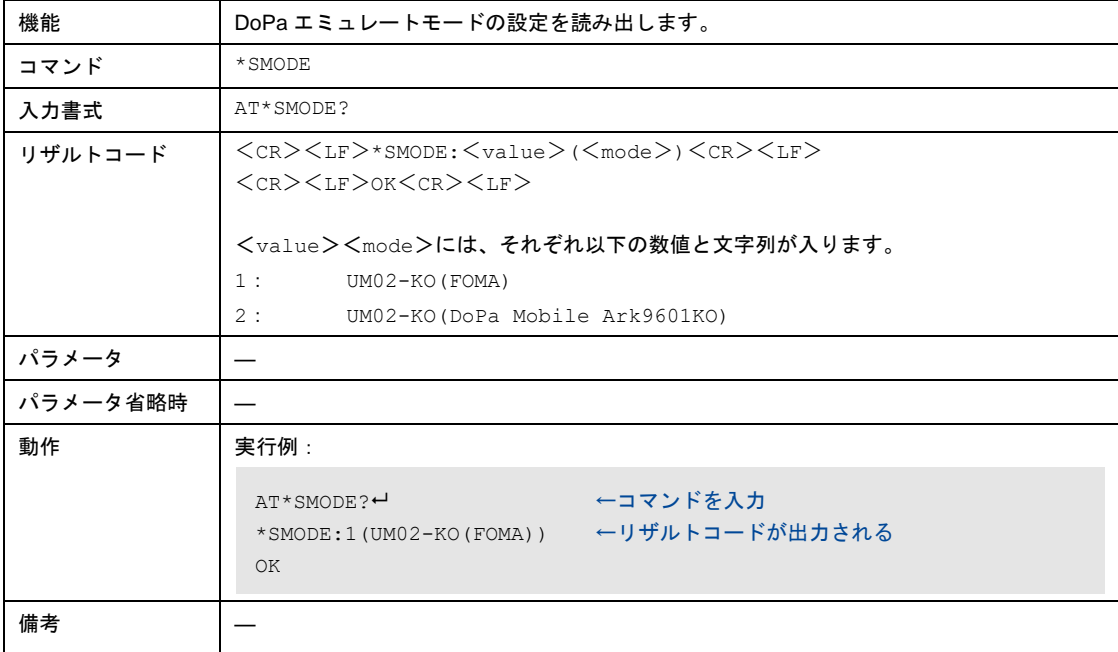

## 8-8-83 パケット発信時の接続先電話番号の設定

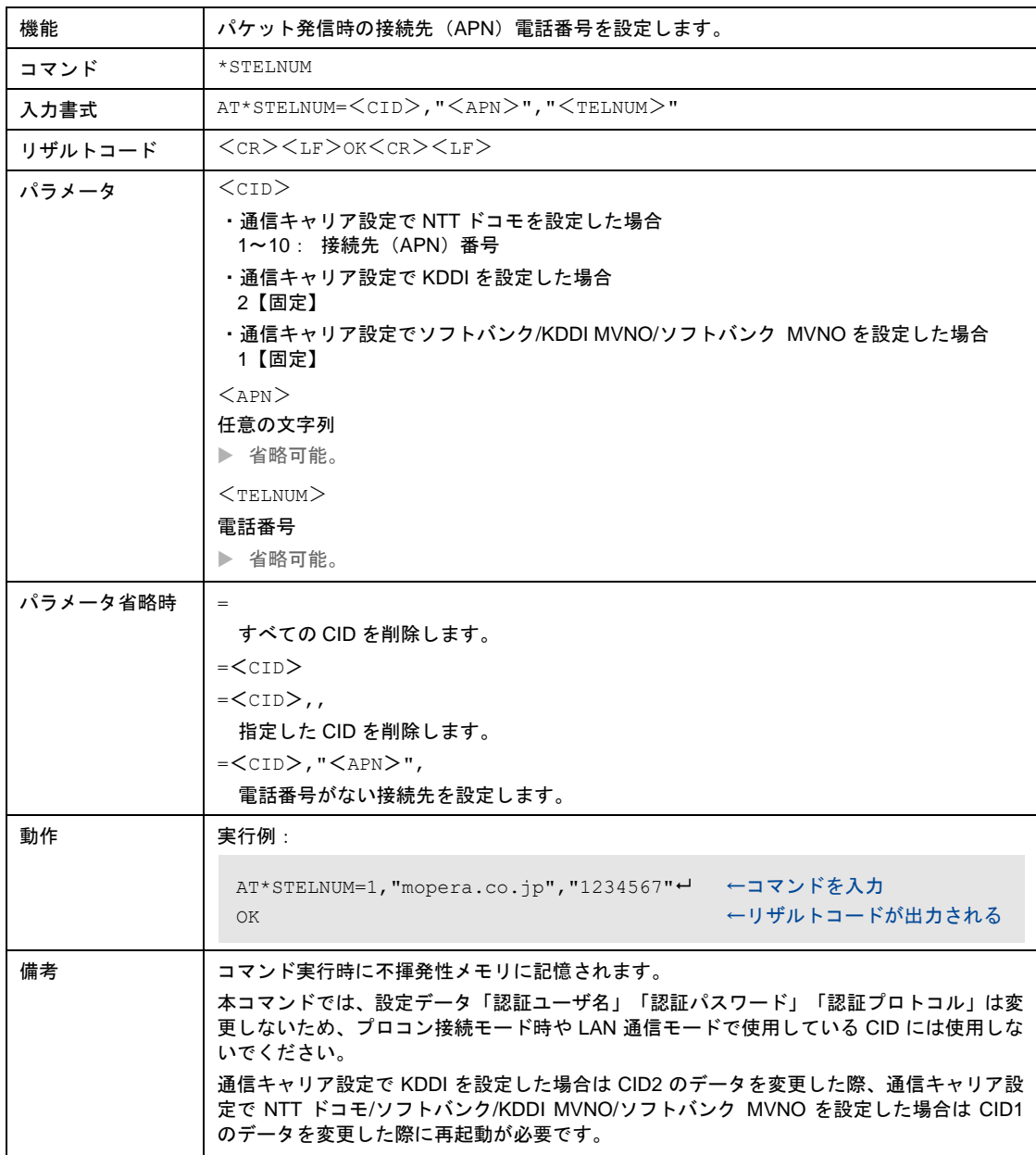

## 8-8-84 パケット発信時の接続先電話番号の設定読み出し

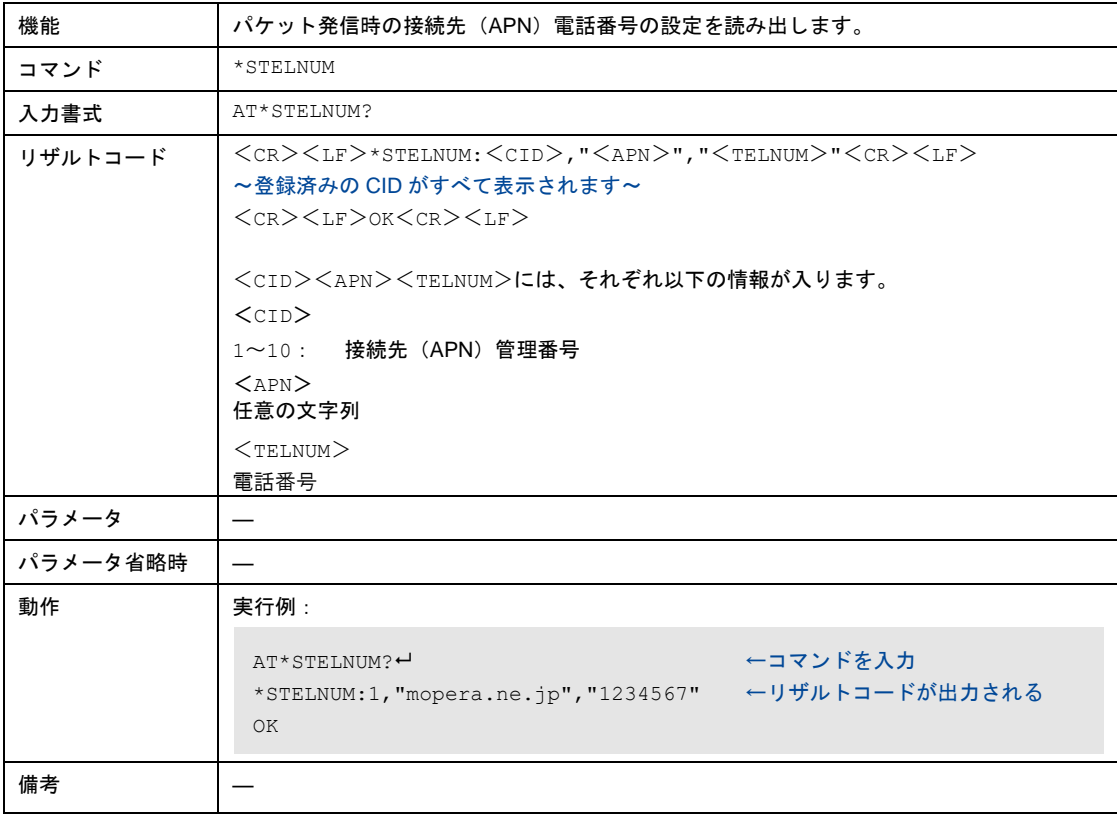

# 8-8-85 DTE-本装置間 認証パラメータの設定

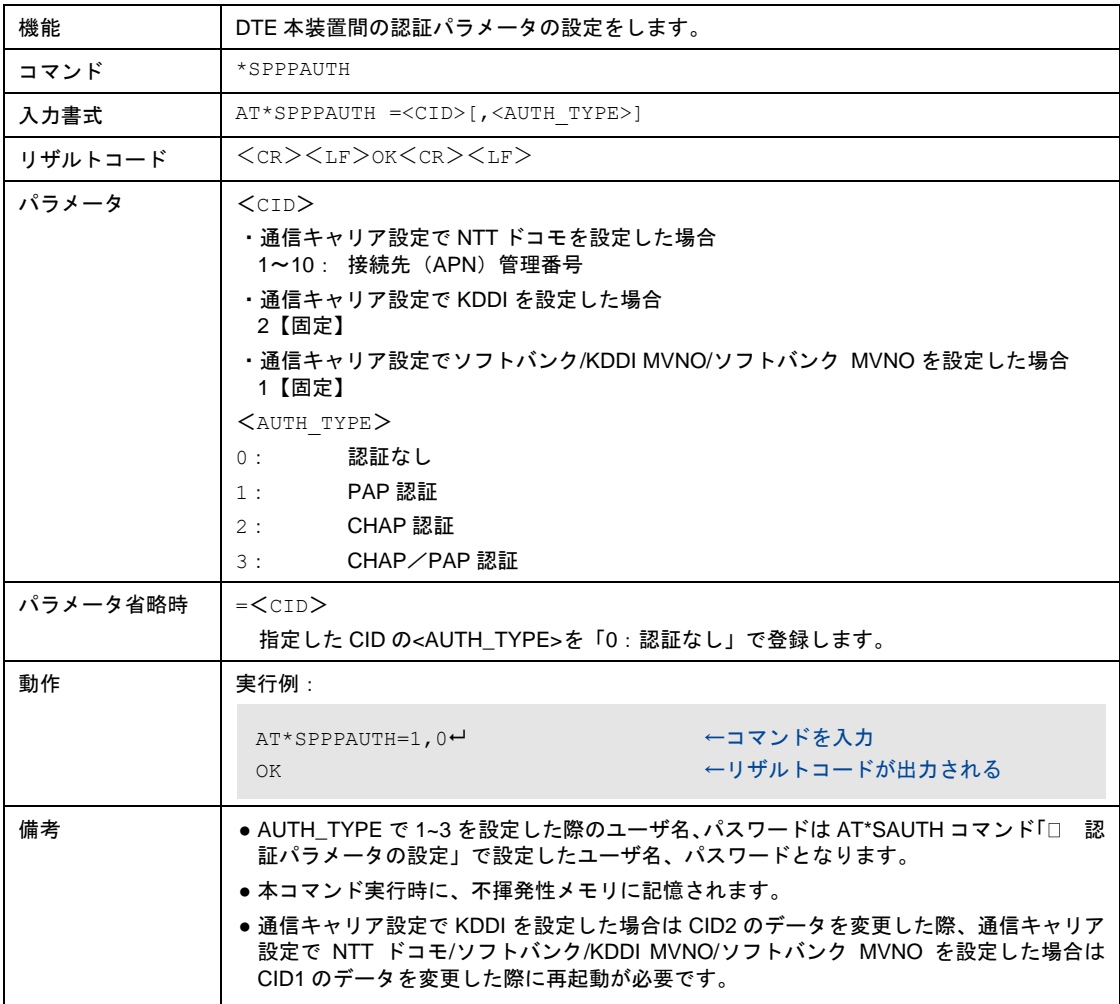

# 8-8-86 DTE-本装置間 認証パラメータの設定読み出し

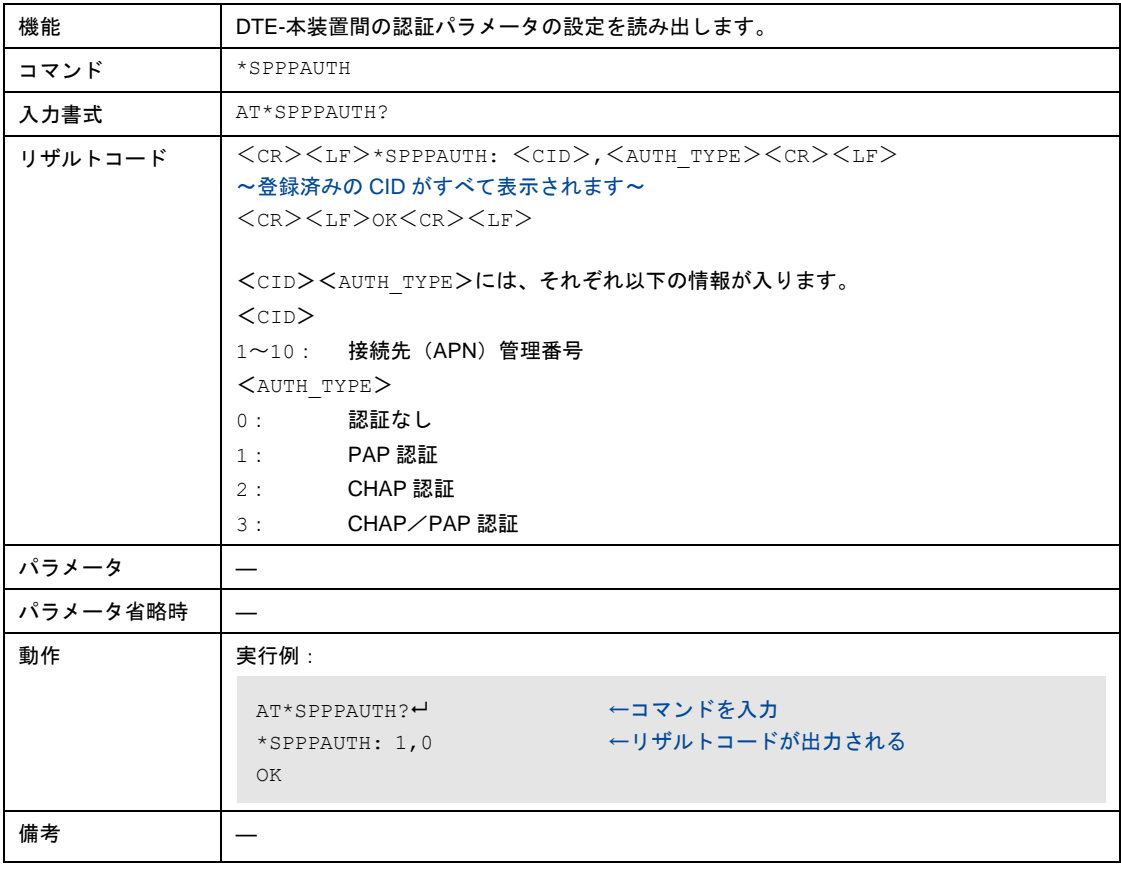

# 8-9 RS-232C信号線タイミングチャート

本製品の RS-232C の信号線のタイミングチャートの例を記載します。 ER 信号と DR 信号の動作とエコー表示については、工場出荷時の設定の場合について記載しています。

#### 8-9-1 電源ON時

電源を ON にすると、15~25 秒で DR 信号が ON となり、コマンド制御が可能になります。

&S コマンドの設定値が「1」の場合、回線接続するまで DR は OFF のままとなります。

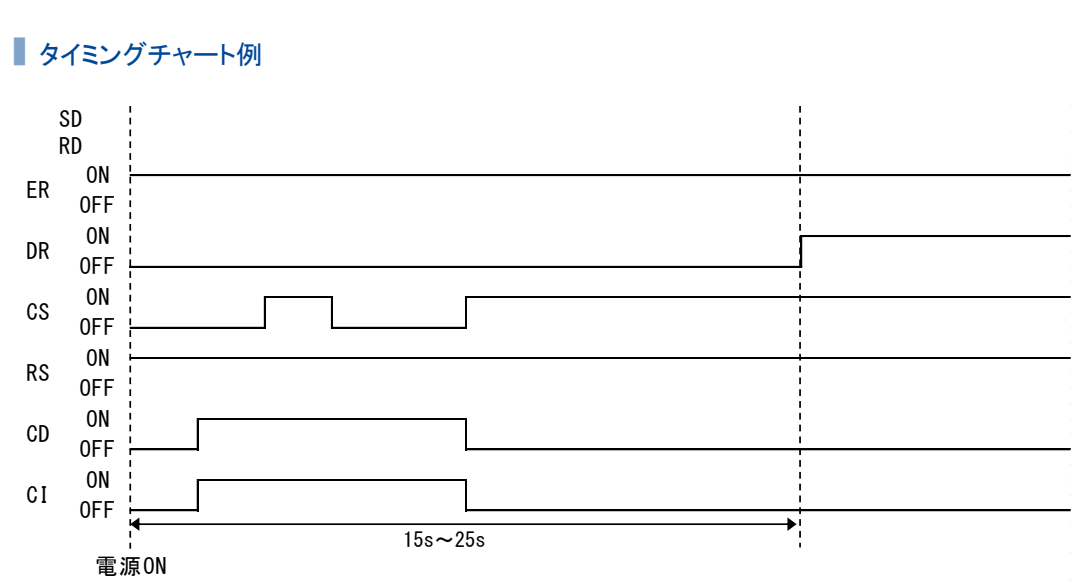

### ■ タイミングチャート例

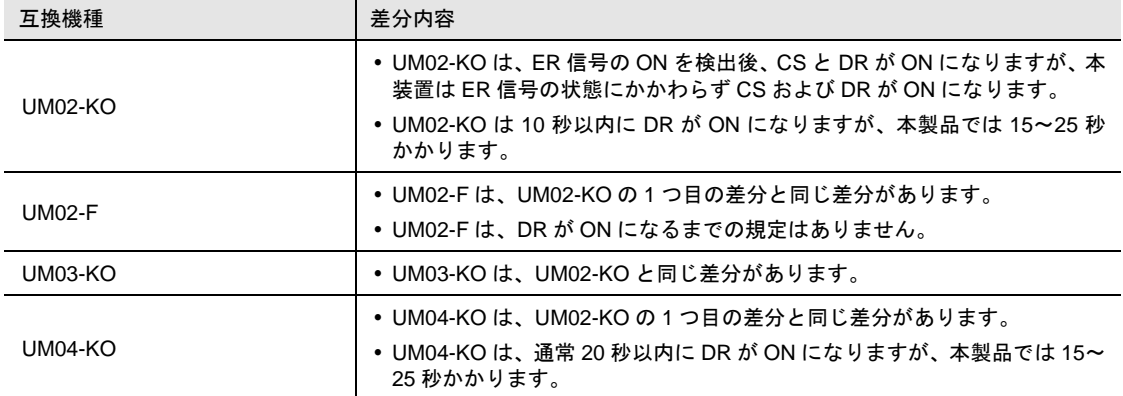

### 8-9-2 発信時

ATD コマンドを受信すると回線接続処理を行います。 回線接続状態になると CD 信号を ON にし、リザルトコード「CONNECT」を出力します。 &S コマンドの設定値が「1」の場合、CD と同じタイミングで DR も ON になります。

### ■タイミングチャート例

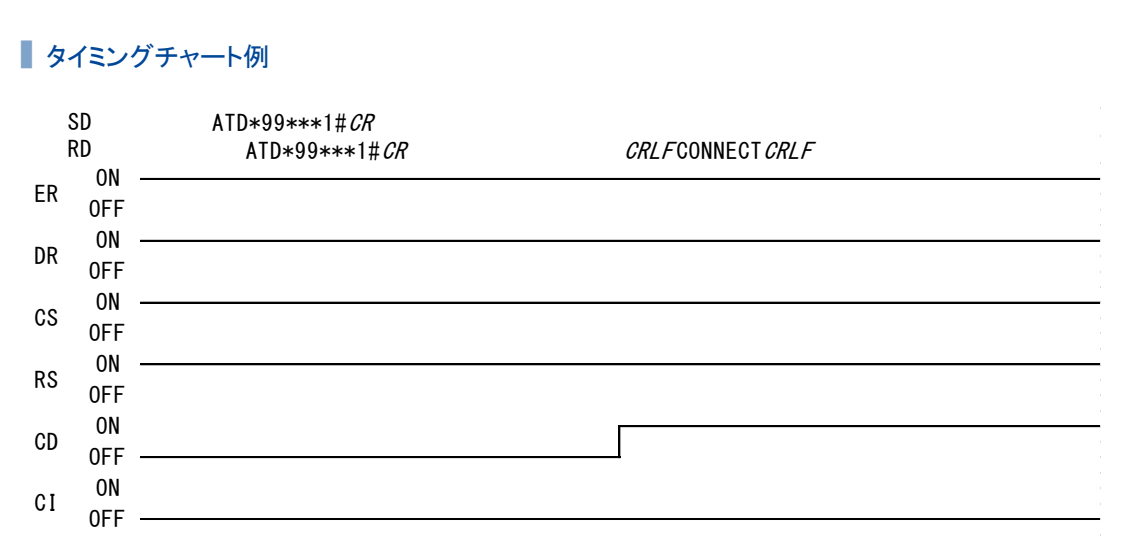

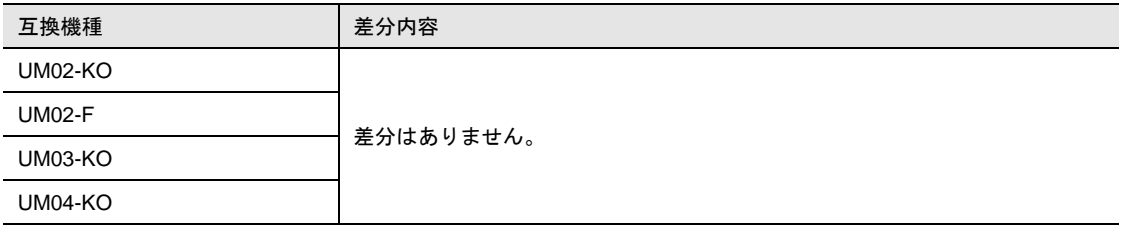

#### 8-9-3 着信(手動応答)時

着信を受けると CI 信号を 1 秒 ON、2 秒 OFF を繰り返し、CI 信号が ON になるタイミングで、リザルト コード「RING」を出力します。

外部装置からの ATA コマンドの受信により、回線接続状態となります。 回線接続状態になると CD 信号を ON にし、リザルトコード「CONNECT」を出力します。 &S コマンドの設定値が「1」の場合、CD と同じタイミングで DR も ON になります。

### タイミングチャート例

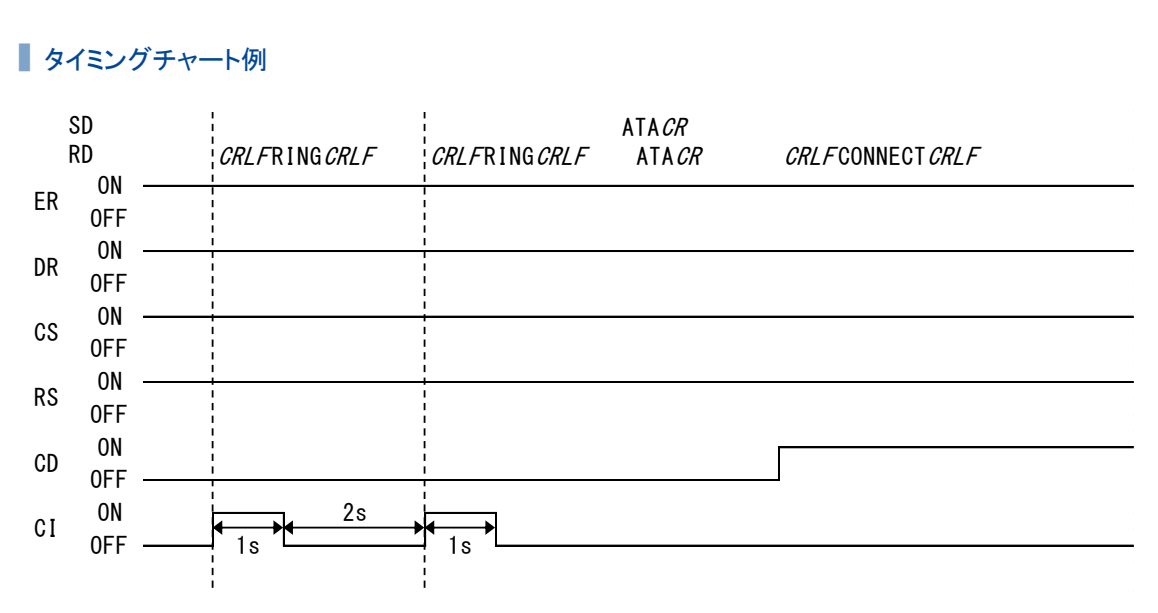

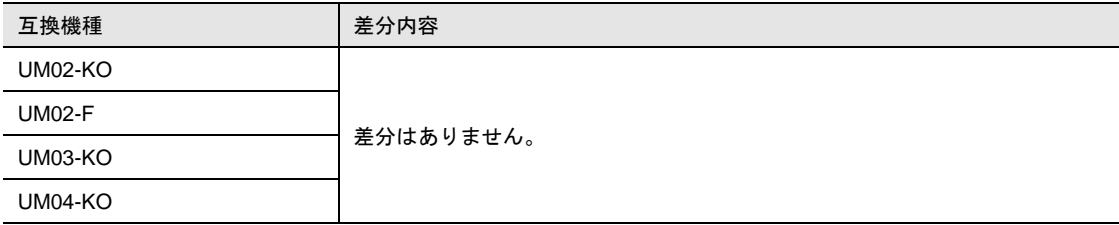

### 8-9-4 着信(自動応答)時

着信を受けると CI 信号を 1 秒 ON、2 秒 OFF を繰り返し、CI 信号が ON になるタイミングで、リザルト コード「RING」を出力します。

ATS0 コマンドで、0 以外の値が設定されている場合、本製品で自動応答を行います。 「RING」の出力回数が、ATS0 コマンドに設定されている回数に達すると、回線接続状態となります。 回線接続状態になると CD 信号を ON にし、リザルトコード「CONNECT」を出力します。 &S コマンドの設定値が「1」の場合、CD と同じタイミングで DR も ON になります。

#### ■ タイミングチャート例(ATS0=2の場合)

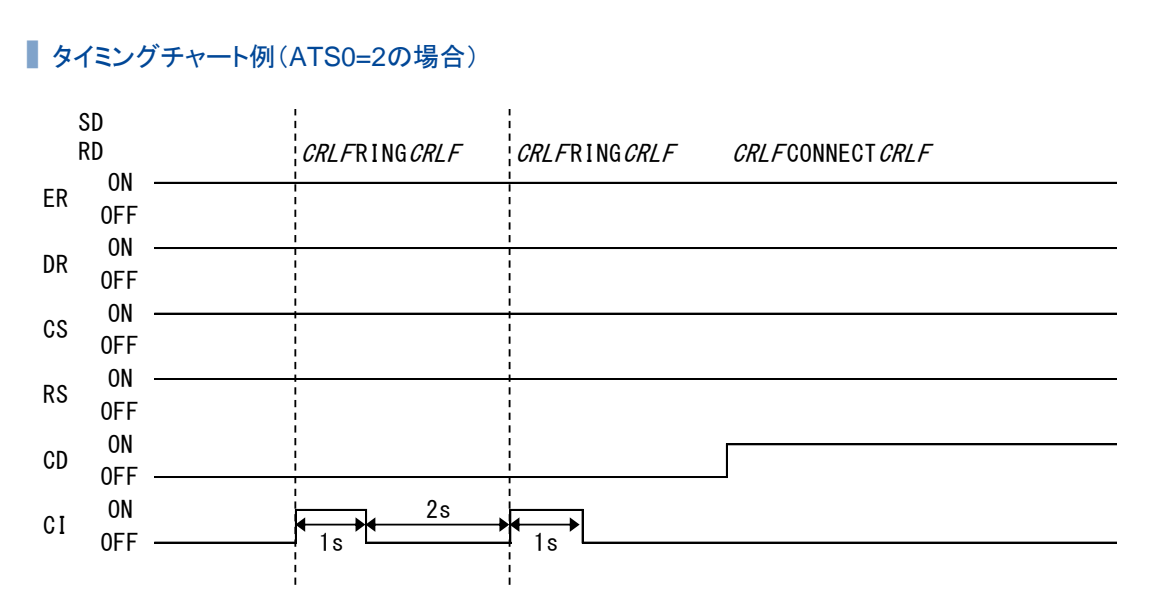

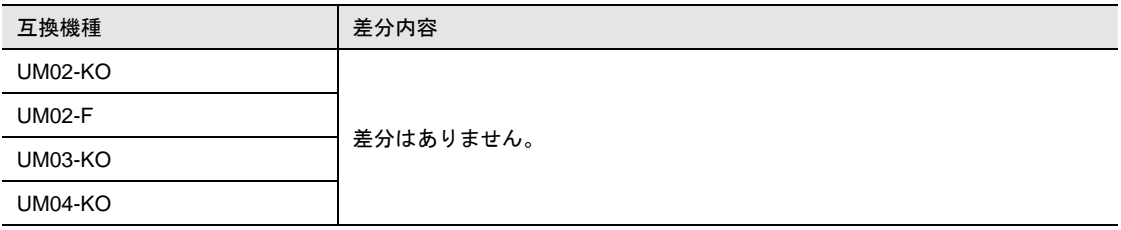

### 8-9-5 通信中エスケープシーケンス(+++)

エスケープコマンド設定が「+++」に設定されている場合、通信中に「+++」を送信することで、本製品 をオンラインデータモードから、オンラインコマンドモードに移行させることができます。 オンラインコマンドモードに移行すると、リザルトコード「OK」を出力します。 ●エスケープコマンド設定については、『[8-8-69](#page-181-0) [エスケープコマンドの設定』](#page-181-0)を参照してください。

#### ■ タイミングチャート例

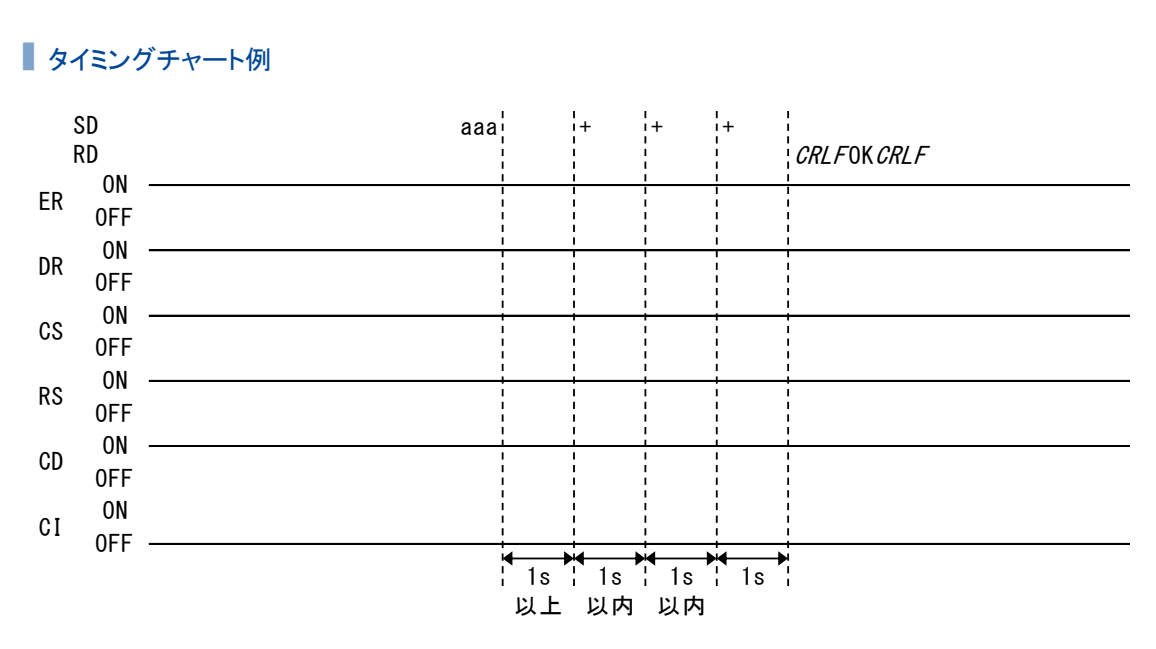

 「+++」の送信は、最後のデータ通信から 1 秒以上経過してから開始してください。 「+++」の各文字は、1 秒以内の間隔で送信してください。

最後の「+」を送信してから 1 秒間は、データを送信しないでください。

#### ■各互換機種との差分

Ţ

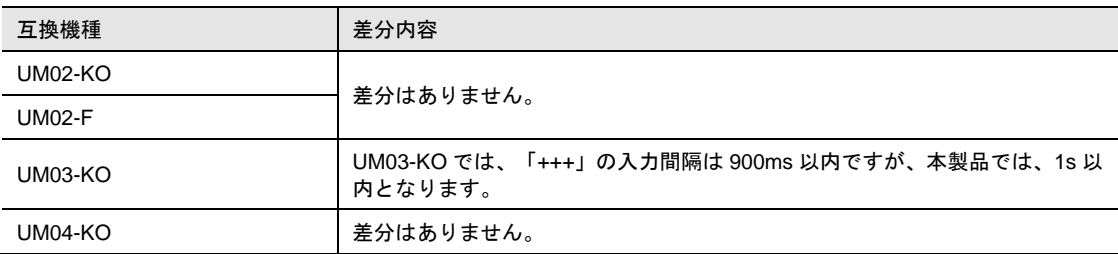

### 8-9-6 通信中エスケープシーケンス(+++AT)

エスケープコマンド設定が「+++AT」に設定されている場合、通信中に「+++AT」を送信することで、本 製品をオンラインデータモードから、オンラインコマンドモードに移行させることができます。 オンラインコマンドモードに移行すると、「AT」を出力します。

●エスケープコマンド設定については、『[8-8-69](#page-181-0) [エスケープコマンドの設定』](#page-181-0)を参照してください。

#### ■ タイミングチャート例

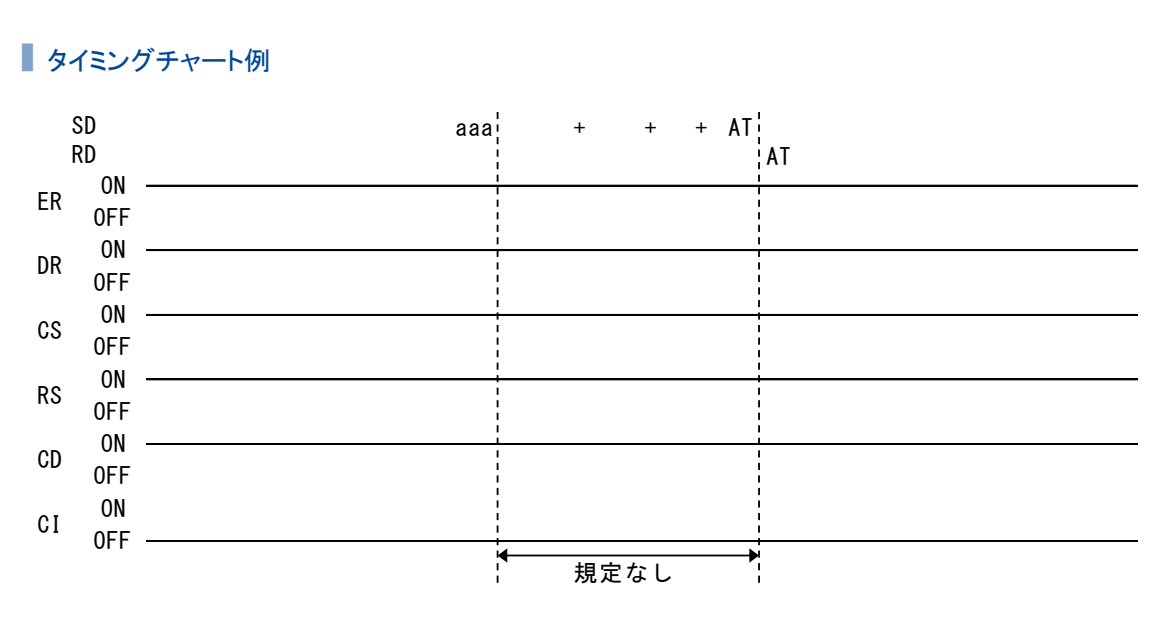

最後のデータ通信からの経過時間や、「+++AT」の各文字の送信間隔に規定はありません。

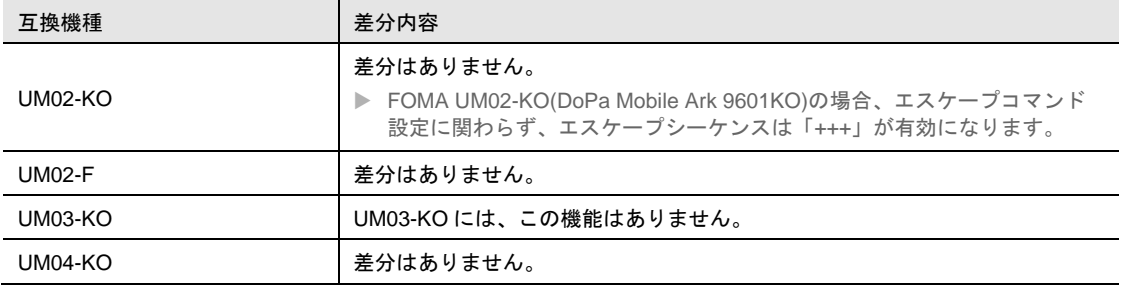

#### 8-9-7 切断(ER信号OFF)時

&D コマンドの設定値が「2」または「3」のとき、通信中に 50ms 以上 ER-OFF を検知すると、回線切断 処理を行います。

回線が切断状態になると、CD を OFF にするとともに、リザルトコード「NO CARRIER」を出力します。

- UM02-KO、UM02-F、UM04-KO ER-OFF を検知した後に、S51 レジスタの設定時間(単位:0.1 秒)が経過してから、回線切断処理を 行います。
- DoPa KO S51 レジスタの設定時間以内に CD を OFF にし、「NO CARRIER」を出力します。 &S コマンドの設定値が「1」の場合、「NO CARRIER」出力後に、DR が OFF になります。
- UM03-KO 60 秒以内に CD を OFF にし、「NO CARRIER」を出力します。

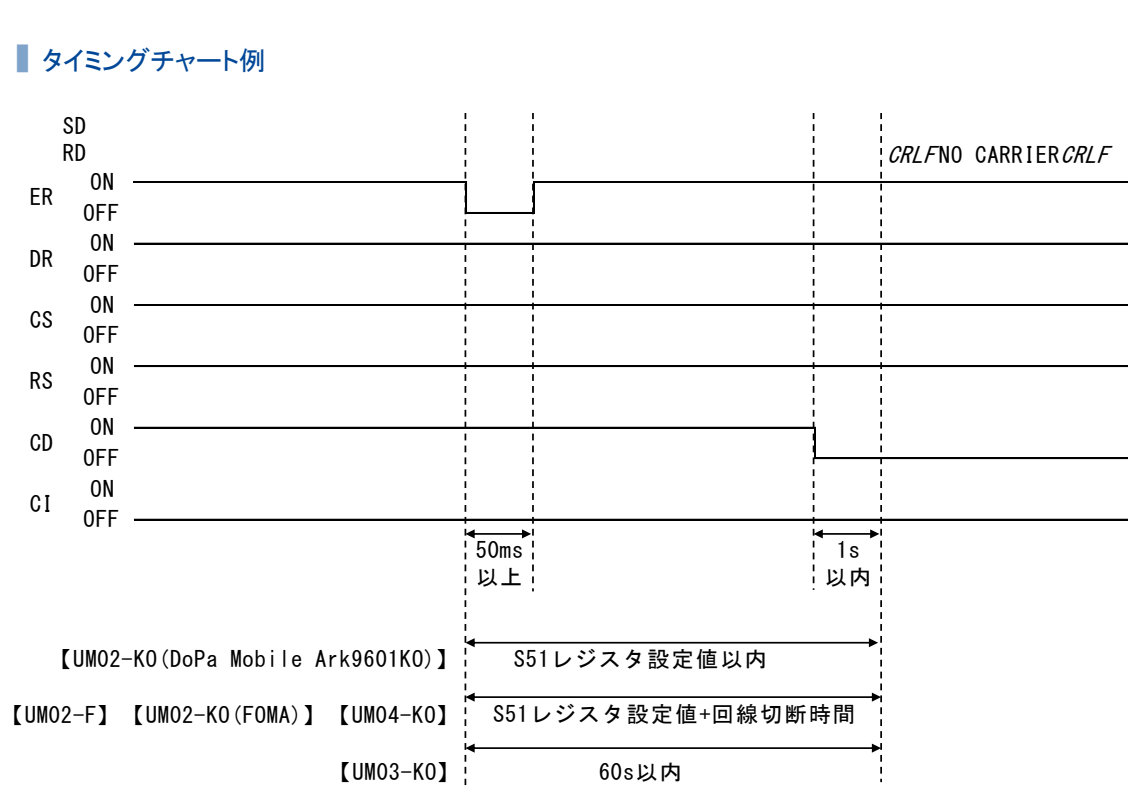

#### ■ タイミングチャート例

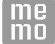

ER 信号 OFF から回線切断までの時間は、S51 レジスタの設定で変更できます。 ●詳細については、『[8-8-15](#page-149-0) [回線切断時間の設定』](#page-149-0)を参照してください。

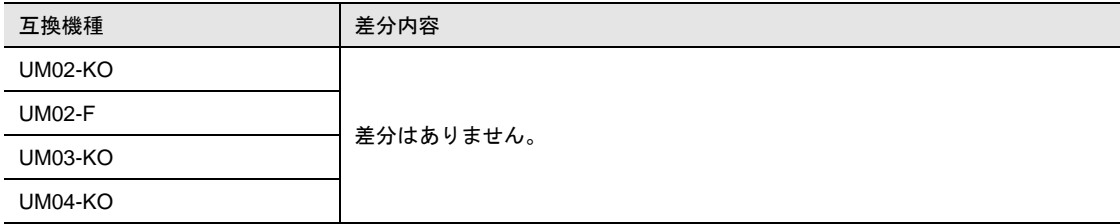

### 8-9-8 切断(ATHコマンド)時

オンラインコマンド状態で H コマンドを受信すると、回線切断処理を行います。回線が切断状態になる と、CD を OFF にするとともに、「NO CARRIER」を出力します。

- UM02-KO、UM02-F H コマンドのパラメータが「0」(または省略)の場合、コマンド受信後、S51 レジスタの設定時間が 経過してから、回線切断処理を行います。 H コマンドのパラメータが「2」の場合、コマンド受信後、S51 レジスタの設定時間を待たずに、回線 切断処理を行います。
- DoPa KO

H コマンドのパラメータが「0」または「2」の場合、S51 レジスタの設定時間以内に CD を OFF に し、「NO CARRIER」を出力します。 &S コマンドの設定値が「1」の場合、「NO CARRIER」出力後に、DR が OFF になります。

 UM03-KO 60 秒以内に CD を OFF にし、「NO CARRIER」を出力します。

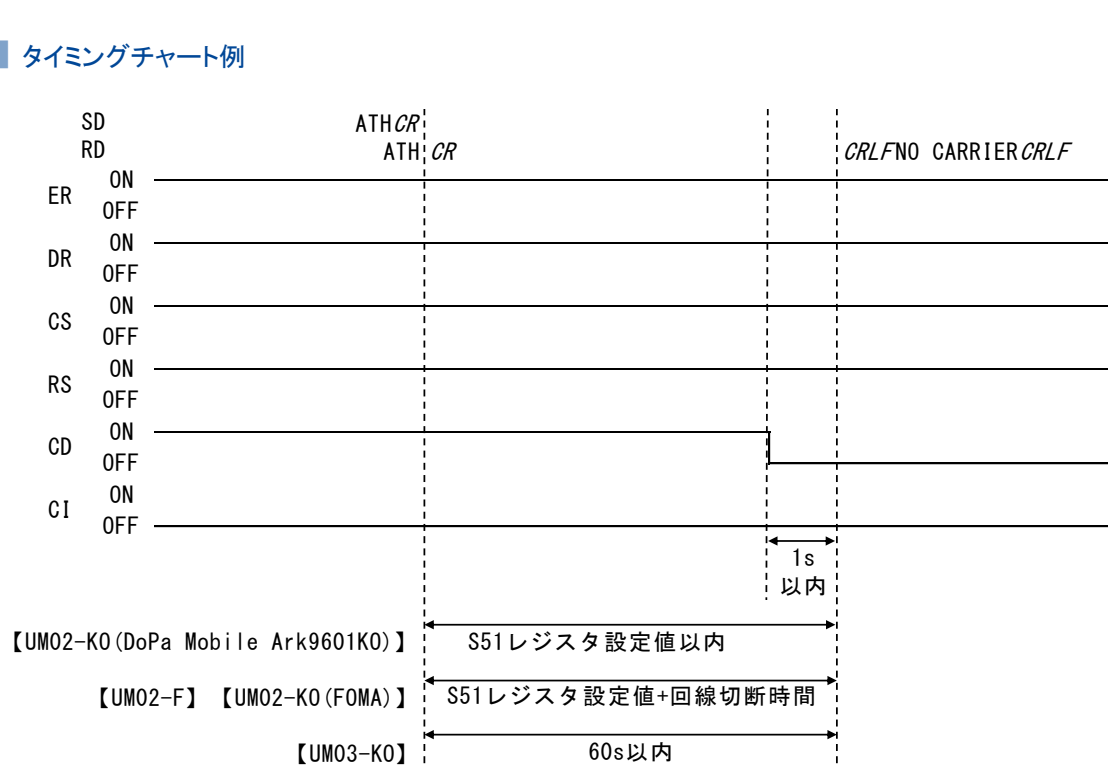

#### ■ タイミングチャート例

 $\mathbf{m}\mathbf{e}$ ATH コマンドから回線切断までの時間は、S51 レジスタの設定で変更できます。 ●詳細については、『[8-8-15](#page-149-0) [回線切断時間の設定』](#page-149-0)を参照してください。

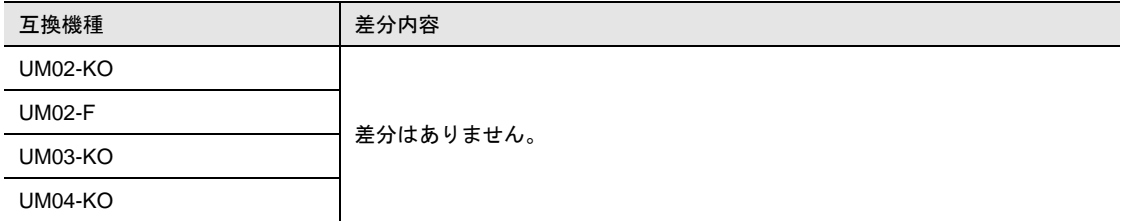

## 8-10 状態通知メッセージ動作シーケンス

プロコン接続時の状態通知メッセージの動作シーケンス例を記載します。

プロコン接続動作時、本装置は起動の際に内部で発信と PPP 認証を行い、IP パケットを受信可能な状態 にしています。その後、DTE からの発信契機やパケット着信により、従来通りの動作をエミュレートして います。

## 8-10-1 接続時(プロトコル:TCP)

プロコン接続(TCP)時の発信の場合、TCP 接続完了後に「PPP Connect」と「TCP Connect」の状態通 知メッセージが DTE に送信され、データ通信が可能な状態となります。

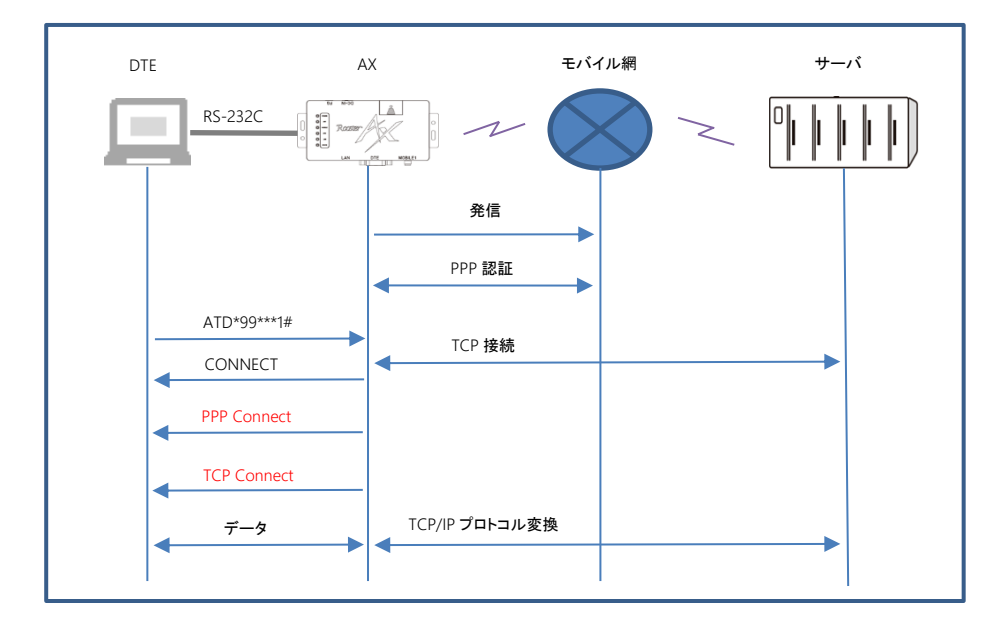

## 8-10-2 接続時(プロトコル:UDP)

プロコン接続(UDP)時の発信の場合、「PPP Connect」の状態通知メッセージが DTE に送信され、デー タ通信が可能な状態となります。

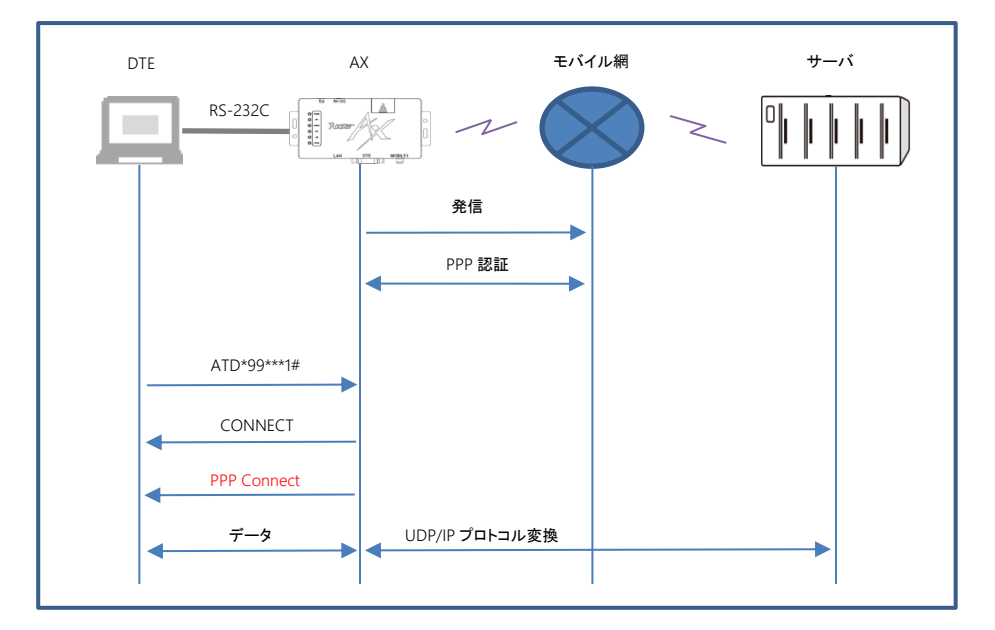

## 8-10-3 着信時(プロトコル:TCP)

プロコン接続(TCP)時の IP 着信への応答の場合、TCP 接続完了後に「PPP Connect」、「TCP Connect」 の状態通知メッセージが DTE に送信され、データ通信が可能な状態となります。

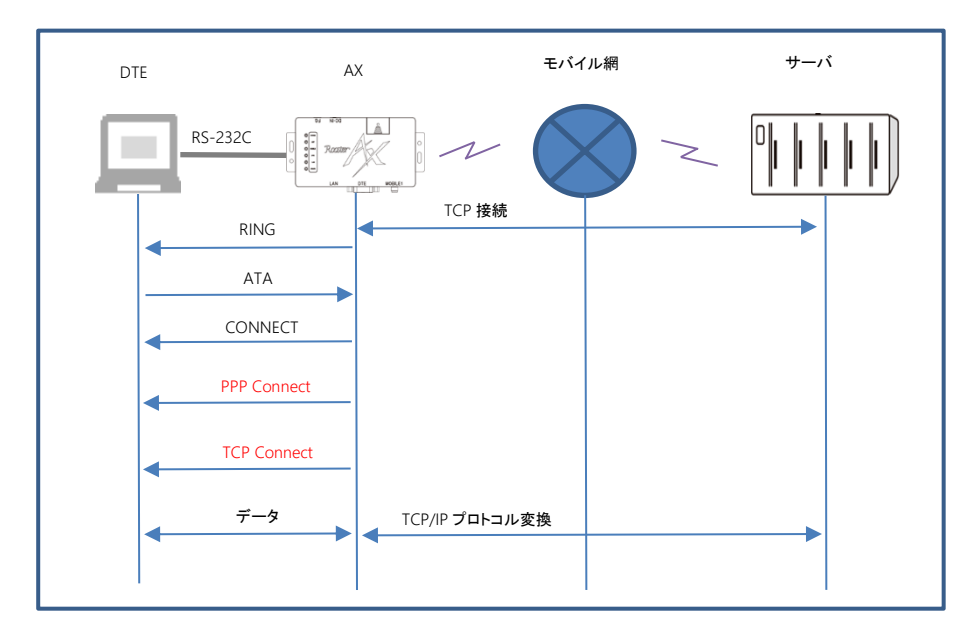

## 8-10-4 着信時(プロトコル:UDP)

プロコン接続(UDP)時の IP 着信への応答の場合、着信応答後に「PPP Connect」の状態通知メッセー ジが DTE に送信され、データ通信が可能な状態となります。

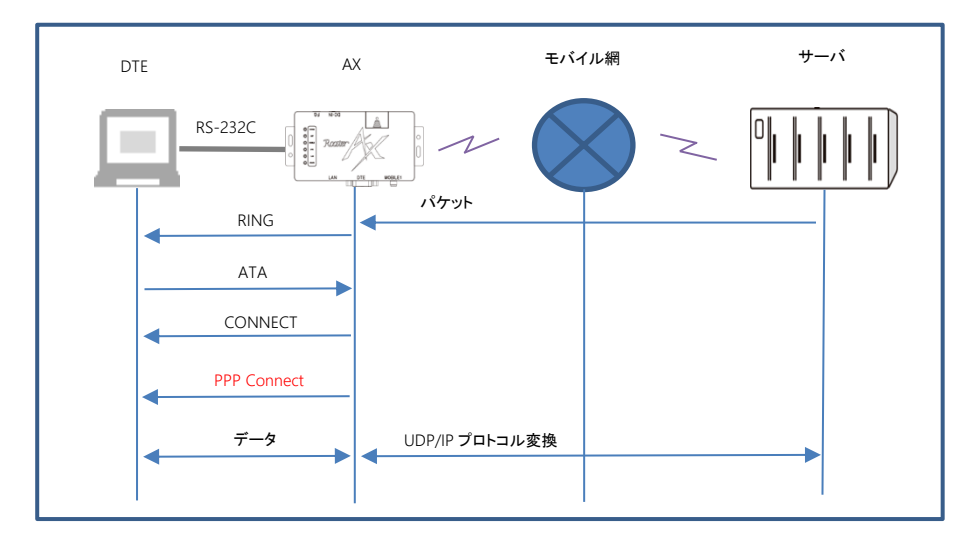

## 8-10-5 切断時(プロトコル:TCP)

プロコン接続(TCP)時の切断の場合、TCP 切断後に「TCP Disconnect」、「PPP Disconnect」の状態 通知メッセージが DTE に送信されます。実際に回線切断はされません。

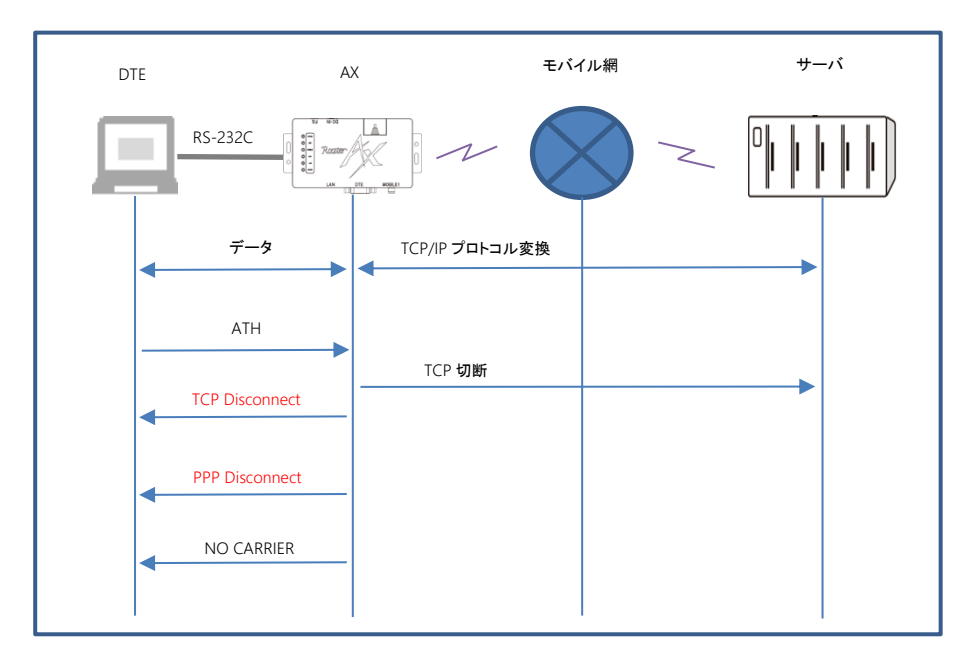

### 8-10-6 切断時(プロトコル:UDP)

プロコン接続(UDP)時の切断の場合、回線切断コマンド実行時に「PPP Disconnect」の状態通知メッ セージが DTE に送信されます。実際に回線切断はされません。

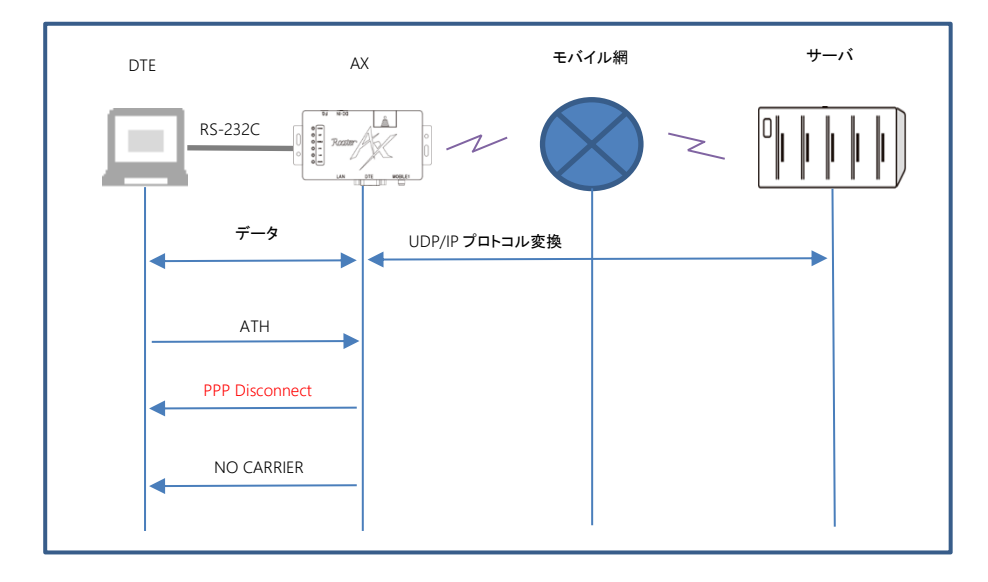

## 8-10-7 TCP接続失敗(プロトコル:TCP)

プロコン接続時の発信時、TCP 接続に失敗した場合、「TCP Error」の状態通知メッセージが DTE に送 信されます。実際に回線切断はされません。

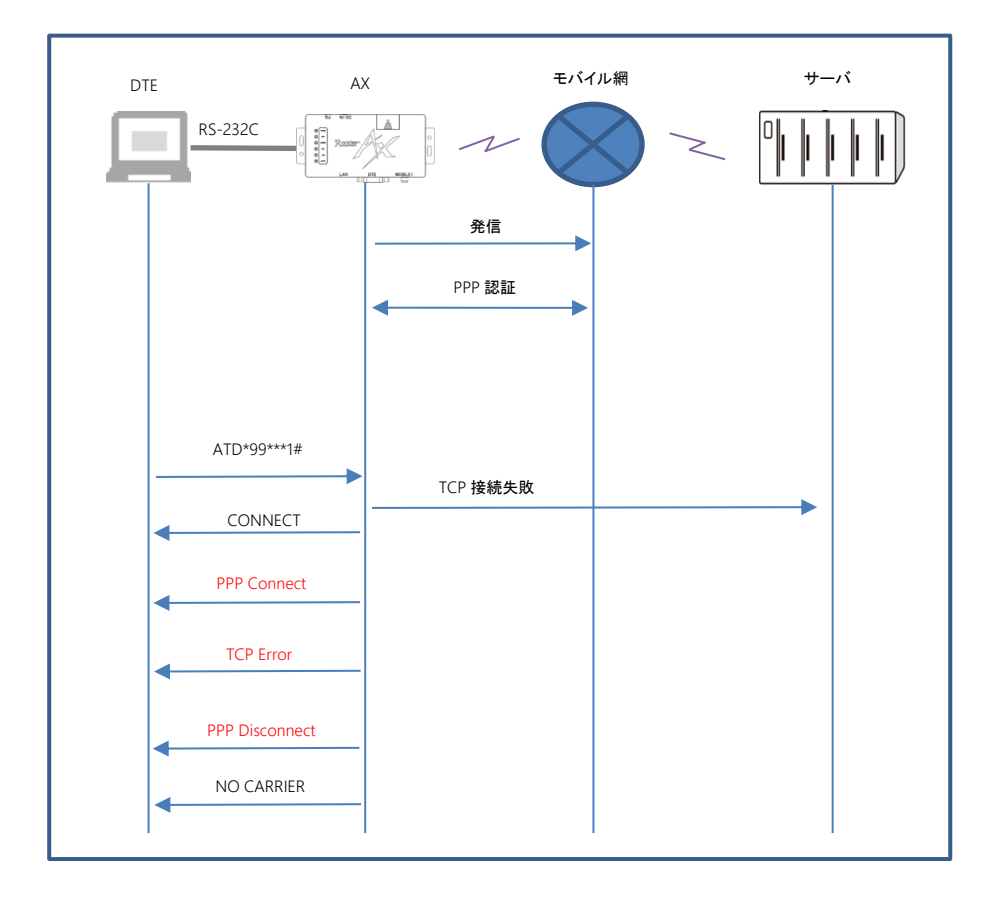

## 8-10-8 電波環境メッセージ

プロコン接続時の通信時、3 秒周期で「LEVEL:<RSSI>,<RSRQ>」の電波環境メッセージが DTE に送信 されます。プロコン接続を切断後、電波環境メッセージの送信が停止されます。

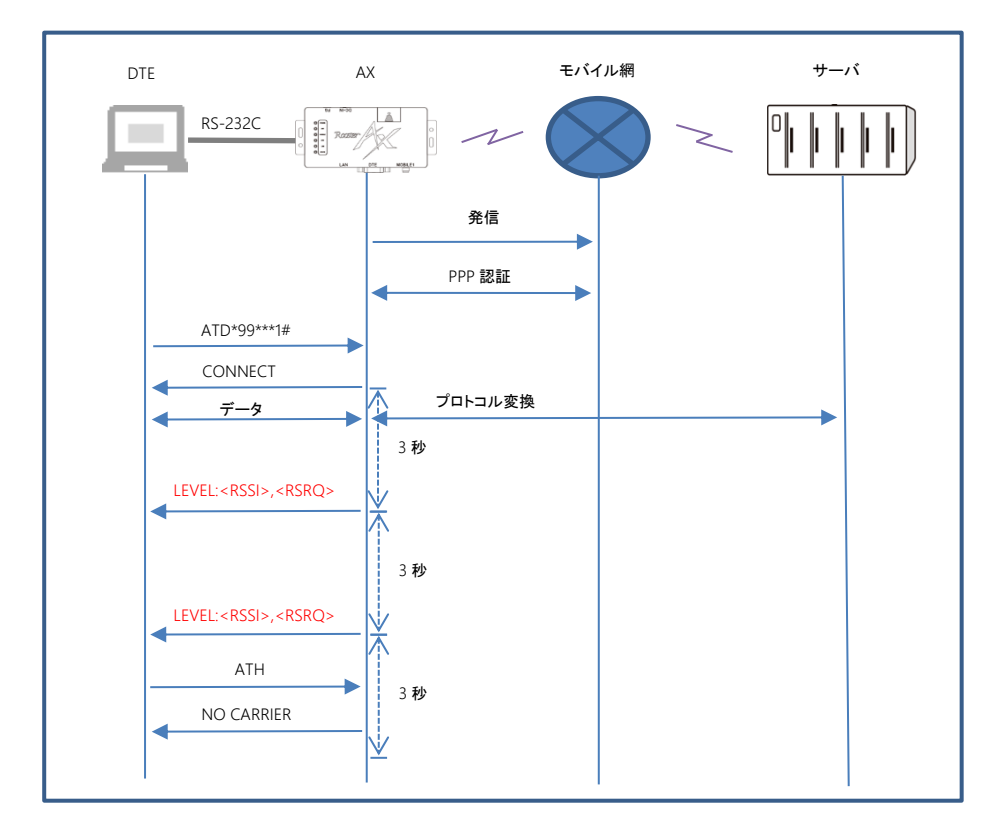

### 8-10-9 電波環境メッセージ オンラインコマンドモード復帰時

プロコン接続時の通信時、オンラインコマンドモードからオンラインデータモードに復帰した場合は、オ ンラインデータモードに復旧してから 3 秒後に「LEVEL:<RSSI>,<RSRQ>」の電波環境メッセージの送 信が再開されます。

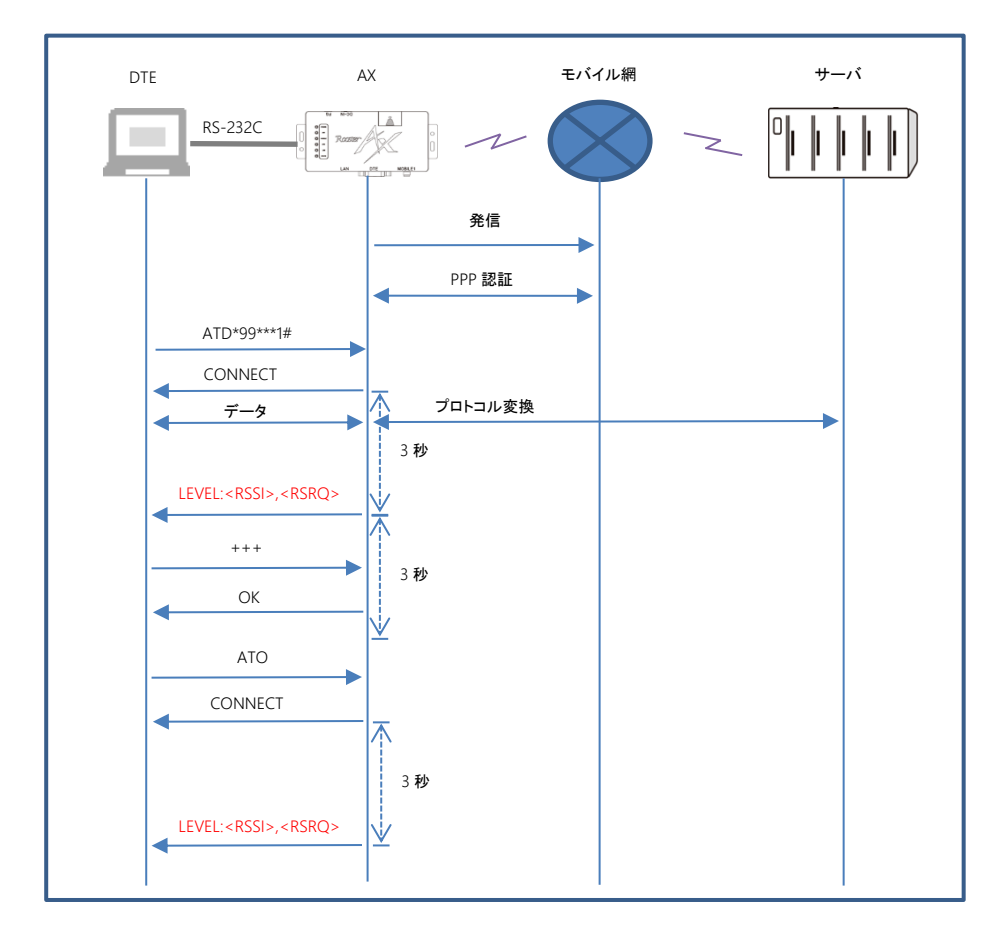

# 9章 LAN通信モードについて

この章では、LAN 通信モードの接続構成や機能などについて説明します。

 $\boxed{\frac{\mathsf{me}}{\mathsf{mo}}}$ LAN 通信モードは、LAN に接続した機器を回線へ接続することができる通信モードです。 本製品は NAT/IP マスカレード機能に対応しているため、内部ネットワークに接続された機器か ら受け取ったパケットの IP アドレスを変換し、外部ネットワークとの通信を行います。 LAN 通信モードで通信をするためには、LAN の通信モードが、有効に設定されている必要があり ます。また、本製品の設定は、設定モードで行う必要があります。 ●設定モードについては、『4 [章](#page-39-0) [設定モードについて』](#page-39-0)を参照してください。 **O NAT/IP マスカレード機能の詳細については、『[12-3](#page-220-0) NAT/IP [マスカレード』](#page-220-0)を参照してください。** 

# 9-1 接続構成

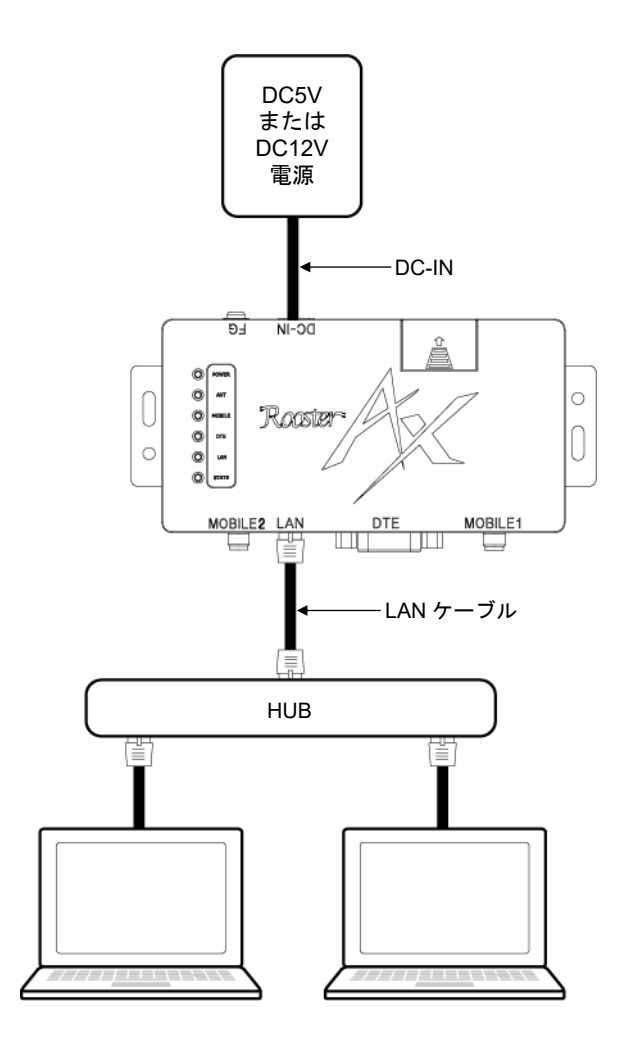

LAN 側機器の接続台数につきましては、事前に動作確認ください。

## 9-2 LAN通信モードの概要

#### 9-2-1 回線接続種別

回線へ接続するための接続モードには、以下の 2 種類があります。

● 自動接続

LAN に接続した内部ネットワークの機器から外部ネットワークへのパケット送信時に、回線へ接続を 行います。 一定期間内部ネットワークから外部ネットワークへのパケット送信がなかった場合に、回線の切断を 行います。

● 常時接続

回線へ常時接続するモードです。 電源投入時に、回線へ接続を行います。不意に回線が切断された場合でも、本製品が自律的に再度接 続を行います。

回線接続種別は、メンテナンスツールの「メイン設定」で設定できます。

「LAN 通信モード」の「回線接続種別」のパラメータを設定してください。

●設定方法については、『[4-6-2](#page-56-0) [メイン設定』](#page-56-0)を参照してください。

### 9-2-2 接続先の設定

接続先には、APN(Access Point Name)を指定します。 接続先は、メンテナンスツールの「メイン設定」で設定できます。 **◎設定方法については、『[4-6-6](#page-69-0) APN [設定』](#page-69-0)を参照してください。** 

# 9-3 各機能について

### 9-3-1 ネットワーク設定

#### LAN設定

LAN 通信モードで使用する IP アドレスやサブネットマスクを設定します。 ●詳細については、『[12-2](#page-219-0) LAN [設定』](#page-219-0)を参照してください。

#### NAT/IPマスカレード

内部ネットワークの端末から、外部ネットワークへのアクセスを可能にします。 **●詳細については、『[12-3](#page-220-0) NAT/IP [マスカレード』](#page-220-0)を参照してください。** 

#### バーチャルサーバ

外部ネットワークから、内部ネットワークの複数の端末へのアクセスを可能にします。 ●詳細については、『[12-4](#page-223-0) [バーチャルサーバ』](#page-223-0)を参照してください。

#### **DMZ**

外部ネットワークの IP アドレスと内部ネットワークの機器の IP アドレスを 1 対 1 で変換することで、 外部ネットワークから内部ネットワークの特定の端末へのアクセスを可能にします。

●詳細については、『[12-5](#page-224-0) [DMZ](#page-224-0)』を参照してください。

#### DHCPサーバ

内部ネットワークに接続された端末に、IP アドレスや DNS サーバなどの情報を配布します。 ●詳細については、『[12-6](#page-225-0) DHCP [サーバ』](#page-225-0)を参照してください。

#### **DNSリレー**

内部ネットワークに接続された端末から DNS リクエストがあったときに、実際の DNS サーバへ問い合 わせる機能です。

**◎詳細については、『[12-7](#page-226-0) DNS [リレー』](#page-226-0)を参照してください。** 

#### ■ダイナミックDNS

ダイナミック DNS サーバを利用して、接続のたびに変化するグローバル IP アドレスを DNS サービスに 対して自動的に更新する機能です。

**●詳細については、『[12-8-1](#page-226-1) [ダイナミック](#page-226-1) DNS』を参照してください。** 

### **TELNET**

TELNET で本製品に接続して、コンソールからファームウェアの更新や設定ファイルの取得/更新、ログ の取得などの操作をする機能です。

●詳細については、『[12-9](#page-227-0) [TELNET](#page-227-0)』を参照してください。

#### WANハートビート機能

ネットワークが正常に動いているかを確認するための機能です。

設定された監視時間ごとに指定の IP アドレスまたはホスト名に ping を送信し、無応答が連続した時に、 WAN ハートビート失敗のログを記録します。設定により、無応答が連続した時に、PPP 切断またはシス テムを再起動させることもできます。

**◎詳細については、『[12-10](#page-234-0) WAN [ハートビート』](#page-234-0)を参照してください。** 

#### LCPエコー機能

LCP エコー要求を定期的に送信し、PPP のリンク状態を監視する機能です。 送信間隔を設定でき、失敗許容回数を超えると PPP セッションを切断します。 **◎詳細については、『[12-11](#page-234-1) LCP [エコー』](#page-234-1)を参照してください。** 

#### 9-3-2 通信モジュールの監視

本製品は、ソフトウェアで定期的に AT コマンドを通信モジュールへ送信することで、通信モジュールの 動作を監視しています。応答がないなど、動作に異常があると判断した場合は、本製品を再起動します。

#### 9-3-3 本体自動再起動機能

本製品を定期的に再起動する機能です。ソフトウェア設定とハードウェア設定の 2 つがあります。 ●詳細については、『[11](#page-216-0) 章 [本体自動再起動機能』](#page-216-0)を参照してください。

# 10章 接続先/着信設定

この章では、APN による回線への接続設定方法、および IP 着信の概要について説明します。

## 10-1 接続先設定

パケット通信では、APN(Access Point Name)によって接続先を指定し、ダイヤルアップ接続をします。

#### 設定方法

APN は、メンテナンスツールの「APN 設定」で設定することができます。最大で 10 件登録しておくこと ができます。

●設定方法の詳細については、『[4-6-6](#page-69-0) APN [設定』](#page-69-0)を参照してください。

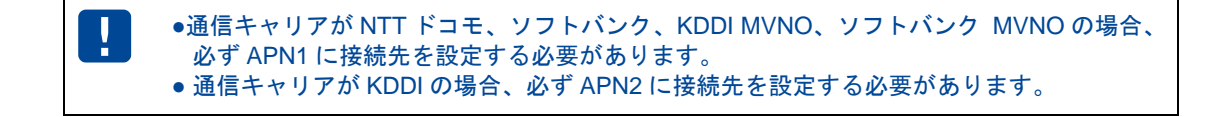

## 10-2 IP着信設定

本製品では、プロコン通信モード、AT コマンド互換通信モード(モデム接続、プロコン接続)を設定した場 合に IP 着信機能を利用することができます。センター側から着信可能な IP アドレスを指定して呼び出す ことができます。着信を受けたタイミングで RING リザルトコードが出力され、着信応答コマンドが使用 できます。

本製品では RS-232C 接続機器のみ、IP 着信を受けることが出来ます。

**●IP 着信の詳細については、「[5-5](#page-101-0) IP [着信について」](#page-101-0)を参照してください。** 

#### 設定方法

IP 着信は、プロコン通信モード、AT コマンド互換通信モード(モデム接続、プロコン接続)を設定した場 合に、有効となります。プロコン通信モード、AT コマンド互換通信モード(モデム接続、プロコン接続)動 作時に IP 着信を無効にすることは出来ません。

IP 着信が可能な APN は通信キャリアが NTT ドコモ、ソフトバンク、KDDI MVNO、ソフトバンク MVNO、 ローミングの場合は APN1、通信キャリアが KDDI の場合は APN2 のみです。

設定方法の詳細については、『[4-6-2](#page-56-0) [メイン設定』](#page-56-0)、『[4-6-6](#page-69-0) APN [設定』](#page-69-0)を参照してください。

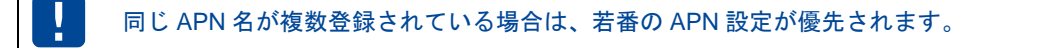
# 11章 本体自動再起動機能

この章では、定期的に本装置の電源を ON/OFF することにより、より安定した運用を行うことを目的とし た、ハードウェアによる再起動設定、ソフトウェアによる再起動設定の機能について説明します。

### 11-1 ハードウェアによる自動再起動

ハードウェアで再起動タイミングを管理します。

ソフトウェアの状態とは関係なしに、ハードウェア管理で確実に再起動を行います。

ソフトウェア設定が何らかの影響で動作しなかった場合の保険的な機能として、まずはソフトウェア設定 が動作するように設定し、その後ハードウェア設定が動作するように設定することをおすすめします。

### 設定方法

ハードウェアによる自動再起動は、メンテナンスツールの「メイン設定」で設定できます。

ハードウェアによる自動再起動を有効にする場合は、「ハードウェアによる自動再起動」のチェックをオ ンにし、自動再起動を実行する日にち間隔を設定してください。

●設定方法の詳細については、『[4-6-2](#page-56-0) [メイン設定』](#page-56-0)を参照してください。

### 動作例

パラメータに 1 日を設定した場合、以下のように起動から 24 時間間隔で再起動が行われます。

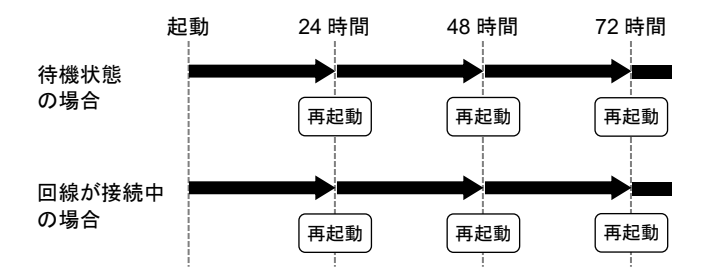

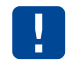

 回線がつながっている状態でも、設定時間になると再起動が行われます。 設定時間は目安ですので、実際の動作時間は多少前後します。

# 11-2 ソフトウェアによる自動再起動

ソフトウェアで再起動時刻を管理します。

曜日、時刻で設定できるため、システム上影響のないタイミングで本製品を再起動することができます。 また、複数台設置時に同じタイミングで再起動した場合のネットワーク上の輻輳を防ぐために、指定した 再起動時刻から指定の範囲内で再起動のタイミングを分散させることができます。

### 設定方法

ソフトウェアによる自動再起動は、メンテナンスツールの「メイン設定」で設定できます。

ソフトウェアによる自動再起動を有効にする場合は、「ソフトウェアによる自動再起動」の「動作条件」 を選択し、「再起動時刻」でソフトウェアによる自動再起動を行う曜日のチェックをオンにし、時刻を設 定します。

「24 時間ごとの再起動」のチェックをオンに設定すると、24 時間ごとの再起動が有効になります。

「分散時間」に指定範囲の時間(0~120 分)を設定することで、再起動の時間を分散させることができます。

●設定方法の詳細については、『[4-6-2](#page-56-0) [メイン設定』](#page-56-0)を参照してください。

### 動作例

<動作条件 設定例>

動作条件を「回線接続中は再起動しない」に設定し、月曜日の 12:00 に設定した場合の動作例を、以下に 記載します。

#### 常時接続以外の場合

設定時刻に回線がつながっている場合は、再起動は行われず、回線が切断された時に再起動が行われ ます。

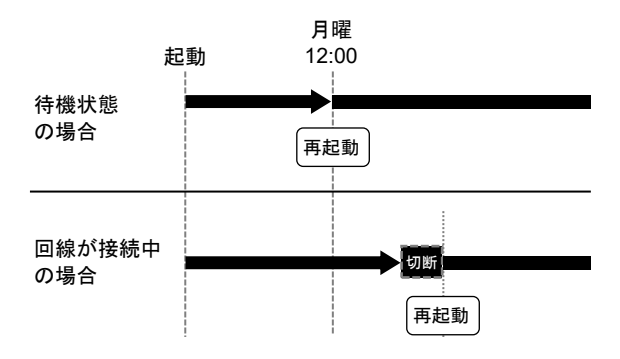

常時接続の場合(LAN 通信モード) LAN 通信モードの常時接続の場合、設定時刻に内部ネットワークから外部ネットワークへの通信が行 われている場合は再起動が行われず、1 分間通信がなかった時に再起動が行われます。

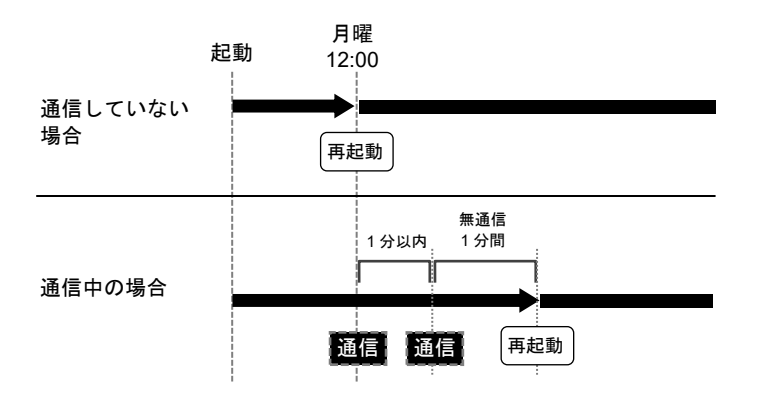

### <分散時間 設定例>

動作条件を「回線接続中も再起動する」に設定し、月曜日の 12:00 に設定した場合の「分散時間」が 0 分の例と、60 分の例を以下に記載します。

「回線接続中は再起動しない」に設定した場合は、前述の通り回線接続中は再起動を行いません。

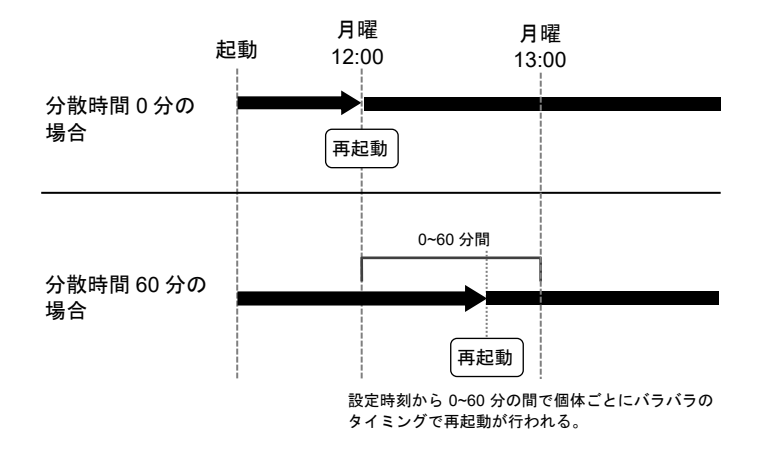

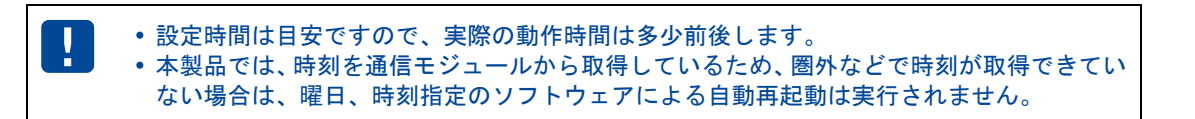

# 12章 ネットワーク機能について

この章では、LAN 通信モード、プロコン通信モード、AT コマンド互換通信モード(プロコン接続)で利用 可能なネットワーク機能について説明します。

# 12-1 各モードで利用できるネットワーク機能

LAN 通信モード、プロコン通信モード、AT コマンド互換通信モード(プロコン接続)では、それぞれ以 下のネットワーク機能を利用することができます。

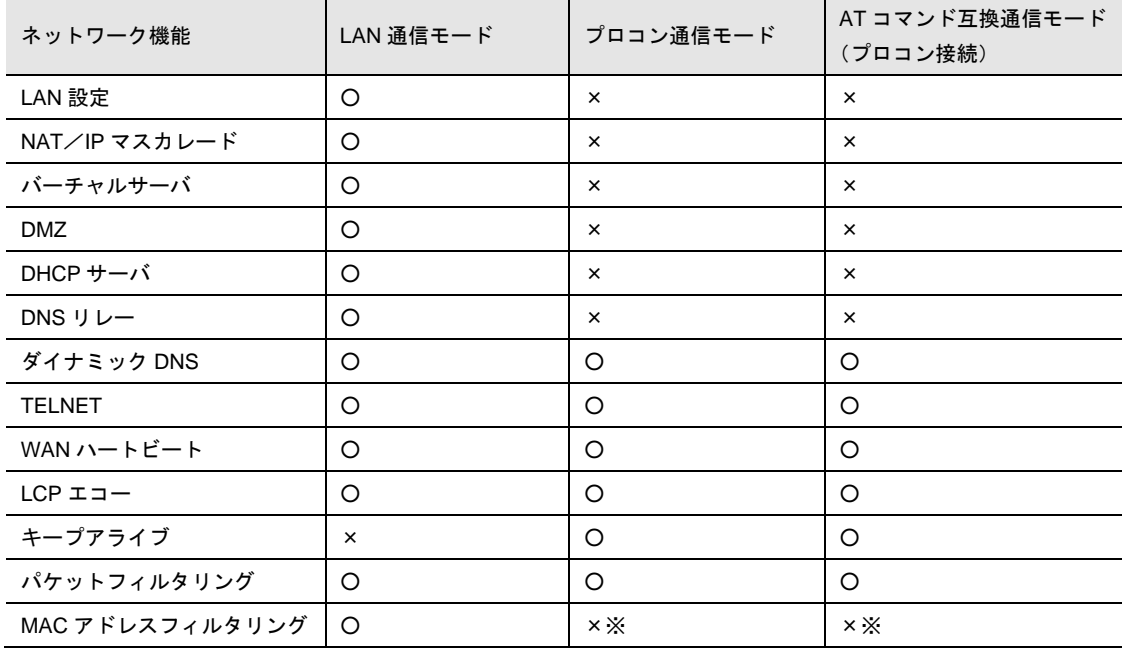

 $\begin{bmatrix} \mathsf{me} \ \mathsf{mo} \end{bmatrix}$ 

MAC アドレスフィルタリング機能が有効の場合、プロコン通信モード、AT コマンド互換通 信モード(プロコン接続)で、本製品の TELNET 機能を利用する際の TELNET クライアントに ついてもフィルタリングの対象とします。

# 12-2 LAN設定

LAN のインタフェース設定を行います。

内部ネットワークの自機 IP アドレスとサブネットマスクを設定します。

### 設定方法

LAN 設定は、メンテナンスツールの「メイン設定」で設定できます。 「内部ネットワークの自機 IP アドレス」と「サブネットマスク」を設定してください。

●設定方法については、『[4-6-7](#page-74-0) [ネットワーク設定』](#page-74-0)を参照してください。

# 12-3 NAT/IPマスカレード

内部ネットワークの端末から、外部ネットワークへのアクセスを可能にします。

NAT/IP マスカレード機能は、動的に登録された設定のみで動作します。静的な設定の追加/変更は行 いません。

また、LAN 通信モードでは、NAT/IP マスカレード機能が常に有効になっていますので、設定の必要は ありません。

- 機能概要
- 外部ネットワークから内部ネットワークへセッションを張る場合 DMZ もしくはバーチャルサーバの機能を使用します。
- 内部ネットワークから外部ネットワークへセッションを張る場合 送信元 IP アドレスとポート番号を、本製品の外部 IP アドレスとポート番号へ変換し、外部ネットワー クへパケットを送信します。 セッション確立後、外部ネットワークからのパケットは、送信先 IP アドレスとポート番号を内部ネッ トワークの端末の IP アドレスとポート番号へ変換し、内部ネットワークへパケットを送信します。

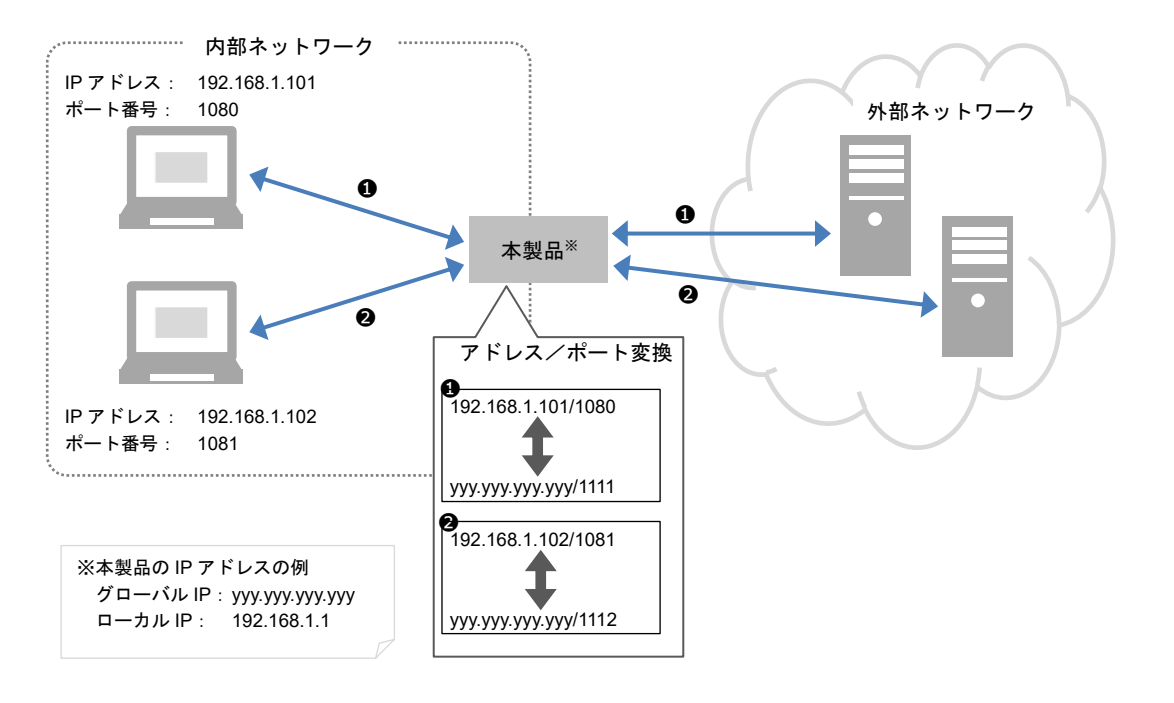

IP フラグメントされたパケットは、約 4 キロバイトまで対応します。 4 キロバイトより大きい IP フラグメントパケットは、本製品で破棄します。

#### ■ NATテーブル

- 内部ネットワークから外部ネットワークへセッションを張るときに登録されます。
- 動的な登録とし、静的な登録は非対応とします。
- NAT テーブルは、以下のタイミングで削除されます。
	- ① FIN パケット受信時
	- ② 一定時間参照されなかったとき(タイムアウト)
	- ③ NAT テーブル登録時、テーブルが一杯だった場合、LRU 方式で削除

#### NATを経由するパケットのIPヘッダのDFビット

AX では MTU 超過時に備え、NAT 変換する際に DFbit=1 (フラグメンテーション禁止)のパケットを DFbit=0 (フラグメンテーション許可)に変更します。これにより、必要であれば経路上でフラグメンテー ションが行われ、宛先に到達するようになります。

ネットワーク経路上で MTU を超えるパケットのフラグメンテーションを行わない装置がある場合、 DFbit=0 にすると通信が出来なくなるため、NAT を経由するパケットの DF ビットをクリアしない設定を することが出来ます。

本機能は、メンテナンスツールの「ネットワーク設定」で設定できます。

DF ビットをクリアしない設定にする場合は、「NAT を経由する IP パケットの DF ビットをクリアする」 のチェックを ON に設定してください。

●設定方法の詳細については、『[4-6-7](#page-74-0) [ネットワーク設定』](#page-74-0)を参照してください。

v3.1.0 より前のファームウェアは、「NAT を経由する IP パケットの DF ビットをクリアする」 のチェックが ON の状態で動作しています。

### 12-3-1 ICMP

内部ネットワークの端末から、外部ネットワークへの ping 送信と、宛先に到達できない場合のエラーメッ セージに対応するため、以下の ICMP メッセージに対応します。

- エコー要求(Echo Request)
- エコー応答(Echo Reply)
- 宛先到達不能(Destination Unreachable)

### ■ 外部ネットワークからのICMPエコー要求

外部ネットワークからのエコー要求に対しては、本製品がエコー応答を返します。内部ネットワークへは 送信しません。

#### **▌内部ネットワークからのICMPエコー要求**

内部ネットワークの端末から、外部ネットワークへの ping 送信に対応します。

#### ICMP宛先到達不能

何らかの理由で送信先にデータを送れなかった場合、なぜ送ることができなかったのか、理由を知らせる ため、送信元に ICMP 宛先到達不能メッセージが送られます。

本製品では、外部ネットワークから受信した ICMP 宛先到達不能メッセージが、内部ネットワークのどの 端末に対するものなのかを判断し、内部ネットワークの端末に ICMP 宛先到達不能メッセージを送りま す。対応するケースは、以下の 3 パターンとします。

1. 内部ネットワークの端末から送信した TCP パケットに対する ICMP 宛先到達不能メッセージ

- 2. 内部ネットワークの端末から送信した UDP パケットに対する ICMP 宛先到達不能メッセージ
- 3. 内部ネットワークの端末から送信した ICMP エコー要求に対する ICMP 宛先到達不能メッセージ

IP フラグメントされたパケットは、約 4 キロバイトまで対応します。 4 キロバイトより大きい ICMP パケットは、本製品で破棄します。

12-3-2 FTP

FTP は、通信時にサーバとクライアントの間に、以下の 2 つの TCP コネクションを張ります。

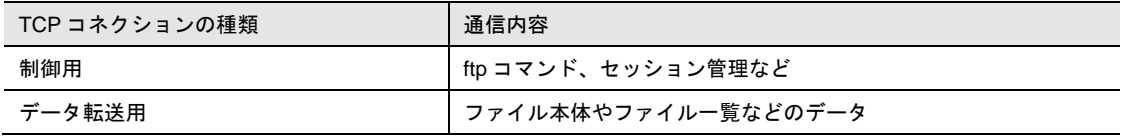

FTP の動作モードは、データ転送用 TCP コネクションの接続要求を、どちら側(サーバまたはクライア ント)から始めるかによって、以下の 2 つのモードに分かれます。

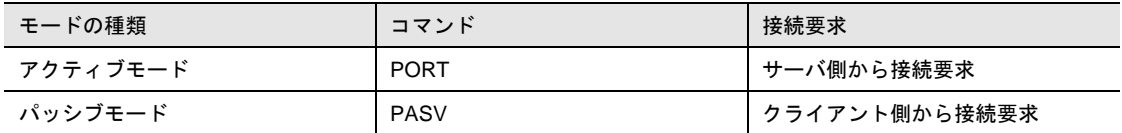

本製品では、内部ネットワークからの FTP 通信では、アクティブモードは非対応とし、パッシブモード のみに対応しています。

## 12-4 バーチャルサーバ

外部ネットワークから内部ネットワークの複数の端末へのアクセスを可能にします。

バーチャルサーバ機能と DMZ 機能を同時に使用することはできません。DMZ 機能が有効に設定されて いる場合、バーチャルサーバ機能は無効になります。

### 機能概要

送信先 IP アドレスとポート番号を内部ネットワークの端末の IP アドレスとポート番号へ変換し、内部 ネットワークへパケットを送信します。

セッション確立後、内部ネットワークからのパケットは、送信元 IP アドレスとポート番号を本製品の外 部ネットワークの IP アドレスとポート番号へ変換し、外部ネットワークへパケットを送信します。

### 設定方法

バーチャルサーバは、メンテナンスツールの「バーチャルサーバ設定」で設定できます。 「種別」を選択し、「外部ポート」「内部 IP アドレス」「内部ポート」を設定してください。 ●設定方法の詳細については、『[4-6-9](#page-80-0) [バーチャルサーバ設定』](#page-80-0)を参照してください。

### ■バーチャルサーバ登録数

登録できるバーチャルサーバの数は 32 件です。

#### ■ 使用できない外部ポート設定

バーチャルサーバは、他のネットワーク機能で使用する外部ポートを使用することができません。バー チャルサーバ設定で、他のネットワーク機能で使用するポート番号と同じポート番号設定をした場合は、 他のネットワーク機能を優先します。また、対象のネットワーク機能を使用しない設定にしていても、同 一の外部ポートを使用することはできません。

バーチャルサーバに設定する外部ポートは、以下の他のネットワーク機能で使用するポート番号を避けて 設定してください。

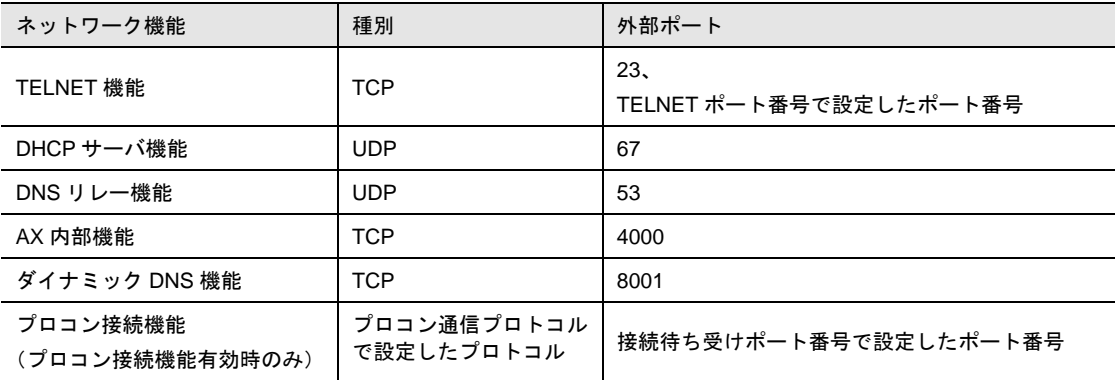

## 12-5 DMZ

外部ネットワークから内部ネットワークの特定の端末へのアクセスを可能にします。

本製品の外部ネットワークの IP アドレスと内部ネットワークの機器の IP アドレスを 1 対 1 で変換しま す。

バーチャルサーバ機能と DMZ 機能を同時に使用することはできません。DMZ 機能が有効に設定されて いる場合、バーチャルサーバ機能は無効になります。

### 機能概要

送信先 IP アドレスを内部ネットワークの端末の IP アドレスへ変換し、内部ネットワークへパケットを送 信します。

セッション確立後、内部ネットワークからのパケットは、送信元 IP アドレスを本製品の外部ネットワー クの IP アドレスへ変換し、外部ネットワークへパケットを送信します。

### 設定方法

DMZ は、メンテナンスツールの「ネットワーク設定」で設定できます。

DMZ 機能を有効にする場合は「DMZ 機能」のチェックをオンにし、「IP アドレス」に DMZ の IP アドレ スを設定してください。

●設定方法の詳細については、『[4-6-7](#page-74-0) [ネットワーク設定』](#page-74-0)を参照してください。

### DMZ登録数

登録できる DMZ の数は 1 件のみです。

## 12-6 DHCPサーバ

内部ネットワークの端末に、IP アドレスなどを配布します。 DHCP クライアントに配布するデータ(リースデータ)は、以下のとおりです。

- IP アドレス
- サブネットマスク
- デフォルトゲートウェイ
- DNS サーバ(プライマリ、セカンダリ)の IP アドレス

### 設定方法

DHCP サーバは、メンテナンスツールの「ネットワーク設定」で設定できます。

DHCP サーバ機能を有効にする場合は「DHCP 機能」のチェックをオンにし、「開始 IP アドレス」「リー ス IP アドレス数」「プライマリ DNS サーバ」「セカンダリ DNS サーバ」を設定してください。また、 必要に応じて「リース期間」のチェックをオンにし、IP アドレスの有効時間を設定してください。

設定方法の詳細については、『[4-6-7](#page-74-0) [ネットワーク設定』](#page-74-0)を参照してください。

### 12-6-1 静的リース機能

静的リース機能は、LAN 接続している特定の MAC アドレスを持つ機器に対して、あらかじめ設定した IP アドレスを配布します。

配布する IP アドレスは、「DHCP 機能」の「開始 IP アドレス」から「リース IP アドレス数」の設定範 囲内で、最大 10 件まで設定することができます。

静的リース機能が有効中に、特定の MAC アドレス以外の機器が LAN 接続をしてきた場合は、DHCP サー バが「DHCP 機能」の「開始 IP アドレス」から「リース IP アドレス数」の設定範囲内で、使用されてい ない IP アドレスを動的に配布します。

### 設定方法

静的リースは、メンテナンスツールの「DHCP 設定」で設定できます。

静的リース機能を有効にする場合は「DHCP 機能」をオンにした後、「静的リースインデックス」のチェッ クをオンにし、対応するインデックスの「MAC アドレス」と「IP アドレス」を設定してください。

設定方法の詳細については、『[4-6-8](#page-78-0) [DHCP](#page-78-0) 設定』を参照してください。

静的リース機能は、ファームウェアバージョン v3.1.0 より対応しています。 本機能をご利用の場合は、メンテナンスツール v3.1.0 以降をご使用ください。

# 12-7 DNSリレー

内部ネットワークの端末からの DNS リクエストを、実際の DNS サーバに中継します。

#### 機能概要

- 内部ネットワークの端末に、DHCP サーバの機能を用いて、DNS サーバ(プライマリ、セカンダリ) の IP アドレスを配布します。
- 内部ネットワークの端末から、DNS リクエストがあったときに、実際の DNS サーバへ問い合わせし、 結果を内部ネットワークの端末に伝えます。

### 設定方法

DNS リレーは、メンテナンスツールの「ネットワーク設定」で設定できます。 DNS リレー機能を有効にする場合は「DNS リレー機能」のチェックをオンにしてください。 設定方法の詳細については、『[4-6-7](#page-74-0) [ネットワーク設定』](#page-74-0)を参照してください。

### 12-8 アドレス解決機能

### 12-8-1 ダイナミックDNS

外部ネットワークから本製品に対してアクセスする場合、本製品に割り当てられたグローバル IP アドレ スの情報が必要となりますが、通常のインターネット接続ではインターネットに接続するたびに、グロー バル IP アドレスは任意に変化します。

本製品では、ダイナミック DNS サーバを利用することで、この問題を解決することができます。

ダイナミック DNS は、「suncomm.DDNS」のみに対応しています。

### 設定方法

J.

ダイナミック DNS は、メンテナンスツールの「ネットワーク設定」で設定できます。

ダイナミック DNS を有効にする場合は「ダイナミック DNS 機能」のチェックをオンにし、「サーバ名」 「ホスト名」「アカウント」「パスワード」を設定してください。また、必要に応じて「更新間隔」のチェッ クをオンにし、指定のダイナミック DNS サービスへ更新をかけるための時間を設定してください。

設定方法の詳細については、『[4-6-7](#page-74-0) [ネットワーク設定』](#page-74-0)を参照してください。

「suncomm.DDNS」は、弊社が運用する有償でのダイナミック DNS サービスです。 ダイナミック DNS サービスを使用する場合は、別途契約または登録が必要です。 詳細については、以下の URL を参照してください。

「suncomm.DDNS」 https://www.sun-denshi.co.jp/sc/product\_service/service/ddns/

また、「suncomm.DDNS」機能を利用して、お客様独自にダイナミック DNS サーバを設置・ 運用していただくことも可能です。「suncomm.DDNS」のプロトコル仕様については、機密 保持契約成立後、開示させていただきます。 なお、本件は法人のお客様に限らせていただきます。

## 12-9 TELNET

TELNET で本製品に接続することで、コンソールからファームウェアの更新や設定ファイルの取得/更 新、ログの取得などの操作をすることができます。

### 対応しているTELNETコマンド

本製品は、以下の TELNET コマンドに対応しています。

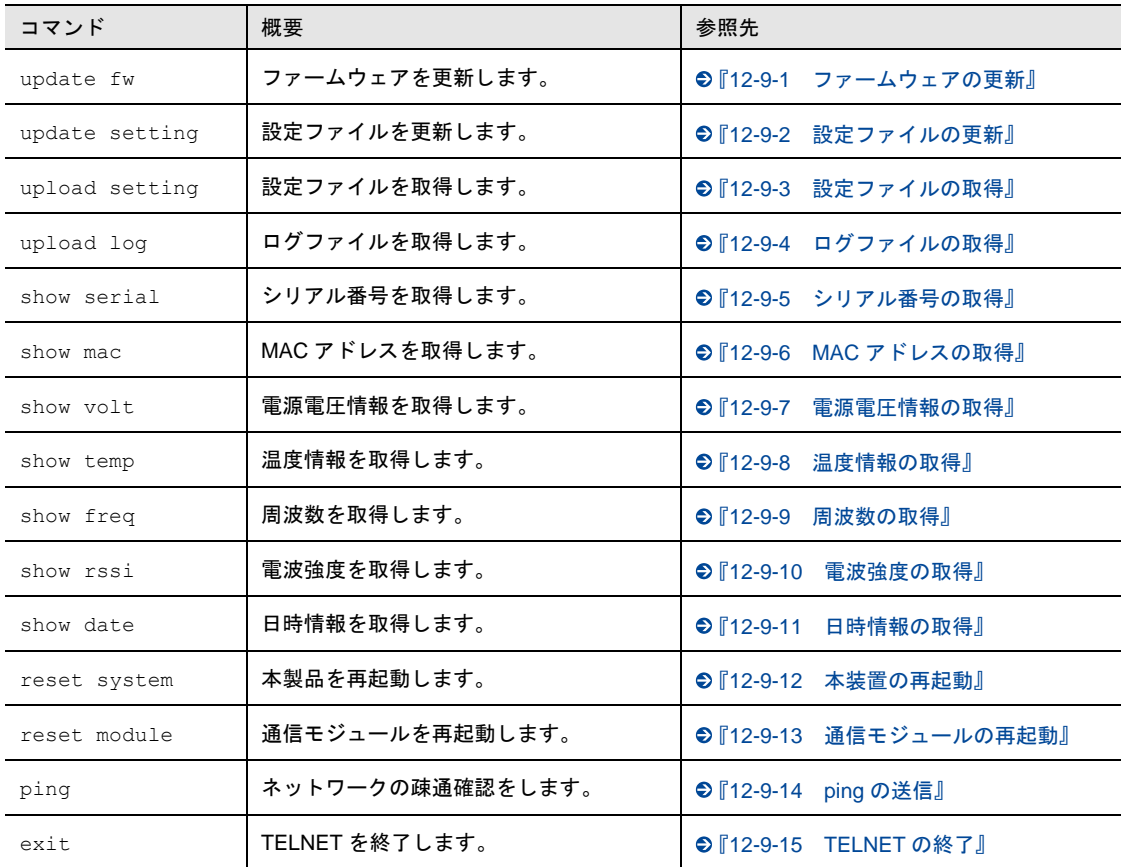

### 設定方法

TELNETは、外部ネットワークと内部ネットワークの両方から使用できます。それぞれを有効/無効に 設定することができます。また、ポート番号、ユーザ名、パスワードも設定することができます。

TELNETは、メンテナンスツールの「ネットワーク設定」で設定できます。

外部ネットワークからのTELNETを有効にする場合は「外部ネットワーク」のチェックをオンにし、内 部ネットワークからのTELNETを有効にする場合は「内部ネットワーク」のチェックをオンにします。 また、「ユーザ名」「パスワード」を初期値から必ず変更してください。

設定方法の詳細については、『[4-6-7](#page-74-0) [ネットワーク設定』](#page-74-0)を参照してください。

### ■ 通信フォーマット

通信フォーマットについて説明します。

● コマンド(監視マシン→AX)

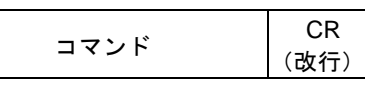

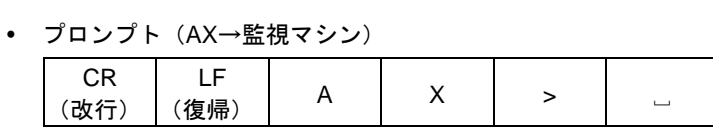

▶「□」は半角スペースを意味しています。

リザルト(AX→監視マシン)

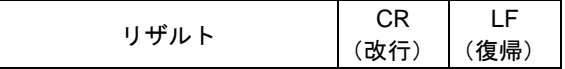

### <span id="page-228-0"></span>12-9-1 ファームウェアの更新

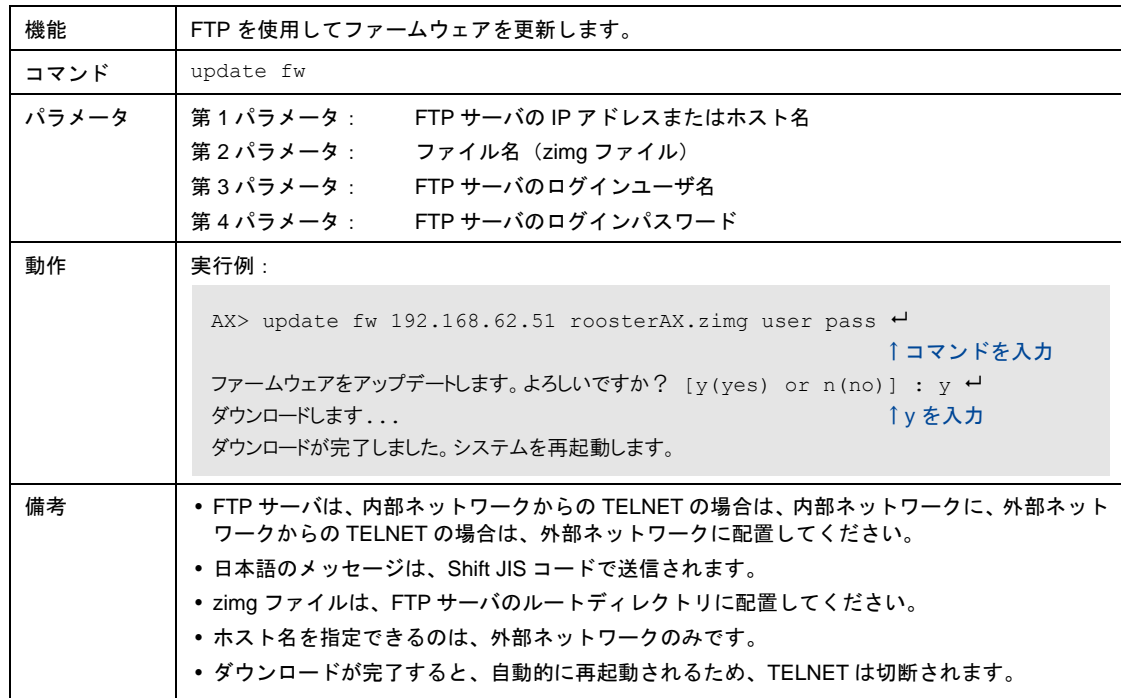

# <span id="page-229-0"></span>12-9-2 設定ファイルの更新

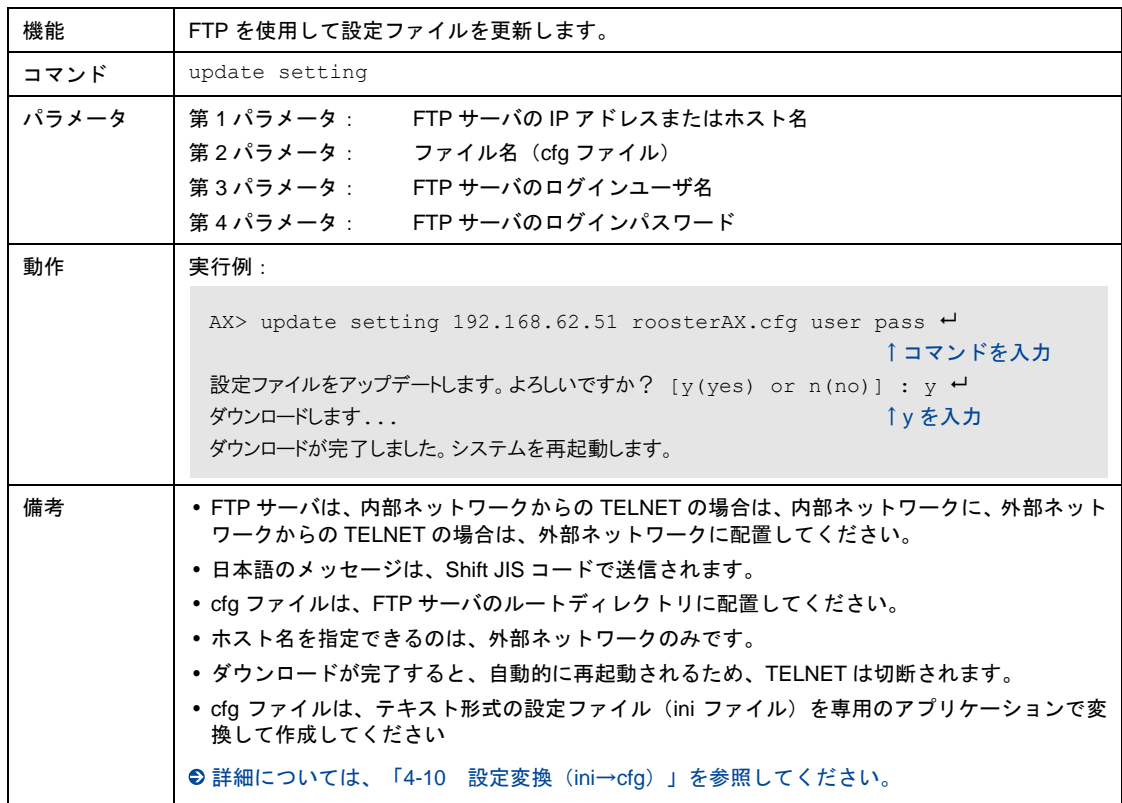

### <span id="page-229-1"></span>12-9-3 設定ファイルの取得

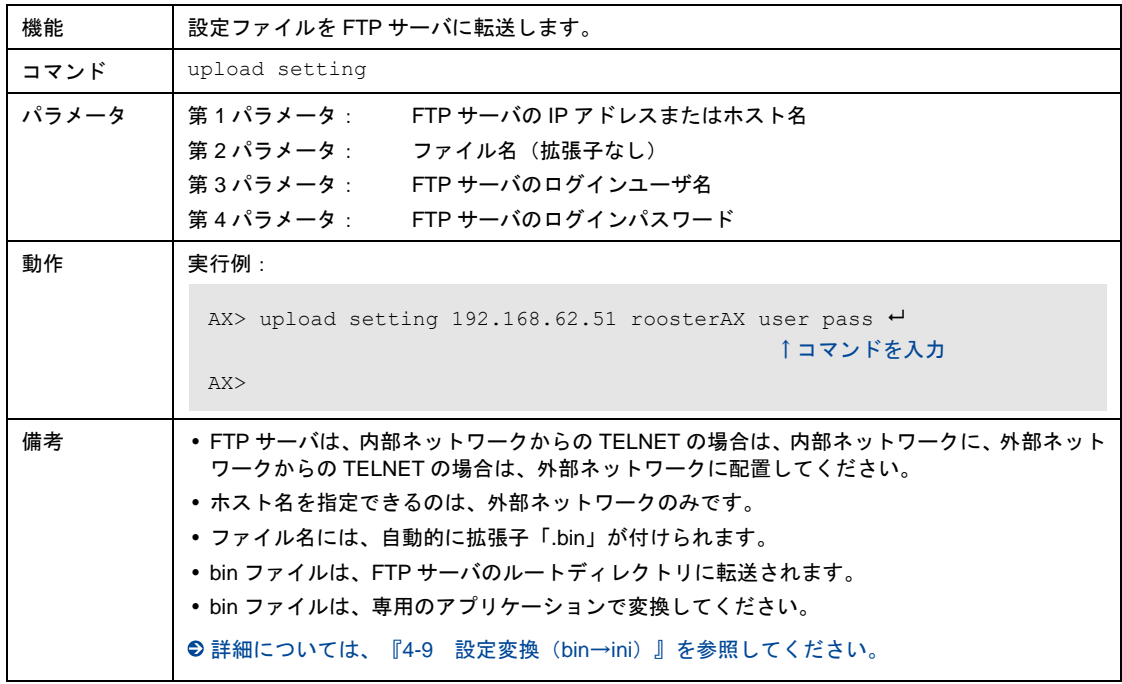

## <span id="page-230-0"></span>12-9-4 ログファイルの取得

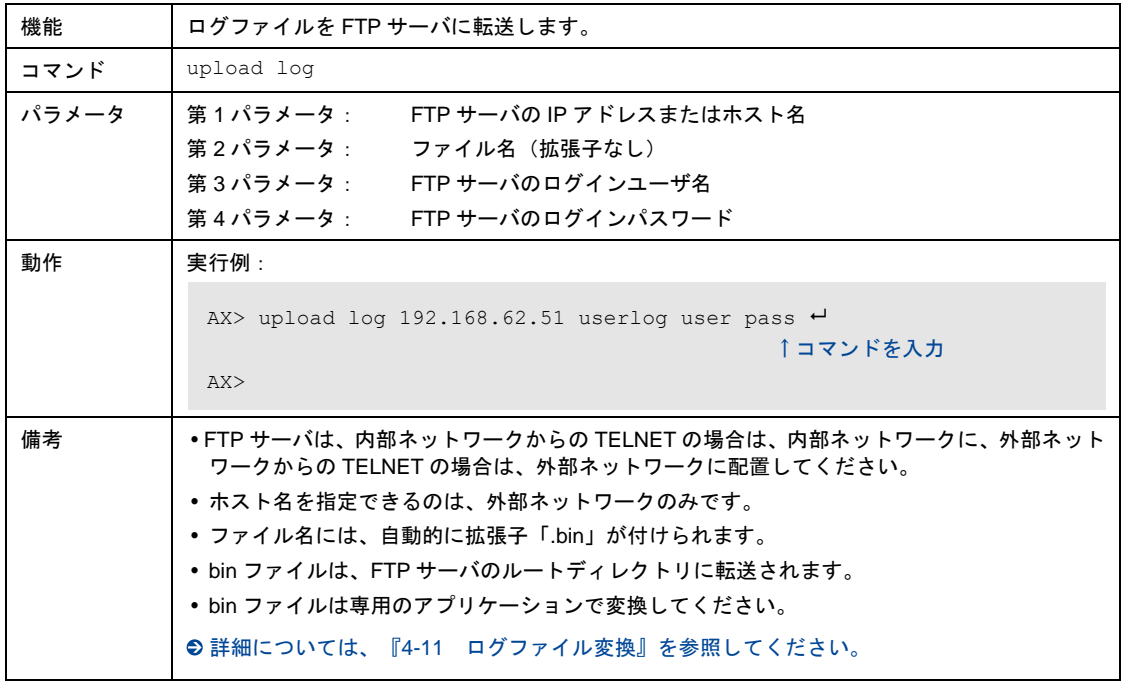

### <span id="page-230-1"></span>12-9-5 シリアル番号の取得

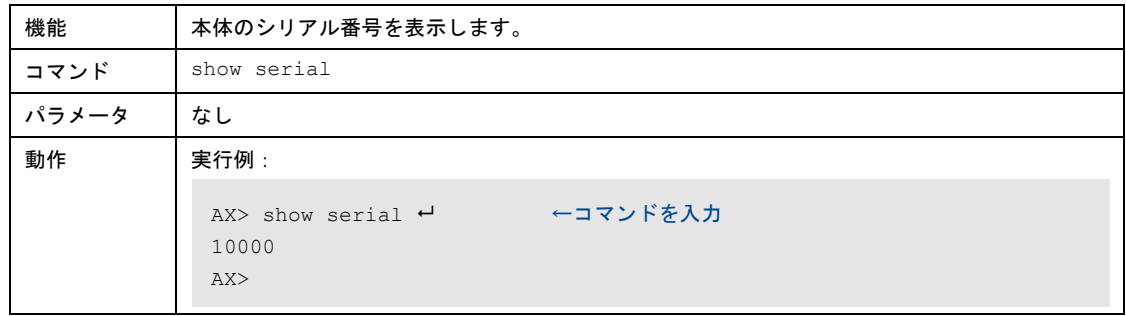

### <span id="page-230-2"></span>12-9-6 MACアドレスの取得

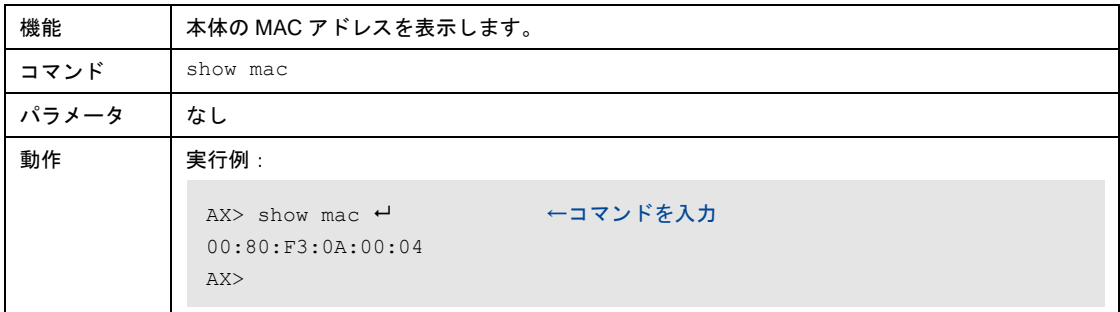

## <span id="page-231-0"></span>12-9-7 電源電圧情報の取得

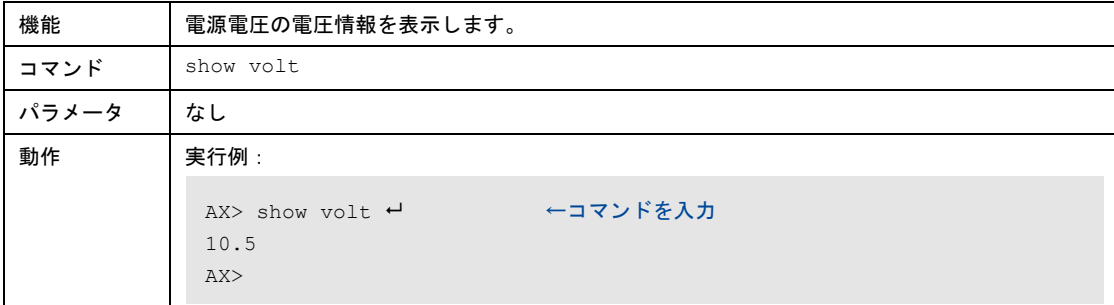

## <span id="page-231-1"></span>12-9-8 温度情報の取得

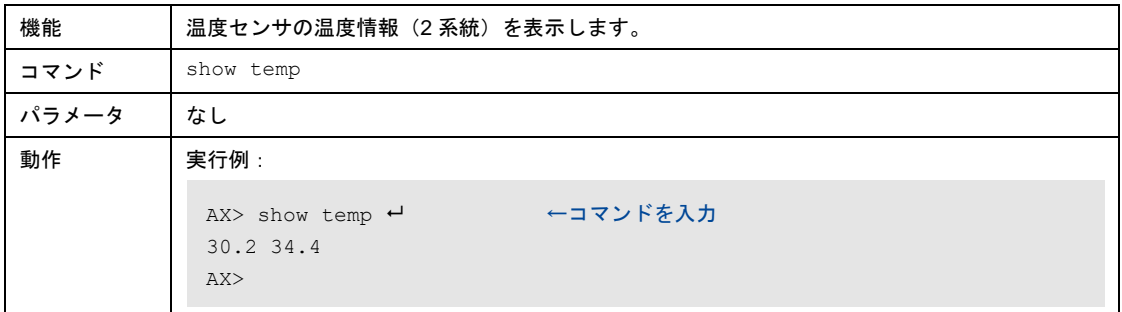

### <span id="page-231-2"></span>12-9-9 周波数の取得

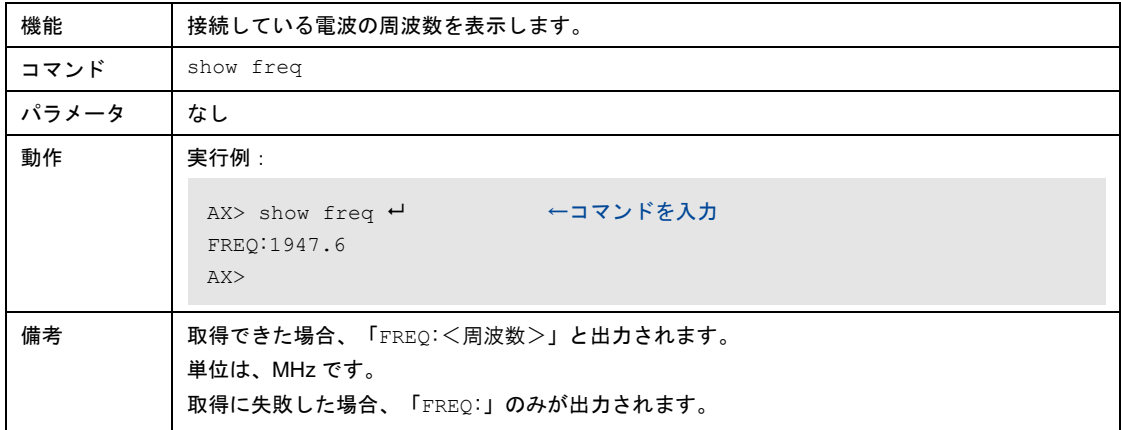

### <span id="page-231-3"></span>12-9-10電波強度の取得

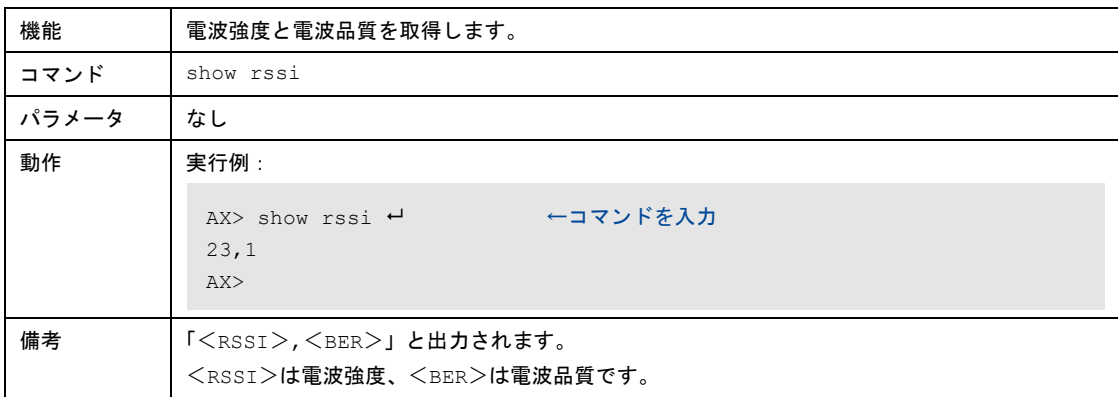

### <span id="page-232-0"></span>12-9-11日時情報の取得

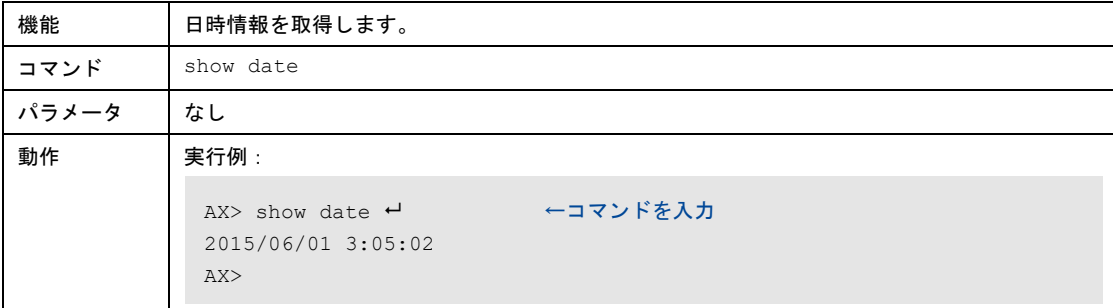

## <span id="page-232-1"></span>12-9-12本装置の再起動

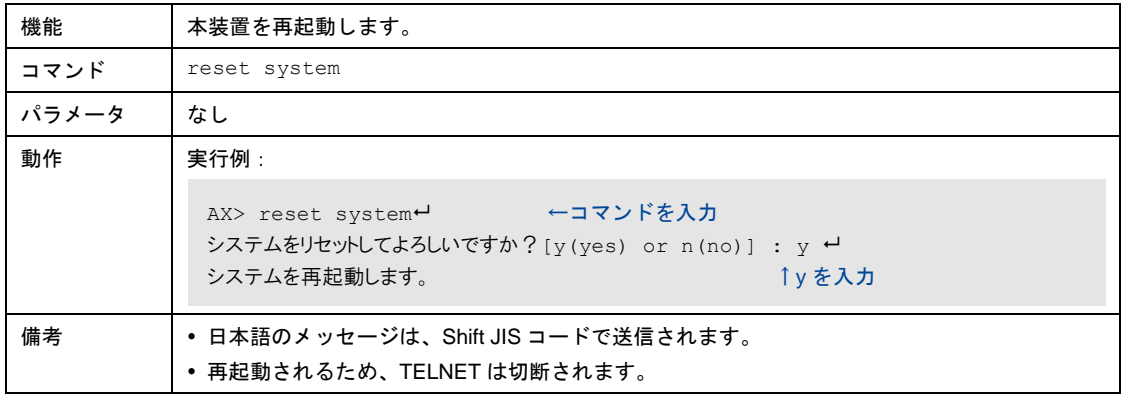

### <span id="page-232-2"></span>12-9-13通信モジュールの再起動

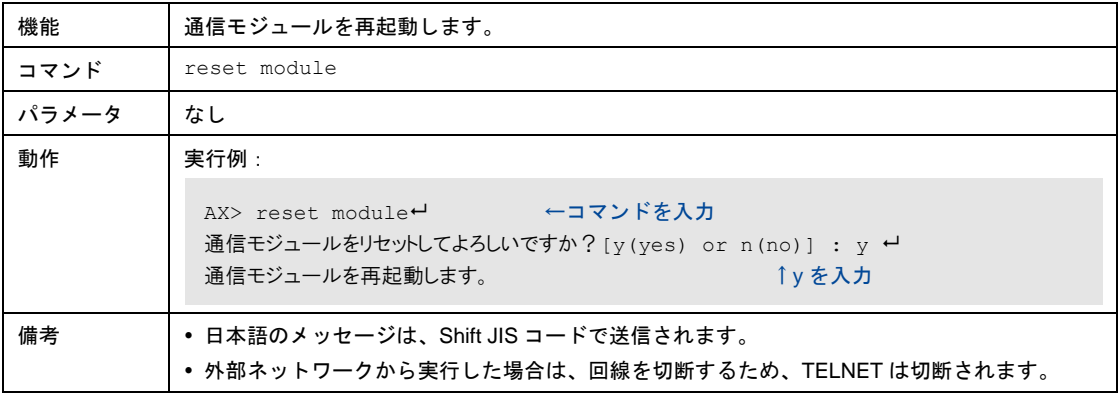

# <span id="page-233-0"></span>12-9-14pingの送信

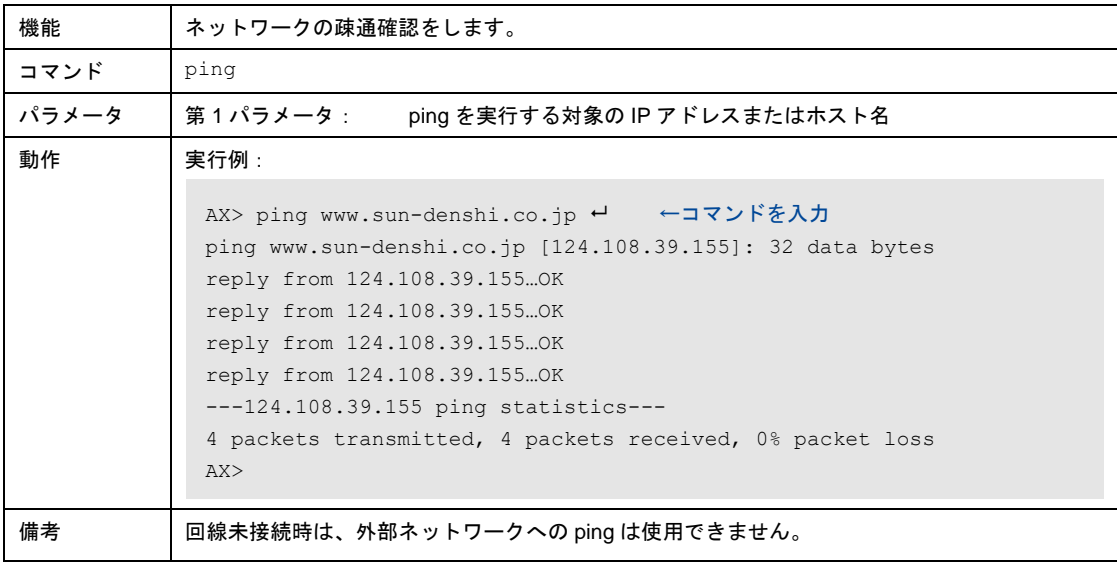

### <span id="page-233-1"></span>12-9-15TELNETの終了

![](_page_233_Picture_120.jpeg)

### 12-10WANハートビート

WAN ハートビート機能は、WAN 側のネットワークが正常に動いているかどうかの確認を行うための機 能です。設定された監視時間ごとに指定の IP アドレスまたはホスト名に ping を送信し、無応答が連続し た時に、WAN ハートビート失敗のログを記録します。設定によって、無応答が連続した時に、PPP 切断 またはシステムを再起動させることもできます。

### 設定方法

WAN ハートビートは、メンテナンスツールの「回線監視設定」で設定できます。

WAN ハートビートを有効にする場合は「WAN ハートビート」のチェックをオンにし、「送信間隔」「連 続無応答回数」「連続無応答時の動作」、ping を送信する IP アドレスまたはホスト名を設定してくださ い。

●設定方法の詳細については、『[4-6-5](#page-66-0) [回線監視設定』](#page-66-0)を参照してください。

### 12-11LCPエコー

LCP エコー要求を定期的に送信し、PPP のリンク状態を監視する機能です。 送信間隔を設定でき、失敗許容回数を超えると PPP セッションを切断します。

### 設定方法

LCP エコーは、メンテナンスツールの「回線監視設定」で設定できます。 LCP エコーを有効にする場合は「PPP LCP ECHO」のチェックをオンにし、「送信間隔」「失敗許容回 数」を設定してください。

●設定方法の詳細については、『[4-6-5](#page-66-0) [回線監視設定』](#page-66-0)を参照してください。

# 12-12キープアライブ

TCP コネクションが確立されているか確認するための機能です。 キープアライブの送信間隔を設定でき、失敗許容回数を超えると TCP コネクションを切断します。

### 設定方法

キープアライブは、メンテナンスツールの「回線監視設定」で設定できます。 キープアライブを有効にする場合は「プロコン通信モード TCP keep-alive」のチェックをオンにし、「送 信間隔」「失敗許容回数」を設定してください。

●設定方法の詳細については、『[4-6-5](#page-66-0) [回線監視設定』](#page-66-0)を参照してください。

## 12-13パケットフィルタリング

あらかじめ設定したフィルタリングルールに従い、パケットを通過させたり、遮断したりする機能です。 不要な IP パケットの送受信を制限することが可能です。

フィルタリングルールは、静的な設定の追加/変更のみに対応し、動的な追加は行いません。

### 機能概要

- 外部ネットワークから受信したパケットは、NAT/IP マスカレード機能で、アドレス・ポート変換を 行った後、フィルタリングルールと照らし合わせ、パケットの通過または遮断を制御します。
- 内部ネットワークから送信するパケットは、フィルタリングルールと照らし合わせ、パケットの通過 または遮断を制御した後、NAT/IP マスカレード機能でアドレス・ポート変換を行います。
- 本製品のアプリケーションとプロコン接続機器から送信するパケットは、パケットフィルタリングの 対象外となります。

![](_page_235_Figure_8.jpeg)

### 12-13-1フィルタリングルール

外部ネットワークから受信したパケット、および内部ネットワークから外部ネットワークに送信するパ ケットを制限するためのルールです。静的な登録のみに対応し、動的な登録は非対応となります。 若番に登録されたルールから参照され、該当するルールが見つかった時点で、ルールに従った動作を行い ます。どのルールにも該当しなかった場合は、基本ポリシーに従った動作を行います。 本製品では、最大 40 個まで設定することが可能で、以下の項目を設定することが可能です。

#### 設定内容

- 動作(遮断/許可)
- 方向(受信/送信)
- プロトコルの種別 (TCP/UDP/ICMP/全て)
- 送信元の IP アドレス/サブネットマスク
- 送信元ポート番号
- 宛先 IP アドレス/サブネットマスク (本装置宛とプロコン接続機器を対象とする場合は、localhost を設定)
- 宛先ポート番号

### 設定方法

フィルタリングは、メンテナンスツールの「フィルタリング設定」で設定できます。

フィルタリングを有効にする場合は「フィルタリング機能」のチェックをオンにし、「基本ポリシー」や 「フィルタリングルール」を設定してください。

●設定方法の詳細については、『[4-6-10](#page-81-0) [フィルタリング設定』](#page-81-0)を参照してください。

### フィルタリングルールの適応対象

フィルタリングルールは、以下のパケットが適用対象となります。

![](_page_236_Picture_172.jpeg)

### フィルタリングルールの適応時のログ保存

「フィルタリングルール適用時のログ保存」の機能を有効にすることで、フィルタリングルールが適用さ れた時に、以下の情報をログに保存することが可能です。

- 適用されたフィルタリングルールの番号
- 動作(遮断/許可)
- 方向(受信/送信)

Ш

- プロトコルの種別(TCP/UDP/ICMP)
- 送信元 IP アドレス/ポート番号
- 宛先 IP アドレス/ポート番号

●設定方法については、『[4-6-10](#page-81-0) [フィルタリング設定』](#page-81-0)を参照してください。

ログ保存を有効にすると大量のログが保存され、他のログが残らない恐れがありますので、実 運用の際には、ログ保存を無効に設定することを推奨します。

### ■ 外部ネットワークから内部ネットワーク宛のフィルタリングルールについて

フィルタリングルールの「方向」を「受信」に設定し、「localhost」を無効に設定することで、内部ネッ トワーク宛のパケットに、フィルタリングルールを適用することができます。

以下の図のように、アドレス・ポート変換(NAT/IP マスカレード、DMZ、バーチャルサーバ)後にフィ ルタリングルールが適用されるため、宛先 IP アドレス、ポート番号に、内部ネットワークのローカル IP アドレスとポート番号を指定してフィルタリングが可能です。

![](_page_237_Figure_14.jpeg)

### ■ 外部ネットワークから本製品宛のフィルタリングルールについて

フィルタリングルールの「方向」を「受信」に設定し、「localhost」を有効に設定し、「宛先ポート番号」 を本製品のネットワーク機能(DNS リレー、ダイナミック DNS、TELNET、WAN ハートビート)が使用 しているポート番号に設定することで、本製品宛のパケットに、フィルタリングルールを適用することが できます。

![](_page_238_Figure_3.jpeg)

### ■ 外部ネットワークからプロコン接続機器宛のフィルタリングルールについて

フィルタリングルールの「方向」を「受信」に設定し、「localhost」を有効に設定し、「宛先ポート番号」 をプロコン通信の接続待ち受けポート番号に設定することで、プロコン接続機器宛のパケットに、フィル タリングルールを適用することができます。

![](_page_238_Figure_6.jpeg)

■ 内部ネットワークから外部ネットワーク宛のフィルタリングルールについて

フィルタリングルールの「方向」を「送信」に設定することで、外部ネットワーク宛のパケットに、フィ ルタリングルールを適用することができます。

以下の図のように、アドレス・ポート変換(NAT/IP マスカレード、DMZ、バーチャルサーバ)前にフィ ルタリングルールが適用されるため、送信元 IP アドレス、ポート番号に、内部ネットワークのローカル IP アドレスとポート番号を指定してフィルタリングが可能です。

![](_page_239_Figure_4.jpeg)

### 12-13-2他機能との併用について

パケットフィルタリングを有効にした場合、適切なフィルタリングルールを設定しないと正常動作しなく なる機能について、以下に記載します。

### コプロコン通信

外部ネットワークから、プロコン接続機器宛のパケットには、フィルタリングルールが適用されるため、 プロコン通信の待ち受けポート番号への受信パケットを許可する必要があります。

プロコン接続機器から、外部ネットワークへのパケットは、フィルタリングルールの適用対象外となりま すので、フィルタリングルールを設定する必要はありません。

本製品から、外部ネットワークへ TCP 接続を行う場合、エフェメラルポート(49152~65535)を使用し て接続を行うため、外部ネットワークからエフェメラルポート宛の受信パケットを許可する必要がありま す。

![](_page_239_Picture_11.jpeg)

### NAT/IPマスカレード

内部ネットワークから、外部ネットワーク宛のパケットは、フィルタリングルールが適用されるため、内 部ネットワークからの送信パケットを許可する必要があります。

本製品では、動的なフィルタリングルールの追加には対応していませんので、外部ネットワークから内部 ネットワークへの受信パケットも許可する必要があります。

![](_page_240_Figure_4.jpeg)

### バーチャルサーバ

バーチャルサーバの設定を行うと、外部ネットワークから内部ネットワークへのパケット送信が可能にな りますが、フィルタリングルールが適用されるため、バーチャルサーバの設定(プロトコル種別、内部 IP アドレス、内部ポート)に合わせて、外部ネットワークから内部ネットワークへの受信パケットを許可す る必要があります。

### **DMZ**

DMZ を有効に設定した場合、外部ネットワークからの本製品宛以外のすべてのパケットが、内部ネット ワークへ送信されますが、フィルタリングルールが適用されます。

DMZ の設定(IP アドレス)とポート番号について、外部ネットワークから内部ネットワークへの受信パ ケットを許可する必要があります。

### DNSリレー

DNS リレーを使用する場合、DNS サーバから本製品への受信パケットにフィルタリングルールが適用さ れるため、DNS のポート番号 53 からの UDP パケットの受信を許可する必要があります。

本製品では、DNS サーバからのパケット受信を許可するために、以下のフィルタリングルールを工場出 荷状態で登録しています。

![](_page_241_Picture_259.jpeg)

### ■ダイナミックDNS

ダイナミック DNS を使用する場合、ダイナミック DNS サーバから本装置への受信パケットにフィルタ リングルールが適用されます。

本製品では、ダイナミック DNS サーバからのパケット受信を許可するために、以下のフィルタリングルー ルを工場出荷状態で登録しています。

![](_page_241_Picture_260.jpeg)

ダイナミック DNS を使用する際には、サーバのホスト名を IP アドレスに変換するため、DNS リレーのフィルタリングルールも登録が必要です。

### **TELNET**

外部ネットワークからの TELNET を使用する場合、TELNET ポートへの受信パケットにフィルタリング ルールが適用されます。

TELNET のポート番号の設定に合わせて、外部ネットワークから内部ネットワークへの TCP の受信パ ケットを許可する必要があります。

また、以下の TELNET コマンドを実行する際には、本製品は FTP サーバとの通信を行います。

- ファームウェア更新
- 設定ファイル更新
- 設定ファイル取得
- ログファイル取得

FTP の通信は、「制御用コネクション」と「データ転送用コネクション」の 2 つの TCP コネクションを 使用するため、それぞれの通信のパケット受信を許可する必要があります。

なお、本製品の FTP クライアントは、FTP サーバとの通信をパッシブモードにて行います。

![](_page_242_Picture_3.jpeg)

制御用コネクション

本製品は、エフェメラルポート(49152~65535)を使用し、FTP サーバの 21 番ポートへ接続します。 FTP サーバは、FTP クライアントから接続要求のあったポート番号宛に通信を行うため、FTP サーバ の 21 番ポートから、エフェメラルポート宛の受信パケットを許可する必要があります。

![](_page_242_Figure_6.jpeg)

データ転送用コネクション

パッシブモードでは、FTP サーバから指定されたポート番号に、FTP クライアントから接続します。 本製品は、エフェメラルポート(49152~65535)を使用し、FTP サーバへ接続します。 FTP サーバは、FTP クライアントから接続要求のあったポート番号宛に通信を行うため、FTP サーバ のパッシブモードのデータ通信用ポート番号から、エフェメラルポート宛の受信パケットを許可する 必要があります。

![](_page_242_Figure_9.jpeg)

#### ■ WANハートビート

WAN ハートビートを使用する場合、WAN ハートビートの送信先から本製品への受信パケットにフィル タリングルールが適用されます。

WAN ハートビート送信先からの ICMP の受信パケットを許可する必要があります。

TELNET の ping コマンドを使用する場合も同様に、ping コマンドの送信先からの ICMP の受信パケット を許可する必要があります。

本製品では、外部ネットワークからの ICMP を受信するため、以下のフィルタリングルールを工場出荷状 態で登録しています。

![](_page_243_Picture_133.jpeg)

![](_page_243_Picture_7.jpeg)

 工場出荷時状態では、外部ネットワークからの ping を全て許可する設定となっていますの で、使用されるネットワーク環境に合わせて、設定を変更することを推奨します。 ホスト名で接続する場合は、DNS リレーのフィルタリングルールも登録が必要です。

# 12-14MACアドレスフィルタリング

MAC アドレスフィルタリングは、LAN 接続している特定の MAC アドレスを持つ機器のみとの通信を可 能にする機能です。

「MAC アドレスフィルタリング機能」が有効に設定されている場合にのみ動作します。

MAC アドレスは、最大 10 件登録することができます。

### 設定方法

MAC アドレスフィルタリングは、メンテナンスツールの「MAC アドレスフィルタリング」で設定できま す。

MAC アドレスフィルタリング機能を有効にする場合は「MAC アドレスフィルタリング機能」のチェック をオンにし、許可 MAC アドレスを登録するインデックスのチェックをオンにして、通信を許可する送信 元 MAC アドレスを設定してください。

設定方法の詳細については、『[4-6-11](#page-84-0) MAC [アドレスフィルタリング』](#page-84-0)を参照してください。

![](_page_244_Picture_9.jpeg)

# 13章 ログデータファイルについて

この章では、本製品からメンテナンスツールを使用して取得したログデータファイルについて説明します。

# 13-1 ログデータファイルの構成について

ログデータファイルはカンマ(.)で区切られた CSV 形式のテキストファイルとなっており、テキストエ ディタ(Windows ソフトのメモ帳など)や表計算ソフト(Excel など)などで閲覧できます。 ログデータファイルの各行は、以下のようになっています。

#### ログデータファイルの表示例:

[ログバイナリデータ],[日時],[ログ種別],[エラー種別],[ログ内容]

### ログバイナリデータ

ログの生データです。

### 日時

年(西暦の下 2 桁)、月、日、時、分、秒を表示します。

#### 日時の表示例:

15/08/25 18:34:01

### ■ ログ種別、ログ内容

ログの種別と内容を表示します。

●保存されるログの内容については、『[13-2](#page-246-0) [ログデータファイルに出力される内容』](#page-246-0)を参照してください。

### エラー種別

成功か失敗を出力します。 正常時のログなのか、異常時のログなのかを判断できる情報です。

# <span id="page-246-0"></span>13-2 ログデータファイルに出力される内容

ログデータファイルにより出力される内容は以下のとおりです。

- 起動時(起動モード、通信モード、電話番号、通信キャリア)
- 回線接続時(接続可否)
- 回線切断時(切断理由)
- PPP 認証動作 (PAP CHAP) (結果)
- CD 信号(ON 時、OFF 時)
- DR 信号 (ON 時、OFF 時)
- 後位端末回線接続時(接続可否)
- 後位端末回線切断時(切断理由)
- 後位端末 PPP 認証動作(PAP CHAP)(結果)
- 後位端末 CD 信号(ON 時、OFF 時)
- 後位端末 DR 信号(ON 時、OFF 時)
- 内部ネットワークの IP アドレス
- 回線接続時、外部ネットワークの IP アドレスと DNS サーバアドレス
- ファームウェアダウンロード、ファームウェア更新(成功可否、失敗理由)
- 設定データダウンロード、設定データ更新(成功可否、失敗理由)
- 各種エラー発生時
- 起動から、最低電波強度を記録したときの電波強度と電波品質
- 起動時と、一定時間ごとの電波強度と電波品質
- 回線接続時と切断時の電波強度と電波品質
- 圏外になった時と圏外から復帰時の電波強度と電波品質
- 通信モジュールとの AT コマンド、リザルトの内容
- 終了・リセットの要因(PWR 信号 OFF、24 時間ごとのリセット、エラー時など)
- 通信モジュールの電源を OFF・ON を行ったとき、またその可否
- IP 着信受信(結果)
- WAN ハートビート結果
- TCP 接続結果
- TCP 切断結果、理由
- LOG アップロード結果
- LAN のリンク情報
- DHCP クライアントの MAC アドレスと割り当てた IP アドレス
- TELNET サーバ起動情報(内部ネットワーク側、外部ネットワーク側)
- TELNET サーバログイン(成功、失敗)
- TELNET コマンド実行(コマンド種別、結果)
- ダイナミック DNS の登録情報
- フィルタリングルール適用時
- 設定データのアップロード結果
- MAC フィルタリングの登録情報(インデックス、MAC アドレス)
- DNS サーバへの問い合わせ失敗時(要求種別)
- 通信モジュール FOTA 記録

# 14章 通信モジュールFOTAについて

この章では、通信モジュールの FOTA 機能について説明します。

# 14-1 通信モジュールFOTAについて

通信モジュール FOTA 機能は、本装置の AML570 通信モジュールが LTE ネットワークを通じて、通信モ ジュール自体のファームウェアを自動更新する機能です。本装置のファームウェアは FOTA 機能によっ て更新されません。

FOTA 機能は通信キャリアでソフトバンクを選択した場合に、使用することが出来ます。ソフトバンクの FOTA サービスは FOTA 用 APN(m2m4biz.softbank)を使用するためデータ通信費用は発生しません。

FOTA 機能はデータ通信で使用している APN によって動作が異なります。

APN 設定に FOTA 用 APN を使用している場合は、データ通信している状態では FOTA 機能は動作しま せん。データ通信していない状態でのみ FOTA 機能が動作します。

APN 設定に FOTA 用 APN 以外を使用している場合は、データ通信している状態でも FOTA 機能が動作 します。その際にファームウェア更新があるとデータ通信を切断し、ファームウェア更新を実行します。 FOTA 機能の動作タイミングは 1 日に 1 回程度で通信モジュールが自動的にスケジュールします。更新 のタイミングをユーザが変更することはできません。

FOTA の動作シーケンスについては、『[14-2](#page-248-0) [更新メッセージ』](#page-248-0)を参照してください。

通信モジュール FOTA 機能が動作している間は、本装置の電源を切らないでください。 U.

本体自動再起動機能(ハードウェアによる自動再起動/ソフトウェアによる自動再起動)と通信 モジュール FOTA 機能が同時に動作した場合は、通信モジュール FOTA 機能が完了してから 本体自動再起動が発生します。

### 設定方法

通信モジュールの FOTA 機能は、メンテナンスツールの「各種設定」で設定できます。

通信モジュールの FOTA 機能を有効にする場合は、「通信モジュール FOTA 機能」のチェックをオンに 設定してください。

RS-232C 通信モードで動作している場合は、通信モジュールの更新状態を RS-232C 上にメッセージとし て通知することが出来ます。

通信モジュールの更新メッセージを有効にする場合は、「通信モジュール更新メッセージ」のチェックを オンに設定してください。

●設定方法の詳細については、『[4-6-12](#page-85-0) [各種設定』](#page-85-0)を参照してください。

## <span id="page-248-0"></span>14-2 更新メッセージシーケンス

『通信モジュール更新メッセージ』を有効にした場合、RS-232C 通信モード時に DTE に対して更新メッ セージを送信します。『通信モジュール更新メッセージ』を有効にした場合の動作シーケンス例を記載し ます。

『通信モジュール更新メッセージ』を無効にした場合は、下記シーケンスの赤字で記載のメッセージが一 律送信されません。

### 14-2-1 ファームウェア更新がないシーケンス

データ通信 APN に FOTA 用 APN 以外を使用している場合は、データ非通信期間に FOTA 機能がサーバ にファームウェア更新確認を行うと DTE に「Module Update : FOTA Start」、サーバからファームウェア 更新がないことを確認すると「Module Update : FOTA End」が送信されます。

データ通信期間に FOTA 機能のファームウェア更新確認が発生した場合は、更新メッセージは送信され ません。

![](_page_248_Figure_7.jpeg)

Ţ

プロコン通信モード、AT コマンド互換通信モード(モデム接続・プロコン接続)の場合は、DTE が ATD コマンドを実行していなくても、起動時に AX 内部で ATD を実行しているため、デー タ通信期間となります。

AT コマンド互換通信モード(モデム接続・プロコン接続)の場合は、「Module Update : FOTA Start」~「Module Update : FOTA End」の期間は AT+CGDCONT、AT\*DTELNUM、AT\*SAUTH、 AT\*STELNUM コマンドを実行することが出来ません。上記 AT コマンドを実行した場合、 ERROR を返します。

データ通信 APN に FOTA 用 APN を使用している場合は、データ非通信期間の動作は FOTA 用 APN 以 外を使用している場合と同じですが、データ通信期間には FOTA 機能のファームウェア更新確認は発生 しません。

![](_page_249_Figure_2.jpeg)

### 14-2-2 ファーム更新ありシーケンス

データ通信 APN に FOTA 用 APN 以外を使用している場合は、データ非通信期間に FOTA 機能がサーバ にファームウェア更新確認を行うと DTE に「Module Update : FOTA Start」、サーバからファームウェア ダウンロードが完了すると「Module Update : Start」が送信されます。

通信モジュールのファームウェア更新が完了すると「Module Update : End」、サーバにファームウェア の更新完了を通知すると、「Module Update : FOTA End」が送信されます。

「Module Update : FOTA Start」~「Module Update : FOTA End」の期間は、データ通信を行うことはで きません。ATD コマンド等による発信は失敗応答を返します。

![](_page_249_Figure_7.jpeg)

AT コマンド互換通信モード(モデム接続・プロコン接続)の場合は、FOTA 中に制限がありま す。 「Module Update : FOTA Start」 ~ 「Module Update : Start」、「Module Update : End」 ~ 「Module Update : FOTA End」の期間に AT+CGDCONT、AT\*DTELNUM、AT\*SAUTH、 AT\*STELNUM コマンドを実行することが出来ません。上記 AT コマンドを実行した場合、 ERROR を返します。 「Module Update : Start」~「Module Update : End」の期間は DR 信号が OFF となり、AT コ マンドを実行した場合、応答しません。

V

データ通信 APN に FOTA 用 APN 以外を使用している場合は、データ通信期間に FOTA 機能が動作しま す。ファームウェア更新確認時においてサーバからファームウェアダウンロードが完了した段階で、デー タ通信を切断し、「Module Update : FOTA Start」、「Module Update : Start」を送信します。

通信モジュールのファームウェア更新が完了すると「Module Update : End」、サーバにファームウェア の更新完了を通知すると、「Module Update : FOTA End」が送信されます。

「Module Update : FOTA Start」~「Module Update : FOTA End」の期間は、データ通信を行うことはで きません。ATD コマンド等による発信は失敗応答を返します。

![](_page_250_Figure_5.jpeg)

データ通信 APN に FOTA 用 APN を使用している場合は、データ非通信期間の動作は FOTA 用 APN 以 外を使用している場合と同じですが、データ通信期間には FOTA 機能のファームウェア更新確認は発生 しません。

# 15章 本製品装着時の注意点

この章では、本製品に接続する外部装置の注意点について説明します。

## 15-1 接続する外部装置

● 組み合わせる外部装置は、以下の本製品受信周波数帯において不要輻射のないことを確認してくださ い。受信周波数帯の不要輻射により受信感度劣化が発生し、通信中の切断、データ通信速度の低下な どの原因になります。

とくに、パケット通信網への接続制御に使用するチャンネルに不要輻射がある場合、回線接続不能、 回線接続性の劣化などの原因になります。

使用する受信周波数はサービスエリアや回線接続ごとに変わりますので、電波強度表示を利用するな どして、すべての受信周波数で問題ないことを確認してください。

![](_page_251_Picture_235.jpeg)

● 本製品は高周波電力回路(最大出力 0.25W)を内蔵しているため、外部装置の回路および信号ライン に妨害を与える可能性があります。妨害による不安定な動作を防止するため、以下の対策を行ってく ださい。

![](_page_251_Picture_236.jpeg)

▶ 高周波電力により動作が不安定になる可能性がある回路は、シールド構造にするなどの対策を実施してください。

▶ インタフェース部のハイインピーダンスラインについては、妨害防止のためにバイパスコンデンサを実装するなど の対策を実施してください。

また、外部装置の静電気対策などの筐体シールド板がアンテナとして機能する場合がありますので、 外部装置およびアンテナ構造を設計する場合には、十分に注意してください。

- 本製品に接続する外部装置は、本製品の FG(接地)端子および RS-232C コネクタの SG(接地)端 子にノイズが入らないようにしてください。不要な GND 電流などで送受信特性が劣化する原因にな ります。
- 接続する外部アンテナについては外部アンテナ (『[3-4](#page-34-0) アンテナコネクタ (SMA 型) 』を参照) の記 載を必ずお守りください。記載の外部アンテナ以外のものを接続した場合、電波法の規定に抵触する 可能性があります。また、回線接続率、データ伝送スループットなどを劣化させる原因になります。
- 外部装置へのアンテナ取り付けは、機器操作時の人体などの影響によりアンテナ特性が大きく変化し ないように、機器の構造やアンテナの取り付け位置を調整してください。
- 電源電圧は、本製品の入力コネクタ端子の電圧で規定します。
- 使用電圧範囲、電源リップル仕様は、以下のとおりです。
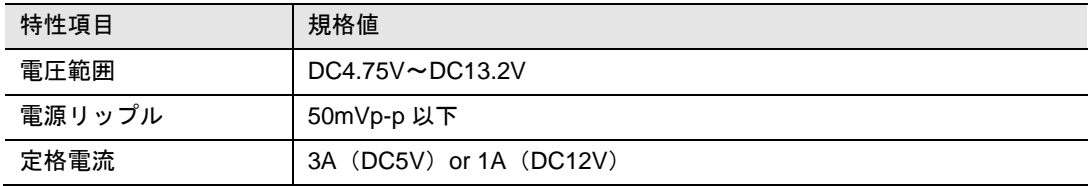

# 16章 組み込みガイドライン

この章では、AX 対応アンテナの正しい設置方法について説明します。

# 16-1 アンテナの設置

### 16-1-1 AXの固定設置利用について

AX を固定設置(移動を伴わない)にて利用する場合は、以下の条件に合致した場所になるようアンテナ 設置位置など工夫してください。

以下のフローは、外部装置の機能として組み込むのではなく、外部装置の設置場所を選定するときの確認 フローとして利用してください。

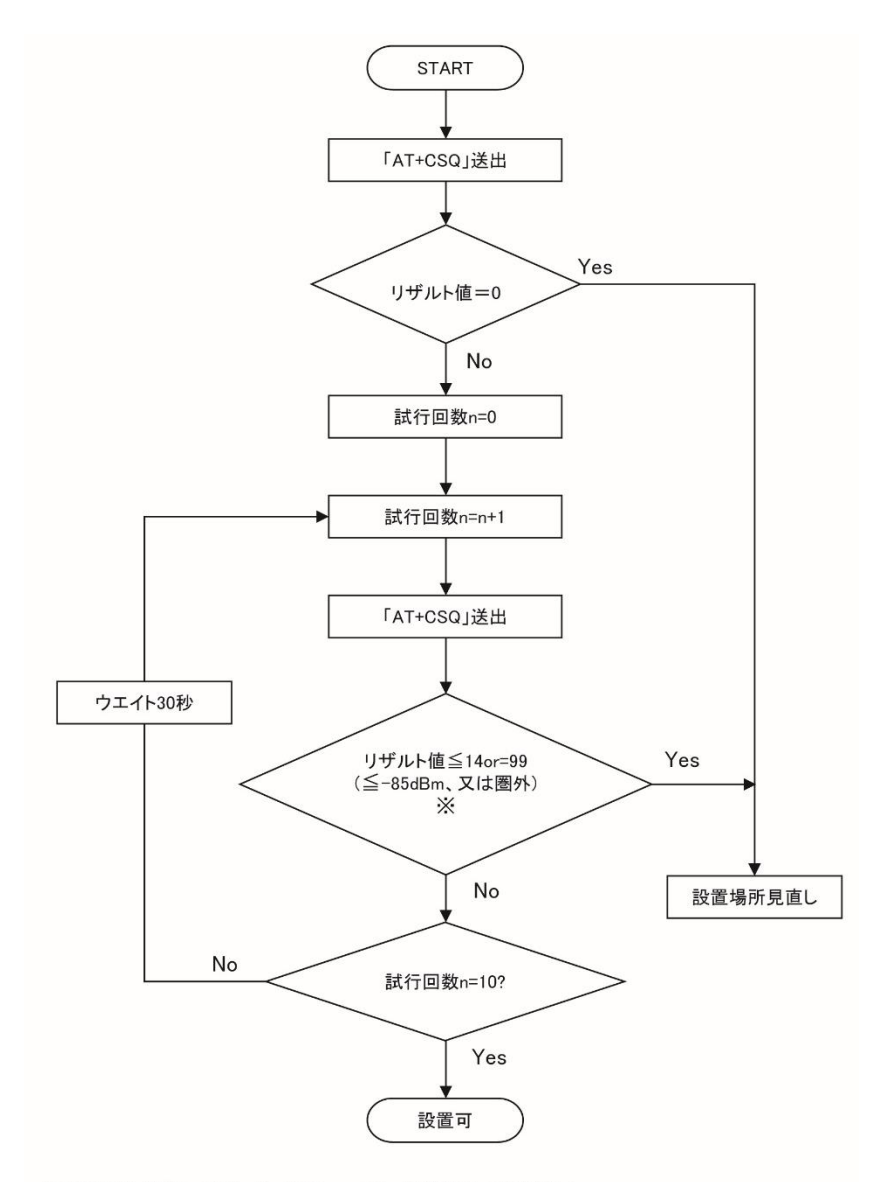

※リザルト値としては、「+CSQ:x,y」のxを判断してください。

### 16-1-2 アンテナの設置について

以下の点に留意のうえ、アンテナの設置を行ってください。

● 複数のアンテナが存在する場合、近づけすぎない。

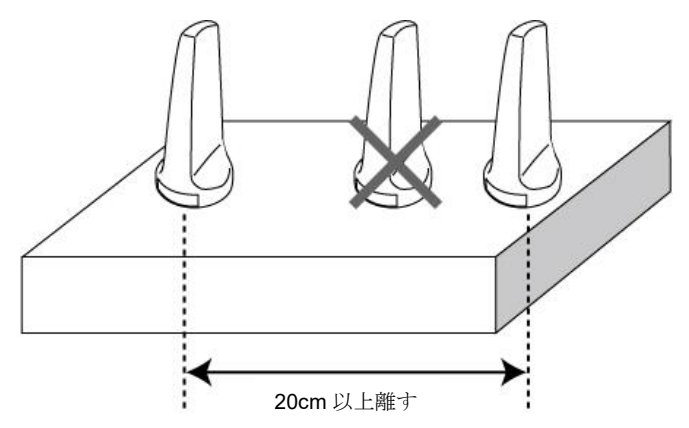

外部装置筐体(金属製)内にアンテナを設置しない。

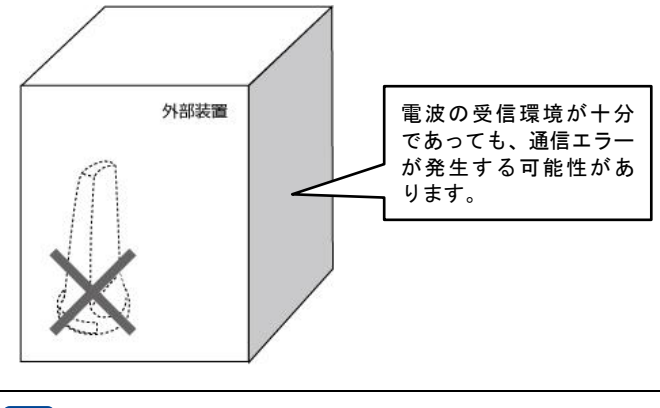

外部装置筐体内にアンテナを設置する場合には、筐体の材質が電波に影響を与えないことを 確認してください。

● 偏波面を地面に対して垂直にして設置する。

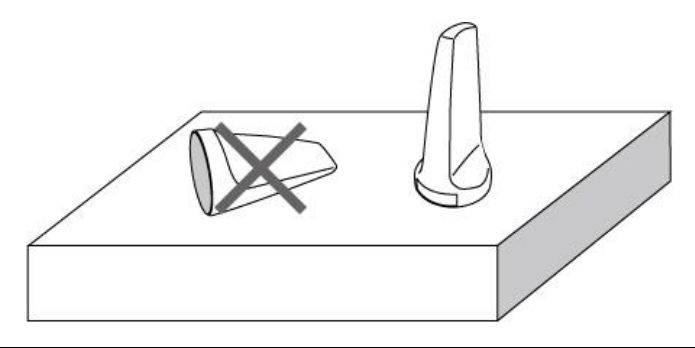

AX 対応アンテナはすべて垂直偏波となっています。素子部が地面に対して垂直になるように 設置してください。アンテナの設置方法については、各アンテナに添付の取扱説明書の内容も 参照してください。

## 保証とアフターサービス

■ 保証について

本装置には保証書がついていますので、必ずお受け取りください。記載内容および「販売会社名・お買い 上げ日」などの記載事項をお確かめの上、大切に保管願います。必要事項が記載されていない場合は、担 当営業へお申しつけください。保証期間はお買い上げ日より 1 年間です。

本装置は、付属品を含め、改良のため予告なく本装置の全部または一部を変更することがありますので、 あらかじめご了承ください。

#### アフターサービスについて

■ 故障の場合は

故障等のお問い合わせは、担当営業もしくはご購入時の契約に準じてご連絡ください。

#### ■ 保証期間内は

保証書の記載内容に基づき、無料で修理いたします。

故障修理を実施の際には、必ず保証書をお持ちください。保証期間内であっても保証書の提示がないも の、お客様のお取扱い不良による故障・損傷等は有料修理となります。

指定以外の機器および消耗品の使用に起因する故障は、保証期間内であっても有料修理となります。

■ 次の場合は、修理できないことがあります。

試験の結果、水濡れ・結露・汗等による腐食が発見された場合、および内部の基板が損傷・変形している 場合は修理できないことがありますので、あらかじめご了承願います。なお、修理が実施できる場合でも 保証対象外ですので有料修理となります。

■ 保証期間が過ぎた場合は

修理によって機能が維持できる場合は、ご要望により有料修理いたします。

■ 部品の保有期間は

本装置の補修用性能部品(機能を維持するために必要な部品)の最低保有期間は、製造打ち切り後 5 年間 です。この部品保有期間を修理可能期間といたします。当該期間内に修理に必要な部品の在庫がなくなっ た場合には、修理の受付を終了する場合がございますのでご了承ください。また、保有期間が経過した後 も、故障個所によっては修理可能な場合がありますので、次項の「サポートのご案内」の連絡先へお問い 合わせください。

#### ■ お願い

- 本装置および付属品の改造はおやめください。
	- A) 火災・けが・故障の原因となります。
	- B) 本装置は、電波の混信やネットワーク故障を防ぐため、法律により技術基準が定められており、技 術基準を満たさない装置は使用できません。
	- C) 改造(部品の交換・改造・塗装など)が施された場合は、改造部分を元の状態に戻していただいた 場合のみ、故障修理のお取扱いをさせていただきます。ただし、改造の内容によっては、故障修理 をお断りする場合があります。
- 本装置および内蔵されている通信モジュールに貼付されている銘板シールは剥がさないでください。 銘板シールには、技術基準を満たす証明書の役割があり、銘板シールが故意に剥がされたり、貼り替 えられた場合など、銘板シールの内容が確認できないときは、技術基準適合の判断ができないため、 故障修理をお受けできない場合がありますのでご注意願います。
- 保証対象物品について

保証対象物品は本装置のみであり、その他の付属品については保証対象外となります。

# サポートのご案内

■ご質問・お問い合わせ

AX に関するご質問やお問い合わせは、弊社サポートセンターへご連絡願います。

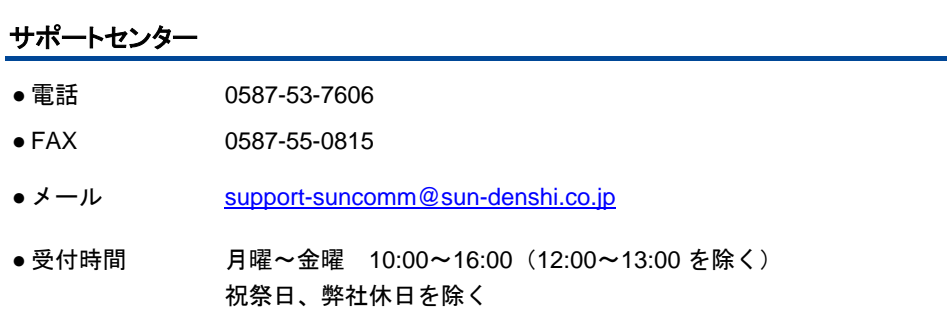

### **Rooster AX220i** 取扱説明書 **Ver.3.40**

サン電子株式会社 2024 年 4 月発行 (240405)

Copyright© SUNCORPORATION All rights reserved.